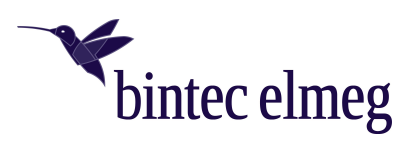

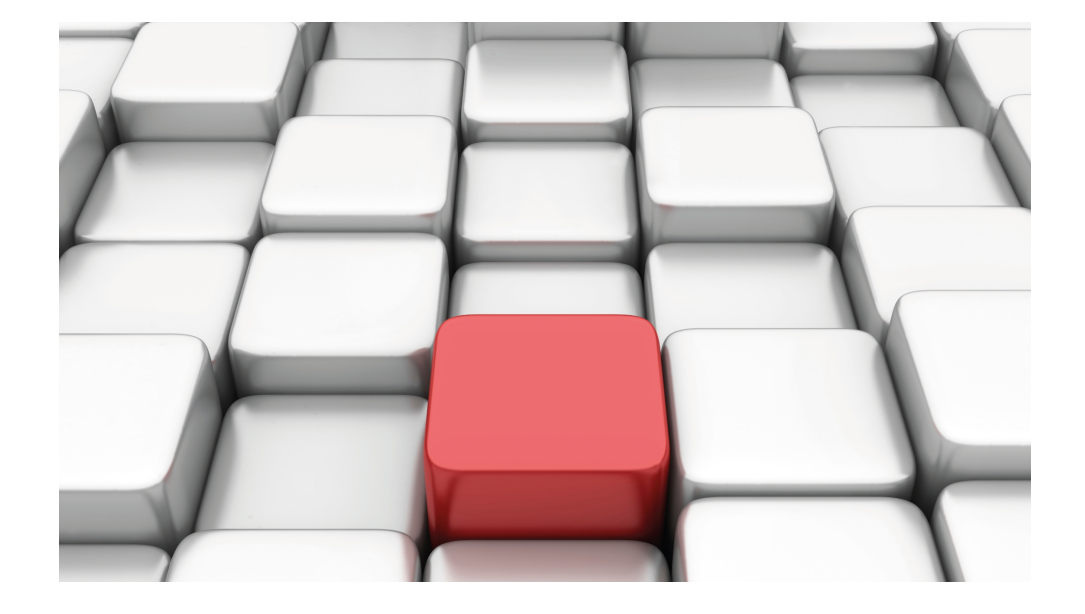

# Manual bintec WLAN devices

Reference

Copyright© Version 10.2.10 RC (SVN 11184) 09/2021 bintec elmeg GmbH

### **Legal Notice**

Warranty

This publication is subject to change.

bintec elmeg GmbH offers no warranty whatsoever for information contained in this manual. bintec elmeg GmbH is not liable for any direct, indirect, collateral, consequential or any other damage connected to the delivery, supply or use of this manual.

Copyright © bintec elmeg GmbH.

All rights to the data included, in particular the right to copy and propagate, are reserved by bintec elmeg GmbH.

# **Table of Contents**

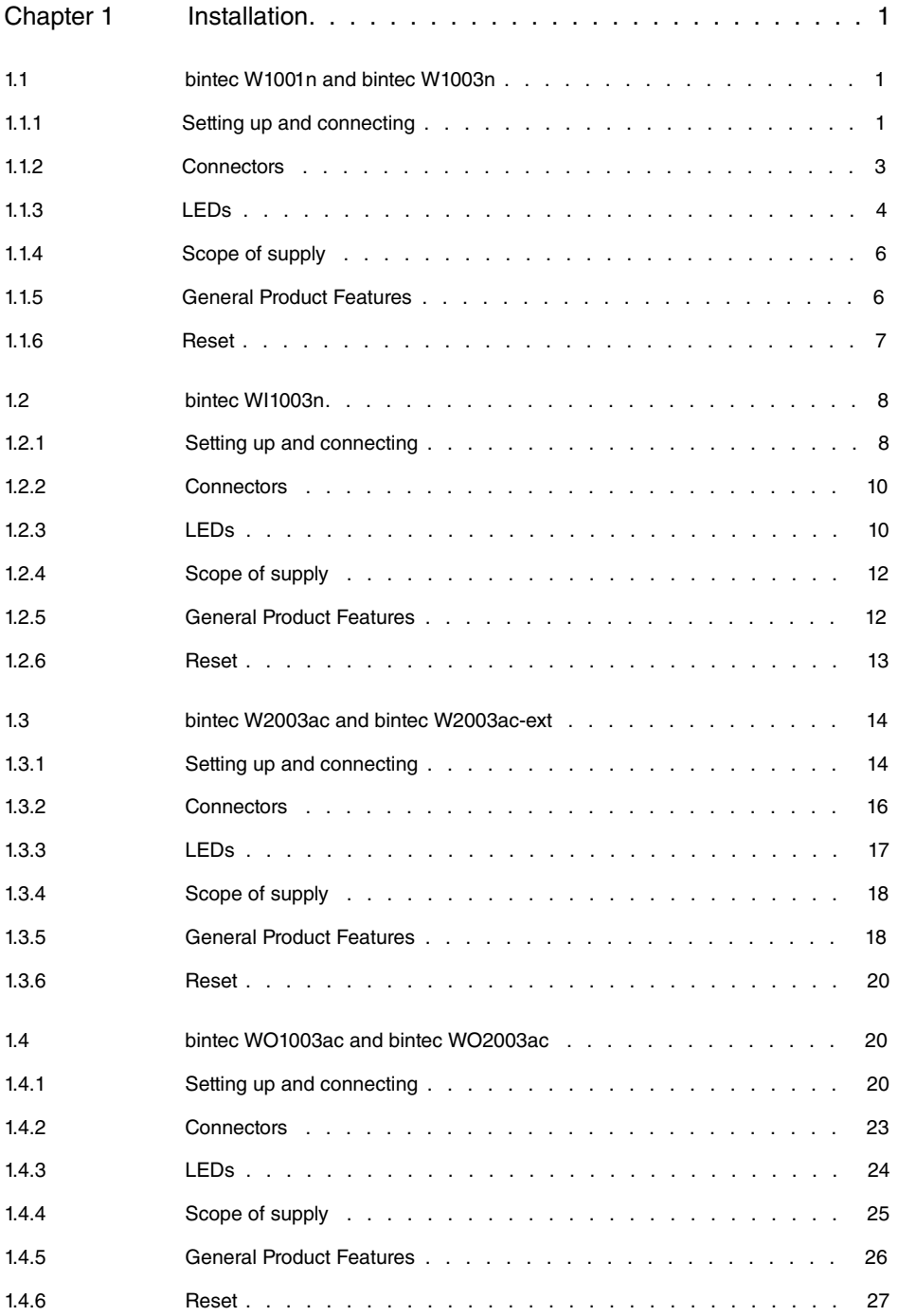

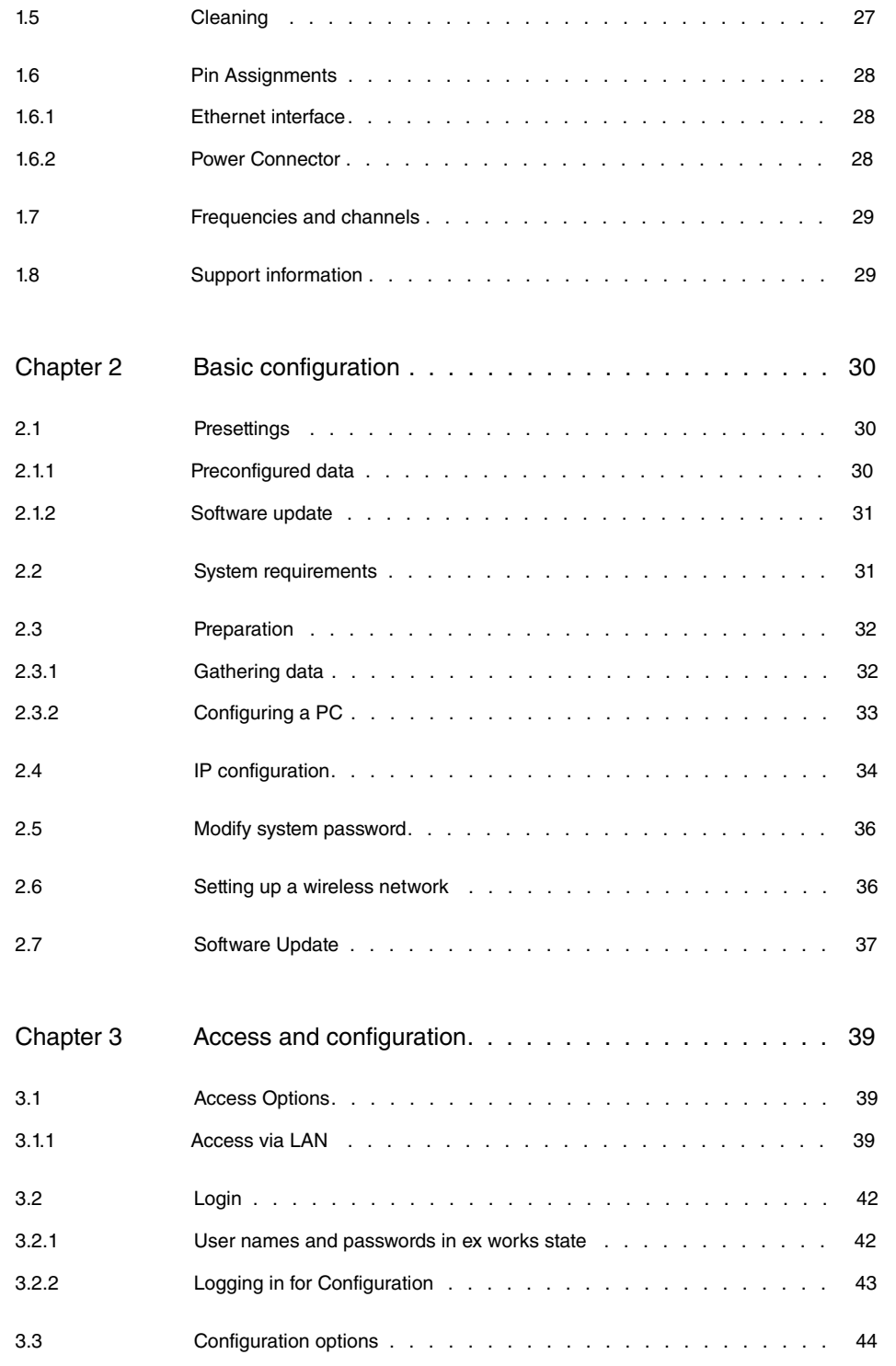

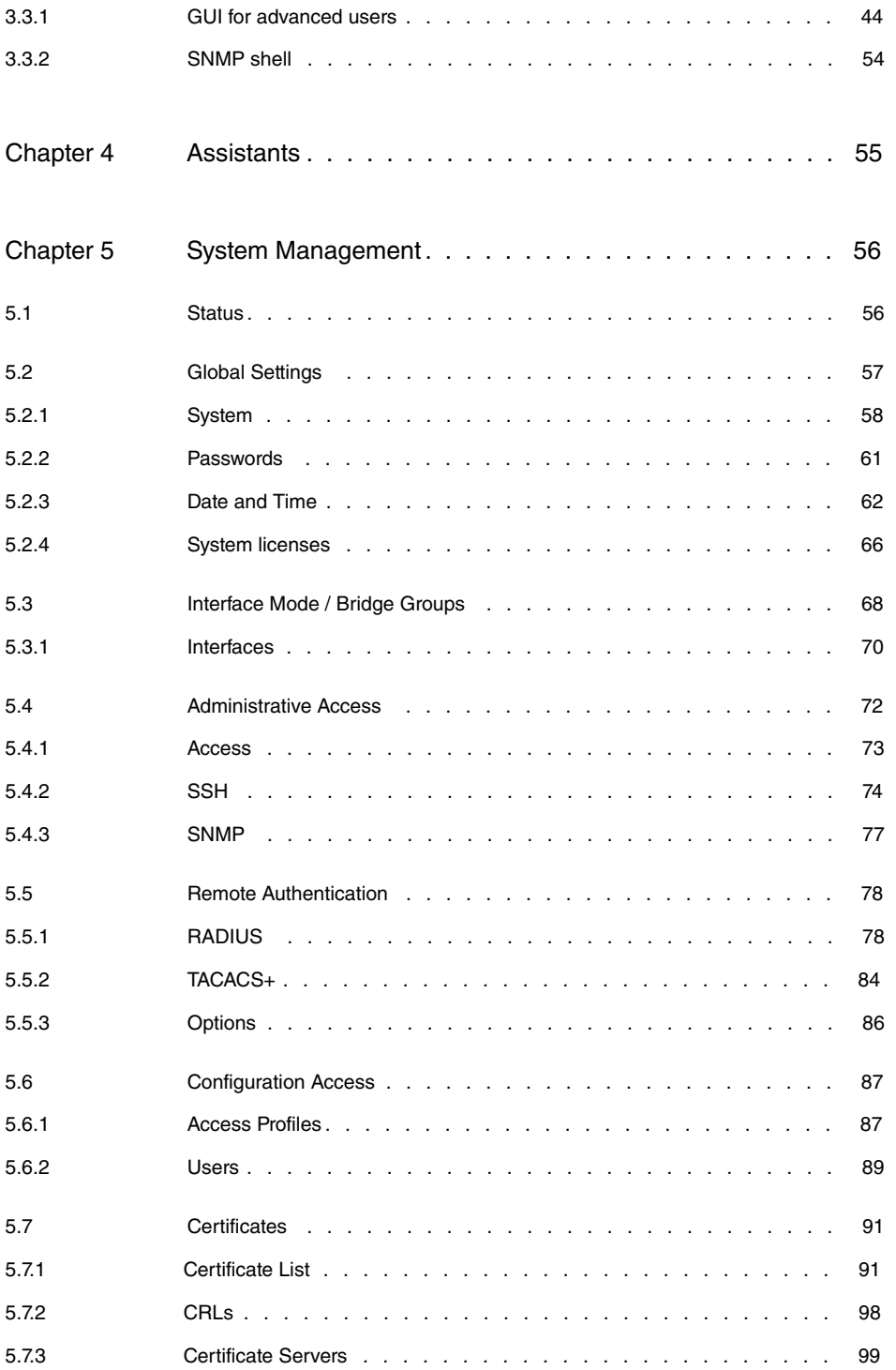

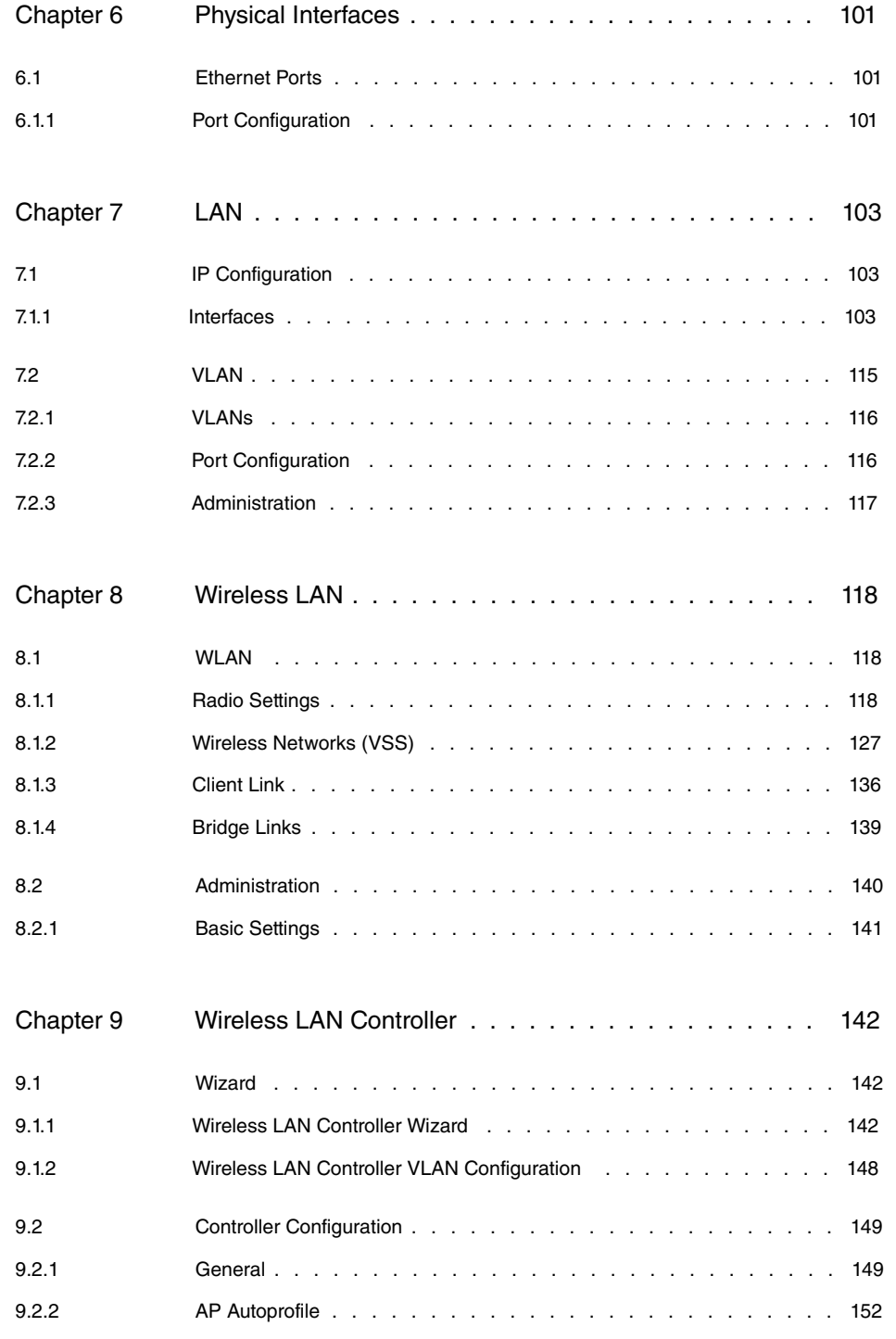

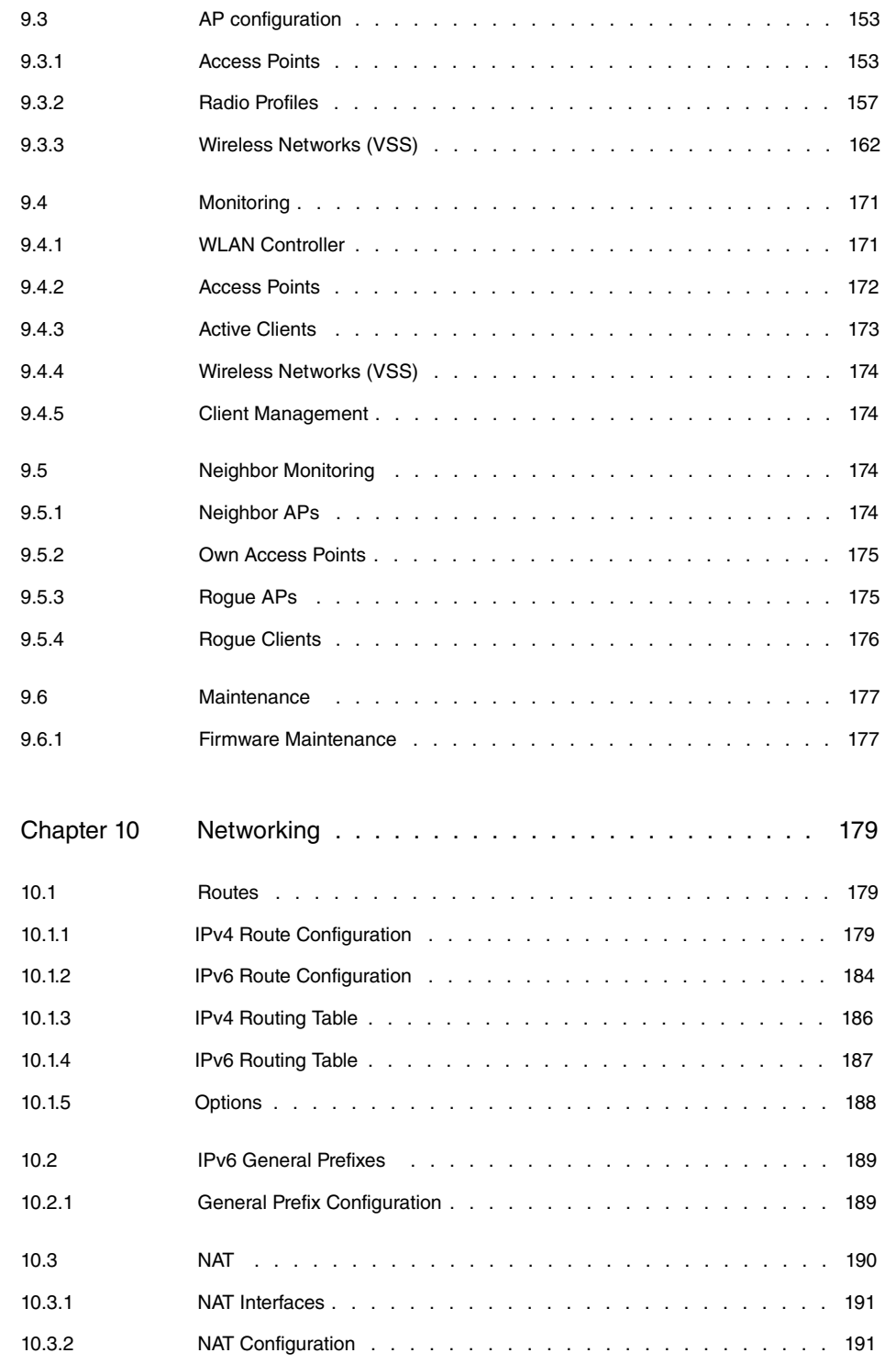

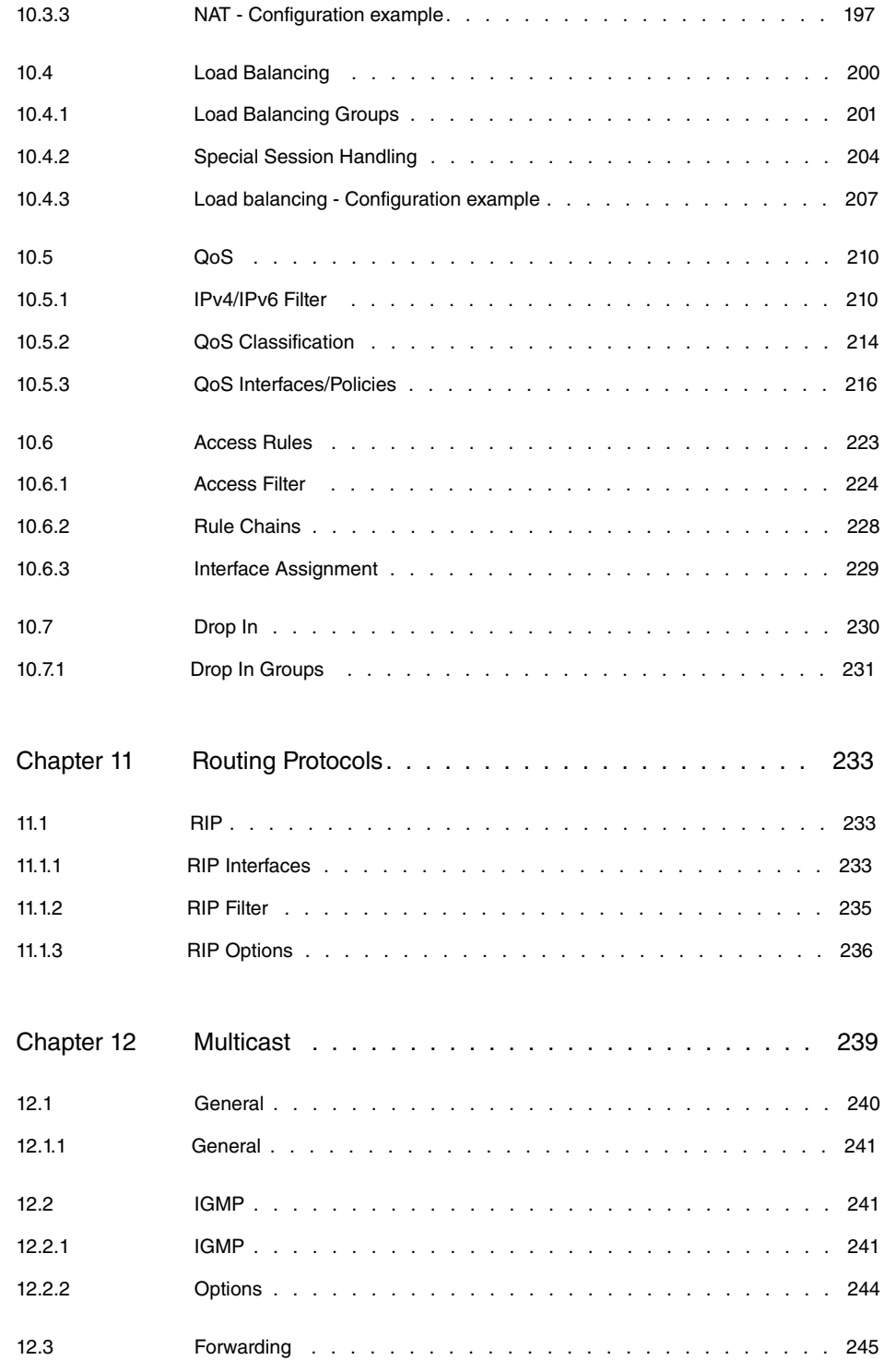

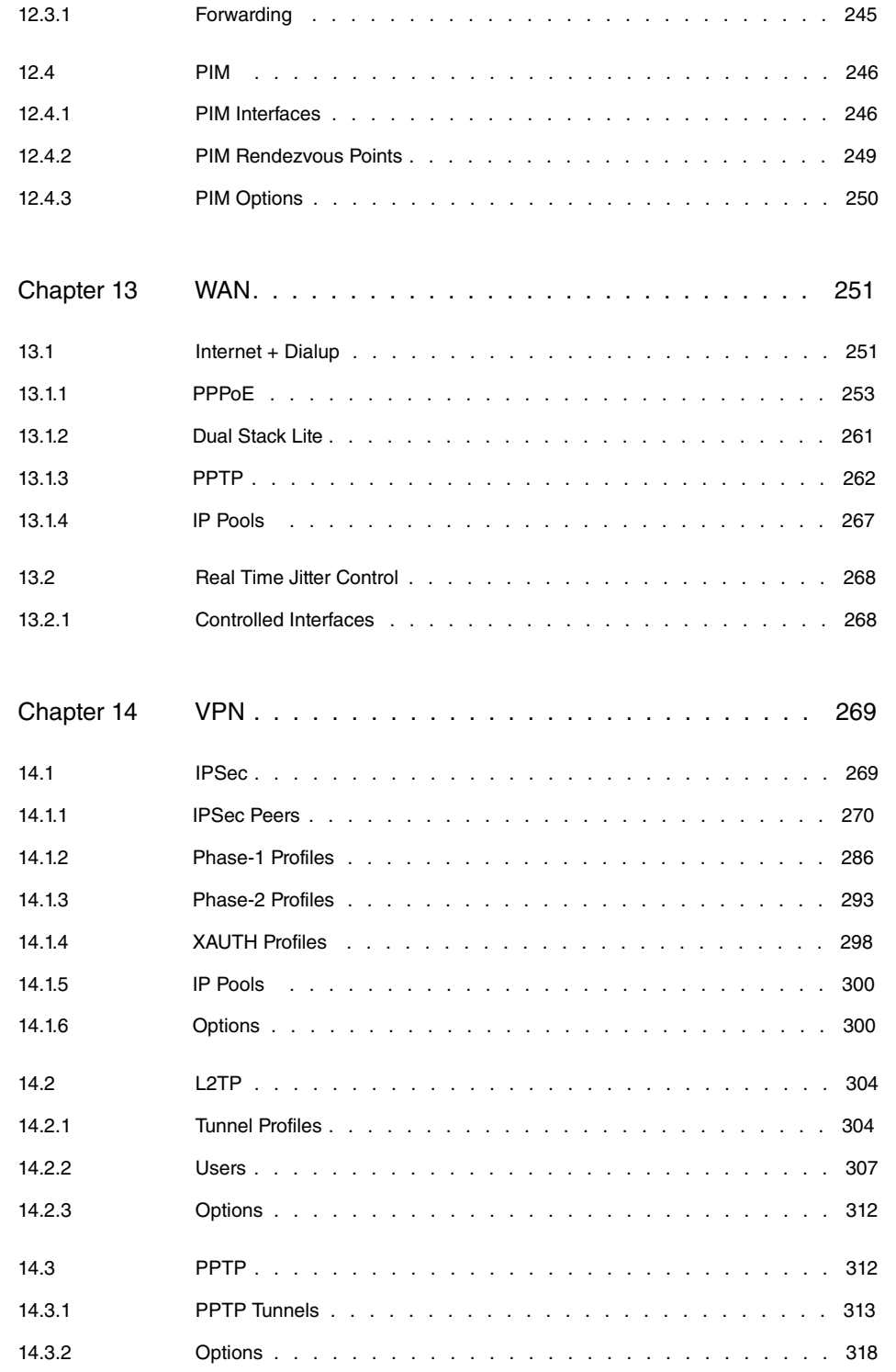

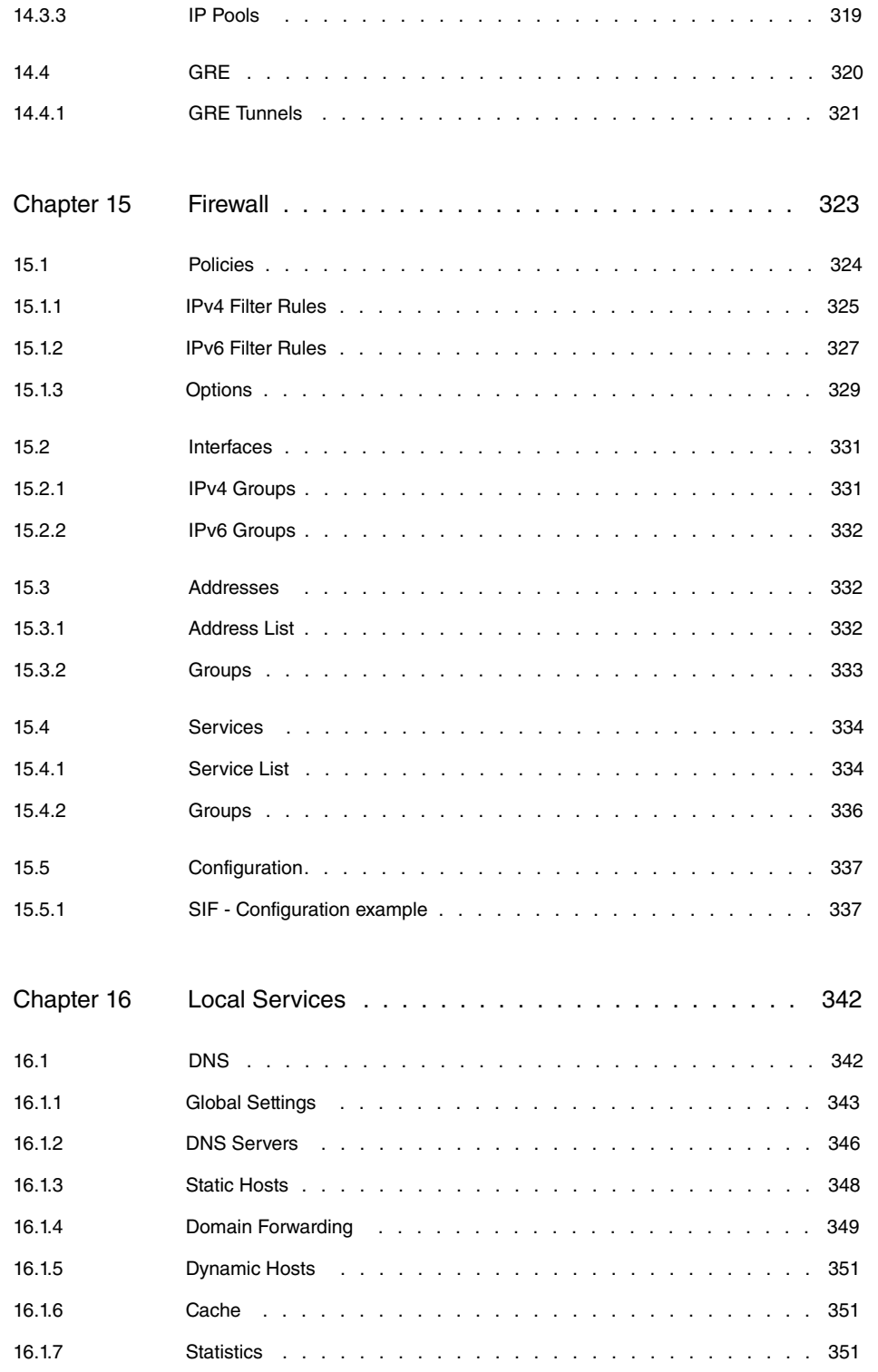

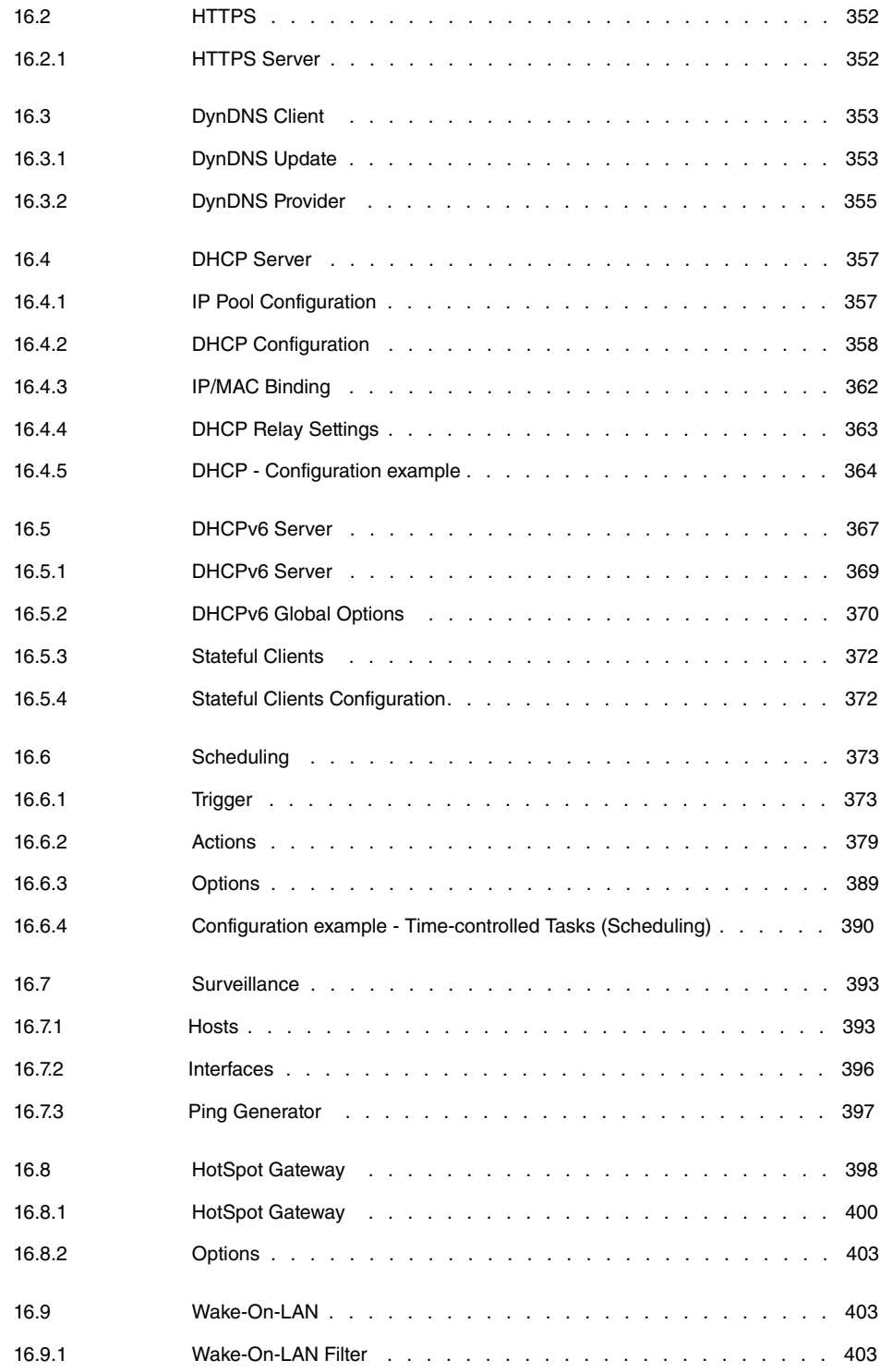

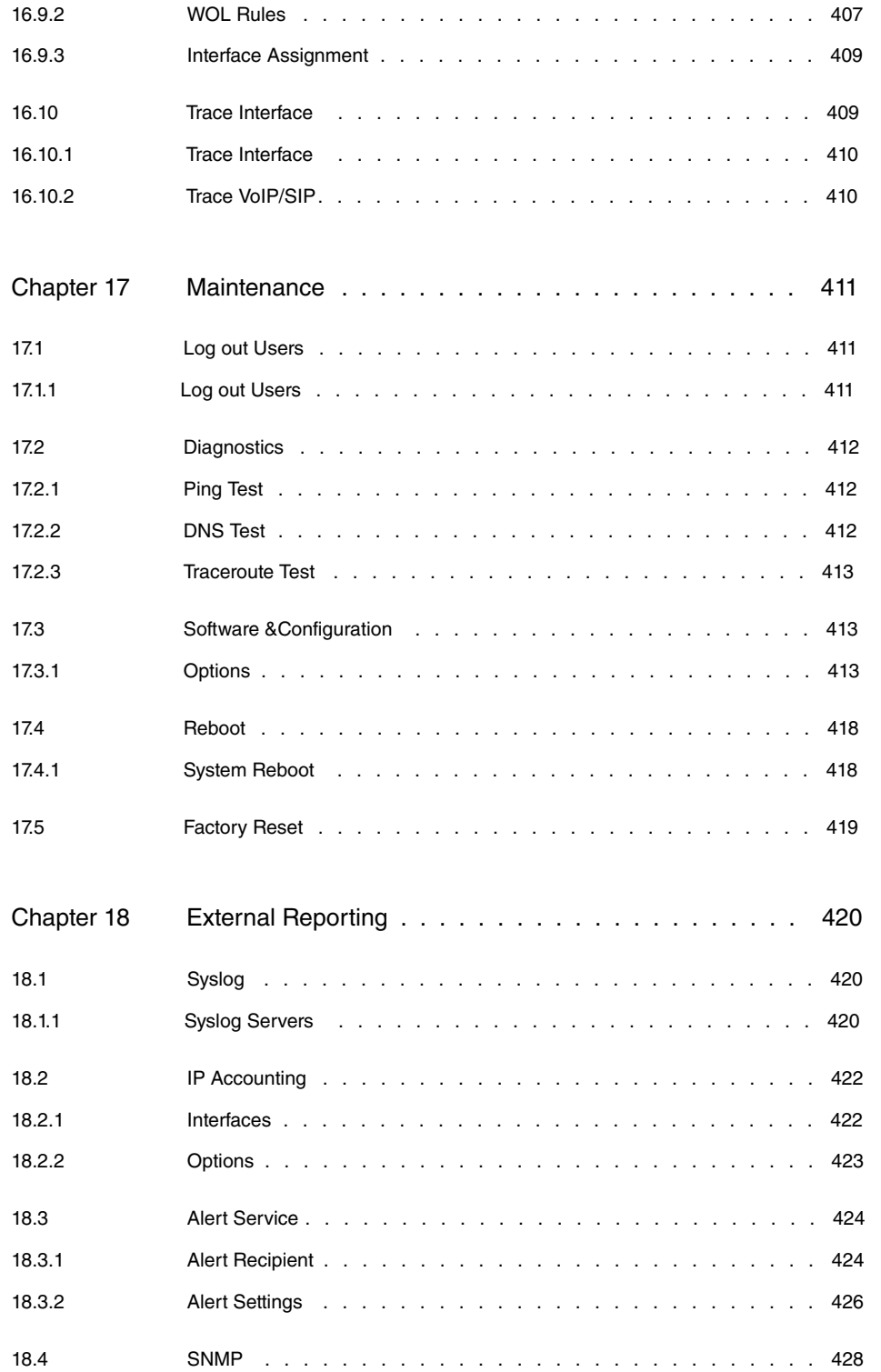

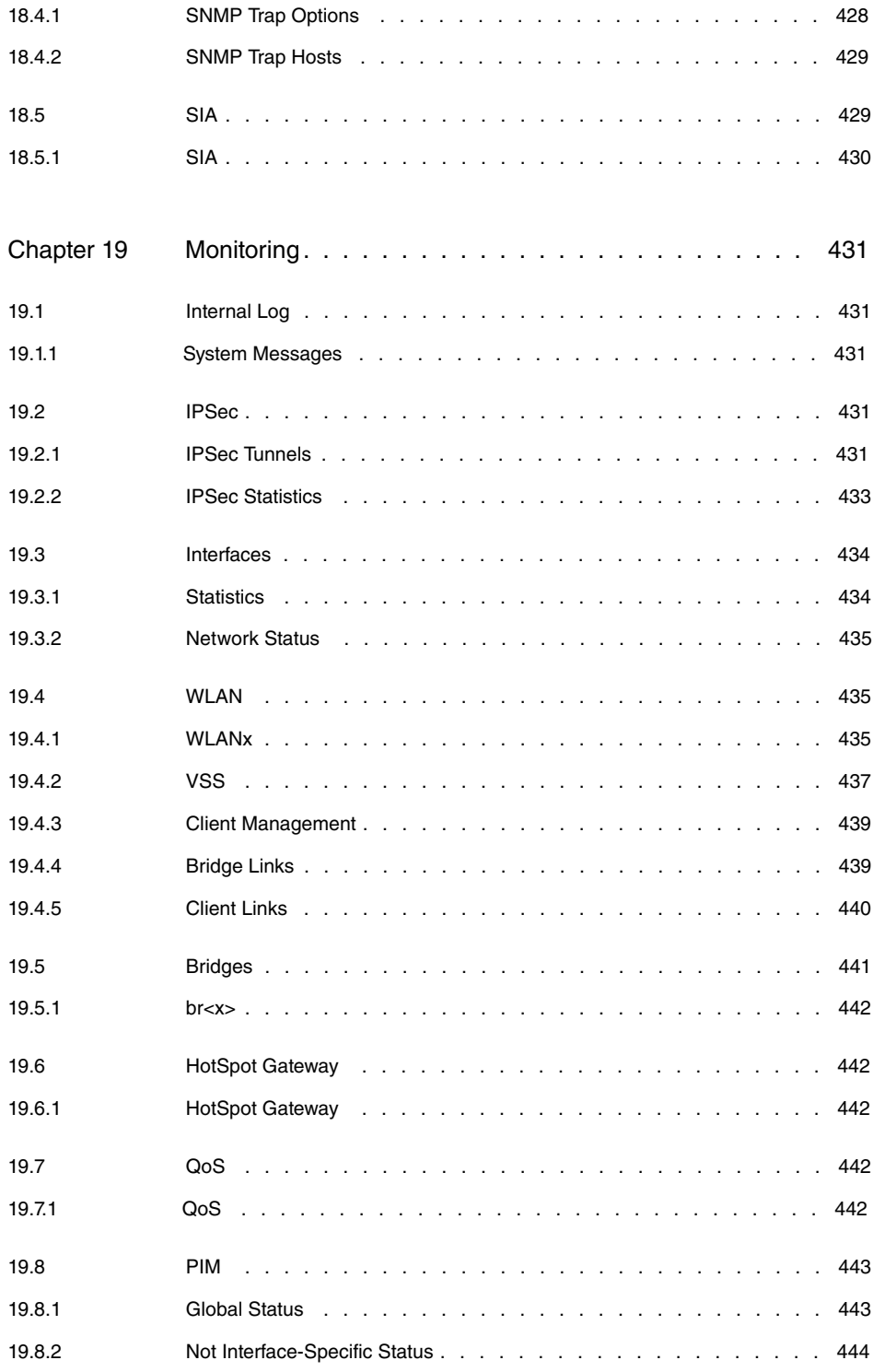

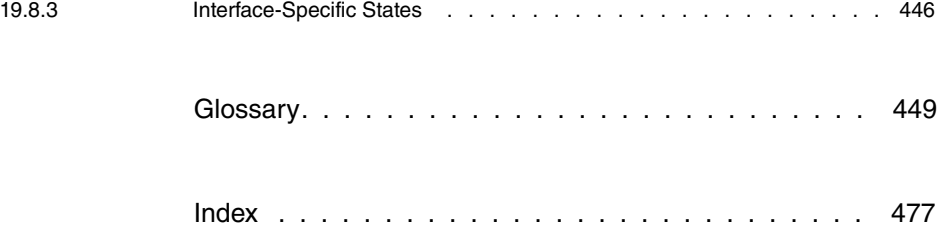

# <span id="page-14-0"></span>**Chapter 1 Installation**

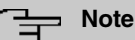

Please read the safety notices carefully before installing and starting up your device. These are supplied with the device.

# <span id="page-14-2"></span><span id="page-14-1"></span>**1.1 bintec W1001n and bintec W1003n**

## **1.1.1 Setting up and connecting**

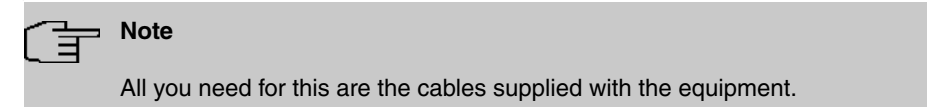

The devices are equipped integrated antennas. Their radiation is optimized for ceiling mounting.

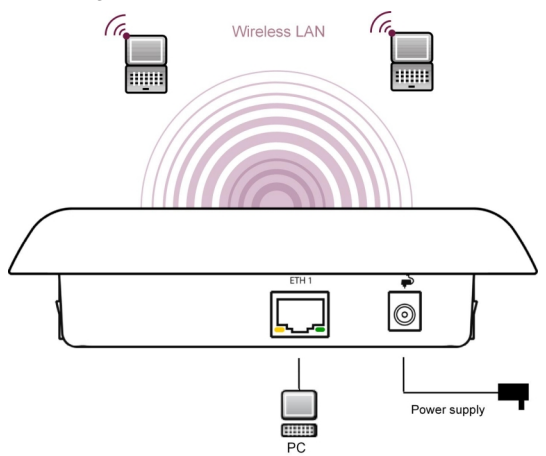

Connection options **bintec W1001n** and **bintec W1003n**

When setting up and connecting, carry out the steps in the following sequence:

(1) LAN

For the standard configuration of your device via Ethernet, connect port **ETH1** of your device to your LAN using the Ethernet cable supplied.

The device automatically detects whether it is connected to a switch or directly to a

#### PC.

The standard patch cable (RJ45-RJ45) is symmetrical. It is therefore not possible to mix up the cable ends.

(2) Power connection

### **Note**

The devices are supplied without a mains unit. The power adapter with EU plug (part number 5500001254) is available as an accessory.

Connect the device to a mains socket. Use the power cord and insert it in the appropriate socket on your device. Now plug the power cord into a power socket (100–240 V). The status LED signal that your device is correctly connected to the power supply. Optionally, power can be supplied through a standard PoE injector (part number 5530000082).

### **Installation**

The access points are to be mounted either on the wall or on the ceiling, or use as a tabletop device.

#### **Use as a table-top device**

Attach the four self-adhesive feet on the bottom of the device. Place your device on a solid, level base.

#### **Wall-/ Ceilingmounting**

To attach the devices **bintec W1003n** to the wall or ceiling, use the appropriate support is included (part number 5500001278).

**bintec W1001n** can be wall mounted with hangers at the back of the device. An accessory for optional ceiling mounting is available.

The devices can be protected against theft using a Kensington lock.

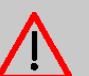

#### **Warning**

Before drilling, make sure that there are no building installations where you are drilling. If gas, electricity, water or waste water lines are damaged, you may endanger your life or damage property.

- Screw the mount to the wall or ceiling.
- Hang the device in the mount with the screw nut but do not tighten it. Make sure the device connections are accessible.

• If desired, protect the device against theft with a Kensington lock.

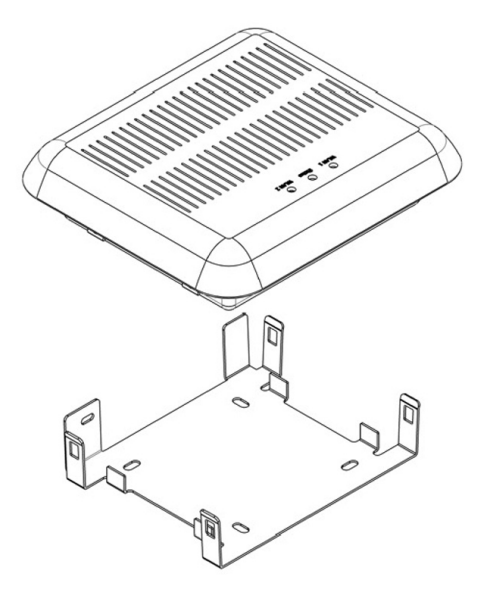

<span id="page-16-0"></span>Ceilingmounting

### **1.1.2 Connectors**

All the connections are located on the underside of the device.

**bintec W1001n** and **bintec W1003n** has an Ethernet port.

The connections are arranged as follows:

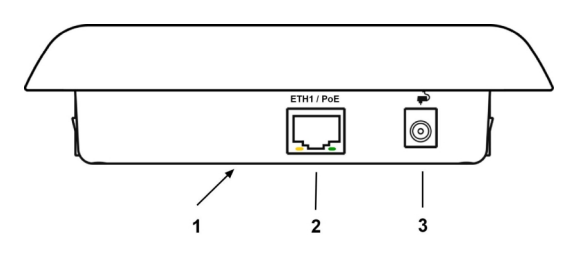

#### **Underside**

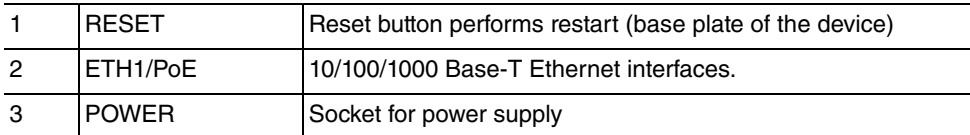

### <span id="page-17-0"></span>**1.1.3 LEDs**

The LEDs show the radio status and radio activity of your device.

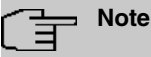

Note that the number of active WLAN LEDs depends on the number of existing wireless modules.

The LEDs on **bintec W1003n** are arranged as follows:

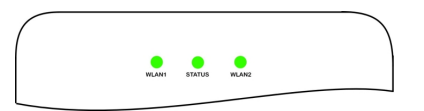

In operation mode, the LEDs display the following status information for your device:

### **LED status display**

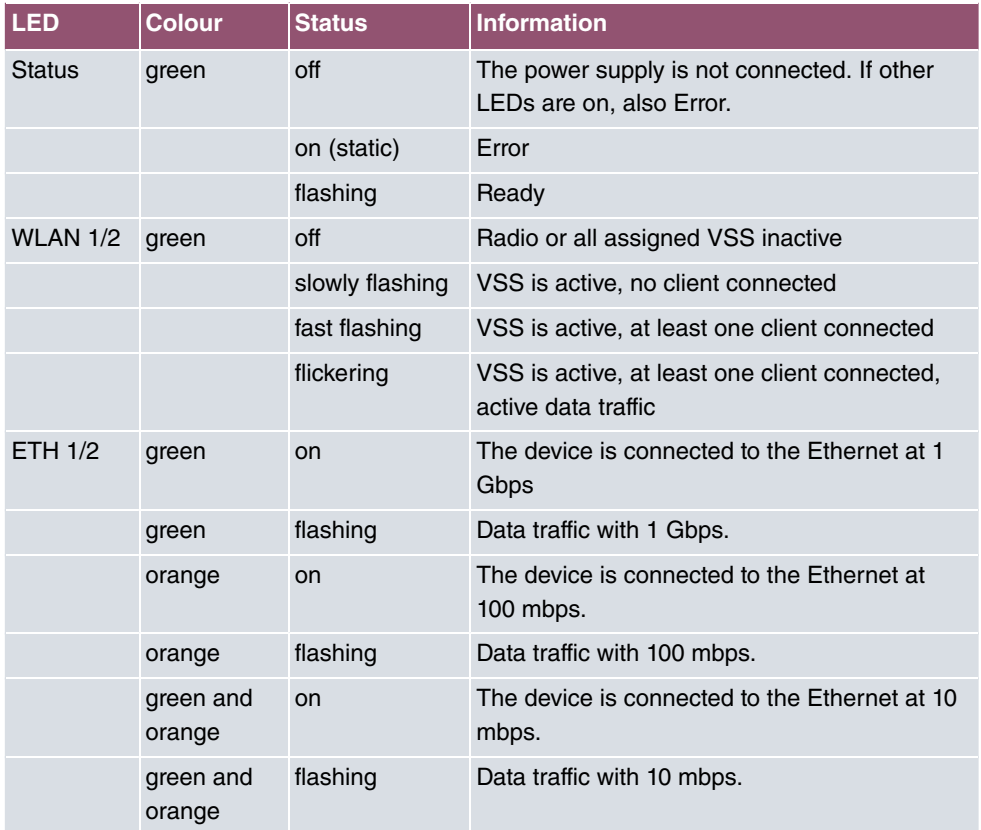

The LEDs on **bintec W1001n** are arranged as follows:

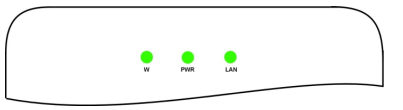

In operation mode, the LEDs display the following status information for your device:

#### **LED status display**

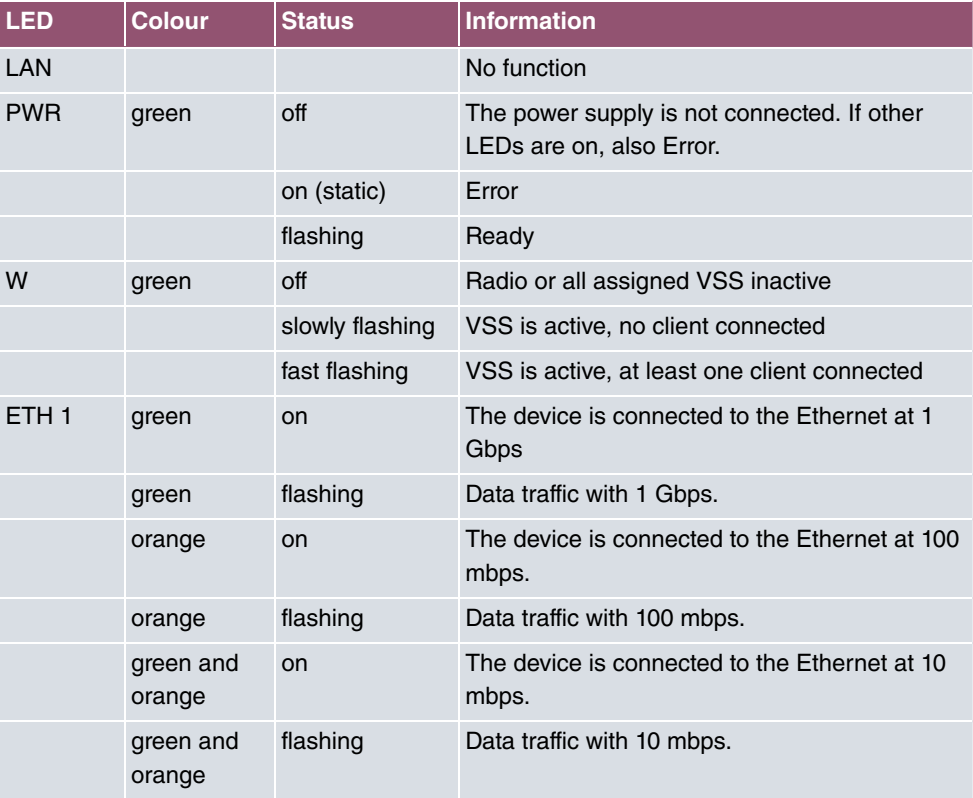

You can choose from three different operation modes of the LEDs in the **Global Settings** menu as well as with the **WLAN Controller**.

#### **Note** 百

If you change the LED behavior through the **GUI** or the **WLAN Controller**, this setting is preserved if you reset the device to the ex-works state.

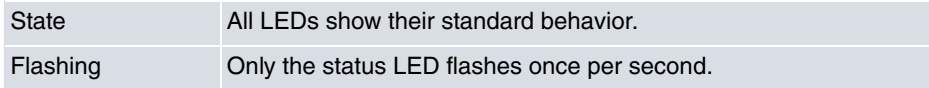

#### <span id="page-19-0"></span>Off All LEDs are deactivated.

## **1.1.4 Scope of supply**

Your device comes with the following accessories:

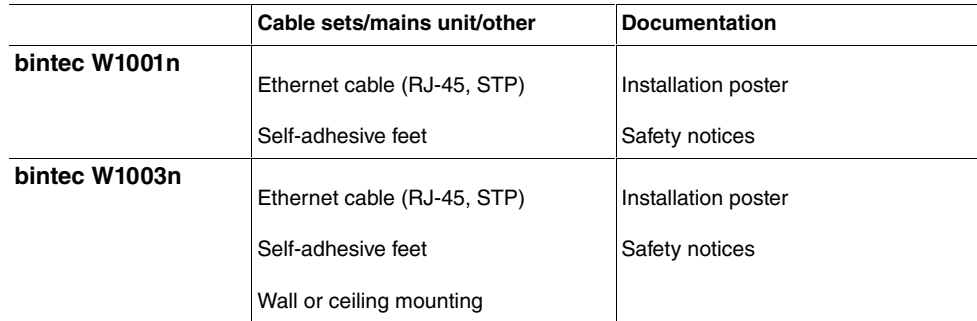

### <span id="page-19-1"></span>**1.1.5 General Product Features**

The general product features cover performance features and the technical prerequisites for installation and operation of your device.

The features are summarised in the following table:

#### **General Product Features**

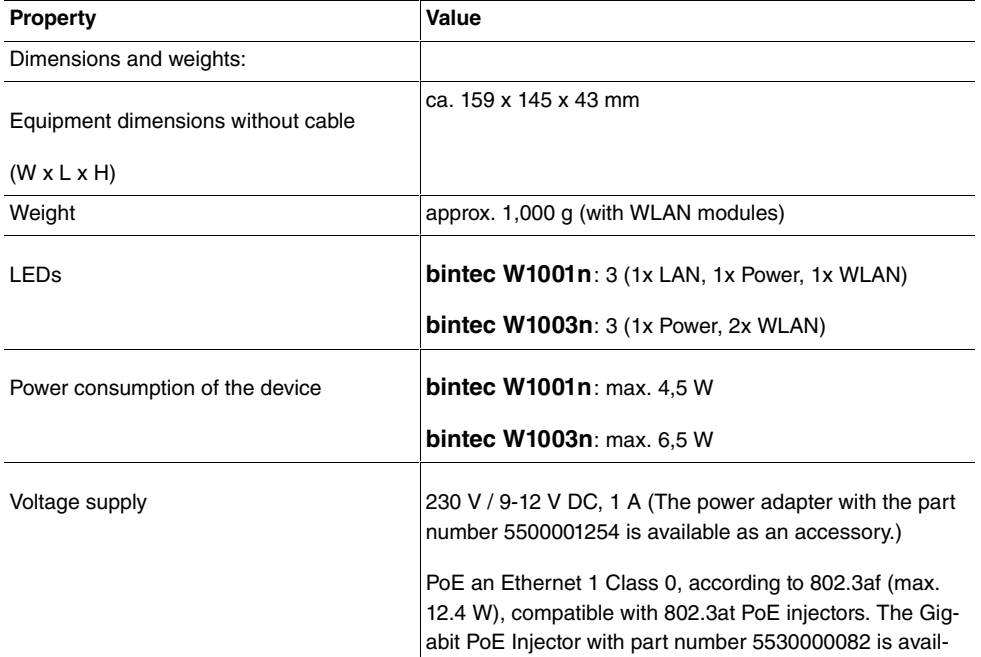

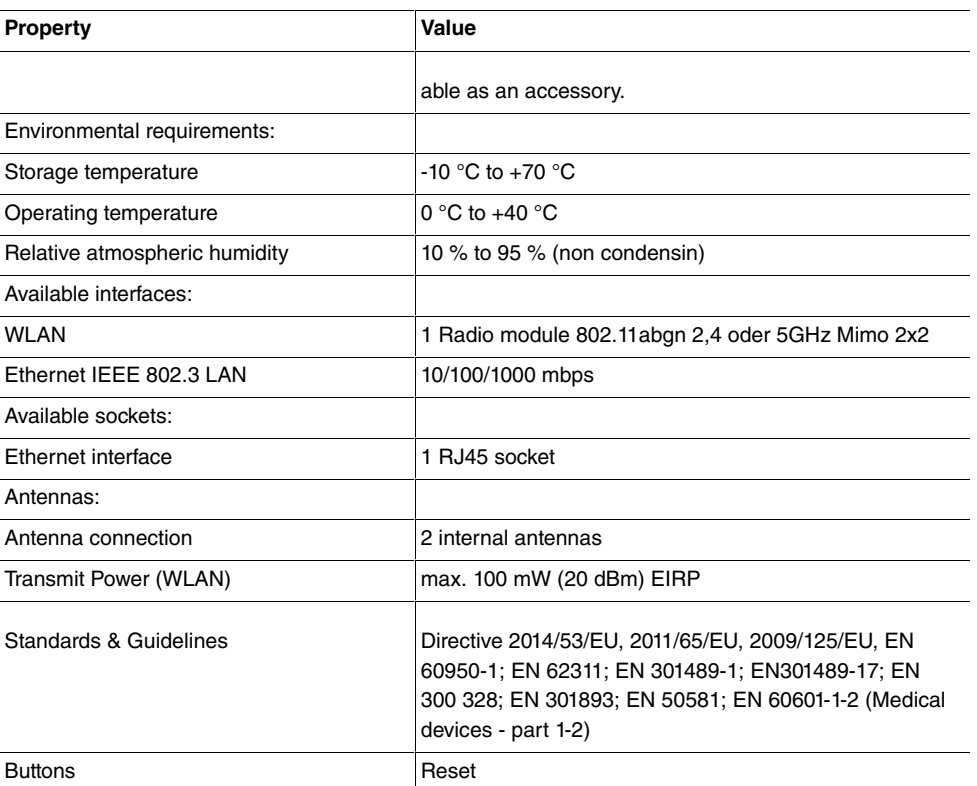

### <span id="page-20-0"></span>**1.1.6 Reset**

If the configuration is incorrect or if your device cannot be accessed, you can reset the device to the ex works standard settings using the Reset button on the bottom of the device.

All existing configuration data will be deleted.

- (1) Press the **Reset** button on your device.
- (2) Keep the **Reset** button on your device pressed.
- (3) Look at the LEDs:

.

The Staus LED is lit. the device runs through the boot sequence. When the Status LED starts flashing again, release the **Reset** button.

You can now configure your device again as described from [Basic configuration](#page-43-0) on page 30

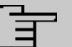

### **Note**

If you delete the boot configuration using the **GUI**, all passwords will also be reset and the current boot configuration deleted. The next time, the device will boot with the standard ex works settings.

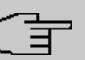

#### **Note**

If you have changed the LED behavior to something other then the default value, this setting is preserved after resetting the device.

# <span id="page-21-1"></span><span id="page-21-0"></span>**1.2 bintec WI1003n**

### **1.2.1 Setting up and connecting**

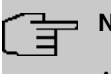

### **Note**

All you need for this are the cables supplied with the equipment.

The device **bintec WI1003n** uses external antennas.

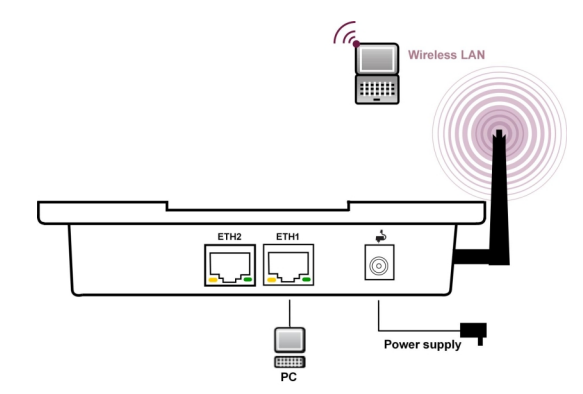

When setting up and connecting, carry out the steps in the following sequence:

(1) Antennas

Screw the standard antennas (accessory) on to the connectors provided for this purpose. If you are using alternative antennas, please note that you have to connect MIMO antennas to the ports Ant 1-1 and Ant 2-2.

(2) LAN

For the standard configuration of your device via Ethernet, connect port **ETH1** or **ETH2** of your device to your LAN using the Ethernet cable supplied.

The device automatically detects whether it is connected to a switch or directly to a PC.

Use just one of the ports **ETH1** and **ETH2**, the second port is used to cascade a number of devices. If you use both Ethernet connections on the same switch, loops may be formed.

The standard patch cable (RJ45-RJ45) is symmetrical. It is therefore not possible to mix up the cable ends.

(3) Power connection

### **Note**

The devices are supplied without a mains unit. The power adapter with EU plug (part number 5500001254) is available as an accessory.

Connect the device to a mains socket. Use the power cord and insert it in the appropriate socket on your device. Now plug the power cord into a power socket (100–240 V). The status LED signal that your device is correctly connected to the power supply. Optionally, power can be supplied through a standard PoE injector (part number 5530000082).

#### **Installation**

The access points are to be mounted either on the wall or on the ceiling, or use as a tabletop device.

With the DIN rail adapter-supplied, the access points can be mounted in a control panel.

#### **Use as a table-top device**

Attach the four self-adhesive feet on the bottom of the device. Place your device on a solid, level base.

#### **Wall-/ Ceilingmounting**

To attach the devices **bintec WI1003n** to the wall or ceiling, use the appropriate support is included (part number 5500001278).

#### **Control Panel**

For installation in a control panel, use the DIN DIN rail adapter is included.

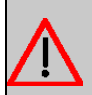

### **Warning**

Before drilling, make sure that there are no building installations where you are drilling. If gas, electricity, water or waste water lines are damaged, you may endanger your life or damage property.

- Screw the mount to the wall or ceiling.
- Hang the device in the mount with the screw nut but do not tighten it. Make sure the device connections are accessible.
- <span id="page-23-0"></span>• If desired, protect the device against theft with a Kensington lock.

### **1.2.2 Connectors**

All the connections are located on the underside of the device. **bintec WI1003n** have two Ethernet ports.

The connections are arranged as follows:

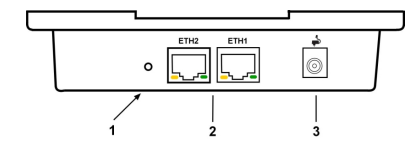

#### **Connectors bintec WI1003n**

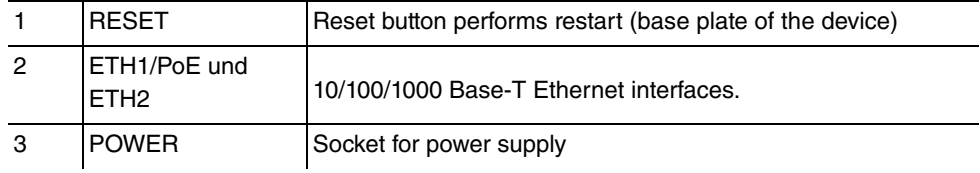

### <span id="page-23-1"></span>**1.2.3 LEDs**

The LEDs show the radio status and radio activity of your device.

### **Note**

Note that the number of active WLAN LEDs depends on the number of existing wireless modules.

The LEDs on **bintec WI1003n** are arranged as follows:

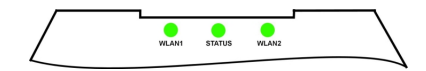

In operation mode, the LEDs display the following status information for your device:

#### **LED status display**

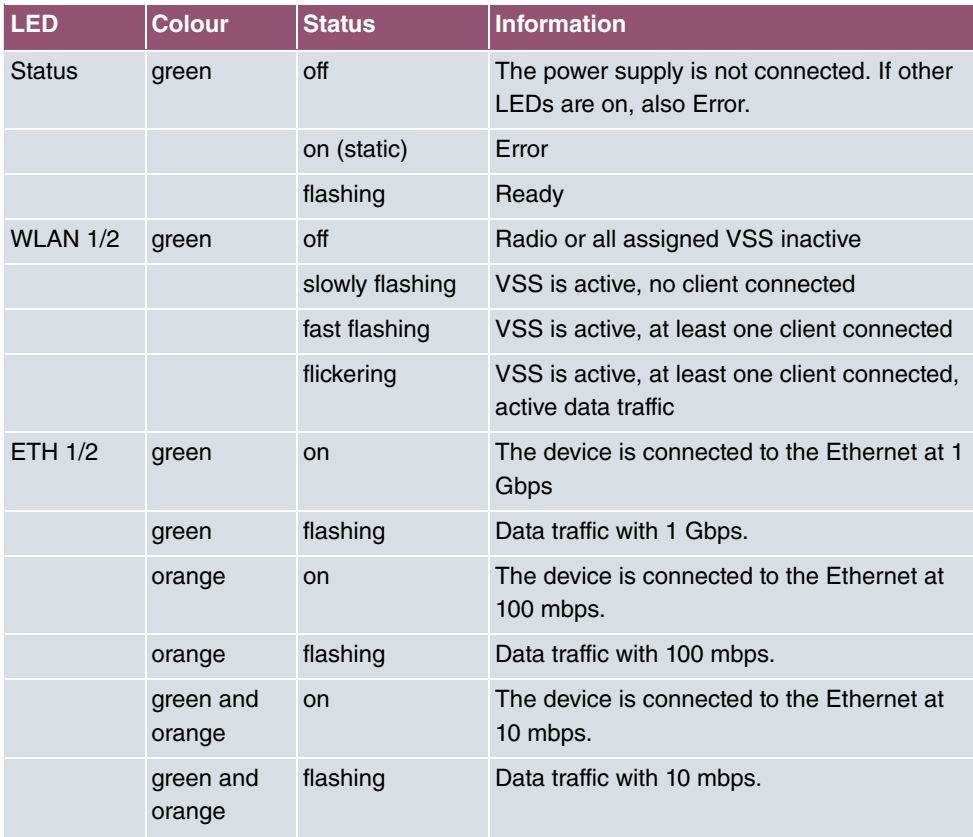

You can choose from three different operation modes of the LEDs in the **Global Settings** menu as well as with the **WLAN Controller**.

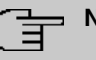

### **Note**

If you change the LED behavior through the **GUI** or the **WLAN Controller**, this setting is preserved if you reset the device to the ex-works state.

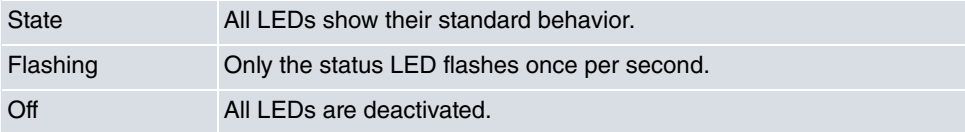

## <span id="page-25-0"></span>**1.2.4 Scope of supply**

Your device comes with the following accessories:

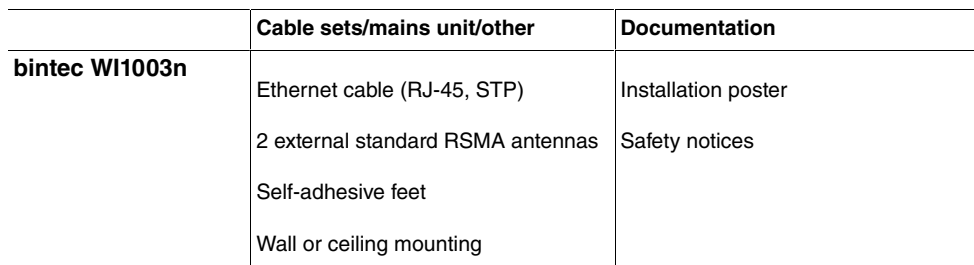

### <span id="page-25-1"></span>**1.2.5 General Product Features**

The general product features cover performance features and the technical prerequisites for installation and operation of your device.

The features are summarised in the following table:

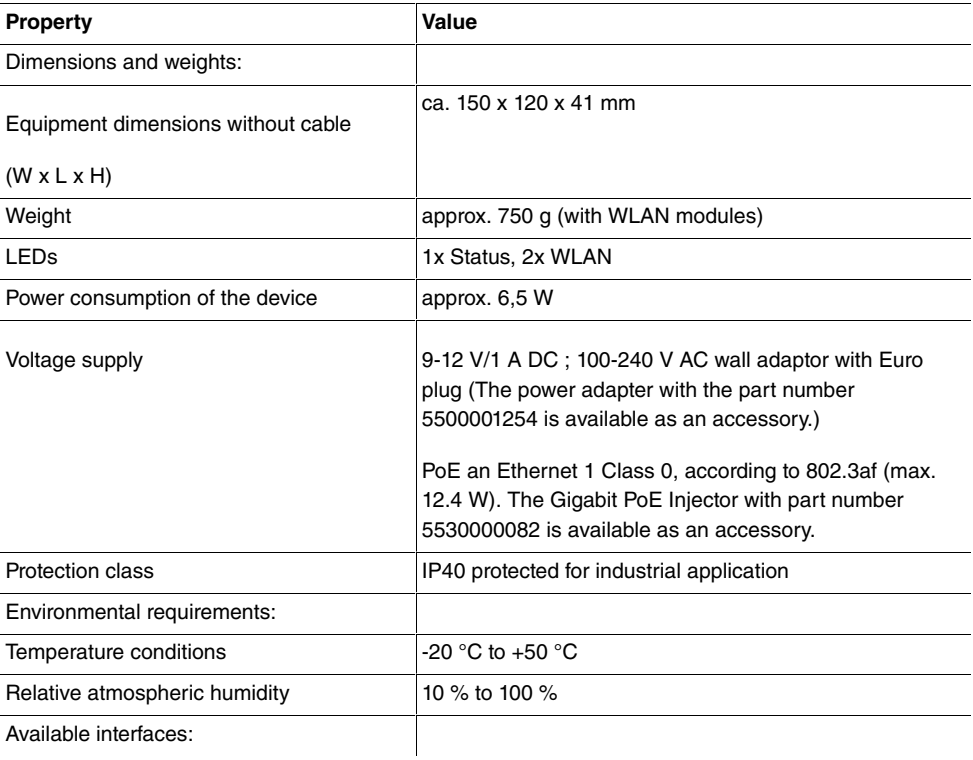

#### **General Product Features**

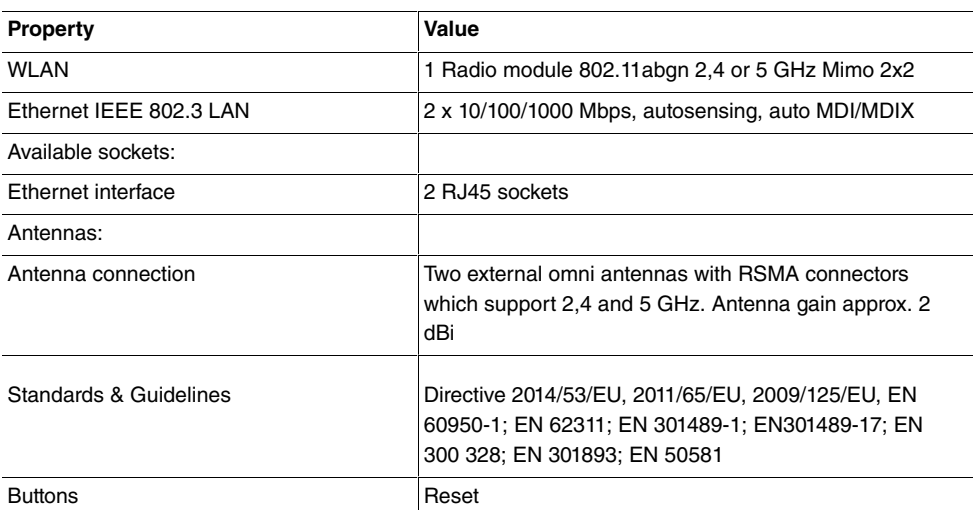

### <span id="page-26-0"></span>**1.2.6 Reset**

If the configuration is incorrect or if your device cannot be accessed, you can reset the device to the ex works standard settings using the Reset button on the bottom of the device.

All existing configuration data will be deleted.

- (1) Press the **Reset** button on your device.
- (2) Keep the **Reset** button on your device pressed.
- (3) Look at the LEDs:

The Staus LED is lit. the device runs through the boot sequence. When the Status LED starts flashing again, release the **Reset** button.

You can now configure your device again as described from [Basic configuration](#page-43-0) on page 30

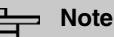

.

If you delete the boot configuration using the **GUI**, all passwords will also be reset and the current boot configuration deleted. The next time, the device will boot with the standard ex works settings.

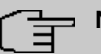

### **Note**

If you have changed the LED behavior to something other then the default value, this setting is preserved after resetting the device.

# <span id="page-27-1"></span><span id="page-27-0"></span>**1.3 bintec W2003ac and bintec W2003ac-ext**

### **1.3.1 Setting up and connecting**

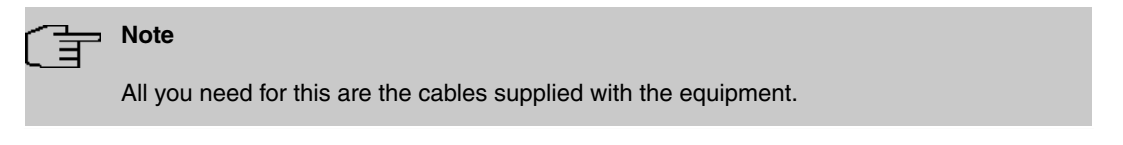

The device **bintec W2003ac** equipped integrated antennas. Their radiation is optimized for ceiling mounting.

The device **bintec W2003ac-ext** uses external antennas.

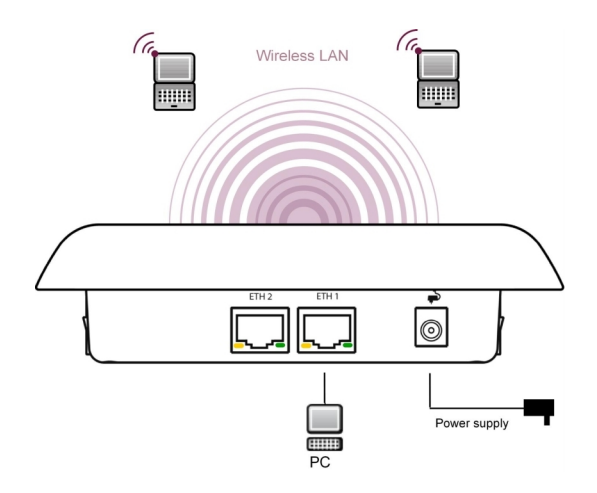

When setting up and connecting, carry out the steps in the following sequence:

(1) Antennas

For **bintec W2003ac-ext** screw the standard antennas (accessory) on to the connectors provided for this purpose. If you are using alternative antennas, please note that you have to connect MIMO antennas to the ports Ant 1 and Ant 2 and a SIMO antenna to port Ant1.

(2) LAN

For the standard configuration of your device via Ethernet, connect port **ETH1** or **ETH2** of your device to your LAN using the Ethernet cable supplied.

The device automatically detects whether it is connected to a switch or directly to a PC.

Use just one of the ports **ETH1** and **ETH2**, the second port is used to cascade a number of devices. If you use both Ethernet connections on the same switch, loops may be formed.

The standard patch cable (RJ45-RJ45) is symmetrical. It is therefore not possible to mix up the cable ends.

(3) Power connection

### **Note**

The devices are supplied without a mains unit. The power adapter with EU plug (part number 5500001254) is available as an accessory.

Connect the device to a mains socket. Use the power cord and insert it in the appropriate socket on your device. Now plug the power cord into a power socket (100–240 V). The status LED signal that your device is correctly connected to the power supply. Optionally, power can be supplied through a standard PoE injector (part number 5530000082).

### **Installation**

The access points are to be mounted either on the wall or on the ceiling, or use as a tabletop device.

#### **Use as a table-top device**

Attach the four self-adhesive feet on the bottom of the device. Place your device on a solid, level base.

#### **Wall-/ Ceilingmounting**

To attach the devices to the wall or ceiling, use the appropriate support is included (part number 5500001278).

The devices can be protected against theft using a Kensington lock.

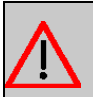

### **Warning**

Before drilling, make sure that there are no building installations where you are drilling. If gas, electricity, water or waste water lines are damaged, you may endanger your life or damage property.

- Screw the mount to the wall or ceiling.
- Hang the device in the mount with the screw nut but do not tighten it. Make sure the device connections are accessible.
- If desired, protect the device against theft with a Kensington lock.

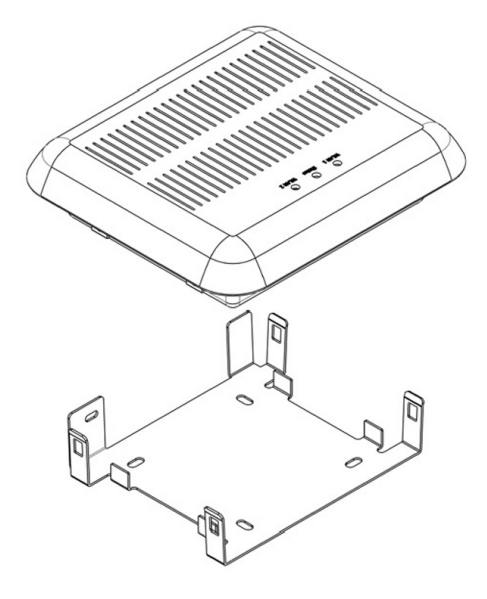

### <span id="page-29-0"></span>Ceilingmounting

### **1.3.2 Connectors**

All the connections are located on the underside of the device.

**bintec W2003ac** and **bintec W2003ac-ext** have two Ethernet ports.

The connections are arranged as follows:

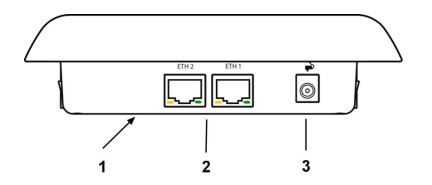

#### **Underside of bintec W2003ac and bintec W2003ac-ext**

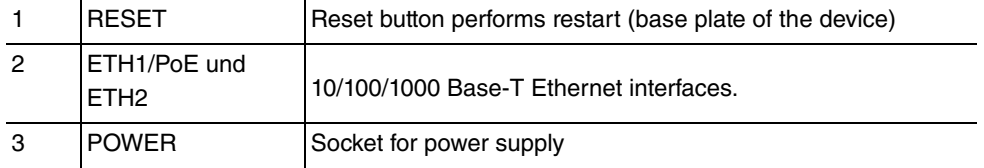

### <span id="page-30-0"></span>**1.3.3 LEDs**

The LEDs show the radio status and radio activity of your device.

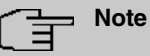

Note that the number of active WLAN LEDs depends on the number of existing wireless modules.

The LEDs are arranged as follows:

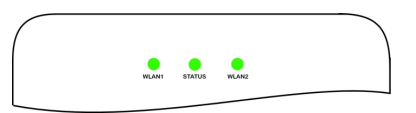

In operation mode, the LEDs display the following status information for your device:

### **LED status display**

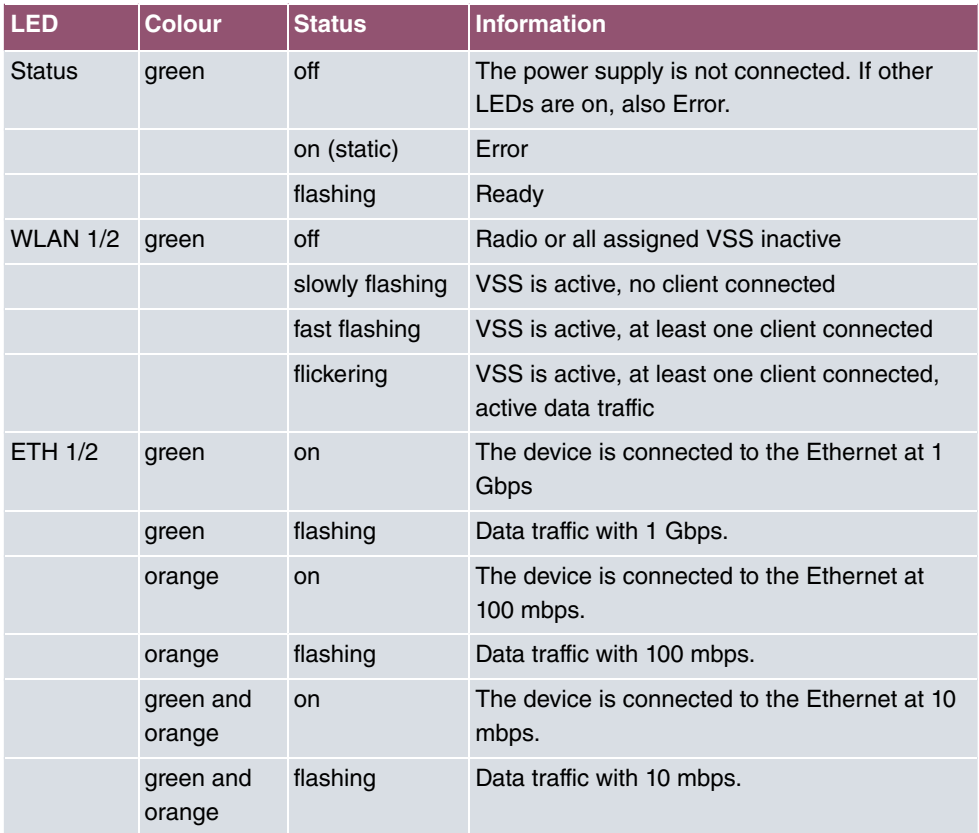

You can choose from three different operation modes of the LEDs in the **Global Settings** menu as well as with the **WLAN Controller**.

### **Note**

If you change the LED behavior through the **GUI** or the **WLAN Controller**, this setting is preserved if you reset the device to the ex-works state.

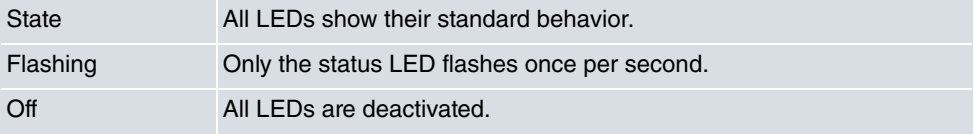

### <span id="page-31-0"></span>**1.3.4 Scope of supply**

Your device comes with the following accessories:

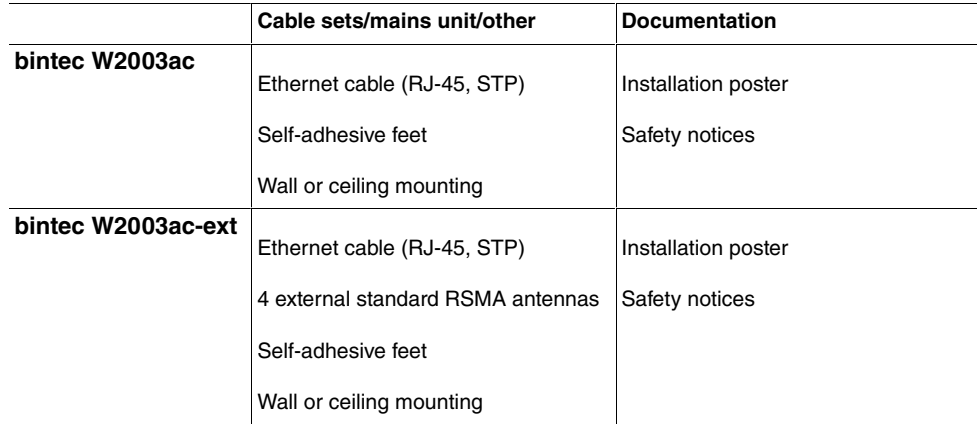

### <span id="page-31-1"></span>**1.3.5 General Product Features**

The general product features cover performance features and the technical prerequisites for installation and operation of your device.

The features are summarised in the following table:

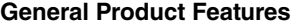

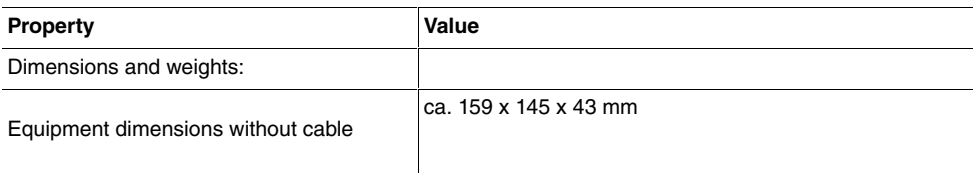

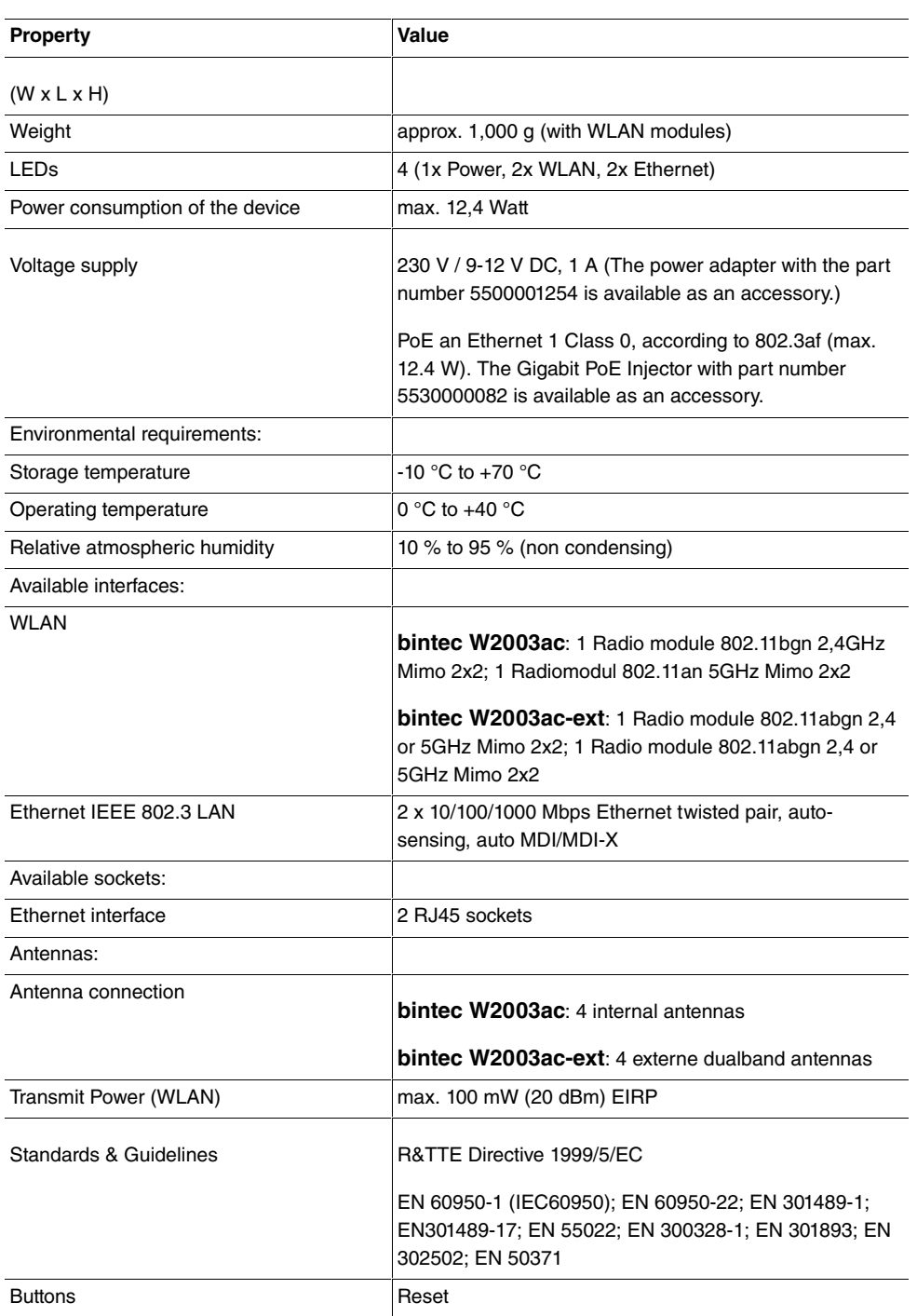

### <span id="page-33-0"></span>**1.3.6 Reset**

If the configuration is incorrect or if your device cannot be accessed, you can reset the device to the ex works standard settings using the Reset button on the bottom of the device.

All existing configuration data will be deleted.

- (1) Press the **Reset** button on your device.
- (2) Keep the **Reset** button on your device pressed.
- (3) Look at the LEDs: The Staus LED is lit. the device runs through the boot sequence. When the Status LED starts flashing again, release the **Reset** button.

You can now configure your device again as described from [Basic configuration](#page-43-0) on page 30

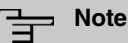

.

If you delete the boot configuration using the **GUI**, all passwords will also be reset and the current boot configuration deleted. The next time, the device will boot with the standard ex works settings.

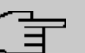

### **Note**

If you have changed the LED behavior to something other then the default value, this setting is preserved after resetting the device.

# <span id="page-33-2"></span><span id="page-33-1"></span>**1.4 bintec WO1003ac and bintec WO2003ac**

### **1.4.1 Setting up and connecting**

The devices**bintec WO1003ac** and **bintec WO2003ac** use external antennas.

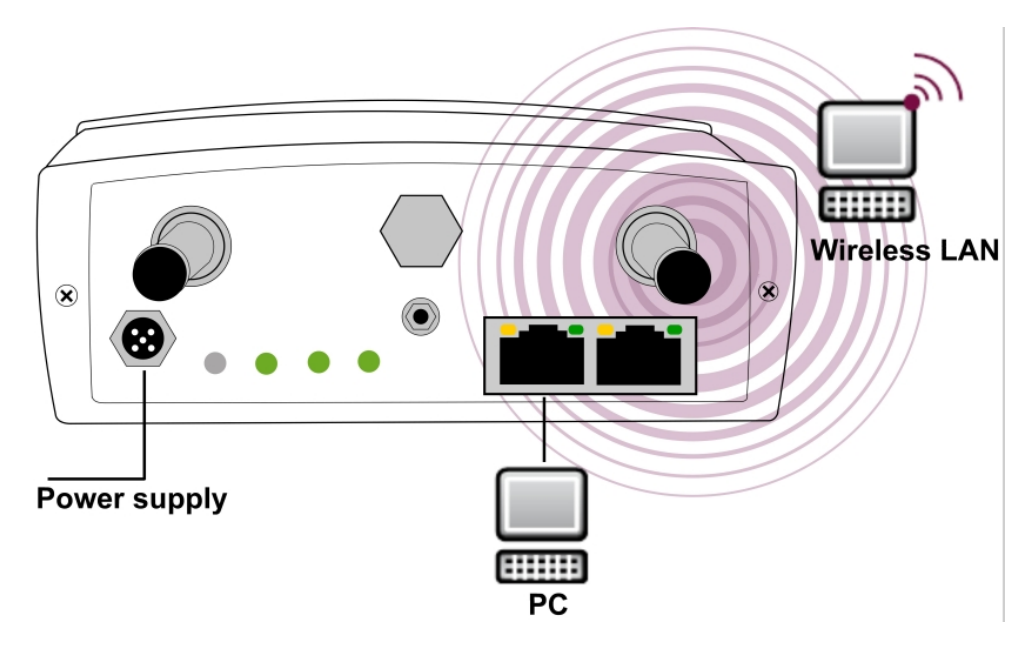

#### Connectors of **bintec WO2003ac**

When setting up and connecting, carry out the steps in the following sequence:

(1) Antennas

Screw standard antennas (accessory) on to the connectors provided for this purpose.

Radio module 1 is assigned to connectors 1-1 / 1-2; radio module 2 to connectors 2-1 / 2-2. If you connect standard antenna (MIMO) to only a single antenna connector, remember to disable the second stream in the radio configuration. If you use different antennas, make sure to connect them to the connectores of the proper radio modules.

(2) LAN

For the standard configuration of your device via Ethernet, connect port **ETH1** or **ETH2** of your device to your LAN using an Ethernet cable tailored with the RJ industrial connector supplied.

### **Note**

Note that while it is possible to insert a standard RJ45 plug into the LAN port of the device, it will be difficult to remove it again. We recommend using the supplied connector kit.

The device automatically detects whether it is connected to a switch or directly to a PC.

Use just one of the ports **ETH1** and **ETH2**, the second port is used to cascade a

number of devices. If you use both Ethernet connections on the same switch, loops may be formed.

A standard patch cable (RJ45-RJ45) is symmetrical. It is therefore not possible to mix up the cable ends.

(3) Power connection

### **Note**

The devices are supplied without a mains unit. A power adapter with EU plug is available as an accessory. All devices must be earthed.

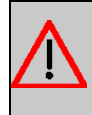

#### **Warning**

To restrict power in the event of a fault, the DC electric circuit is to be protected with an external 5 A fuse on the installation side.

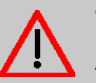

#### **Warning**

The device should be equipped with lightning and overvoltage protection.

Connect the device to the designated power supply. The status LED signals that your device is correctly connected to the power supply. Optionally, power can be supplied through a standard PoE injector (part number 5530000082).

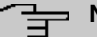

#### **Note**

The device does not have a power switch. In order to interrupt power you can either remove the M12 power plug or remove or otherwise interrupt the external fuse. If the device is powered by PoE, either remove the PoE cable from the ETH1 port or switch off the PoE supply (e.g. in the switch).

#### **Installation**

The access points can be fitted to the wall or on the mast.

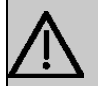

#### **Important**

Choose the installation location with care. To protect the device from damage inflicted by high-growing plants it must be installed at least one meter above ground level.

The ambient temperature must not exceed 60 ° C. Avoid direct sunlight and ensure adequate cooling.
To attach the device to the wall, use the bracket supplied with your device.

To attach the device on the mast, use the theft protector is available as an accessory (part number 5520000144). Optional theft protection is also available (Kensington lock).

## **Warning**

Before drilling, make sure that there are no building installations where you are drilling. If gas, electricity, water or waste water lines are damaged, you may endanger your life or damage property.

- Screw the mount to the wall or mast.
- Hang the device in the mount with the screw nut but do not tighten it. Make sure the device connections are accessible.
- If desired, protect the device against theft with a Kensington lock.

# **1.4.2 Connectors**

All the connections are located on the underside of the device.

The connections are arranged as follows:

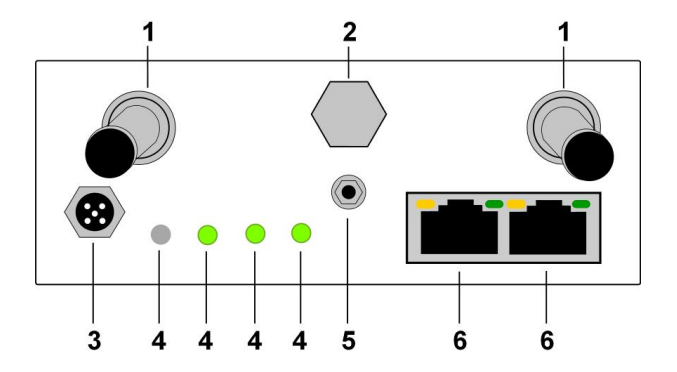

#### **Connectors bintec WO1003ac / bintec WO2003ac**

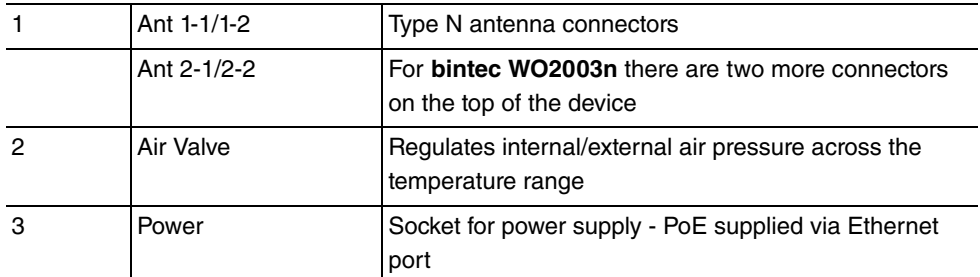

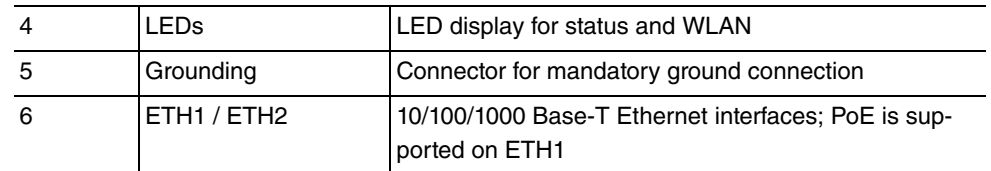

# **1.4.3 LEDs**

The LEDs show the radio status and radio activity of your device.

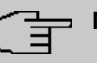

## **Note**

Note that the number of active WLAN LEDs depends on the number of existing wireless modules.

The LEDs are arranged as follows:

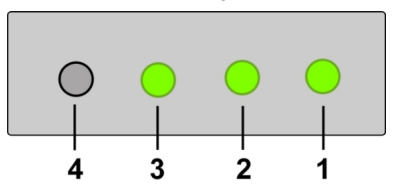

LEDs of **bintec WO1003ac** / **bintec WO2003ac**

In operation mode, the LEDs display the following status information for your device:

## **LED status display**

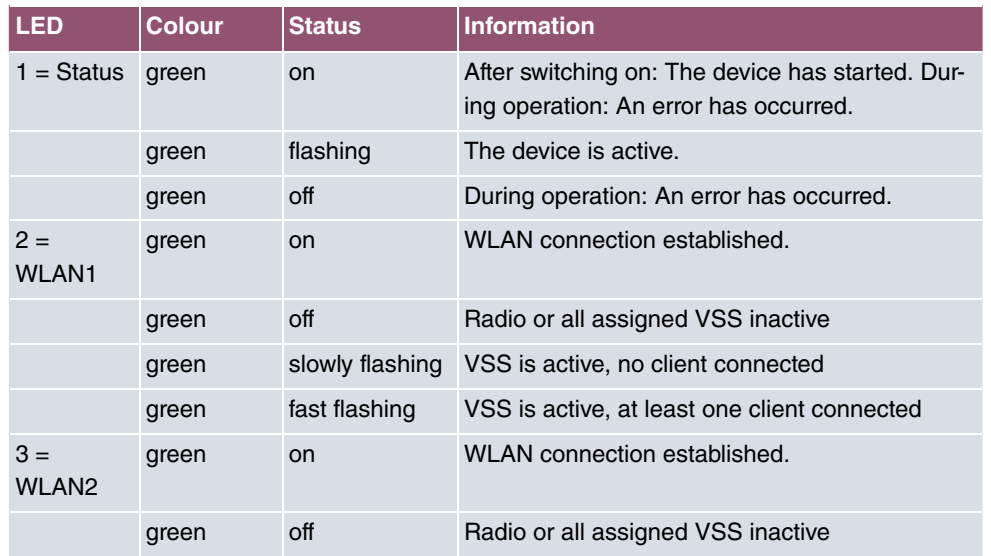

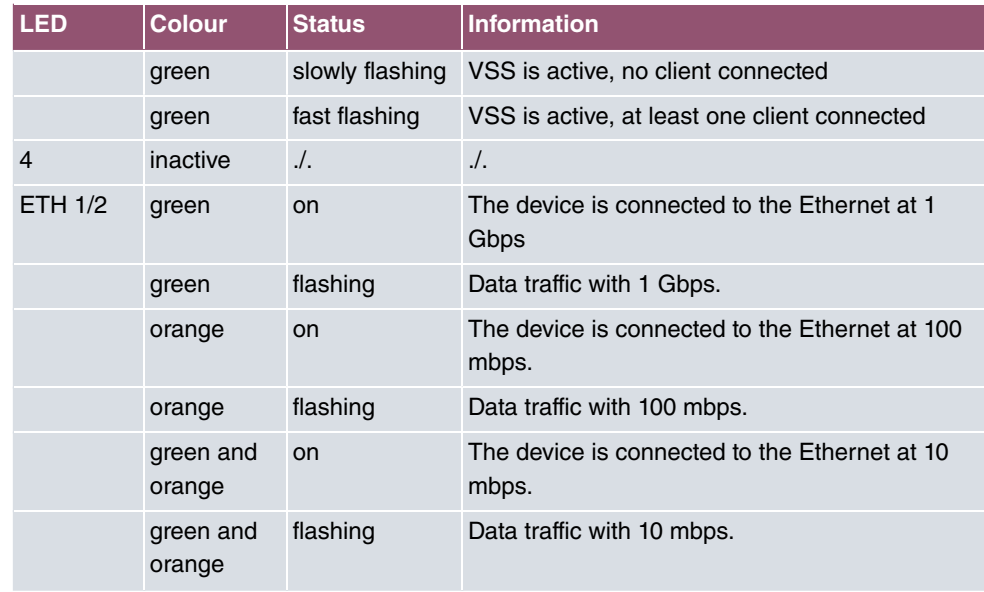

You can choose from three different operation modes of the LEDs in the **Global Settings** menu as well as with the **WLAN Controller**.

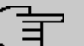

# **Note**

If you change the LED behavior through the **GUI** or the **WLAN Controller**, this setting is preserved if you reset the device to the ex-works state.

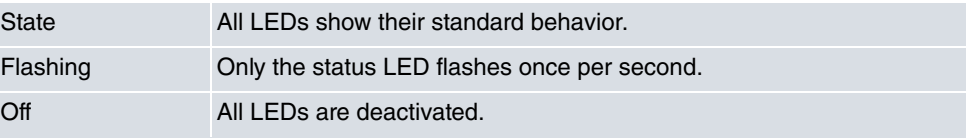

# **1.4.4 Scope of supply**

Your device comes with the following accessories:

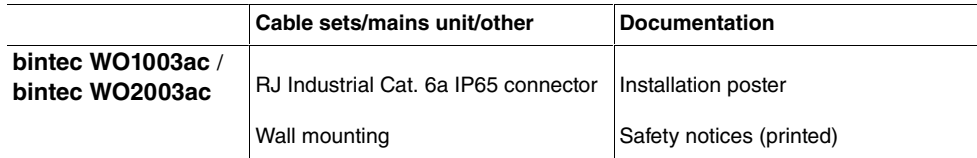

# **1.4.5 General Product Features**

The general product features cover performance features and the technical prerequisites for installation and operation of your device.

The features are summarised in the following table:

#### **General Product Features**

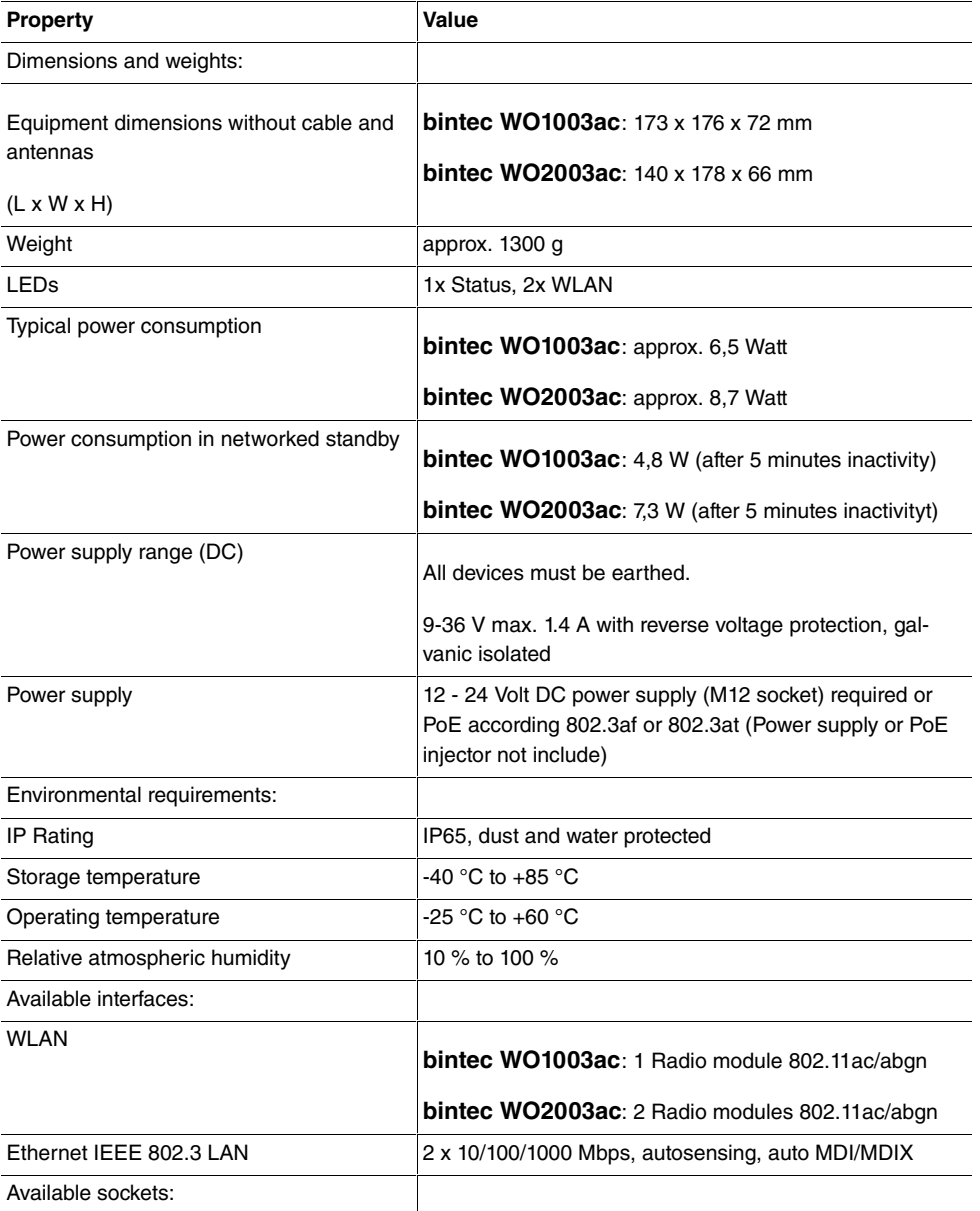

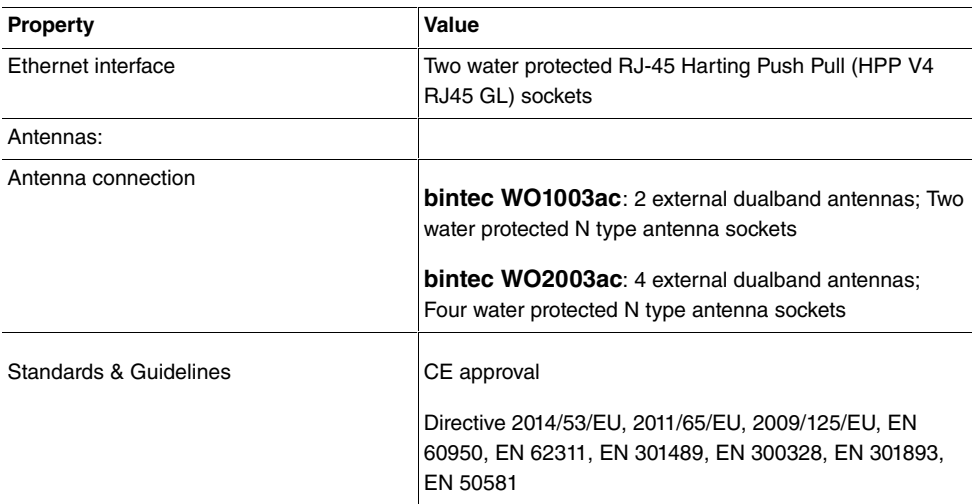

# **1.4.6 Reset**

There is a hall effect switch/sensor for the reset function. Move a magnet close to the reset switch which is positioned between the Ethernet connectors and the LEDs to trigger a reset. Keep the magnet close to the switch until the Status LED is flashing steadily again after approx. 30 seconds.

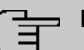

## **Note**

If you delete the boot configuration using the **GUI**, all passwords will be reset and the current boot configuration deleted. The next time, the device will boot with the standard ex works settings.

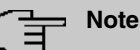

If you have changed the LED behavior to something other then the default value, this setting is preserved after resetting the device.

# **1.5 Cleaning**

You can clean your device easily. Use a damp cloth or antistatic cloth. Do not use solvents. Never use a dry cloth; the electrostatic charge could cause electronic faults. Make sure that no moisture can enter the device and cause damage.

# **1.6 Pin Assignments**

# **1.6.1 Ethernet interface**

The devices **bintec W2003ac**, **bintec W2003ac-ext**, **bintec WI1003n**, **bintec WO1003ac** and **bintec WO2003ac** have two 10/100/1000 Ethernet interfaces, **bintec W1001n** and **bintec W1003n** have one 10/100/1000 Ethernet interface.

The connection is made via an RJ45 socket.

 $1...08$ 

The pin assignment for the Ethernet 10/100/1000 Base-T interface (RJ45 socket) is as follows:

#### **RJ45 socet for LAN connection**

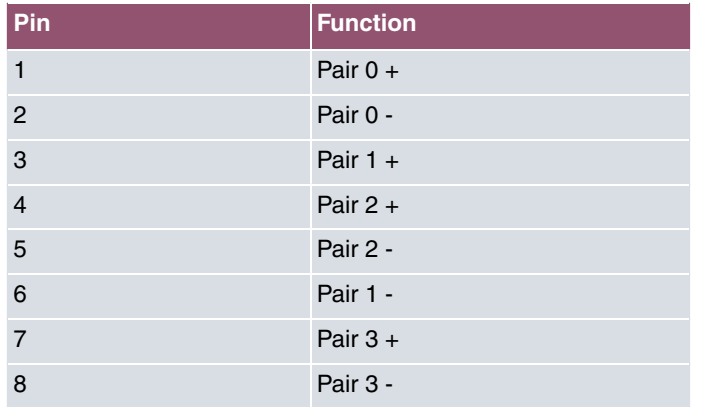

# **1.6.2 Power Connector**

The devices **bintec WO1003ac** and **bintec WO2003ac** have a connector for the power supply.

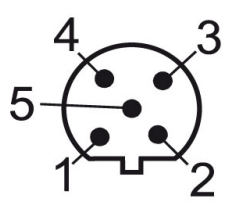

## **Power connection socket**

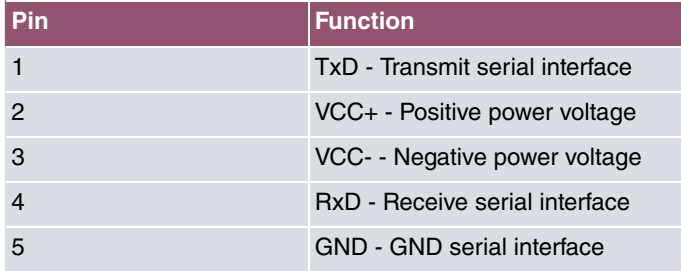

# **1.7 Frequencies and channels**

Different certification regulations apply around the world. ETSI standards generally apply (predominantly used in Europe). For operation in Europe, please read the notes in the R&TTE Compliance Information.

# **1.8 Support information**

If you have any questions about your new product, please contact a local, certified retailer for prompt technical support. Resellers have been trained by us and receive privileged support.

Further information on our support and service offers can be found on our web site at [www.bintec-elmeg.com](http://www.bintec-elmeg.com).

# **Chapter 2 Basic configuration**

You can use the **GUI** (other configuration steps) for the basic configuration of your device.

The basic configuration is explained below step-by-step. A detailed online help system gives you extra support.

This user's guide assumes you have the following basic knowledge:

- Basic knowledge of network structure
- Knowledge of basic network terminology, such as server, client and IP address
- Basic knowledge of using Microsoft Windows operating systems

You can find other useful applications on the Internet at [www.bintec-elmeg.com](http://www.bintec-elmeg.com).

# **2.1 Presettings**

# **2.1.1 Preconfigured data**

You have three ways of accessing your device in your network to perform configuration tasks:

(a) Dynamic IP address

In ex works state, your device is set to DHCP client mode, which means that when it is connected to the network, it is automatically assigned an IP address if a DHCP server is run. You can then access your device for configuration purposes using the IP address assigned by the DHCP server. For information on determining the dynamically assigned IP address, please see your DHCP server documentation.

(b) Fallback IP address

If you do not run a DHCP server, you can connect your device directly to your configuration PC and then reach it using the following, predefined fallback IP configuration:

- **IP Address**: 192.168.0.252
- **Netmask**:

Make sure that the PC from which the configuration is performed has a suitable IP configuration (see [Configuring a PC](#page-46-0) on page 33).

(c) Assigning a fixed IP address

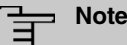

Please note:

If your device has obtained an IP address dynamically from a DHCP server operated in your network for the basic configuration, the fallback IP address 192.168.0.252 is deleted automatically and your device will no longer function over this address.

However, if you have set up a connection to the device over the fallback IP address 192.168.0.252, you will only be able to access your device over this IP address. The device will no longer obtain an IP configuration dynamically over DHCP.

Use the following access data to configure your device in an ex works state:

- **User Name**:
- **Password**:

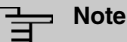

All bintec elmeg devices are delivered with the same username and password. As long as the password remains unchanged, they are therefore not protected against unauthorised use. Make sure you change the passwords to prevent unauthorised access to your device!

How to change the passwords is described in [Modify system password](#page-49-0) on page 36.

# **2.1.2 Software update**

Your device contains the version of the system software available at the time of production. More recent versions may have since been released. You can easily perform an update with the **GUI** using the **Maintenance**->**Software &Configuration**menu.

For a description of the update procedure, see [Software Update](#page-50-0) on page 37.

# **2.2 System requirements**

For configuration, your PC must meet the following system requirements:

- Suitable operating system (Windows, Linux, MAC OS)
- A web browser (Internet Explorer, Firefox, Chrome) in the current version
- Installed network card (Ethernet)
- TCP/IP protocol installed (see [Configuring a PC](#page-46-0) on page 33)
- High colour display to show the graphics correctly

# **2.3 Preparation**

To prepare for configuration, you need to...

- Obtain the data required for the basic configuration.
- Check whether the PC from which you want to perform the configuration meets the necessary requirements.

# **2.3.1 Gathering data**

The main data for the basic configuration can be gathered quickly, as no information is required that needs in-depth network knowledge. If applicable, you can use the example values.

Before you start the configuration, you should gather the data for the following purposes:

- IP configuration (obligatory if your device is in the ex works state)
- Optional: Configuration of a wireless network connection in Access Point mode
- Optional: Configuration of client links in Client Links mode
- Optional: Configuration of bridge links in Bridge mode.

The following table shows examples of possible values for the necessary data. You can enter your personal data in the "Your values" column, so that you can refer to these values later when needed.

If you configure a new network, you can use the given example values for IP addresses and netmasks. In cases of doubt, ask your system administrator.

### **Basic configuration**

For a basic configuration of your gateway, you need information that relates to your network environment:

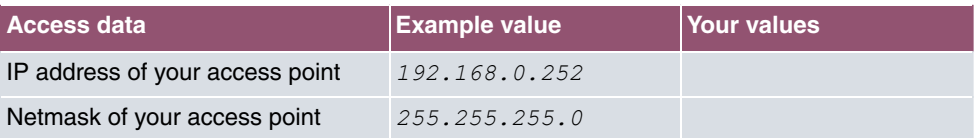

#### **IP configuration of the access point**

### **Access Point mode**

If you run your device in Access Point mode, you can set up the required wireless networks. To do this, you need the following data:

#### **Configuration of a wireless network**

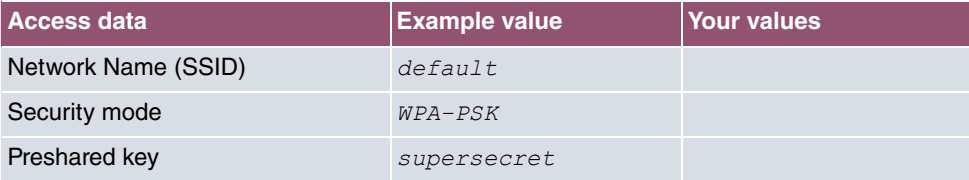

### **Access Client mode**

If you run your device in Access Client mode, you can set up the required client links. To do this, you need the following data:

#### **IP configuration of the access client**

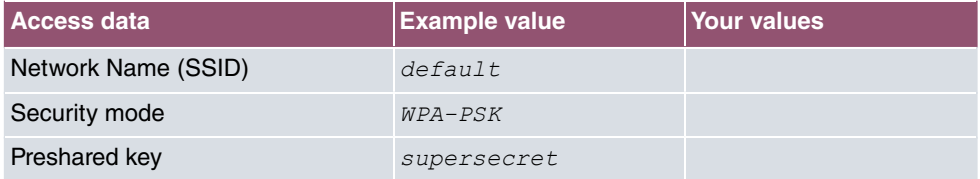

# <span id="page-46-0"></span>**2.3.2 Configuring a PC**

In order to reach your device via the network and to be able to carry out configuration, the PC used for the configuration has to satisfy some prerequisites.

- Make sure that the TCP/IP protocol is installed on the PC.
- Select the suitable IP configuration for your configuration PC.

The PC via which you want to configure the IP address for your device must be in the same network as your device.

## **Checking the Windows TCP/IP protocol**

Proceed as follows to check whether you have installed the protocol:

- (1) Click the Windows Start button and then **Settings** -> **Control Panel** -> **Network Connections** (Windows XP) or **Control Panel** -> **Network and Sharing Center**-> **Change Adapter Settings** (Windows 7).
- (2) Click on **LAN Connection**.
- (3) Click on **Properties** in the status window.
- (4) Look for the **Internet Protocol (TCP/IP)** entry in the list of network components.

## **Installing the Windows TCP/IP protocol**

If you cannot find the **Internet Protocol (TCP/IP)** entry, install the TCP/IP protocol as follows:

- (1) First click **Properties**, then **Install** in the status window of the **LAN Connection**.
- (2) Select the **Protocol** entry.
- (3) Click **Add**.
- (4) Select **Internet Protocol (TCP/IP)** and click on **OK**.
- (5) Follow the on-screen instructions and restart your PC when you have finished.

## **Allocating PC IP address**

Allocate an IP address to your PC as follows:

- (1) Select **Internet Protocol (TCP/IP)** and click **Properties**.
- (2) Choose **Use following IP address** and enter a suitable IP address, the matching netmask, your default gateway and your preferred DNS server.

If you run a DHCP server in your network, you can apply the default Windows setting **Obtain IP address automatically** and **Obtain DNS server address automatically**.

Your PC should now meet all the prerequisites for configuring your device.

# **2.4 IP configuration**

In the ex works state, your device is configured in DHCP Client mode and therefore dynamically receives an IP address if you run a DHCP server in your network. If this is not the case, connect your device directly to the configuration PC and use the fallback IP address 192.168.0.252.

# **Configuration with configuration services**

**Wireless LAN Controller**: The WLAN controller has a Wizard which assists you in the configuration of your access points. Please refer to your gateway's data sheet to find out the number of Access Points that you can manage with your gateway's wireless LAN controller and details of the licenses required.

When you select the **Wizard** you will receive instructions and explanations on the separate pages of the Wizard (see [Wireless LAN Controller](#page-155-0) on page 142).

**Cloud NetManager**: With the Cloud NetManagerhas you can manage the access points. A valid license for each access point is needed.

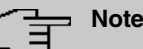

If you have previously implemented configurations on your device using the **Wireless LAN Controller**, you must set your device to delivery status before using the Cloud NetManager. The current boot-up configuration will be deleted. Do not forget to export it, if necessary, and to save it on your PC if you want to use it later.

If you are using the Cloud NetManager, you do not have access to the **Wireless LAN** and **Wireless LAN Controller** menus. If you want to use the Cloud NetManager, you must disable the **Wireless LAN Controller** in advance. Otherwise, this will take precedence.

The simultaneous operation of the Cloud Net Manager and Wireless LAN Controller is currently not intended.

In the **System Administration**-> **Global Settings** ->**System** menu, **Communicationwith** the NetManager is  $activeated$ . The address of the bintec elmeg Cloud NetManager is preconfigured in the **NetManager IP address field.** If you want to run your own management system, you need to enter the address of your server here.

Step-by-step instructions for the most important configuration tasks can be found in the separate **Application Workshop** guide for each application, which can be downloaded from the [www.bintec-elmeg.com](http://www.bintec-elmeg.com/solution_application_workshops_de.html) website under **Solutions**.

# **GUI Call up**

Start the configuration interface as follows:

(a) Enter the IP address of your device in the address line of your Web browser.

With DHCP server:

• the IP address that the DHCP server assigned to your device

Without DHCP server:

- With direct connection to the configuration PC: the fallback IP address 192.168.0.252
- (b) Enter *admin* in the User field and *admin* in the Password field.
- (c) Click **LOGIN** in order to get to the configuration interface.

# <span id="page-49-0"></span>**2.5 Modify system password**

All bintec elmeg devices are delivered with the same username and password. As long as the password remains unchanged, they are therefore not protected against unauthorised use. Make sure you change the passwords to prevent unauthorised access to your device!

Proceed as follows:

- (a) Go to the **System Management**->**Global Settings**->**Passwords** menu.
- (b) Enter a new password for **System Admin Password** .
- (c) Enter the new password again under **Confirm Admin Password**.
- (d) Click **OK**.
- (e) Store the configuration using the **Save configuration** button above the menu navigation.

Note the following rules on password use:

- The password must not be easy to guess. Names, car registration numbers, dates of birth, etc. should not be chosen as passwords.
- The password should contain at least one character that is not a letter (special character or number).
- The password should be at least 8 characters long.
- Change your password regularly, e.g. every 90 days.

# **2.6 Setting up a wireless network**

Proceed as follows to use your device as an access point:

- (1) In **GUI** select the **Assistants**->**Wireless LAN** menu.
- (2) Follow the steps shown by the wizard. The wizard has its own online help, which offers all of the information you may require.
- (3) Store the configuration using the **Save configuration** button above the menu navigation.

# **Configuring the WLAN Adapter under Windows XP**

After installing the drivers for your WLAN card, Windows XP set up a new connection in the network environment. Proceed as follows to configure the Wireless LAN connection:

(1) Click on **Start** -> **Settings** and double-click on **Network Connections** -> **Wireless Network Connection**.

- (2) On the left-hand side, select **Change Advanced Settings**.
- (3) Go to the **Wireless networks** tab.
- (4) Click **Add**.

Proceed as follows:

- (1) Enter a **Network Name**, e.g. *Client-1*.
- (2) Set **Network Authentication** to  $WPA2-PSK$ .
- (3) Set **Data Encryption** to AES.
- (4) Under **Network Key** and **Confirm Network Key**, enter the configured preshared key.
- (5) Exit each menu with **OK**.

# **Note**

Windows XP allows several menus to be modified. Depending on the configuration, the path to the wireless network connection you want to configure may be different to that described above.

# **Configuring the WLAN Adapter under Windows 7**

A popup window informs you about all wireless networks within reach. All you have to do is to configure your connection.

- (1) First, click the WLAN icon in the system tray of the task bar. Now Windows 7 displays you all wireless networkswithin your reach.
- (2) Select the VSS of your device and click **Connect**.
- <span id="page-50-0"></span>(3) In the opening window, enter the preshared key you have configured for your VSS and click OK.

# **2.7 Software Update**

The range of functions of bintec elmeg devices is continuously being extended. These extensions are made available to you by bintec elmeg GmbH free of charge. Checking for new software versions and the installation of updates can be carried out easily with the **GUI**. An existing internet connection is needed for an automatic update.

#### Proceed as follows:

- (1) Go to the **Maintenance**->**Software &Configuration** menu.
- (2) Under Action select *Update System Software* and, under **Source Location** Latest Software from Update Server.

## (3) Confirm with **Start**.

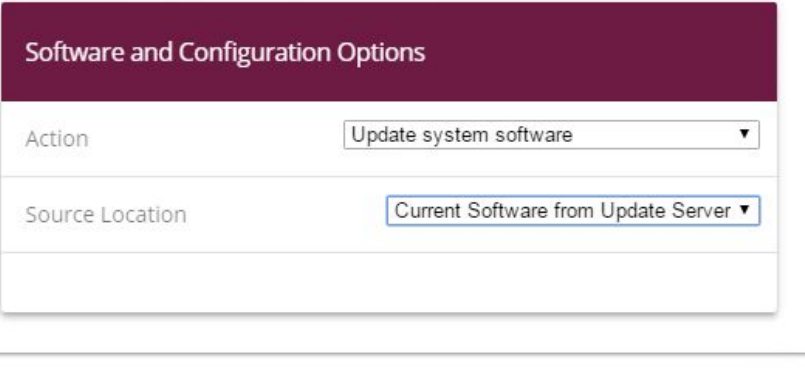

#### **START**

The device will now connect to the bintec elmeg GmbH download server and check whether an updated version of the system software is available. If so, your device will be updated automatically. When installation of the new software is complete, you will be invited to restart the device.

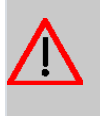

# **Caution**

After confirming with **Go**, the update cannot be aborted. If an error occurs during the update, do not re-start the device and contact support.

# **Chapter 3 Access and configuration**

<span id="page-52-0"></span>This chapter describes all the access and configuration options.

# **3.1 Access Options**

The various access options are presented below. Select the procedure to suit your needs.

There are various ways you can access your device to configure it:

• Via your LAN

# **3.1.1 Access via LAN**

Access via one of the Ethernet interfaces of your device allows you to to open the **GUI** in a web browser for configuration purposes and to access your device via Telnet or SSH.

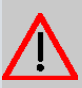

### **Caution**

If you carry out the initial configuration with the **GUI**, this can result in inconsistencies or malfunctions, as soon as you carry out additional settings using other configuration options. Therefore, it is recommended that the configuration is continued with the **GUI**. If you use SNMP shell commands, continue with this configuration method.

### **3.1.1.1 HTTP/HTTPS**

With a current web browser, you can use the HTML interfaces to configure your device.

The configuration can be set up using the **GUI**. To do this, enter the IP address of your device in the address field of your Web browser.

With DHCP server:

• the IP address that your DHCP server assigned to your device

Without DHCP server:

• With direct connection to the configuration PC: the fallback IP address 192.168.0.252

## **3.1.1.2 Telnet**

Apart from configuration using a web browser, with a Telnet connection you can also access the SNMP shell and use other configuration options.

You do not need any additional software on your PC to set up a Telnet connection to your device. Telnet is available on all operating systems.

Proceed as follows:

#### **Windows**

- (1) Click **Run…** in the Windows Start menu.
- $(2)$  Entertelnet  $\leq$ IP address of your device>.
- (3) Click **OK**. A window with the login prompt appears. You are now in the SNMP shell of your device.
- (4) Continue with [Logging in for Configuration](#page-56-0) on page 43.

#### **Unix**

You can also set up a Telnet connection on UNIX and Linux without any problem:

- (1)  $\:$  Enter  $\tt$  telnet  $\tt < IP$  address of your device> in a terminal. A window with the login prompt appears. You are now in the SNMP shell of your device.
- (2) Continue with [Logging in for Configuration](#page-56-0) on page 43.

# **3.1.1.3 SSH**

In addition to the unencrypted and potentially viewable Telnet session, you can also connect to your device via an SSH connection. This is encrypted, so all the remote maintenance options can be carried out securely.

The following preconditions must be met in order to connect to the device via SSH:

- The encryption keys needed for the process must be available on the device.
- An SSH client must be installed on your PC.

#### **Encryption keys**

First of all, make sure that the keys for encrypting the connection are available on your device:

(1) Log in to one of the types already available on your device (e.g. via Telnet - for login

see [Login](#page-55-0) on page 42).

- (2) Enter update  $-i$  for the input prompt. You are now in the Flash Management shell.
- (3) Call up a list of all the files saved on the device:  $ls -al$ .

If you see a display like the one below, the keys needed are already there and you can connect to the device via SSH:

```
Flash-Sh > ls -alFlags Version Length Date Name ...
Vr-xpbc-B 7.1.04 2994754 2004/09/02 14:11:48 box150 srel.ppc860
Vrw-pl--f 0.0 350 2004/09/07 10:44:14 sshd host rsa key.pub
Vrw-pl--f 0.0 1011 2004/09/07 10:44:12 sshd host rsa key
Vrw-pl--f 0.0.01 730 2004/09/07 10:42:17 sshd_host_dsa_key.pub
Vrw-pl--f 0.0.01 796 2004/09/07 10:42:16 sshd host dsa key
Flash-Sh >
```
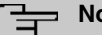

# **Note**

The device generates a key pair for each of the algorithms (RSA and DSA), i.e. two files must be stored in the flash for each algorithm (see example at above).

If no keys are available, you have to generate these first. Proceed as follows:

- $(1)$  Leave the Flash Management shell with  $ext{exit}$ .
- (2) Launch the **GUI** and log on to your device (see [Calling up GUI](#page-58-0) on page 45).
- (3) Make sure that  $English$  is selected as the language.
- (4) Check the key status in the **System Management**->**Administrative Access**->**SSH** menu. If both keys are available, you'll see in both fields **RSA Key Status** and **DSA Key Status** the value *Generated*.
- $(5)$  If one or both of these fields contains the value *Not Generated*, you must generate the relevant key. To have the device generate the key, click **Generate**. The device generates the key and stores it in the FlashROM. *Generated* indicates that generation was successful.
- (6) Make sure that both keys have been successfully generated. If necessary, repeat the procedure described above.

#### **Login via SSH**

Proceed as follows to log in on your device via SSH:

If you have made sure that all the keys needed are available on the device, you have to check whether an SSH client is installed on your PC. Most UNIX and Linux distributions install a SSH client by default. Additional software, e.g. PuTTY, usually has to be installed on a Windows PC.

Proceed as follows to log in on your device via SSH:

#### **UNIX**

- (1) Enterssh  $\leq$  IP address of the device> in aterminal. The login prompt window appears. This is located in the SNMP shell of the device.
- (2) Continue with [Login](#page-55-0) on page 42.

#### **Windows**

(1) How an SSH connection is set up very much depends on the software used. Consult the documentation for the program you are using.

As soon as you have connected to the device, the login prompt window will appear. You are now in the SNMP shell of the device.

(2) Continue with [Login](#page-55-0) on page 42.

# **Note**

PuTTY requires certain settings for a connection to a bintec elmeg device. The support pages of <http://www.bintec-elmeg.com> include FAQs, which list the required settings.

# <span id="page-55-0"></span>**3.2 Login**

With the help of certain access data, you can log in on your device and carry out different actions. The extent of the actions available depend on the authorisations of the user concerned.

A login prompt appears first, regardless of how you access your device. You cannot view any information on the device or change the configuration without authentication.

# **3.2.1 User names and passwords in ex works state**

In its ex works state, your device is provided with the following user names and passwords:

**User names and passwords in ex works state**

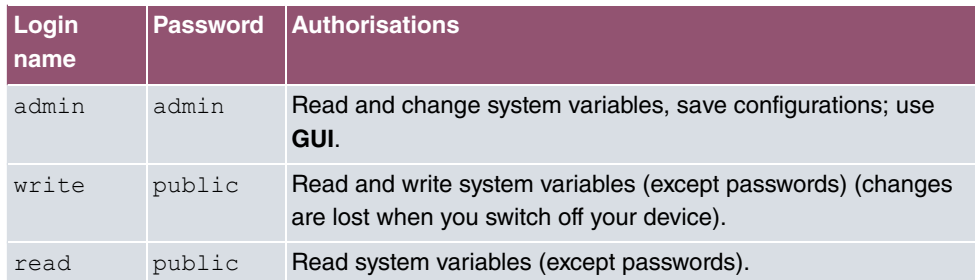

It is only possible to change and save configurations if you log in with the user name  $ad$ !. Access information (user names and passwords) can also only be changed if you log in with the user name admin.

The security concept of your device enables you to read all the other configuration settings with the user name  $\text{read}$ , but not the access information. It is therefore impossible to log in with  $_{\text{read}}$ , read the password of the  $_{\text{admin}}$  user and subsequently log in with  $_{\text{admin}}$  and make changes to the configuration.

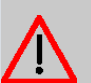

# **Caution**

All bintec elmeg devices are delivered with the same username and password. As long as the password remains unchanged, they are therefore not protected against unauthorised use. How to change the passwords is described in on page .

Make sure you change the passwords to prevent unauthorised access to your device!

If you have forgotten your password, you must reset your device to the ex works state, which means your configuration will be lost.

# <span id="page-56-0"></span>**3.2.2 Logging in for Configuration**

Set up a connection to the device. The access options are described in [Access Options](#page-52-0) on page 39.

# **GUI (Graphical User Interface)**

Log in via the HTML surface as follows:

- (1) Enter your user name in the **User** field of the input window.
- (2) Enter your password in the **Password** field of the input window and confirm with **Return** or click the **Login** button.

The status page of the **GUI** opens in the browser.

### **SNMP shell**

Log into the SNMP shell as follows:

- (1) Enter your user name e.g. admin, and confirm with Return.
- (2) Enter your user password, e.g. admin, and confirm with **Return**.

Your device logs in with the input prompt, e.g.  $w1002$ :  $\Sigma$ . The login was successful. You are now in the SNMP shell.

To leave the SNMP shell after completing the configuration, enter  $ext{ exit}$  and press **Return**.

# **3.3 Configuration options**

This chapter first offers an overview of the various tools you can use for configuration of your device.

You can configure your device in the following ways:

- **GUI**
- Assistant
- SNMP shell commands

The configuration options available to you depend on the type of connection to your device:

#### **Types of connections and configurations**

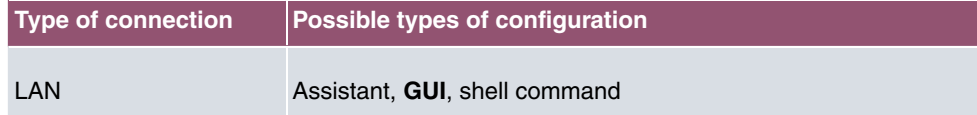

# **Note**

To change the device configuration, you must  $log$  in with the user name  $admin$ . If you do not know the password, you cannot make any configuration settings. This applies to all types of configuration.

# **3.3.1 GUI for advanced users**

**GUI** is a web-based graphic user surface that you can use from any PC with an up-to-date Web browser via an HTTP or HTTPS connection.

With the **GUI** you can perform all the configuration tasks easily and conveniently. It is integ-

rated in your device and is available in English. If required, other languages can be downloaded from the download area of [www.bintec-elmeg.com](http://www.bintec-elmeg.com) and installed on your device.

The settings you make with the **GUI** are applied with the **OK** or **Apply** button of the menu, and you do not have to restart the device.

If you finish the configuration and want to save your settings so that they are loaded as the boot configuration when you reboot your device, save these by clicking the **Save configuration** button.

You can also use the **GUI** to monitor the most important function parameters of your device.

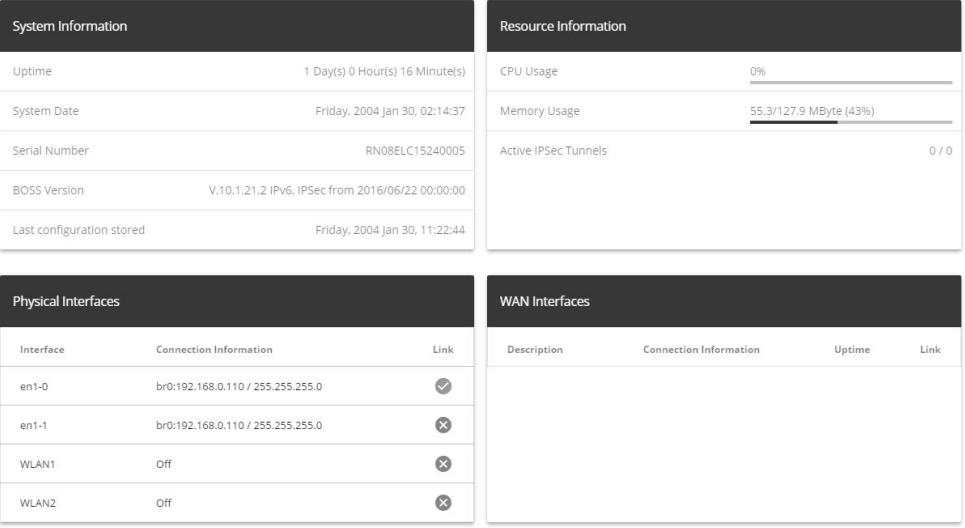

### <span id="page-58-0"></span>**3.3.1.1 Calling up GUI**

- (1) Check whether the device is connected and switched on and that all the necessary cables are correctly connected.
- (2) Check the settings of the PC from which you want to configure your device (see [Con](#page-46-0)[figuring a PC](#page-46-0) on page 33).
- (3) Open a Web browser.
- (4) Enter http://192.168.0.252 (or the IP address dynamically assigned by your DHCP server) in the web browser's address field.
- (5) Enter *admin* in the User field and enter *admin* in the Password field and click LO-**GIN**.

You are not in the status menu of your device's **GUI** (see [Status](#page-69-0) on page 56).

# **3.3.1.2 Operating elements**

### **GUI window**

The **GUI** window is divided into three areas:

- The header
- The navigation bar
- The main configuration window

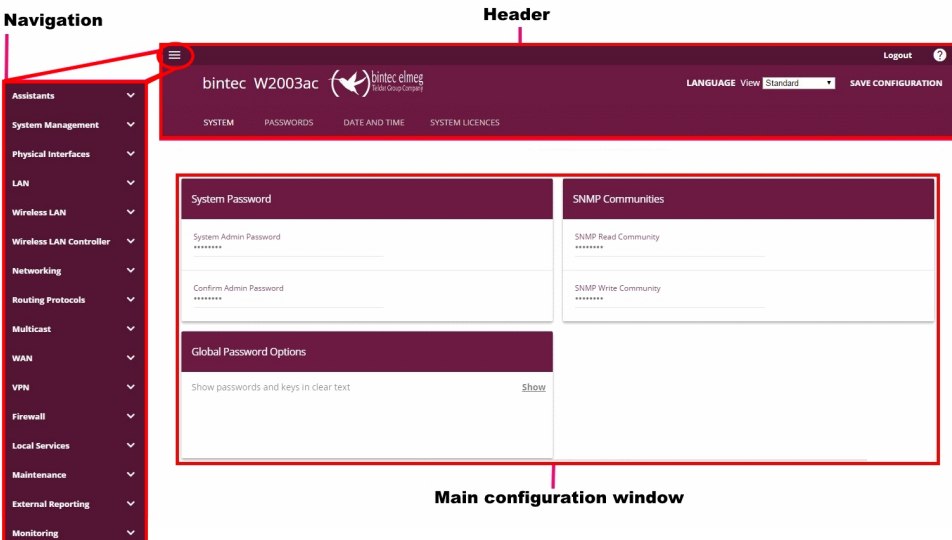

### **Header**

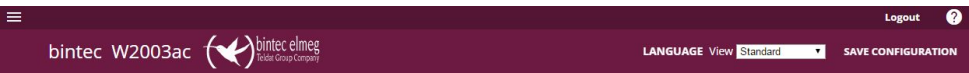

## **Configuration interface header bar**

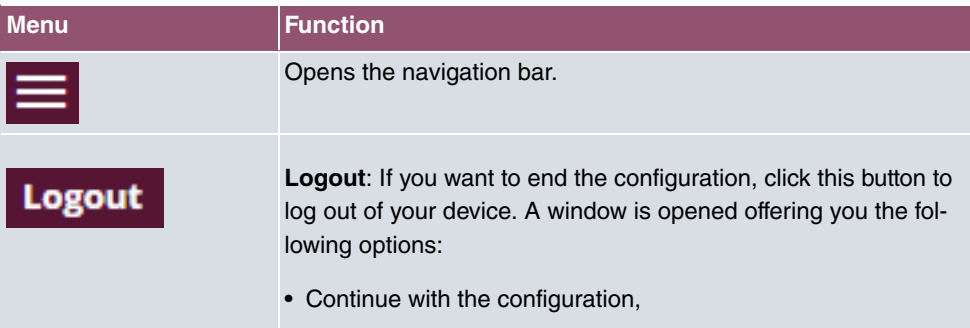

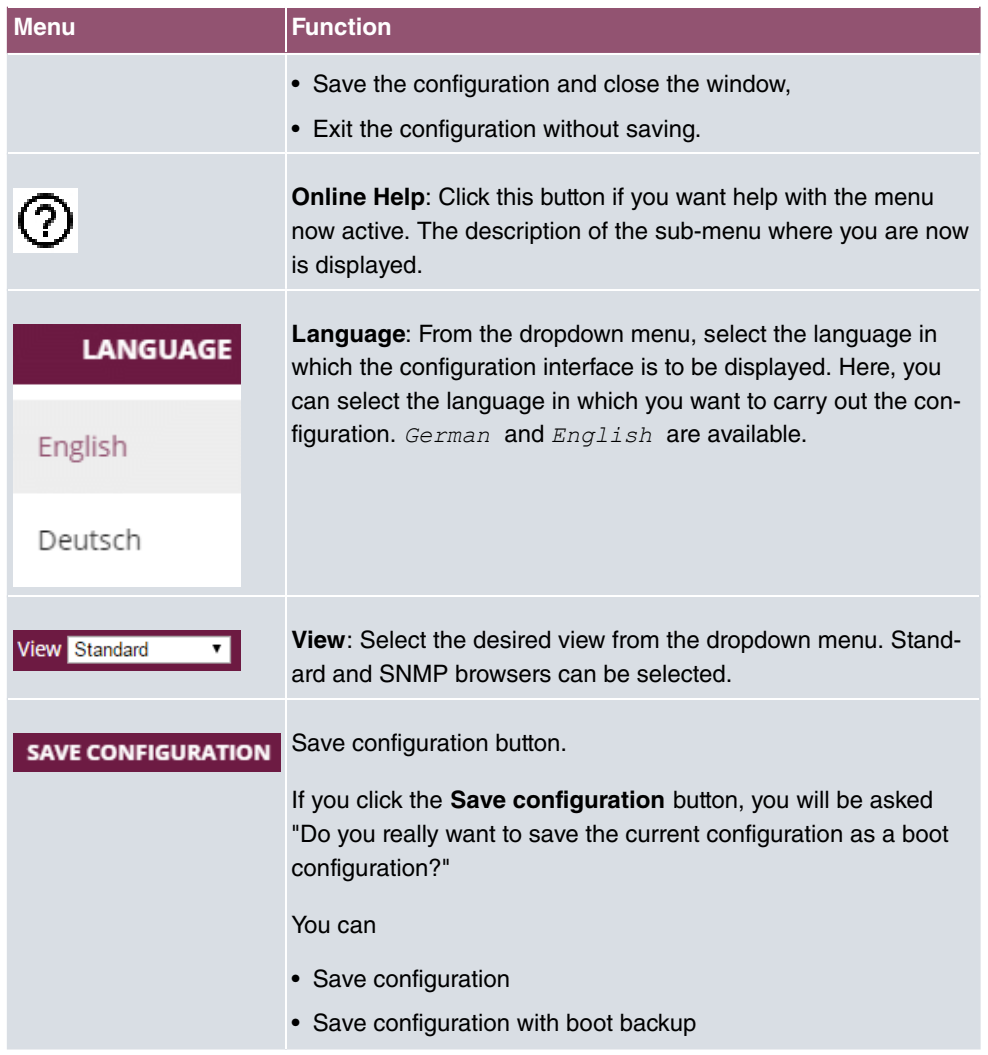

**Navigation bar**

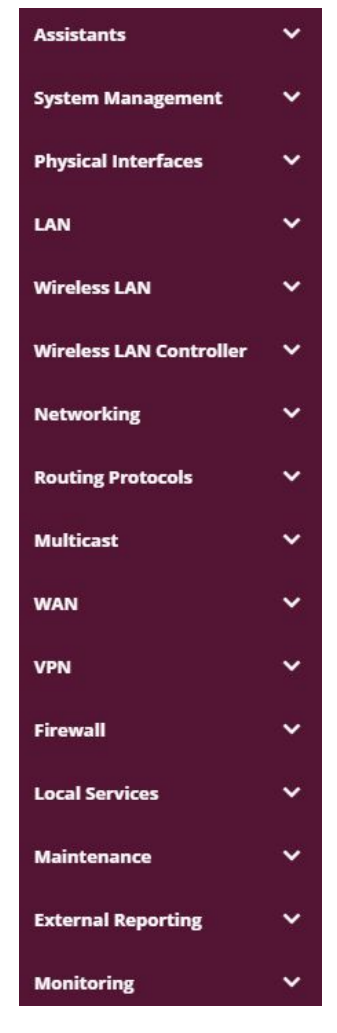

The navigation bar contains the main configuration menus and their sub-menus.

Click the main menu you require. The corresponding sub-menu then opens.

If you go to the sub-menu you want, the entry selected will be displayed in color. After selecting the sub-menu the navigation bar will be closed.

#### **Status page**

If you open the configuration interface the status page of your device is displayed after you log in. The most important data of your device can be seen on this at a glance.

### **Main configuration window**

The sub-menus generally contain several pages. These are called using the buttons at the

top of the main window. If you click a button, the window is opened with the basic parameters. You can extend this by clicking the **Advanced Settings** tab, which displays the additional options.

### **Configuration elements**

The various actions that you can perform when configuring your device in the **GUI** are triggered by means of the following buttons:

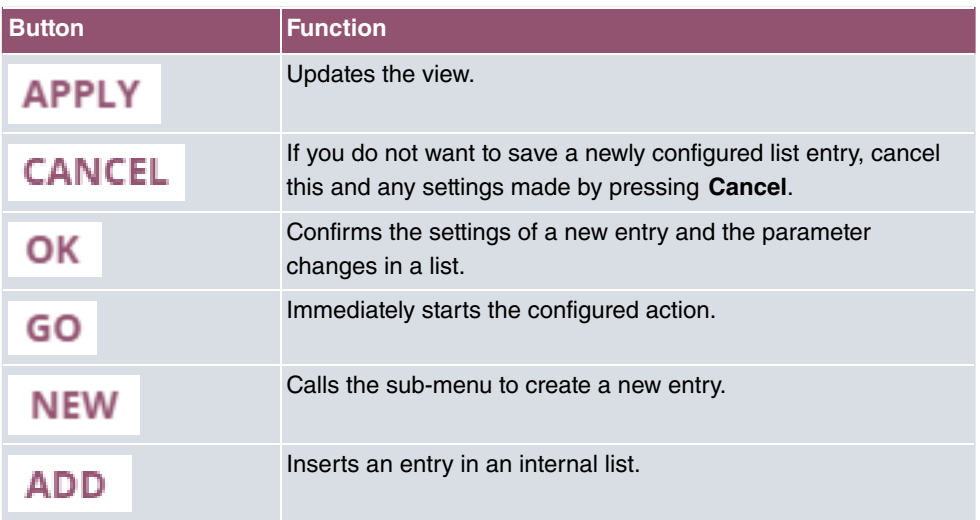

#### **Buttons**

#### **Buttons for special functions**

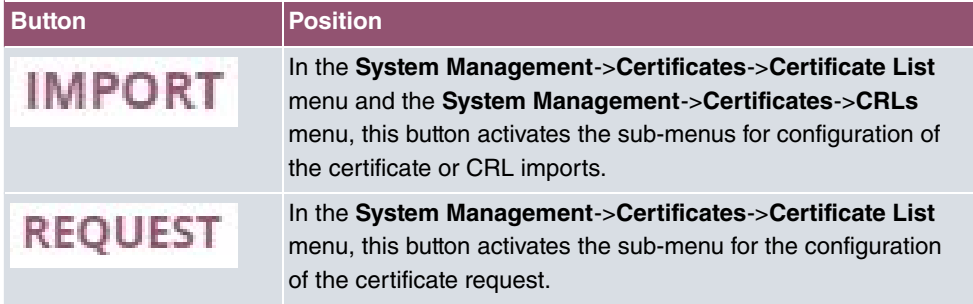

Various icons indicate the following possible actions or statuses:

### **Symbols**

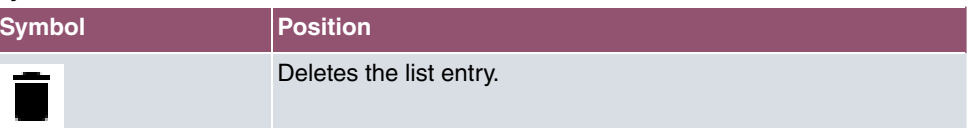

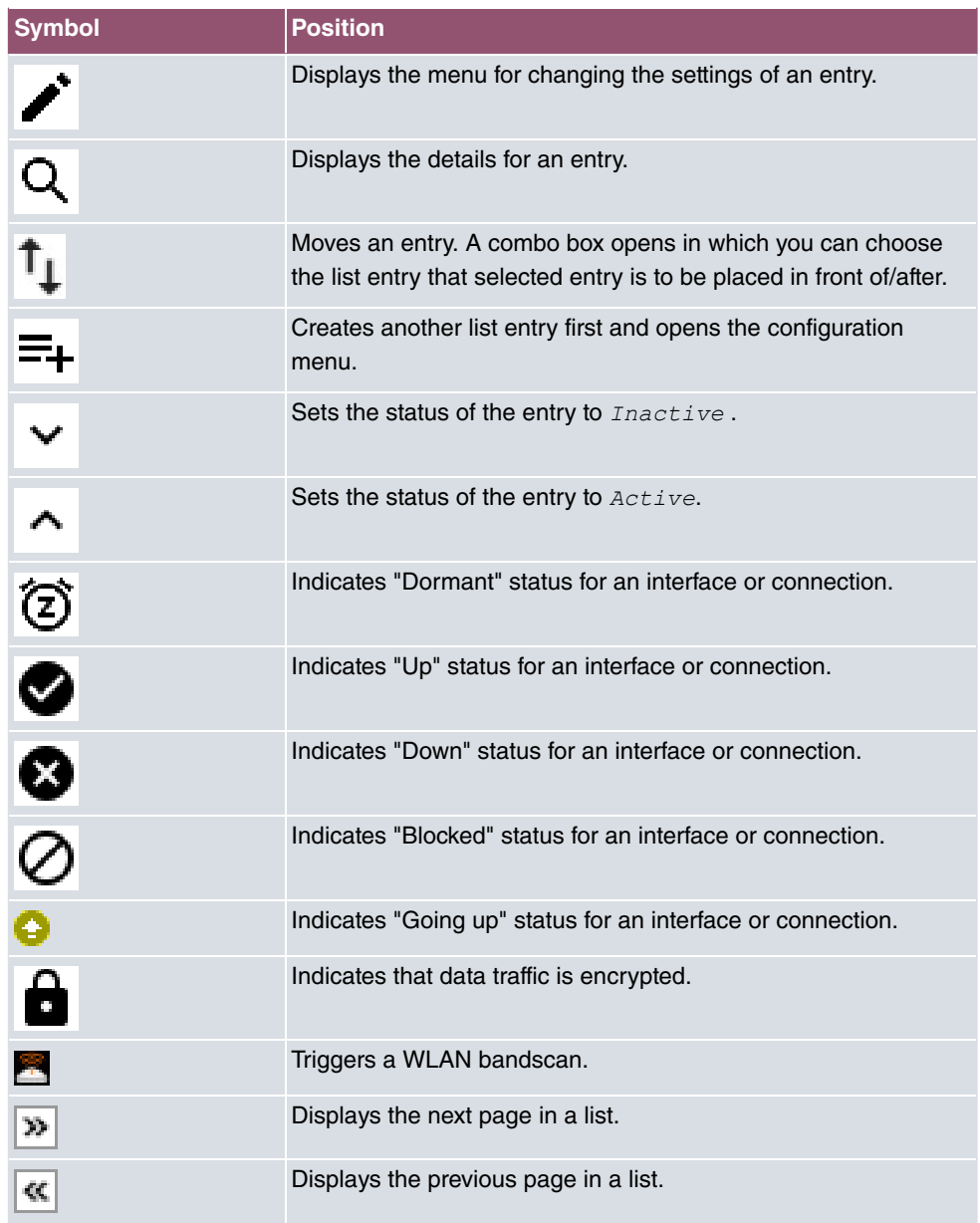

You can select the following operating functions in the list view:

# **List options**

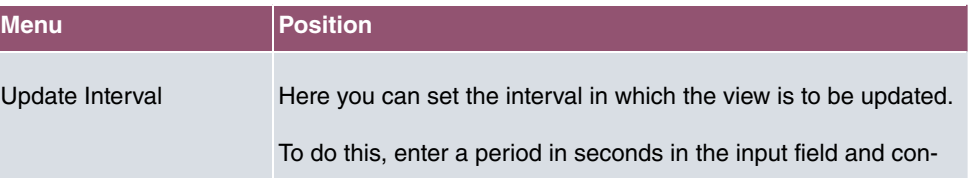

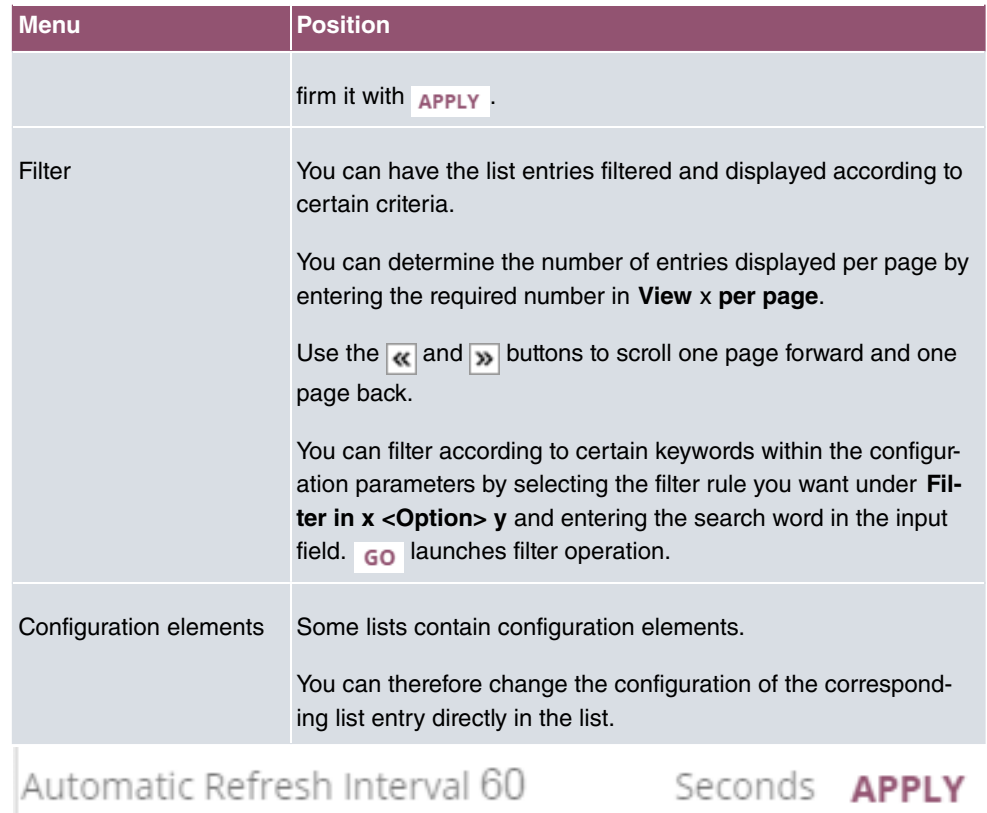

Configuration of the update interval

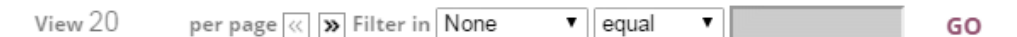

Filter list

On the **status page** you can open the option **Automatic Refresh Interval** using the button .

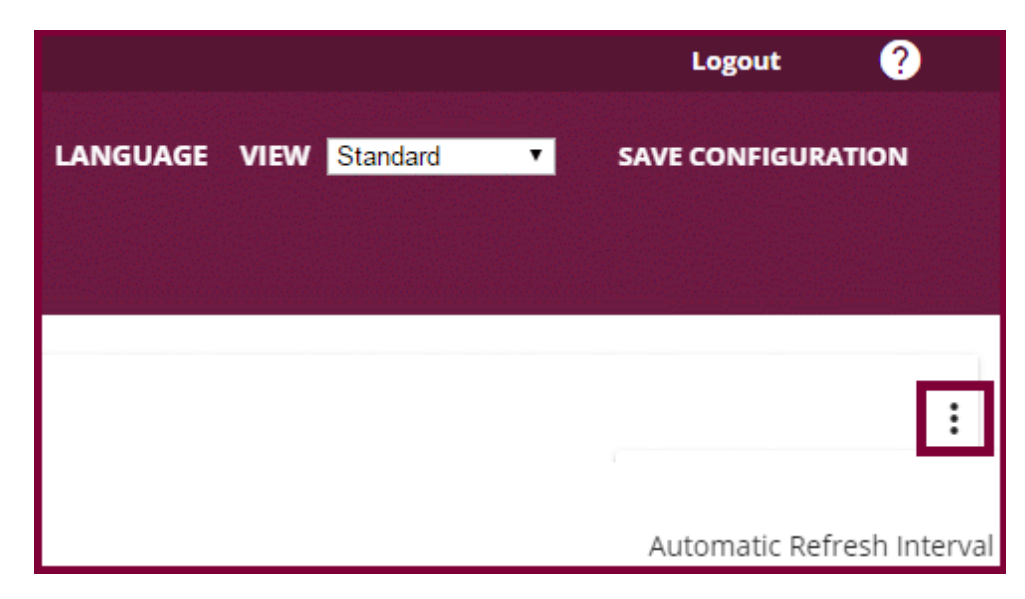

Click **Automatic Refresh Interval**.

Enter the time and click APPLY.

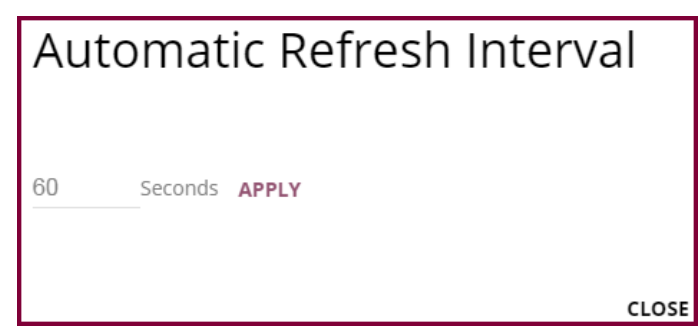

## **Structure of the configuration menu**

The menus contain the following basic structures:

#### **Menu architecture**

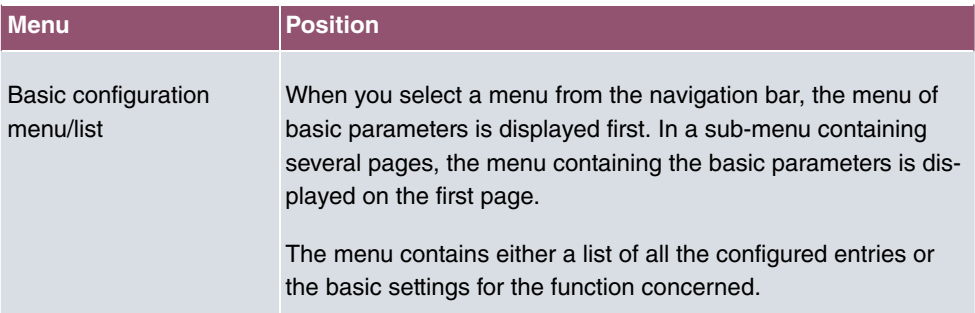

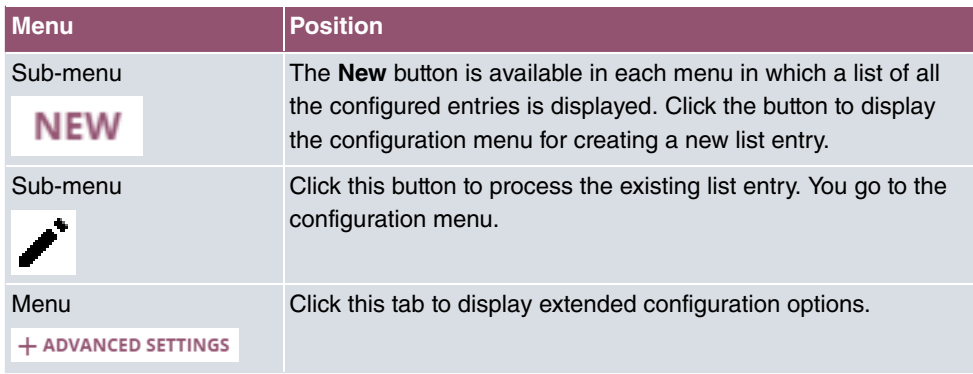

The following options are available for the configuration:

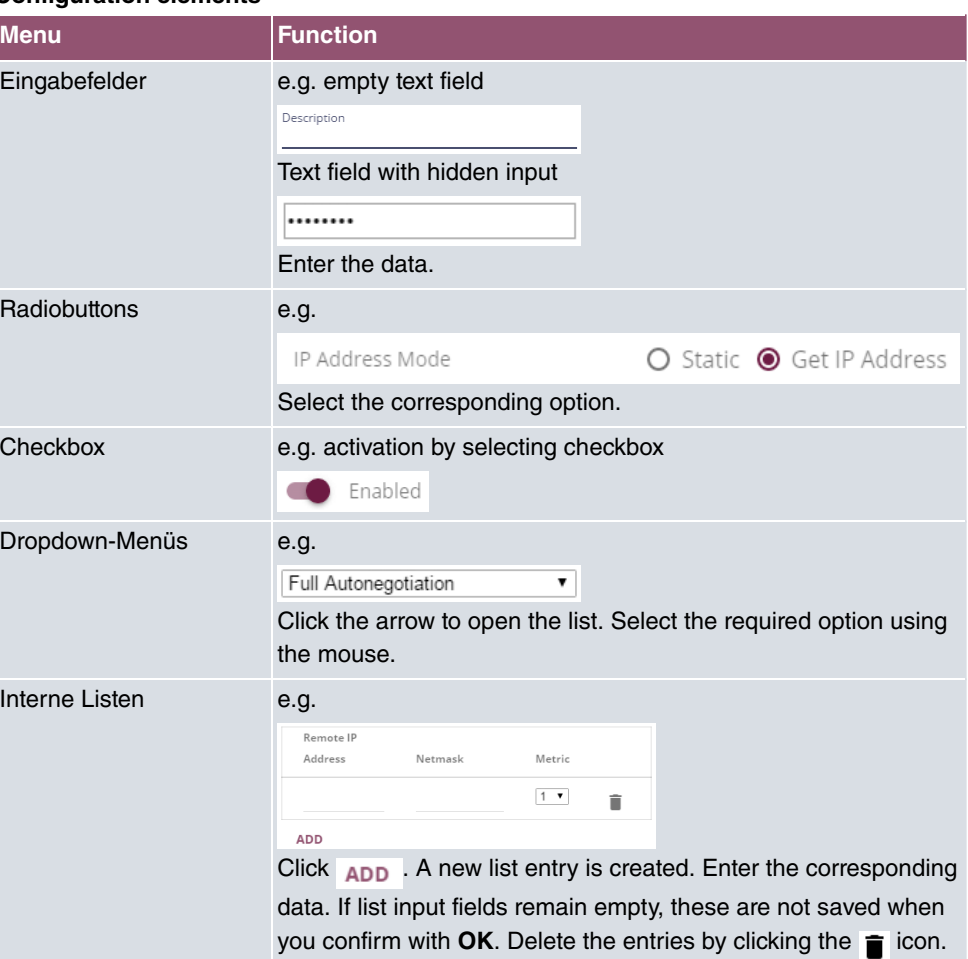

# **Configuration elements**

#### **Display of options that are not available**

Options that are not available because they depend on the selection of other options are generally hidden. If the display of these options could be helpful for a configuration decision, they are instead greyed out and cannot be selected.

#### **Important**

Please look at the messages displayed in the sub-menus. These provide information on any incorrect configurations.

## **3.3.1.3 Menus**

The configuration options of your device are contained in the sub-menus, which are displayed in the navigation bar in the left-hand part of the window.

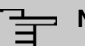

## **Note**

Please note that not all devices have the full range of functions. Check the software of your device on the corresponding product page under [www.bintec-elmeg.com](http://www.bintec-elmeg.com).

# **3.3.2 SNMP shell**

SNMP (Simple Network Management Protocol) is a protocol that defines how you can access the configuration settings.

All configuration settings are stored in the MIB (Management Information Base) in the form of MIB tables and MIB variables. You can access these directly from the SNMP shell via SNMP commands. This type of configuration requires a detailed knowledge of our devices.

# **Chapter 4 Assistants**

The **Assistants** menu offers step-by-step instructions for the following basic configuration tasks:

- **First steps**
- **Internet Access**
- **VPN**
- **Wireless LAN**
- **VoIP PBX in LAN**

Choose the corresponding task from the navigation bar and follow the instructions and explanations on the separate pages of the Wizard.

# **Chapter 5 System Management**

The **System Management** menu contains general system information and settings.

You see a system status overview. Global system parameters such as the system name, date/time, passwords and licences are managed and the access and authentication methods are configured.

# <span id="page-69-0"></span>**5.1 Status**

If you log into the **GUI**, your device's status page is displayed, which shows the most important system information.

You see an overview of the following data:

- System status
- Your device's activities: Resource utilisation, active sessions and tunnels
- Status and basic configuration of LAN, WAN and WLAN interfaces

You can customise the update interval of the status page by entering the desired period in seconds as **Automatic Refresh Interval** and clicking on the **Apply** button.

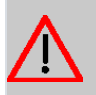

### **Caution**

Under **Automatic Refresh Interval** do not enter a value of less than 5 seconds, otherwise the refresh interval of the screen will be too short to make further changes!

The menu **System Management**->**Status** consists of the following fields:

### **Fields in the System Information menu.**

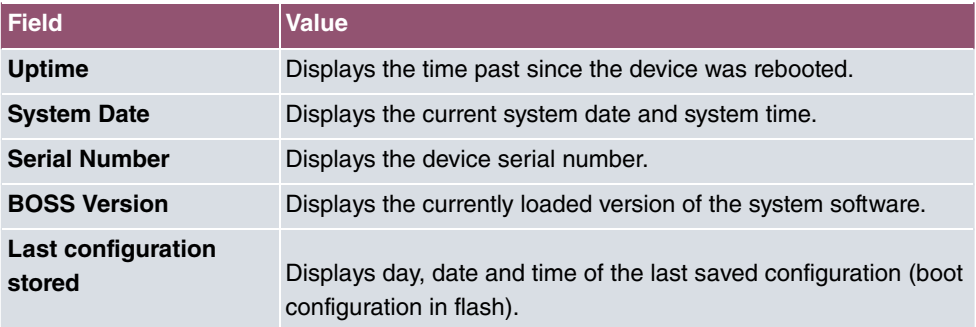

#### **Fields in the Resource Information menu.**

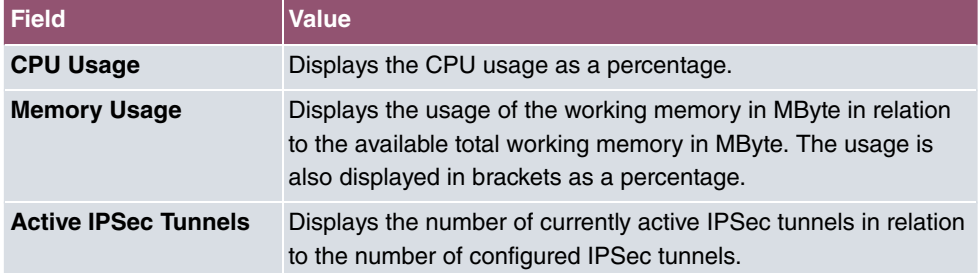

# **Fields in the Physical Interfaces menu.**

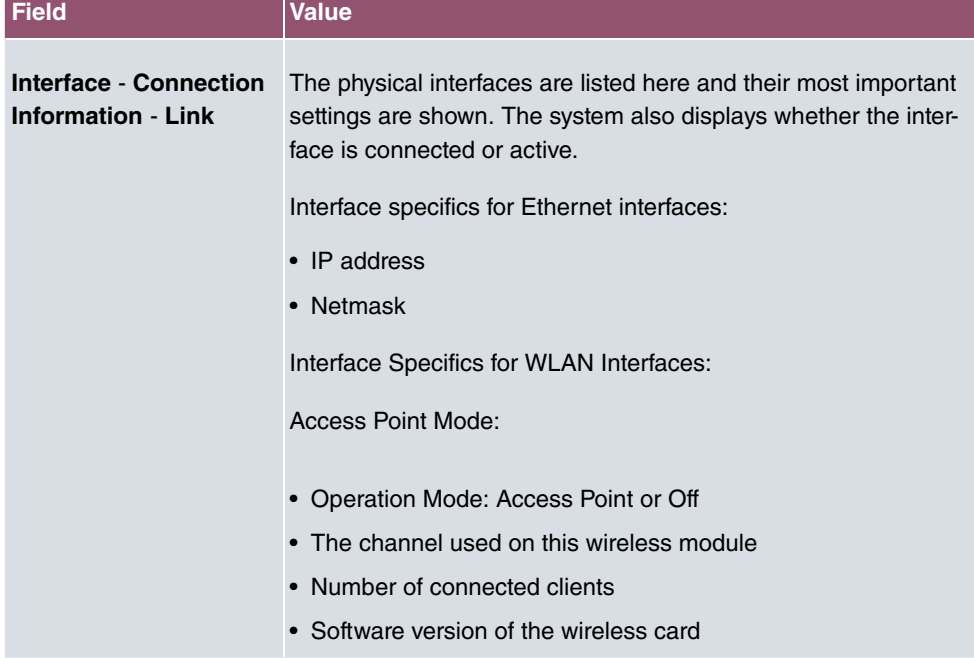

# **Fields in the WAN Interfaces menu**

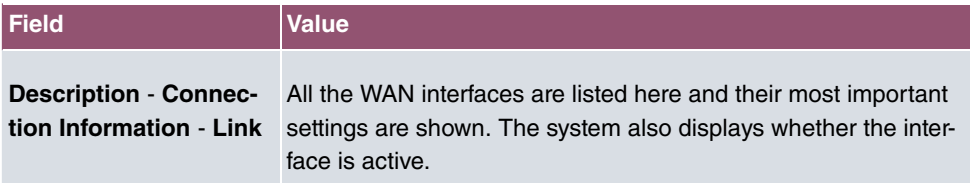

# **5.2 Global Settings**

The basic system parameters are managed in the **Global Settings** menu.

# **5.2.1 System**

Your device's basic system data is entered in the **System Management**->**Global Settings**->**System** menu.

The menu consists of the following fields:

# **Fields in the menu Basic Settings**

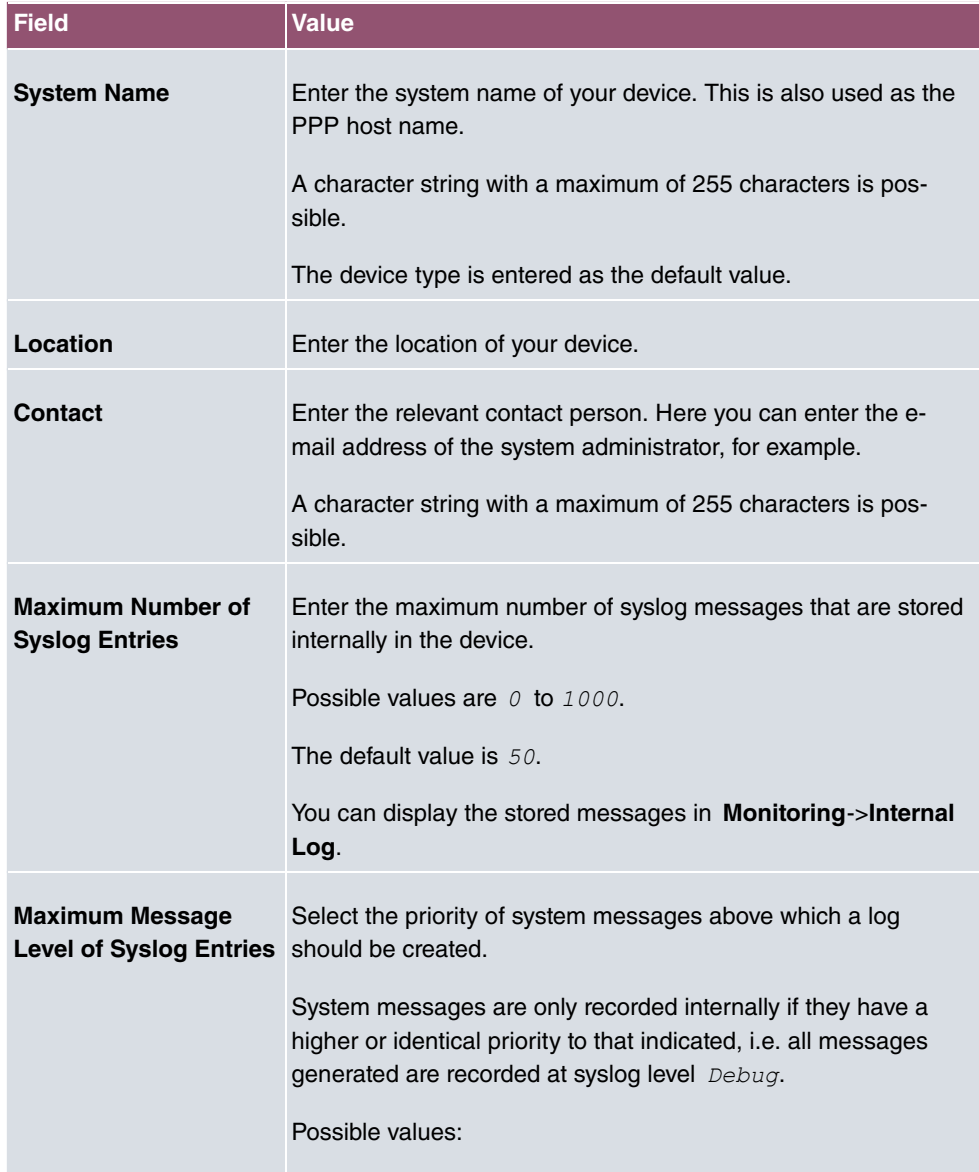
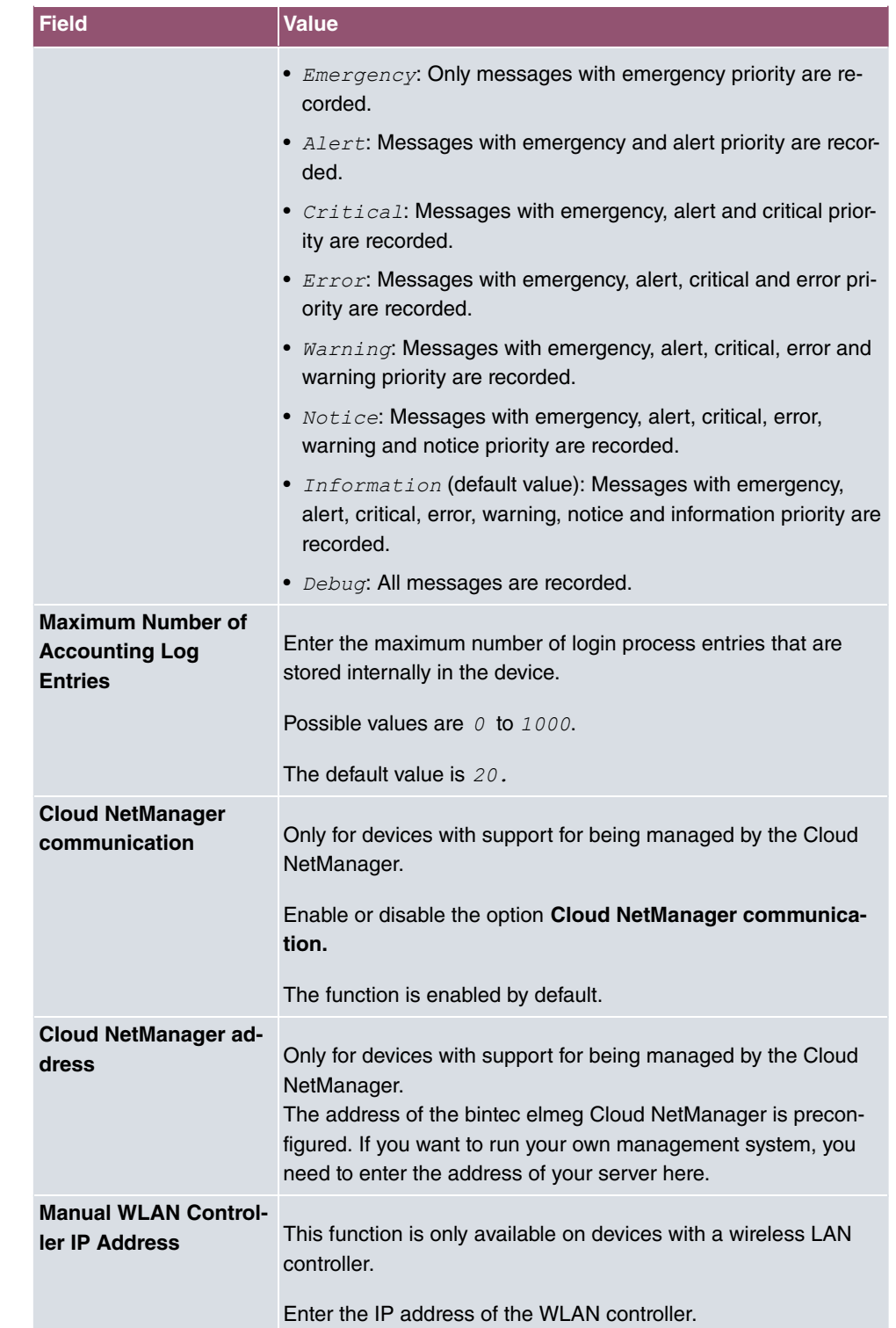

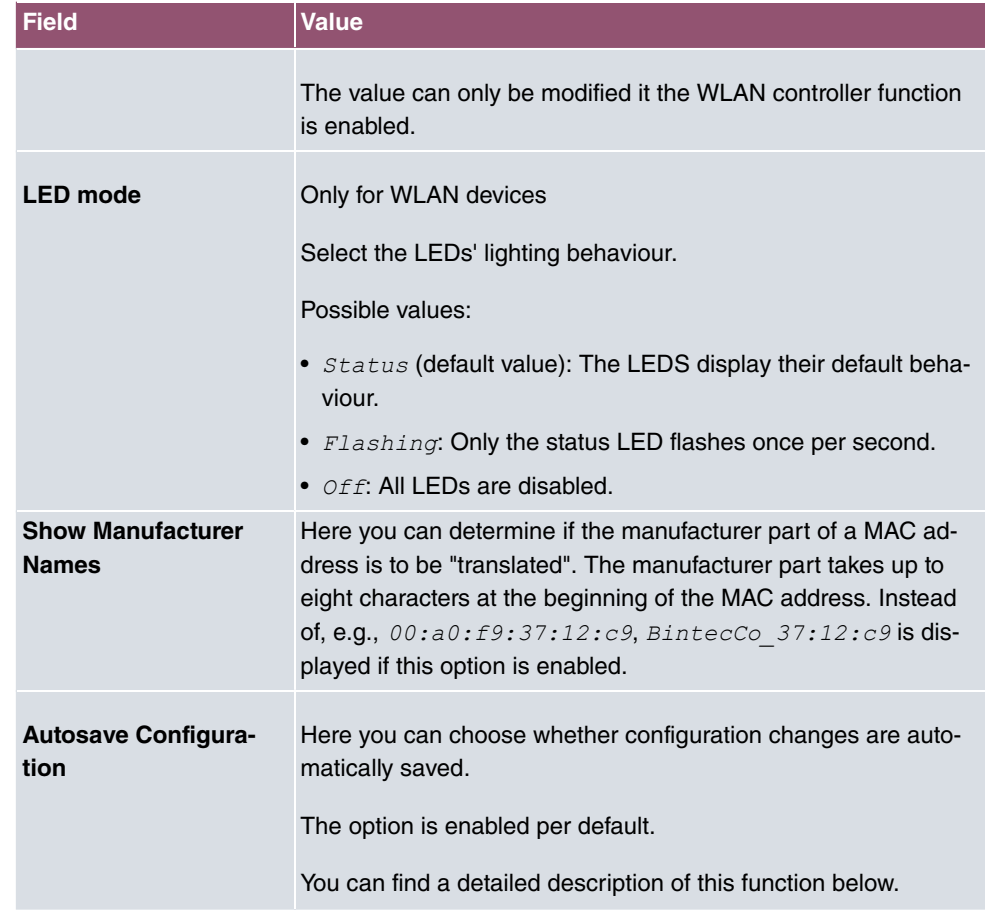

### **Autosave Configuration**

Whenever you make a change to the current configuration using the GUI, this change becomes immediately active once you confirm the change (e.g. with the **OK** button). Additionally, the status of the configuration is stored, the syslog (syslogl evel =  $\text{dev}(q)$  shows  $\text{new}$ config state: modified. As soon as this state has been reached, and the next bit of HTTP(S) traffic between the browser and the GUI is registered, the change is confirmed and cleared for saving. The syslog shows new config state: confirmed.

As soon as this state has been reached and the configuration session via the browser is terminated without the user actively saving the new configuration, your device automatically saves the new configuration once the HTTP(S) session has timed out. The syslog first informs about the termination of the active session (e.g. *delete httpSessionStat* entry admin at Fri Apr 21 11:04:34 2017 (keep alive timeout)), and then confirms the configuration auto save on session termination.

In case a configuration error has locked you out of the GUI, the implicit confirmation of the

change (new config state: confirmed) does not take place, and it is not saved after session termination. A reboot of your device then resets the change.

### **5.2.2 Passwords**

Setting the passwords is another basic system setting.

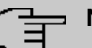

## **Note**

All bintec elmeg devices are delivered with the same username and password. As long as the password remains unchanged, they are not protected against unauthorized use.

Make sure you change the passwords to prevent unauthorized access to the device

If the password is not changed, under **System Management**->**Status** there appears the warning: "System password not changed!"

The **System Management**->**Global Settings**->**Passwords** menu consists of the following fields:

### **Fields in the System Password menu.**

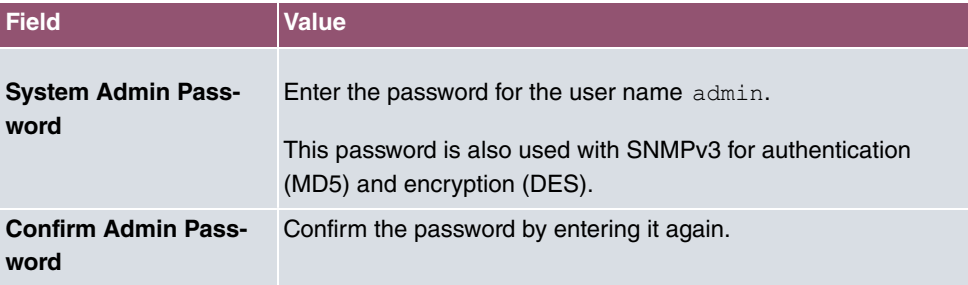

### **Fields in the SNMP Communities menu.**

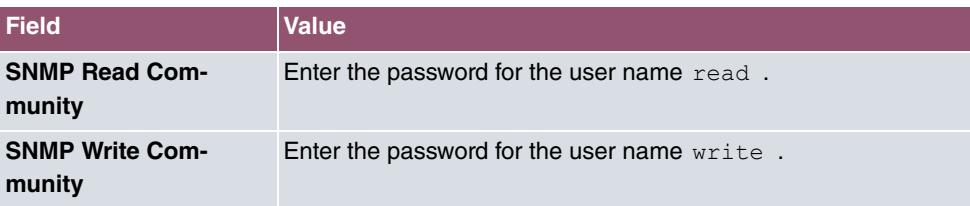

### **Fields in the Global Password Options menu**

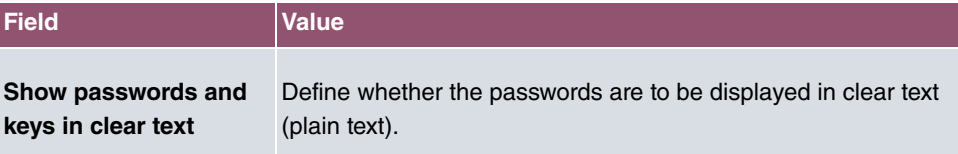

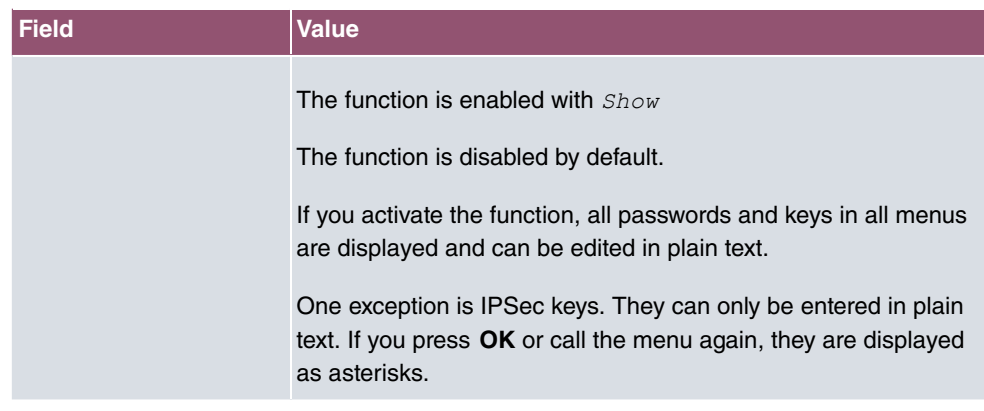

## **5.2.3 Date and Time**

You need the system time for tasks such as correct timestamps for system messages, accounting or IPSec certificates.

You have the following options for determining the system time (local time):

### **ISDN/Manual**

In devices with an ISDN interface, the system time can be updated via ISDN, i. e. the date and time are taken from the ISDN when the first outgoing call is made. The time can also be set manually on the device.

If the correct location of the device (country/city) is set for the **Time Zone**, switching from summer time to winter time (and back) is automatic. This is independent of the exchange time or the ntp server time. Summer time starts on the last Sunday in March by switching from 2 a.m. to 3 a.m. The calendar-related or schedule-related switches that are scheduled for the missing hour are then carried out. Winter time starts on the last Sunday in October by switching from 3 a.m. to 2 a.m. The calendar-related or schedule-related switches that are scheduled for the additional hour are then carried out.

If a value other than Universal Time Coordinated (UTC), option  $UTC+-x$ , has been chosen for the **Time Zone**, the switch from summer to winter time must be carried out manually when required.

### **Time server**

You can obtain the system time automatically, e.g. using various time servers. To ensure that the device uses the desired current time, you should configure one or more time servers. Switching from summer time to winter time (and back) must be carried out manually if the time is derived using this method by changing the value in the **Time Zone** field with an option UTC+ or UTC-.

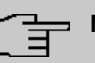

# **Note**

If a method for automatically deriving the time is defined on the device, the values obtained in this way automatically have higher priority. A manually entered system time is therefore overwritten.

The menu **System Management**->**Global Settings**->**Date and Time** consists of the following fields:

### **Fields in the menu Basic Settings**

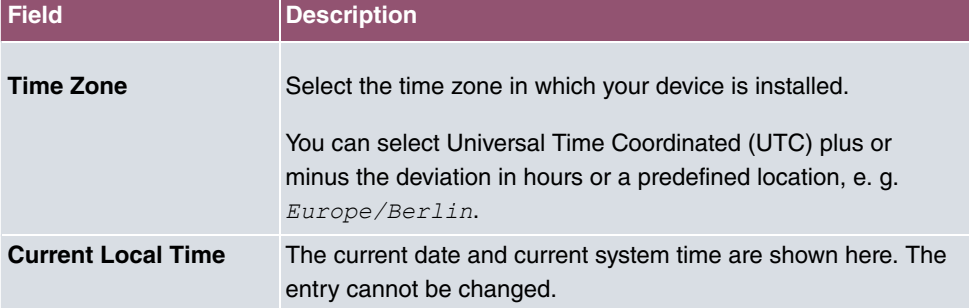

### **Fields in the menu Manual Time Settings**

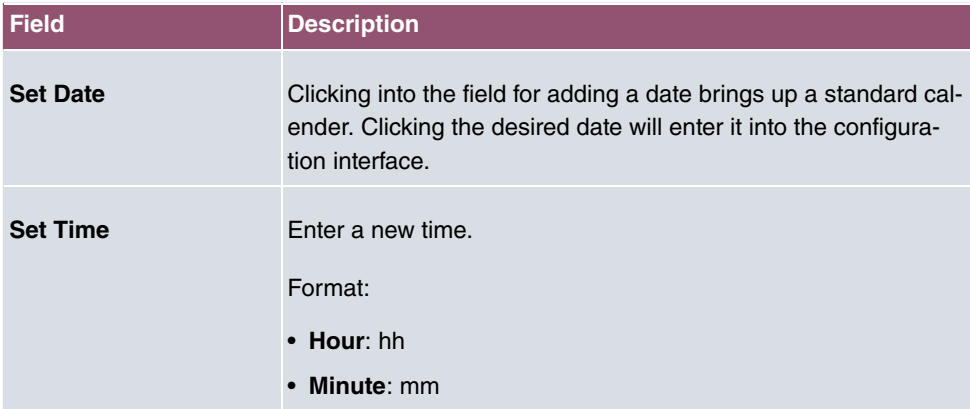

### **Fields in the menu Automatic Time Settings (Time Protocol)**

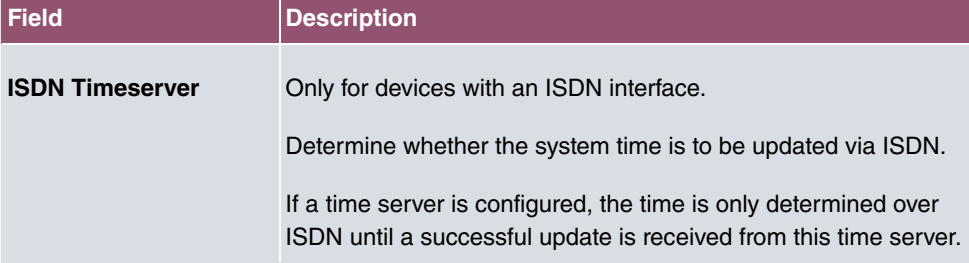

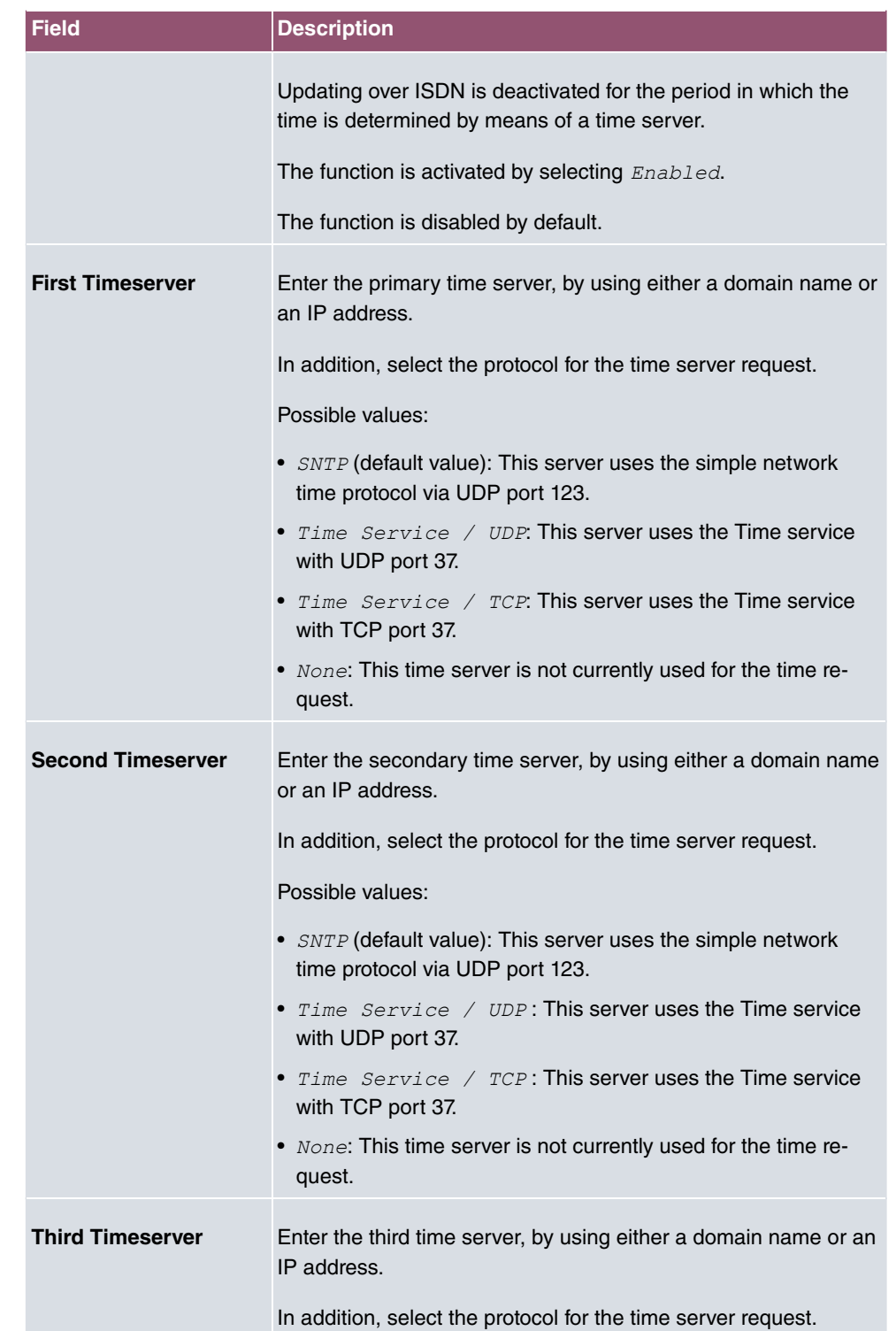

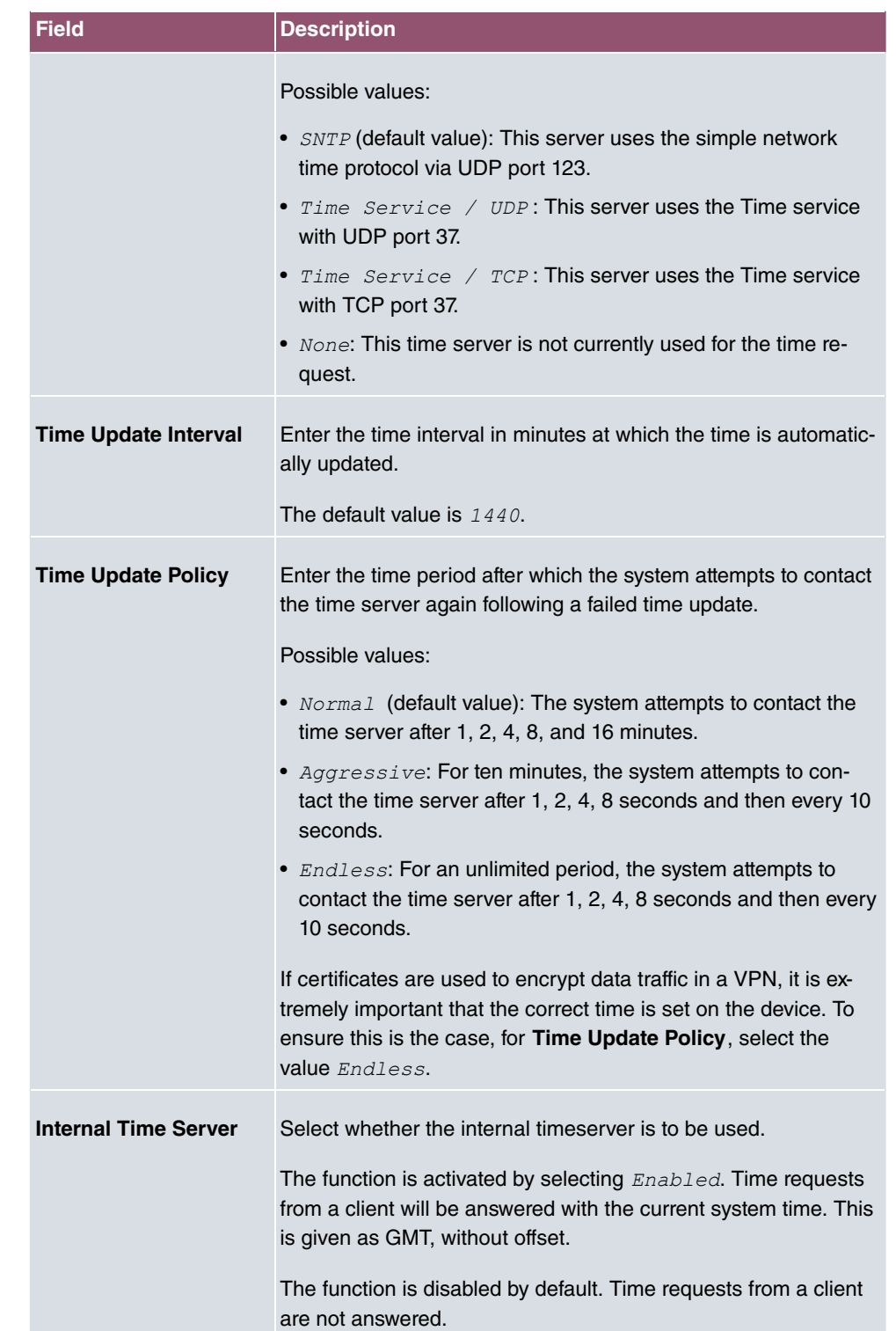

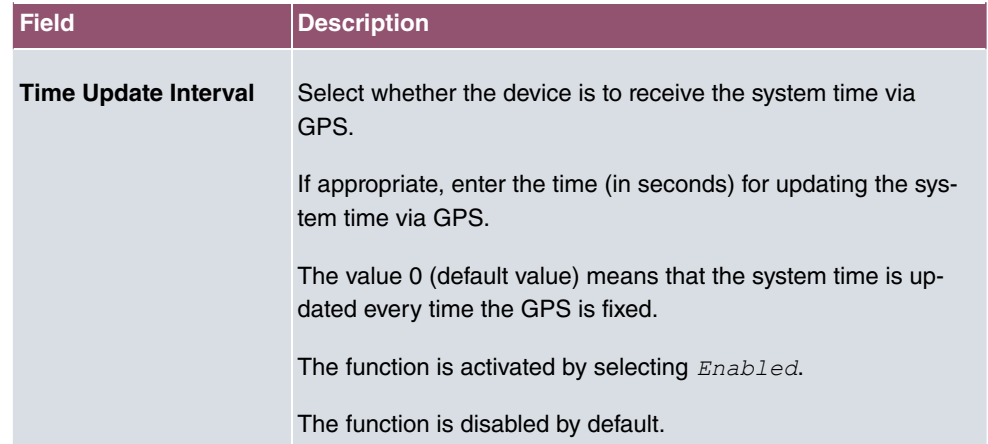

### **Fields in the menu Time Settings (GPS) (for devices with GPS only)**

# **5.2.4 System licenses**

This chapter describes how to activate the functions of the software licenses you have purchased.

The following licence types exist:

- licenses already available in the device's ex works state
- Free extra licenses
- Extra licenses at additional cost

The data sheet for your device tells you which licenses are available in the device's ex works state and which can also be obtained free of charge or at additional cost. You can access this data sheet at [www.bintec-elmeg.com](http://www.bintec-elmeg.com).

### **Entering licence data**

You can obtain the licence data for extra licenses via the online licensing pages in the support section at [www.bintec-elmeg.com](http://www.bintec-elmeg.com). Please follow the online licensing instructions. (Please also note the information on the licence card for licenses at additional cost.) You will then receive an e-mail containing the following data:

- **Licence Key** and
- **Licence Serial Number**.

You enter this data in the **System Management**->**Global Settings**->**System licenses**->**New** menu.

In the **System Management**->**Global Settings**->**System licenses**->**New** menu, a list of all

registered licenses is displayed (**Description**, **Licence Type**, **Licence Serial Number**, **Status**).

**Possible values for Status**

| Licence       | <b>Meaning</b>                                                              |
|---------------|-----------------------------------------------------------------------------|
| OK            | Subsystem is activated.                                                     |
| Not OK        | Subsystem is not activated.                                                 |
| Not supported | You have entered a licence for a subsystem your device does<br>not support. |

In addition, above the list is shown the **System Licence ID** required for online licensing.

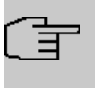

### **Note**

To restore the standard licenses for a device, click the **Default licenses** button (standard licenses).

### **5.2.4.1 Edit or New**

Choose the **independent in the interpret of the icon** to enter more licenses.

#### **Activating extra licenses**

You activate extra licenses by adding the received licence information in the **System Management**->**Global Settings**->**System licenses**->**New** menu.

The menu consists of the following fields:

#### **Fields in the Basic Settings menu.**

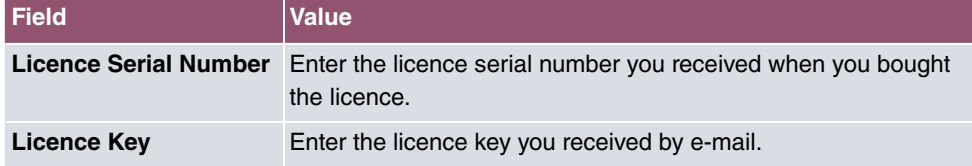

#### **Note**

If  $Not$   $OK$  is displayed as the status:

- Enter the licence data again.
- Check your hardware serial number.

If *Not* Supported is displayed as the status, you have entered a license for a subsystem that your device does not support. This means you cannot use the functions of this licence.

#### **Deactivating a licence**

Proceed as follows to deactivate a licence:

- (1) Go to **System Management**->**Global Settings**->**System licenses**->**New**.
- (2) Press the  $\equiv$  icon in the line containing the licence you want to delete.
- (3) Confirm with **OK**.

The licence is deactivated. You can reactivate your additional licence at any time by entering the valid licence key and licence serial number.

# **5.3 Interface Mode / Bridge Groups**

In this menu, you define the operation mode for your device's interfaces.

## **Routing versus bridging**

Bridging connects networks of the same type. In contrast to routing, bridges operate at layer 2 of the OSI model (data link layer), are independent of higher-level protocols and transmit data packets using MAC addresses. Data transmission is transparent, which means the information contained in the data packets is not interpreted.

With routing, different networks are connected at layer 3 (network layer) of the OSI model and information is routed from one network to the other.

### **Conventions for port/interface names**

If your device has a radio port, it receives the interface name WLAN. If there are several radio modules, the names of wireless ports in the user interface of your device are made up of the following parts:

- (a) WLAN
- (b) Number of the physical port (1 or 2)

Example:  $WLAN1$  The name of the Ethernet port is made up of the following parts:

(a) ETH

(b) Number of the port

#### Example:  $ETH1$

The name of the interface connected to an Ethernet port is made up of the following parts:

- (a) Abbreviation for interface type, whereby  $en$  stands for internet.
- (b) Number of the Ethernet port
- (c) Number of the interface

Example:  $en1-O$  (first interface on the first Ethernet port)

The name of the bridge group is made up of the following parts:

- (a) Abbreviation for interface type, whereby  $\mathbf{b} \mathbf{r}$  stands for bridge group.
- (b) Number of the bridge group

Example:  $b\text{r0}$  (first bridge group)

The name of the wireless network (VSS) is made up of the following parts:

Abbreviation for interface type, whereby  $vss$  stands for wireless network.

- (a) Number of the wireless module
- (b) Number of the interface

Example:  $vss1-0$  (first wireless network on the first wireless module)

The name of the bridge link is made up of the following parts:

- (a) Abbreviation for interface type
- (b) Number of the wireless module on which the bridge link is configured
- (c) Number of the bridge link

Example: wds1-0 (first bridge link on the first wireless module)

The name of the client link is made up of the following parts:

- (a) Abbreviation for interface type
- (b) Number of the wireless module on which the client link is configured
- (c) Number of the client link

Example:  $stat=0$  (first client link on the first wireless module)

The name of the virtual interface connected to an Ethernet port is made up of the following parts:

(a) Abbreviation for interface type

- (b) Number of the Ethernet port
- (c) Number of the interface connected to the Ethernet port
- (d) Number of the virtual interface

Example:  $en1 - 0 - 1$  (first virtual interface based on the first interface on the first Ethernet port)

### **5.3.1 Interfaces**

You define separately whether each interface is to operate in routing or bridging mode.

If you want to set bridging mode, you can either use existing bridge groups or create a new bridge group.

The default setting for all existing interfaces is routing mode. When selecting the option *New Bridge Group for Mode / Bridge Group*, a bridge group, i.e. *br0*, *br1* etc. is automatically created and the interface is run in bridging mode.

The **System Management**->**Interface Mode / Bridge Groups**->**Interfaces** menu consists of the following fields:

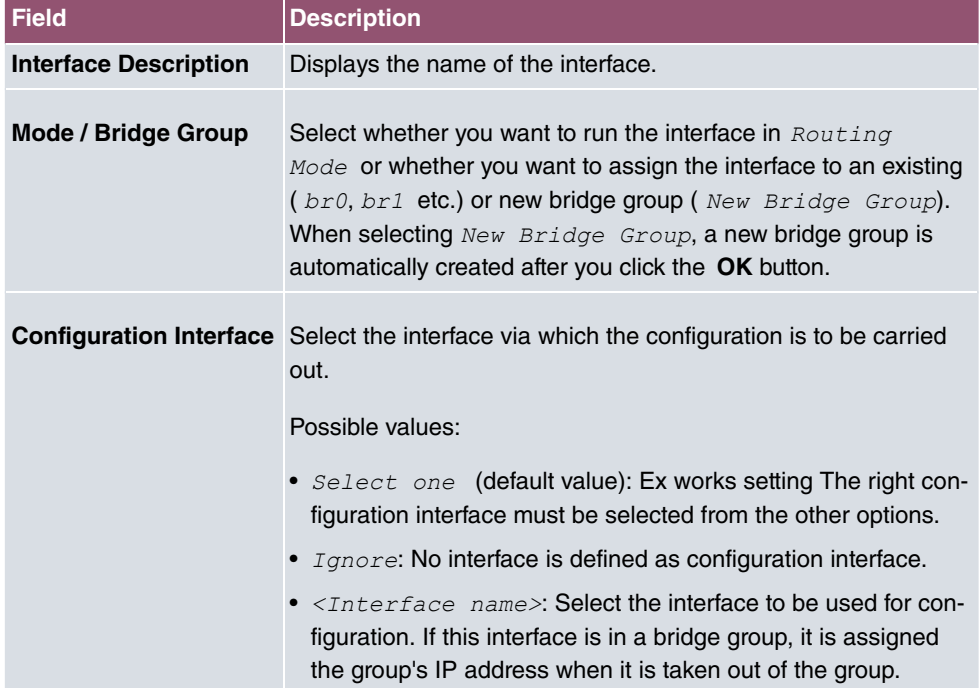

### **Fields in the Interfaces menu.**

### **5.3.1.1 Add**

Choose the **Add** button to edit the mode of PPP interfaces.

The **System Management**->**Interface Mode / Bridge Groups**->**Interfaces**->**Add** menu consists of the following fields:

### **Fields in the Interfaces menu.**

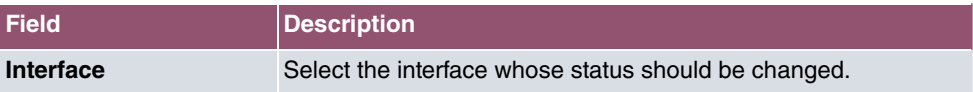

### **Edit for devices the WIxxxxn and RS series**

For WLAN clients in bridge mode (so-called MAC Bridge) you can also edit additional settings via the  $\rightarrow$  icon.

You can realise bridging for devices behind access clients with the MAC Bridge function. In wildcard mode you cannot define how Unicast non-IP frames or non-ARP frames are processed. To use the MAC bridge function, you must carry out configuration steps in several menus.

- (1) Select **GUI** menu **Wireless LAN**->**WLAN**->**Radio Settings** and click the icon to modify an entry.
- (2) Select **Operation Mode** =  $Access$  Client and save the settings with OK.
- (3) Select the **System Management**->**Interface Mode / Bridge Groups**->**Interfaces** menu. The additional interface **sta1-0** is displayed.
- **(4)** For interface **sta1-0** select Mode / Bridge Group =  $b\text{r0}$  (<IPAddress>) and Con**figuration Interface**=  and save the settings with **OK**.
- (5) Click the **Save configuration** button to save all of the configuration settings. You can use the MAC Bridge.

The **System Management**->**Interface Mode / Bridge Groups**->**Interfaces**-> menu consists of the following fields:

#### **Fields in the Layer-2.5 Options menu.**

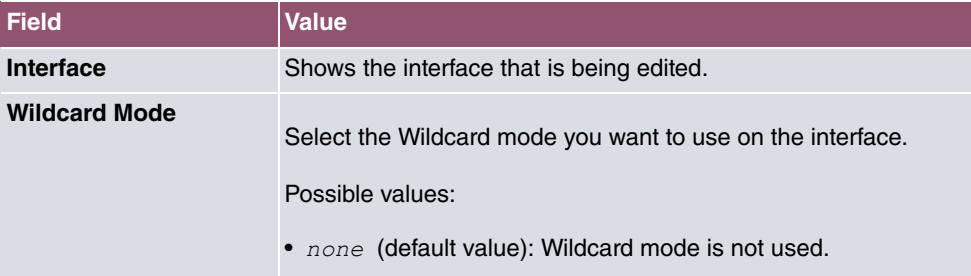

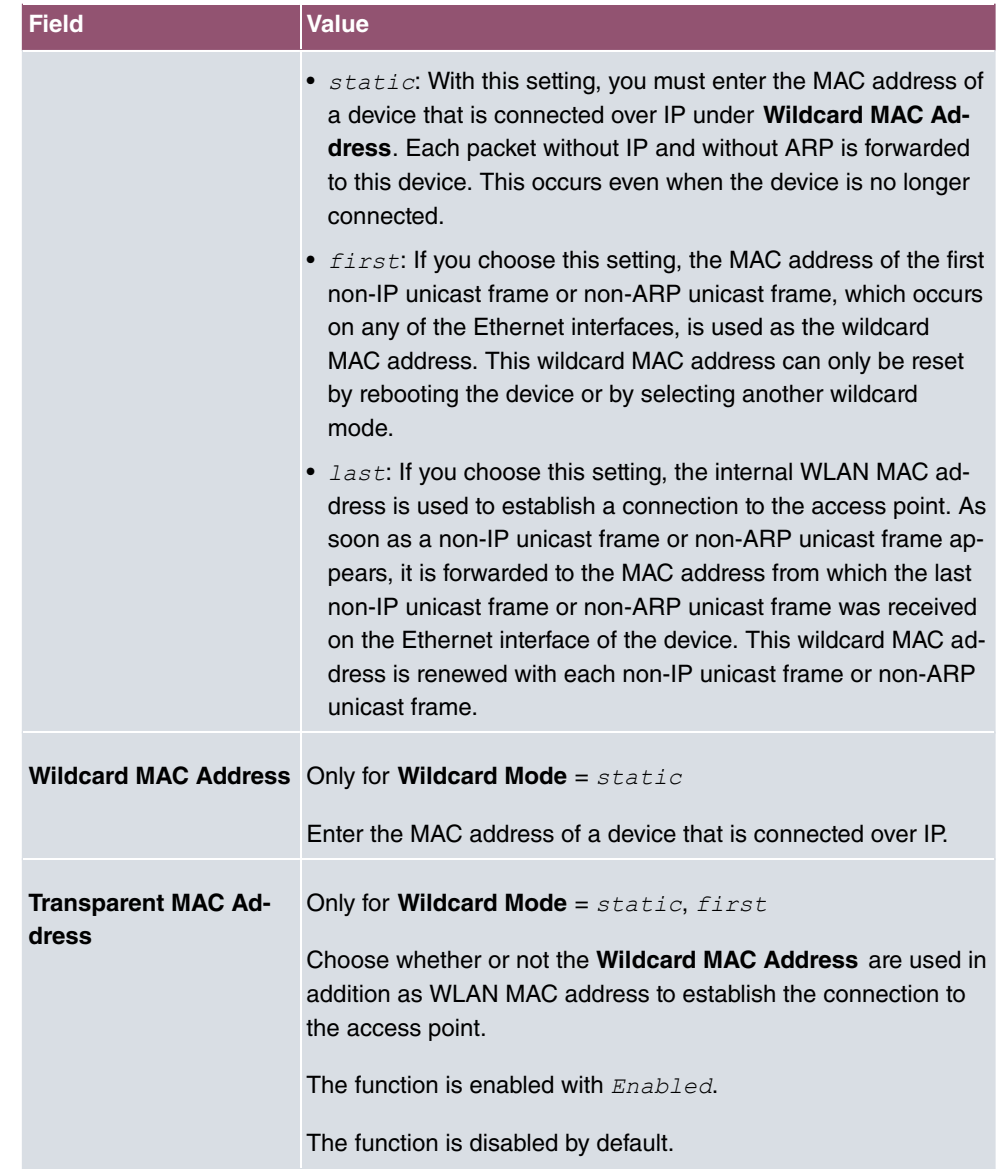

# **5.4 Administrative Access**

In this menu, you can configure the administrative access to the device.

## **5.4.1 Access**

In the **System Management**->**Administrative Access**->**Access** menu, a list of all IPcapable interfaces is displayed.

For an Ethernet interface you can select the access parameters  $\tau_{\text{elnet}}$ , *SSH*, *HTTP*, *HT*-*TPS, Ping, SNMP* and for the ISDN interfaces *ISDN* Login.

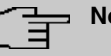

### **Note**

Not all of the options above will be available in every bintec elmeg device. Consult the data sheet of your device which connection types are supported!

For PABX systems only: You can also authorise your device for maintenance work from bintec elmeg's Customer Service department. To do this you enable either **Service Login (ISDN Web-Access)** or **Service Call Ticket (SSH Web Access)**, depending on the service you require, and select the **OK** button. Follow the instructions given by Telekom's Customer Service!

**Service Login (ISDN Web-Access)** is disabled by default. If the option is activated, it is deactived again after ca. 30 minutes.

The menu **Advanced Settings** consists of the following fields:

### **Fields in the menu Advanced Settings**

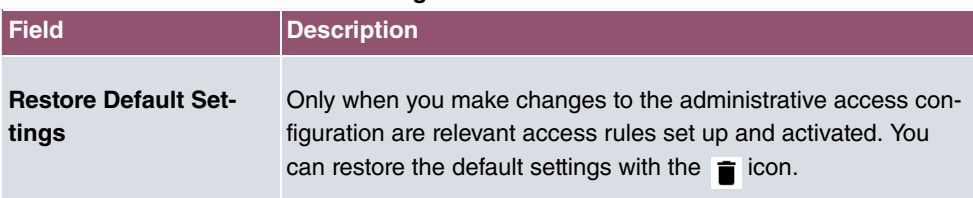

### **5.4.1.1 Add**

Select the **Add** button to configure administrative access for additional interfaces.

The **System Management**->**Administrative Access**->**Access**->**Add** menu consists of the following fields:

### **Fields in the menu Access**

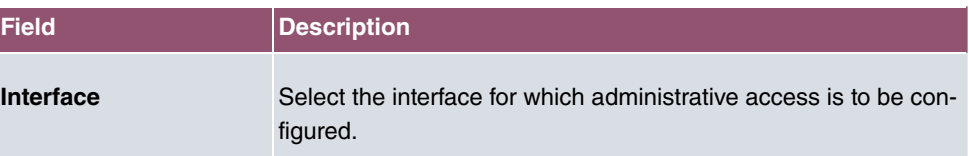

## **5.4.2 SSH**

Your devices offers encrypted access to the shell. You can enable or disable this access in the **System Management**->**Administrative Access**->**SSH Enabled** menu (standard value). You can also access the options for configuring the SSH login.

You need an SSH client application, e.g. PuTTY, to be able to reach the SSH Daemon.

If you wish to use SSH Login together with the PuTTY client, you may need to comply with some special configuration requirements, for which we have prepared FAQs. You will find these in the Service/Support section at [www.bintec-elmeg.com](http://www.bintec-elmeg.com).

To be able to reach the shell of your device via an SSH client, make sure the settings for the SSH Daemon and SSH client are the same.

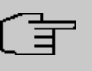

### **Note**

If configuration of an SSH connection is not possible, restart the device to initialise the SSH Daemon correctly.

The **System Management**->**Administrative Access**->**SSH** menu consists of the following fields:

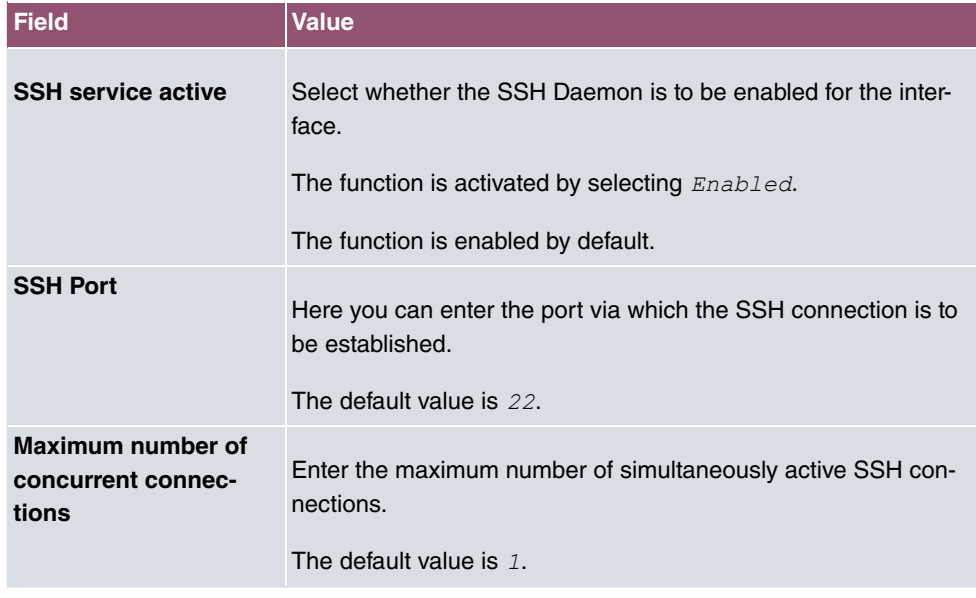

### **Fields in the menu SSH (Secure Shell) Parameters**

### **Fields in the menu Authentication and Encryption Parameters**

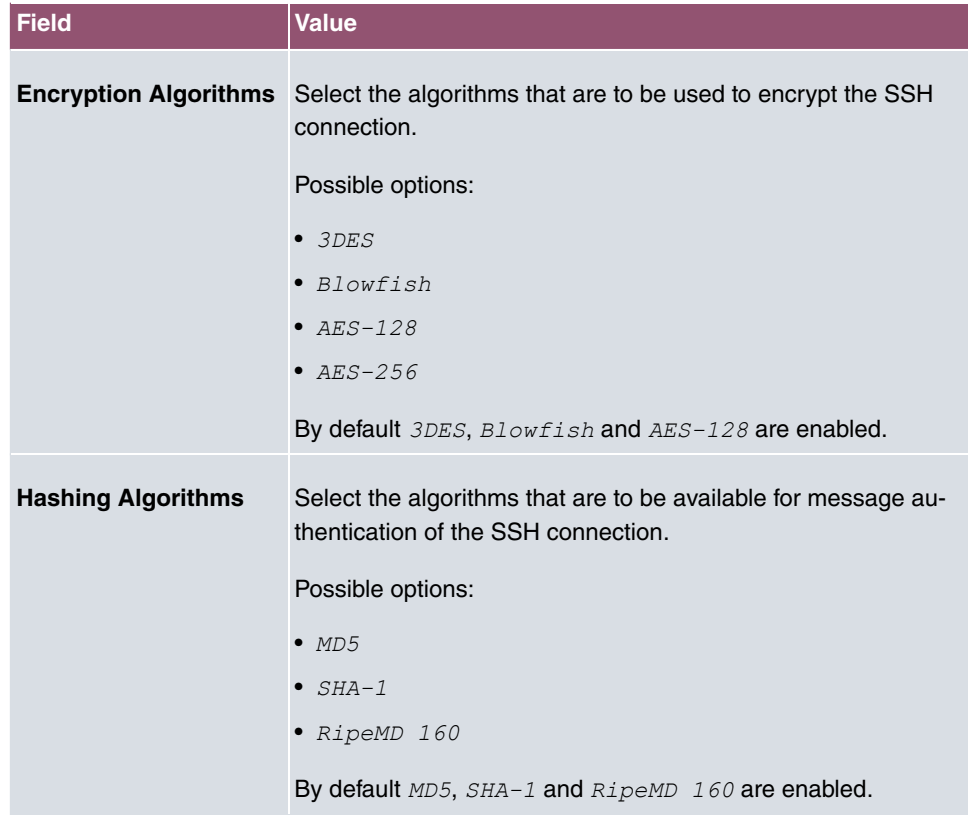

### **Fields in the menu Key Status**

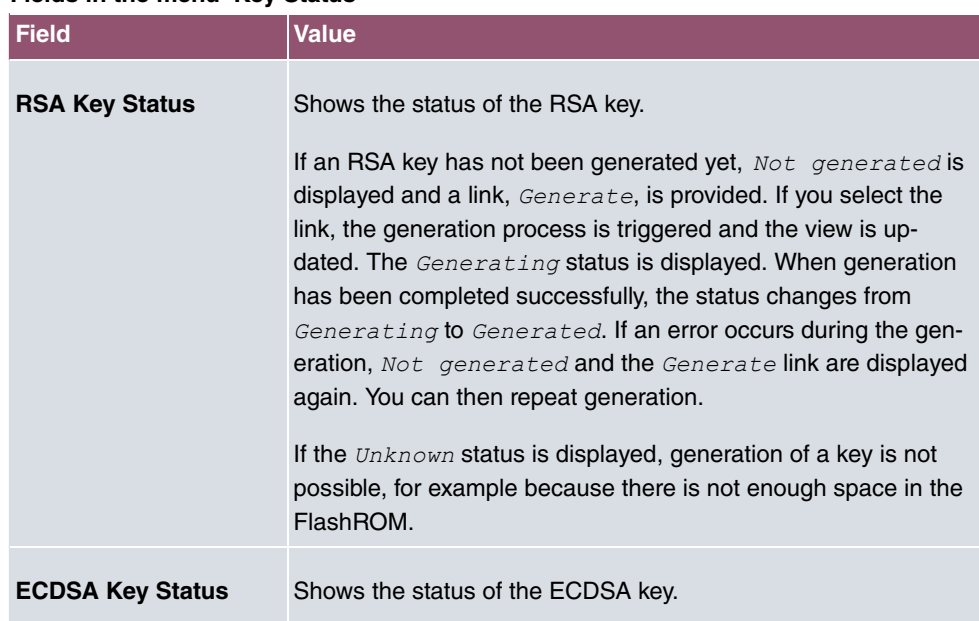

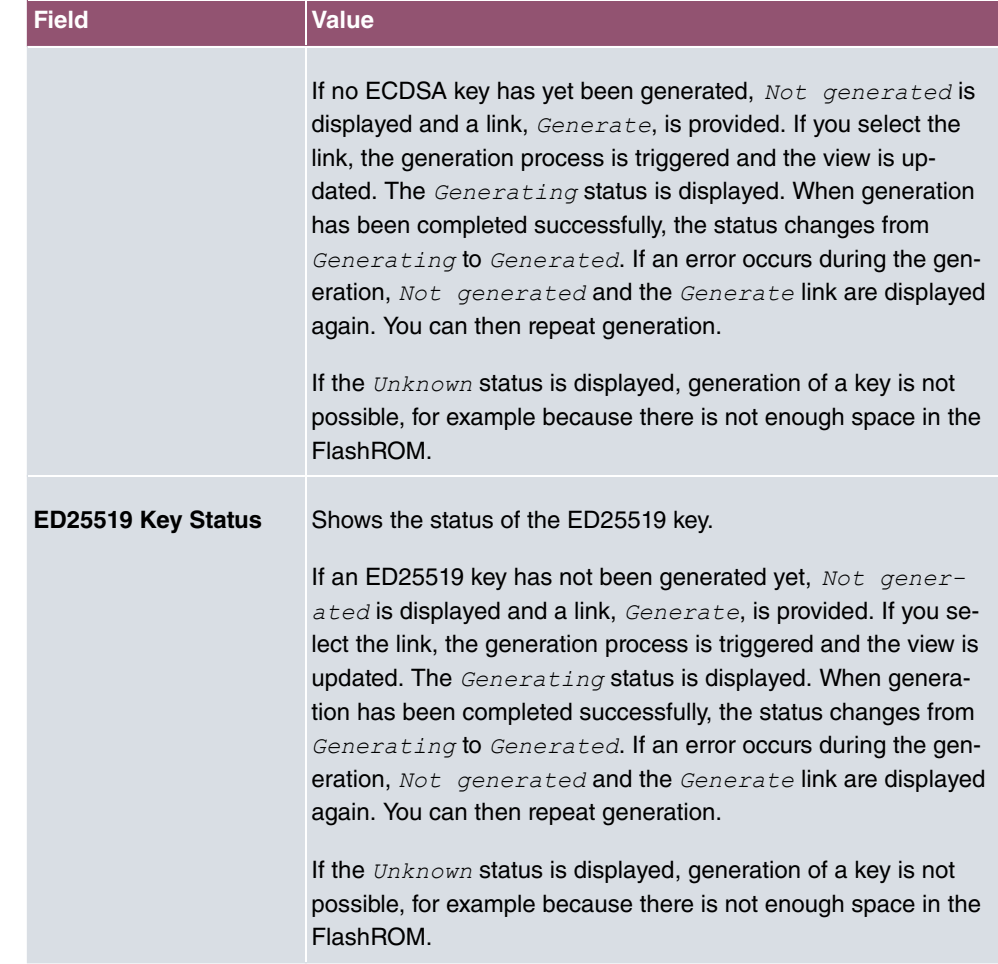

The menu **Advanced Settings** consists of the following fields:

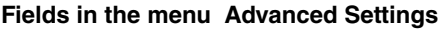

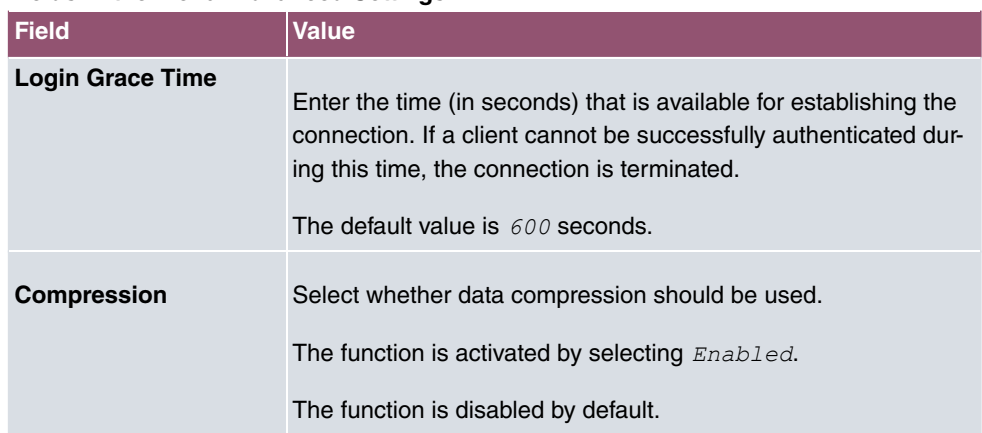

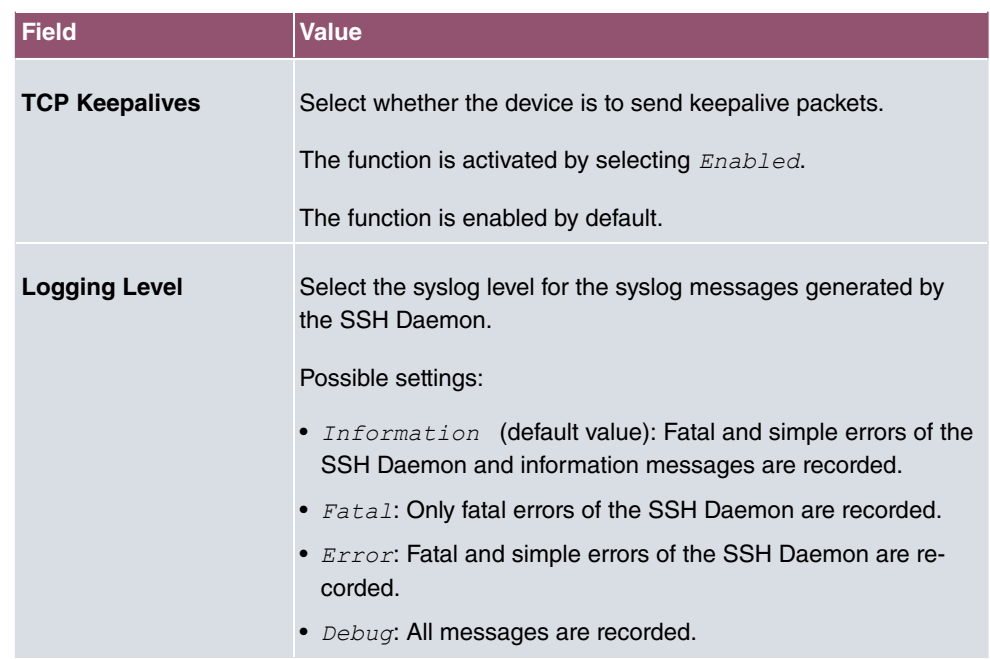

### **5.4.3 SNMP**

SNMP (Simple Network Management Protocol) is a network protocol used to monitor and control network elements (e.g. routers, servers, switches, printers, computers etc.) from a central station. SNMP controls communication between the monitored devices and monitoring station. The protocol describes the structure of the data packets that can be transmitted, as well as the communication process.

The data objects queried via SNMP are structured in tables and variables and defined in the MIB (Management Information Base). This contains all the configuration and status variables of the device.

SNMP can be used to perform the following network management tasks:

- Surveillance of network components
- Remote controlling and configuration of network components
- Error detection and notification

You use this menu to configure the use of SNMP.

The menu **System Management**->**Administrative Access**->**SNMP** consists of the following fields:

**Fields in the Basic Settings menu.**

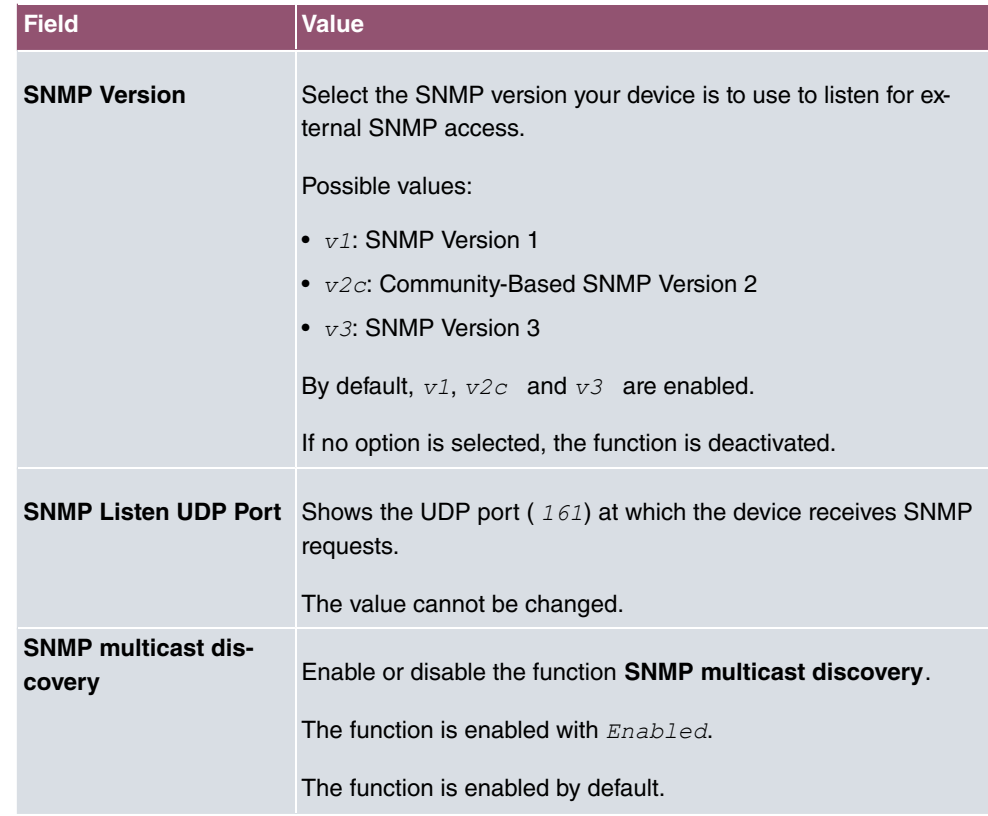

# **Tip**

If your SNMP Manager supports SNMPv3, you should, if possible, use this version as older versions transfer all data unencrypted.

# **5.5 Remote Authentication**

This menu contains the settings for user authentication.

# **5.5.1 RADIUS**

RADIUS (Remote Authentication Dial In User Service) is a service that enables authentication and configuration information to be exchanged between your device and a RADIUS server. The RADIUS server administrates a database with information about user authentication and configuration and for statistical recording of connection data.

RADIUS can be used for:

- Authentication
- Accounting
- Exchange of configuration data

For an incoming connection, your device sends a request with user name and password to the RADIUS server, which then searches its database. If the user is found and can be authenticated, the RADIUS server sends corresponding confirmation to your device. This confirmation also contains parameters (called RADIUS attributes), which your device uses as WAN connection parameters.

If the RADIUS server is used for accounting, your device sends an accounting message at the start of the connection and a message at the end of the connection. These start and end messages also contain statistical information about the connection (IP address, user name, throughput, costs).

### **RADIUS packets**

The following types of packets are sent between the RADIUS server and your device (client):

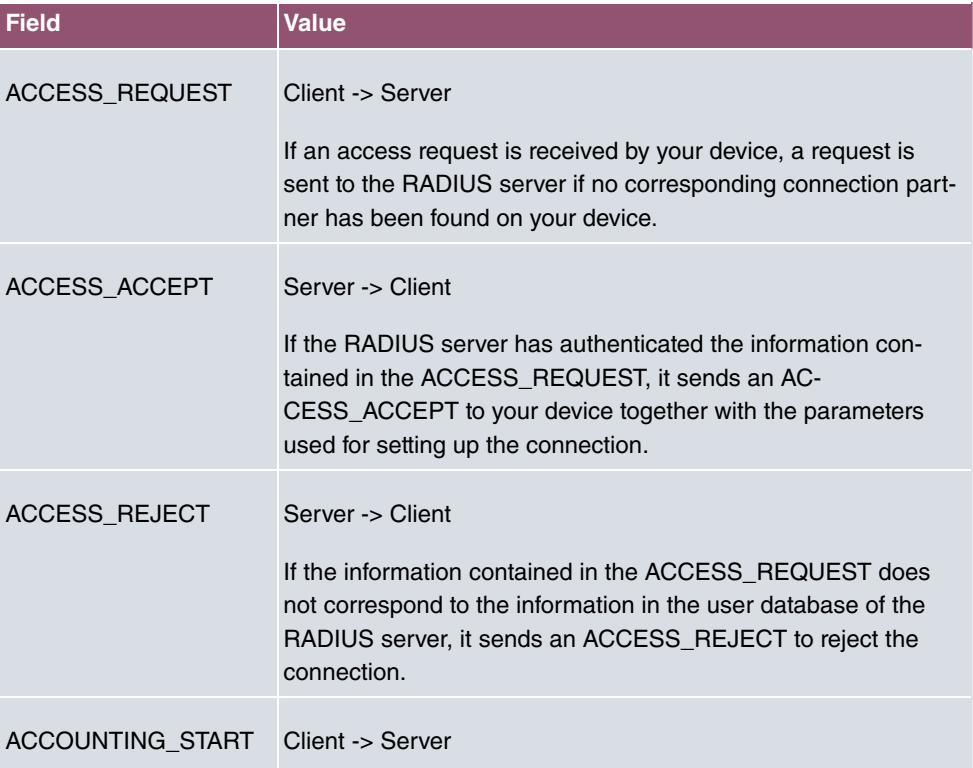

### **Packet types**

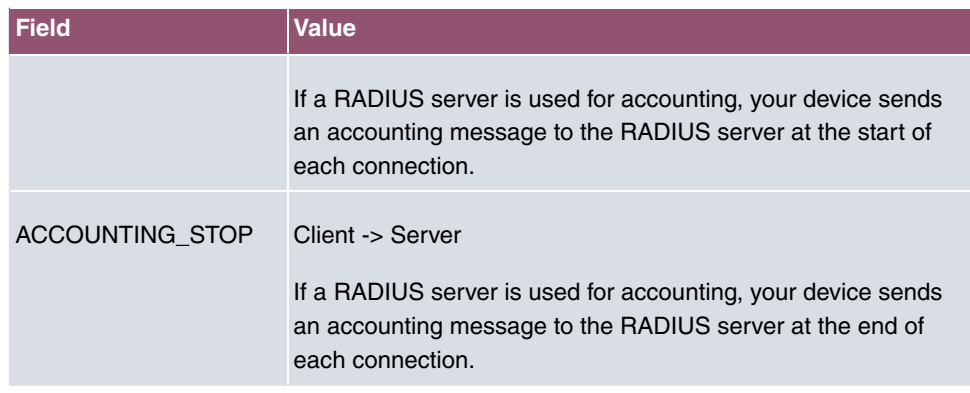

A list of all entered RADIUS servers is displayed in the **System Management**->**Remote Authentication**->**RADIUS** menu.

### **5.5.1.1 Edit or New**

Choose the **independent** icon to edit existing entries. Choose the **New** button to add RADIUS servers.

The **System Management**->**Remote Authentication**->**RADIUS**->**New** menu consists of the following fields:

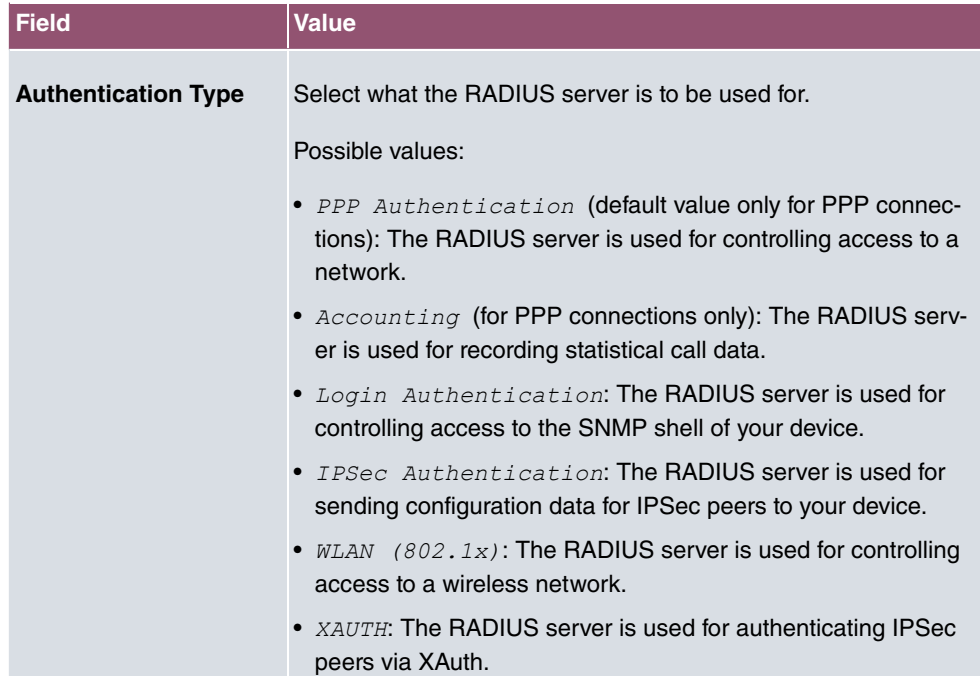

### **Fields in the Basic Parameters menu.**

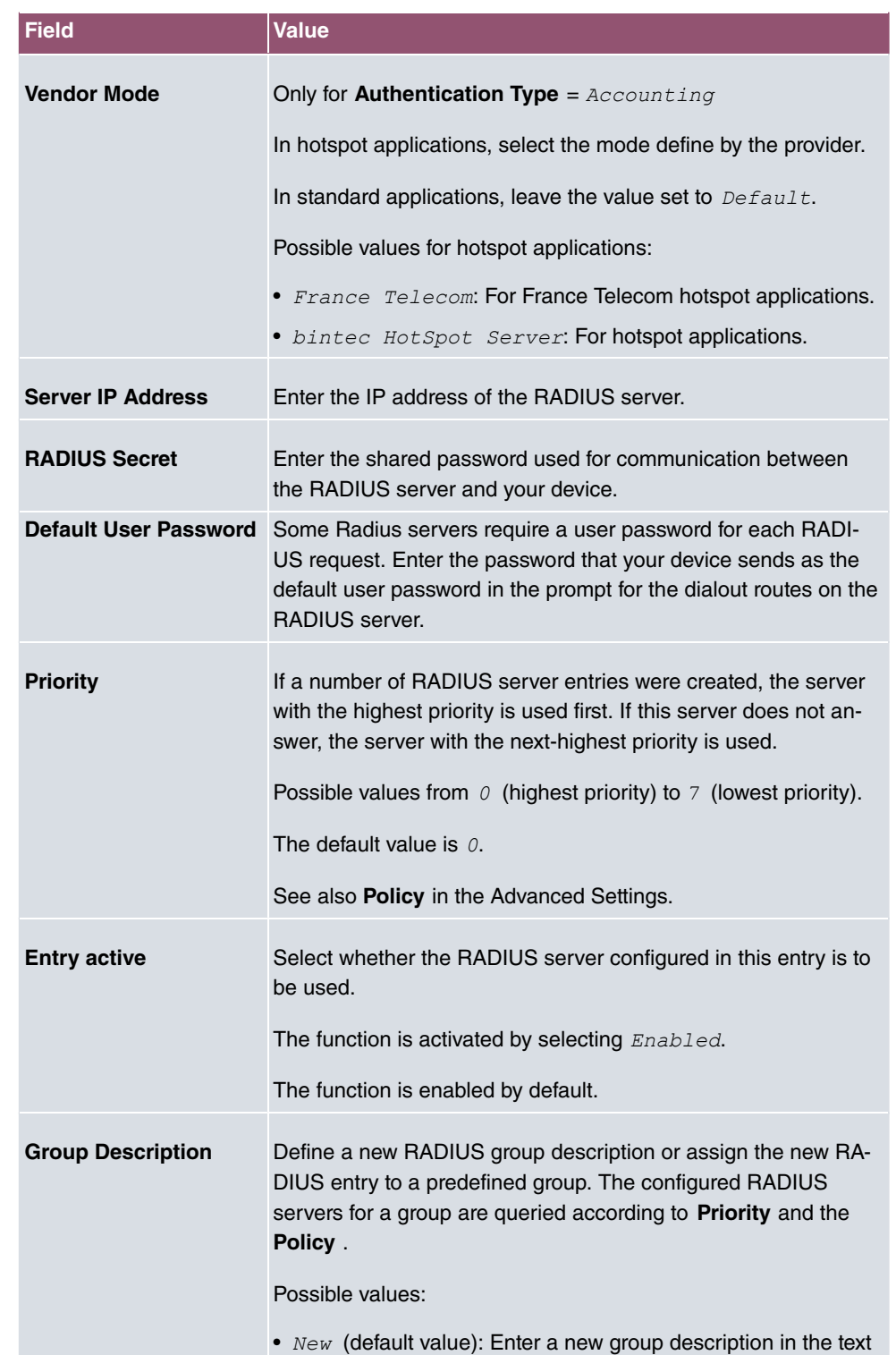

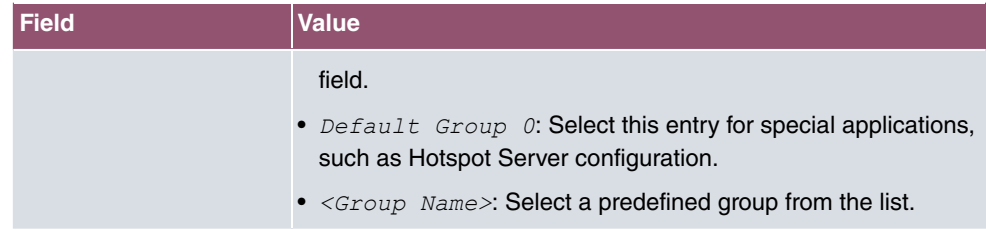

The **Advanced Settings** menu consists of the following fields:

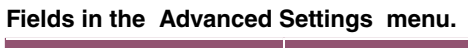

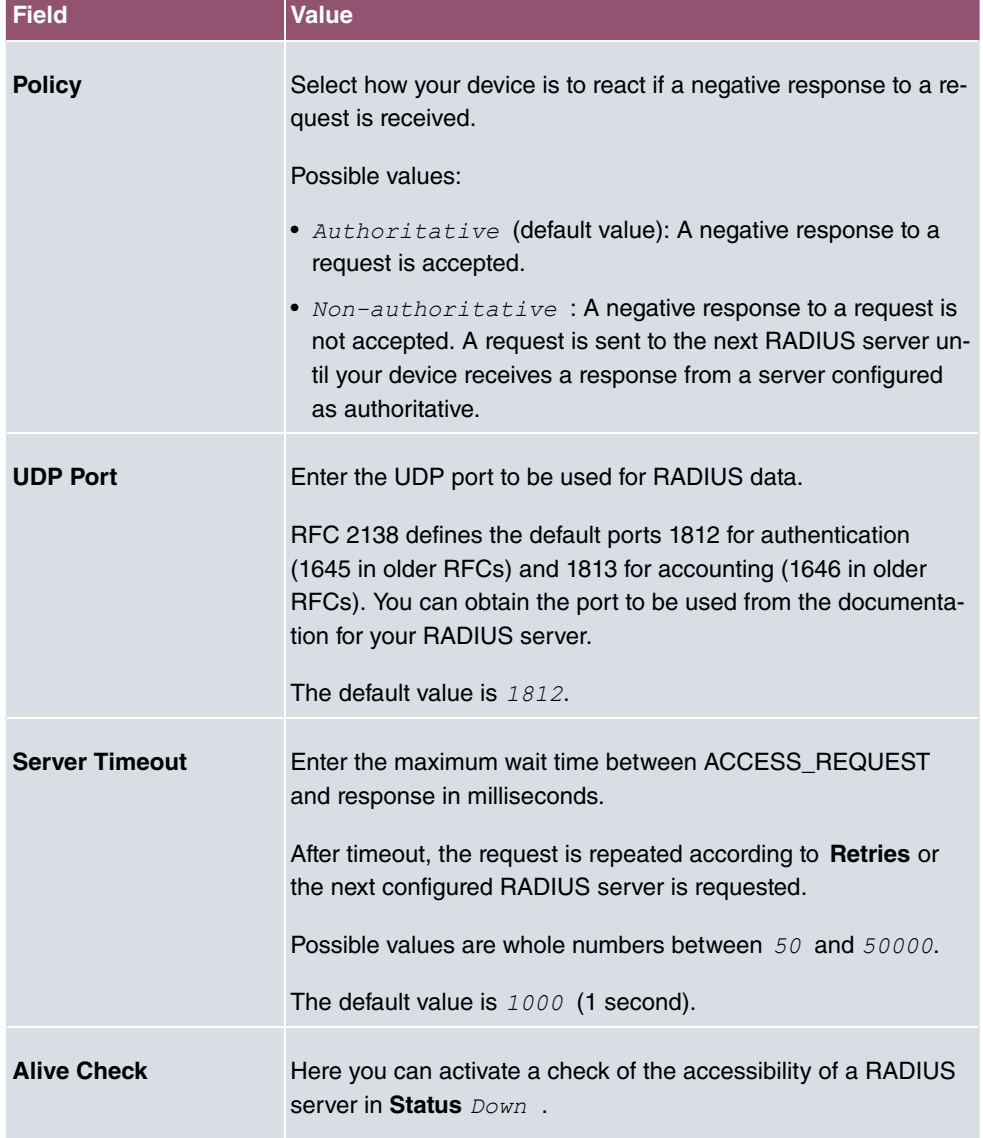

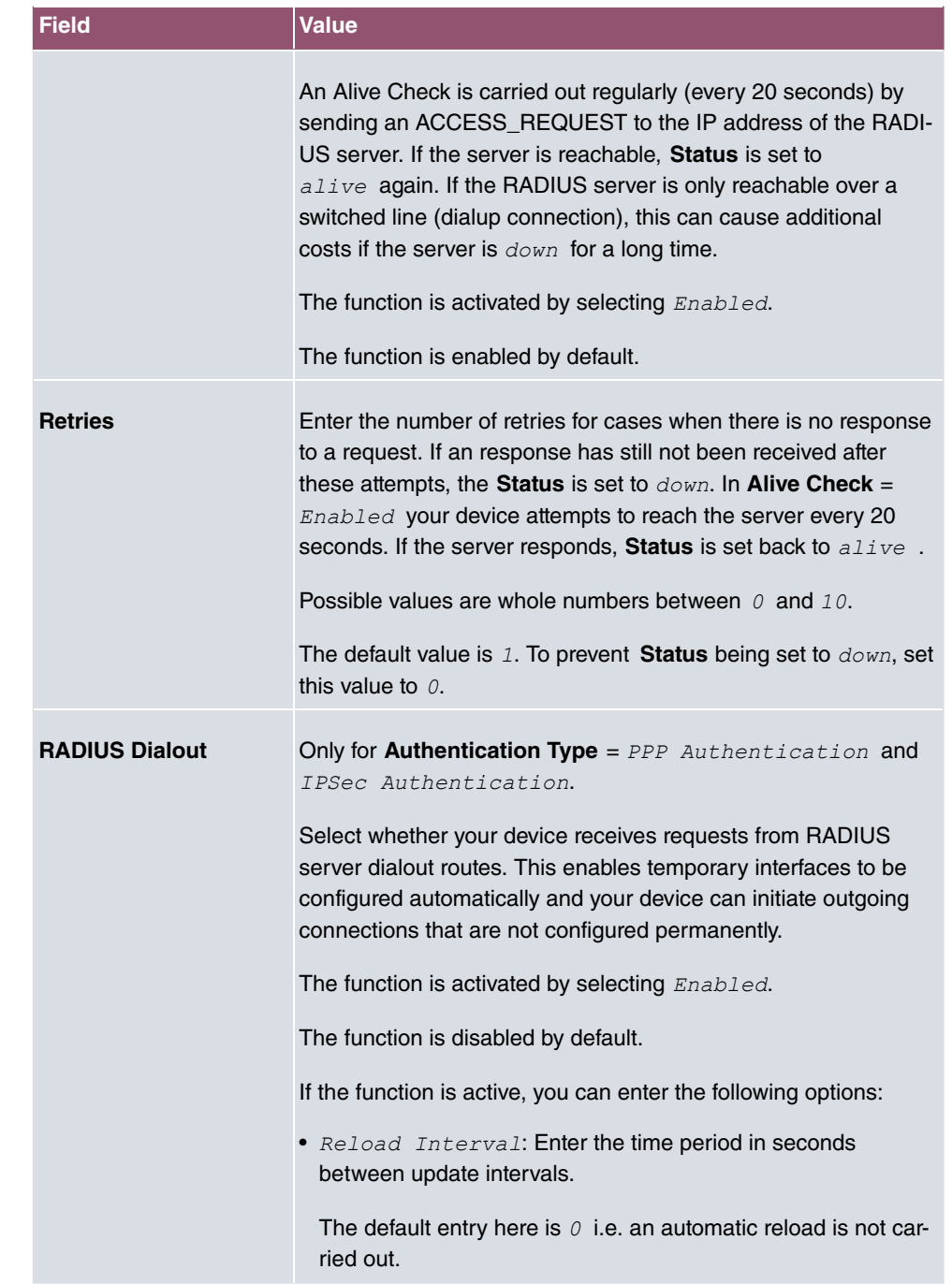

# **5.5.2 TACACS+**

TACACS+ permits access control for your device, network access servers (NAS) and other network components via one or more central servers.

Like RADIUS, TACACS+ is an AAA protocol and offers authentication, authorisation and accounting services (TACACS+ Accounting is currently not supported by bintec elmeg devices).

The following TACACS+ functions are available on your device:

- Authentication for login shell
- Command authorisation on the shell (e.g. telnet, show)

TACACS+ uses TCP port 49 and establishes a secure and encrypted connection.

A list of all entered TACACS+ servers is displayed in the **System Management**->**Remote Authentication**->**TACACS+** menu.

### **5.5.2.1 Edit or New**

Choose the **indepth in the edit existing entries. Choose the New button to add TACACS+ serv**ers.

The **System Management**->**Remote Authentication**->**TACACS+** ->**New** menu consists of the following fields:

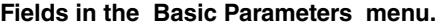

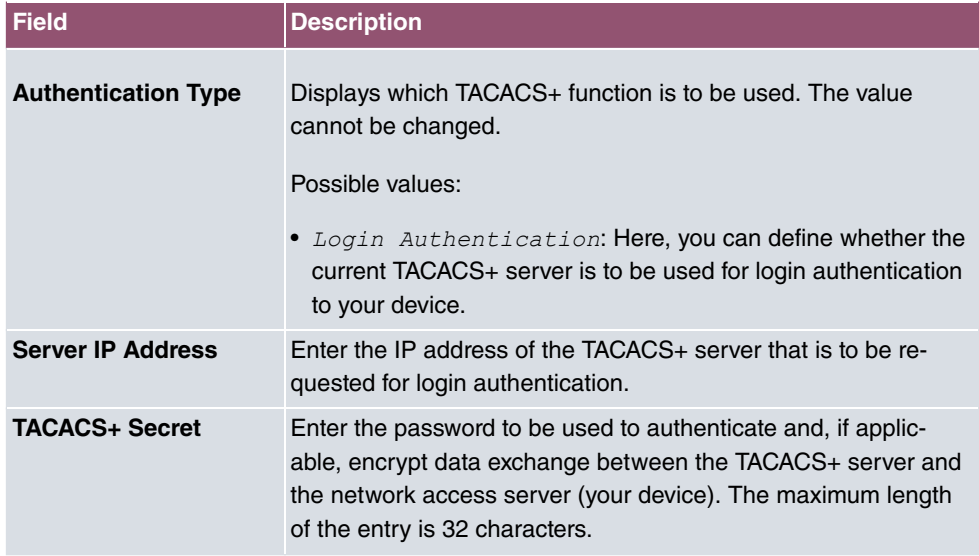

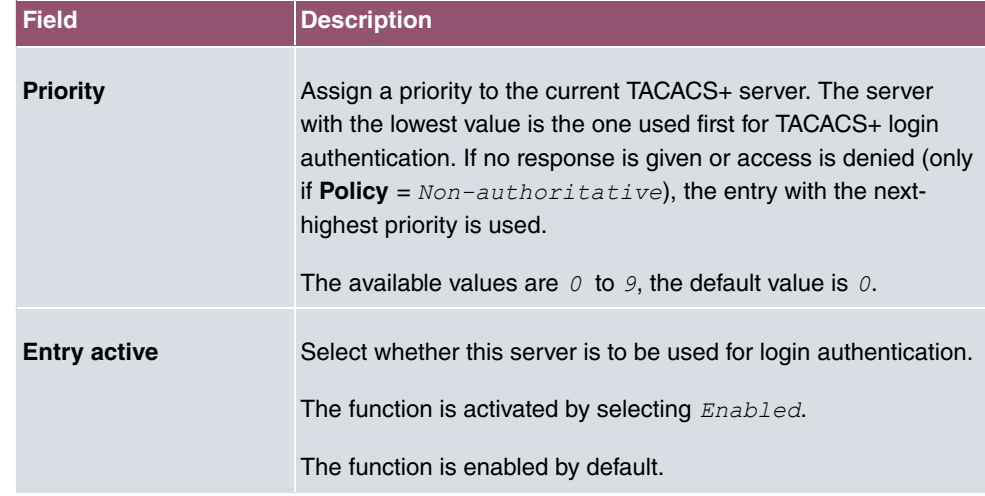

The menu **Advanced Settings** consists of the following fields:

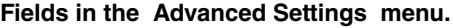

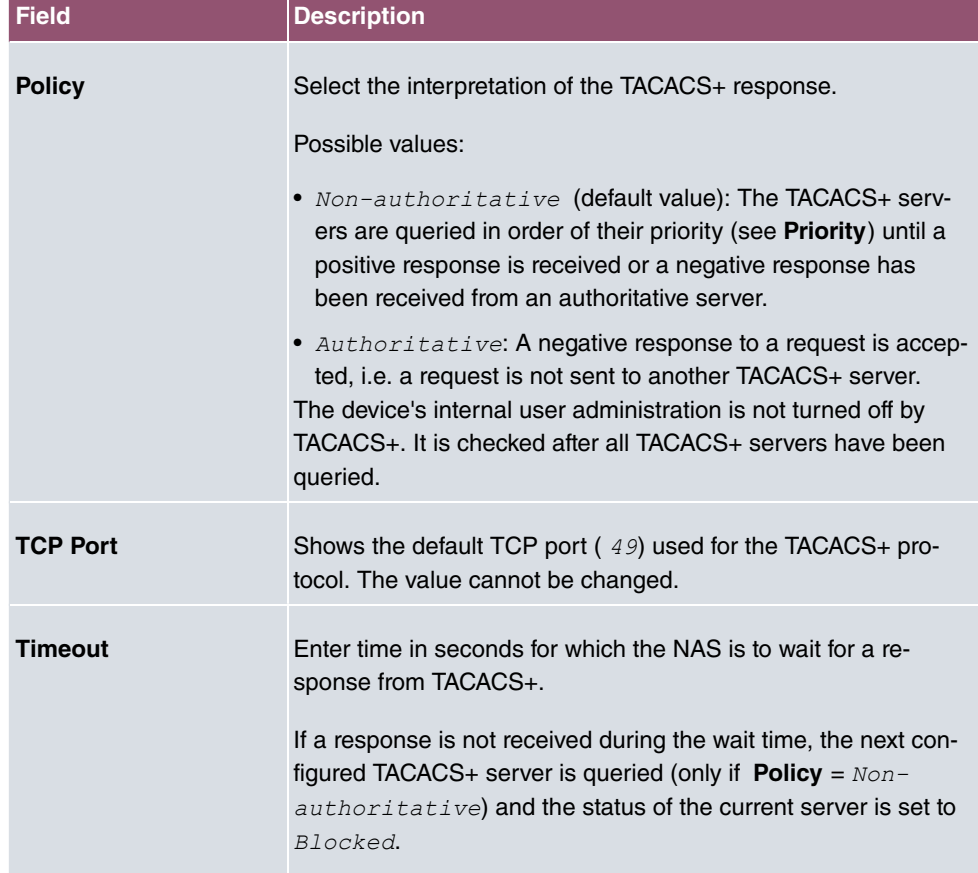

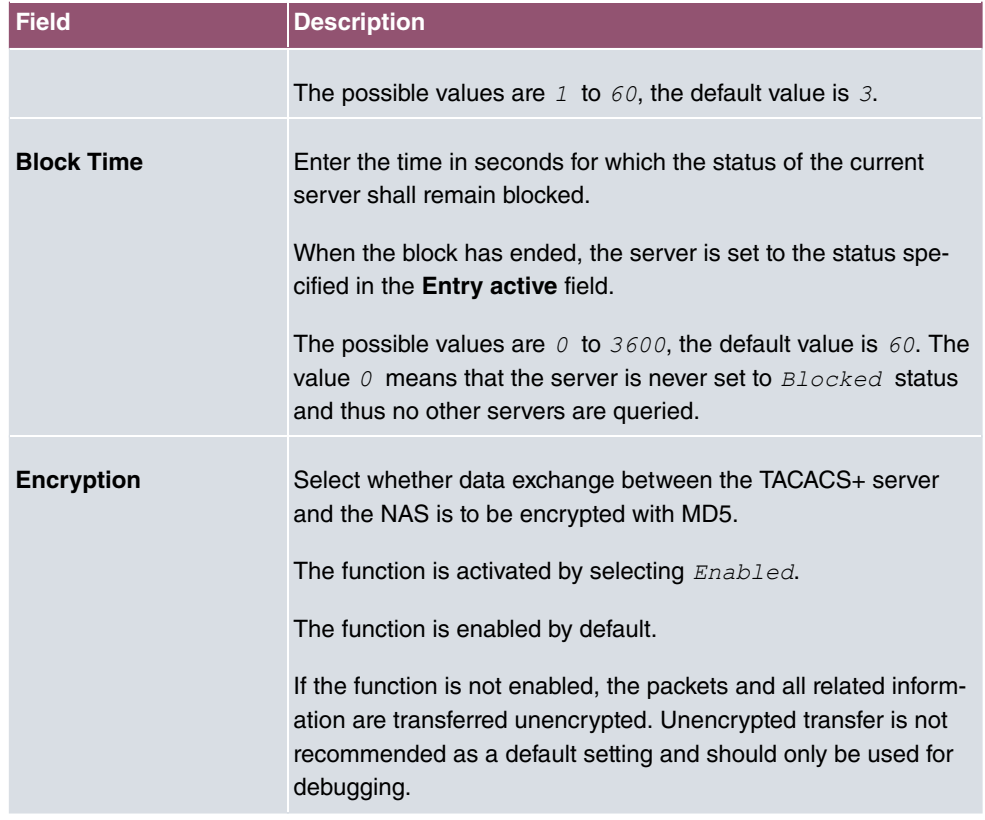

# **5.5.3 Options**

This setting possible here causes your device to carry out authentication negotiation for incoming calls, if it cannot identify the calling party number (e.g. because the remote terminal does not signal the calling party number). If the data (password, partner PPP ID) obtained by executing the authentication protocol is the same as the data of a listed remote terminal or RADIUS user, your device accepts the incoming call.

The menu **System Management**->**Remote Authentication**->**Options** consists of the following fields:

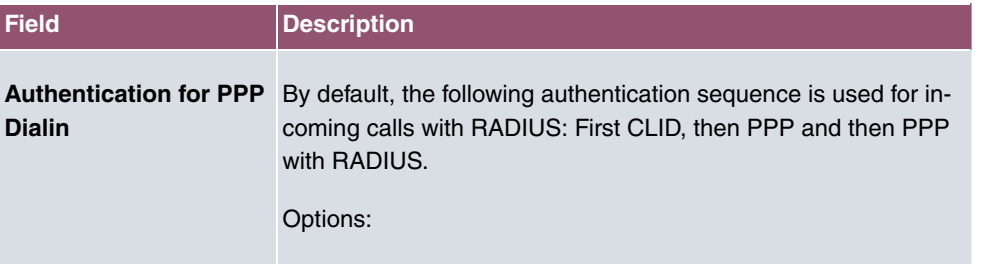

### **Fields in the Global RADIUS Options menu.**

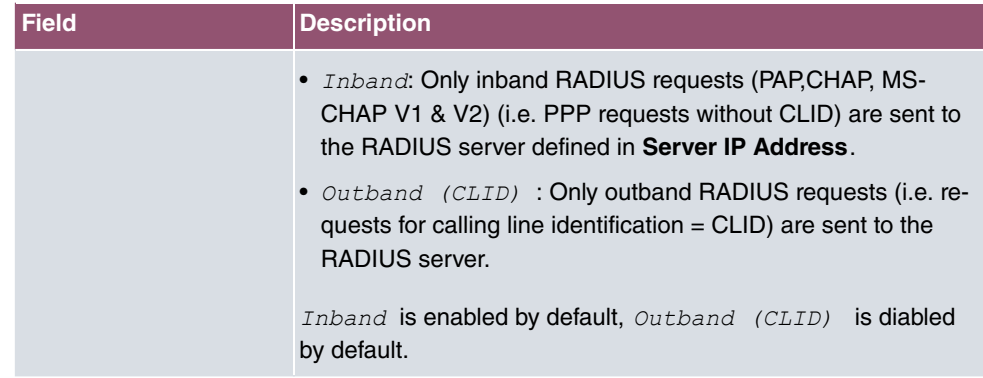

# **5.6 Configuration Access**

In the **Configuration Access** menu you can configure user profiles.

To do so, you create access profiles and users and assign each user at least one access profile. An access profile makes available that part of the GUI that a user requires for their tasks. Parts of the GUI that are not required are blocked.

# **5.6.1 Access Profiles**

The menu **System Management**->**Configuration Access**->**Access Profiles** displays a list of all the access profiles that have been configured. You can delete existing entries with the icon  $\blacksquare$ .

By default, the access profiles *Mini Call Center, Charges, Phonebook, PBX User* Access, Initial operation, Export, User are preconfigured for PABX systems. You can change these using the icon  $\rightarrow$  or reset them to the default settings using the icon

 $\mathcal{L}$ .

### **5.6.1.1 Edit or New**

Choose the **i**con to edit existing entries. Choose the **New** button to create additional access profiles.

To create an access profile you can use all the entries in the navigation bar of the GUI plus **Save configuration** and **Switch to SNMP Browser**. You can create a maximum of 29 access profiles.

The menu **System Management**->**Configuration Access**->**Access Profiles**->**New** consists of the following fields:

### **Fields in the menu Basic Settings**

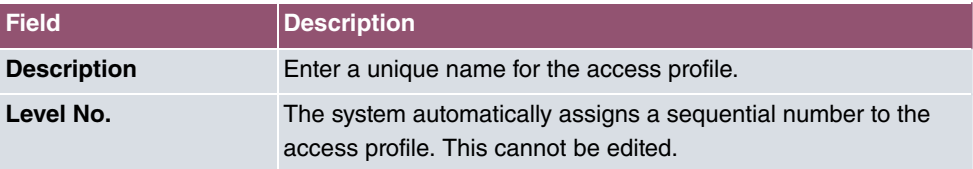

## **Fields in the menu Buttons**

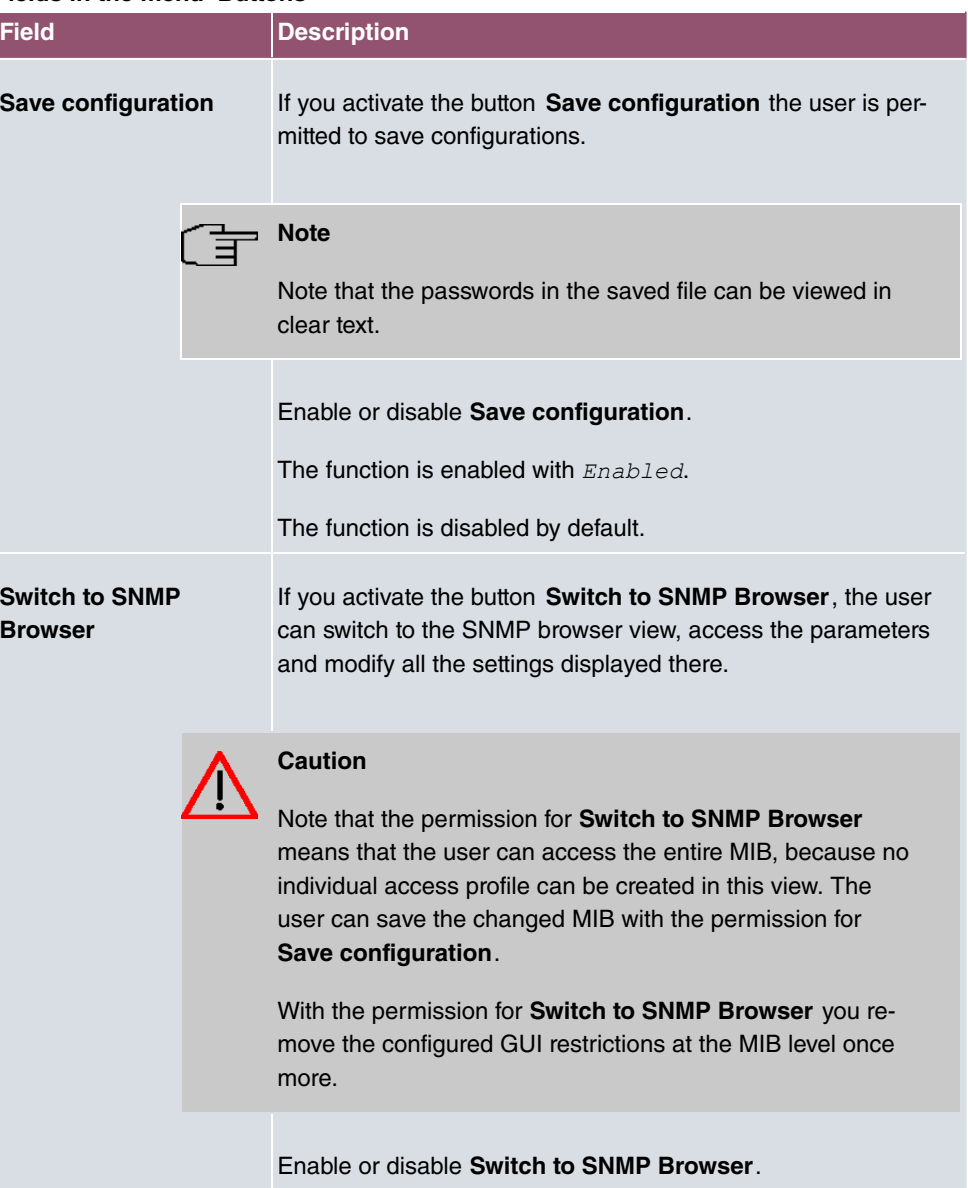

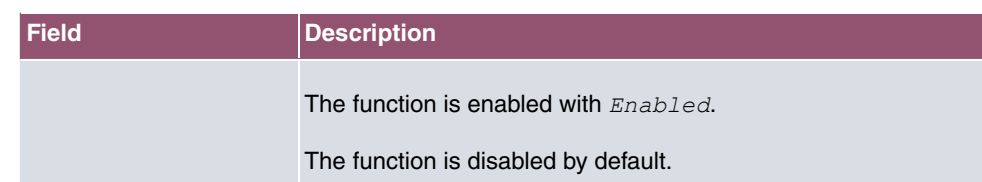

### **Fields in the menu Navigation Entries**

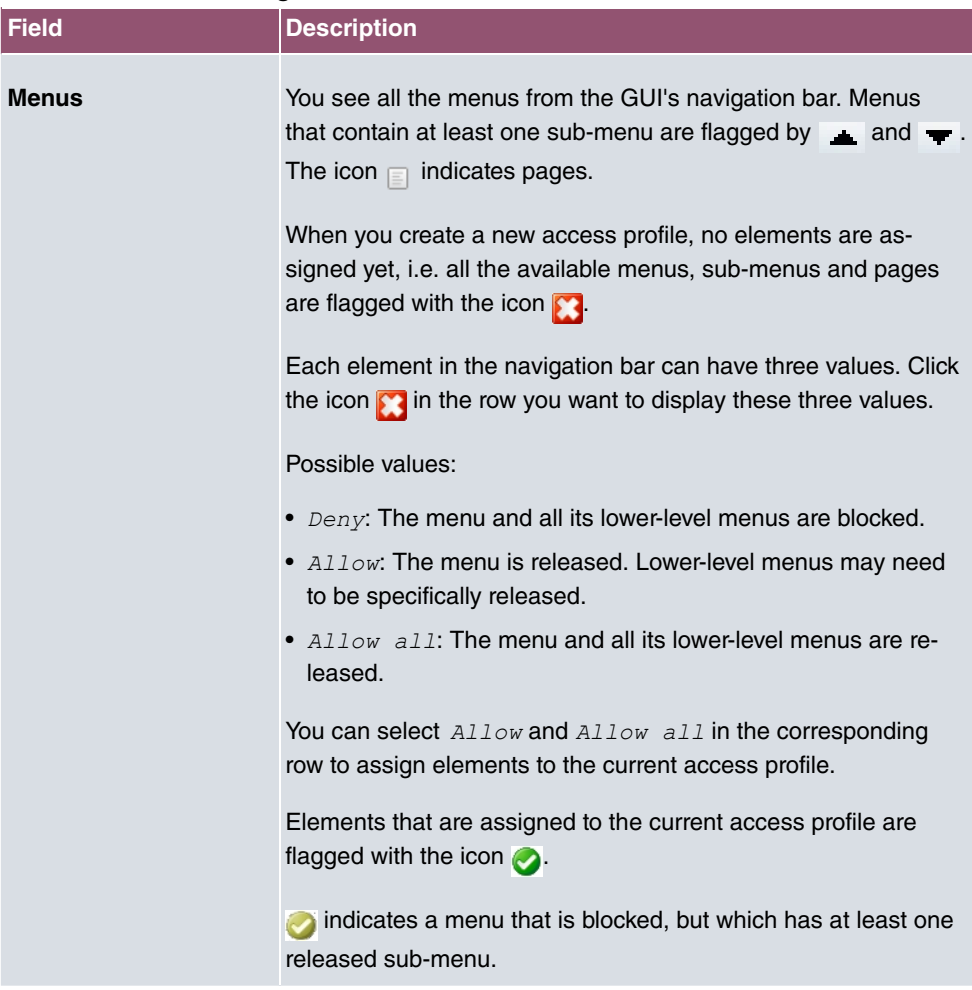

# **5.6.2 Users**

The menu **System Management**->**Configuration Access**->**Users** displays a list of all the users that have been configured. You can delete existing entries with the icon  $\blacksquare$ .

There are no preconfigured users.

You can click the button  $Q$  to display the details of the configured user. You can see which fields and menus are assigned to the user.

The icon **n**<sub>to</sub> **a** means that **Read-only** is permitted. If a row is flagged with the icon **n**<sub>to</sub> **n** the information is released for reading and writing. The icon  $\theta$  indicates blocked entries.

### **5.6.2.1 Edit or New**

Choose the **independent of editers** icon to edit existing entries. Choose the **New** button to enter additional users.

The menu **System Management**->**Configuration Access**->**Users**->**New** consists of the following fields:

| <b>Field</b>                 | <b>Description</b>                                                                                                    |
|------------------------------|----------------------------------------------------------------------------------------------------|
| <b>User</b>                  | Enter a unique name for the user.                                                                                                    |
| <b>Password</b>              | Enter a password for the user.                                                                                                    |
| User must change<br>password | The administrator can use the option User must change pass-<br>word to specify that the user must select their own password<br>the first time they log in. To do this, the option <b>Save configura-</b><br>tion needs to be enabled in the menu <b>Access Profiles</b> . If this<br>option is not enabled, a warning message displays. |
|                              | Enable or disable User must change password.                                                                                                    |
|                              | The function is enabled with $Enabled$ .                                                                                                    |
|                              | The function is disabled by default.                                                                                                    |
| <b>Access Level</b>          | Use Add to assign at least one access profile to the user. Se-<br>lecting Read-only specifies that the user can view the paramet-<br>ers of the access profile, but not change them. Selecting Read-<br>only is only possible if the option Switch to SNMP Browser in<br>the menu <b>Access Profiles</b> is not enabled.                |
|                              | If the option Switch to SNMP Browser is enabled, a warning<br>message displays because the user can switch to the SNMP<br>browser view, access the parameters and make any changes<br>they like. The option Read-only is not available in the SNMP<br>browser view.                                                                     |

**Fields in the menu Basic Settings**

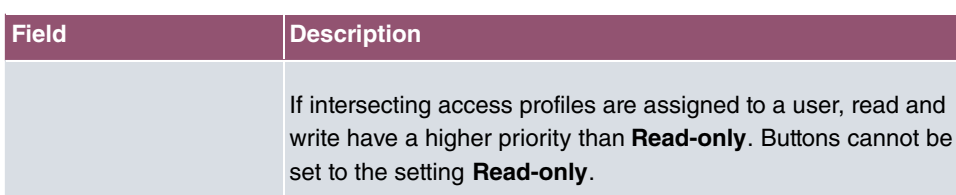

# **5.7 Certificates**

An asymmetric cryptosystem is used to encrypt data to be transported in a network, to generate or check digital signatures and the authenticate users. A key pair consisting of a public key and a private key is used to encrypt and decrypt the data.

For encryption the sender requires the public key of the recipient. The recipient decrypts the data using his private key. To ensure that the public key is the real key of the recipient and is not a forgery, a so-called digital certificate is required.

This confirms the authenticity and the owner of a public key. It is similar to an official passport in that it confirms that the holder of the passport has certain characteristics, such as gender and age, and that the signature on the passport is authentic. As there is more than one certificate issuer, e.g. the passport office for a passport, and as such certificates can be issued by several different issuers and in varying qualities, the trustworthiness of the issuer is extremely important. The quality of a certificate is regulated by the German Signature Act or respective EU Directives.

Certification authorities that issue so-called qualified certificates are organised in a hierarchy with the Federal Network Agency as the higher certifying authority. The structure and content of a certificate are stipulated by the standard used. X.509 is the most important and the most commonly use standard for digital certificates. Qualified certificates are personal and extremely trustworthy.

Digital certificates are part of a so-called Public Key Infrastructure (PKI). PKI refers to a system that can issue, distribute and check digital certificates.

Certificates are issued for a specific period, usually one year, i.e. they have a limited validity period.

Your device is designed to use certificates for VPN connections and for voice connections over Voice over IP.

# **5.7.1 Certificate List**

A list of all existing certificates is displayed in the **System Management**->**Certificates**->**Certificate List** menu.

### **5.7.1.1 Edit**

Click the **i**con to display the content of the selected object (key, certificate, or request).

The certificates and keys themselves cannot be changed, but a few external attributes can be changed, depending on the type of the selected entry.

The **System Management**->**Certificates**->**Certificate List**-> menu consists of the following fields:

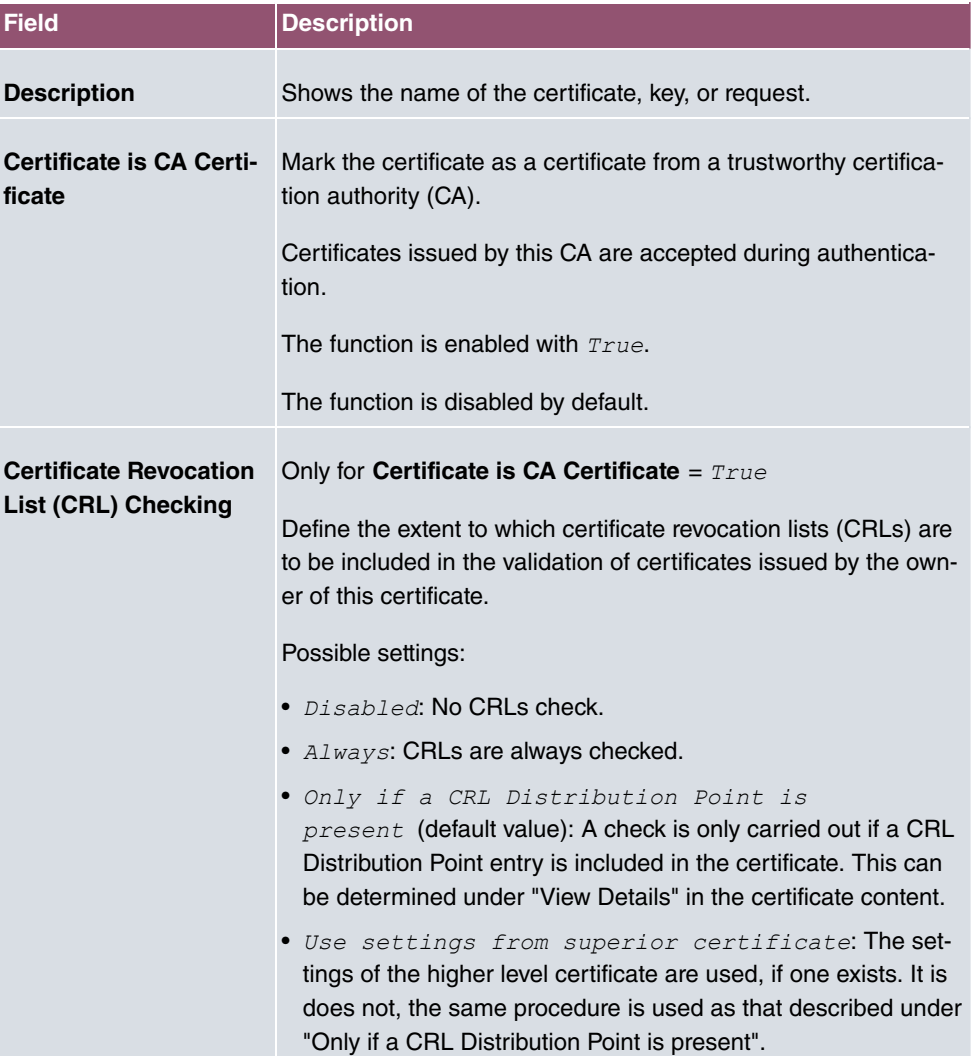

### **Fields in the Edit parameters menu.**

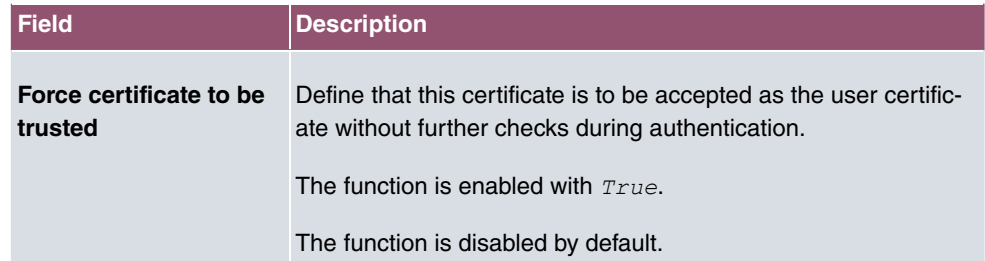

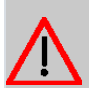

## **Caution**

It is extremely important for VPN security that the integrity of all certificates manually marked as trustworthy (certification authority and user certificates) is ensured. The displayed "fingerprints" can be used to check this integrity: Compare the displayed values with the fingerprints specified by the issuer of the certificate (e.g. on the Internet). It is sufficient to check one of the two values.

### **5.7.1.2 Certificate Request**

### **Registration authority certificates in SCEP**

If SCEP (Simple Certificate Enrollment Protocol) is used, your device also supports separate registration authority certificates.

Registration authority certificates are used by some Certificate Authorities (CAs) to handle certain tasks (signature and encryption) during SCEP communication with separate keys, and to delegate the operation to separate registration authorities, if applicable.

When a certificate is downloaded automatically, i.e. if  $CA$  Certificate  $=$   $Dom$  $\sim$  is selected, all the certificates needed for the operation are loaded automatically.

If all the necessary certificates are already available in the system, these can also be selected manually.

Select the **Certificate Request** button to request or import more certificates.

The menu **System Management**->**Certificates**->**Certificate List**->**Certificate Request** consists of the following fields:

### **Fields in the Certificate Request menu.**

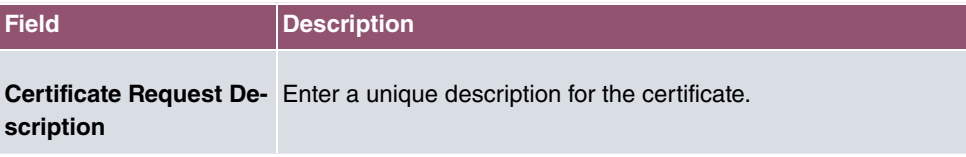

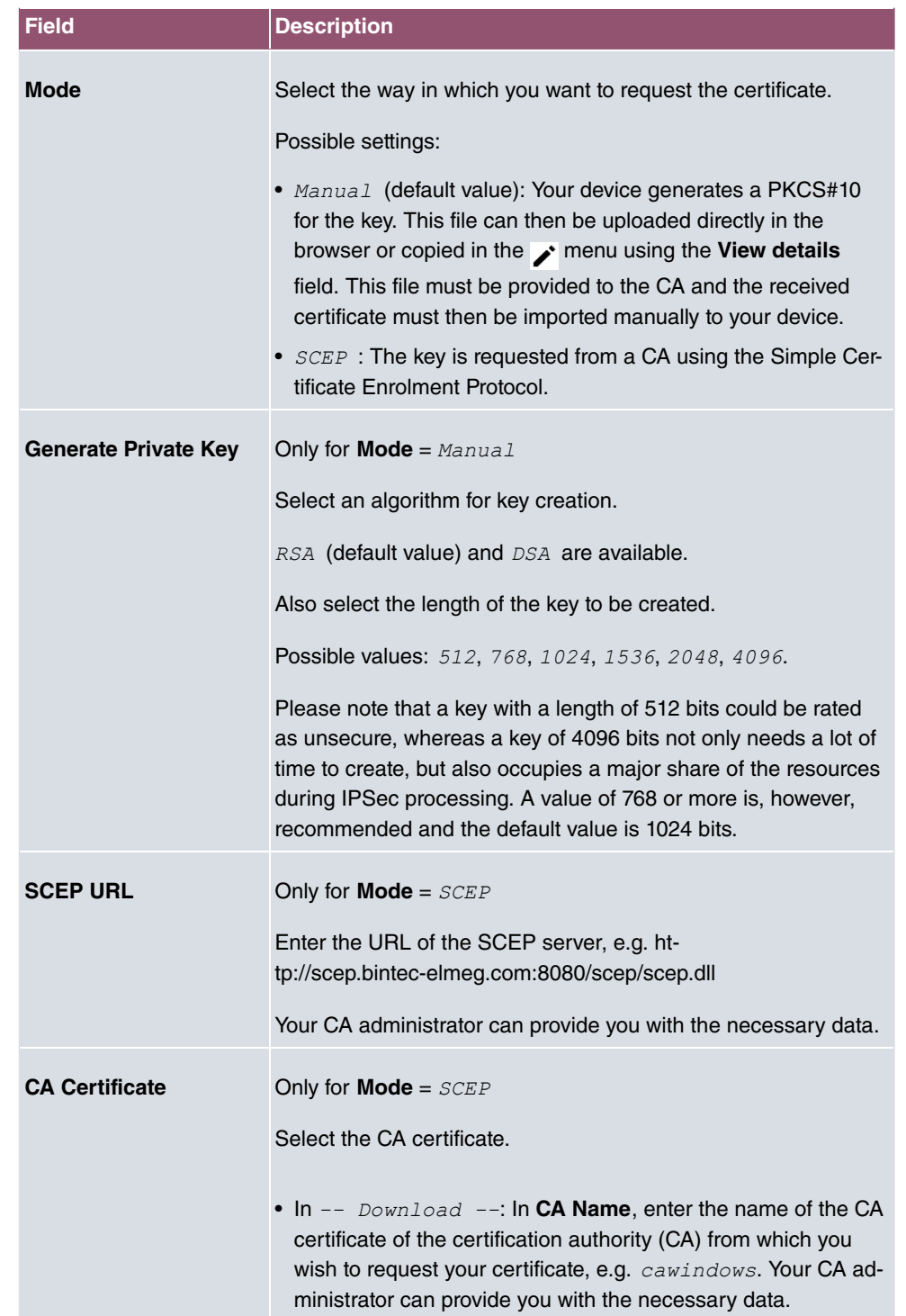
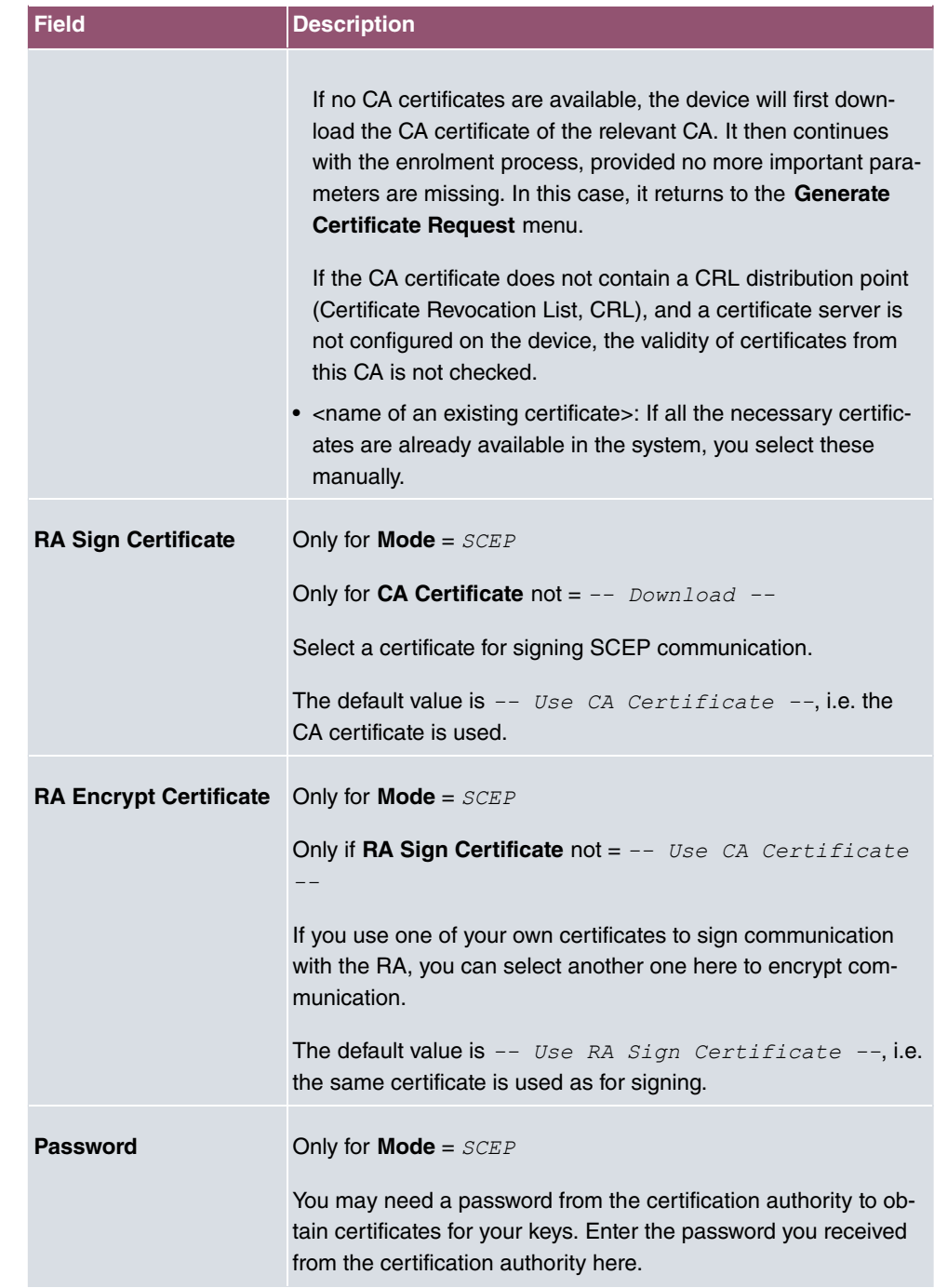

**Fields in the Subject Name menu.**

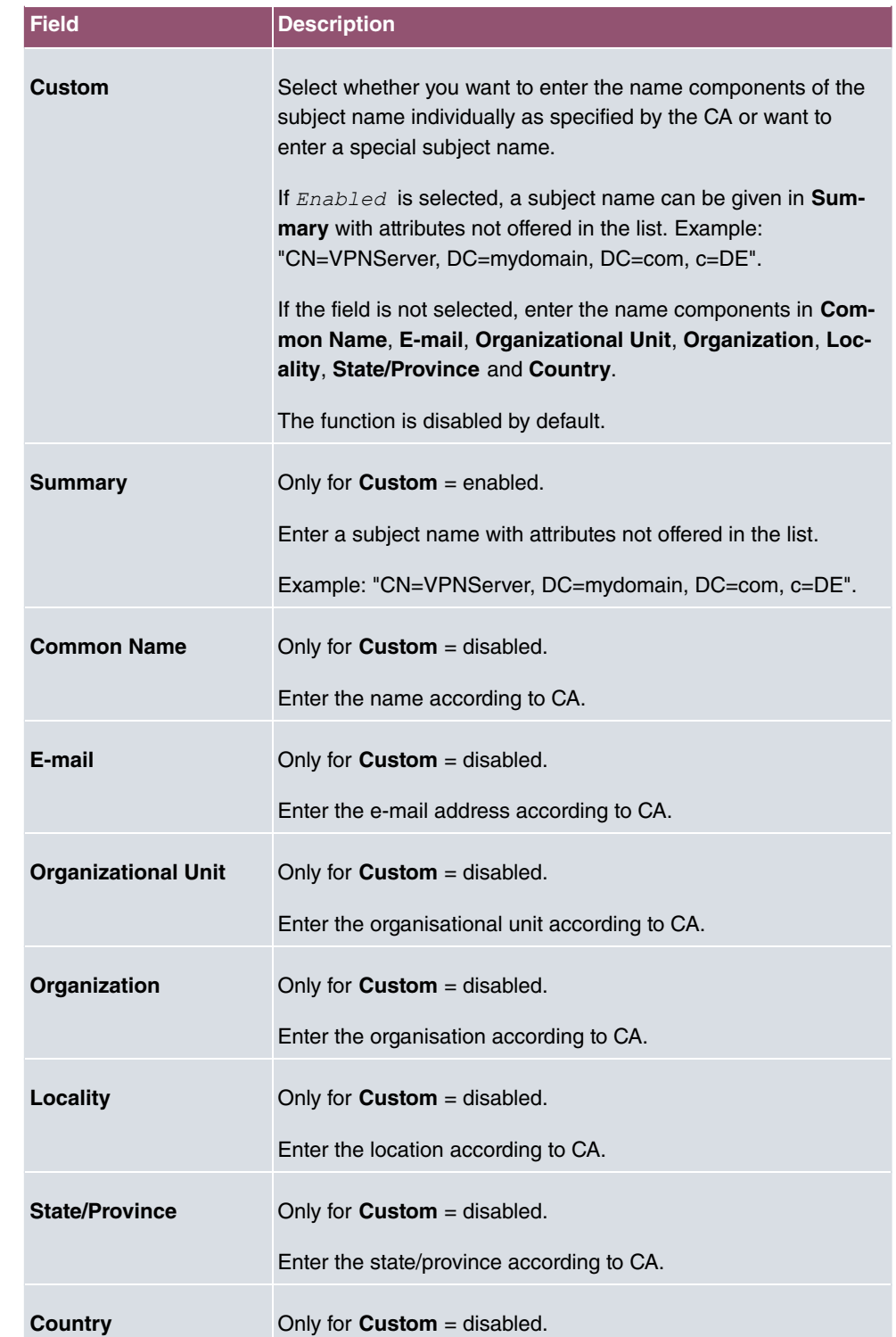

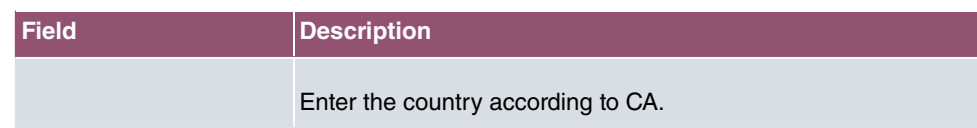

The menu **Advanced Settings** consists of the following fields:

#### **Fields in the Subject Alternative Names menu.**

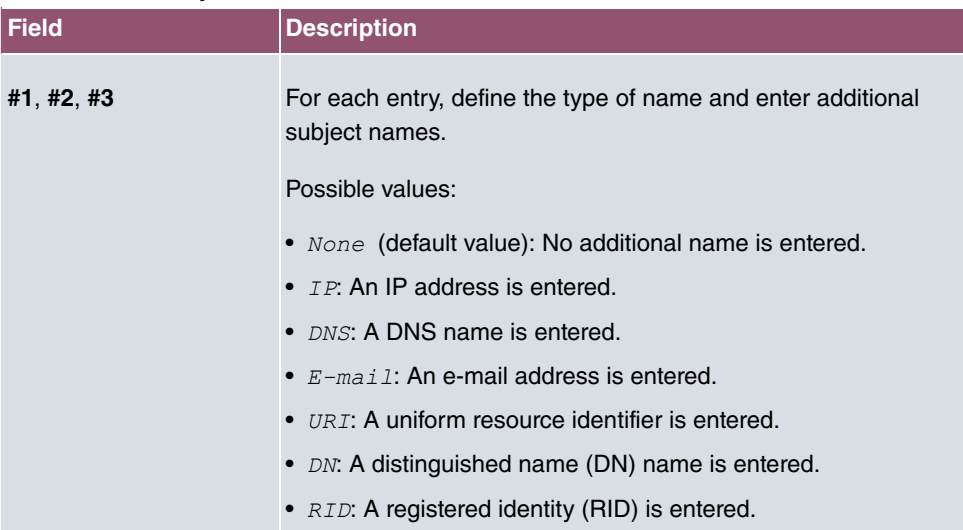

### **Fields in the Options menu**

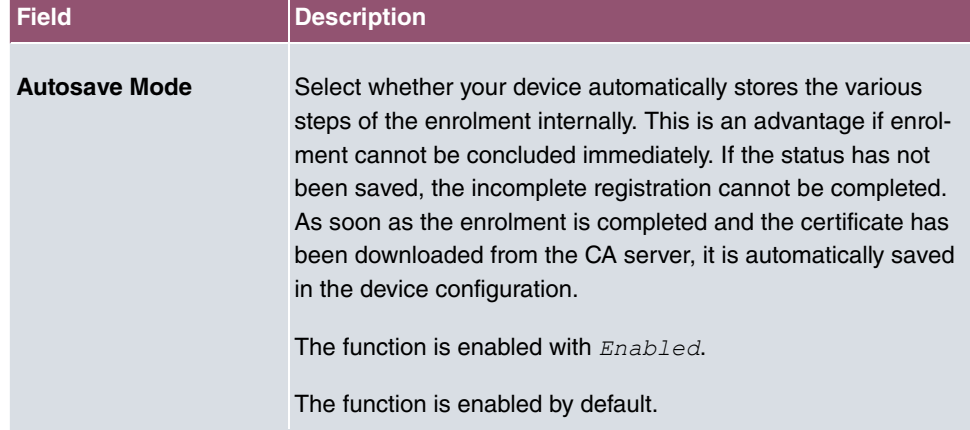

## **5.7.1.3 Import**

Choose the **Import** button to import certificates.

The menu **System Management**->**Certificates**->**Certificate List**->**Import** consists of the following fields:

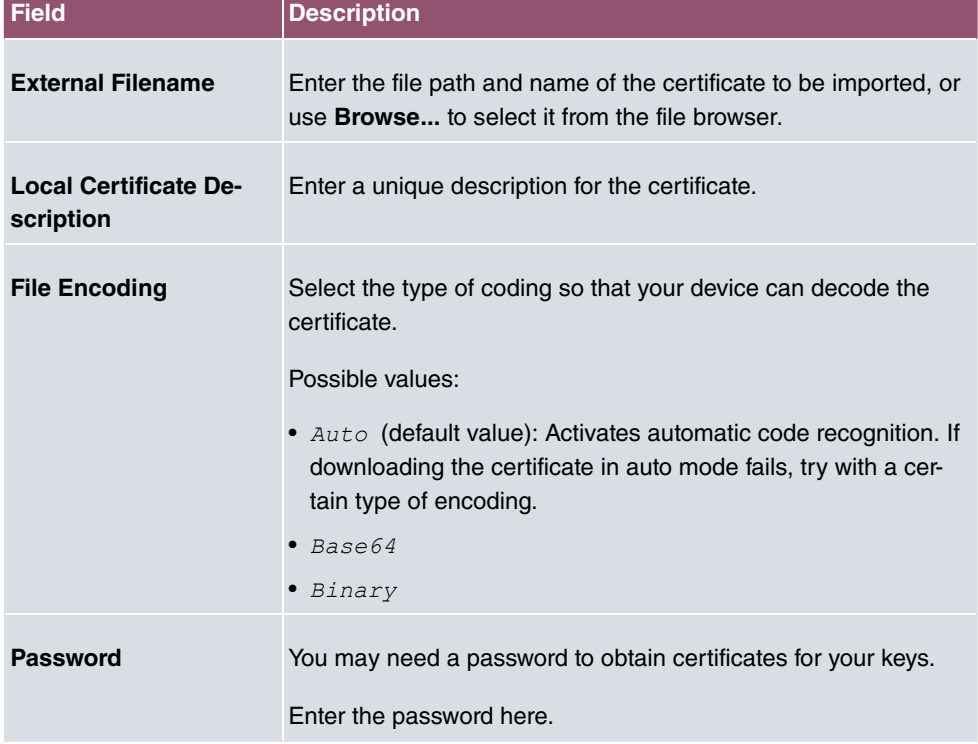

#### **Fields in the Import menu.**

## **5.7.2 CRLs**

In the **System Management**->**Certificates**->**CRLs** menu, a list of all CRLs (Certification Revocation List) is displayed.

If a key is no longer to be used, e.g. because it has fallen into the wrong hands or has been lost, the corresponding certificate is declared invalid. The certification authority revokes the certificate and publishes it on a certificate blacklist, so-called CRL. Certificate users should always check against these lists to ensure that the certificate used is currently valid. This check can be automated via a browser.

The Simple Certificate Enrollment Protocol (SCEP) supports the issue and revocation of certificates in networks.

## **5.7.2.1 Import**

Choose the **Import** button to import CRLs.

The **System Management**->**Certificates**->**CRLs**->**Import** menu consists of the following fields:

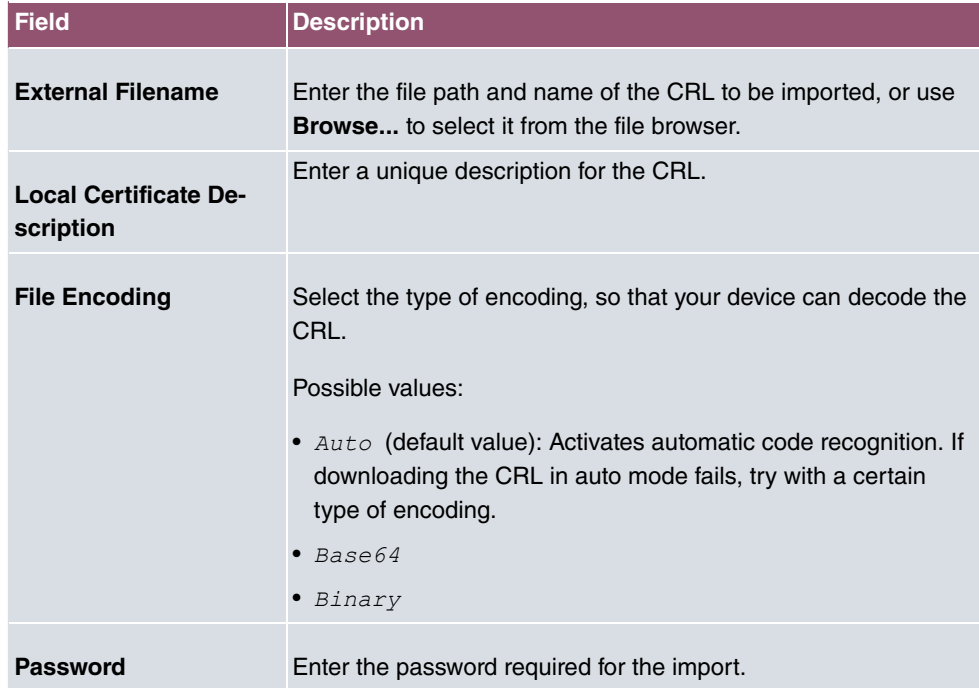

**Fields in the CRL Import menu.**

## **5.7.3 Certificate Servers**

A list of certificate servers is displayed in the **System Management**->**Certificates**->**Certificate Servers** menu.

A certification authority (certification service provider, Certificate Authority, CA) issues your certificates to clients applying for a certificate via a certificate server. The certificate server also issues the private key and provides certificate revocation lists (CRL) that are accessed by the device via LDAP or HTTP in order to verify certificates.

## **5.7.3.1 New**

Choose the **New** button to set up a certificate server.

The **System Management**->**Certificates**->**Certificate Servers**->**New** menu consists of the following fields:

#### **Fields in the Basic Parameters menu.**

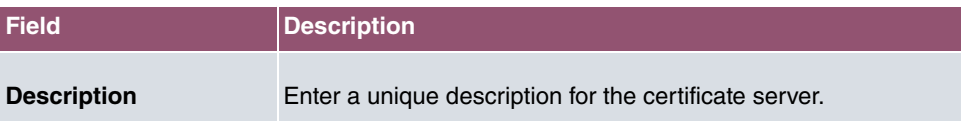

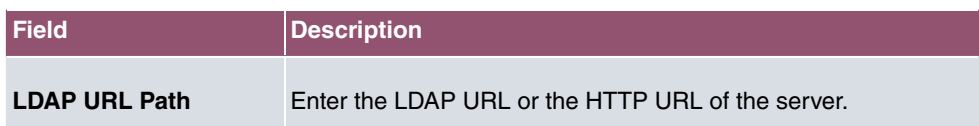

# **Chapter 6 Physical Interfaces**

In this menu, you configure the physical interfaces that you have used when connecting your gateway. The configuration interface only shows the interfaces that are available on your device. In the **System Management**->**Status** menu, you can see a list of all physical interfaces and information on whether the interfaces are connected or active and whether they have already been configured.

# **6.1 Ethernet Ports**

An Ethernet interface is a physical interface for connection to the local network or external networks.

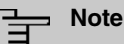

In the ex works state, the Ethernet ports ETH1 and ETH2 are assigned to the standard bridge group  $br$  , which is preconfigured as DHCP client and with the fallback **IP Address** 192.168.0.252 and **Netmask** 255.255.255.0.

The devices of the **bintec W1003n** series have only the Ethernet port ETH 1.

## **6.1.1 Port Configuration**

Your device allows you to configure the two Ethernet interfaces separately.

The menu **Physical Interfaces**->**Ethernet Ports**->**Port Configuration** consists of the following fields:

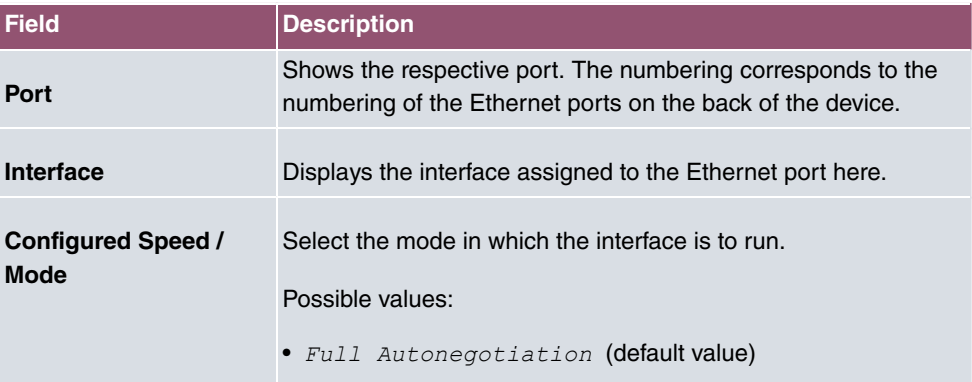

#### **Fields in the Port Configuration menu.**

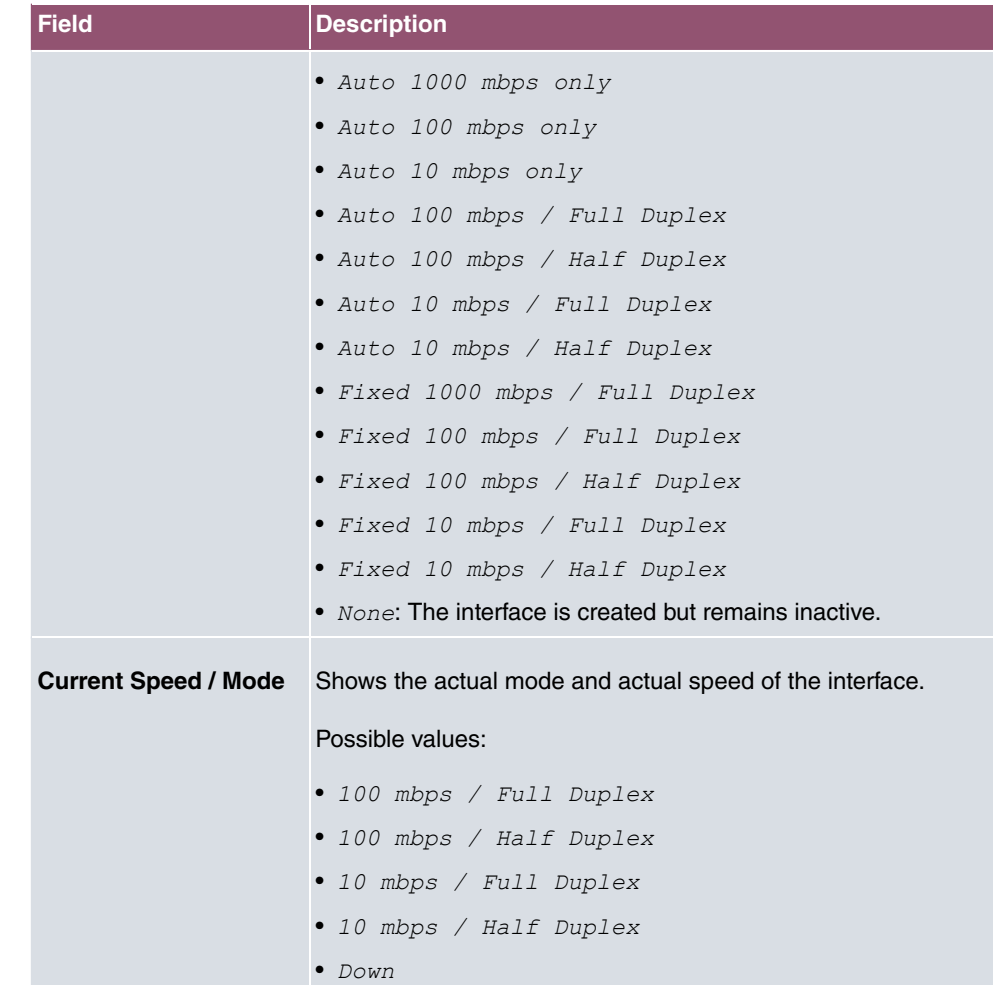

# **Chapter 7 LAN**

In this menu, you configure the addresses in your LAN and can structure your local network using VLANs.

# **7.1 IP Configuration**

In this menu, you can edit the IP configuration of the LAN and Ethernet interfaces of your device.

# **7.1.1 Interfaces**

The existing IP interfaces are listed in the **LAN**->**IP Configuration**->**Interfaces** menu. You can edit the IP configuration of the interfaces or create virtual interfaces for special applications. Here is a list of all of the interfaces (logical Ethernet interfaces and others created in the subsystems) configured in the **System Management**->**Interface Mode / Bridge Groups**->**Interfaces** menu.

Use the  $\rightarrow$  to edit the settings of an existing interface (bridge groups, Ethernet interfaces in routing mode).

You can use the **New** button to create virtual interfaces. However, this is only needed in special applications (e.g. BRRP).

Depending on the option selected, different fields and options are available. All the configuration options are listed below.

Change the status of the interface by clicking the or the button in the **Action** column.

Press the  $\alpha$  button to display the details of an existing interface.

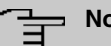

### **Note**

For IPv4 note that:

If your device has obtained an IP address dynamically from a DHCP server operated in your network for the basic configuration, the default IP address is deleted automatically and your device will no longer function over this address.

However, if you have set up a connection to the device over the default IP address or have assigned an IP address with the **Dime Manager** in the basic configuration, you

will only be able to access your device over this IP address. The device will no longer obtain an IP configuration dynamically over DHCP.

#### **Example of subnets**

If your device is connected to a LAN that consists of two subnets, you should enter a second **IP Address / Netmask**.

The first subnet has two hosts with the IP addresses 192.168.42.1 and 192.168.42.2, for example, and the second subnet has two hosts with the IP addresses 192.168.46.1 and 192.168.46.2. To be able to exchange data packets with the first subnet, your device uses the IP address 192.168.42.3, for example, and 192.168.46.3 for the second subnet. The netmasks for both subnets must also be indicated.

Here is an example for an IPv6 address:

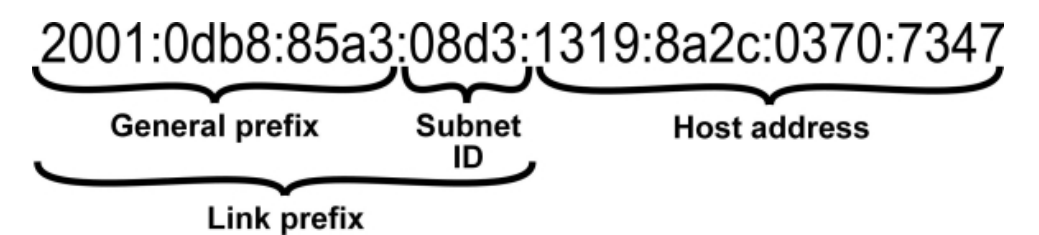

Your device can act either as router or as device at one interface. In general, it acts as router at the LAN interfaces, and as host at the WAN and PPP interfaces.

If your device acts as router, its own IPv6 addresses can be created as follows: a Link Prefix can be derived from a General Prefix or you can manually specify a static value. One host address can be created through *Auto eui-64*, for additional host addresses you can specify static values.

If your device acts a router, it commonly distributes the configured link prefix to the hosts through Router Advertisements. A DHCP server may distribute additional information to the hosts, e,g., the address of a timer server. A client can create its own host address either through Stateless Address Autoconfiguration (SLAAC) or have this address assigned by a DHCP server.

In order to make use of the router mode described above, use the following settings in the menu **LAN**->**IP Configuration**->**Interfaces**->**New**: **IPv6 Mode** = *?%*, **Transmit Router Advertisement** =  $\text{Enabled}$ , DHCP Server  $\text{Enabled}$  and IPv6 Addresses = Add.

If your device acts as host, it has a Link Prefix assigned by another router through Router Advertisements. The host address is then automatically derived through SLAAC. Additional information like, e.g., the General Prefix of the provider or the address of a time server can

be received through DHCP. Use the following settings in the menu **LAN**->**IP Configuration**->**Interfaces**->**New**: **IPv6 Mode** = *!*, **Accept Router Advertisement**  $=$  *Enabled* and **DHCP Client** = *Enabled.* 

## **7.1.1.1 Edit or New**

Choose the **independent of editers** icon to edit existing entries. Choose the **New** button to create virtual interfaces.

The **LAN**->**IP Configuration**->**Interfaces**->**/New** menu consists of the following fields:

| <b>Field</b>                            | <b>Description</b>                                                                                                    |
|-----------------------------------------|----------------------------------------------------------------------------------------------------|
| <b>Based on Ethernet In-</b><br>terface | This field is only displayed if you are editing a virtual routing in-<br>terface.<br>Select the Ethernet interface for which the virtual interface is to<br>be configured.                                                      |
| <b>Interface Mode</b>                   | Only for physical interfaces in routing mode and for virtual inter-<br>faces.<br>Select the configuration mode of the interface.                                                                                                |
|                                         | Possible values:                                                                                                    |
|                                         | • Untagged (default value): The interface is not assigned for<br>a specific purpose.                                                                                                    |
|                                         | Tagged (VLAN): This option only applies for routing inter-<br>faces.                                                                                                    |
|                                         | You use this option to assign the interface to a VLAN. This is<br>done using the VLAN ID, which is displayed in this mode and<br>can be configured. The definition of a MAC address in MAC<br>Address is optional in this mode. |
| <b>VLAN ID</b>                          | Only for Interface Mode = $Tagged$ (VLAN)                                                                                                    |
|                                         | This option only applies for routing interfaces. Assign the inter-<br>face to a VLAN by entering the VLAN ID of the relevant VLAN.                                                                                              |
|                                         | Possible values are $1$ (default value) to $4094$ .                                                                                                    |
| <b>MAC Address</b>                      | Enter the MAC address associated with the interface. For virtual                                                                                                    |

**Fields in the Basic Parameters menu.**

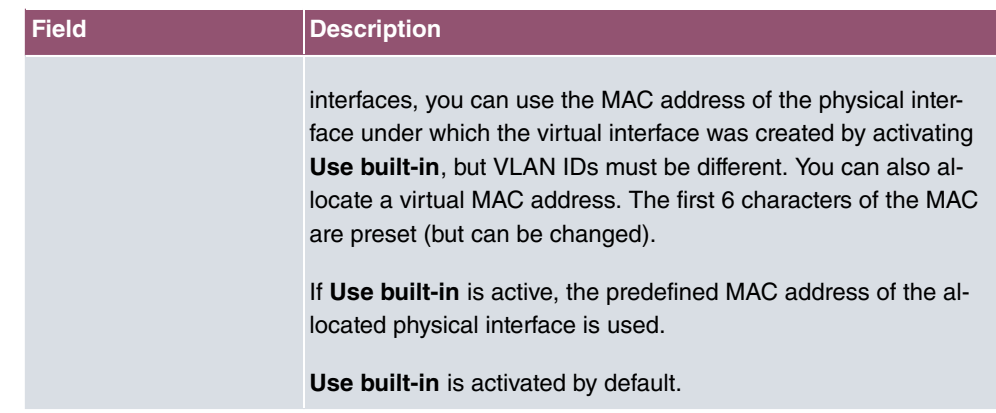

## **Fields in the Basic IPv4 Parameters menu.**

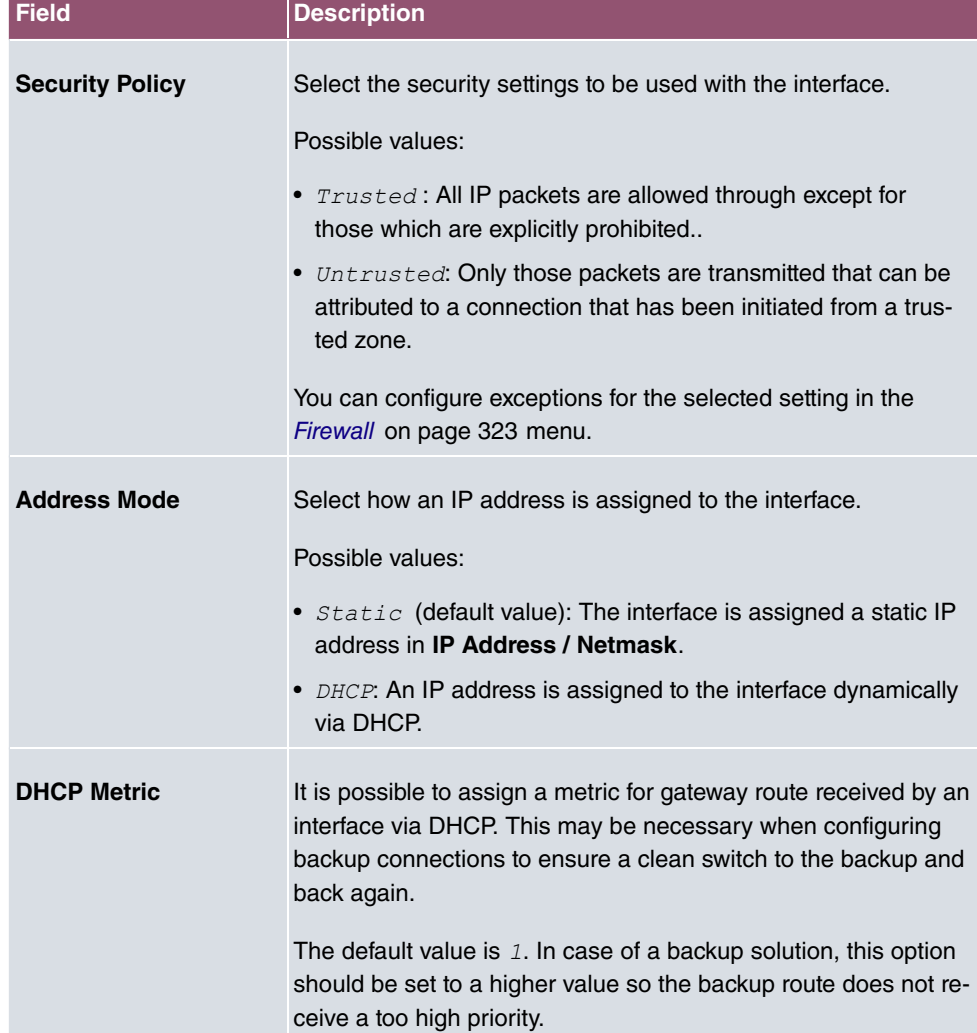

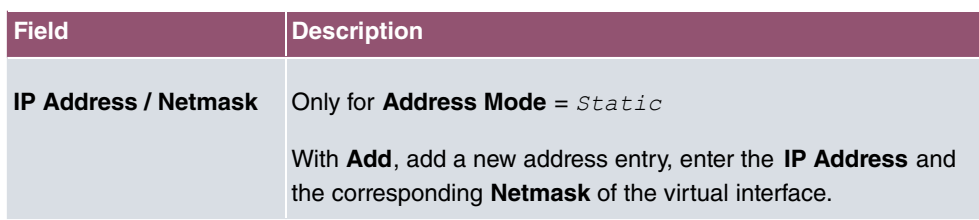

## **Fields in the Basic IPv6 Parameters menu.**

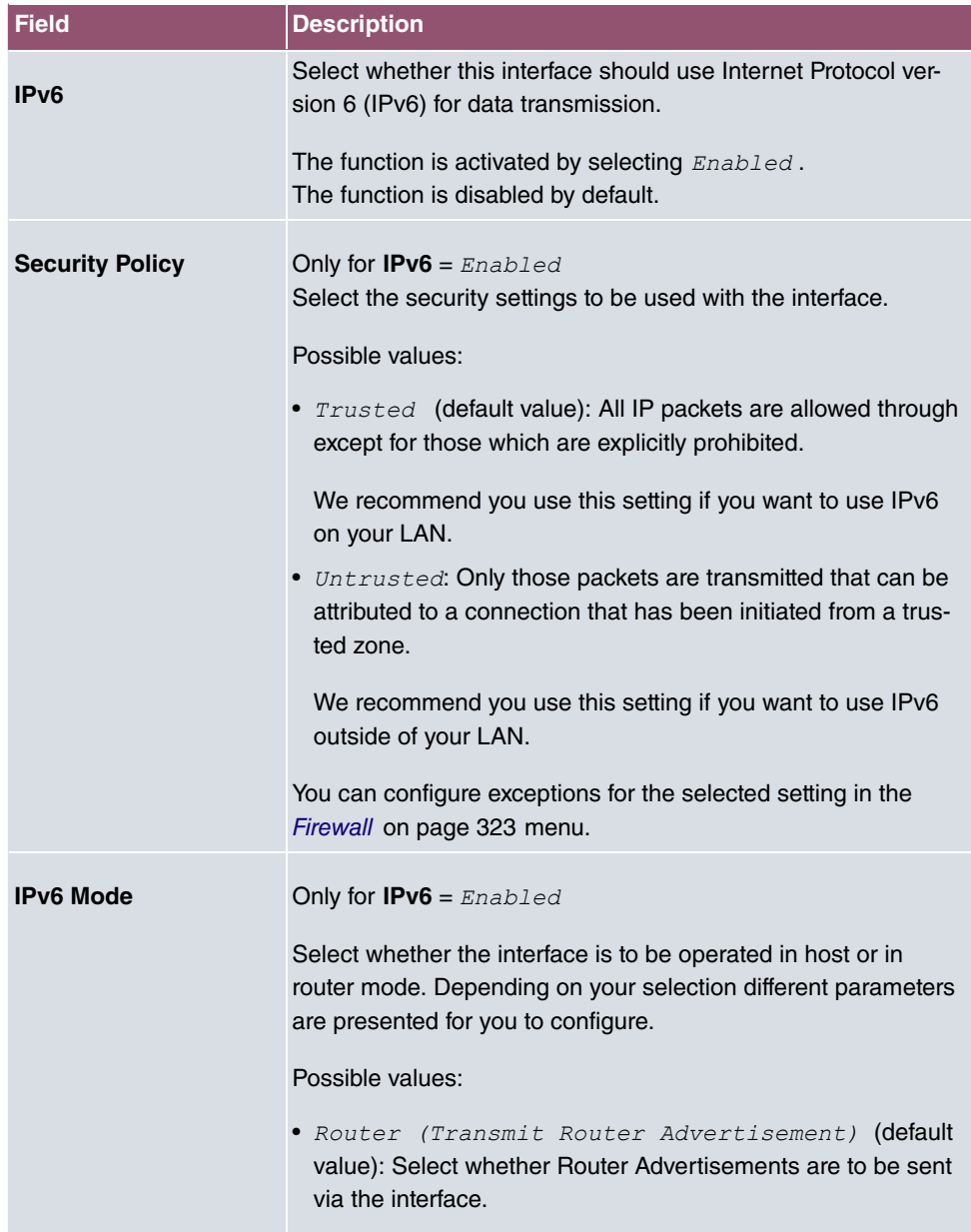

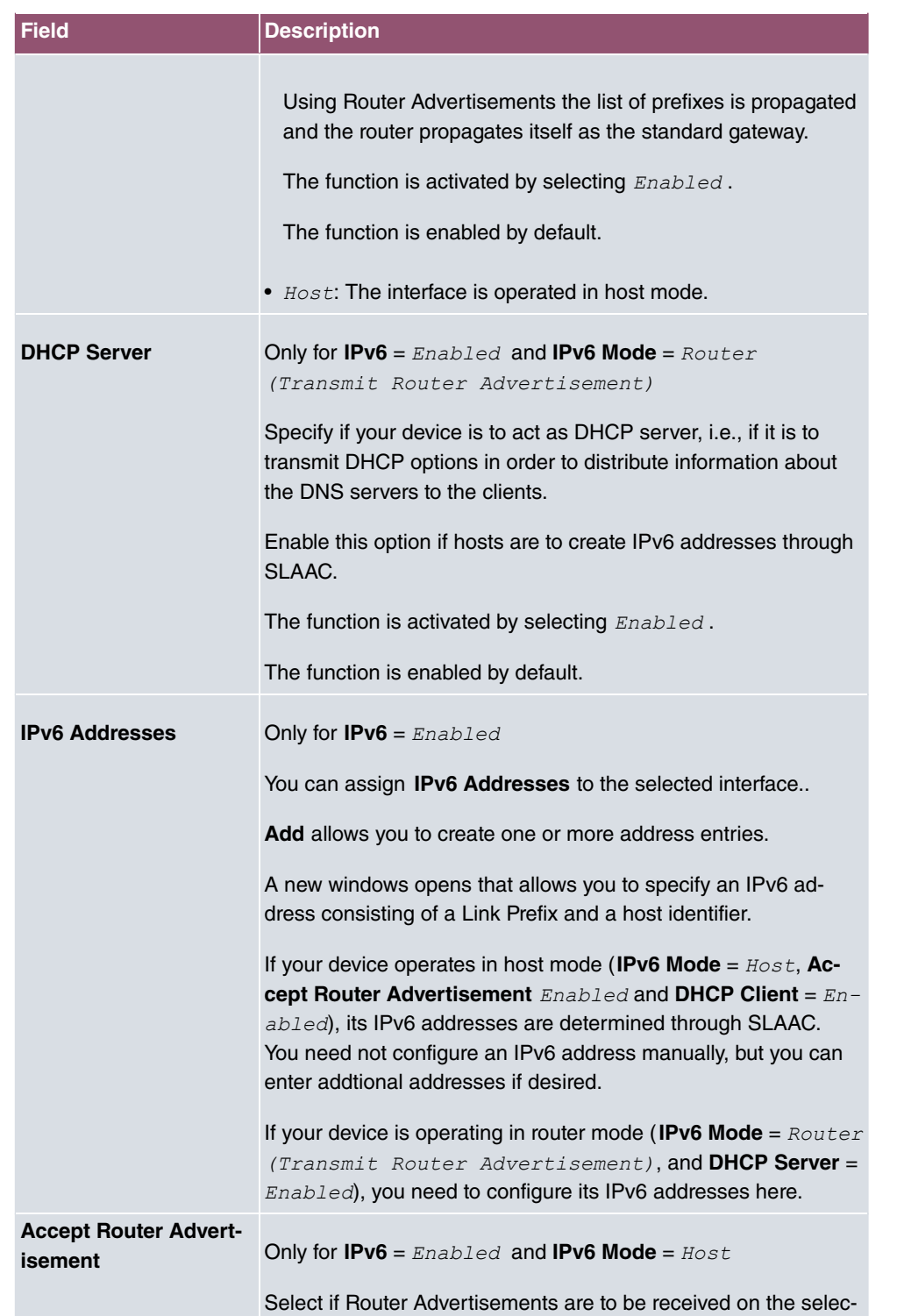

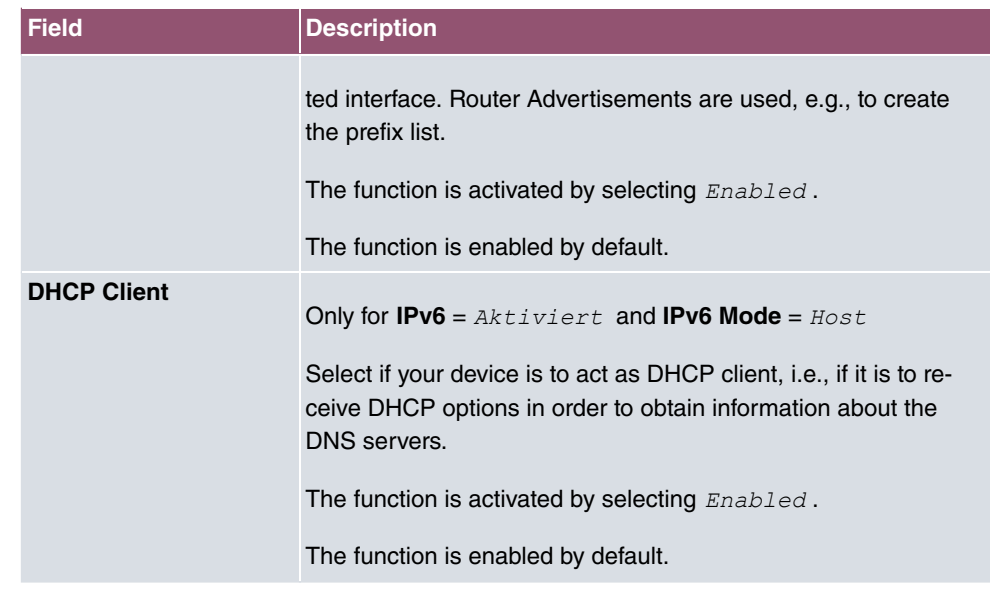

Use **Add** to create more entries.

## **Fields in the Basic Parameters menu.**

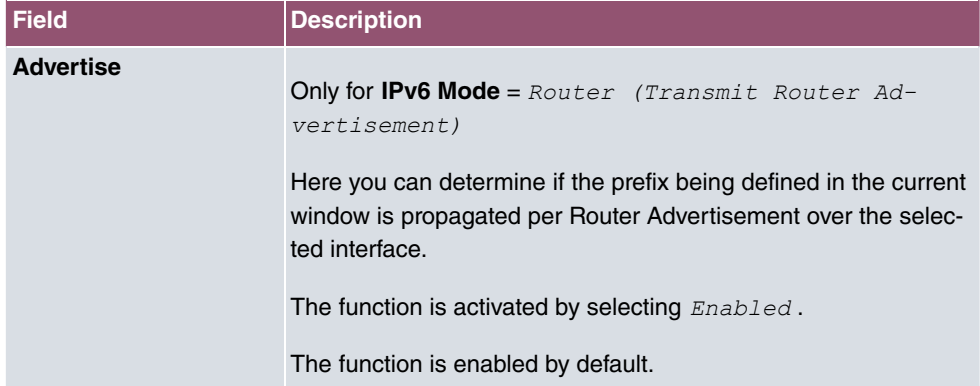

### **Fields in the Link Prefix menu.**

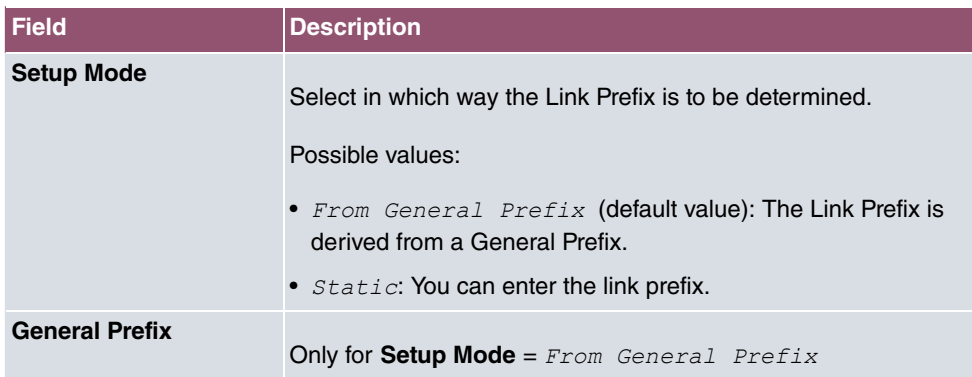

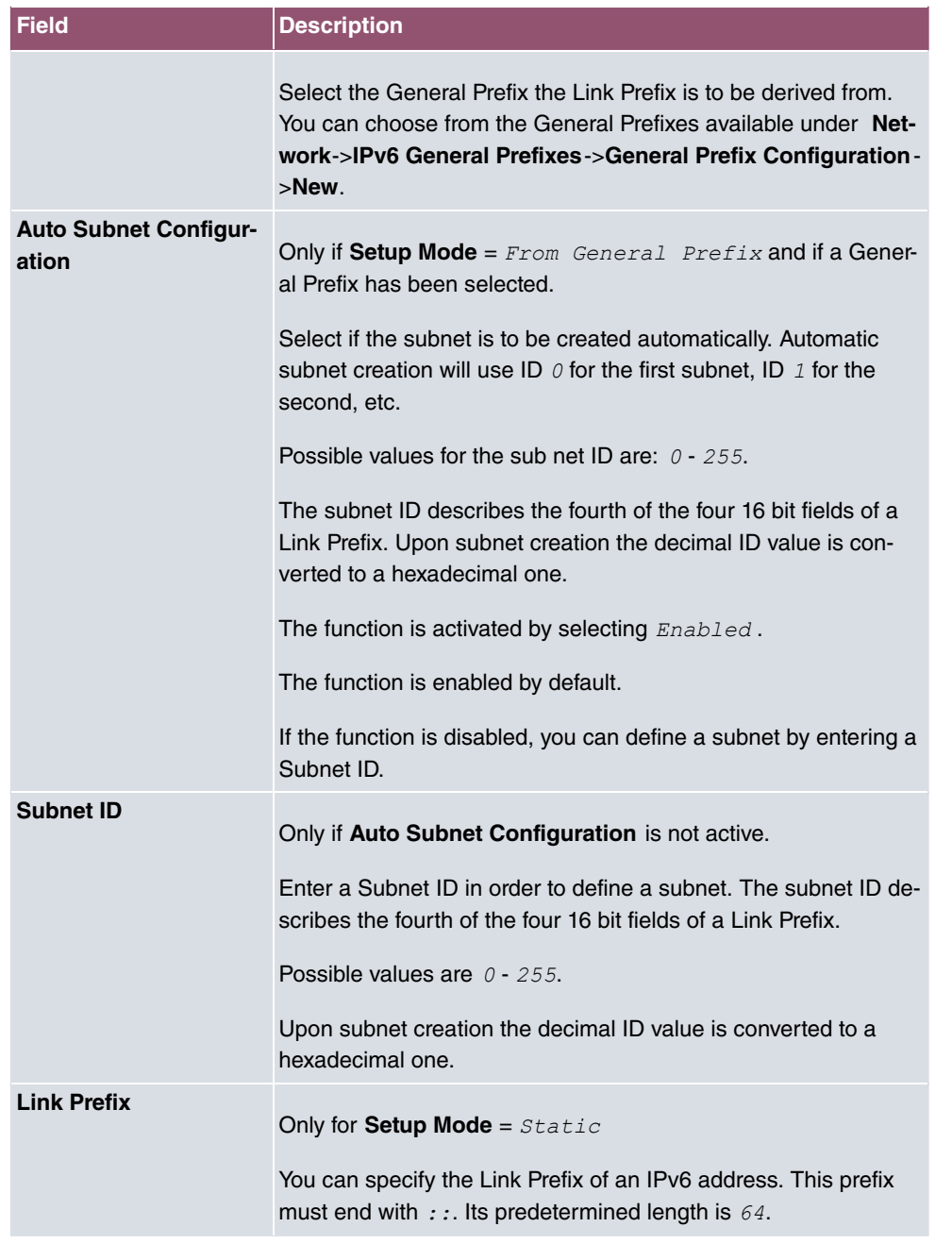

## **Fields in the Host Address menu.**

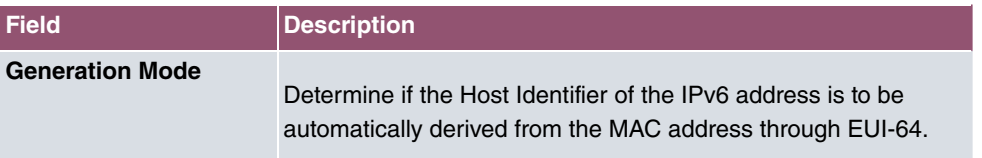

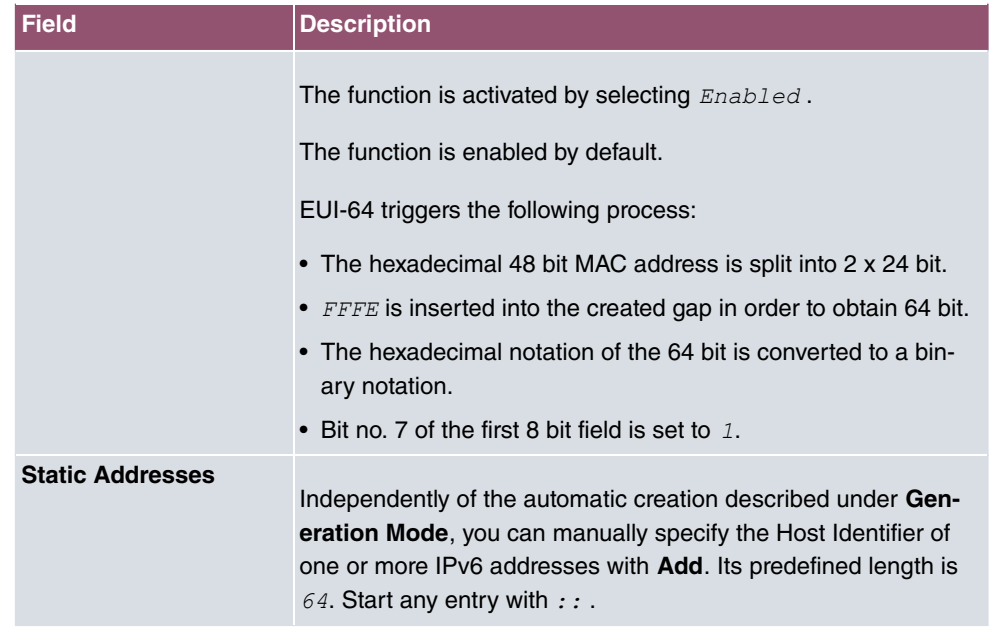

The fields in the **Advanced** menu are part if the prefix information sent inside of Router Advertisements if **Advertise** is enabled. The menu **Advanced** consists of the following fields:

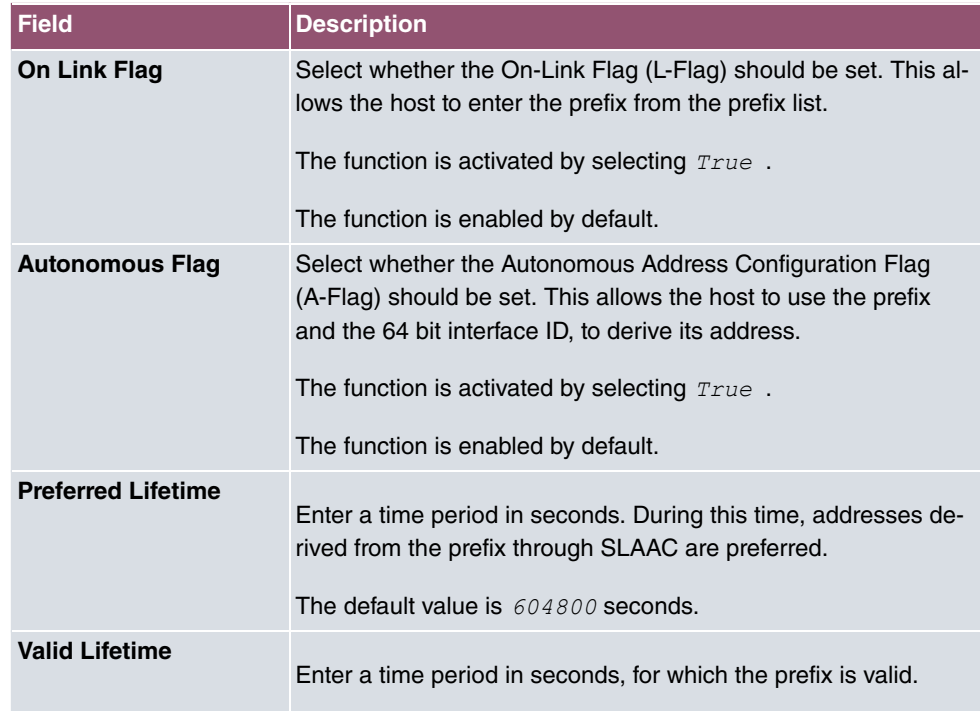

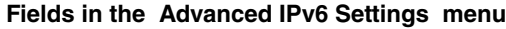

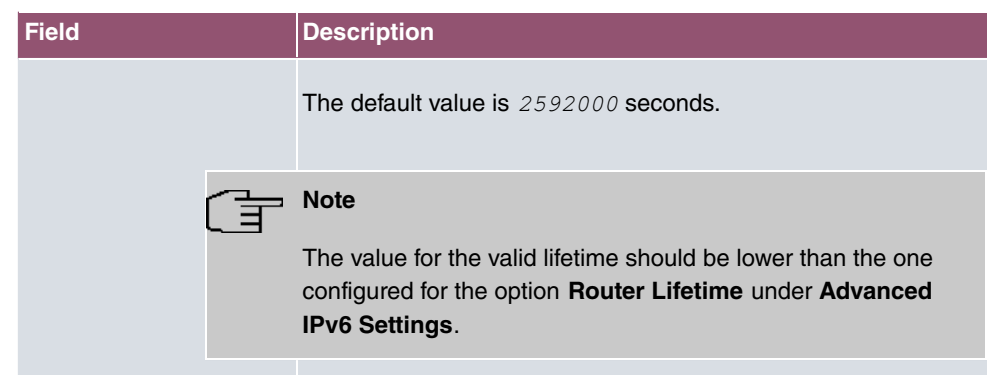

The menu **Advanced Settings** consists of the following fields:

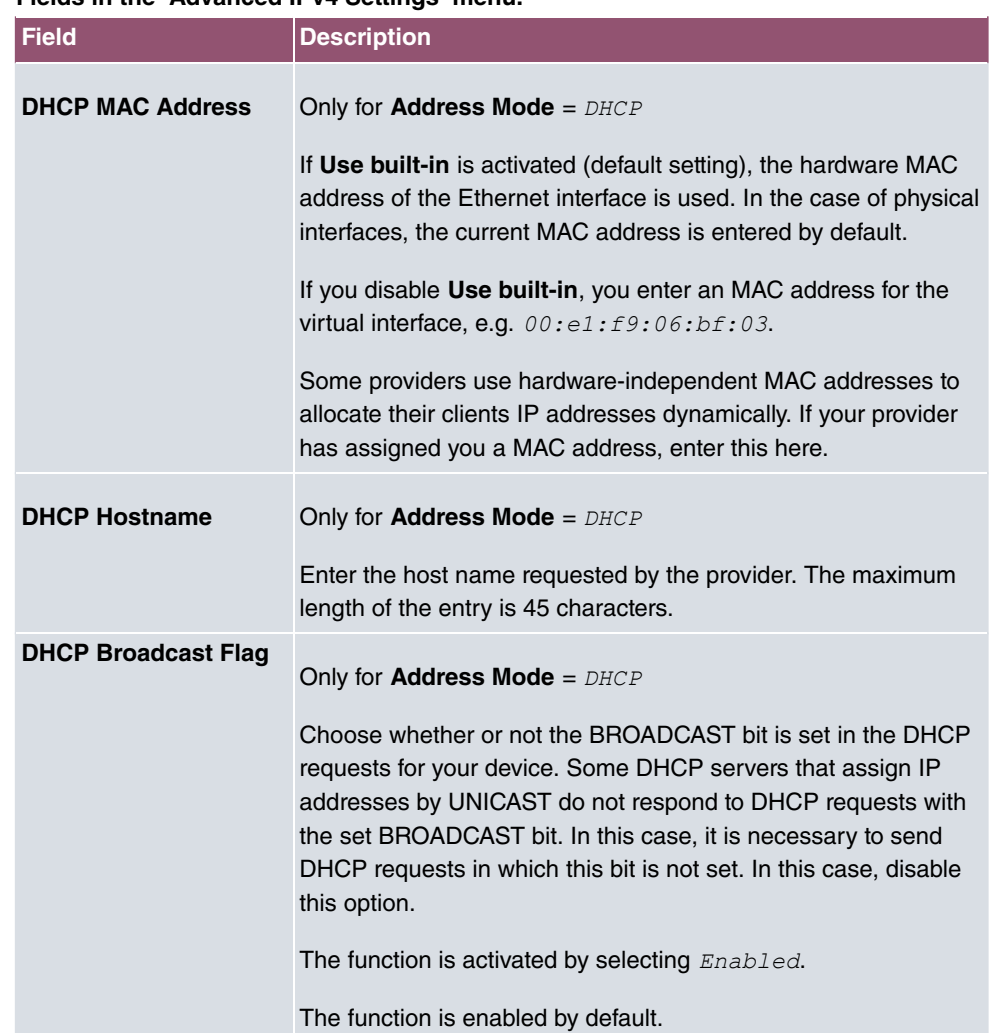

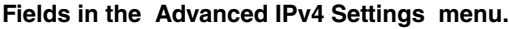

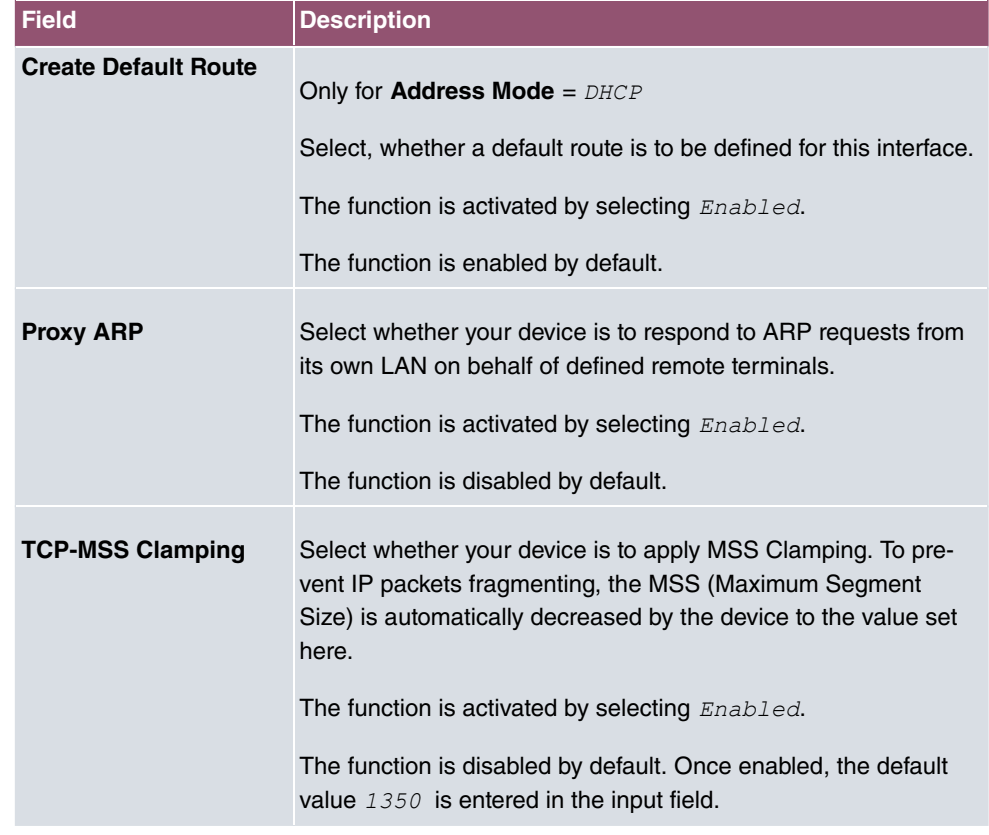

#### **Fields in the Advanced IPv6 Settings menu**

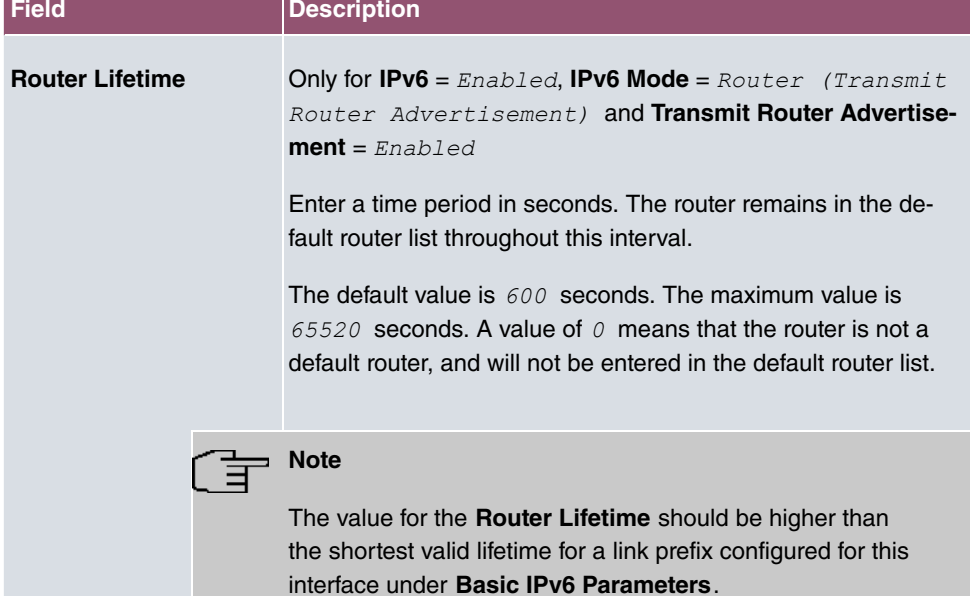

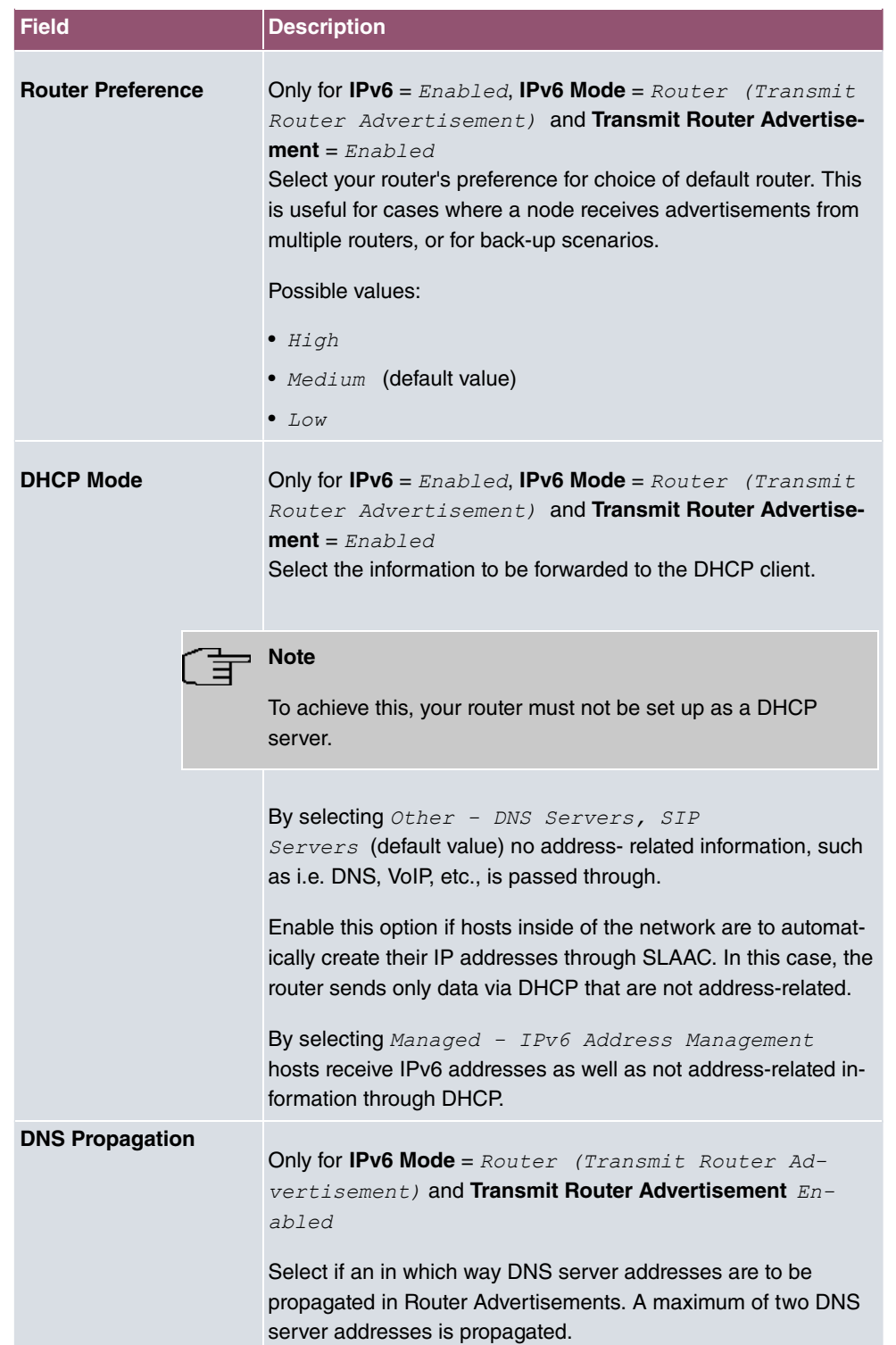

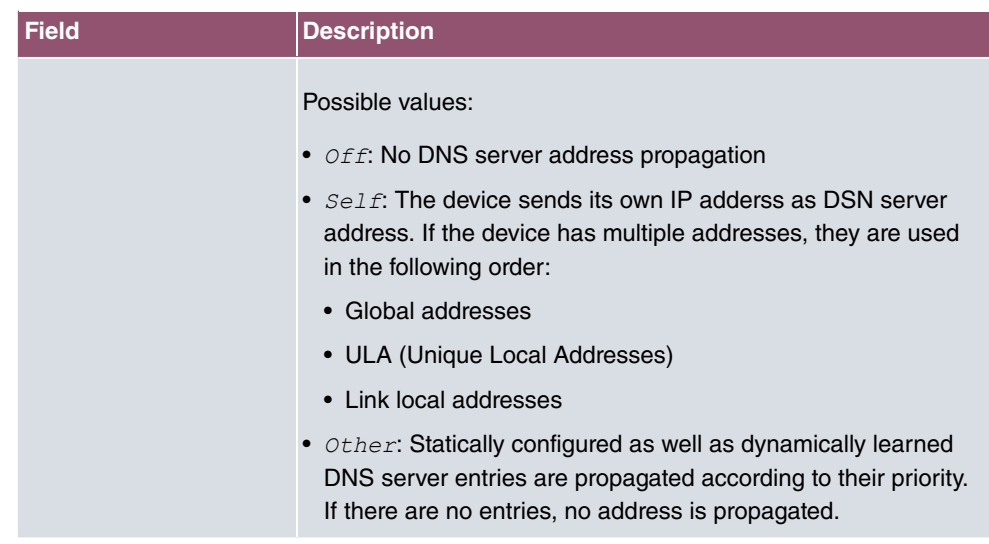

# **7.2 VLAN**

By implementing VLAN segmentation in accordance with 802.1Q, you can configure VLANs on your device. The wireless ports of an access point, in particular, are able to remove the VLAN tag of a frame sent to the clients and to tag received frames with a predefined VLAN ID. This functionality makes an access point nothing less than a VLANcompliant switch with the enhancement of grouping clients into VLAN groups. In general, VLAN segmenting can be configured with all interfaces.

# **VLAN for Bridging and VLAN for Routing**

In the **LAN**->**VLAN** menu, VLANs (virtual LANs) are configured with interfaces that operate in Bridging mode. Using the **VLAN** menu, you can make all the settings needed for this and query their status.

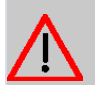

## **Caution**

For interfaces that operate in Routing mode, you only assign a VLAN ID to the interface. You define this via the parameters **Interface Mode** =  $Tagged$  (VLAN) and field **VLAN ID** in menu **LAN**->**IP Configuration**->**Interfaces**->**New**.

## **7.2.1 VLANs**

In this menu, you can display all the VLANs already configured, edit your settings and create new VLANs. By default, the  $Management$  VLAN with **VLAN Identifier**  $= 1$  is available, to which all interfaces are assigned.

## **7.2.1.1 Edit or New**

Choose the **interval tensor** to edit existing entries. Select the **New** button in order to create new VLANs.

The **LAN**->**VLAN**->**VLANs**->**New** menu consists of the following fields:

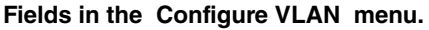

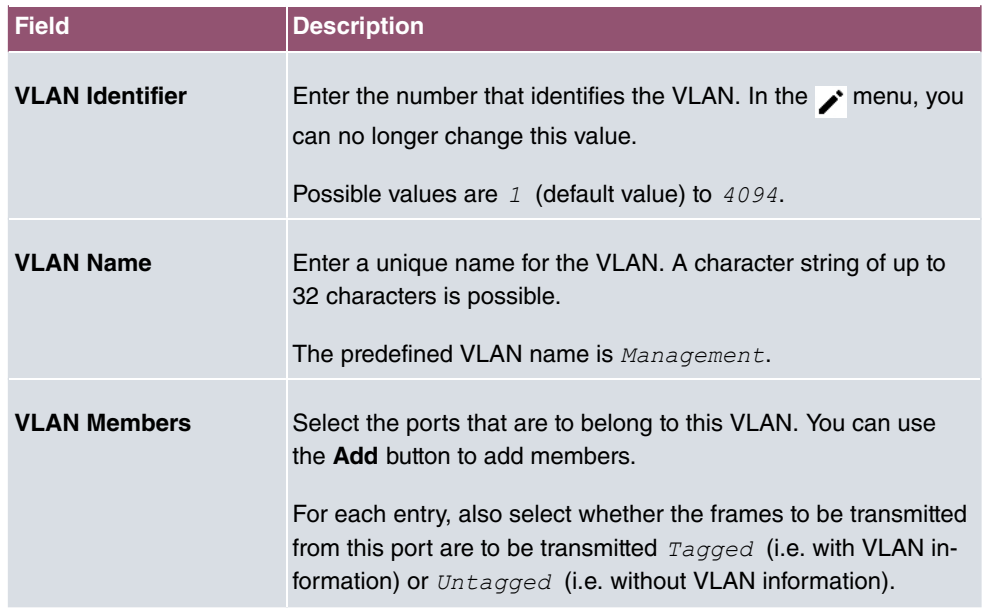

## **7.2.2 Port Configuration**

In this menu, you can define and view the rules for receiving frames at the VLAN ports.

The **LAN**->**VLANs**->**Port Configuration** menu consists of the following fields:

#### **Fields in the Port Configuration menu.**

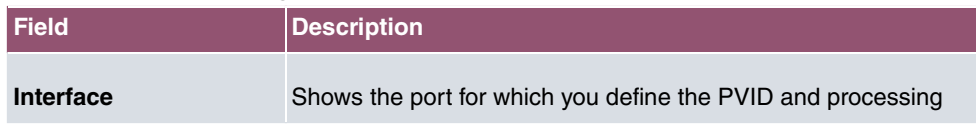

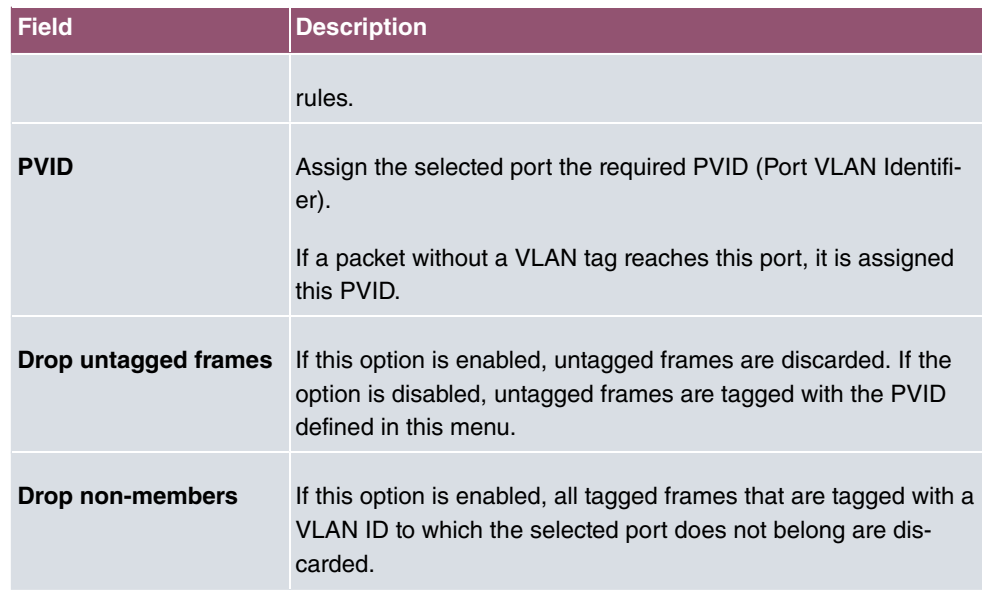

# **7.2.3 Administration**

In this menu, you make general settings for a VLAN. The options must be configured separately for each bridge group.

The **LAN**->**VLANs**->**Administration**menu consists of the following fields:

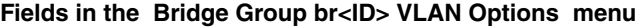

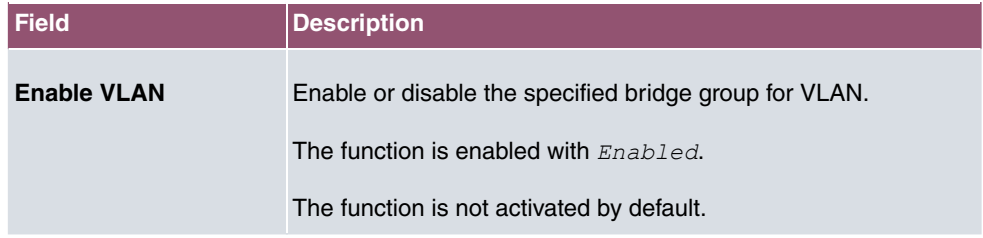

# **Chapter 8 Wireless LAN**

In the case of wireless LAN or **Wireless LAN** (WLAN = Wireless Local Area Network), this relates to the creation of a network using wireless technology.

# **Network functions**

Like a wired network, a WLAN offers all the main network functions. Access to servers, files, printers, and the e-mail system is just as reliable as company-wide Internet access. Because the devices do not require any cables, the great advantage of WLAN is that there are no building-related restrictions (i.e. the device location does not depend on the position and number of connections).

Currently applicable standard: IEEE 802.11. Information on the modes contained in the standard and the correspondingly supported transmission speeds are, e.g., available at [Wikipedia](https://en.wikipedia.org/wiki/IEEE_802.11).

## **8.1 WLAN**

In the **Wireless LAN**->**WLAN** menu, you can configure all WLAN modules of your device.

Depending on the model, one or two WLAN modules, **WLAN** 1 and, where applicable, **WLAN** 2, are available.

## **8.1.1 Radio Settings**

In the **Wireless LAN**->**WLAN**->**Radio Settings** menu, an overview of the configuration options for the WLAN module is displayed.

## **8.1.1.1 Radio Settings->**

In this menu, you change the settings for the wireless module.

### **Note**

The WiFi features offered by our products may differ between product series. If a specific option is not offered for configuration, your device does not support it. In cases of doubt, refer to your product data sheet.

Select the  $\rightarrow$  icon to edit the configuration.

The Wireless LAN->WLAN->Radio Settings->  $\rightarrow$  menu consists of the following fields:

| <b>Description</b>                                                                                                    |
|----------------------------------------------------------------------------------------------------|
| Define the mode in which the wireless module of your device is<br>to operate.                                         |
| Possible values:                                                                                                    |
| • <i>Off</i> (default value): The wireless module is not active.                                                      |
| • Access-Point / Bridge Link Master: Your device is<br>used as an access point or bridge link master in your network. |
| • Access-Point: Your device serves as an Access Point in<br>your network.                                             |
| • Access Client: Your device serves as an Access Client in<br>your network.                                           |
| · Bridge Link Client: Your device is used as a wireless<br>bridge link in your network.                               |
| Select the operation band and, where applicable, the usage<br>area of the wireless module.                            |
| For Operation Mode = $Access-Point$ / Bridge Link<br>Master Of Bridge Link Client                                     |
| Possible values:                                                                                                    |
| • 2.4 GHz In/Outdoor (default value): Your device is oper-<br>ated at 2.4 GHz inside or outside buildings.            |
| • 5 GHz Indoor: Your device runs in 5 GHz inside buildings.                                                           |
| • 5 $GHz$ $Outdoor$ . Your device runs in 5 GHz outside build-<br>ings.                                               |
| • 5 $GHz$ $In/Outdoor$ : Your device is run with 5 GHz inside or<br>outside buildings.                                |
| Only for Operation Mode = Access Client and Operation<br><b>Band</b> = 2.4 and 5 GHz or 5 GHz                         |
| Possible values:                                                                                                    |
| · Indoor-Outdoor (default value)                                                                                      |
|                                                                                                    |

**Fields in the menu Wireless Settings**

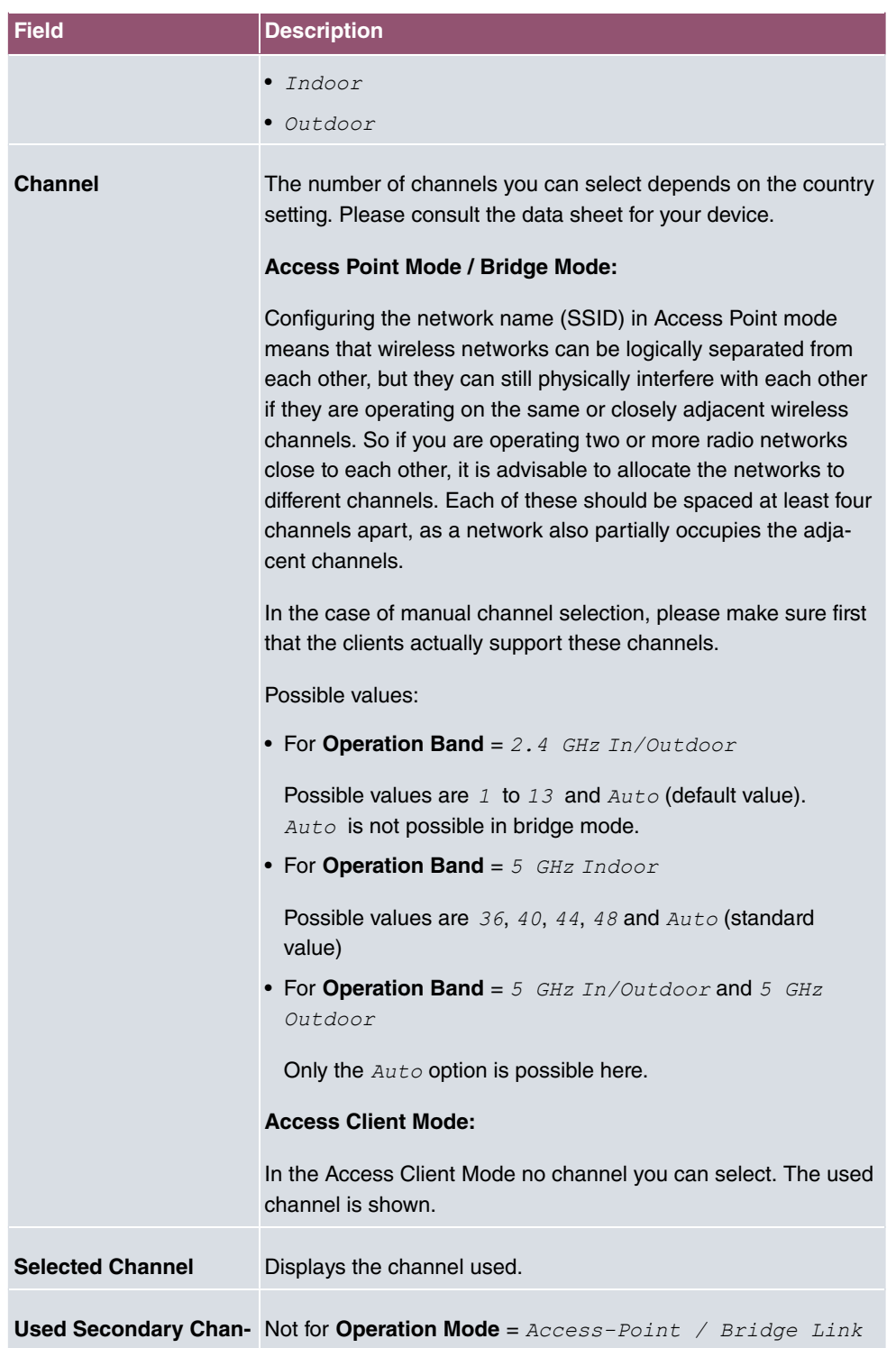

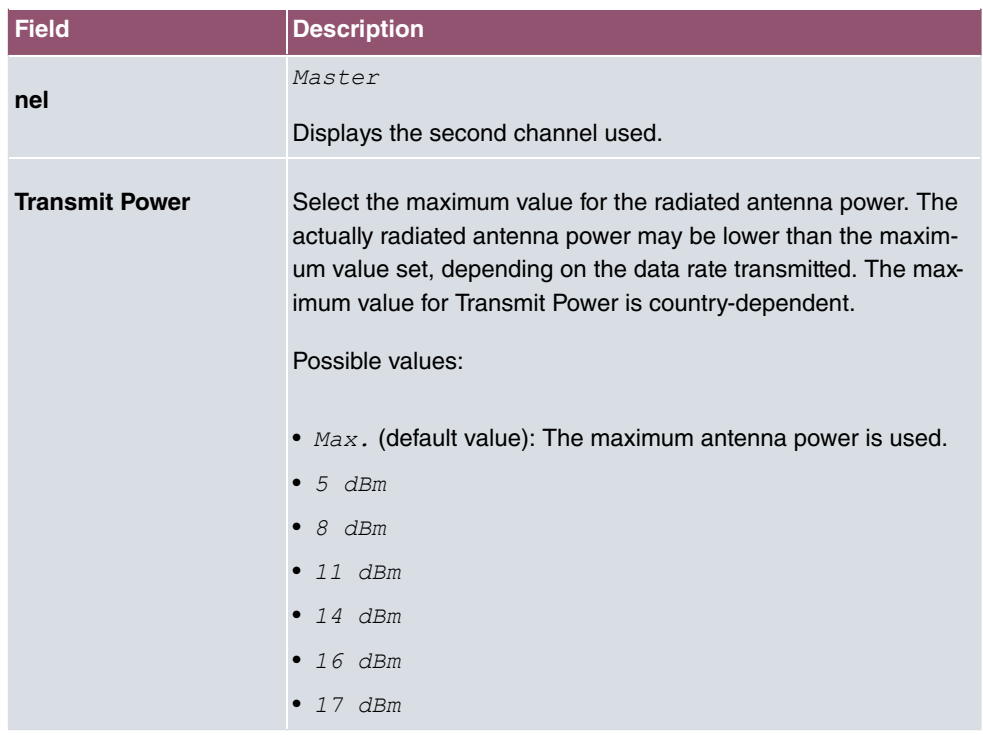

## **Fields in the menu Performance Settings**

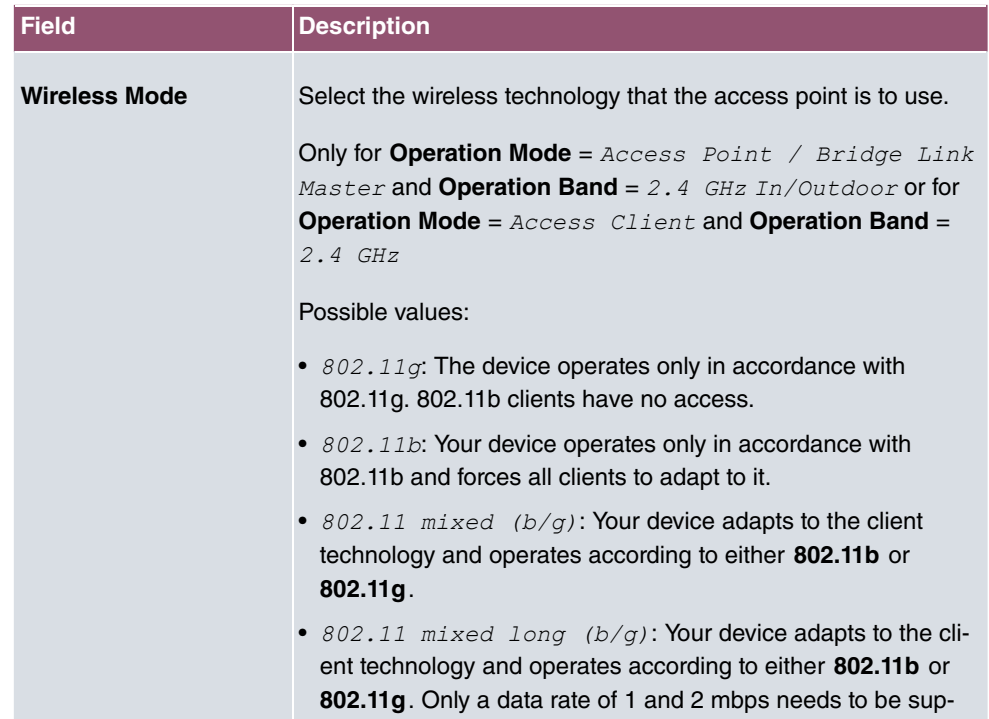

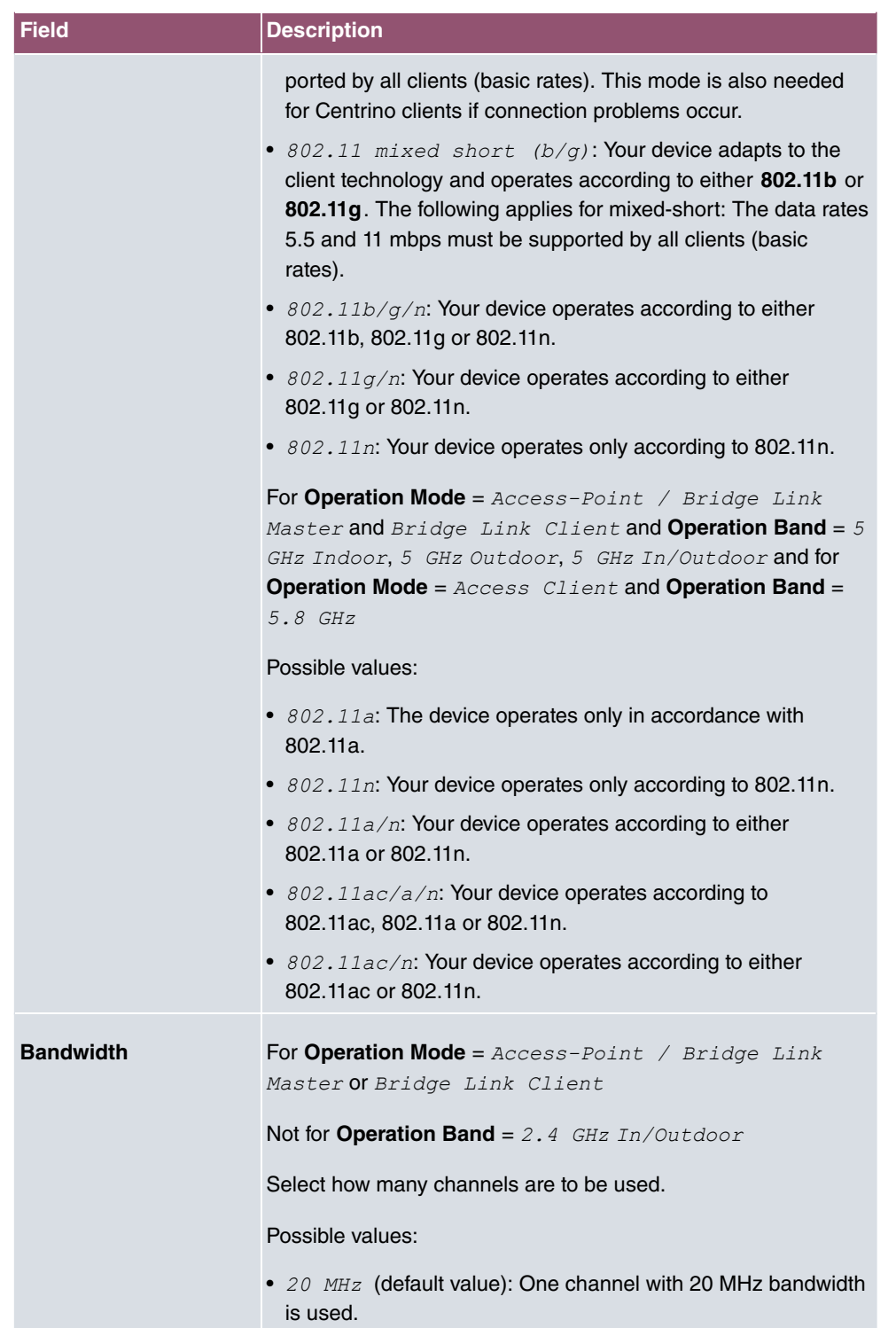

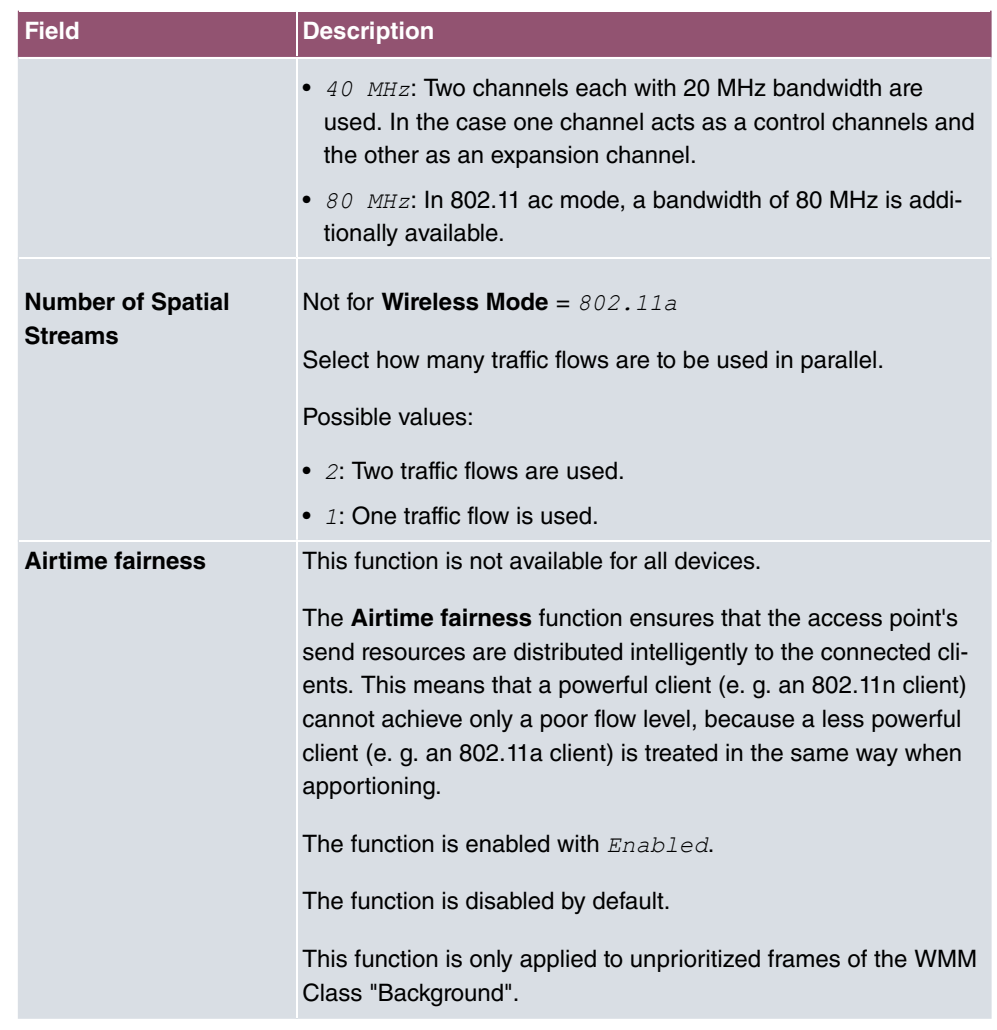

The menu **Advanced Settings** consists of the following fields:

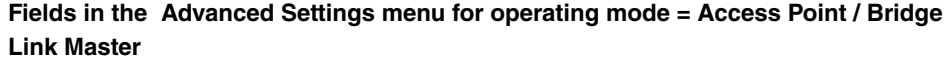

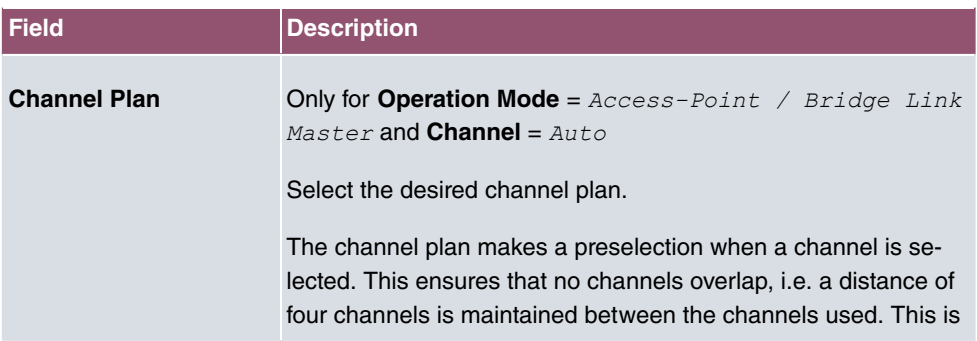

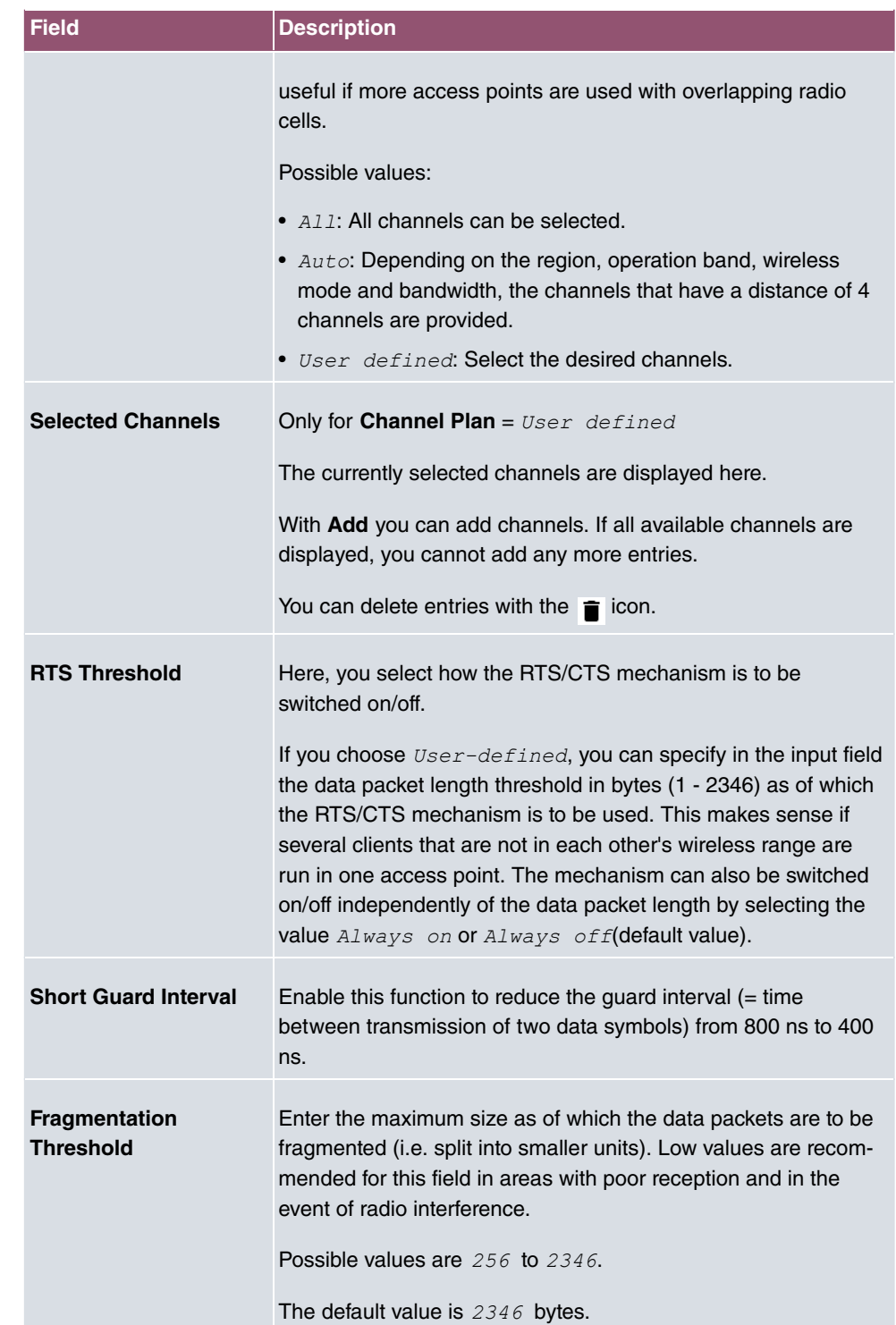

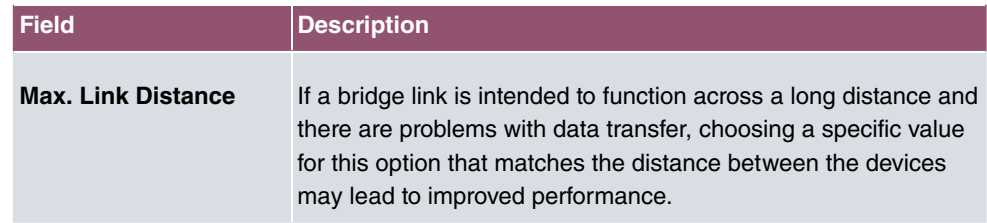

If *Bridge Link Client* is selected for Operation Mode, the following parameters are additionally available under **Advanced Settings**:

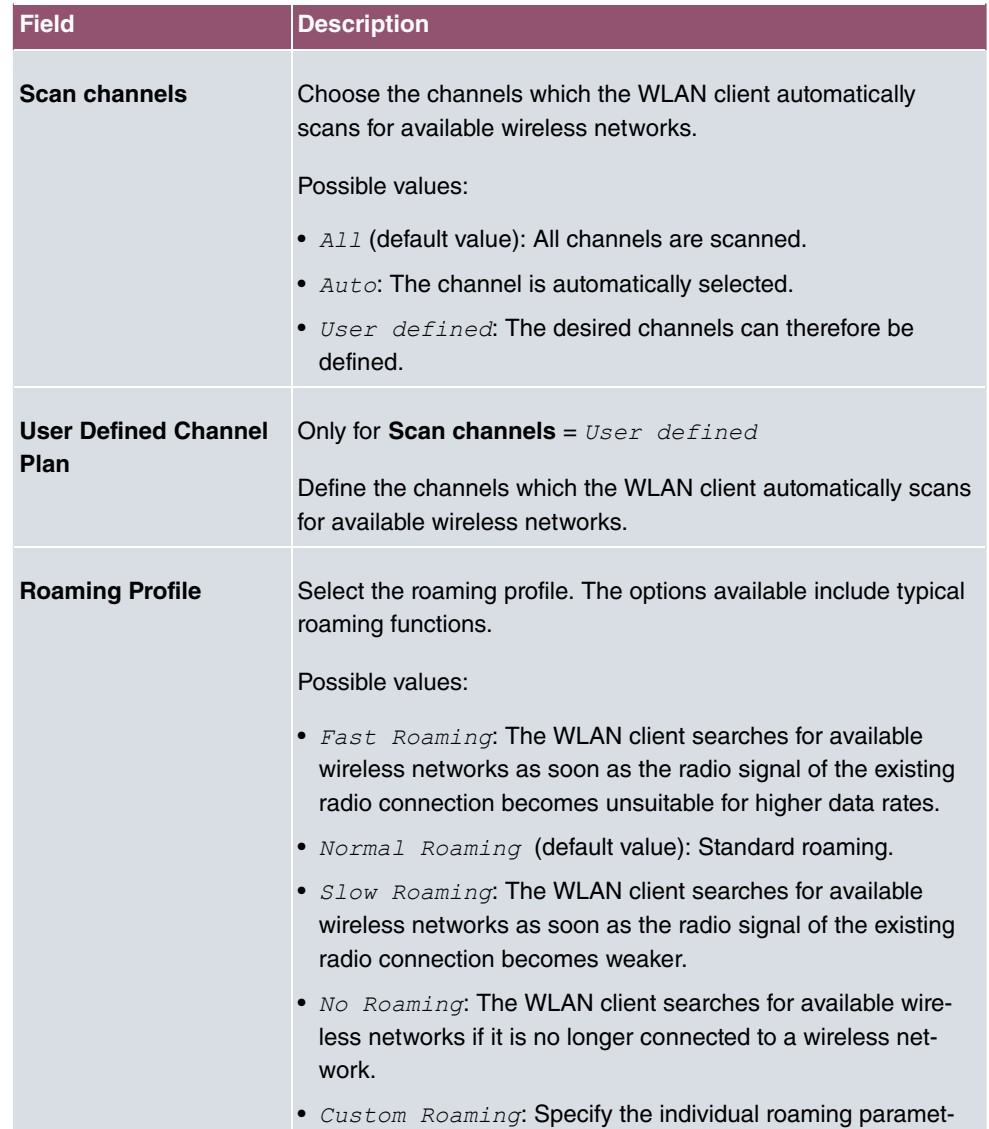

## **Fields in the menu Advanced Settings for Access Client Mode.**

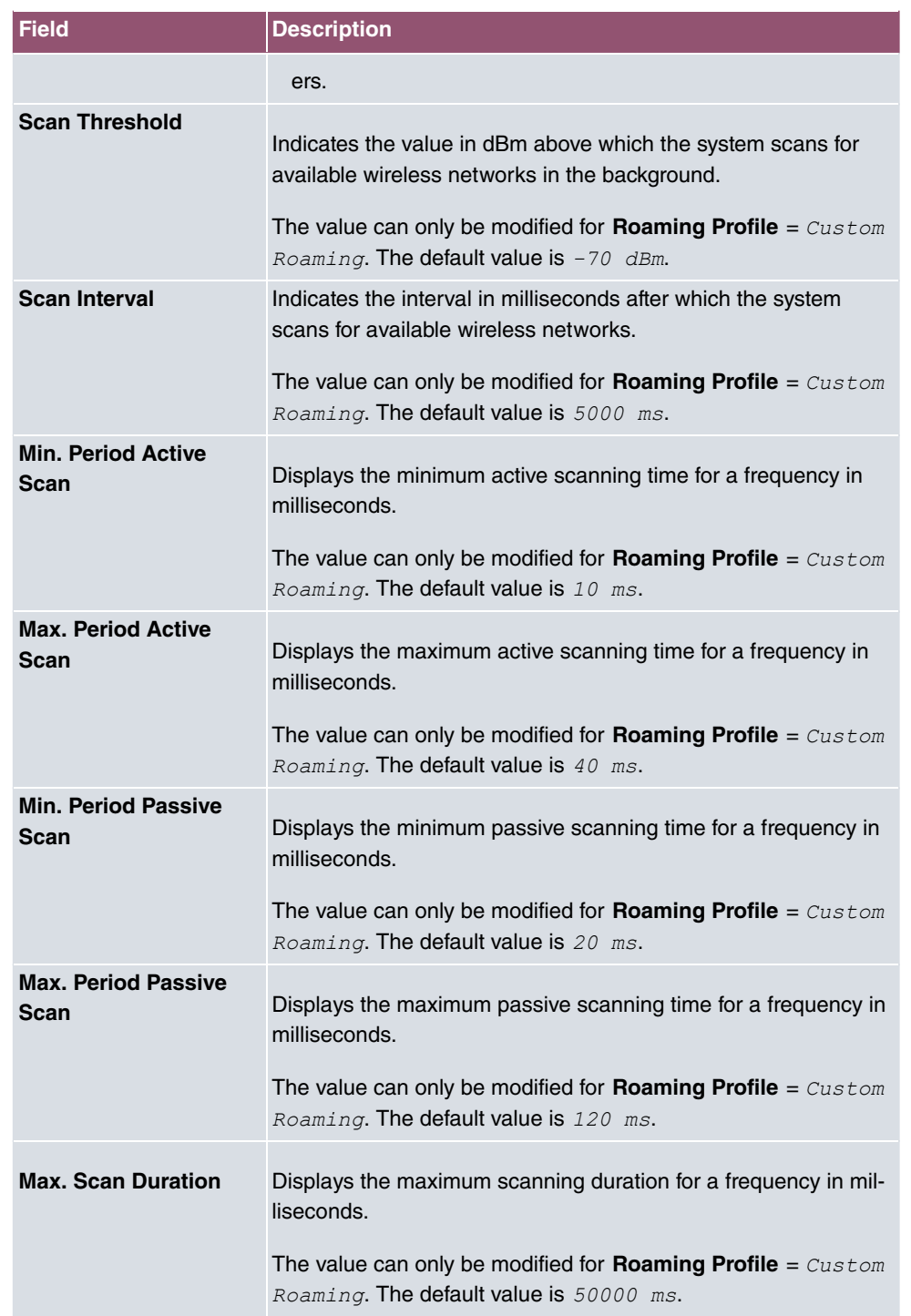

## **8.1.2 Wireless Networks (VSS)**

If you are operating your device in Access Point Mode ( **Wireless LAN**->**WLAN**->**Radio** Settings->  $\rightarrow$  ->**Operation Mode** = *Access-Point / Bridge Link Master*), in the menu **Wireless LAN**->**WLAN**->**Wireless Networks (VSS)**-> **/ New** you can edit the wireless networks required or set new ones up.

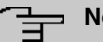

## **Note**

The preset wireless network default has the following security settings in the ex works state:

- **Security Mode** = WPA-PSK
- WPA Mode  $= WPA$  and  $WPA$  2
- WPA Cipher as well as WPA2 Cipher = AES and TKIP
- The **Preshared Key** is filled with an internal system value, which you must change during configuration.

### **Setting network names**

In contrast to a LAN set up over Ethernet, a wireless LAN does not have any cables for setting up a permanent connection between the server and clients. Access violations or faults may therefore occur with directly adjacent radio networks. To prevent this, every radio network has a parameter that uniquely identifies the network and is comparable with a domain name. Only clients with a network configuration that matches that of your device can communicate in this WLAN. The corresponding parameter is called the network name. In the network environment, it is sometimes also referred to as the SSID.

#### **Protection of wireless networks**

As data can be transmitted over the air in the WLAN, this data can in theory be intercepted and read by any attacker with the appropriate resources. Particular attention must therefore be paid to protecting the wireless connection.

There are three security modes, WEP, WPA-PSK and WPA Enterprise. WPA Enterprise offers the highest level of security, but this security mode is only really suitable for companies, because it requires a central authentication server. Private users should choose WEP or preferably WPA-PSK with higher security as their security mode.

#### **WEP**

**802.11** defines the security standard **WEP** (Wired Equivalent Privacy = encryption of data with 40 bit (**Security Mode** =  $\textit{wEP} \text{ 40}$ ) or 104 bit (**Security Mode** =  $\textit{wEP} \text{ 104}.$  However, this widely used **WEP** has proven susceptible to failure. However, a higher degree of security can only be achieved through hardware-based encryption which required additional configuration (for example 3DES or AES). This permits even sensitive data from being transferred via a radio path without fear of it being stolen.

#### **IEEE 802.11i**

Standard IEEE 802.11i for wireless systems contains basic security specifications for wireless networks, in particular with regard to encryption. It replaces the insecure **WEP** (Wired Equivalent Privacy) with **WPA** (Wi-Fi Protected Access). It also includes the use of the advanced encryption standard (AES) to encrypt data.

#### **WPA**

**WPA** (Wi-Fi Protected Access) offers additional privacy by means of dynamic keys based on the Temporal Key Integrity Protocol (TKIP), and offers PSK (preshared keys) or Extensible Authentication Protocol (EAP) via 802.1x (e.g. RADIUS) for user authentication.

Authentication using EAP is usually used in large wireless LAN installations, as an authentication instance in the form of a server (e.g. a RADIUS server) is used in these cases. PSK (preshared keys) are usually used in smaller networks, such as those seen in SoHo (Small office, Home office). Therefore, all the wireless LAN subscribers must know the PSK, because it is used to generate the session key.

#### **WPA 2**

The enhancement of **WPA** is **WPA 2**. In **WPA 2**, the 802.11i standard is not only implemented for the first time in full, but another encryption algorithm AES (Advanced Encryption Standard) is also used.

#### **WPA3**

With WPA3, existing security methods are again enhanced. Simultaneous Authentication of Equals is used for key exchange, largely eliminating brute force or dictionary attacks on the WLAN. Furthermore, WPA3 requires the support of Protected Management Frames. Management frames are used to control WLAN connections and, before the introduction of WPA3, offered a possible point of attack by injecting management frames into the WLAN network. With the help of Protected Management Frames, these attacks can also be largely eliminated. Finally, WPA3 only allows the encryption algorithm AES, which is considered secure.

#### **Access control**

You can control which clients can access your wireless LAN via your device by creating an Access Control List (**Access Control** or **MAC-Filter**). In the Access Control List, you enter the MAC addresses of the clients that may access your wireless LAN. All other clients have no access.

#### **Security measures**

To protect the data transferred over the WLAN, the following configuration steps should be carried out in the **Wireless LAN**->**WLAN**->**Wireless Networks (VSS)**->**New** menu, where necessary:

- Change the access passwords for your device.
- Change the default SSID, **Network Name (SSID)** =  $default$ , of your access point. Set **Visible**  $=$  *Enabled*. This will exclude all WLAN clients that attempt to establish a connection with the general value for **Network Name (SSID)**  $Any$  and do not know the SSID settings.
- Use the available encryption methods. To do this, select Security Mode =  $WEP$  40,  $WEF$ 104, WPA-PSK or WPA Enterprise and enter the relevant key in the access point under **WEP Key 1 - 4** or **Preshared Key** and in the WLAN clients.
- The WEP key should be changed regularly. To do this, change the **Transmit Key**. Select the longer 104 Bit WEP key.
- For transmission of information with very high security relevance, configure **Security Mode** =  $WPA$  Enterprise with **WPA Mode** =  $WPA$  2. This method contains hardwarebased encryption and RADIUS authentication of the client. In special cases, combination with IPSec is possible.
- Restrict WLAN access to permitted clients. Enter the MAC addresses of the wireless network cards for these clients in the **Allowed Addresses** list in the **MAC-Filter** menu (see [Fields in the menu MAC-Filter](#page-147-0) on page 134).

A list of all WLAN networks is displayed in the **Wireless LAN**->**WLAN**->**Wireless Networks (VSS)** menu.

### **8.1.2.1 Edit or New**

Choose the **i**con to edit existing entries. Choose the **New** button to configure additional wireless networks.

The **Wireless LAN**->**WLAN**->**Wireless Networks (VSS)**-> ->**New** menu consists of the following fields:

**Fields in the menu Service Set Parameters**

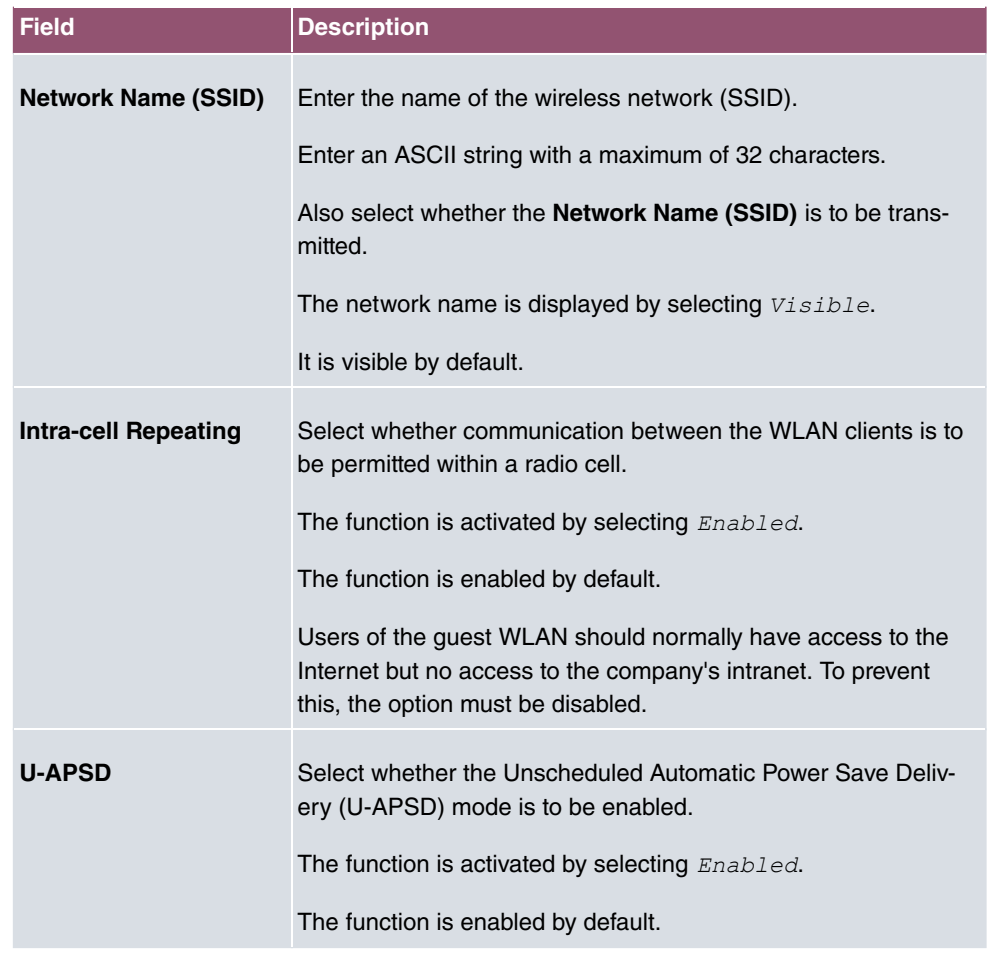

## **Fields in the menu Security Settings**

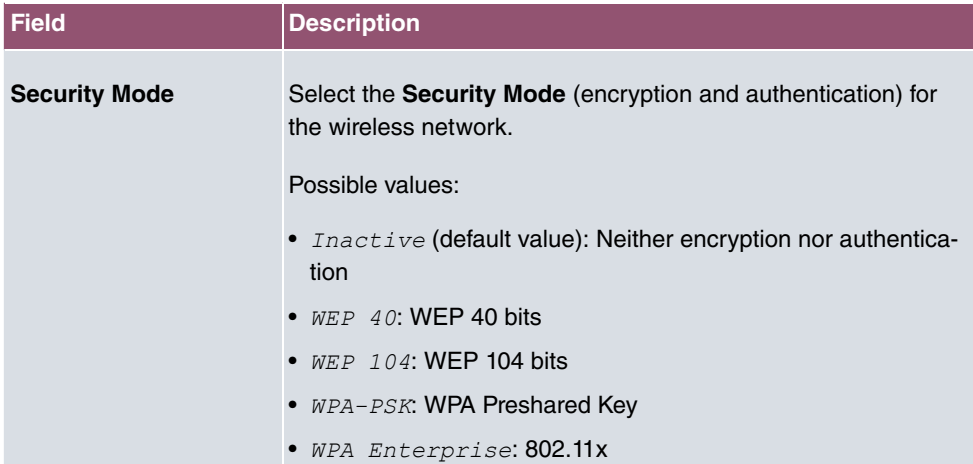
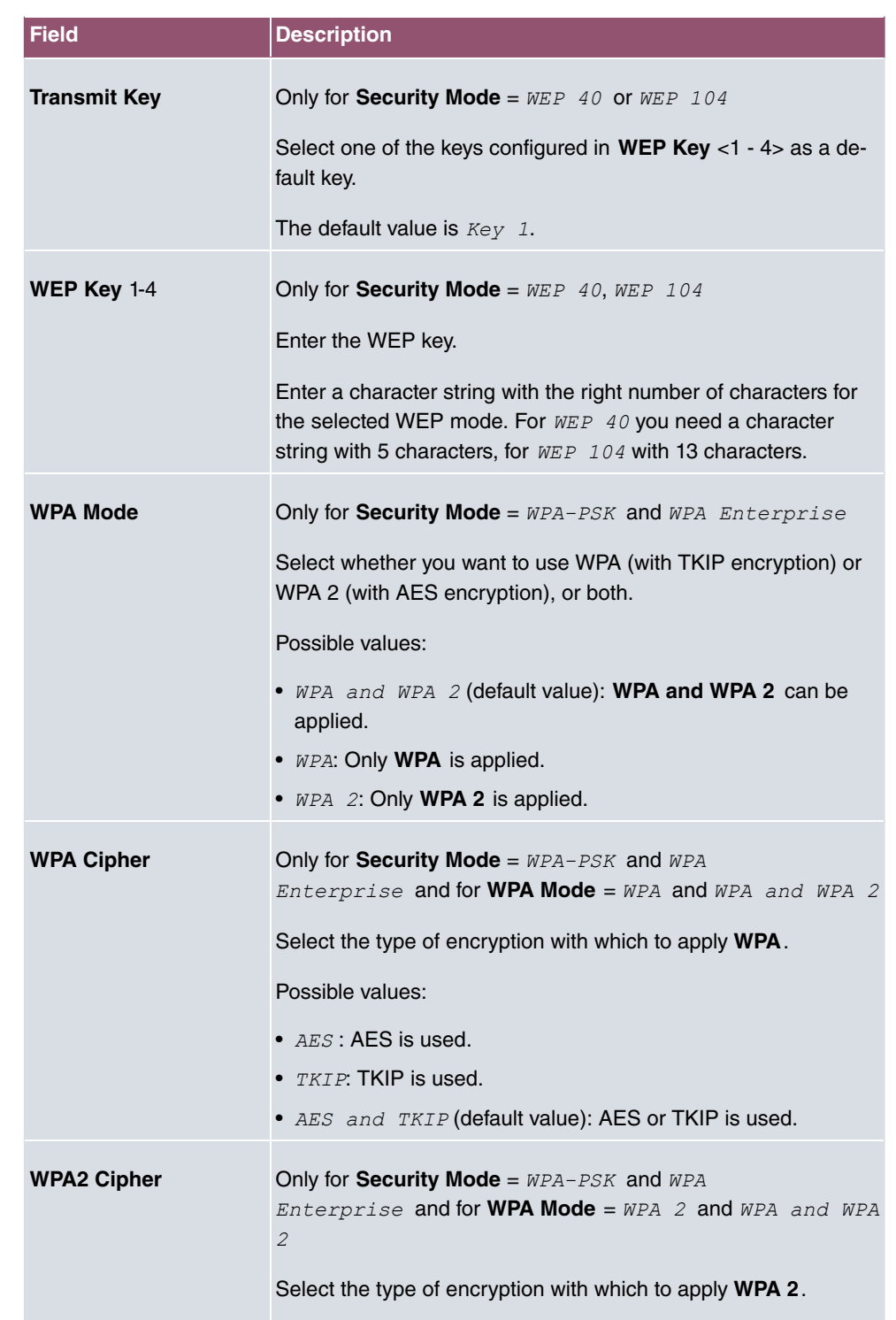

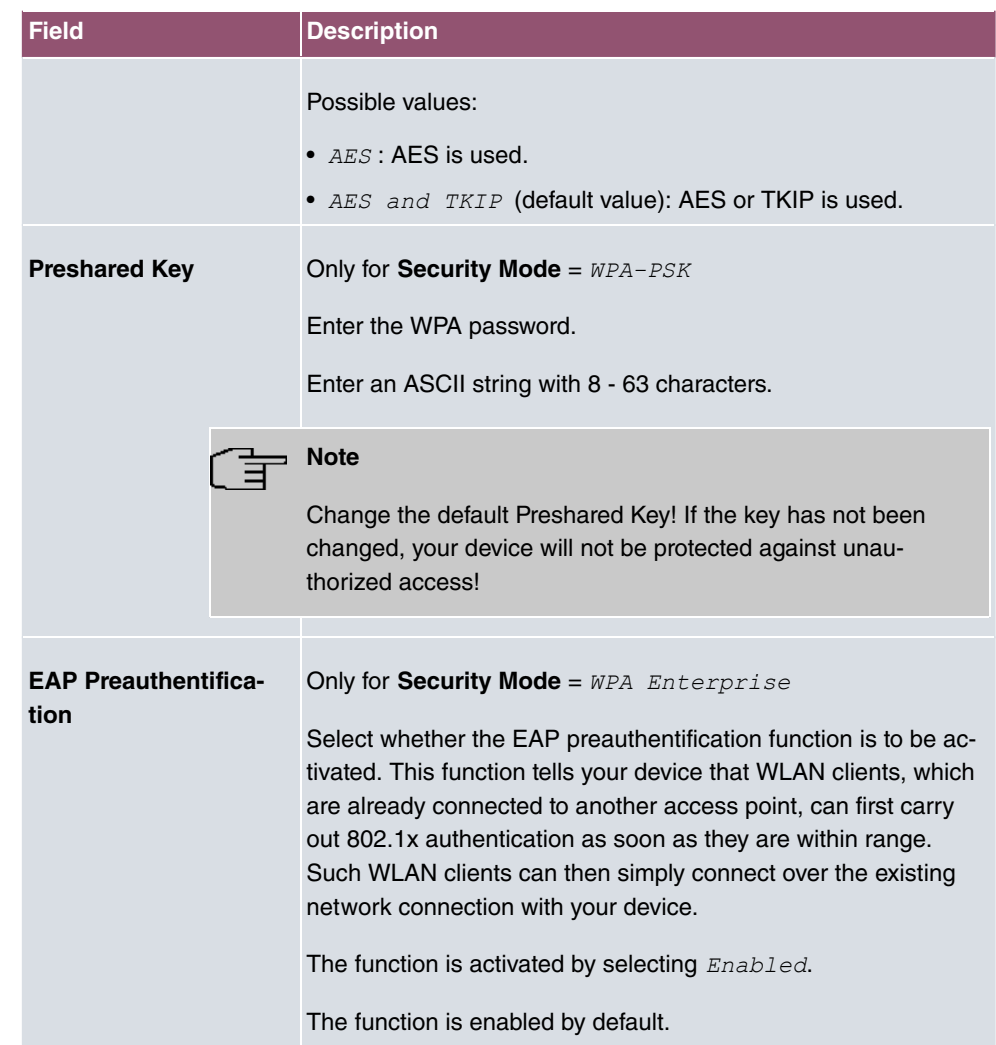

## **Fields in the menu Client load balancing**

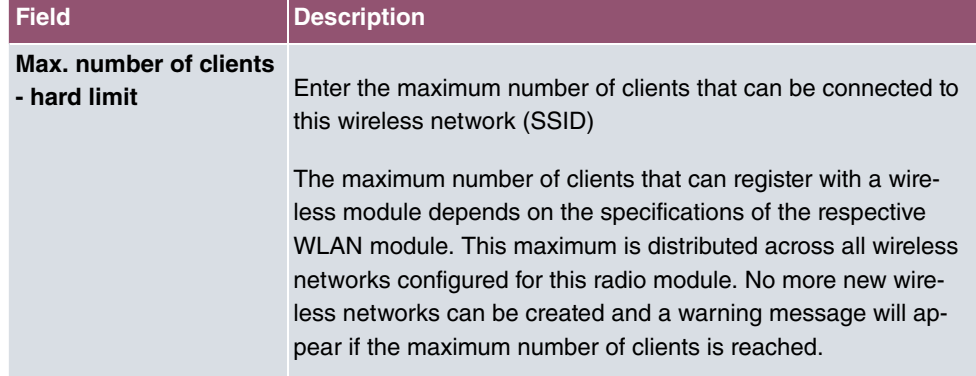

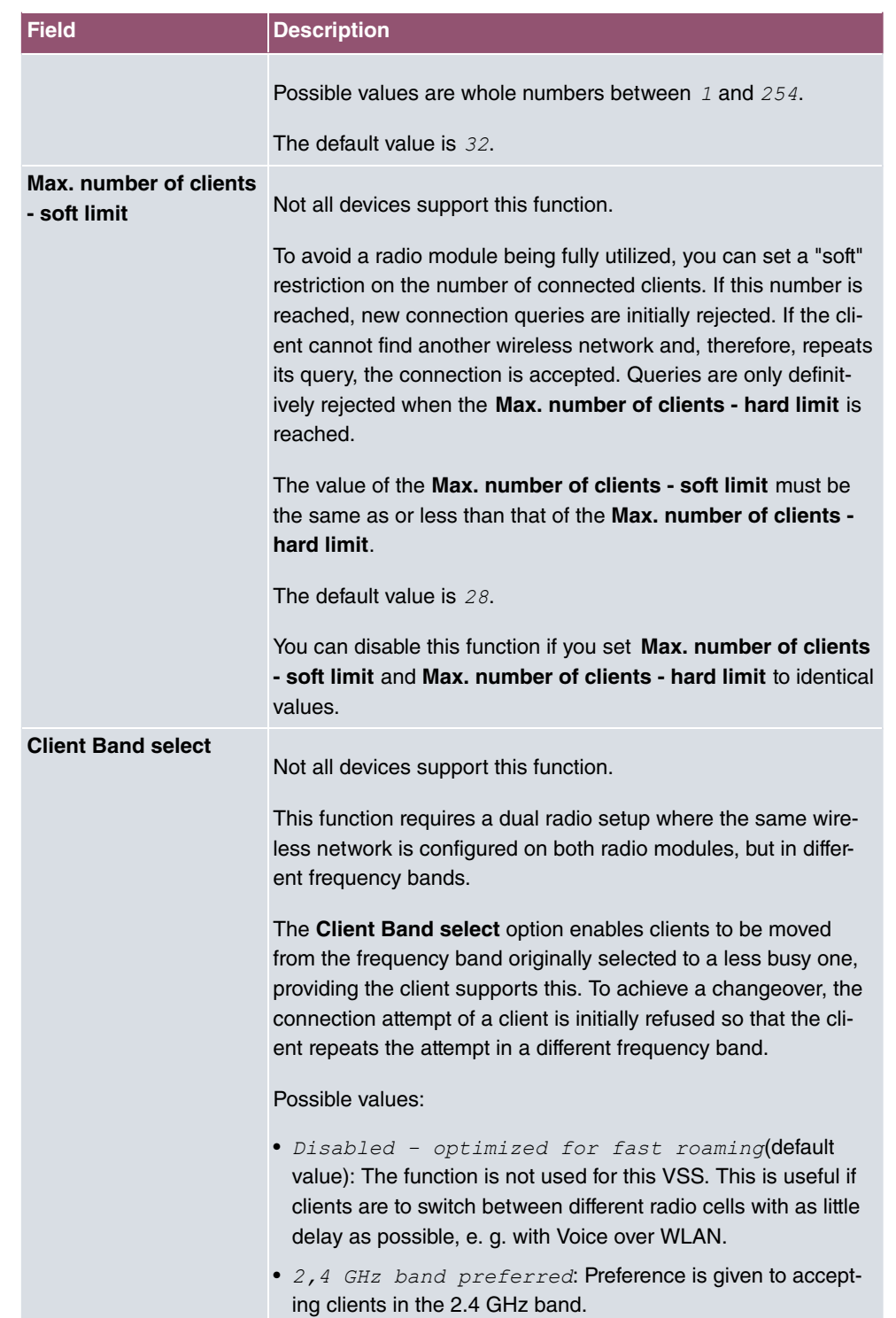

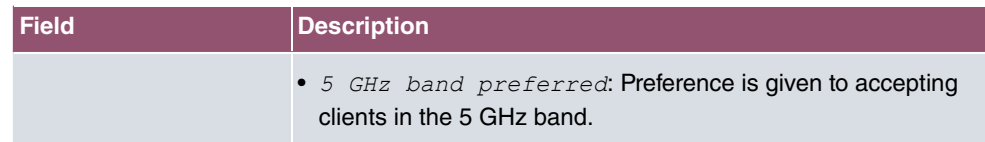

### **Fields in the menu MAC-Filter**

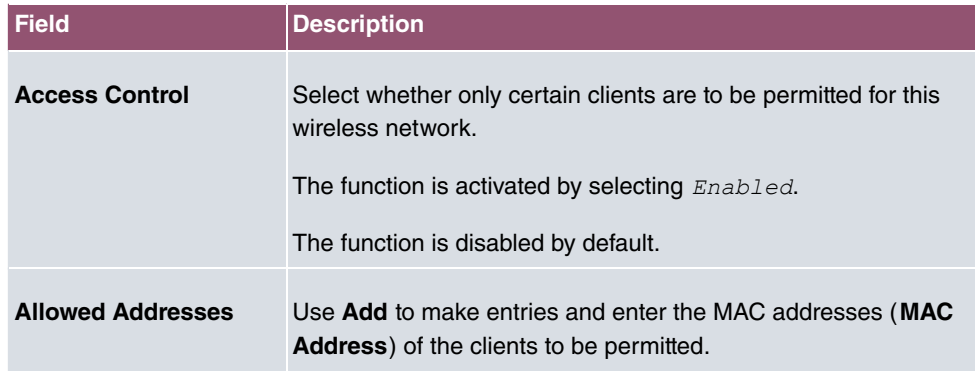

### **Fields in the menu Bandwidth limitation for each WLAN client**

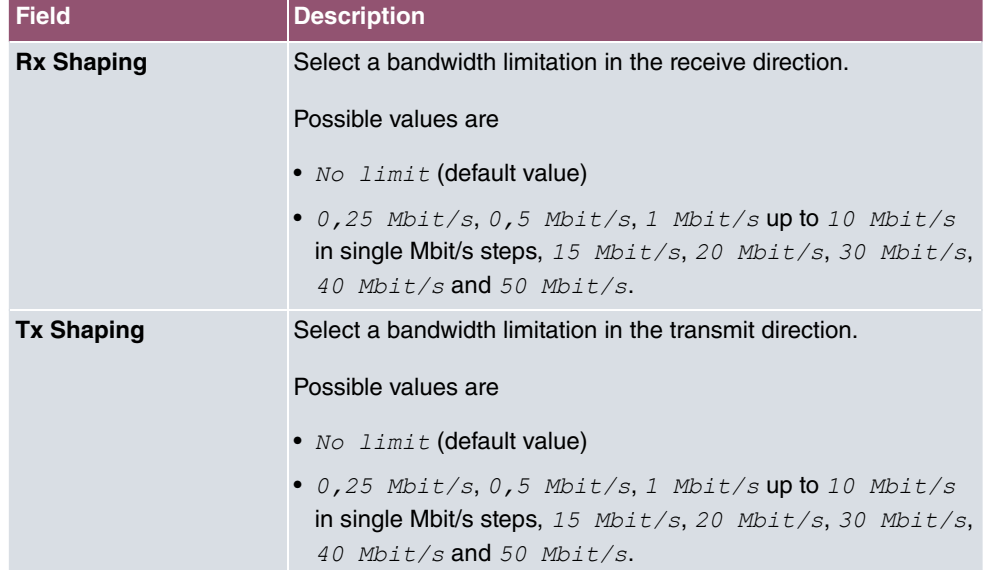

## **Fields in the menu Advanced Settings**

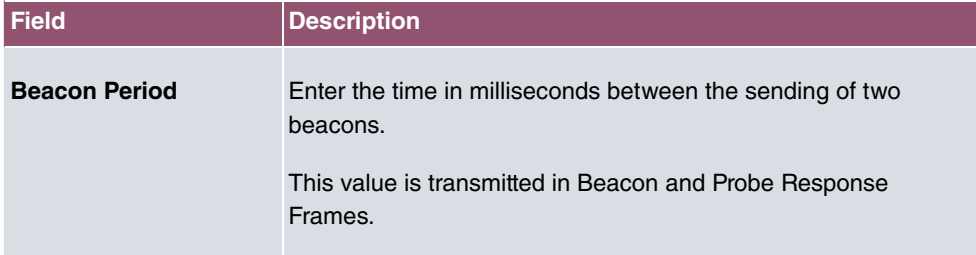

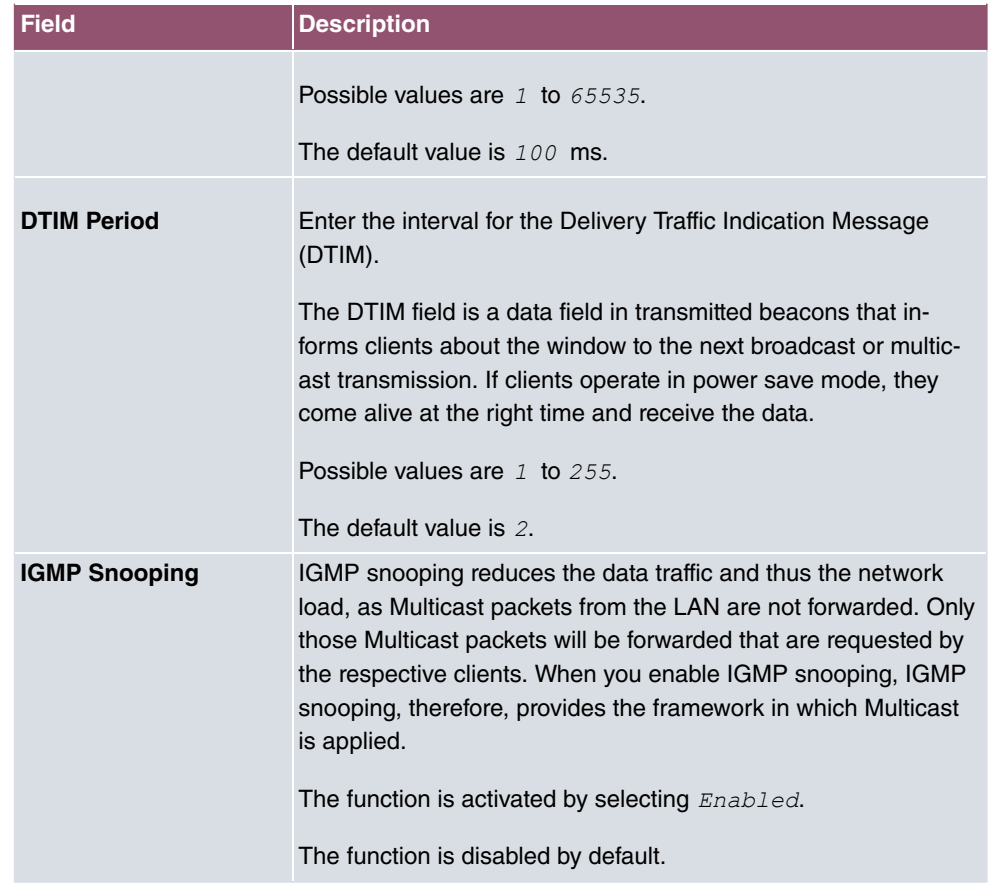

## **Fields in the menu Data rate trimming**

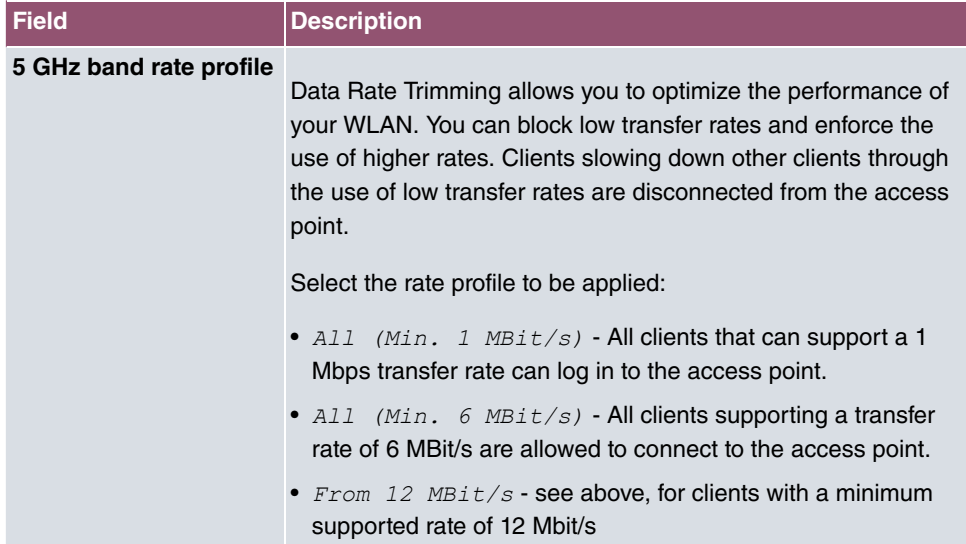

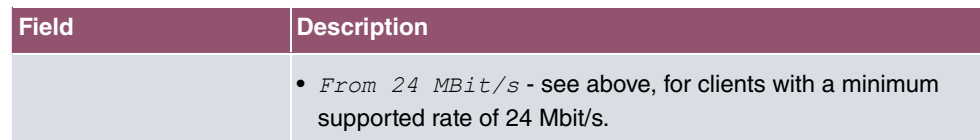

#### **Fields in the menu Low RSSI threshold management**

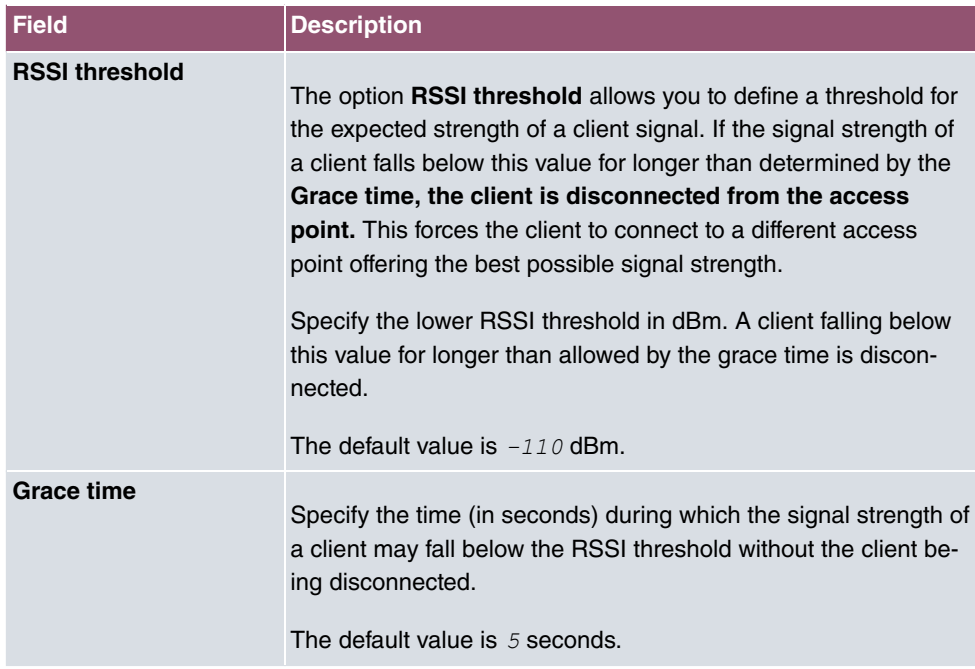

## **8.1.3 Client Link**

If you're operating your device in Access Point mode, ( **Wireless LAN**->**WLAN**->**Radio Set**tings-> > -> Operation Mode = *Access Client*), you can edit the existing client links in the Wireless LAN->WLAN->Client Link->  $\rightarrow$  menu.

The **Client Mode** can be operated in infrastructure mode or in ad-hoc mode.

In a network in infrastructure mode, all clients communicate with each other via access points only. There is no direct communication between the individual clients.

In ad-hoc mode, an access client can be used as central interface between a number of terminals. In this way, devices such as computers and printers can be wirelessly interconnected.

## **8.1.3.1 Edit**

Choose the  $\rightarrow$  icon to edit existing entries.

The Wireless LAN->WLAN->Client Link->  $\rightarrow$  menu consists of the following fields:

### **Fields in the Basic Parameters menu.**

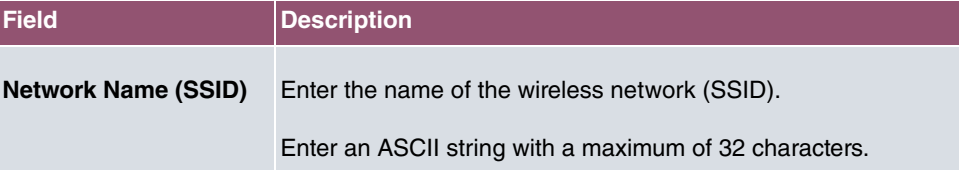

## **Fields in the Security Settings menu.**

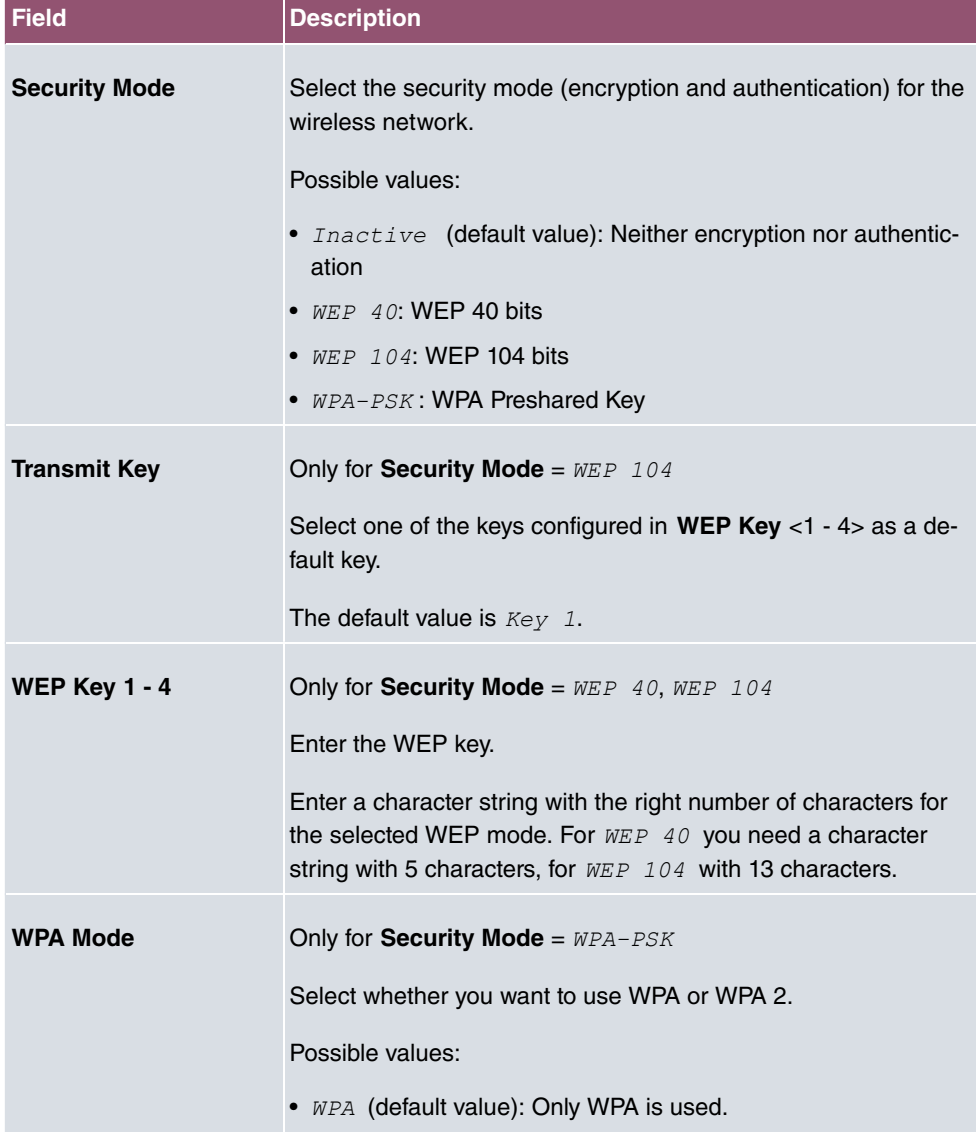

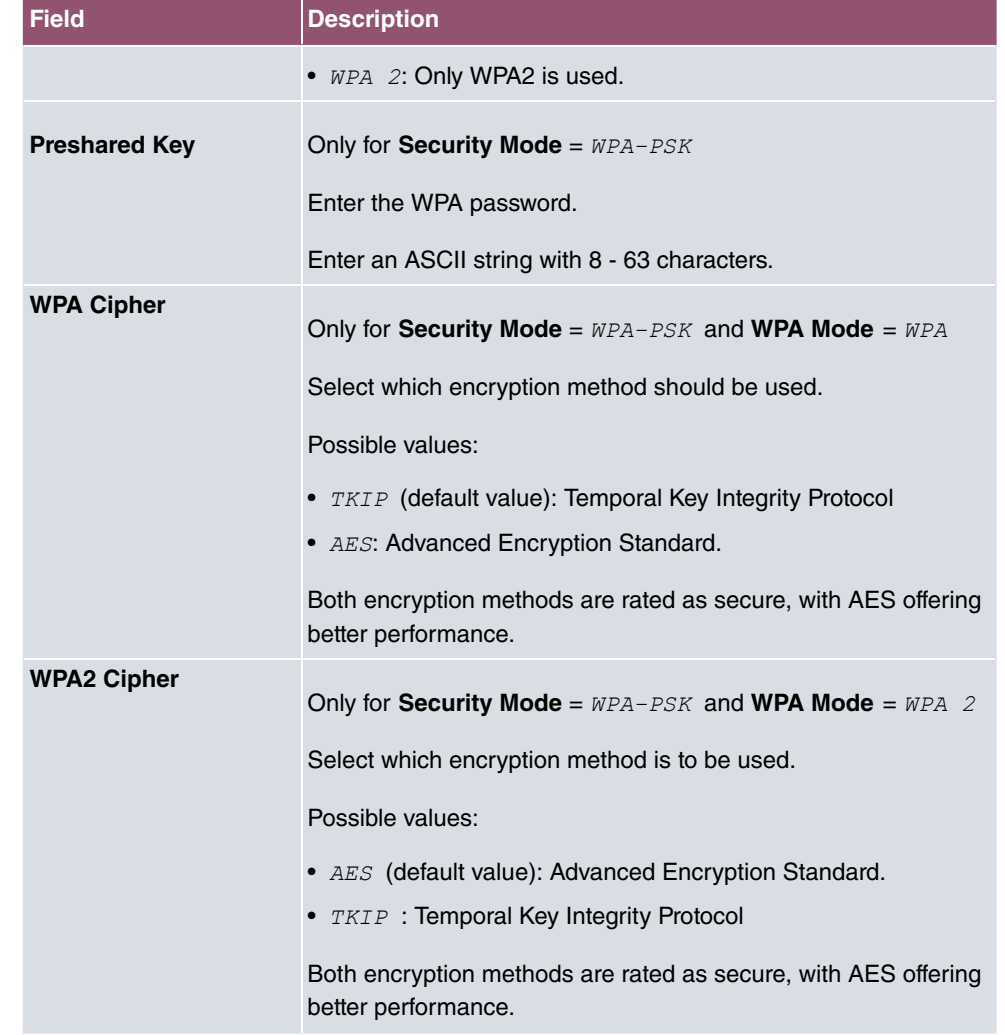

## **8.1.3.2 Client Link Scan**

After the desired Client Links have been configured, the **induced** icon is shown in the list.

You use this icon to open the **Scan** menu.

After successful scanning, a selection of potential access points is displayed in the scan list. In the **Action** column, click **Select** to connect the local clients with this access point. If the partners are connected with one another or the connection is active the  $\bullet$  icon appears in the **Connected** column.

The **Wireless LAN**->**WLAN**->**Client Link**->**Scan** menu consists of the following fields:

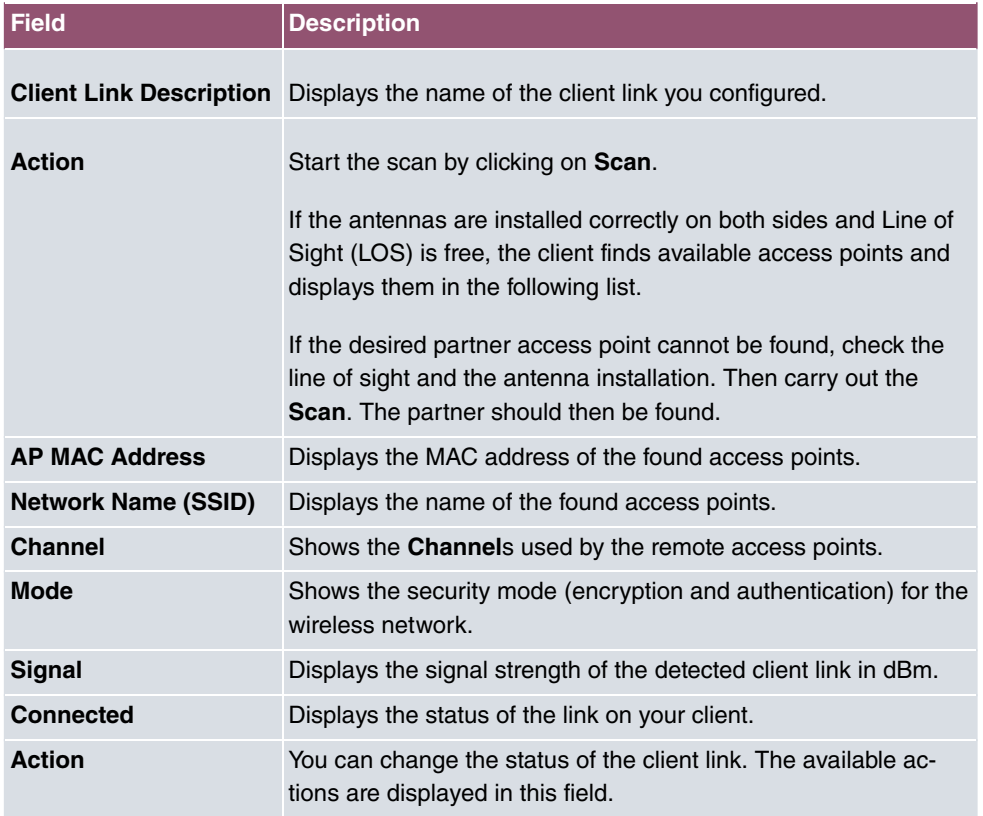

### **Fields in the Scan menu.**

## **8.1.4 Bridge Links**

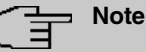

Note that the Bridge Link function of this device series is incompatible with older Bridge Link or WDS implementations.

**Bridge Links** allow you to create a dedicated connection between WLAN devices. A radio module operating as a slave exclusively connects to the bridge link master and does not establish or accept any other WLAN connections. A bridge link usually serves to reliably connect two networks via a WLAN connection.

## **8.1.4.1 Edit or New**

Select the symbol in order to edit an existing entry. Select the **New** button in order to create a new bridge link.

The menu Wireless LAN->WLAN->Bridge Links->  $\rightarrow$  ->New contains the following fields:

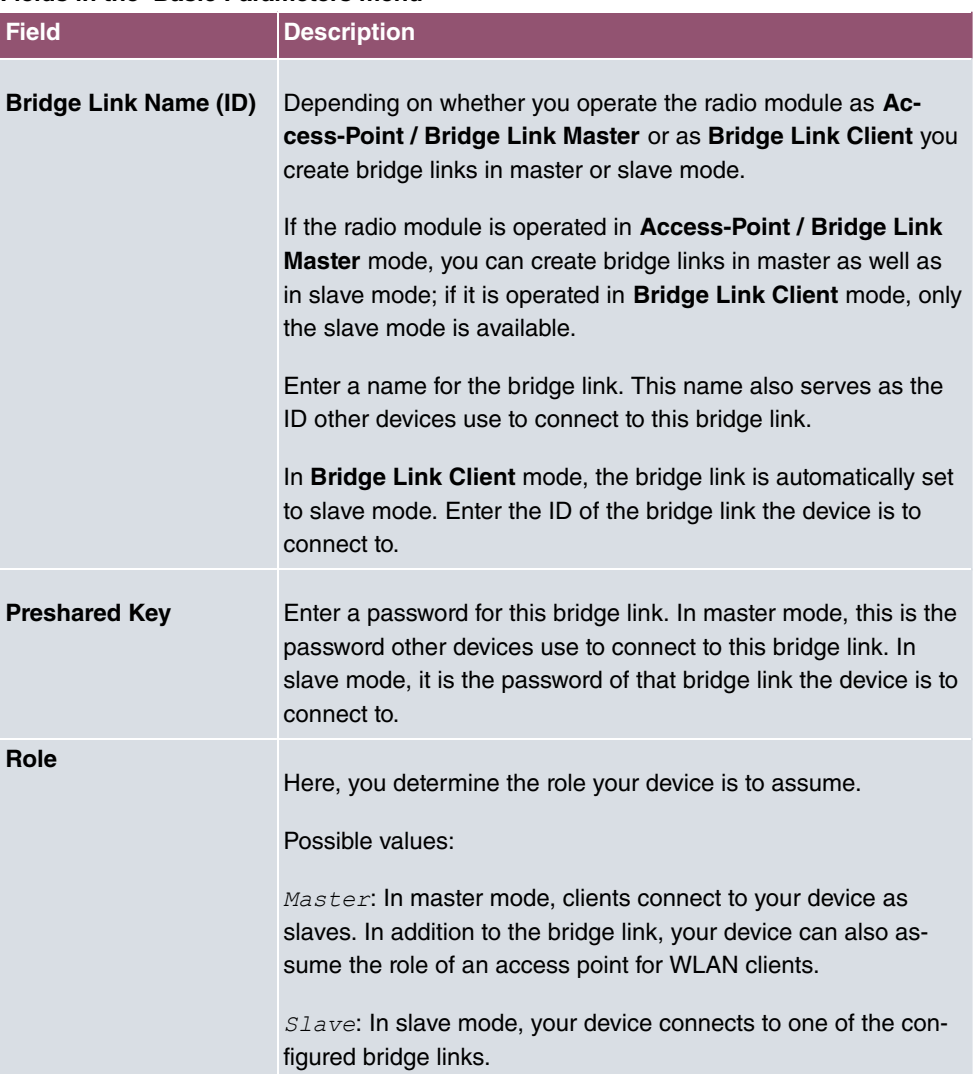

## **Fields in the Basic Parameters menu**

# **8.2 Administration**

The **Wireless LAN**->**Administration** menu contains basic settings for operating your gateway as an access point (AP).

# **8.2.1 Basic Settings**

The **Wireless LAN**->**Administration**->**Basic Settings** menu consists of the following fields:

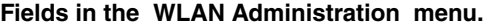

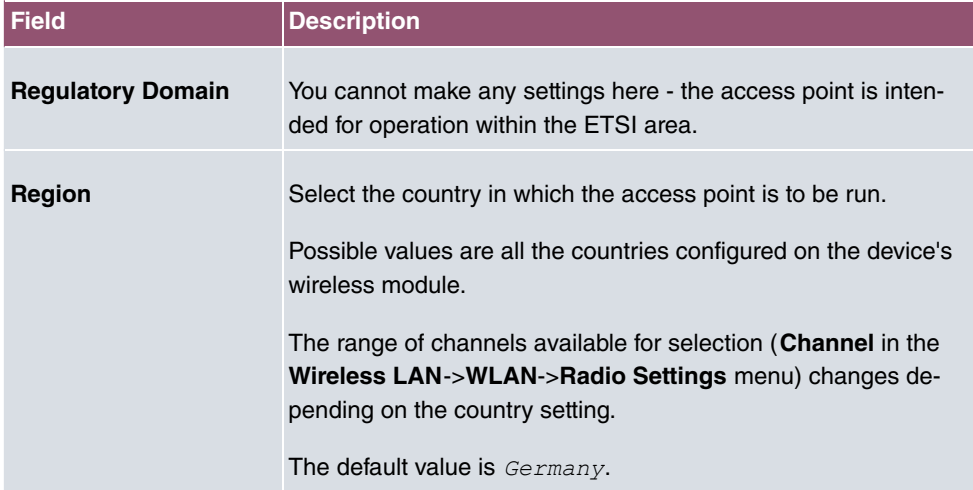

# **Chapter 9 Wireless LAN Controller**

By using the wireless LAN controller, you can set up and manage a WLAN infrastructure with multiple access points (APs). The WLAN controller has a Wizard which assists you in the configuration of your access points. The system uses the CAPWAP protocol (Control and Provisioning of Wireless Access Points Protocol) for any communication between controller and access points.

In smaller WLAN infrastructures with up to six APs, one of the AP's assumes the master function and manages the other AP's as well as itself. In larger WLAN networks a gateway, e.g. such as a **bintec R1202**, assumes the master function and manages the AP's.

Provided the controller has "located" all of the APs in its system, each of these shall receive a new passport and configuration in succession, i.e. they are managed via the WLAN controller and can no longer be amended "externally".

With the **WLAN controller** you can

- automatically detect individual access points (APs) and connect to a WLAN network
- Load the system software into the APs
- Load the configuration into the APs
- Monitor and manage APs

Please refer to your gateway's data sheet to find out the number of APs that you can manage with your gateway's wireless LAN controller and details of the licenses required.

## **9.1 Wizard**

The **Wizard** menu offers step-by-step instructions for the set up of a WLAN infrastructure. The Wizard guides you through the configuration.

#### **Note**

We highly recommended that you use the Wizard when initially configuring your WLAN infrastructure.

## **9.1.1 Wireless LAN Controller Wizard**

Here you can configure all of the various settings that you require for the actual wireless LAN controller.

## **9.1.1.1 Basic Settings**

The wireless LAN controller uses the following settings:

#### **Regulatory domain**

Select the regulation area here. The selection here determines the countries that you can select for the option **Region**. The default value is  $ETSI$  (European Telecommunications Standards Institute).

#### **Region**

Select the country in which the wireless controller is to be operated.

Please note: The range of channels that can be used varies depending on the country setting.

#### **Interface**

Select the interface to be used for the wireless controller.

#### **DHCP Server**

Select whether an external DHCP server shall assign IP addresses to the APs or if you wish to assign fixed IP addresses yourself. Alternatively, you can use your device as a DH-CP server. For this internal DHCP server, CAPWAP option 138 is active in order to allow communication between the controller and access points.

If you use static IP addresses in your network, you must enter these to all APs manually. The IP addresses of the wireless LAN controller must be entered for each AP in the **System Management**->**Global Settings**->**System** menu in the **Manual WLAN Controller IP Address** field.

Please note: Make sure that option 138 is active when using an external DHCP server.

If you wish to use a bintec elmeg Gateway for example as a DHCP server, click on the **GUI** menu for this device under **Local Services**->**DHCP Server**->**DHCP Configuration**->**New**- >**Advanced Settings** in the **DHCP Options** field on the **Add** button. Select as **Option** CAPWAP Controller and in the **Value** field enter the IP address of the WLAN controller.

#### **IP Address Range**

If the IP addresses are to be assigned internally, you must enter the start and end IP address of the desired range.

Please note: If you click on **Next**, a warning appears which informs you that continuing will overwrite the wireless LAN controller configuration. By clicking on **OK** you signal that you

agree with this and wish to continue with the configuration.

### **9.1.1.2 Radio Profile**

Select which frequency band your WLAN controller shall use.

If the 2.4 GHz Radio Profile is set then the 2.4 GHz frequency band is used.

If the 5 GHz Radio Profile is set then the 5 GHz frequency band is used.

If the corresponding device contains two wireless modules, you can **Use two independent radio profiles**. This assigns 2.4 GHz Radio Profile to module 1 and 5 GHz Radio *Profile* to module 2.

The function is activated by selecting **Enabled**.

The function is disabled by default.

### **9.1.1.3 Wireless Network**

All of the configured wireless networks (VSS) are displayed in the list. At least one wireless network (VSS) is set up. This entry cannot be deleted.

Click on  $\rightarrow$  to edit an existing entry.

You can also delete entries using the  $\equiv$  icon.

With **Add**, you can create new entries. You can create up to eight wireless networks (VSS) for a wireless module.

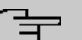

### **Note**

If you wish to use the default wireless network that is set up, you must at least change the **Preshared Key** parameters. Otherwise you will be prompted.

#### **9.1.1.3.1 Change or add wireless networks**

Click on  $\rightarrow$  to edit an existing entry.

With **Add**, you can create new entries.

The following parameters are available

#### **Network Name (SSID)**

Enter the name of the wireless network (SSID).

Enter an ASCII string with a maximum of 32 characters.

Also select whether the **Network Name (SSID)**  $Visible$  is to be transmitted.

#### **IGMP Snooping**

IGMP snooping reduces the data traffic and thus the network load.

The function is activated by selecting **Enabled**.

#### **Security Mode**

Select the security mode (encryption and authentication) for the wireless network.

Please note: WPA Enterprise means 802.11x.

#### **WPA Mode**

Select for **Security Mode** =  $WPA-PSK$  or  $WPA$  *Enterprise*, whether you wish to use WPA, WPA 2, WPA3 or a combination.

#### **Preshared Key**

Enter the WPA password for **Security Mode** =  $WPA-PSK$ .

Enter an ASCII string with 8 - 63 characters.

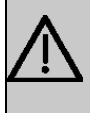

#### **Important**

Change the default Preshared Key! If the key has not been changed, your device will not be protected against unauthorized access!

#### **Radius Server**

When using WPA Enterprise, you can control access to a wireless network via a RADI-US server.

With **Add**, you can create new entries.

Enter the IP address and the password of the desired RADIUS server.

### **EAP Preauthentification**

For Security Mode = WPA Enterprise, select whether the EAP preauthentification function is to be **Enabled**. This function tells your device that WLAN clients, which are already connected to another access point, can first carry out 802.1x authentication as soon as they are within range. Such WLAN clients can then simply connect over the existing network connection with your device.

#### **VLAN**

Select whether the VLAN segmentation is to be used for this wireless network.

If you wish to use VLAN segmentation, enter a value between 2 and 4094 in the input field in order to identify the VLAN. (VLAN ID  $1$  is not possible!).

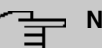

## **Note**

Before you continue, please ensure that all access points that the WLAN controller shall manage are correctly wired and switched on.

### **9.1.1.4 Start automatic installation**

You will see a list of all detected access points.

If you wish to change the settings of a detected AP, click on  $\rightarrow$  in the corresponding entry.

You will see the settings for all selected access points. You can change these settings.

The following parameters are available in the **Access Point Settings** menu:

#### **Location**

Displays the stated locality of the AP. You can enter another locality.

#### **Assigned Wireless Network (VSS)**

Displays the wireless networks that are currently assigned.

The following parameters are available in the wireless module 1 menu:

(The parts wireless module 1 and wireless module 2 are displayed if the AP has two wireless modules.)

#### **Operation Mode**

Select the mode in which the wireless module is to be operated.

Possible values:

- $\bullet$   $\circ$ <sub>0</sub> (default value): The wireless module is used as an access point in your network.
- *Off:* The wireless module is not active.

#### **Active Radio Profile**

Displays the wireless module profile that is currently selected. You can select another wireless module profile from the list if more than one wireless module profile is being set up.

#### **Channel**

Displays the channel that is assigned. You can select an alternative channel.

The number of channels you can select depends on the country setting. Please consult the data sheet for your device.

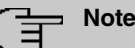

Configuring the network name (SSID) in Access Point mode means that wireless networks can be logically separated from each other, but they can still physically interfere with each other if they are operating on the same or closely adjacent wireless channels. So if you are operating two or more radio networks close to each other, it is advisable to allocate the networks to different channels. Each of these should be spaced at least four channels apart, as a network also partially occupies the adjacent channels.

In the case of manual channel selection, please make sure first that the APs actually support these channels.

#### **Transmit Power**

Displays the transmission power in dBm. You can select another transmission power.

With **OK** you apply the settings.

Select the access points that your WLAN controller shall manage. In the **Manage** column, click on the desired entries or click on **Select all** in order to select all entries. Click the **Deselect all** button to disable all entries and to then select individual entries if required (e.g. for large lists).

Click on **Start** in order to install the WLAN and automatically assign the frequencies.

### **Note**

If there are not enough licenses available, the message "The maximum number of access points that can be supported has been exceeded". Please check your licenses. If this message is displayed then you should obtain additional licenses if appropriate.

During the installation of the WLAN and the allocation of frequencies, on the messages displayed you will see how far the installation has progressed. The display is continuously up-

#### dated.

Provided that non-overlapping wireless channels are located for all access points, the configuration that is set in the Wizard is transferred to the access points.

When the installation is complete, you will see a list of the **Managed** access points.

Under **Configure the Alert Service for WLAN surveillance**, click **Start** to monitor your managed APs. You are taken to the **External Reporting**->**Alert Service**->**Alert Recipient** menu with the default setting **Event** = Managed AP of fline. You can specify that you wish to be notified by e-mail if the *Managed AP offline* event occurs.

Click under **New Neighbor scan** on **Start**, to rescan adjacent AP's. You will receive a warning that the wireless modules of the access points must also be disabled for a certain period of time. When you start the process with **OK**, a progress bar is displayed. The located AP display is updated every ten seconds.

## **9.1.2 Wireless LAN Controller VLAN Configuration**

In order to separate WLANs (VSS) from each other, you can activate the VLAN function and assign a VLAN ID during the configuration of a VSS. For the separation from other interfaces to work properly, you need to create a virtual interface with its own IP configuration, and, if applicable, a corresponding DHCP pool which provides IP addresses to clients connecting to this VLAN. You can make this settings - as usual - in the menus **LAN**->**IP Configuration** and **Local Services**->**DHCP Server**, correspondingly; or you make use of the menu offered here. All settings you make here are automatically transferred to the other menus, as well.

You are shown an overview of VLANs that have already been created with their VLAN IDs and their corresponding IP and DHCP configuration. In order to edit an entry, select the icon in the respective line. To create a new entry, select **New**. A new entry can only be created for a VSS with a VLAN ID that does not yet have a VLAN configuration.

## **9.1.2.1 Edit or Neu**

Select the symbol in order to edit an existing entry. Select the **New** button in order to create additional VLANs.

The menu **Wireless LAN Controller**->**Wizard**->**Wireless LAN Controller VLAN Configuration**->**New** consists of the following fields:

#### **Fields in the menu VSS VLAN Network Configuration**

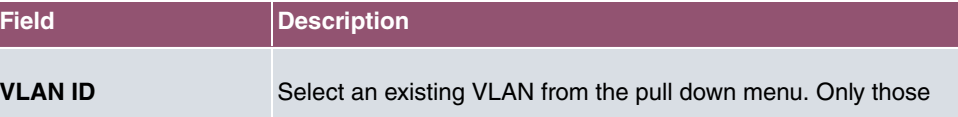

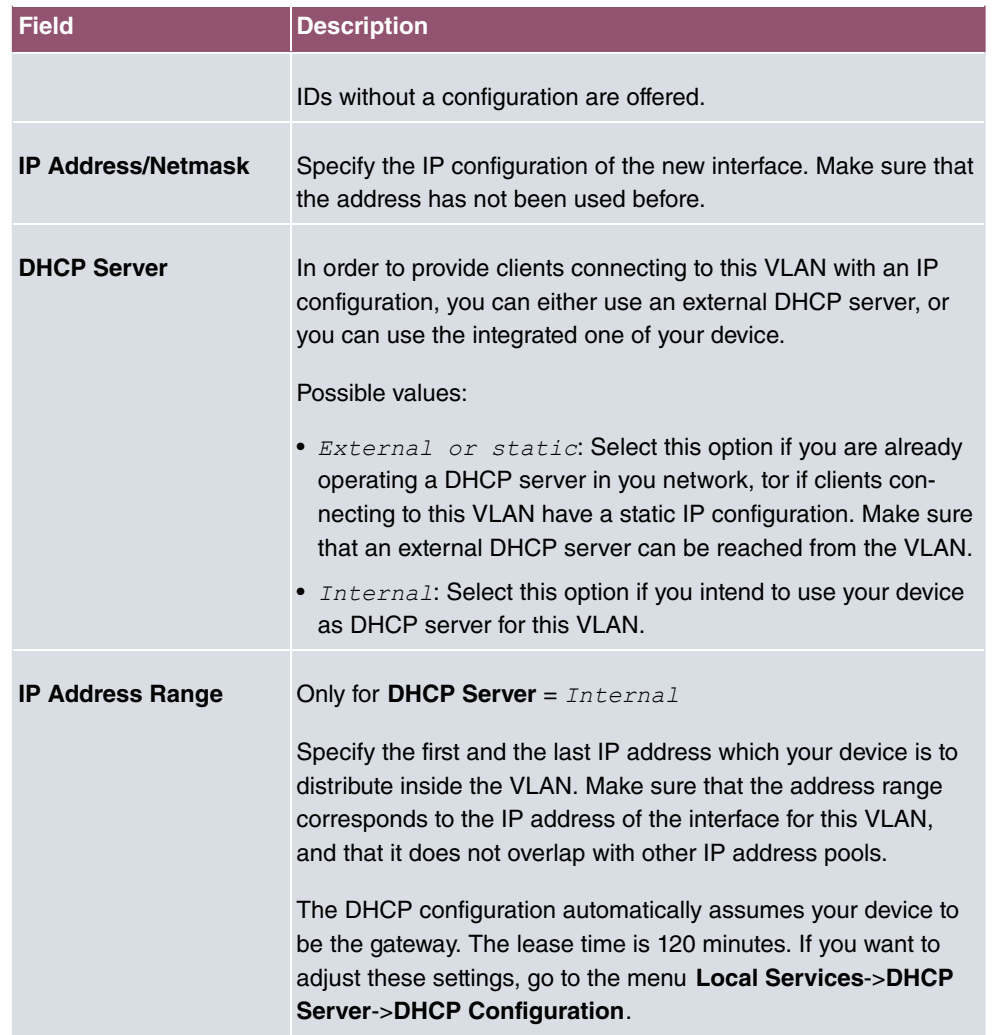

# **9.2 Controller Configuration**

In this menu, you make the basic settings for the wireless LAN controller.

## **9.2.1 General**

The **Wireless LAN Controller**->**Controller Configuration**->**General** menu consists of the following fields:

**Fields in the Basic Settings menu.**

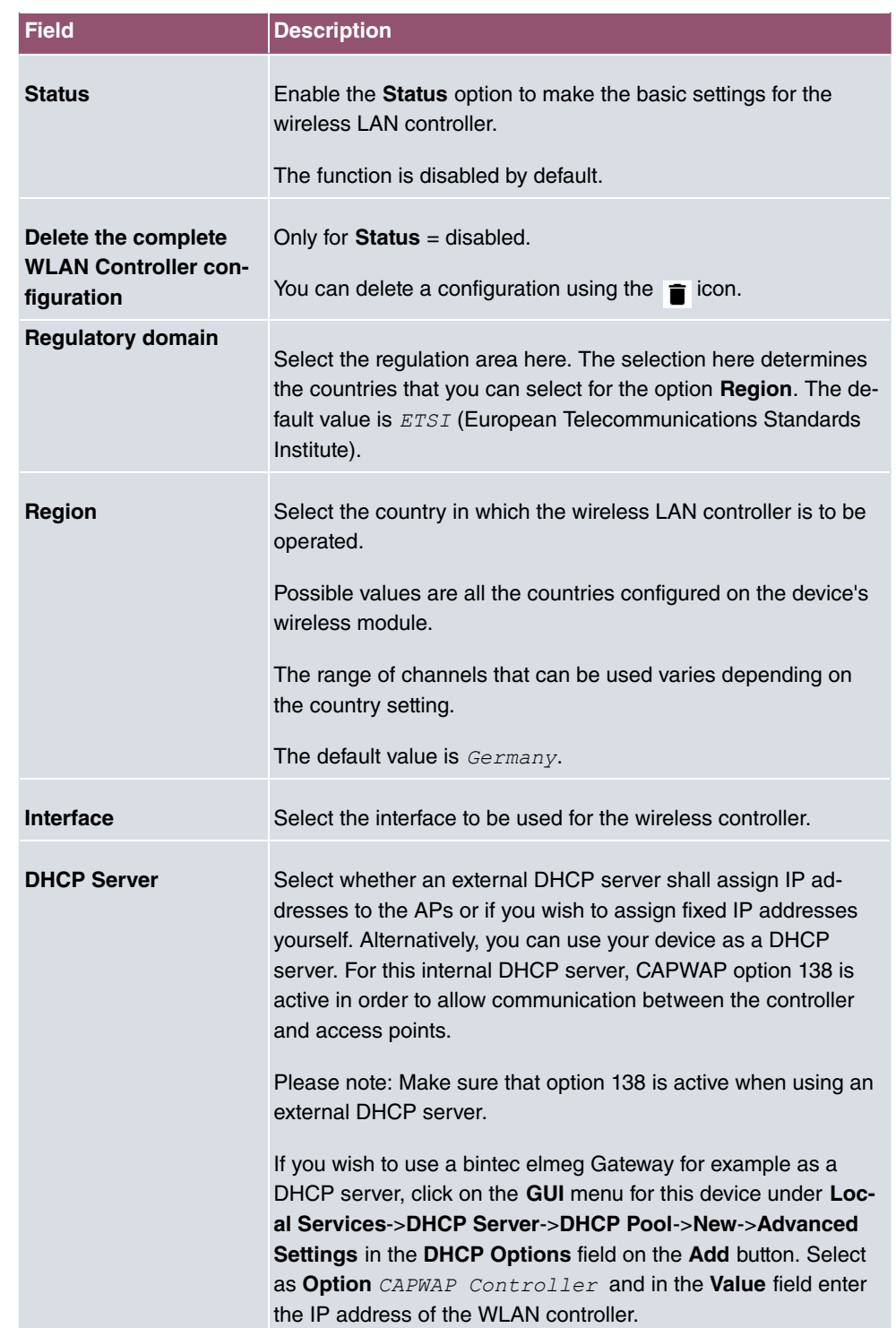

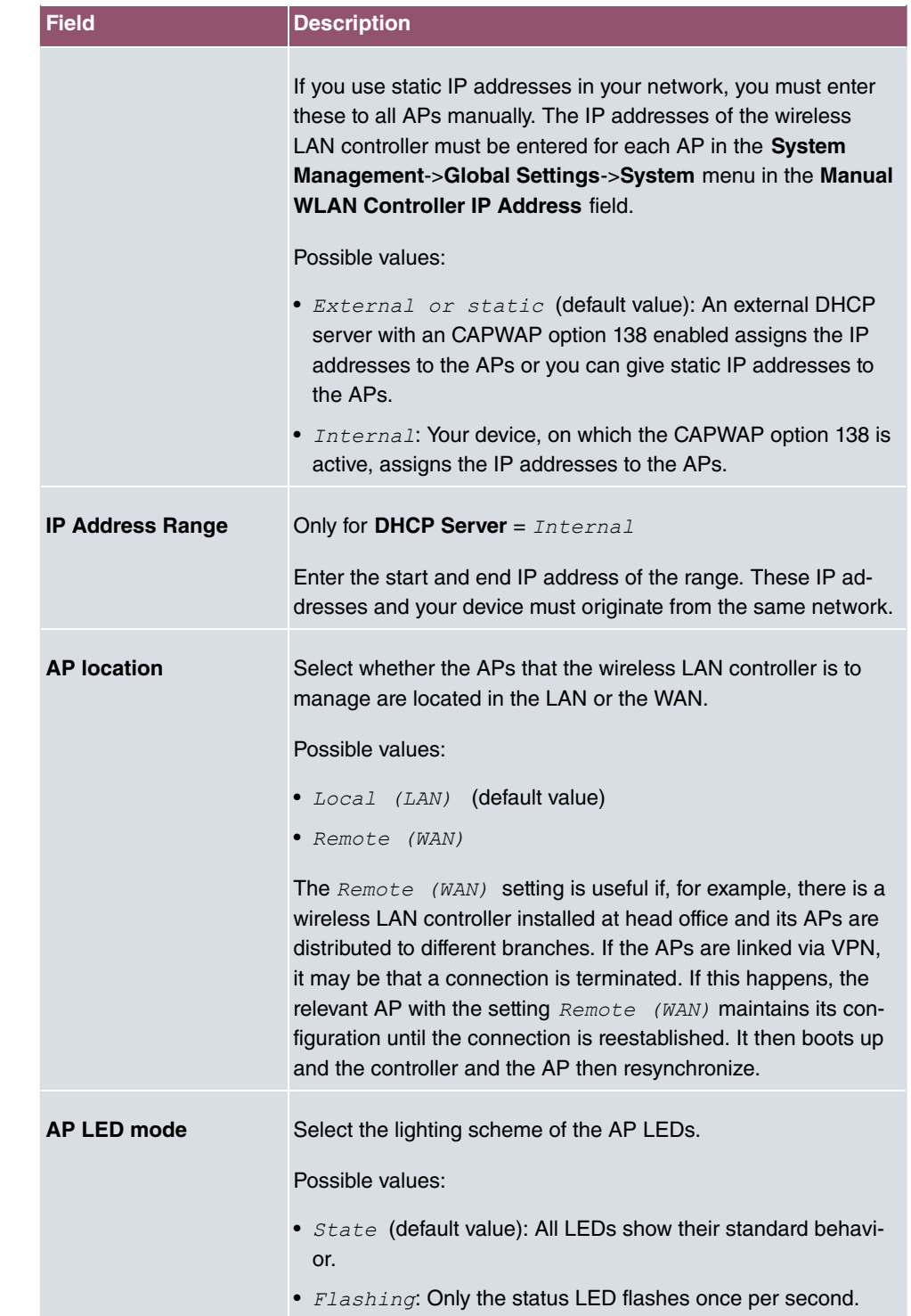

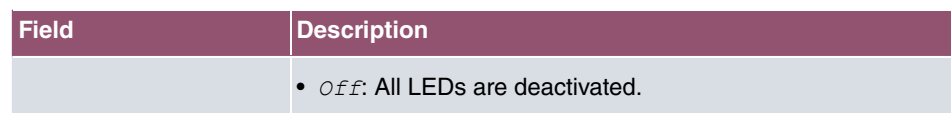

## **9.2.2 AP Autoprofile**

The Wireless LAN Controller offers the option of automatically including and configuring an access point that is being integrated into the network accessible by the WLAN Controller. In order to be able to automatically assign a configuration to a new access point you have to configure a profile that is valid for all new access points that match certain criteria.

## **9.2.2.1 Edit or New**

The **Wireless LAN Controller**->**Controller Configuration**-> **AP Autoprofile**->**New** menu consists of the following fields:

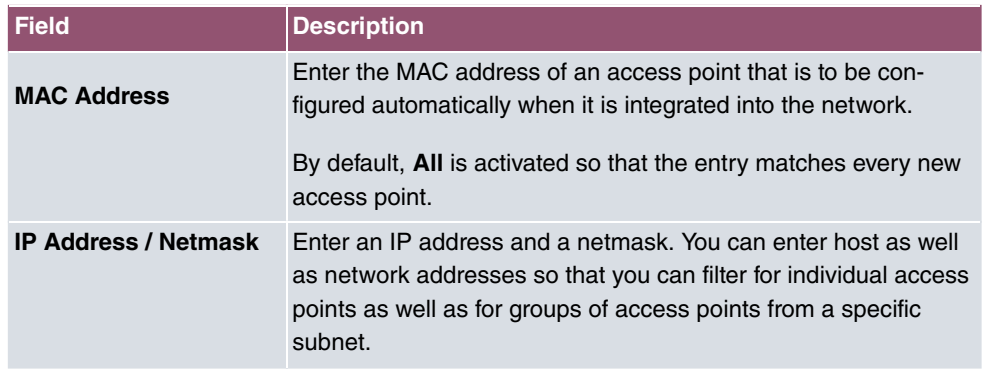

#### **Fields in the Access Point Filter menu**

#### **Fields in the Access Point Settings menu**

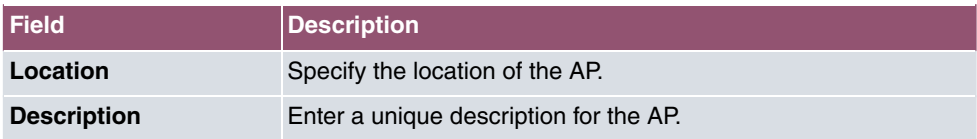

### **Fields in the Radio 1 or in the Radio 2**

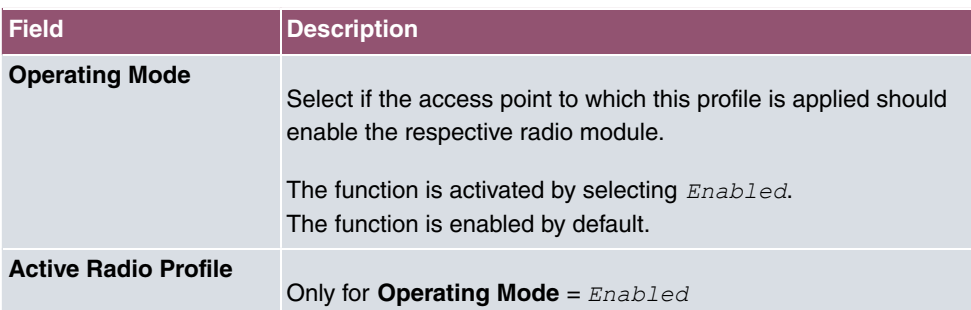

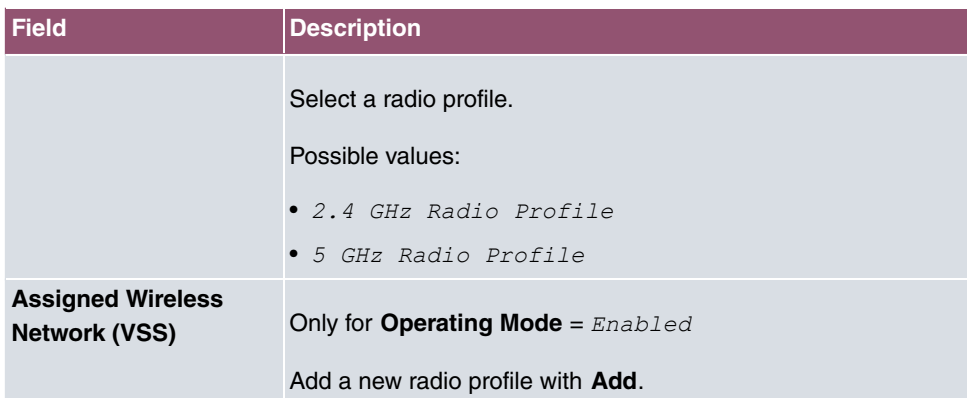

# **9.3 AP configuration**

In this menu, you will find all of the settings that are required to manage the access points.

## **9.3.1 Access Points**

In the **Wireless LAN Controller**-> **AP configuration**-> **Access Points** menu a list of all APs found with the wizard is displayed.

You will see an entry with a parameter set for each access point ( **Location**, **Name**, **IP Address**, **LAN MAC Address**, **Channel**, **Search Channel**, **Status**, **Action**). Choose whether the selected Access Pont is to be managed by the WLAN Controller by clicking the  $\sim$  button or the  $\sqrt{\ }$  button in the **Action** column.

You can disconnect the Access Point from the WLAN Controller and therefore remove it from your WLAN infrastructure by click on the  $\vee$  button. The Access Point then receives the Discovered status, but is no longer Managed.

Click on the **START** button under **Channel reallocation** in order to reassign any assigned channels, e.g. when a new access point has been added.

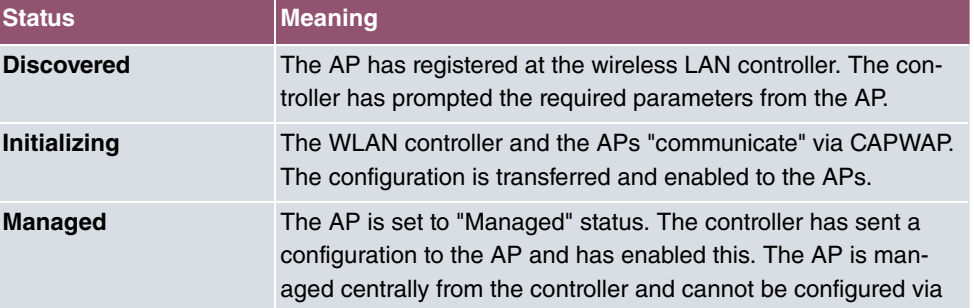

#### **Possible values for Status**

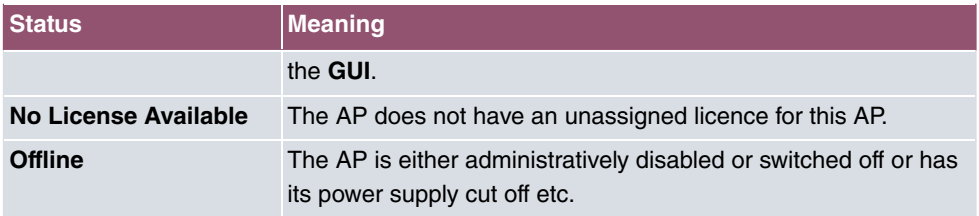

## **9.3.1.1 Edit**

Choose the  $\rightarrow$  icon to edit existing entries.

You can also delete entries using the  $\equiv$  icon. If you have deleted APs, these will be located again but shall not be configured.

The data for wireless module 1 and wireless module 2 are displayed in the **Wireless LAN Controller-> AP configuration-> Access Points->** menu if the corresponding device has two wireless modules. With devices featuring a single wireless module, the data for wireless module 1 are displayed.

The menu consists of the following fields:

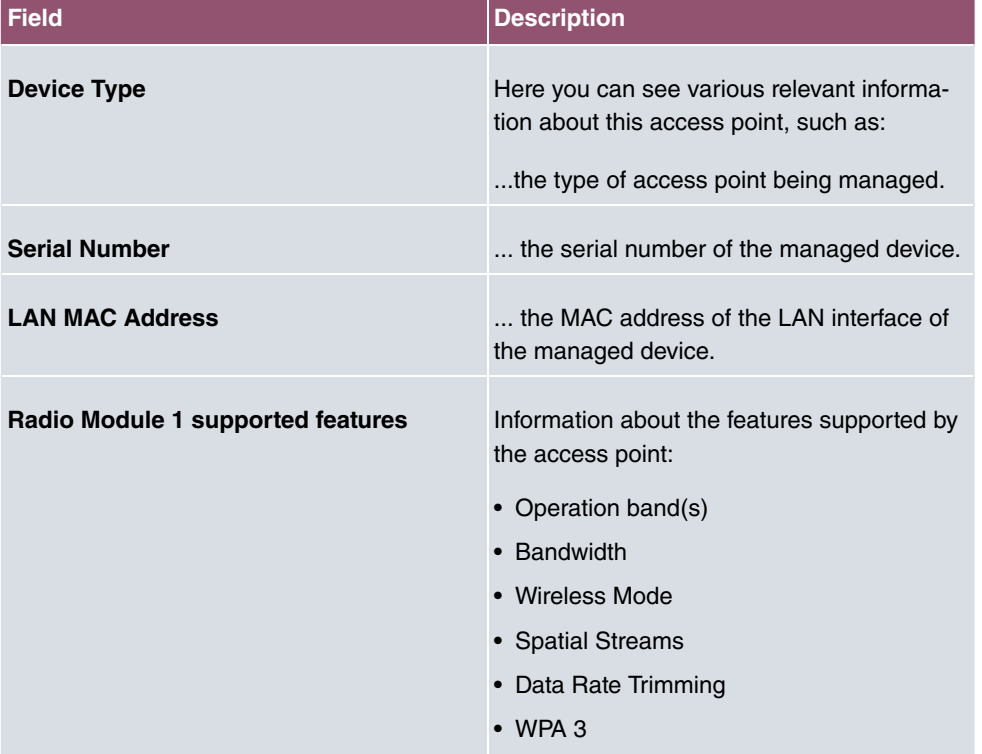

#### **Fields in the Access Point menu**

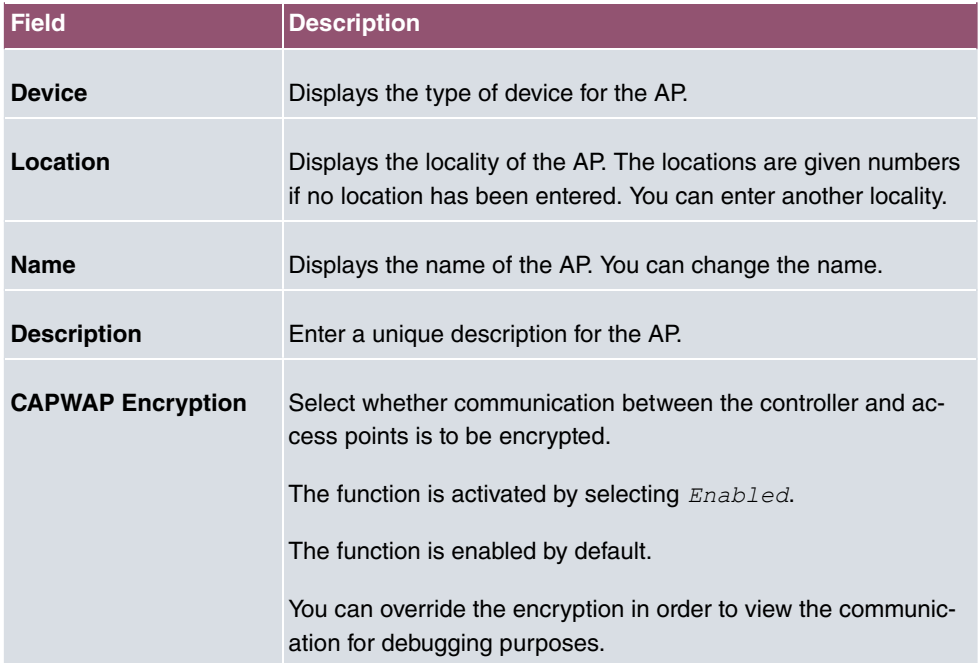

## **Fields in the Access Point Settings menu.**

## **Fields in the Wireless module1 or in the Wireless module 2 menu.**

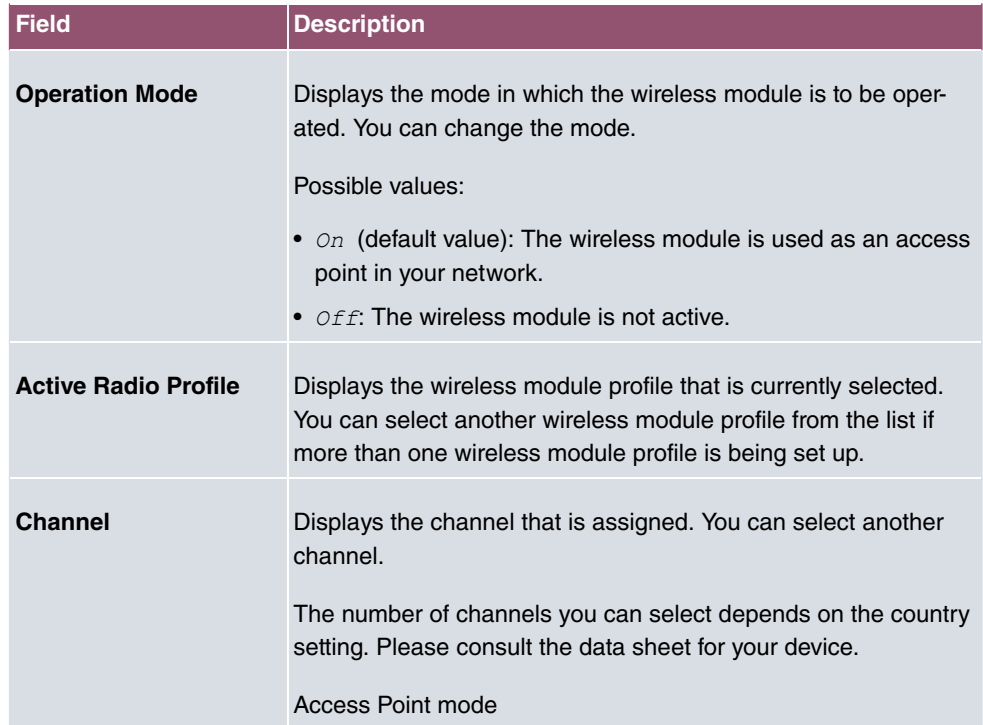

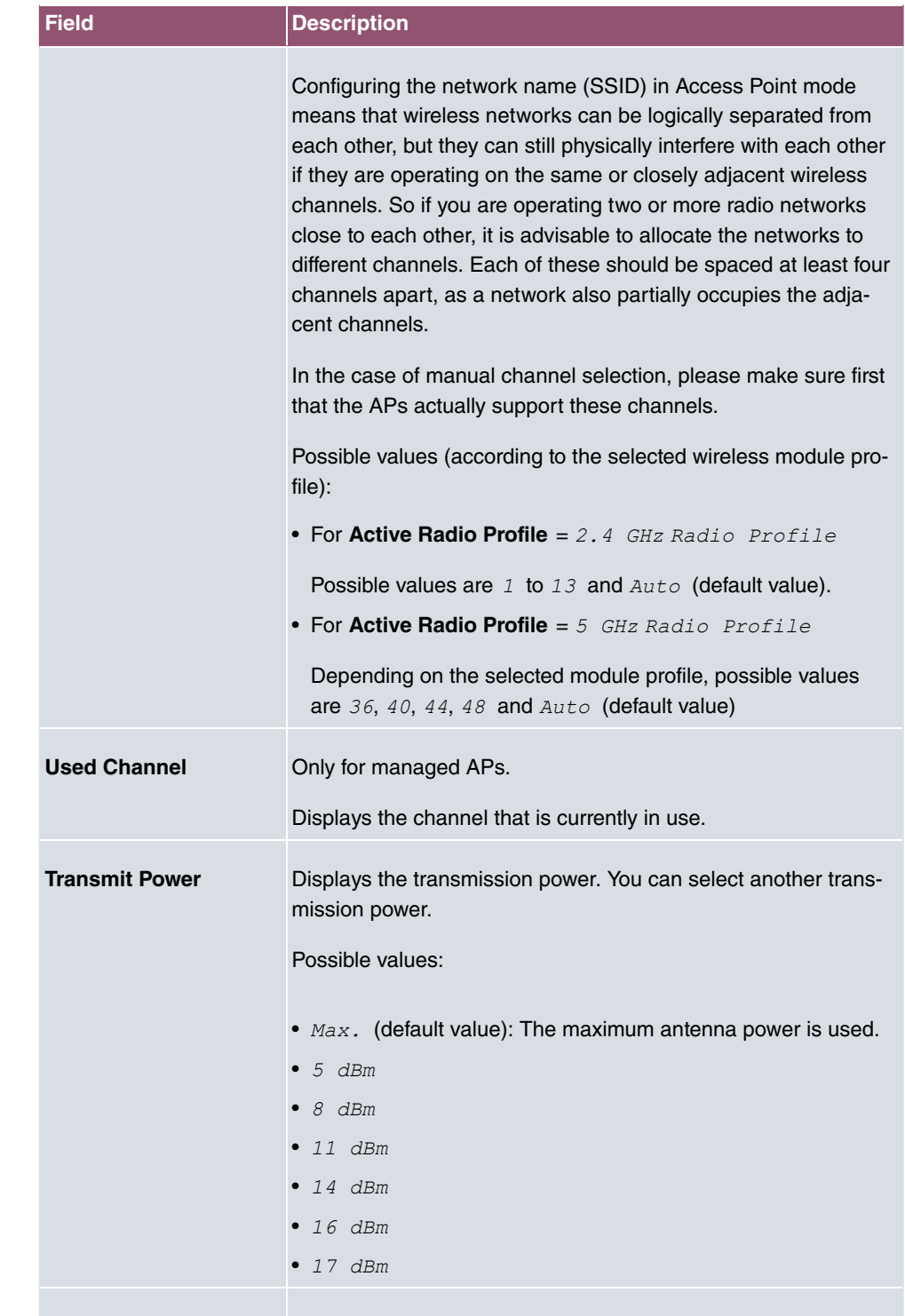

**Assigned Wireless** Displays the wireless networks that are currently assigned.

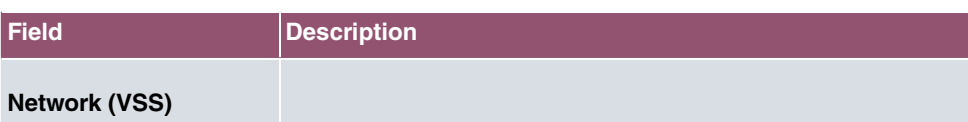

## **9.3.2 Radio Profiles**

An overview of all created wireless module profiles is displayed in the **Wireless LAN Controller**-> **AP configuration**->**Radio Profiles** menu. A profile with 2.4 GHz and a profile with 5 GHz are created by default; the 2.4 GHz profile cannot be deleted.

For each wireless module profile you will see an entry with a parameter set (**Radio Profiles**, **Configured Radio Modules**, **Operation Band**, **Wireless Mode**).

### **9.3.2.1 Edit or New**

Choose the **interest in the choose** the **icon** to edit existing entries. Select the **New** button in order to create new wireless module profiles.

The **Wireless LAN Controller**-> **AP configuration**->**Radio Profiles**-> **/ New** menu consists of the following fields:

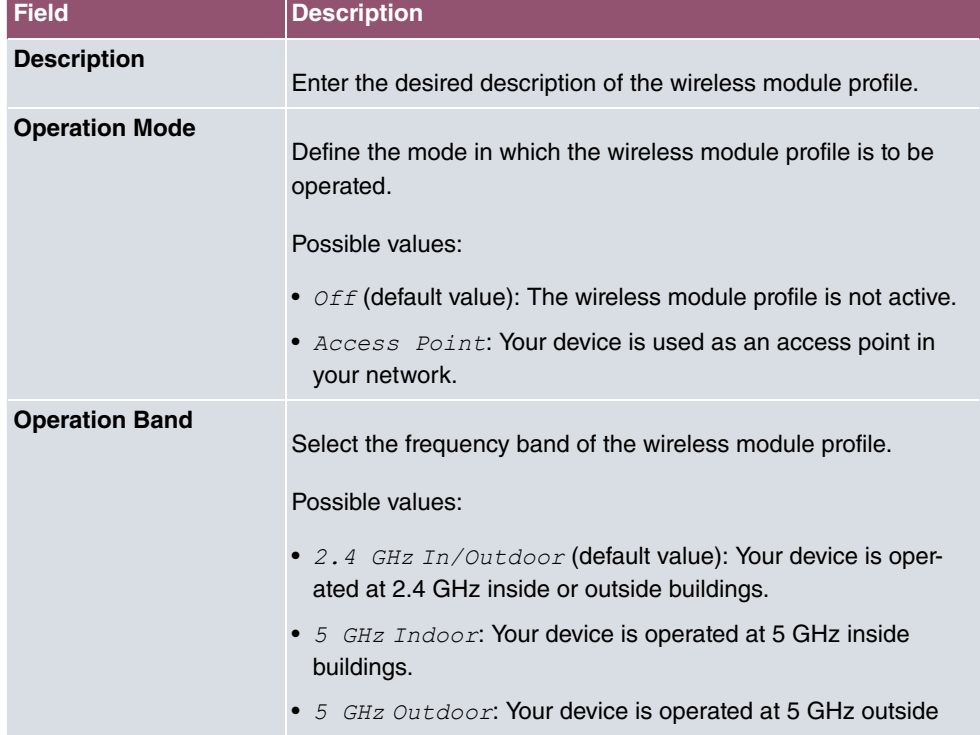

#### **Fields in the menu Radio Profile Definition**

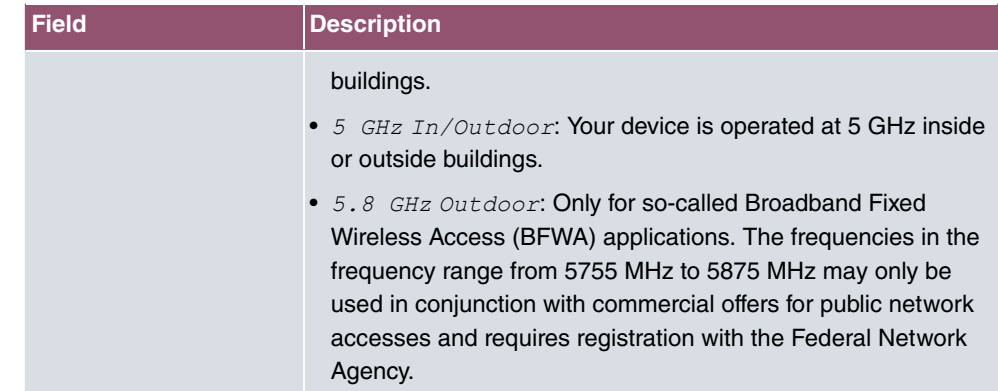

## **Fields in the menu Performance Settings**

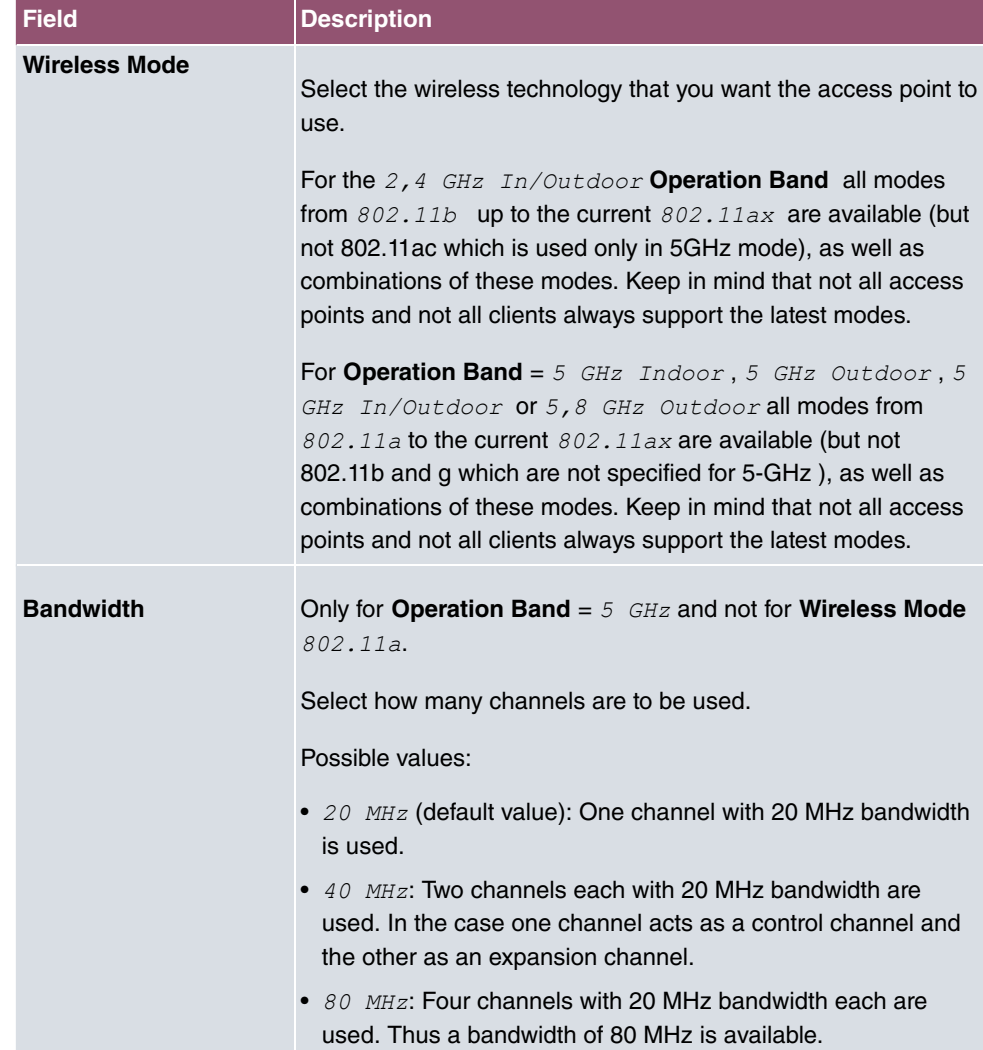

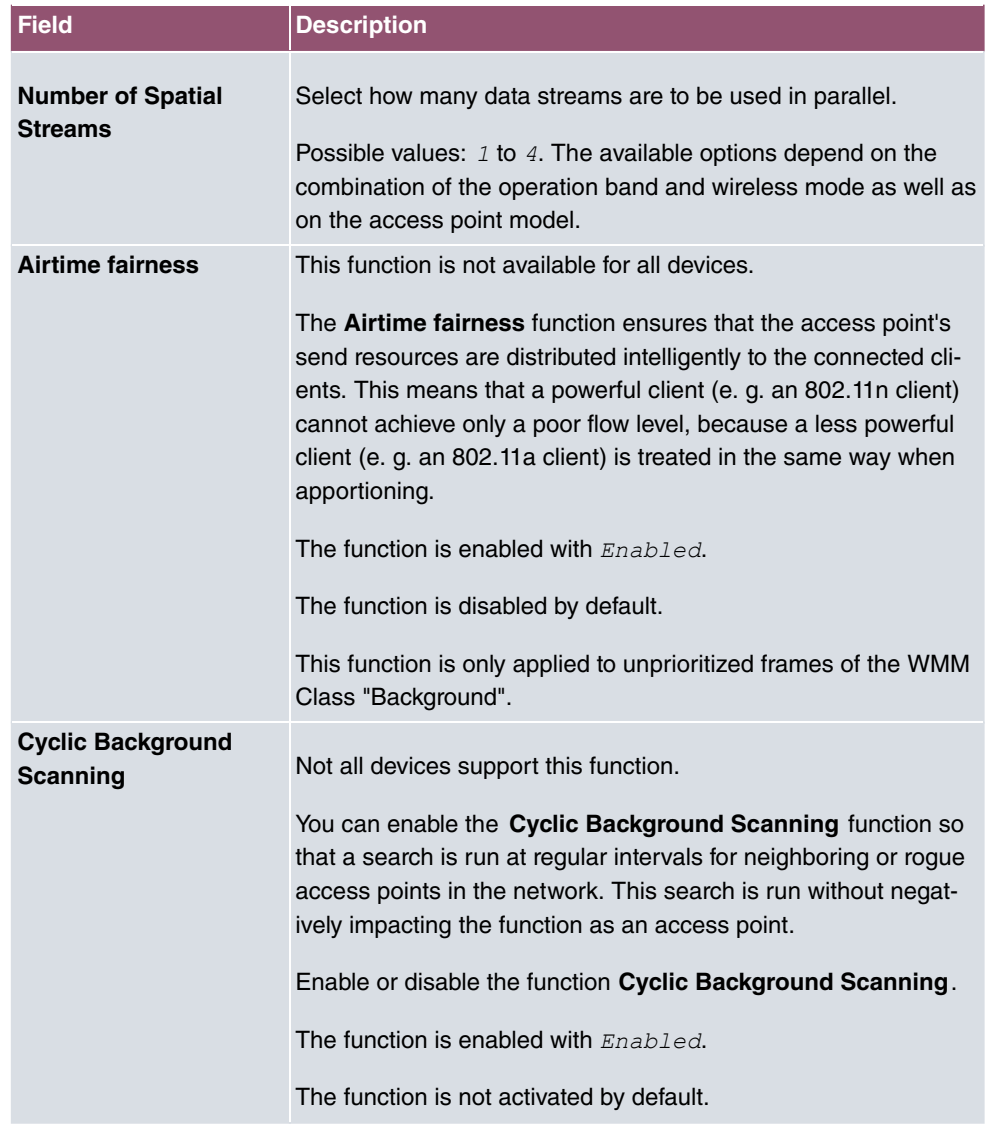

The menu **Advanced Settings** consists of the following fields:

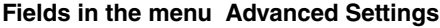

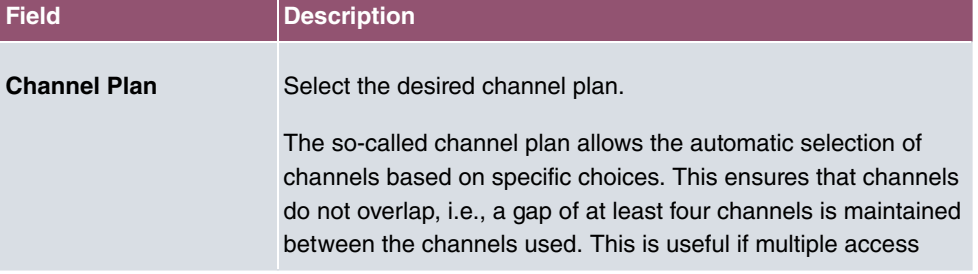

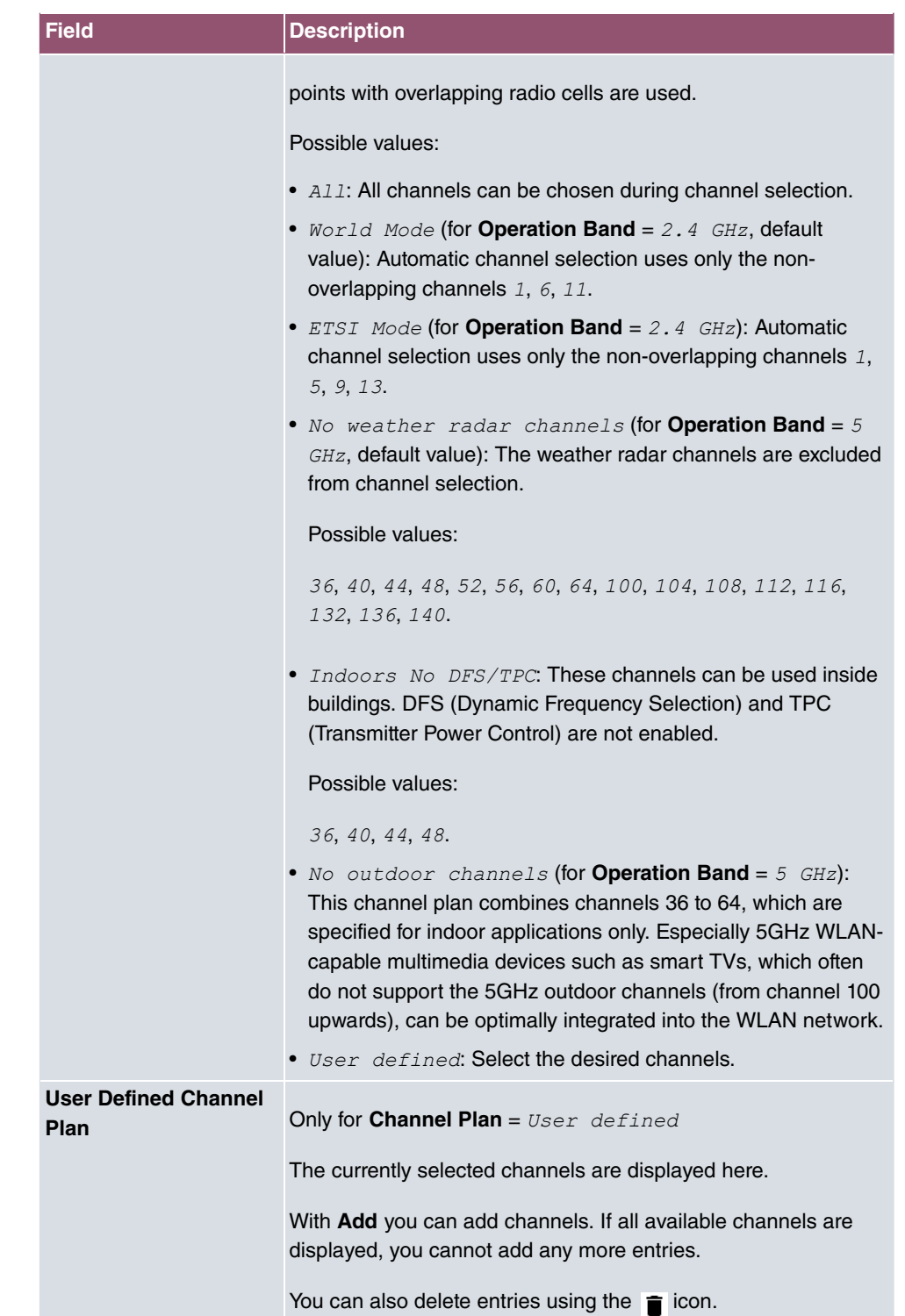

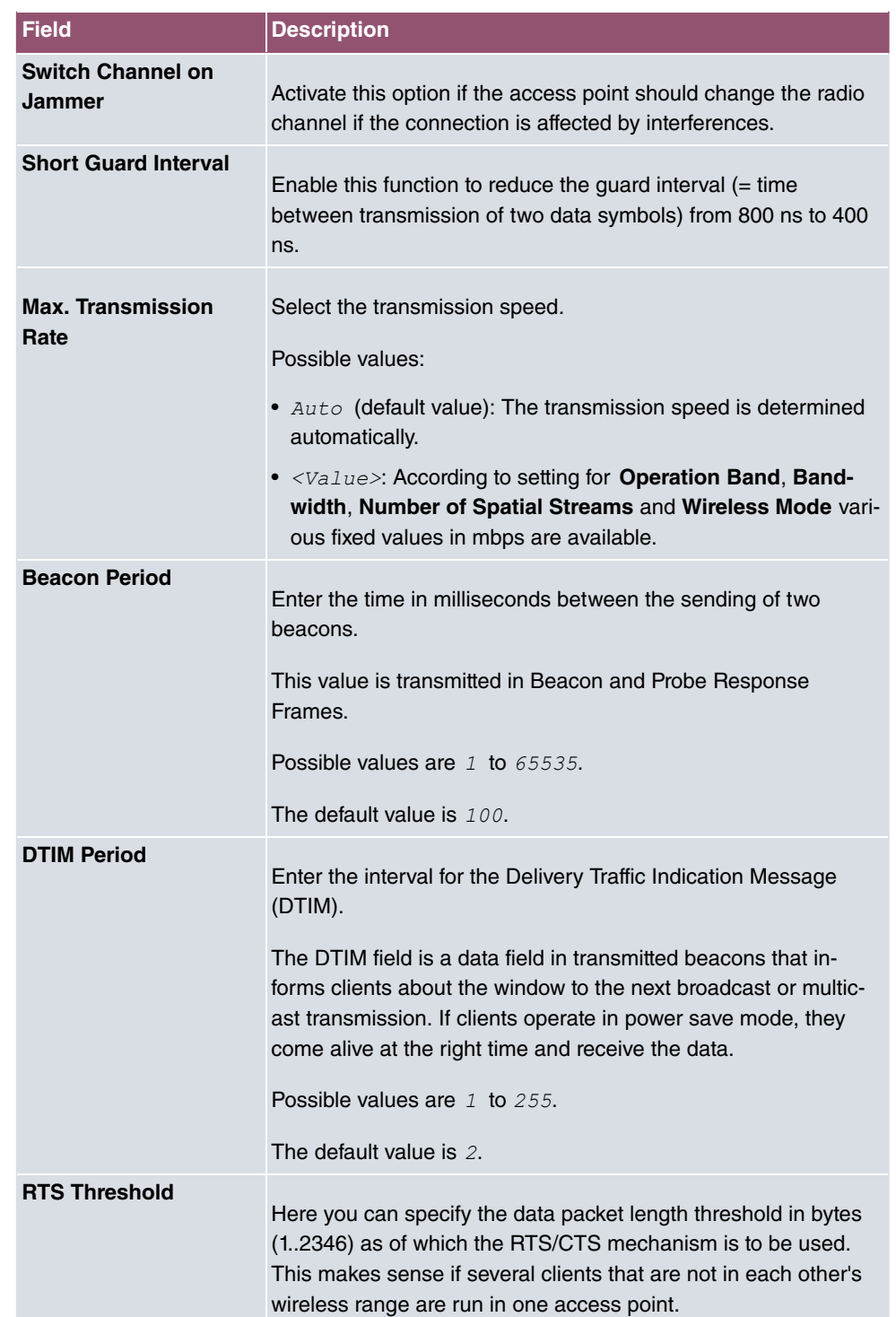

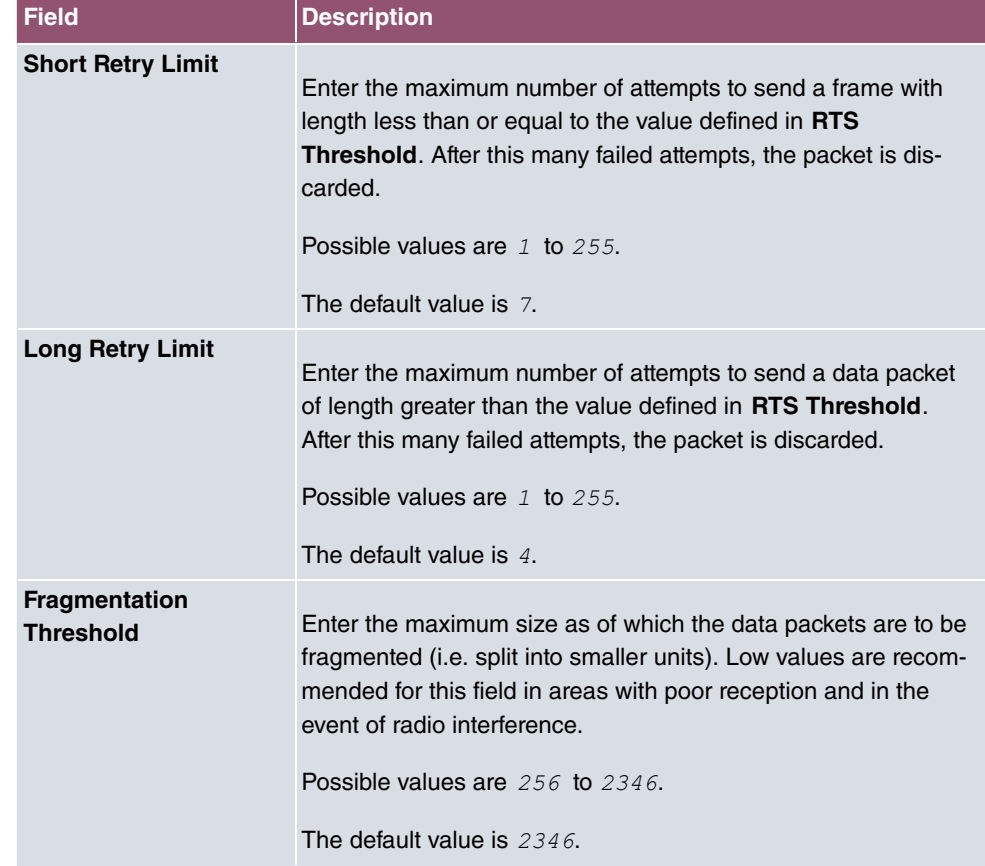

## **9.3.3 Wireless Networks (VSS)**

An overview of all created wireless networks is displayed in the **Wireless LAN Controller**- > **AP configuration**->**Wireless Networks (VSS)** menu. A wireless network is created by default.

For every wireless network (VSS), you see an entry with a parameter set (**VSS Description**, **Network Name (SSID)**, **Number of associated radio modules**, **Security**, **Status**, **Action**).

Under **Assign unassigned VSS to all radio modules** click on the **Start** button to assign a newly-created VSS to all wireless modules.

## **9.3.3.1 Edit or New**

Choose the **i**con to edit existing entries. Choose the **New** button to configure additional wireless networks.

The **Wireless LAN Controller**-> **AP configuration**->**Wireless Networks (VSS)**->**New** menu consists of the following fields:

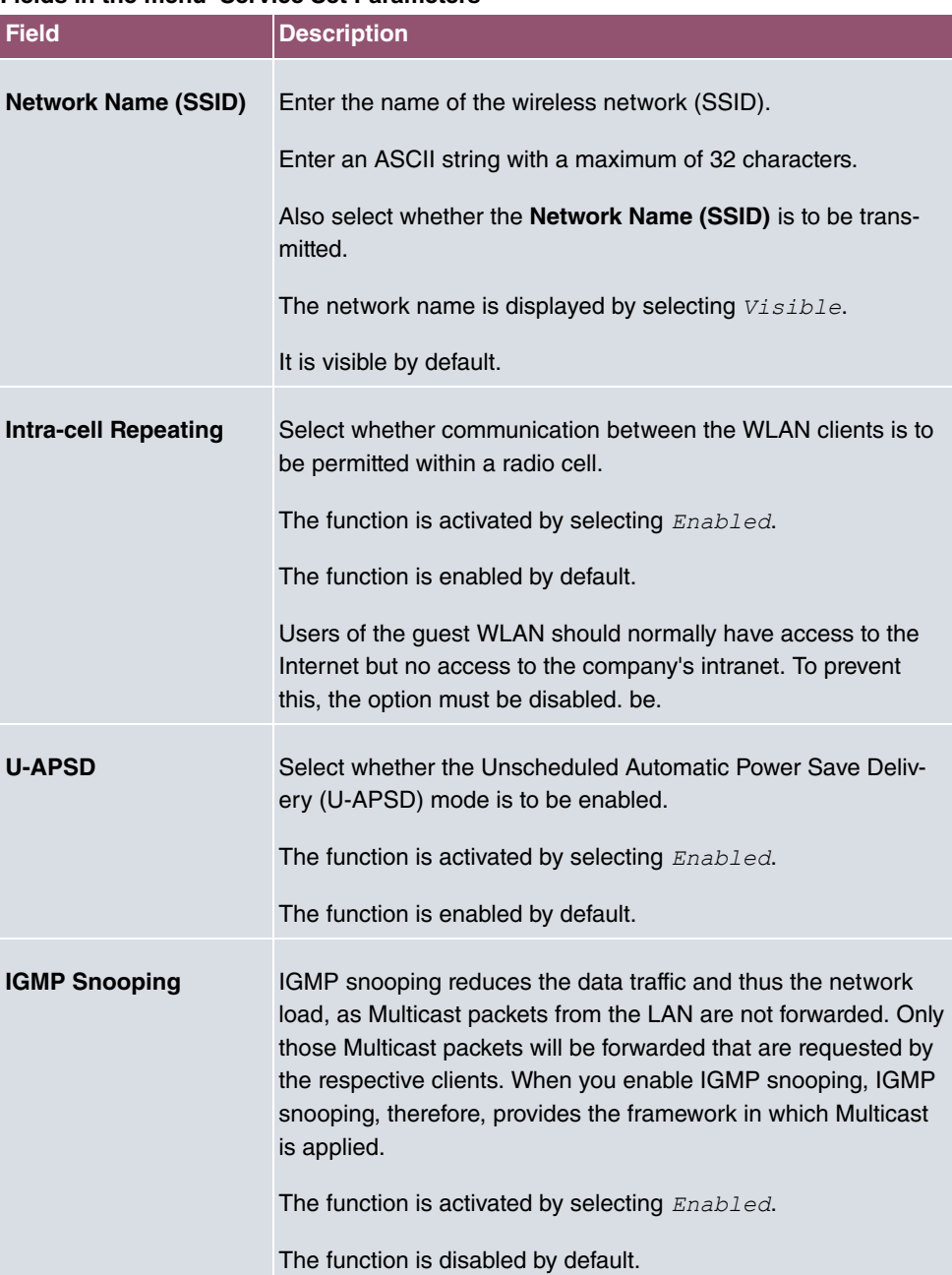

### **Fields in the menu Service Set Parameters**

**Fields in the menu Security Settings**

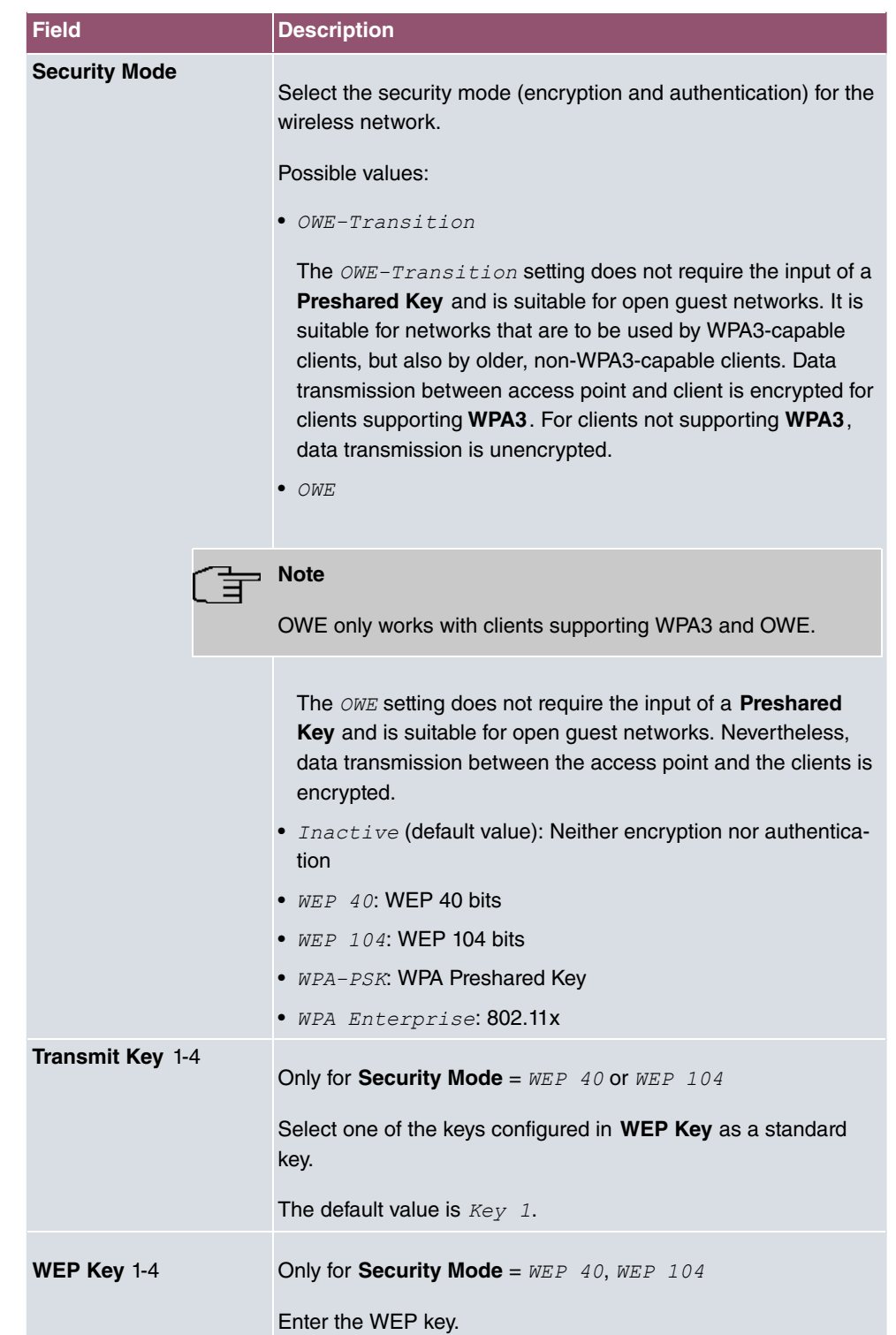

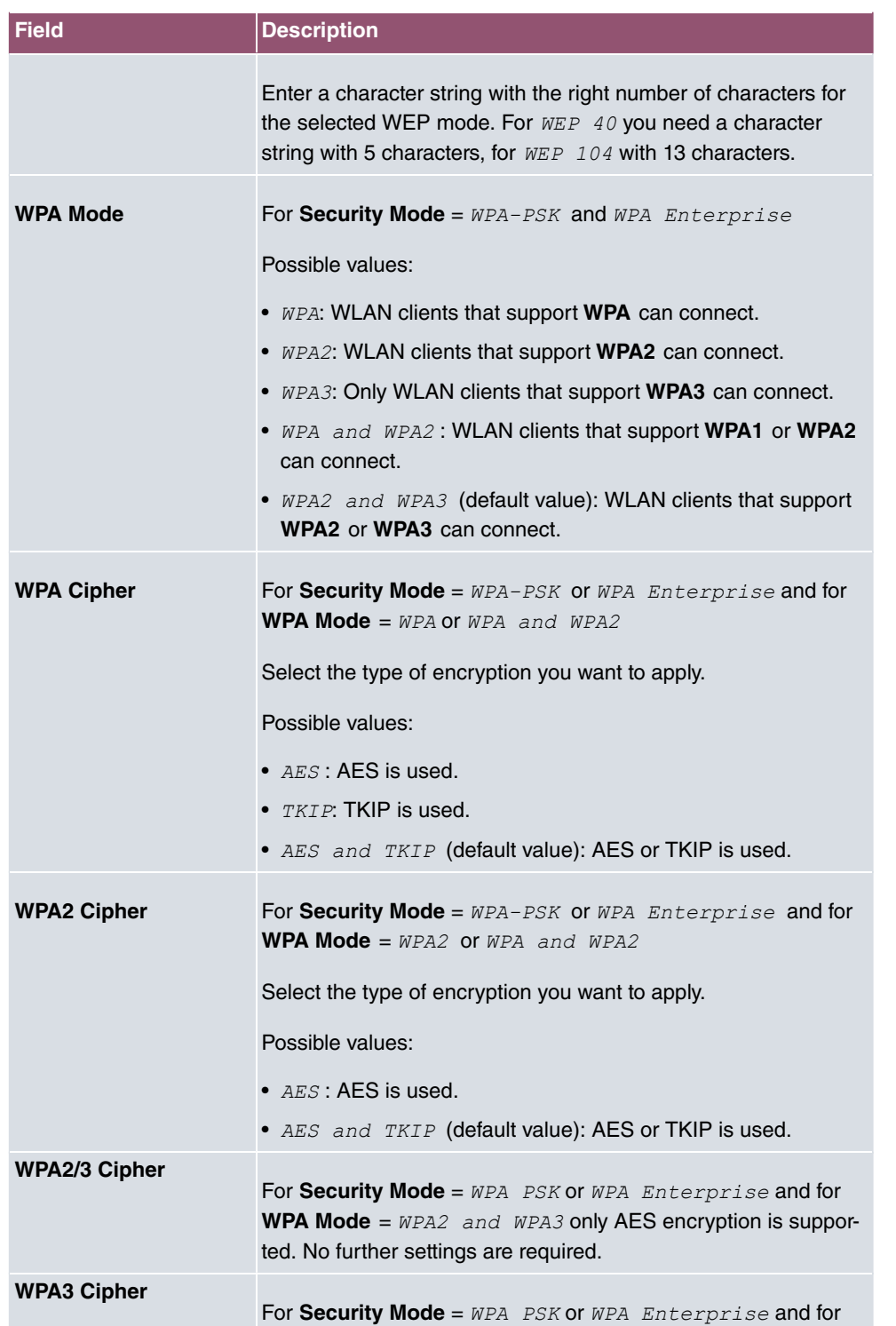

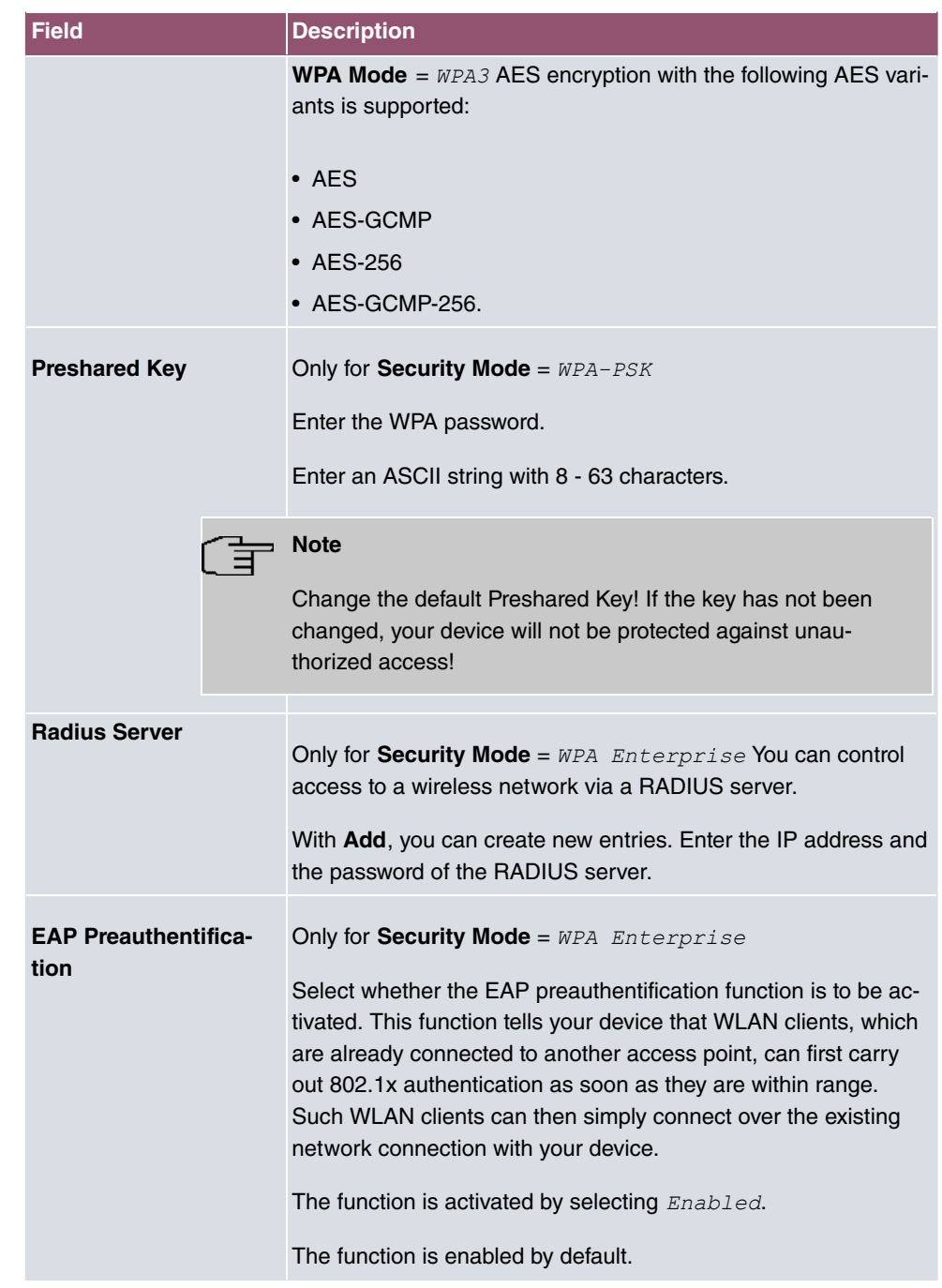

## **Fields in the menu Client load balancing**
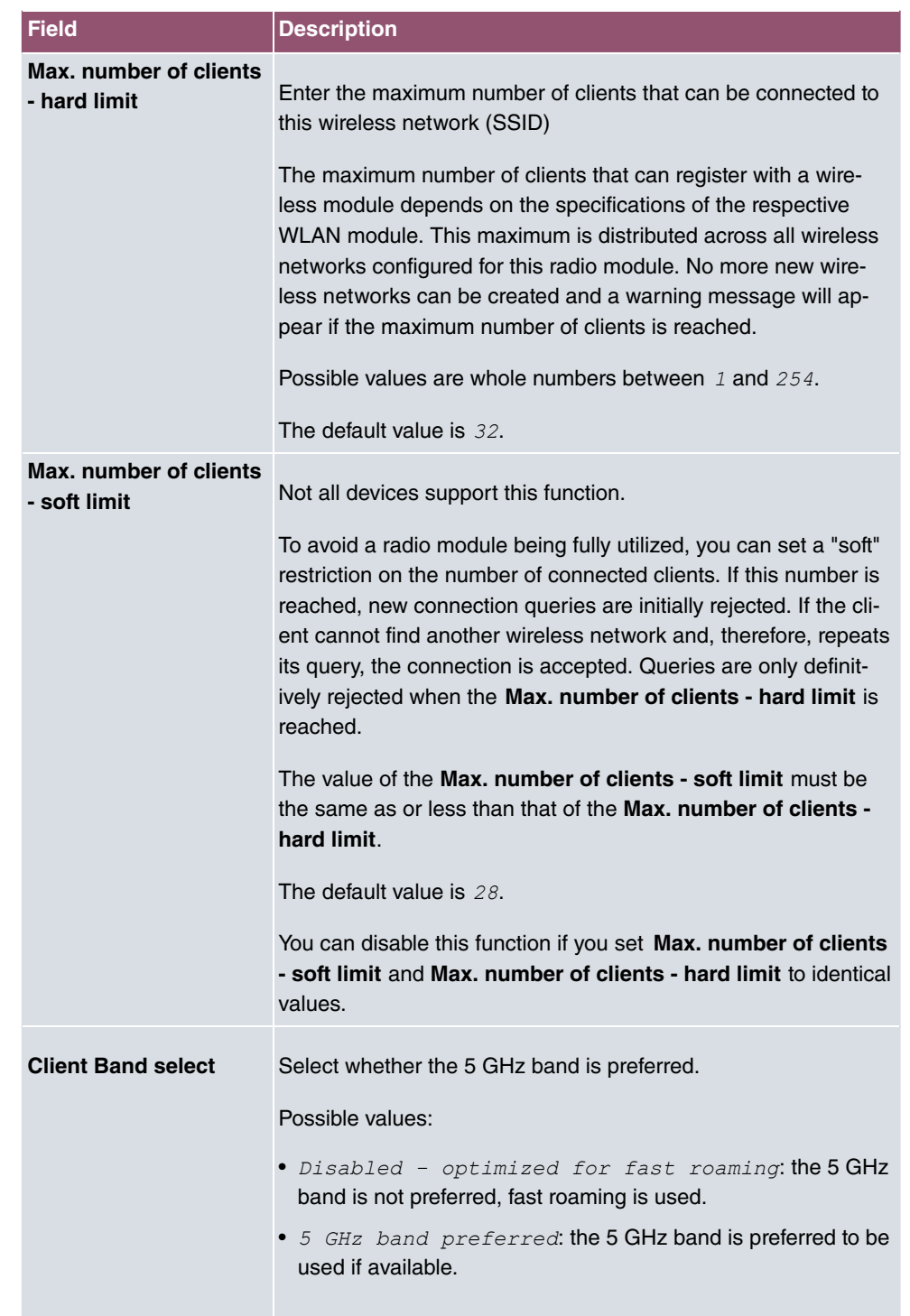

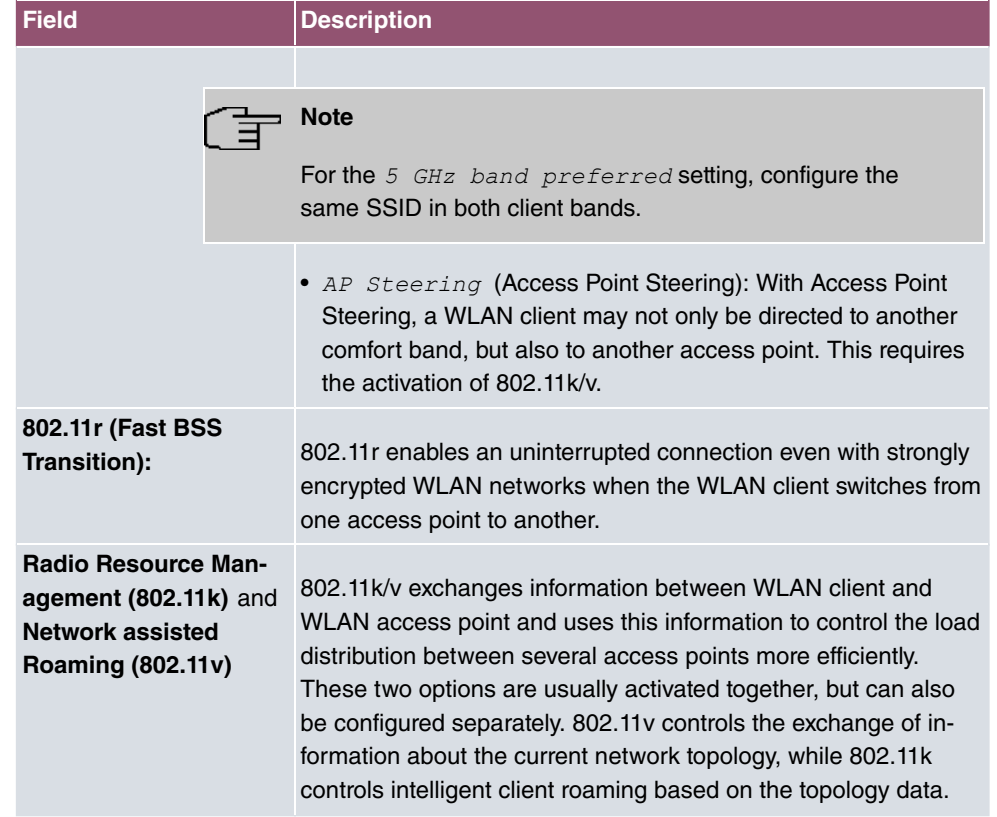

### **Fields in the menu MAC-Filter**

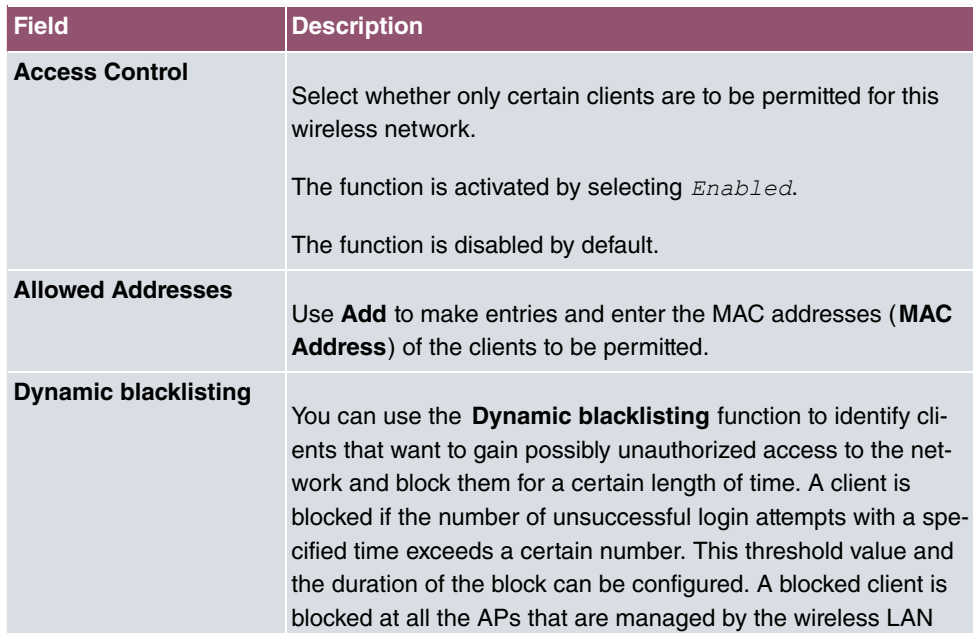

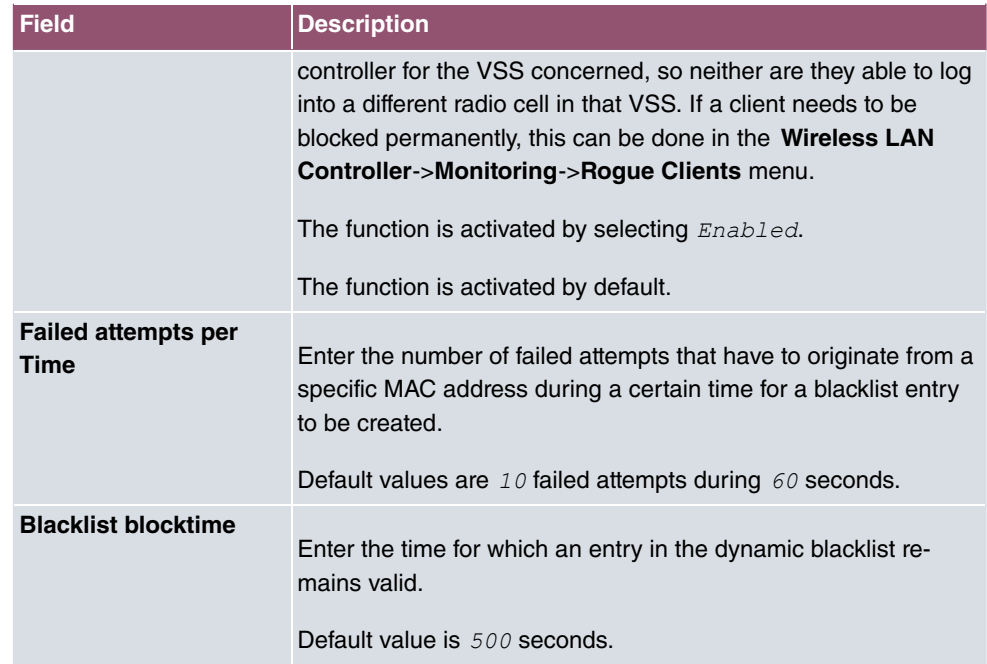

### **Fields in the menu VLAN**

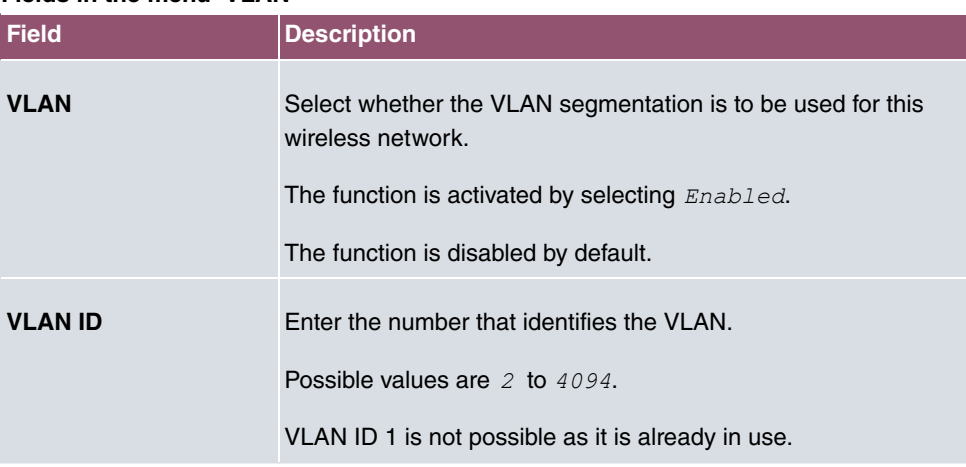

### **Fields in the menu Bandwidth limitation for each WLAN client**

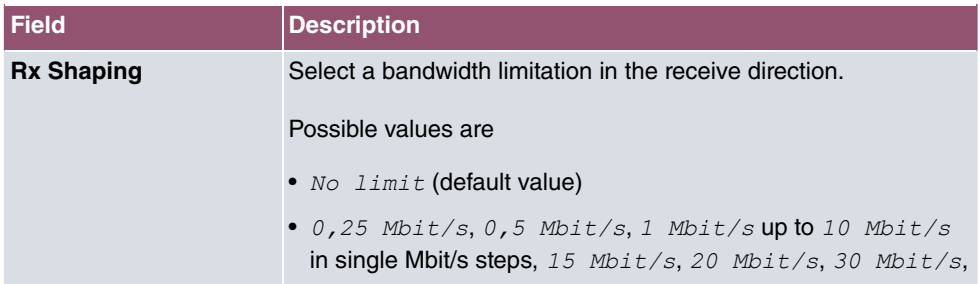

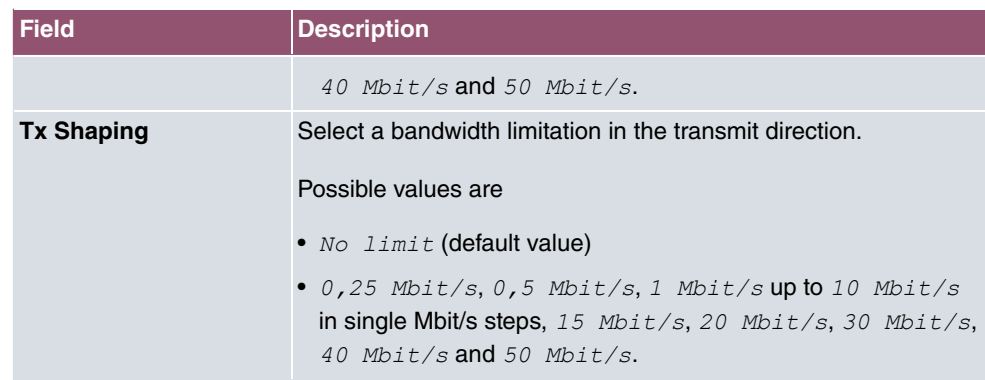

### **Fields in the menu Data-rate trimming**

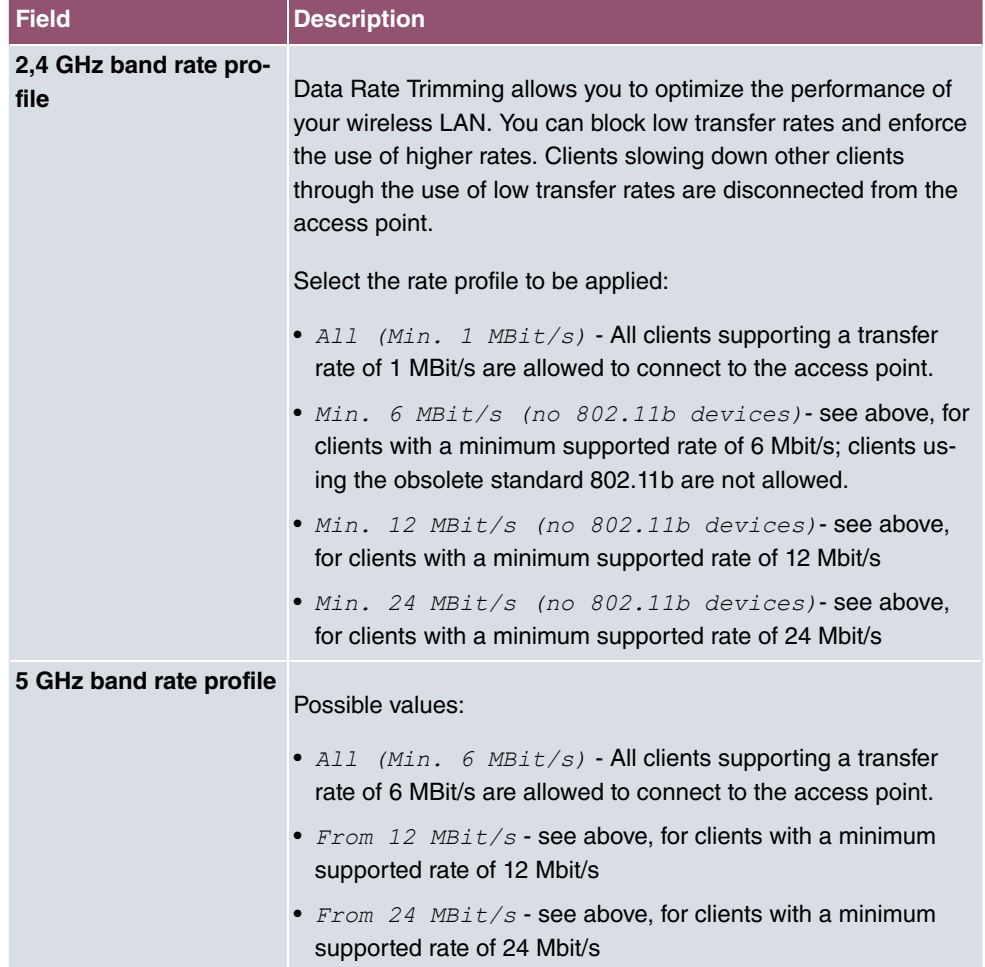

### **Fields in the menu Low RSSI threshold management**

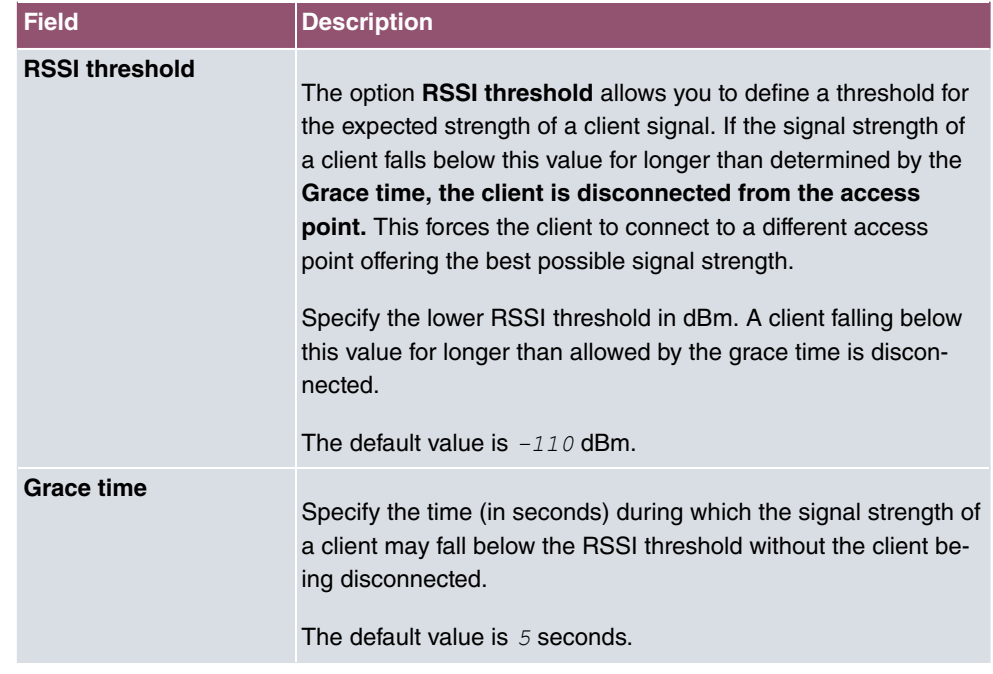

# **9.4 Monitoring**

This menu is used to monitor your WLAN infrastructure.

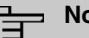

### **Note**

In order to ensure adequate timing between the WLAN Controller and the connected APs, the internal time server of the WLAN Controller should be enabled.

# **9.4.1 WLAN Controller**

In the **Wireless LAN Controller**->**Monitoring**->**WLAN Controller** menu, an overview of the most relevant Wireless LAN Controller parameters is displayed. The display is refreshed every 30 seconds.

#### **Values in the Overview list**

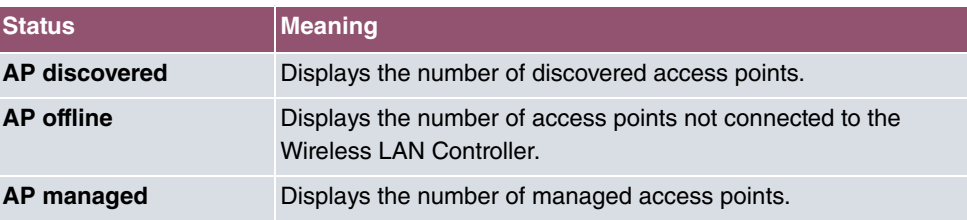

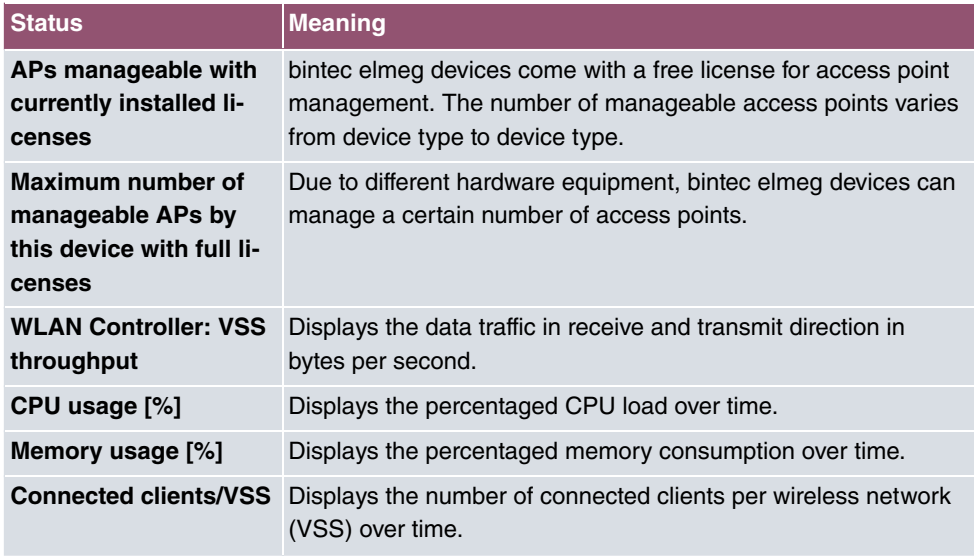

# **9.4.2 Access Points**

The menu **Wireless LAN Controller**->**Monitoring**-> **Access Points** shows a survey of all detected access points. Each access point is displayed along with the following parameters: **Location**, **Name**, **IP Address**, **LAN MAC Address**, **Channel**, **Tx Bytes** and **Rx** Bytes. Moreover, you can see if an access point is in *Managed* or *Discovered* state.

Via the  $Q$  icon, you can open an summary with additional details about the **Access Points**.

### **9.4.2.1 Overview**

In the **Overview** menu, additional information about the selected access point is displayed. The display is refreshed every 30 seconds.

### **Values in the Overview list**

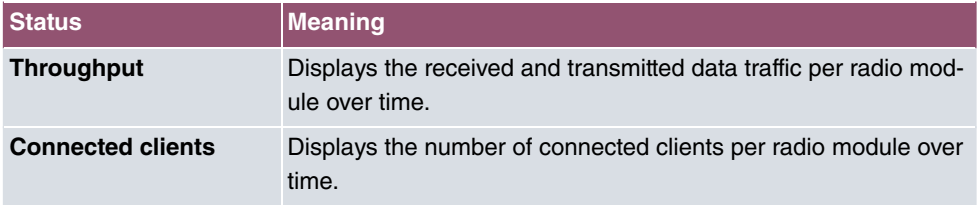

### **9.4.2.2 Radio 1**

In the **Radio Module** menu, the received and transmitted data traffic per client is displayed over time. Each graph in the display is distinctly assigned to a client by its color and MAC address.

#### **Values in the Radio list**

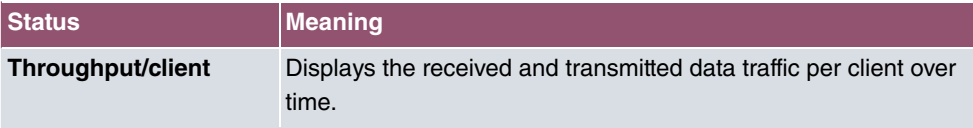

## **9.4.3 Active Clients**

In the **Wireless LAN Controller**->**Monitoring**->**Active Clients** menu, current values of all active clients are displayed.

For each client you will see an entry with the following parameter set: **Location**, **AP Name**, **VSS**, **Client MAC**, **Client IP Address**, **Signal : Noise (dBm)** , **Tx Bytes**, **Rx Bytes**, **Tx Discards**, **Rx Discards**, **Status**, **Uptime**.

#### **Possible values for Status**

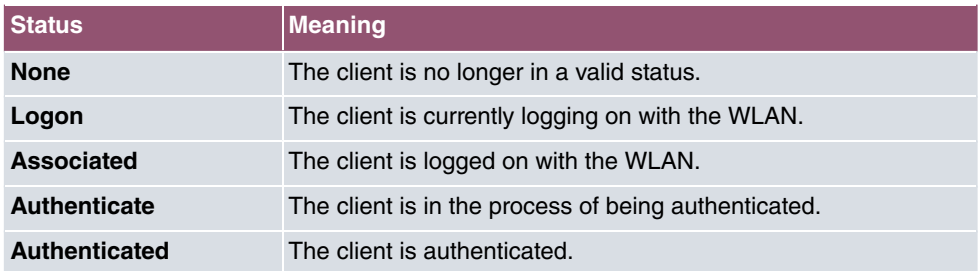

Via the  $\alpha$  icon, you can open a summary with additional details about the **Active Clients**.

#### **Value in the list WLAN Client list**

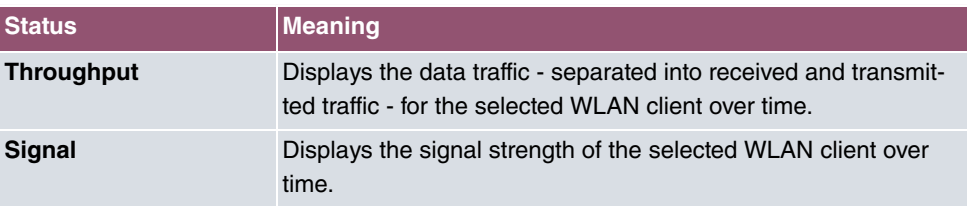

## **9.4.4 Wireless Networks (VSS)**

In the **Wireless LAN Controller**->**Monitoring**->**Wireless Networks (VSS)** menu, an overview of the currently used AP is displayed. You see which wireless module is assigned to which wireless network. For each wireless a parameter set is displayed (**Location**, **AP Name**, **VSS**, **MAC Address (VSS)**, **Channel**, **Status**).

# **9.4.5 Client Management**

The **Wireless LAN Controller**->**Monitoring**->**Client Management** menu displays information on the client management by the access points. You can, e.g., see the number of connected clients, the number of clients that are affected by the **2,4/5 GHz changeover** and the number of rejected clients.

You can delete the values of an entry using the  $\equiv$  symbol.

# **9.5 Neighbor Monitoring**

This menu serves the monitoring of remote access points.

# **9.5.1 Neighbor APs**

In the **Wireless LAN Controller**->**Neighbor Monitoring**->**Neighbor APs** menu, the adjacent AP's found during the scan are displayed. **Rogue APs**, i.e. APs which are not managed by the WLAN controller but are using an SSID managed by the WLAN controller are highlighted in red.

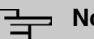

### **Note**

Check the rogue APs shown carefully, as an attacker could attempt to spy on data in your network using a rogue AP.

Although each AP is found more than once, it is only displayed once with the strongest signal. You see the following parameters for each AP: **SSID**, **MAC Address**, **Signal dBm**, **Channel**, **Security**, **Last seen**, **Strongest signal received by** , **Total detections**.

The entries are displayed in alphabetical order by **SSID**. **Security** shows the security settings of the AP. Under **Strongest signal received by**, you will see the parameters **Location** and **Name** of the APs in which the displayed AP was found. **Total detections** shows how often the corresponding AP was found during the scan.

Click under **New Neighborscan** on **Start**, to rescan adjacent AP's. You will receive a warning that the wireless modules of the access points must also be disabled for a certain period of time. When you start the process with **OK**, a progress bar is displayed. The located AP display is updated every ten seconds.

### **9.5.2 Own Access Points**

This menus displays information about controller-managed access points as they "see" by each other. This provides useful information about the network created by your managed access points and helps you with identifying potential WLAN issues.

The menu includes information such as the access point name, the channel it is operating on, its signal strength and when it was last seen by which access point and on which channel.

## **9.5.3 Rogue APs**

APs which are using an SSID from their own network but are not managed by **Wireless LAN Controller** are displayed in the **Wireless LAN Controller**->**Neighbor Monitoring**->**Rogue APs** menu. **Rogue APs** which have been found for the first time are displayed with a red background.

For each rogue AP you will see an entry with the following parameter set: **SSID**, **MAC Address**, **Signal dBm**, **Channel**, **Last seen**, **Detected via AP**, **Accepted**.

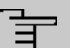

#### **Note**

Check the rogue APs shown carefully, as an attacker could attempt to spy on data in your network using a rogue AP.

You can class a rogue AP as trustworthy by enabling the **Accepted** checkbox. If an alarm has been configured, this is then removed and no longer sent. The red background disappears.

Click under **New Neighborscan** on **Start**, to rescan adjacent AP's. You will receive a warning that the wireless modules of the access points must also be disabled for a certain period of time. When you start the process with **OK**, a progress bar is displayed. The located AP display is updated every ten seconds.

# **9.5.4 Rogue Clients**

The **Wireless LAN Controller**->**Neighbor Monitoring**->**Rogue Clients** menu displays the clients which have attempted to gain unauthorized access to the network and which are therefore on the blacklist. The blacklist is configured for each VSS in the **Wireless LAN Controller**-> **AP configuration**->**Wireless Networks (VSS)** menu. You can also add a new entry to the static blacklist.

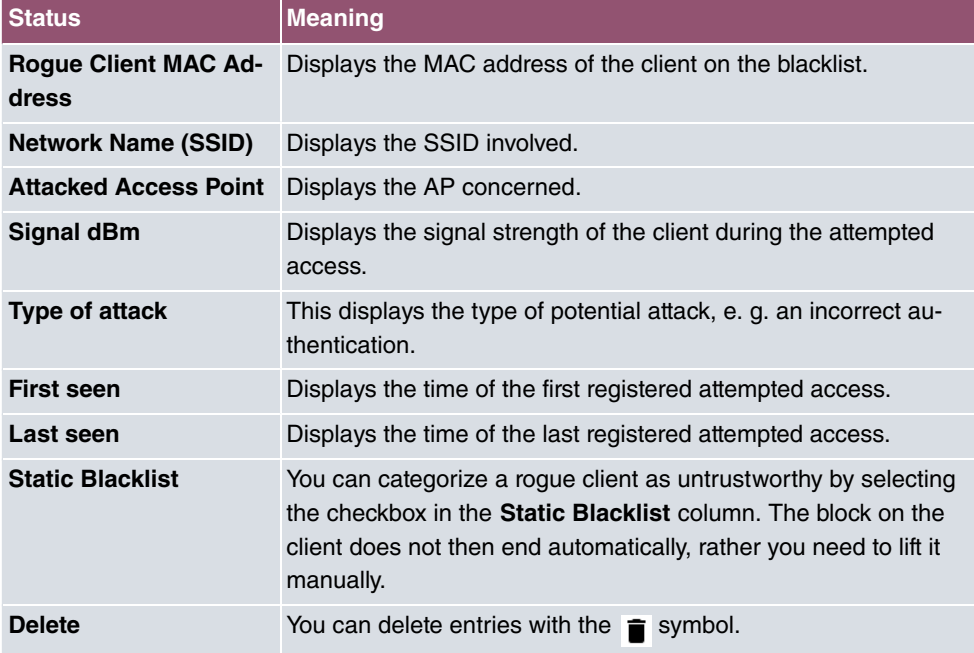

#### **Possible values for Rogue Clients**

#### **9.5.4.1 New**

Choose the **New** button to configure additional blacklist entries.

The menu consists of the following fields:

#### **Fields in the New Blacklist Entry menu**

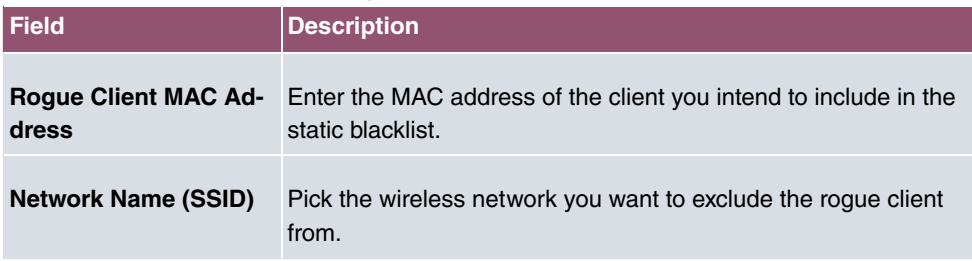

# **9.6 Maintenance**

This menu is used for the maintenance of your managed APs.

## **9.6.1 Firmware Maintenance**

In the **Wireless LAN Controller**->**Maintenance**->**Firmware Maintenance** menu, a list of all **Managed Access Points** is displayed.

For each managed AP you will see an entry with the following parameter set: **Update firmware**, **Location**, **Device**, **IP Address**, **LAN MAC Address**, **Firmware Version**, **Status**.

Click the **Select all** button to select all of the entries for a firmware update. Click the **Deselect all** button to disable all entries and to then select individual entries if required (e.g. if there is a large number of entries and only individual APs are to be given software updates).

#### **Possible values for Status**

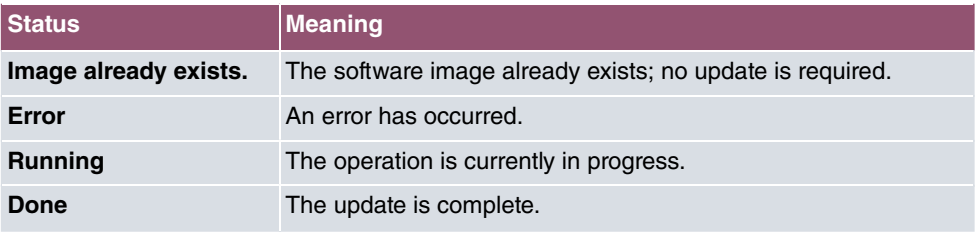

The **Wireless LAN Controller**->**Maintenance**->**Firmware Maintenance** menu consists of the following fields:

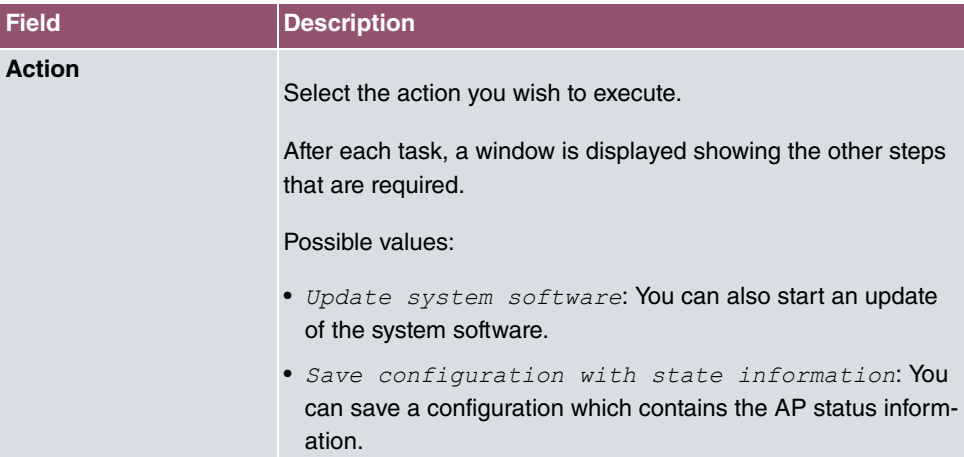

### **Fields in the Firmware Maintenance menu**

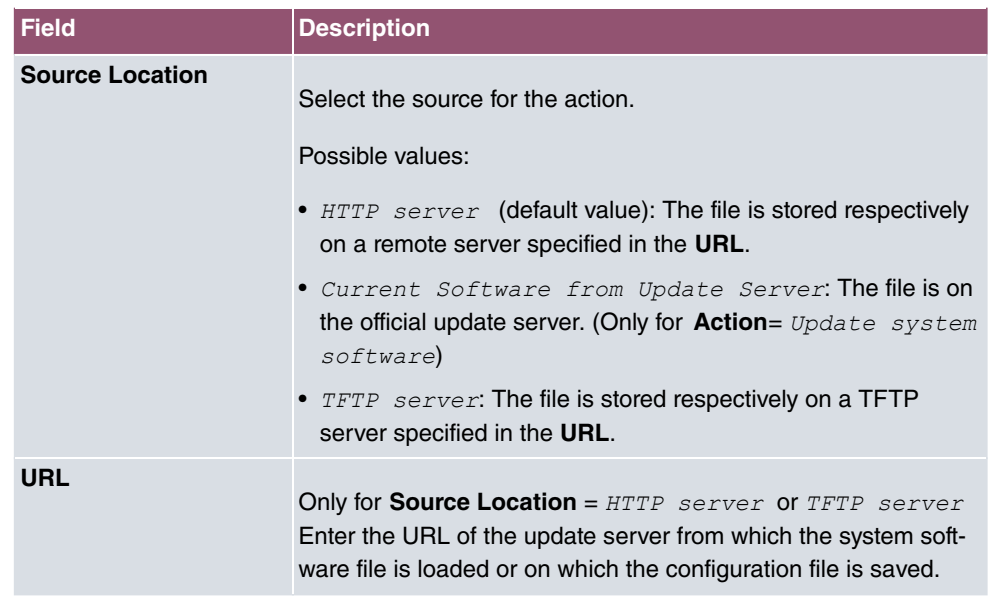

# **Chapter 10 Networking**

# **10.1 Routes**

## **Default Route**

With a default route, all data is automatically forwarded to one connection if no other suitable route is available. If you set up access to the Internet, you must configure the route to your Internet Service Provider (ISP) as a default route. If, for example, you configure a corporate network connection, only enter the route to the head office or branch office as a default route if you do not configure Internet access over your device. If, for example, you configure both Internet access and a corporate network connection, enter a default route to the ISP and a network route to the head office. You can enter several default routes on your device, but only one default route can be active at any one time. If you enter several default routes, you should thus note differing values for **Metric**.

## **10.1.1 IPv4 Route Configuration**

A list of all configured routes is displayed in the **Network**->**Routes**->**IPv4 Route Configuration** menu.

In the ex works state, a predefined entry with the parameters **Destination IP Address** = *192.168.0.0***, Netmask = 255.255.255.0, Gateway = 192.168.0.250, Interface =** LAN\_EN1-0, **Route Type** = Network Route via Interface is displayed.

### **10.1.1.1 Edit or New**

Choose the **i**con to edit existing entries. Choose the **New** button to create additional routes.

If the *Extended* option is selected for the **Route Class**, an extra configuration section opens.

The **Network**->**Routes**->**IPv4 Route Configuration**->**New** menu consists of the following fields:

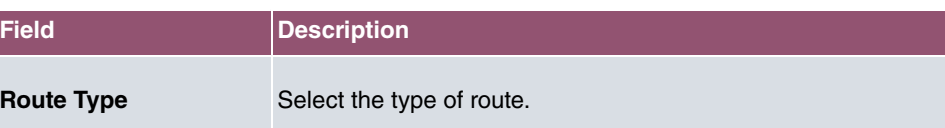

### **Fields in the menu Basic Parameters**

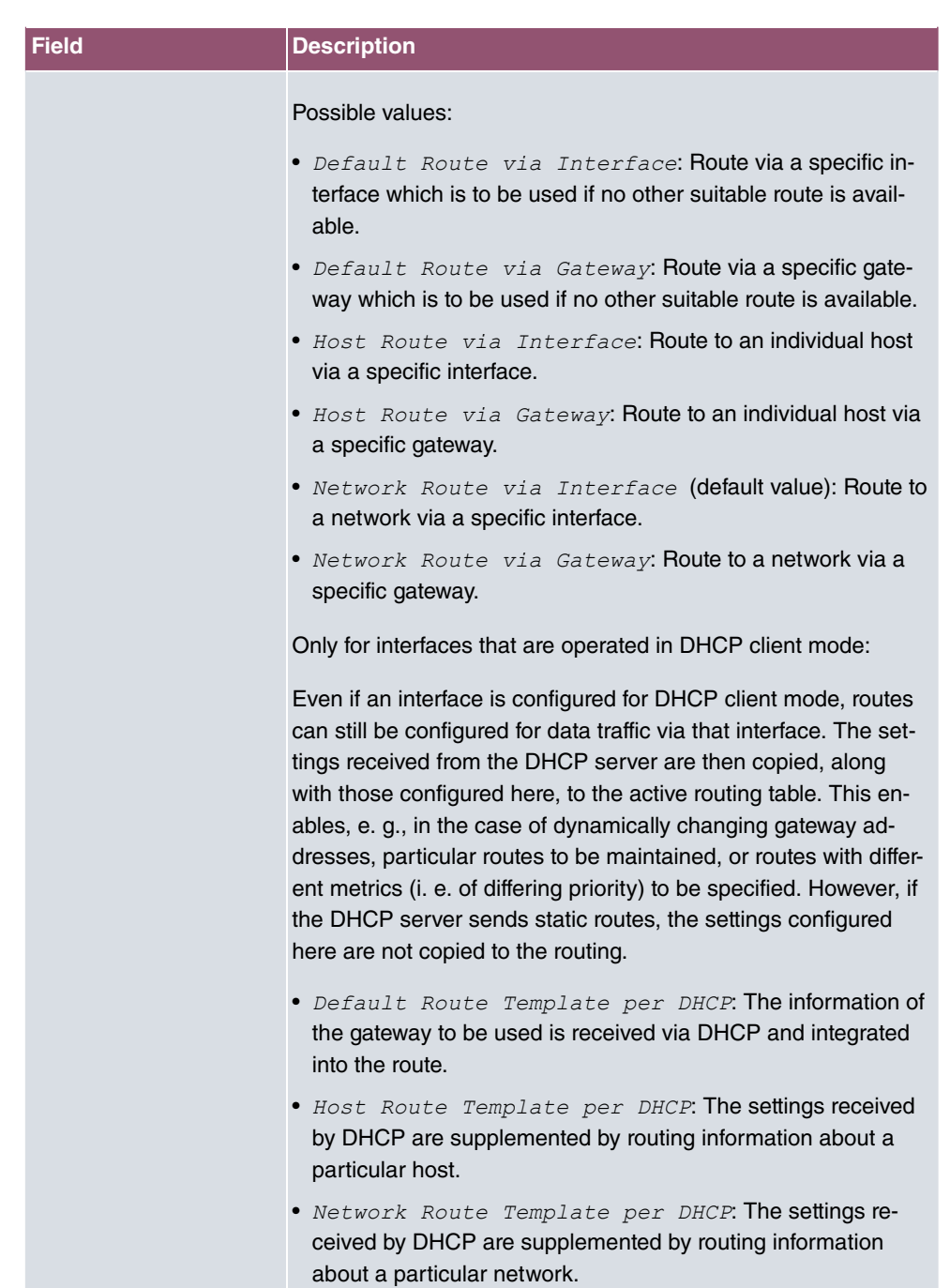

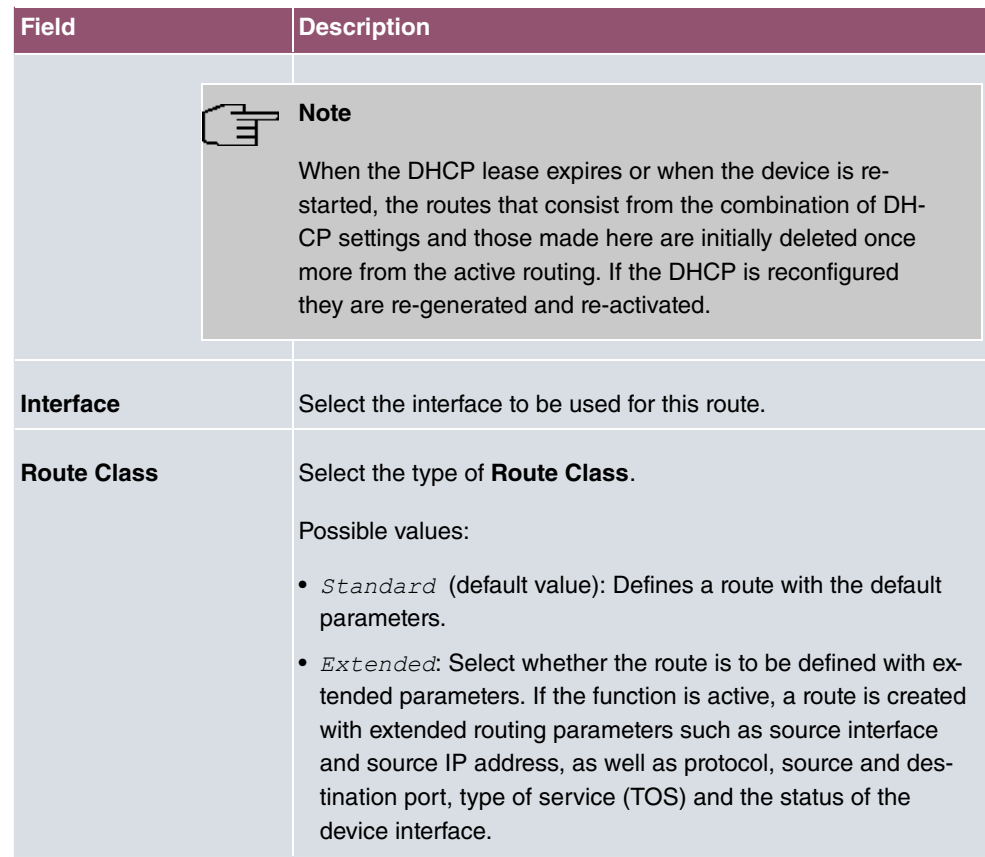

### **Fields in the menu Route Parameters**

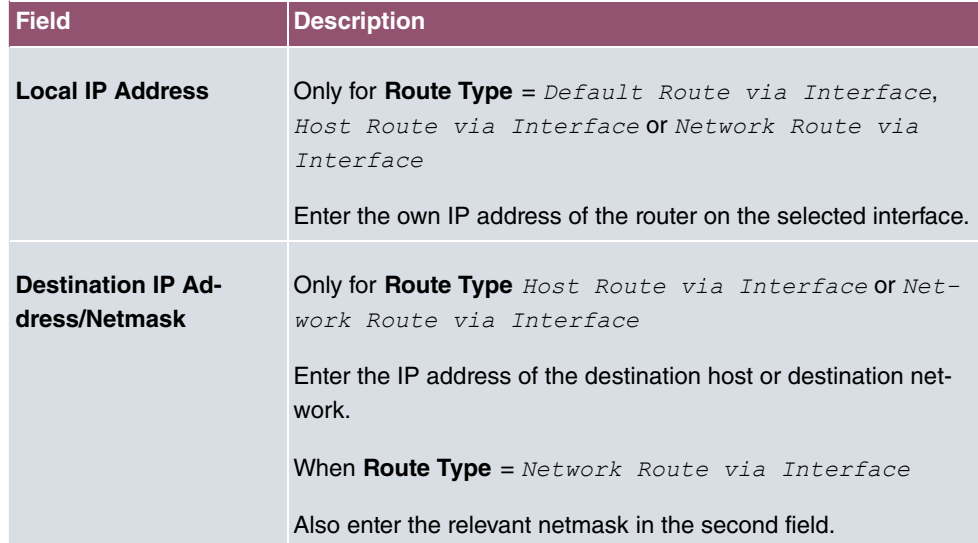

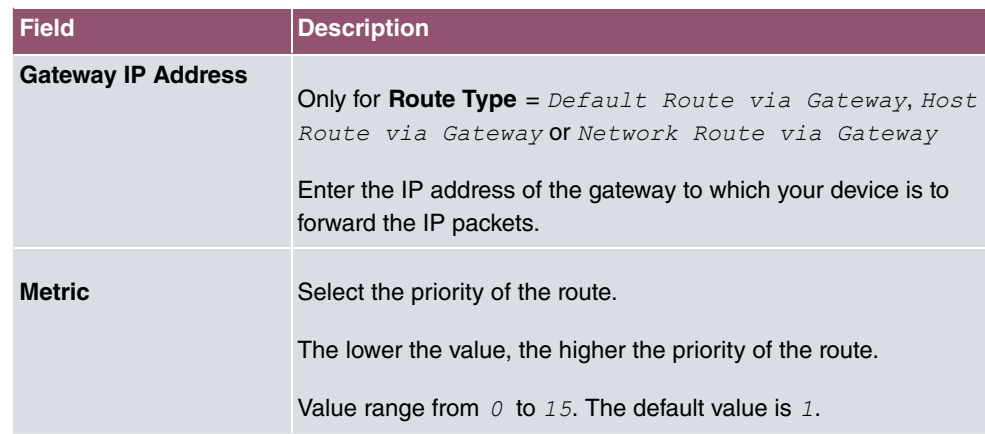

### **Fields in the menu Extended Route Parameters**

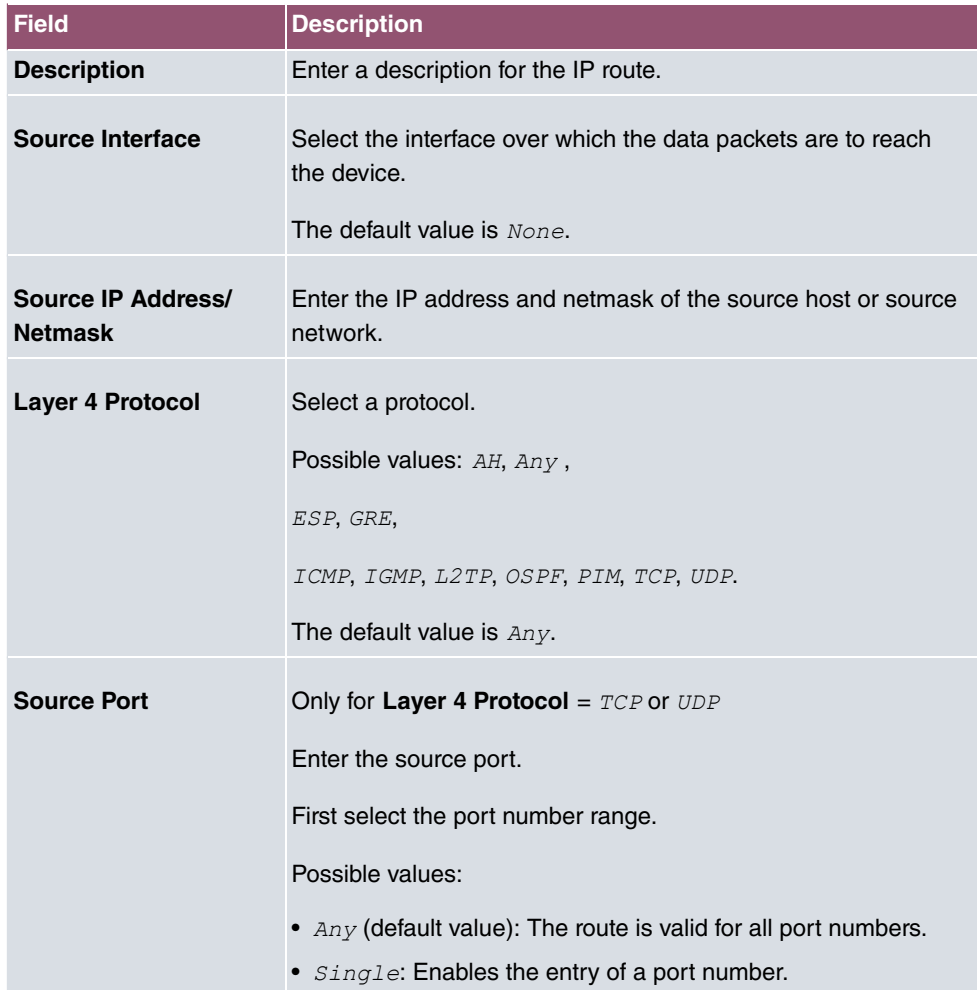

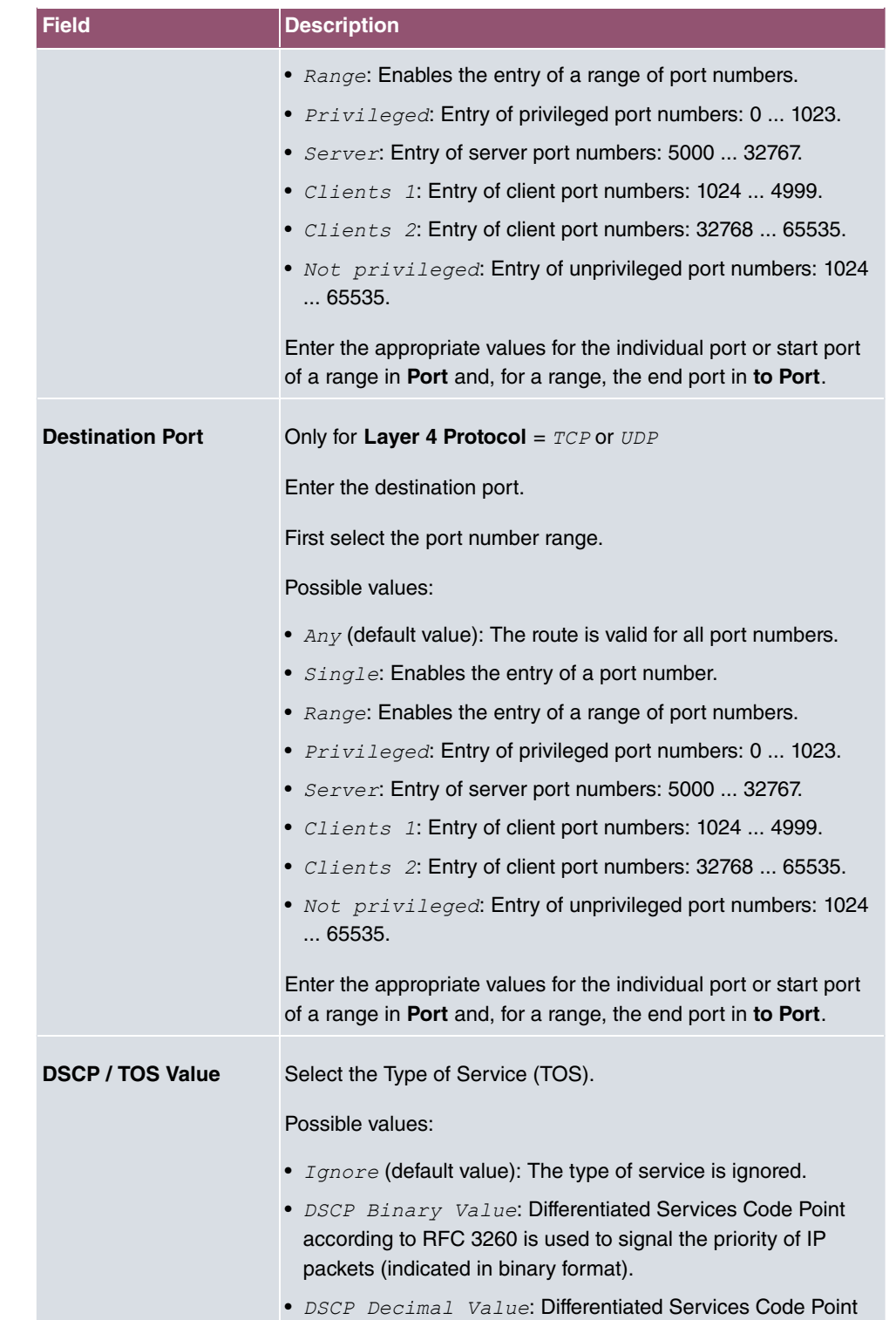

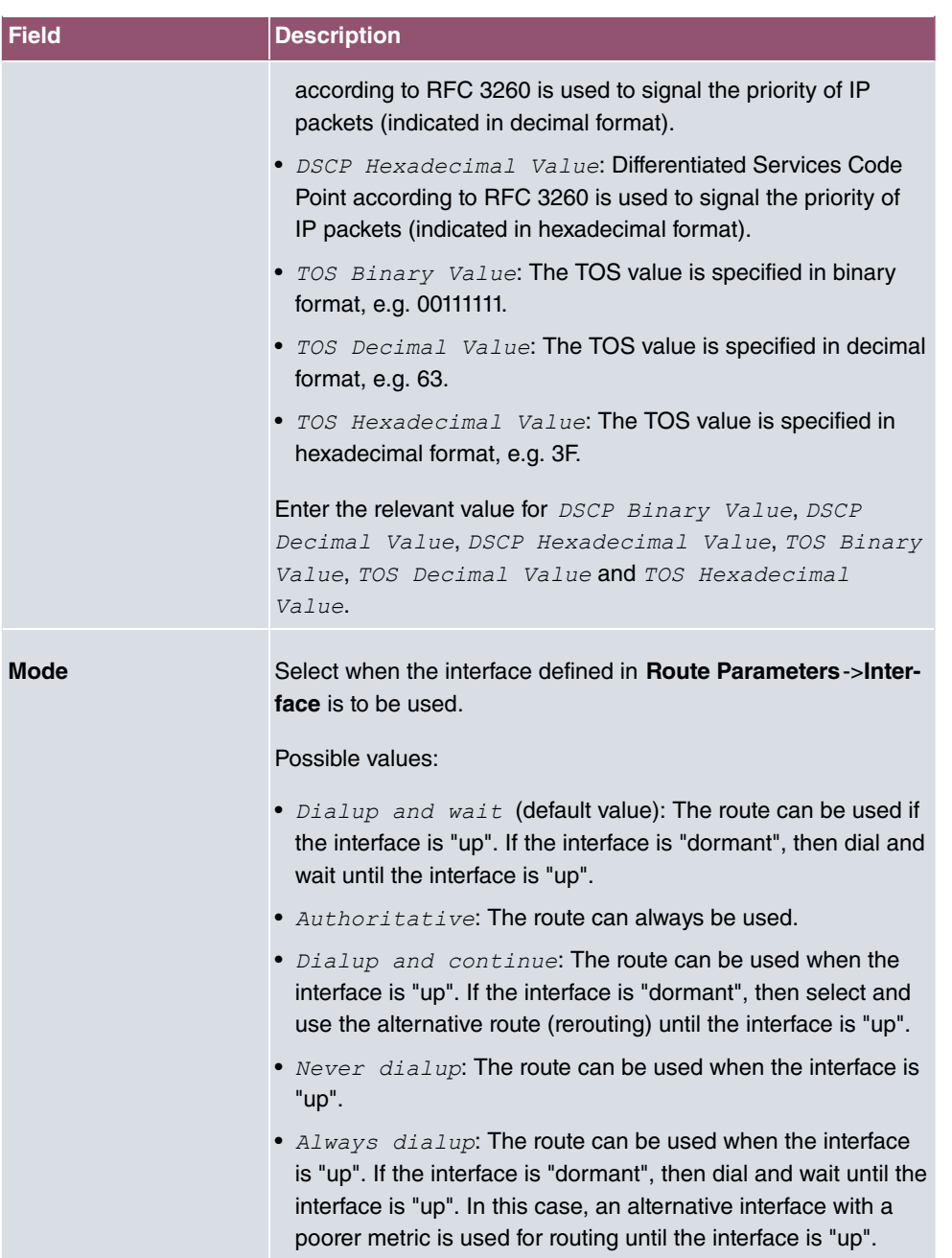

## **10.1.2 IPv6 Route Configuration**

A list of all configured IPv6 routes is displayed in the **Network**->**Routes**->**IPv6 Route Configuration** menu.

### **10.1.2.1 Edit or New**

Choose the **i**con to edit existing entries. Choose the **New** button to create additional routes.

Routes without an  $\rightarrow$  icon have been created by the router automatically and cannot be edited.

The **Network**->**Routes**->**IPv6 Route Configuration**->**New** menu consists of the following fields:

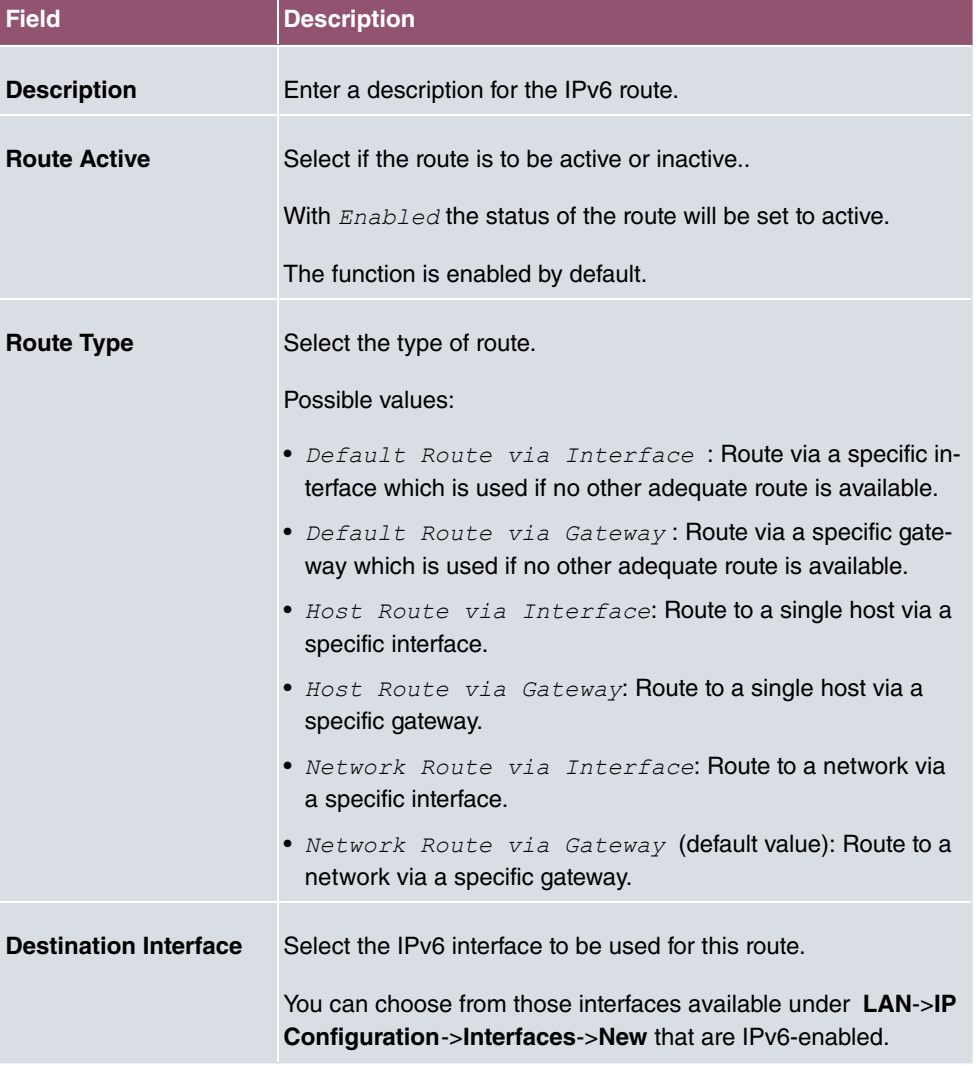

#### **Fields in the Route Parameters menu**

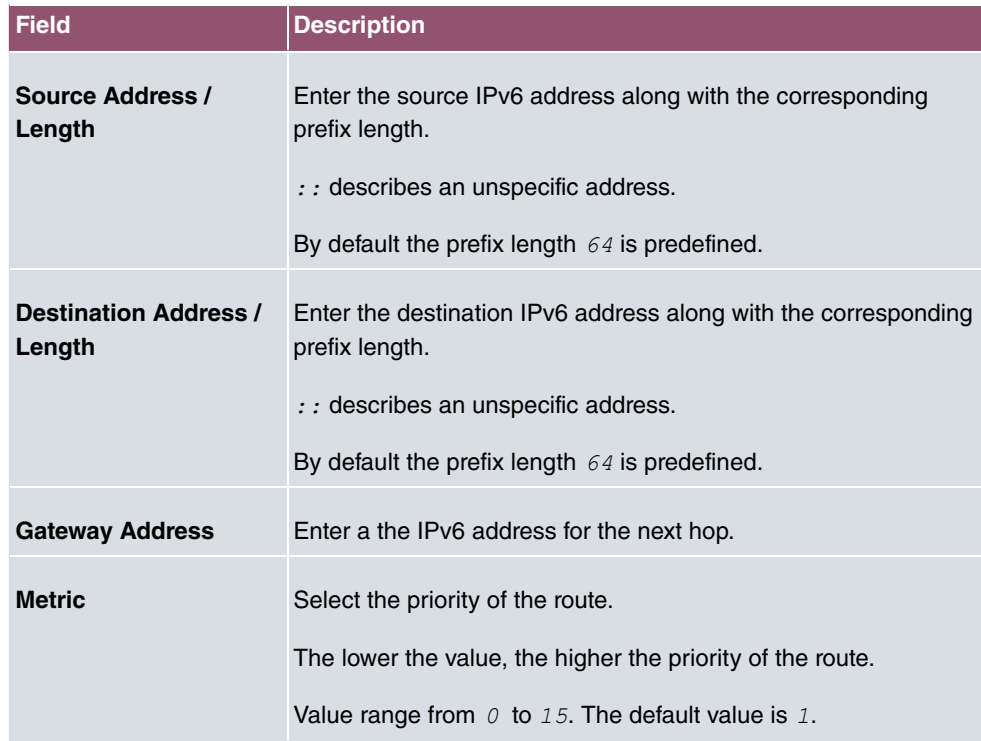

# **10.1.3 IPv4 Routing Table**

A list of all IPv4 routes is displayed in the **Network**->**Routes**->**IPv4 Routing Table** menu. The routes do not all need to be active, but can be activated at any time by relevant data traffic.

In the ex works state, a predefined entry with the parameters **Destination IP Address** = *192.168.0.0***, Netmask = 255.255.255.0,Gateway = 192.168.0.250, Interface =** LAN\_EN1-0, **Route Type** = Network\_Route\_via\_Interface, **Protocol** = Local **is** displayed.

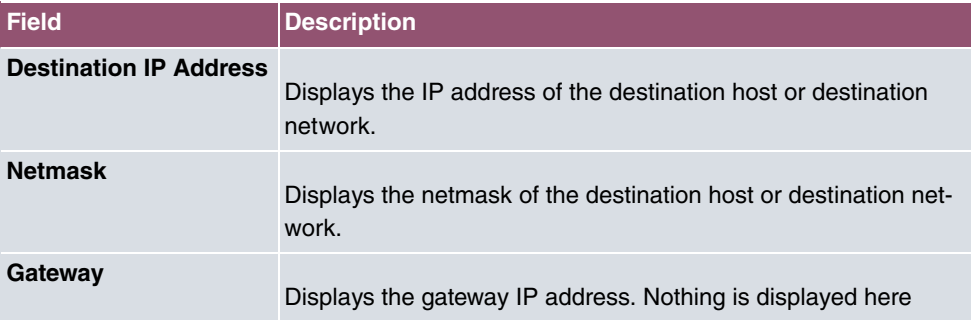

#### **Fields in the menu IPv4 Routing Table**

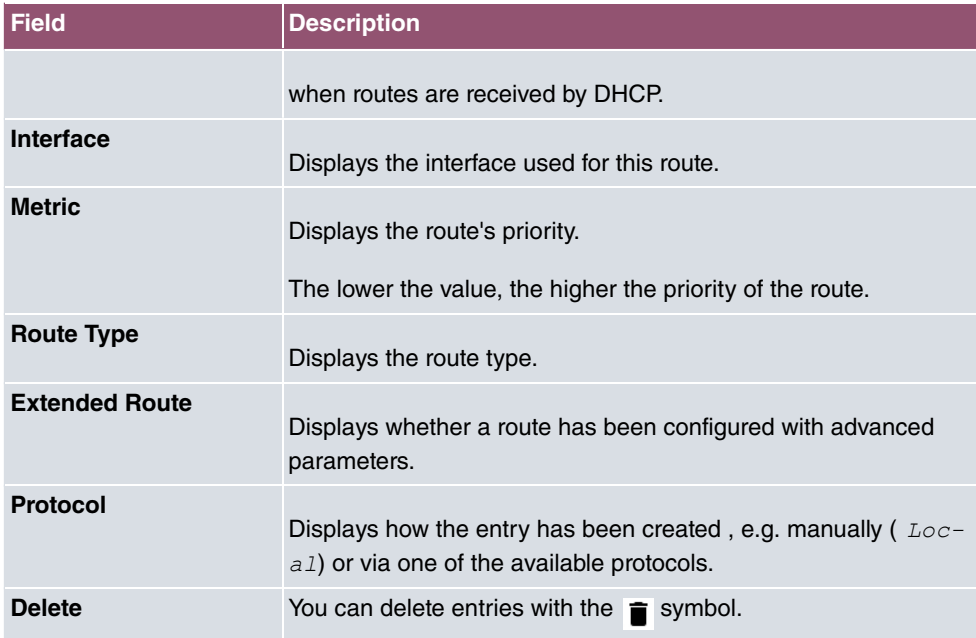

# **10.1.4 IPv6 Routing Table**

A list of all configured IPv6 routes is displayed in the **Network**->**Routes**->**IPv6 Routing Table** menu.

| <b>Field</b>    | <b>Description</b>                                                                                                    |
|-----------------|----------------------------------------------------------------------------------------------------|
| Route           | Displays the source and destination address, which is used for<br>this route, as well as the gateway IP address. Nothing is dis-<br>played here when routes are received by DHCP. |
| Interface       | Displays the interface used for this route.                                                                                                    |
| <b>Metric</b>   | Displays the route's priority.<br>The lower the value, the higher the priority of the route.                                                                                      |
| <b>Protocol</b> | Displays how the entry has been created, e.g. manually ( $Loc-$<br>$aI$ ) or via one of the available protocols.                                                                  |

**Fields in the IPv6 Routing Table menu**

# **10.1.5 Options**

### **Back Route Verify**

The term Back Route Verify describes a very simple but powerful function. If a check is activated for an interface, incoming data packets are only accepted over this interface if outgoing response packets are routed over the same interface. You can therefore prevent the acceptance of packets with false IP addresses - even without using filters.

In the ex works state, the two entries  $en1-0$  and  $ethoa35-5$  are displayed by default setting *Enable* for specific interfaces.

The **Networking**->**Routes**->**Options** menu consists of the following fields:

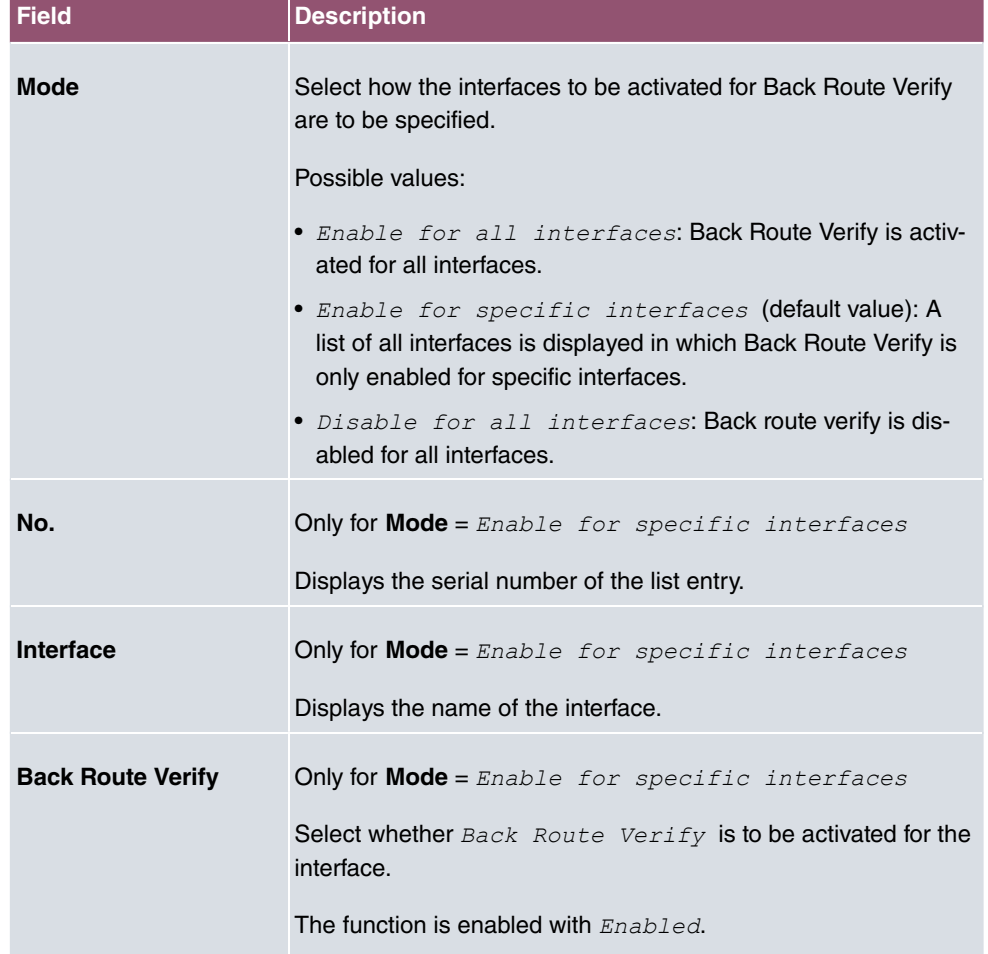

#### **Fields in the Back Route Verify menu.**

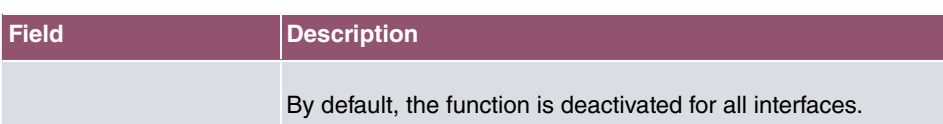

# **10.2 IPv6 General Prefixes**

**IPv6 General Prefixes** are usually distributed by IPv6 providers. They can be statically assigned or obtained through DHCP. In most cases, they define /48 or /56 networks. You can derive /64 subnets from these prefixes and have them distributed in your network.

General Prefixes have two key advantages:

- A single route is sufficient for all traffic between the provider and the customer.
- If your provider assigns a new General Prefix through DHCP or changes the static General Prefix assigned to you, there is little or no configuration to be done: In the case of DHCP you obtain the new General Prefix automatically; and in the case of a statically assigned General Prefix, you need to introduce it into your system once. All subnets and IPv6 addresses derived from the General Prefix change automatically after an update.

In order to IPv6 you need to configure how subnets and IPV6 addresses are created and distributed (see Configuring IPv6 addresses in [Interfaces](#page-116-0) on page 103 and the menu **LAN**- >**IP Configuration**->**Interfaces** for the IPv6-relevant parameters.

# **10.2.1 General Prefix Configuration**

A list of all configured IPv6 prefixes is displayed in the **Networking**->**IPv6 General Prefixes**->**General Prefix Configuration** menu.

### **10.2.1.1 Edit or New**

Choose the **i**con to edit existing entries. Choose the **New** button to create additional prefixes.

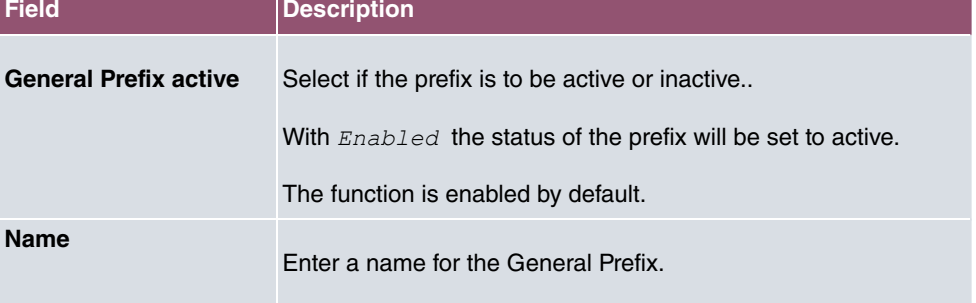

#### **Fields in the Basic Parameters menu.**

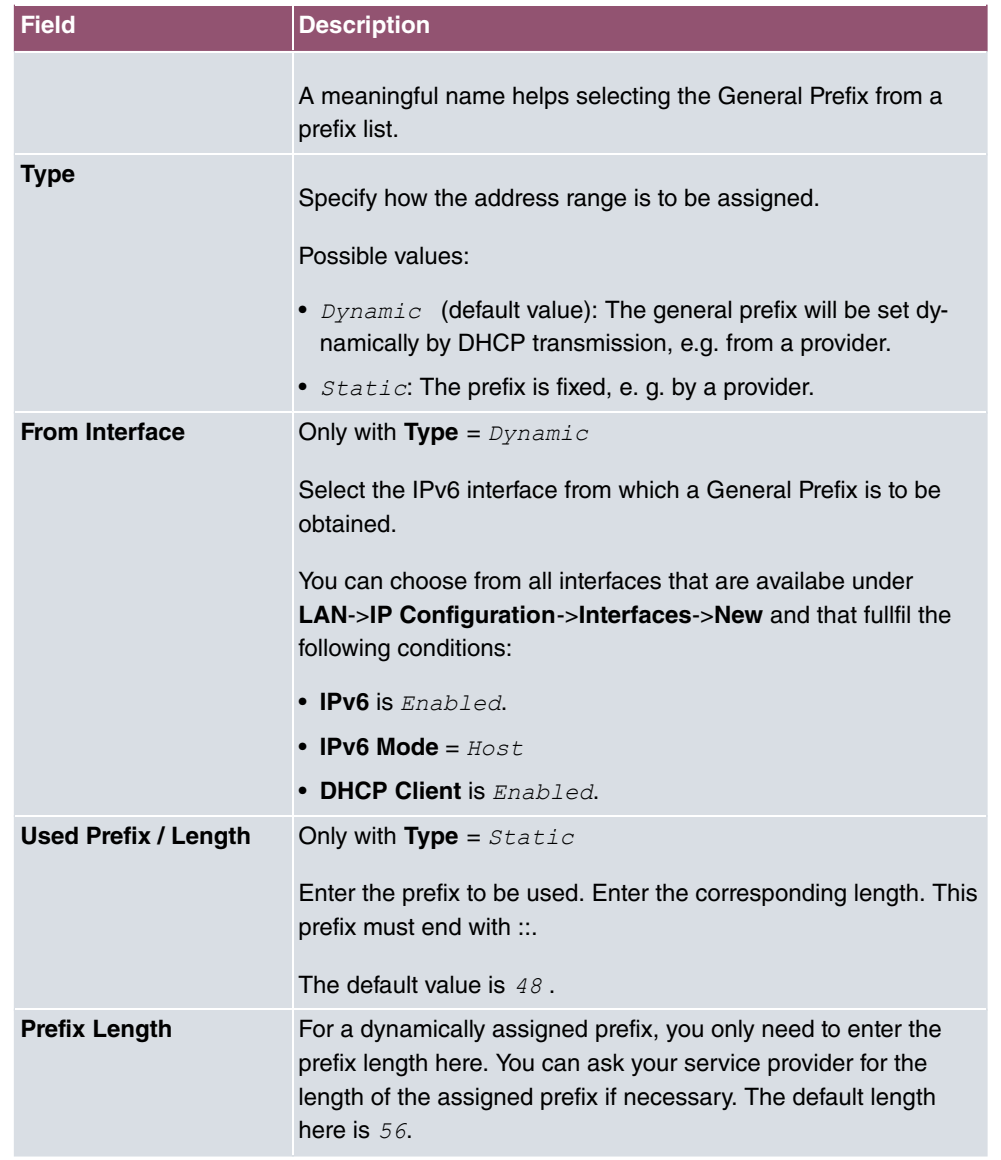

# **10.3 NAT**

Network Address Translation (NAT) is a function on your device for defined conversion of source and destination addresses of IP packets. If NAT is activated, IP connections are still only allowed by default in one direction, outgoing (forward) (= protective function). Exceptions to the rule can be configured (in [NAT Configuration](#page-205-0) on page 192).

Specific instructions for configuring NAT, see the end of the chapter NAT - Configuration

[example](#page-210-0) on page 197.

## **10.3.1 NAT Interfaces**

A list of all NAT interfaces is displayed in the **Networking**->**NAT**->**NAT Interfaces** menu.

For every NAT interface, the *NAT active*, *Loopback active*, *Silent Deny* and PPTP Passthrough can be selected.

In addition, **Portforwardings** displays how many port forwarding rules were configured for this interface.

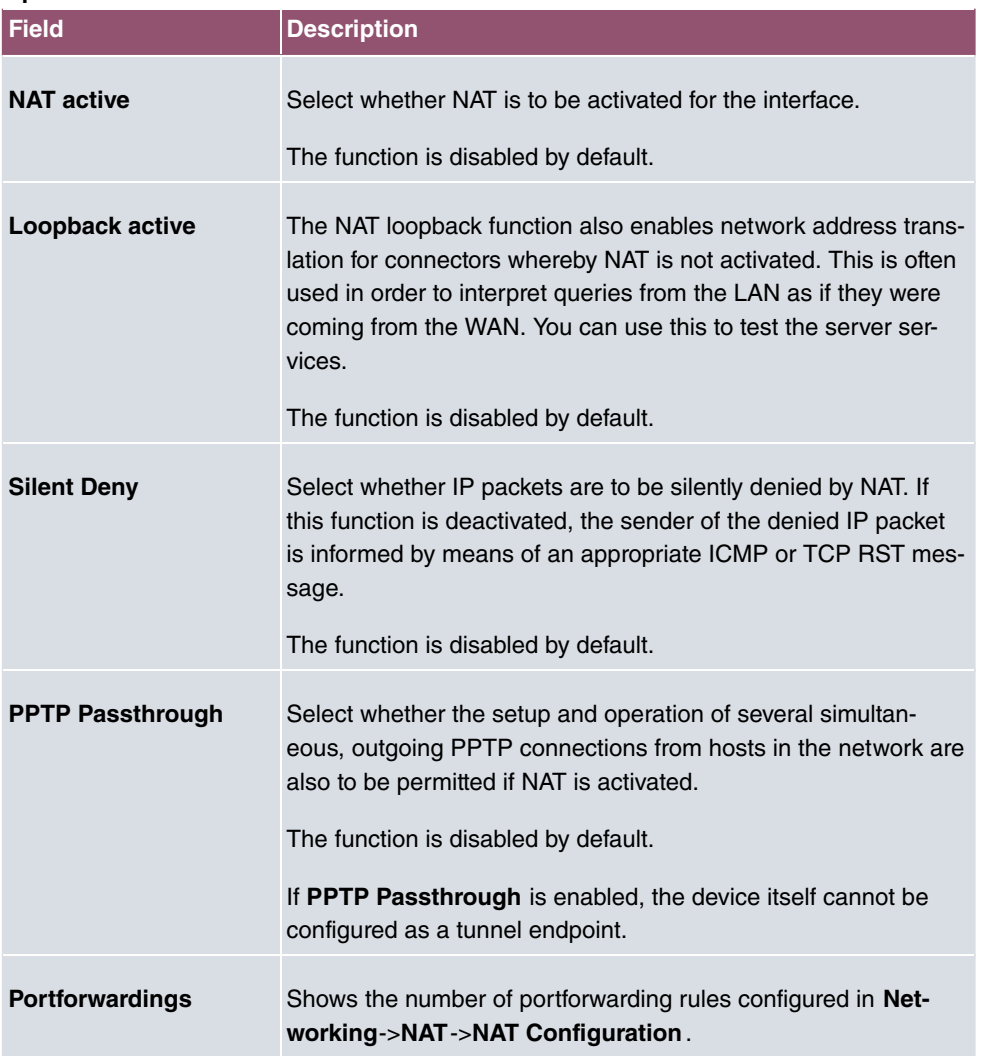

### **Options in the menu NAT Interfaces**

# <span id="page-205-0"></span>**10.3.2 NAT Configuration**

In the **Networking**->**NAT**->**NAT Configuration** menu you can exclude data from NAT simply and conveniently as well as translate addresses and ports. For outgoing data traffic you can configure various NAT methods, i.e. you can determine how an external host establishes a connection to an internal host.

### **10.3.2.1 New**

Choose the **New** button to set up NAT.

The **Networking**->**NAT**->**NAT Configuration**->**New** menu consists of the following fields:

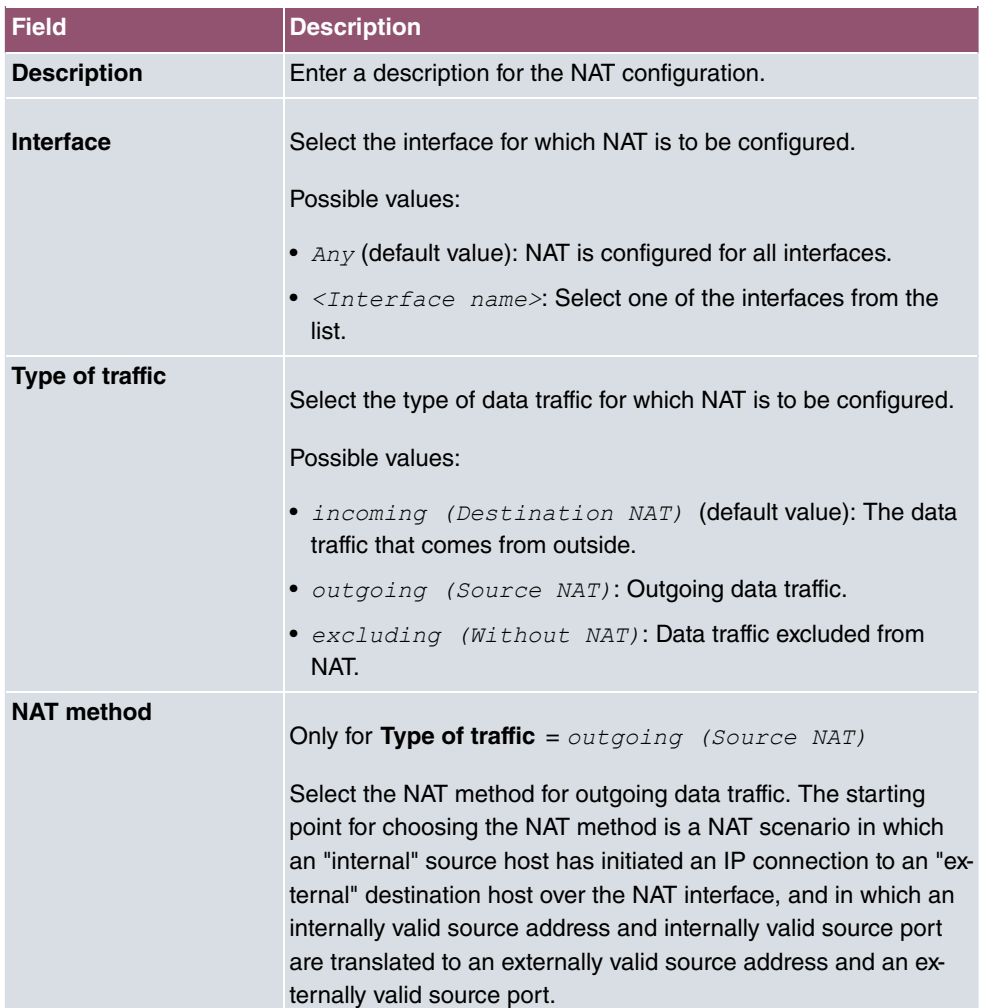

#### **Fields in the menu Basic Parameters**

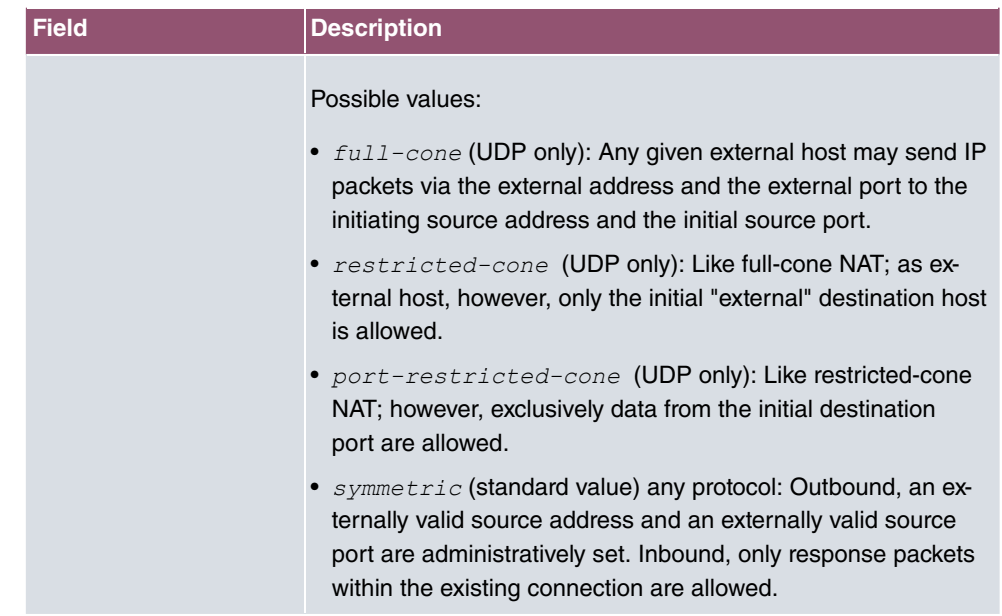

In the **NAT Configuration**->**Specify original traffic** menu, you can configure for which data traffic NAT is to be used.

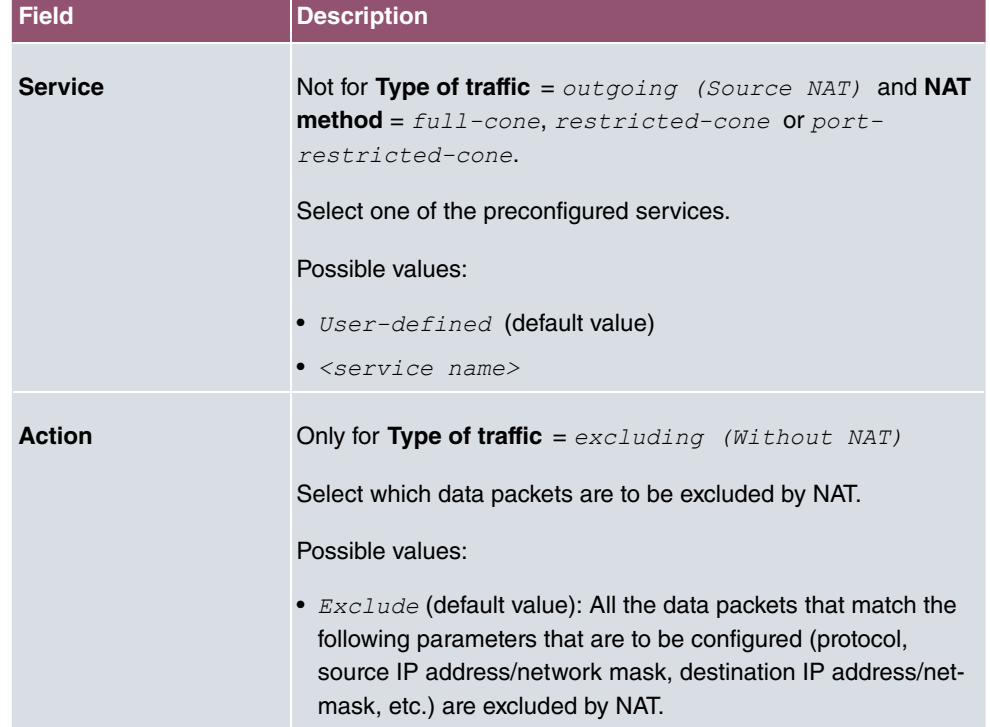

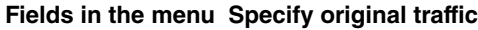

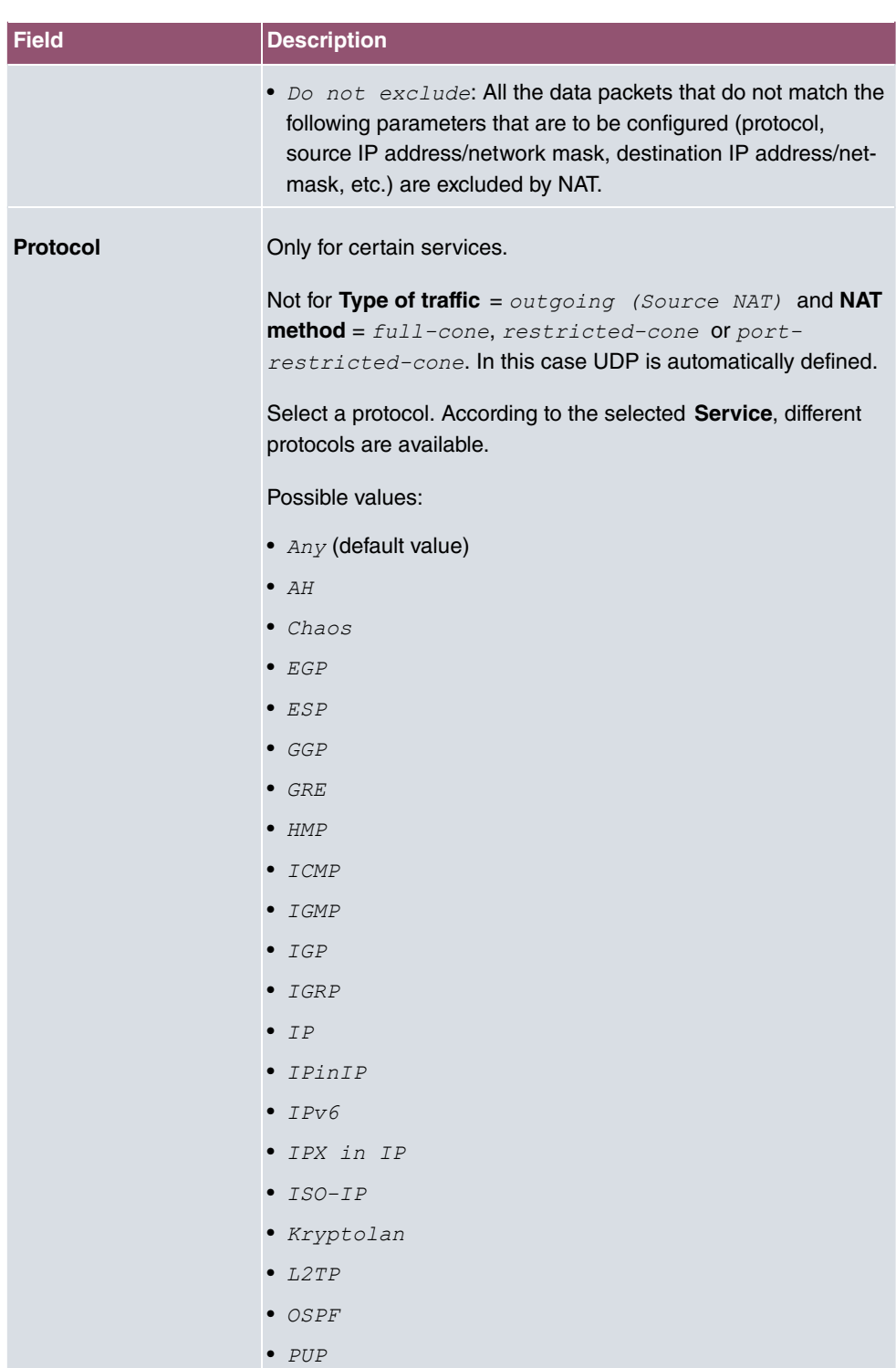

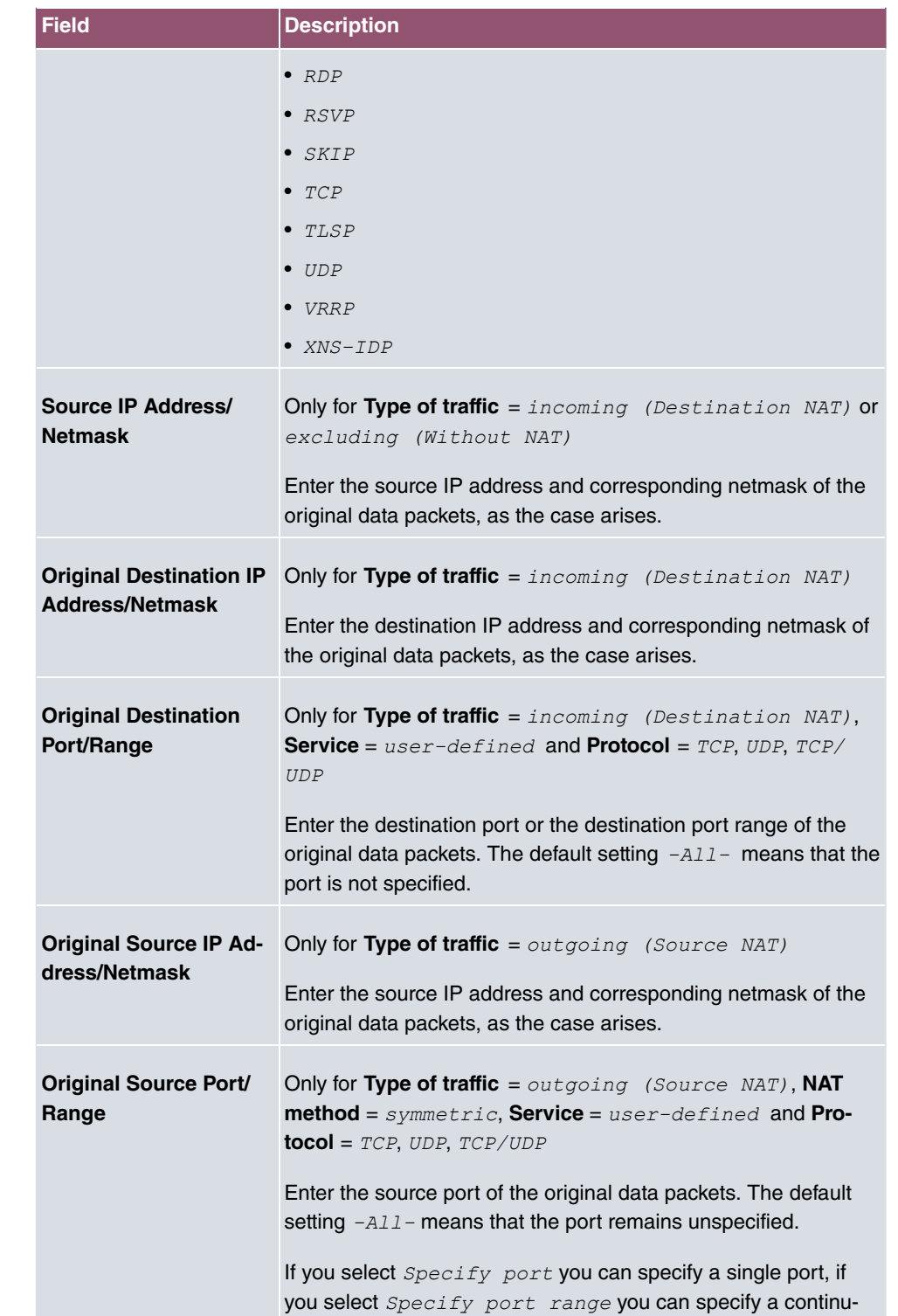

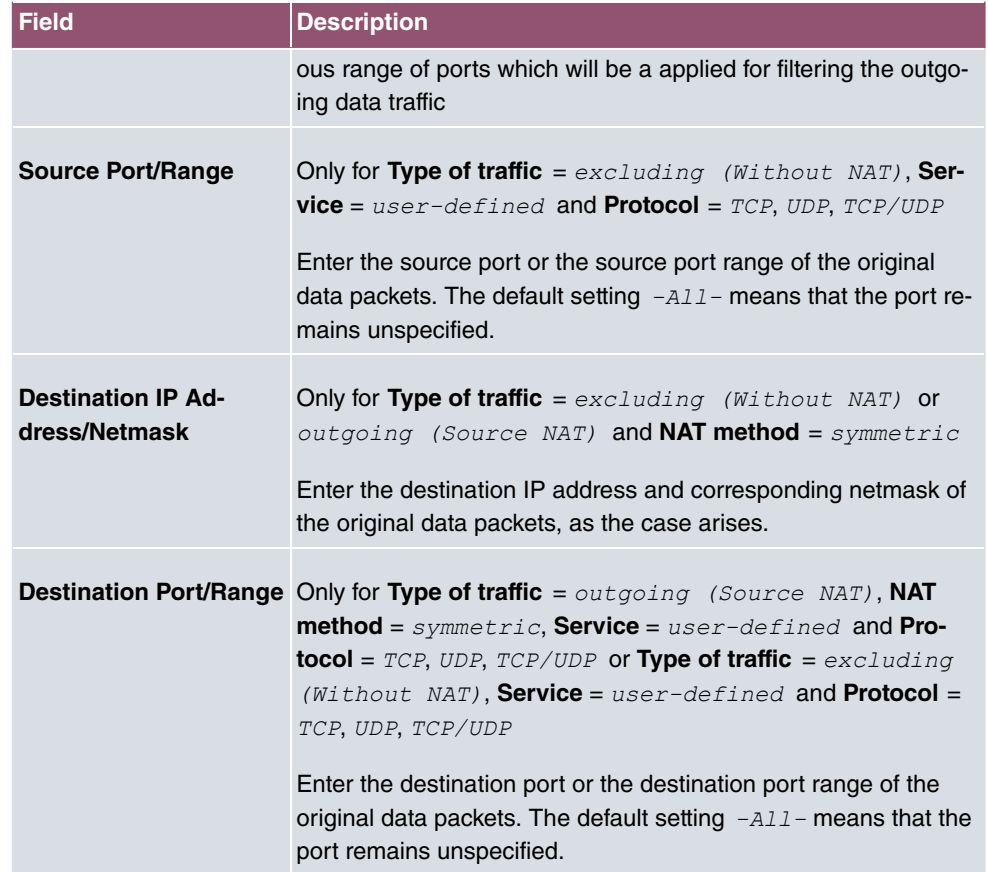

In the **NAT Configuration**->**Replacement Values** menu you can define, depending on whether you're dealing with inbound or outbound data traffic, new addresses and ports, to which specific addresses and ports from the **NAT Configuration**->**Specify original traffic** menu can be translated.

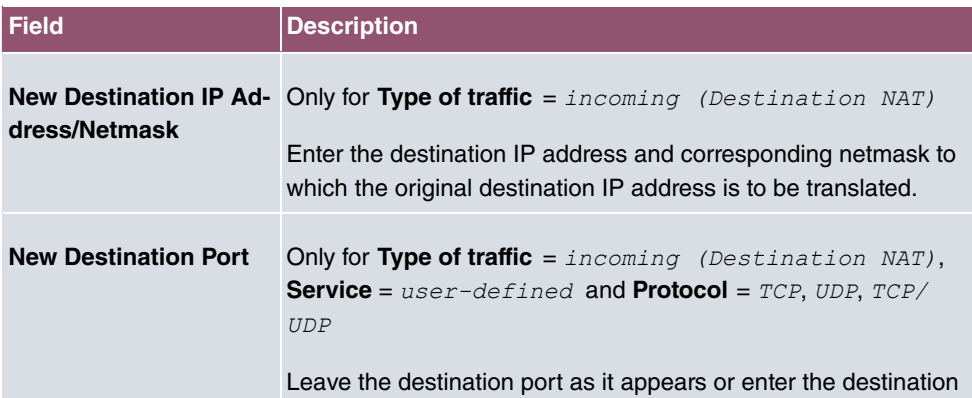

### **Fields in the menu Replacement Values**

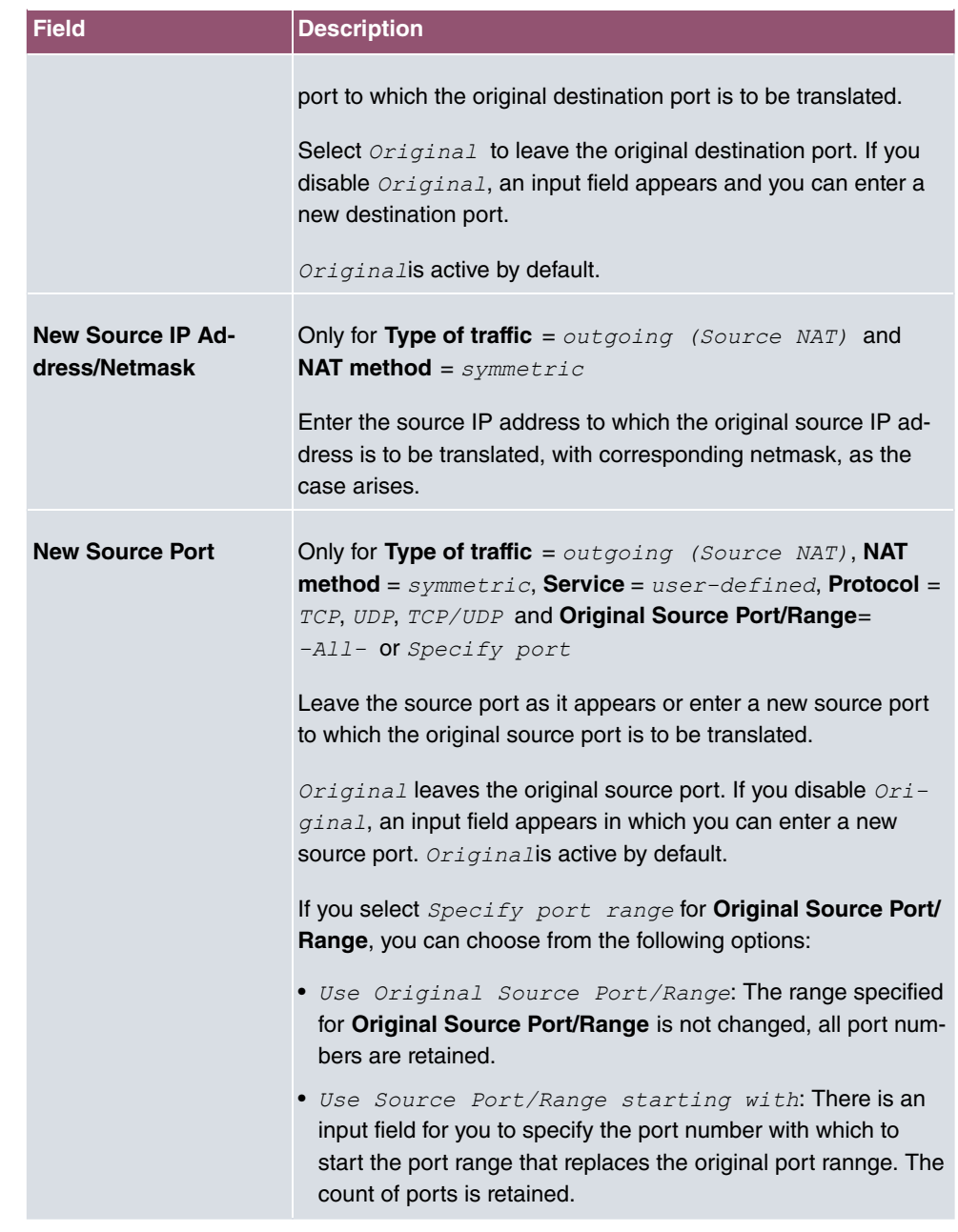

# <span id="page-210-0"></span>**10.3.3 NAT - Configuration example**

## **Requirements**

• Basic configuration of the gateway

- A working Internet access. For example, **Company Connect** with 8 IP addresses.
- The Ethernet interface **LAN5** is connected to the access router to the internet (IP address  *-*)
- The IP address  $62.10.10.2$  to  $62.10.10.6$  are entered on Ethernet interface LAN5.

### **Example scenario**

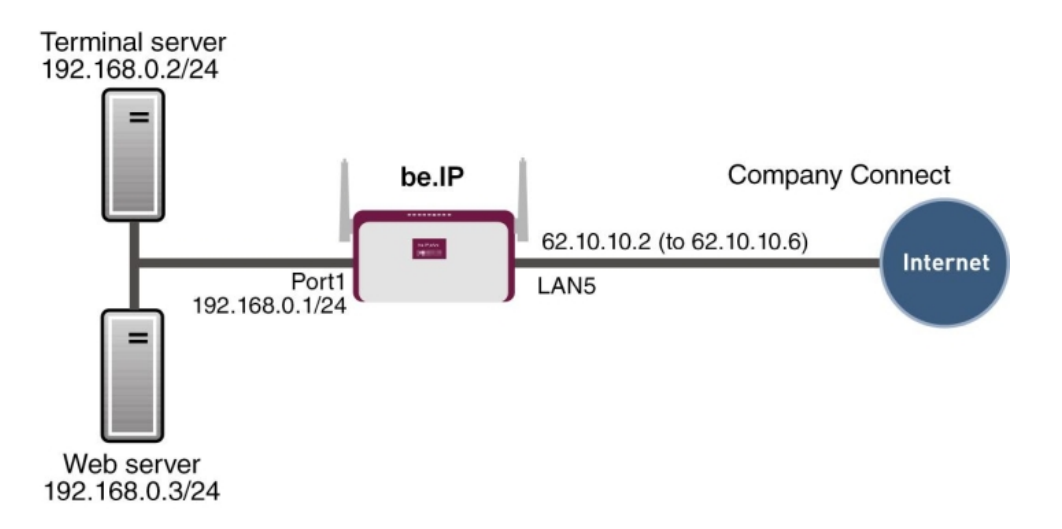

### **Configuration target**

- You configure NAT enables for accessing your gateway over HTTP.
- You also want to access your terminal server and the corporate web server over the Internet.

### **Overview of Configuration Steps**

#### **Enable NAT**

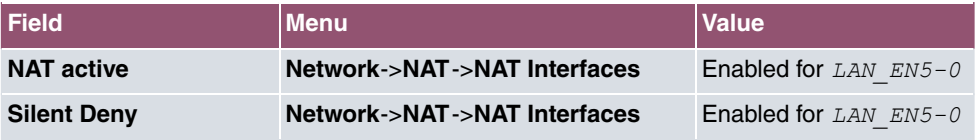

### **NAT enable for the GUI**

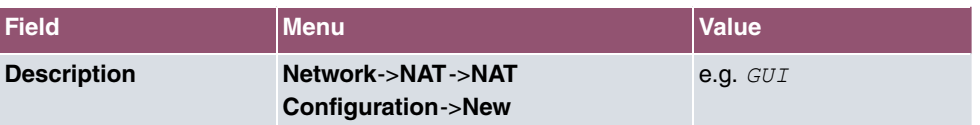

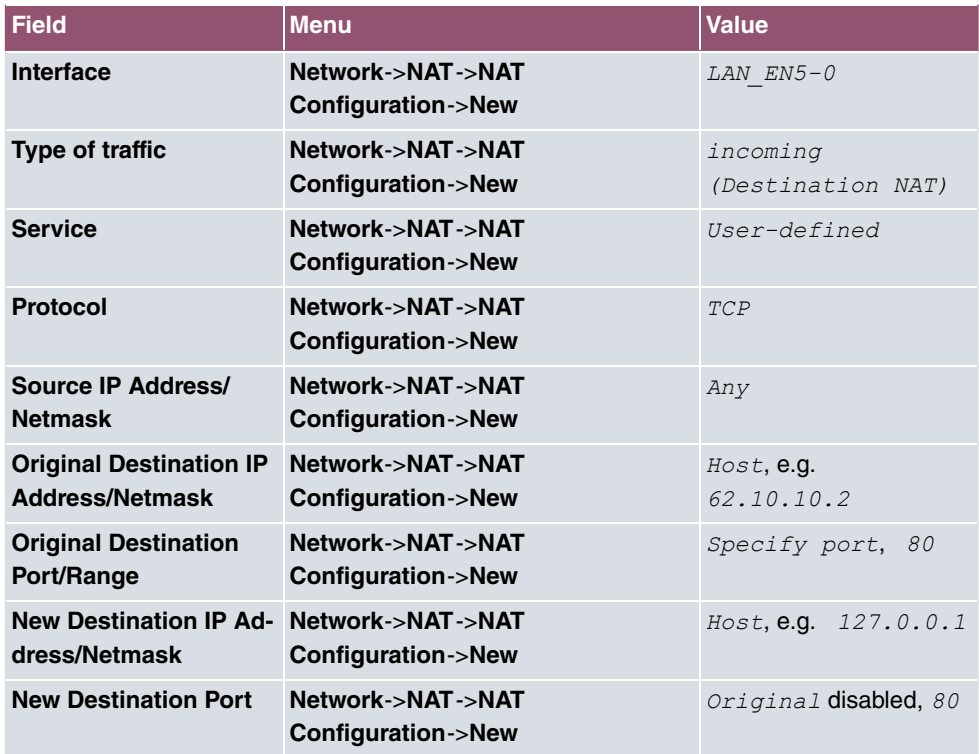

### **Web server**

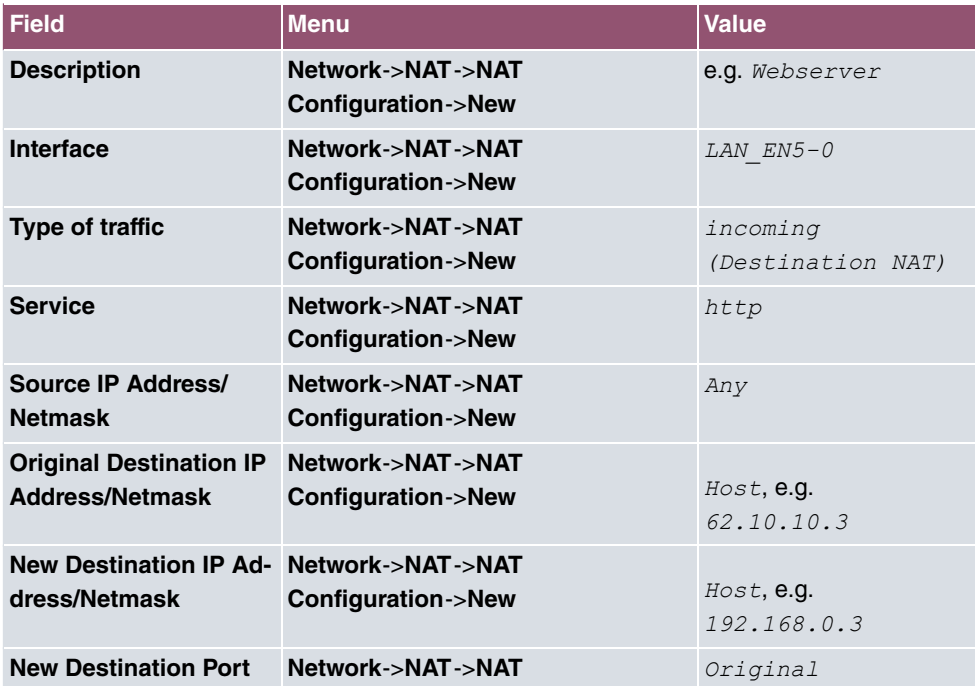

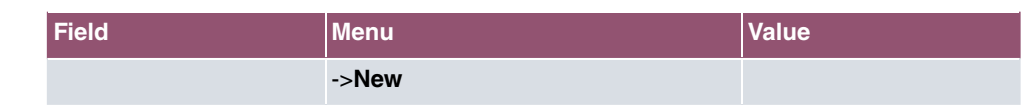

#### **Terminal Server**

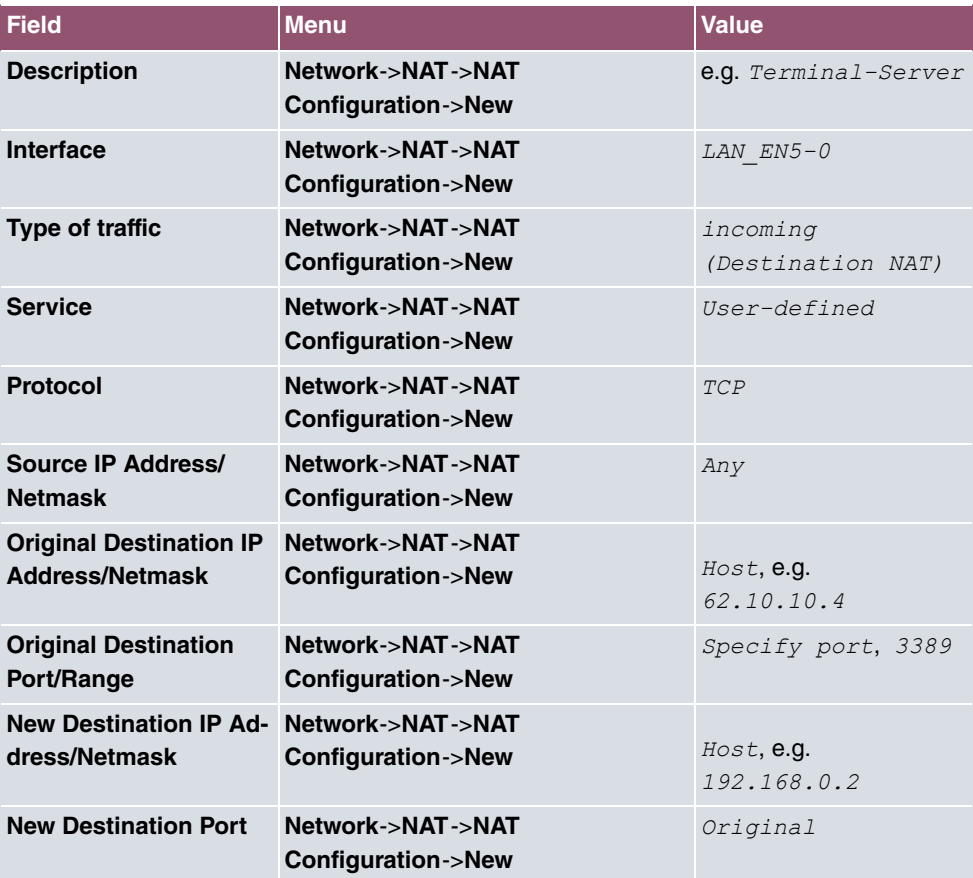

# **10.4 Load Balancing**

The increasing amount of data traffic over the Internet means it is necessary to send data over different interfaces to increase the total bandwidth available. IP load balancing enables the distribution of data traffic within a certain group of interfaces to be controlled.

Specific instructions for configuring load balancing, see [Load balancing - Configuration ex](#page-220-0)[ample](#page-220-0) on page 207.

# **10.4.1 Load Balancing Groups**

If interfaces are combined to form groups, the data traffic within a group is divided according to the following principles:

- In contrast to Multilink PPP-based solutions, load balancing also functions with accounts with different providers.
- Session-based load balancing is achieved.
- Related (dependent) sessions are always routed over the same interface.
- A decision on distribution is only made for outgoing sessions.

A list of all configured load balancing groups is displayed in the **Networking**->**Load Balancing**->**Load Balancing Groups** menu. You can click the icon next to any list entry to go to an overview of the basic parameters that affect this group.

### **Note**

Note that the interfaces that are combined into a load balancing group must have routes with the same metric. If necessary, go to the **Networking**->**Routes** menu and check the entries there.

### **10.4.1.1 New**

Choose the **New** button to create additional groups.

The menu **Networking**->**Load Balancing**->**Load Balancing Groups**->**New** consists of the following fields:

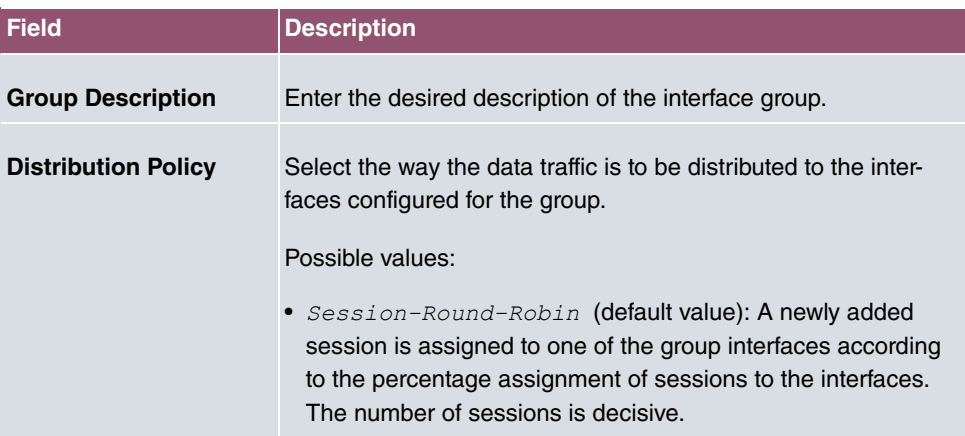

#### **Fields in the Basic Parameters menu.**

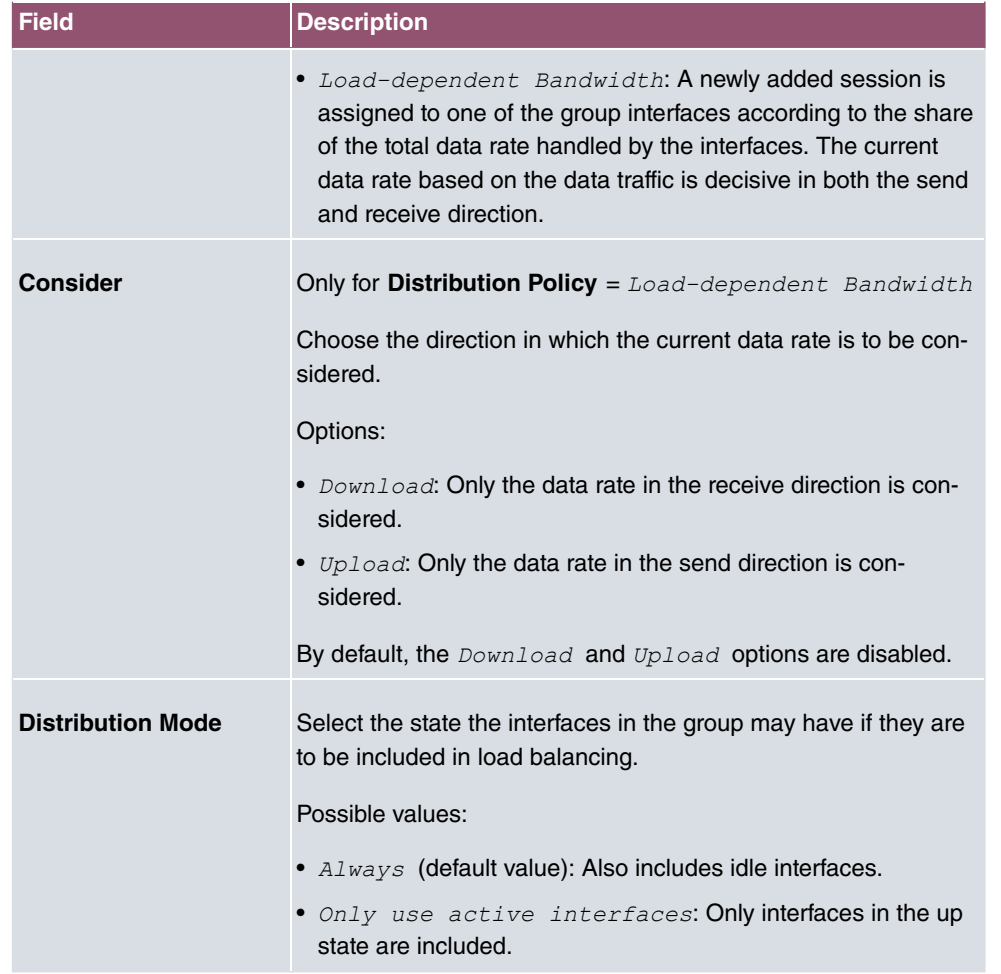

In the **Interface** area, you add interfaces that match the current group context and configure these. You can also delete interfaces.

Use **Add** to create more entries.

#### **Fields in the Basic Parameters menu.**

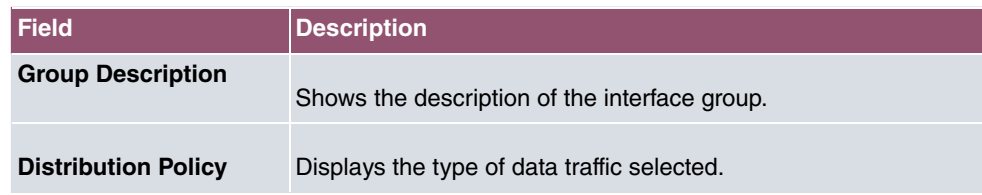

**Fields in the Interface Selection for Distribution menu.**
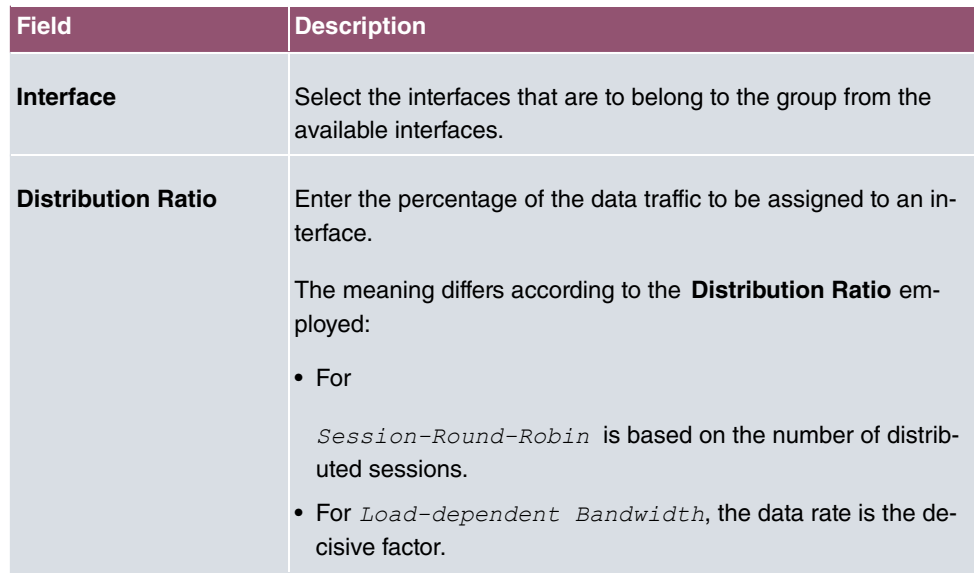

The menu **Advanced Settings** consists of the following fields:

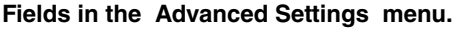

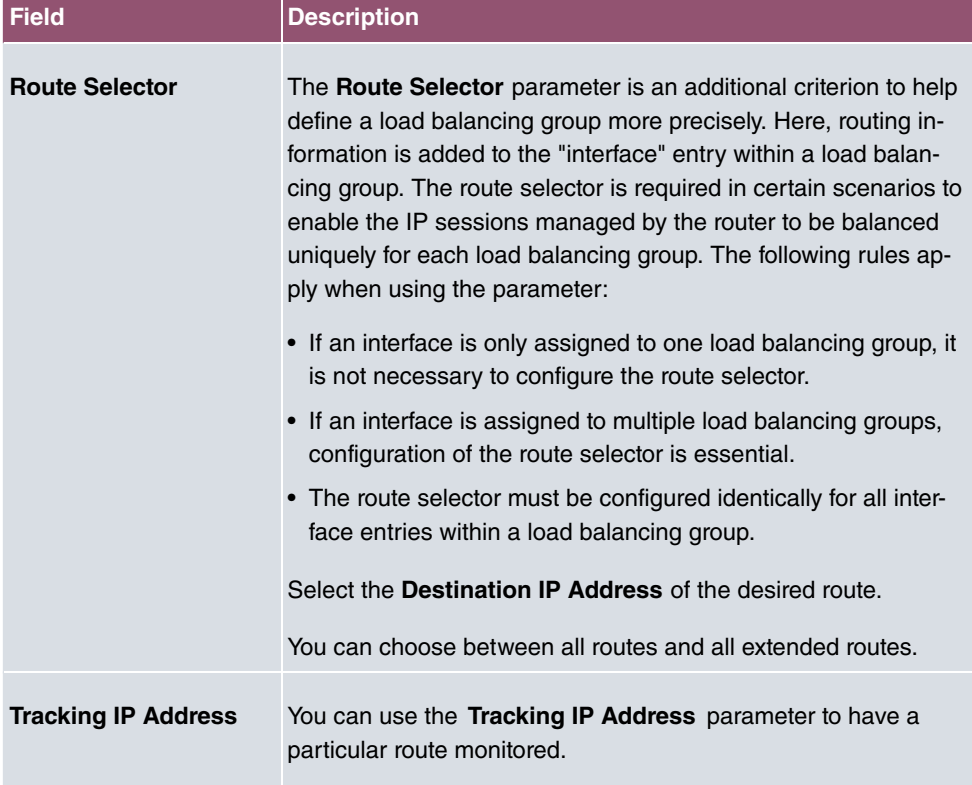

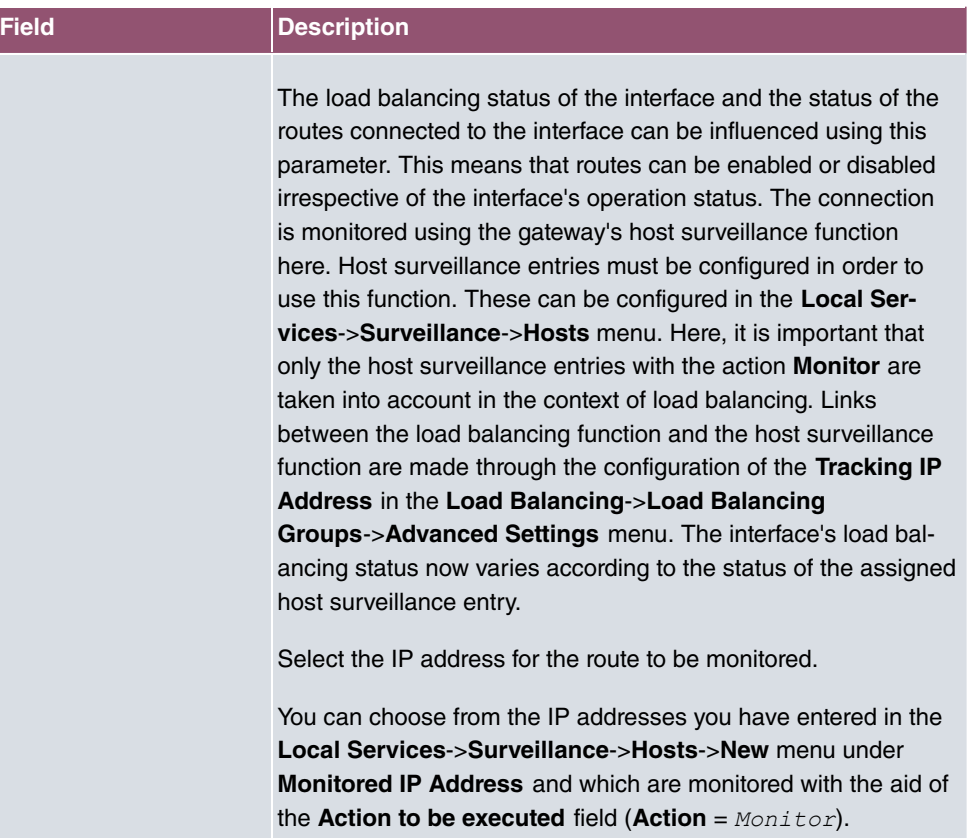

# **10.4.2 Special Session Handling**

**Special Session Handling** enables you to route part of the data traffic to your device via a particular interface. This data traffic is excluded from the **Load Balancing** function.

You can use the **Special Session Handling** function with online banking, for example, to ensure that the HTTPS data traffic is sent to a particular link. Since a check is run in online banking to see whether all the data traffic comes from the same source, data transmission using **Load Balancing** might be terminated at times without **Special Session Handling**.

The **Networking**->**Load Balancing**->**Special Session Handling** menu displays a list of entries. If you have not configured any entries, the list is empty.

Every entry contains parameters which describe the properties of a data packet in more or less detail. The first data packet which the properties configured here match specifies the route for particular subsequent data packets.

Which data packets are subsequently routed via this route is configured in the **Networking**- >**Load Balancing**->**Special Session Handling**->**New**->**Advanced Settings** menu.

If in the **Networking**->**Load Balancing**->**Special Session Handling**->**New** menu, for example, you select the parameter **Service**  $= h t t p$  (*SSL*) (and leave the default value for all the other parameters), the first HTTPS packet specifies the **Destination Address** and the **Destination Port** (i. e. Port 443 with HTTPS) for data packets sent subsequently.

If, under**Frozen Parameters** , for the two parameters **Destination Address** and **Destina**tion Port you leave the default setting enabled, the HTTPS packets with the same source IP address as the first HTTPS packet are routed via port 443 to the same **Destination Address** via the same interface as the first HTTPS packet.

#### **10.4.2.1 Edit or New**

Choose the **i**con to edit existing entries. Select the **New** button create new entries.

The **Networking**->**Load Balancing**->**Special Session Handling**->**New** menu consists of the following fields:

| <b>Field</b>        | <b>Description</b>                                                                                                    |
|---------------------|----------------------------------------------------------------------------------------------------|
| <b>Admin Status</b> | Select whether the Special Session Handling should be activ-<br>ated.<br>The function is activated by selecting Enabled.                     |
|                     | The function is enabled by default.                                                                                                    |
| <b>Description</b>  | Enter a name for the entry.                                                                                                    |
| <b>Service</b>      | Select one of the preconfigured services, if required. The ex-<br>tensive range of services configured ex works includes the fol-<br>lowing: |
|                     | · activity                                                                                                    |
|                     | • apple-qt                                                                                                    |
|                     | $\bullet$ auth                                                                                                    |
|                     | • charge                                                                                                    |
|                     | · clients 1                                                                                                    |
|                     | · daytime                                                                                                    |
|                     | $\bullet$ dhcp                                                                                                    |
|                     | · discard                                                                                                    |
|                     | The default value is User defined.                                                                                                    |

**Fields in the Basic Parameters menu.**

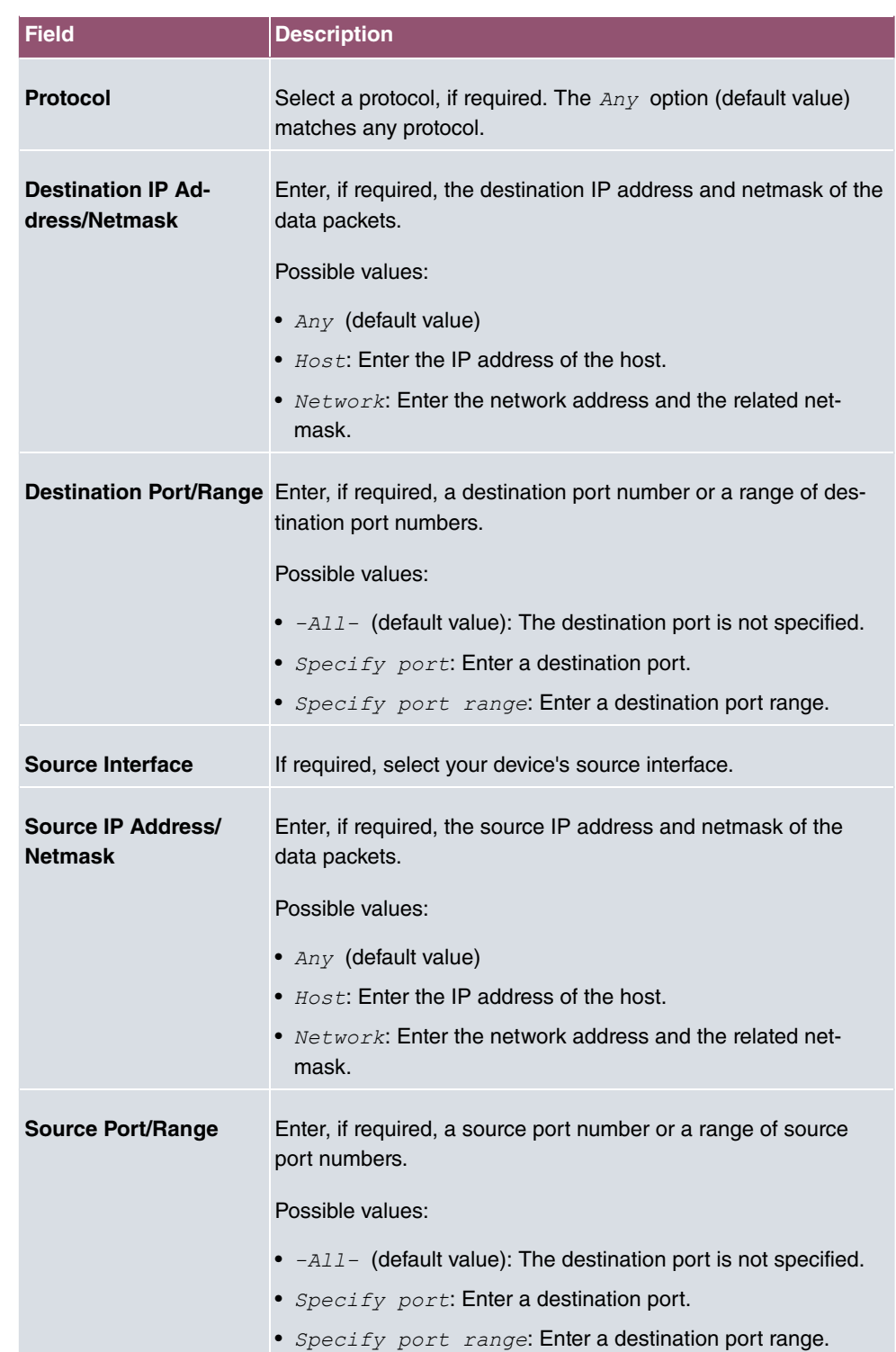

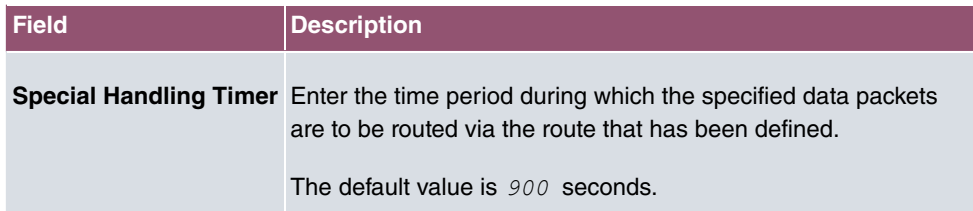

The menu **Advanced Settings** consists of the following fields:

## **Fields in the Advanced Settings menu.**

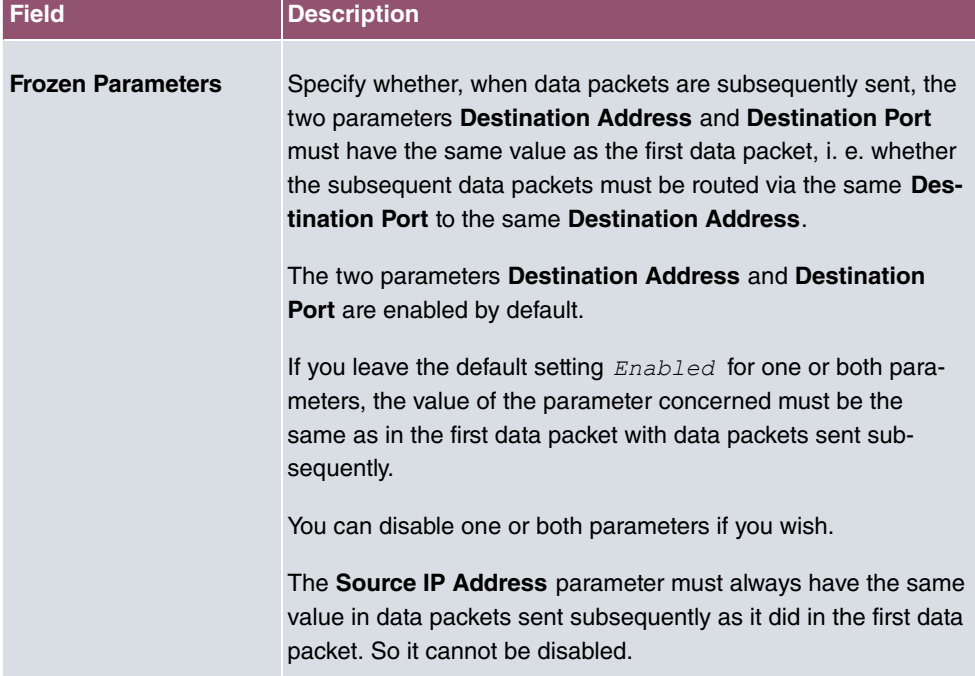

# **10.4.3 Load balancing - Configuration example**

# **Requirements**

- Gateway with the ADSL modem integrated
- An external ADSL modem
- Two independent ADSL Internet connections

# **Example scenario**

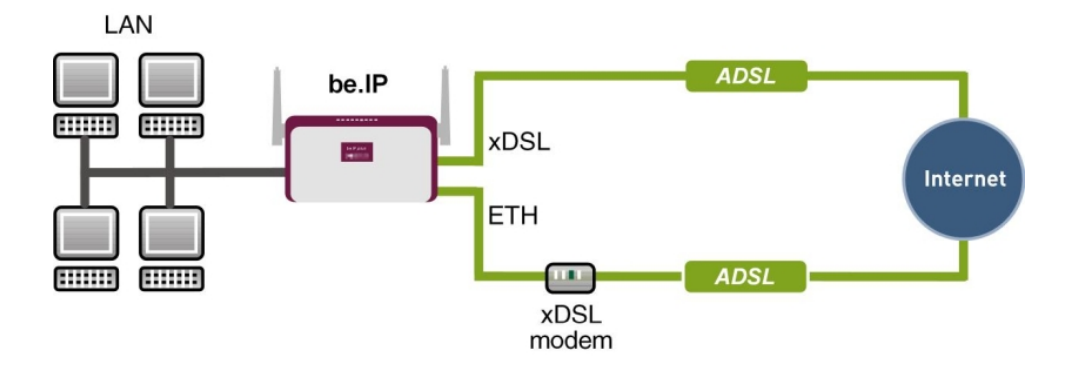

# **Configuration target**

- The data traffic is distributed half and half to the two ADSL lines based on IP sessions.
- We shall then take the example of encrypted HTTP connections (HTTPS) to describe how to effectively avoid any loss of connection that might occur when distributing to different Internet accesses.

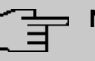

## **Note**

When creating the ADSL connections, besides the public IP address, the bintec R3002 also obtains the IP addresses of the DNS servers for resolving the name of the configured Internet provider. Particularly when using different Internet providers, the use of the DSN servers needs to be connection-specific.

The configuration of the DNS servers is automatically created when you create the ADSL connections and can be seen in the menu **Local SevicesDNSDNS Server**.

# **Overview of Configuration Steps**

#### **Set up first Internet connection**

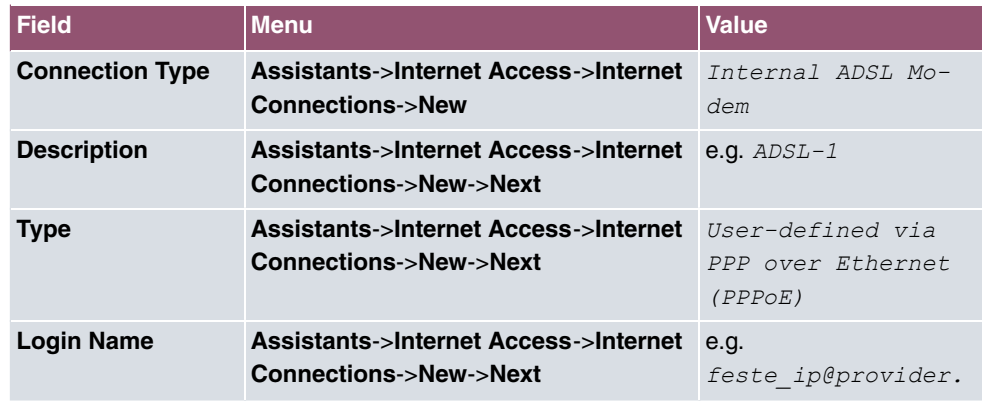

208 bintec WLAN devices

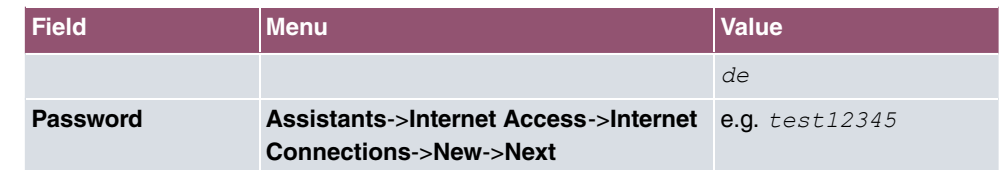

#### **Note** 信 L,

The message you get when you create the second ADSL connection may be ignored. The IP load distribution avoids routing conflicts due to multiple standard routes!

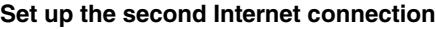

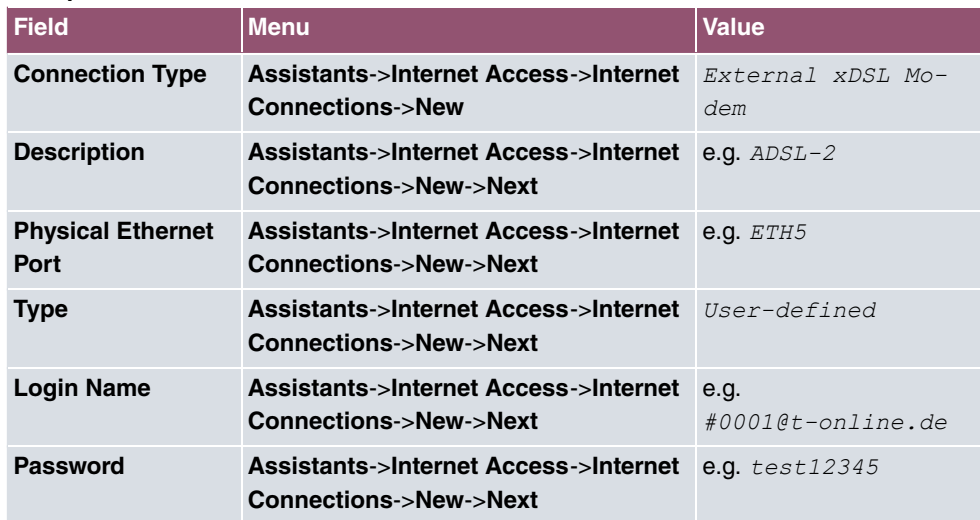

## **Create a load balancing group**

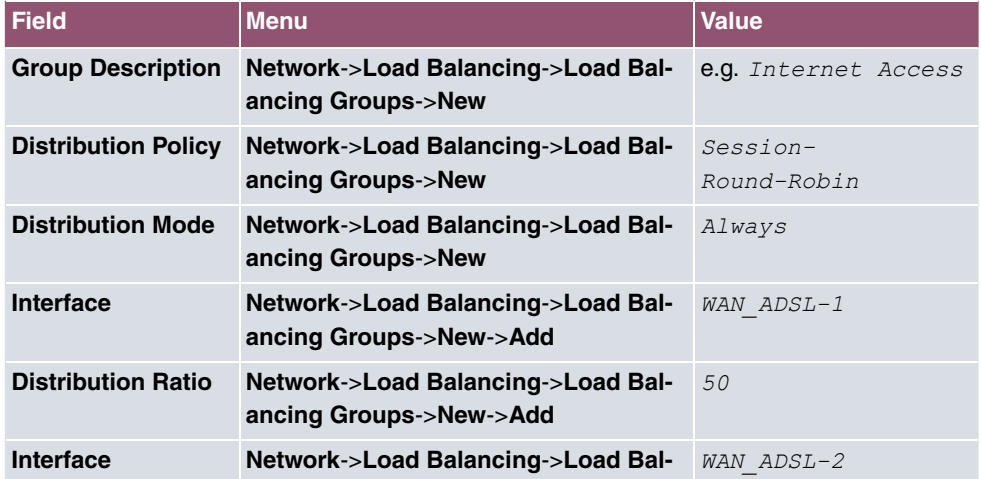

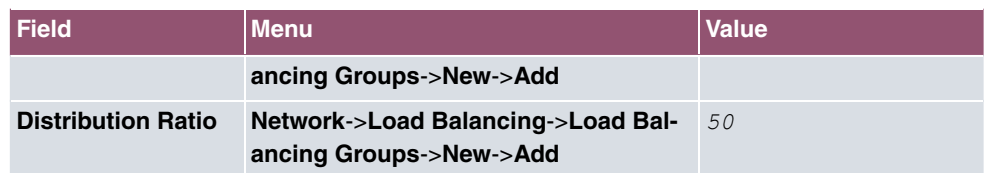

#### **Special Session Handling**

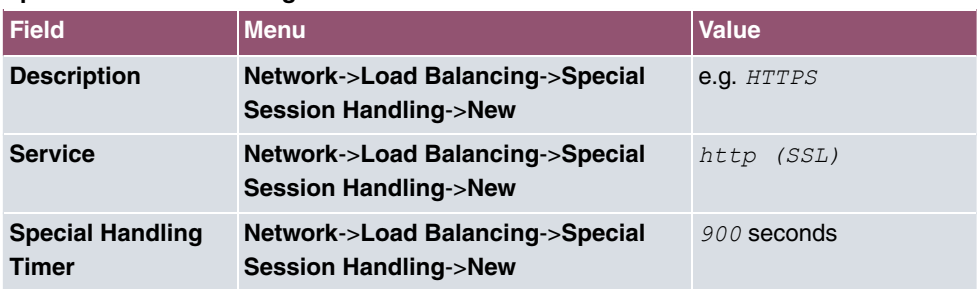

# **10.5 QoS**

QoS (Quality of Service) makes it possible to distribute the available bandwidths effectively and intelligently. Certain applications can be given preference and bandwidth reserved for them. This is an advantage, especially for time-critical applications such as VoIP.

The QoS configuration consists of three parts:

- Creating IP filters
- Classifying data
- Prioritising data

# **10.5.1 IPv4/IPv6 Filter**

In the **Networking**->**IPv4/IPv6 Filter**->**QoS Filter** menu IP filters are configured.

The list also displays any configured entries from **Networking**->**Access Rules**->**Rule Chains**.

## **10.5.1.1 New**

Choose the **New** button to define more IP filters.

The **Networking**->**IPv4/IPv6 Filter**->**QoS Filter**->**New** menu consists of the following fields:

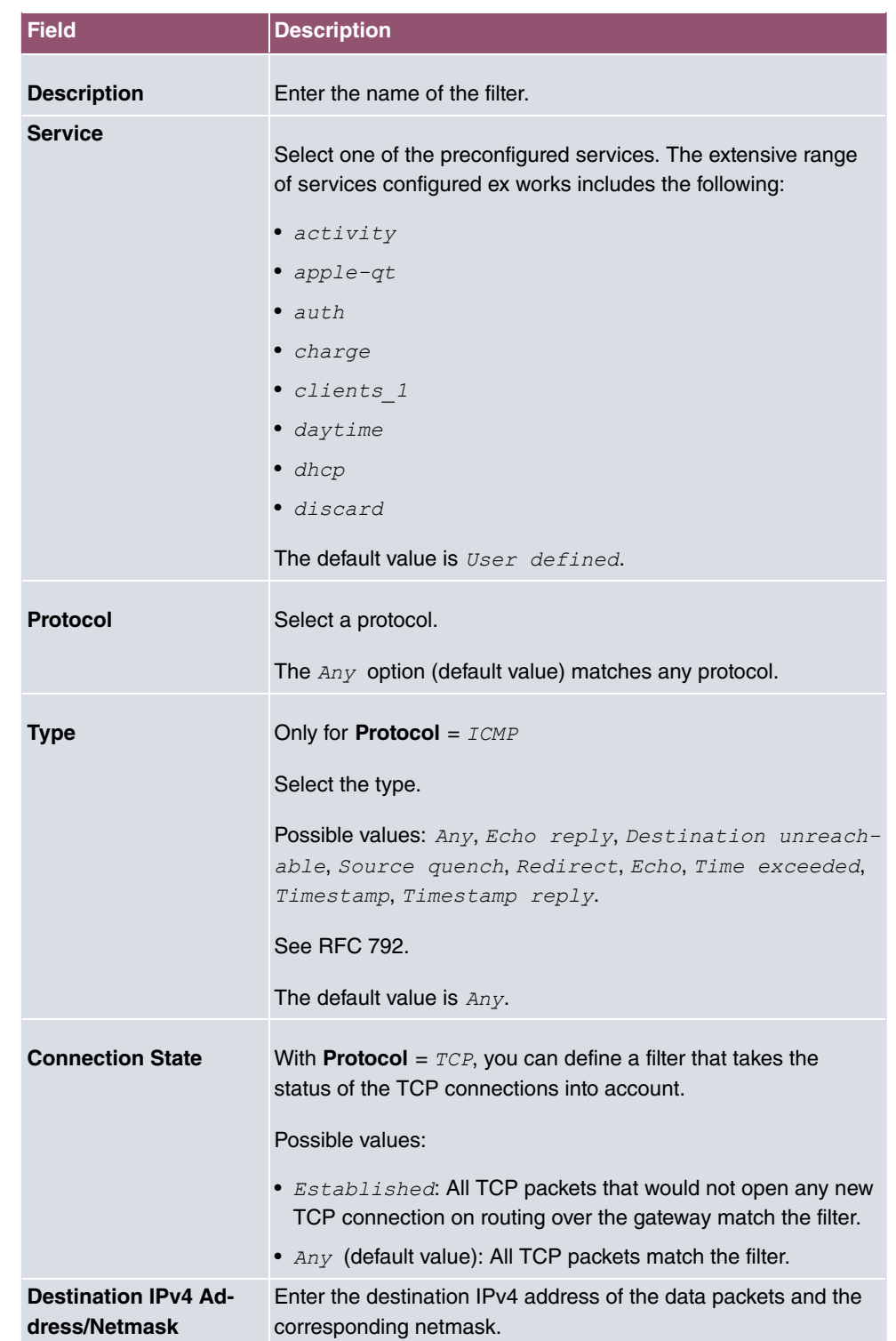

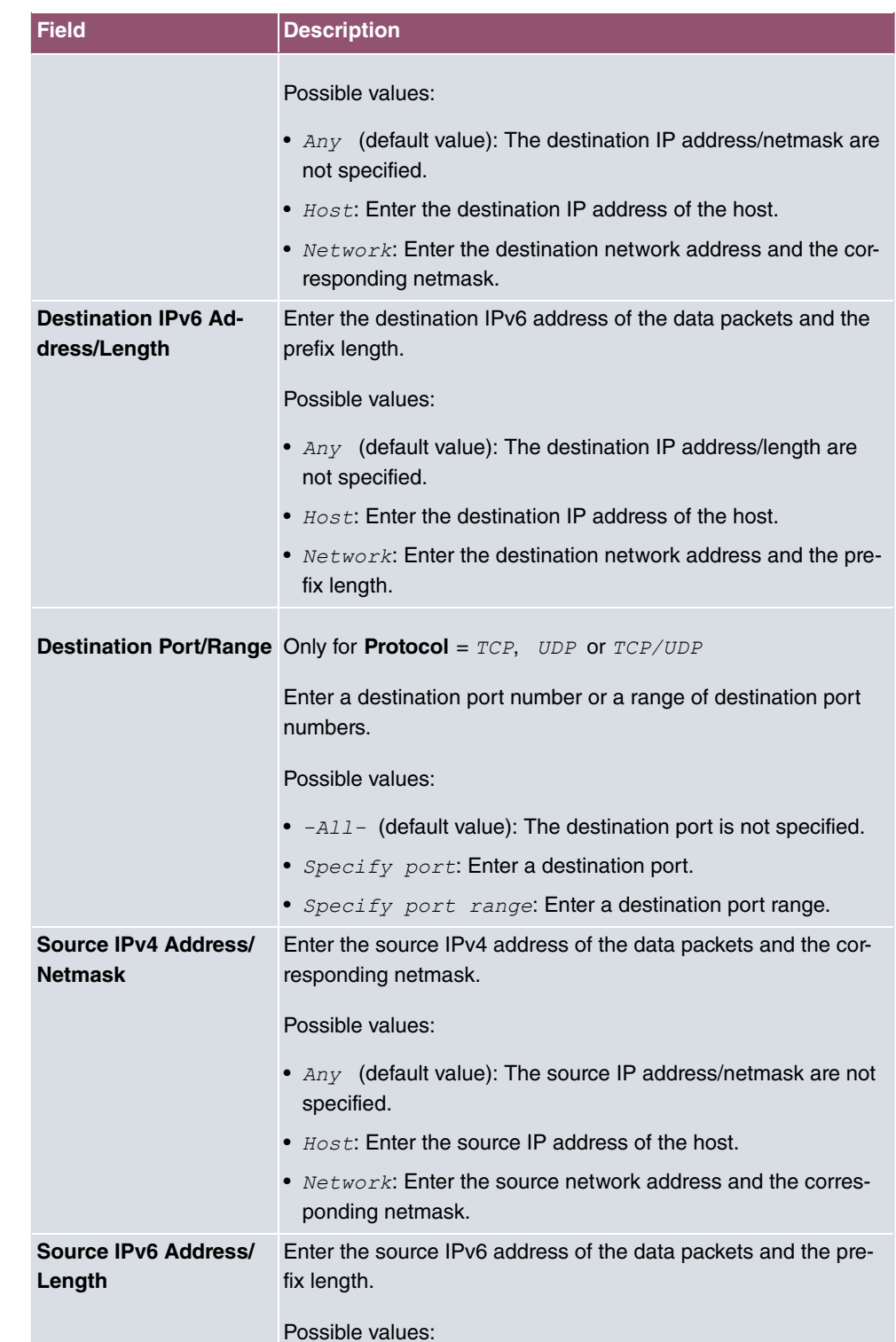

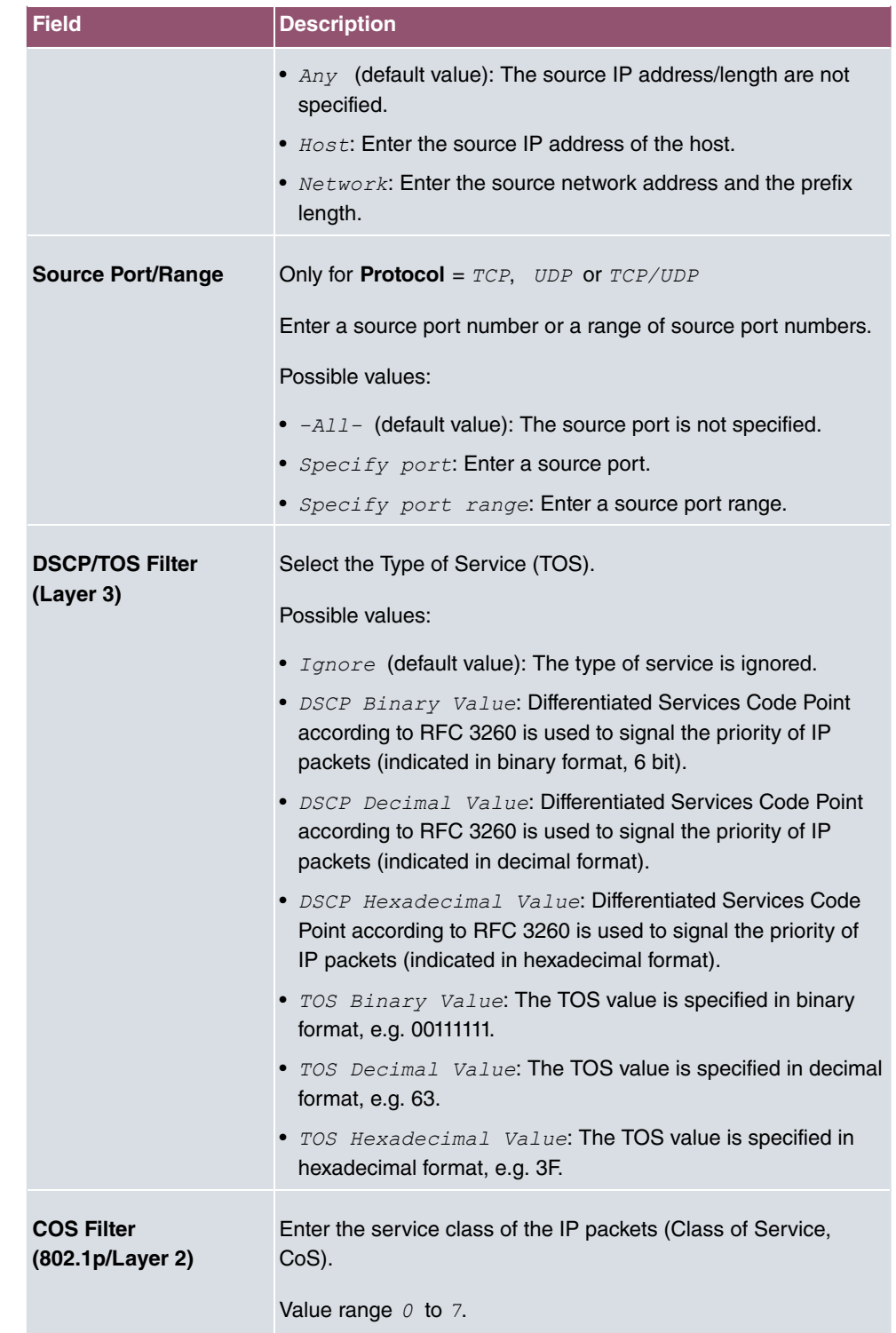

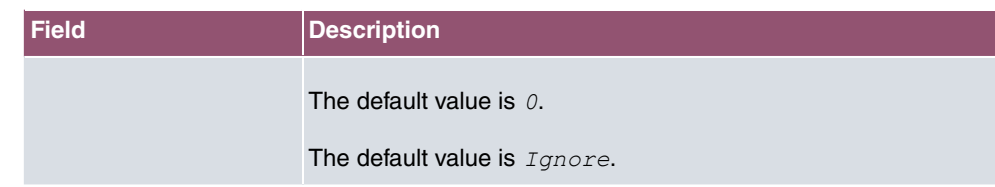

# **10.5.2 QoS Classification**

The data traffic is classified in the **Networking**->**QoS**->**QoS Classification** menu, i.e. the data traffic is associated using class IDs of various classes. To do this, create class plans for classifying IP packets based on pre-defined IP filters. Each class plan is associated to at least one interface via its first filter.

#### **10.5.2.1 New**

Choose the **New** button to create additional data classes.

The **Networking**->**QoS**->**QoS Classification**->**New** menu consists of the following fields:

| Field              | <b>Description</b>                                                                                                    |
|--------------------|----------------------------------------------------------------------------------------------------|
| <b>Class map</b>   | Choose the class plan you want to create or edit.<br>Possible values:<br>• $New$ (default value): You can create a new class plan with<br>this setting.<br>• $\leq$ Name of class plan>: Shows a class plan that has<br>already been created, which you can select and edit. You can<br>add new filters.                     |
| <b>Description</b> | Only for <b>Class map</b> = $New$<br>Enter the name of the class plan.                                                                                                    |
| <b>Filter</b>      | Select an IP filter.<br>If the class plan is new, select the filter to be set at the first point<br>of the class plan.<br>If the class plan already exists, select the filter to be attached to<br>the class plan.<br>To select a filter, at least one filter must be configured in the<br>Networking->QoS->QoS Filter menu. |

**Fields in the Basic Parameters menu.**

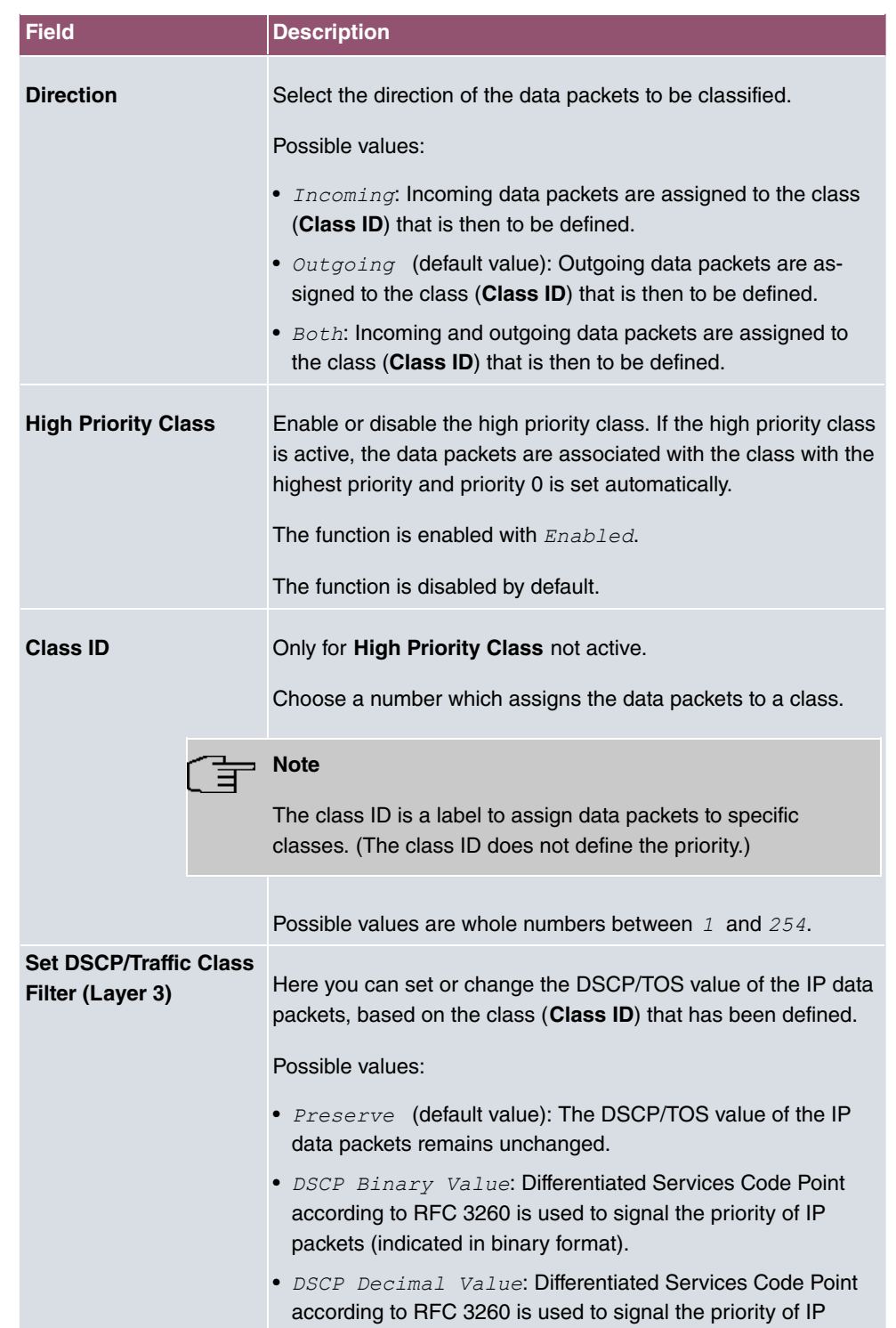

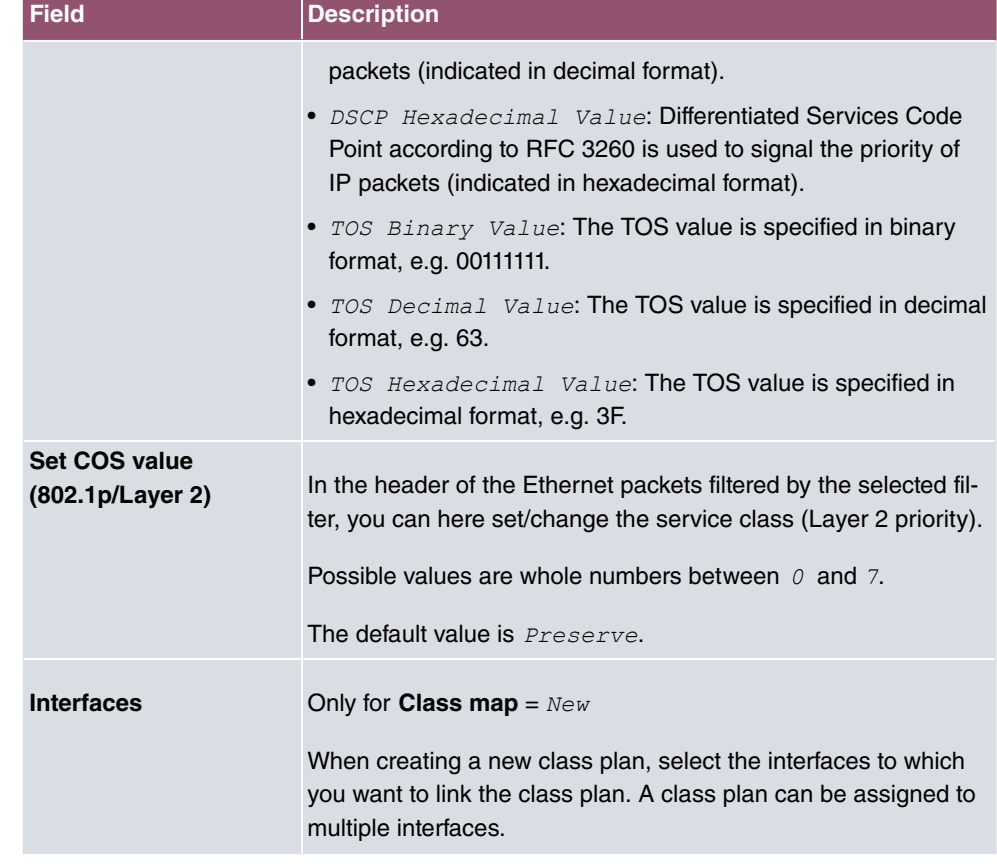

# **10.5.3 QoS Interfaces/Policies**

In the **Networking**->**QoS**->**QoS Interfaces/Policies** menu, you set prioritisation of data.

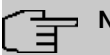

**Note**

Data can only be prioritized in the outgoing direction.

Packets in the high-priority class always take priority over data with class IDs 1 - 254.

It is possible to assign or guarantee each queue and thus each data class a certain part of the total bandwidth of the interface. In addition, you can optimise the transmission of voice data (real time data).

Depending on the respective interface, a queue is created automatically for each class, but only for data traffic classified as outgoing and for data traffic classified in both directions. A priority is assigned to these automatic queues. The value of the priority is equal to the

value of the class ID. You can change the default priority of a queue. If you add new queues, you can also use classes in other class plans via the class ID.

#### **10.5.3.1 New**

Choose the **New** button to create additional prioritisations.

The **Networking**->**QoS**->**QoS Interfaces/Policies**->**New** menu consists of the following fields:

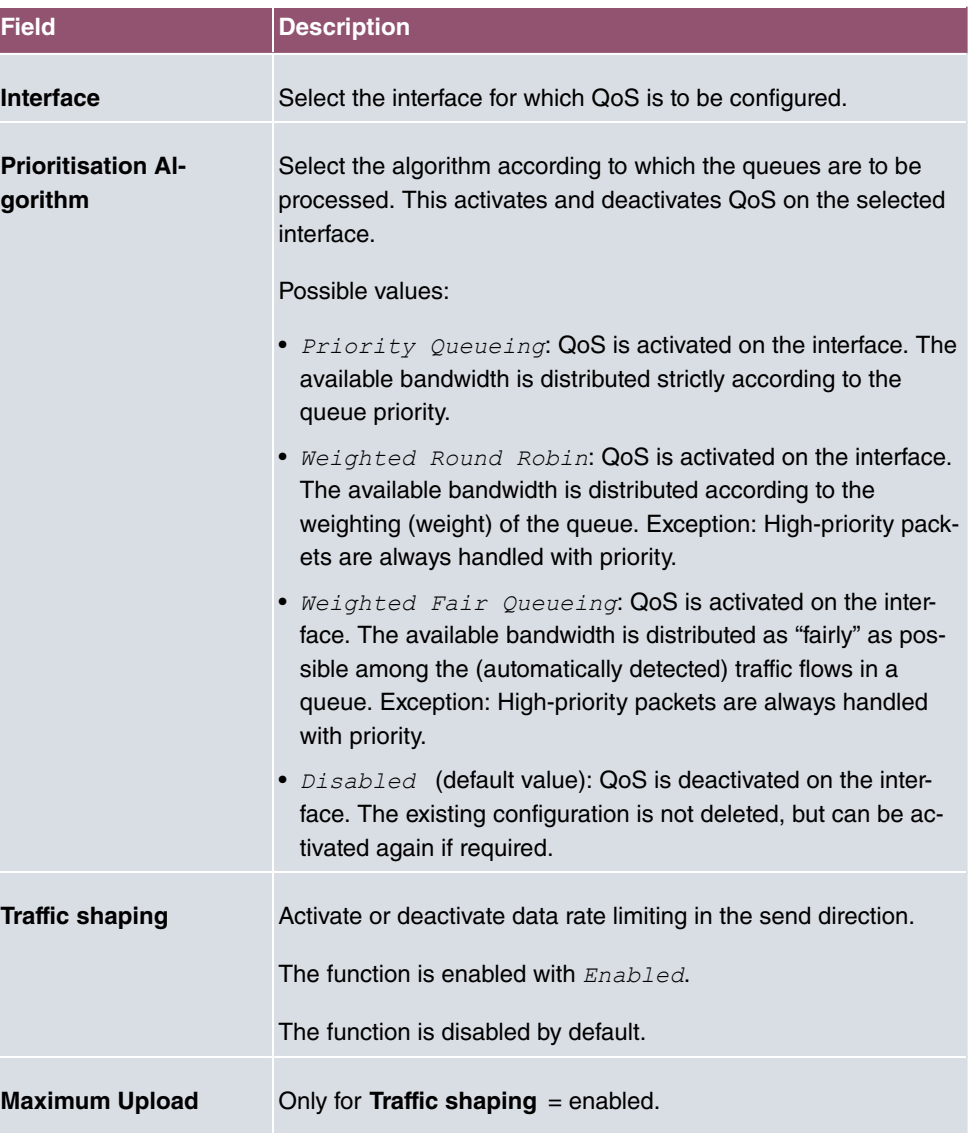

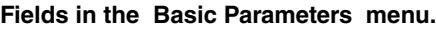

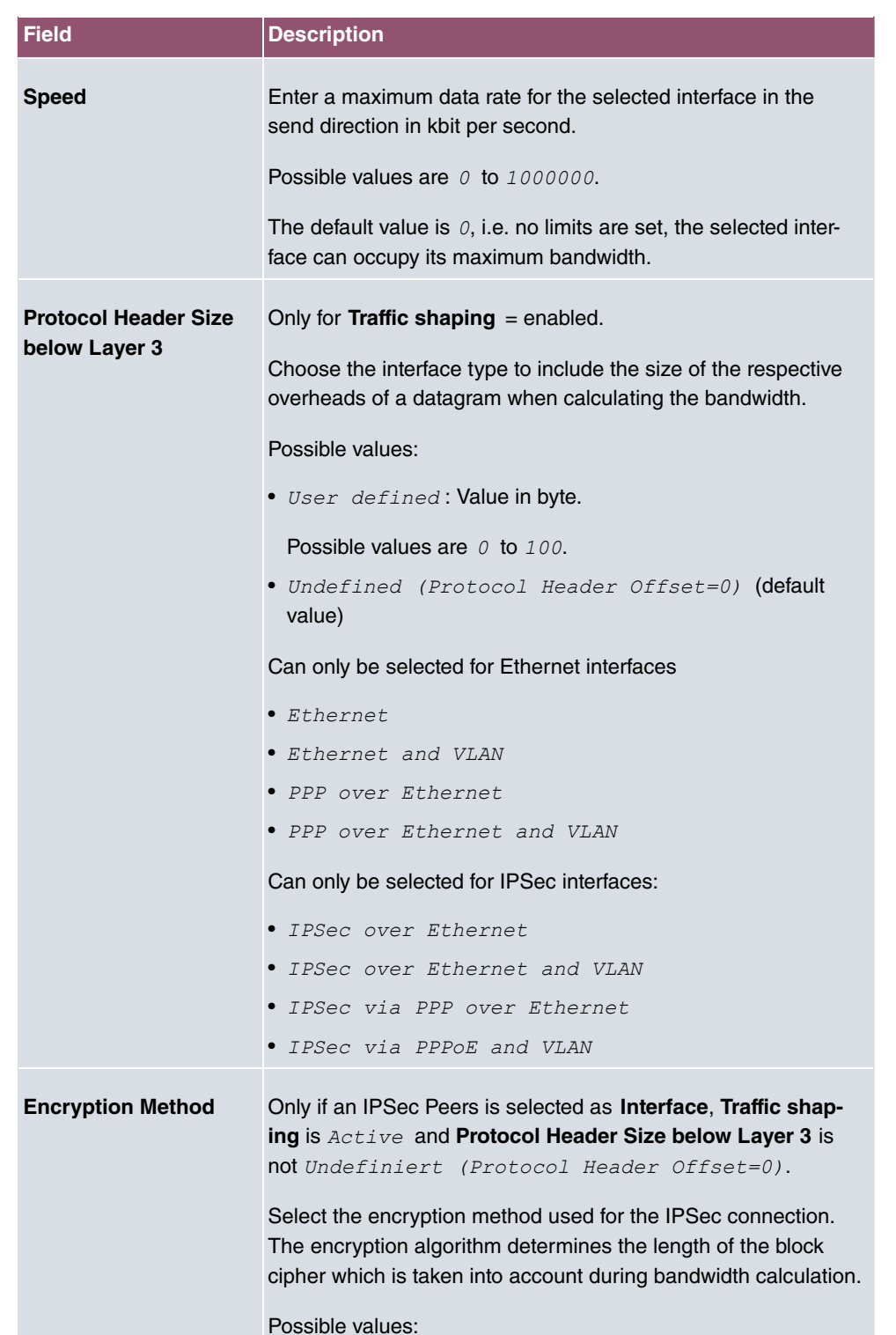

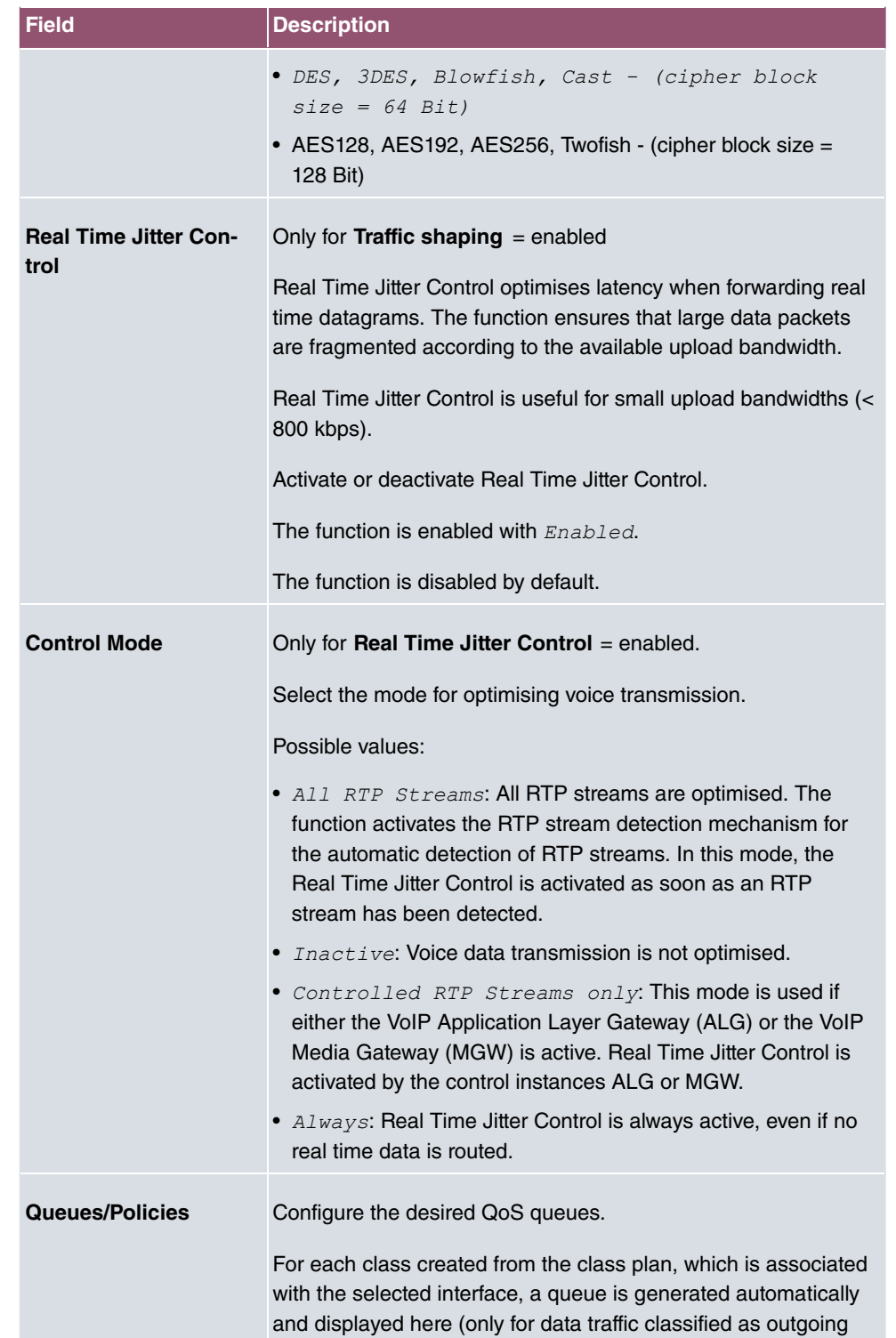

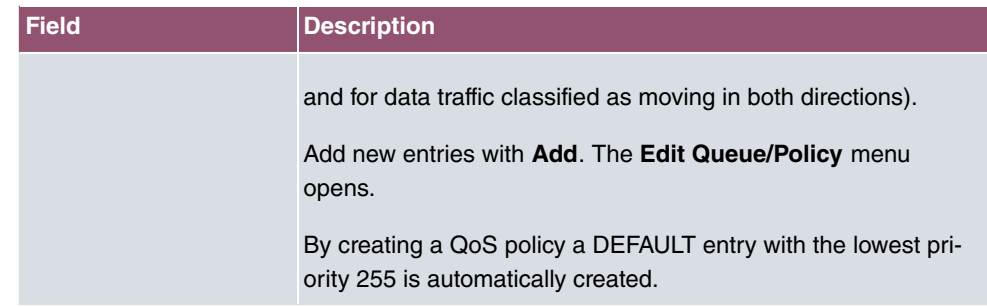

The menu **Edit Queue/Policy** consists of the following fields:

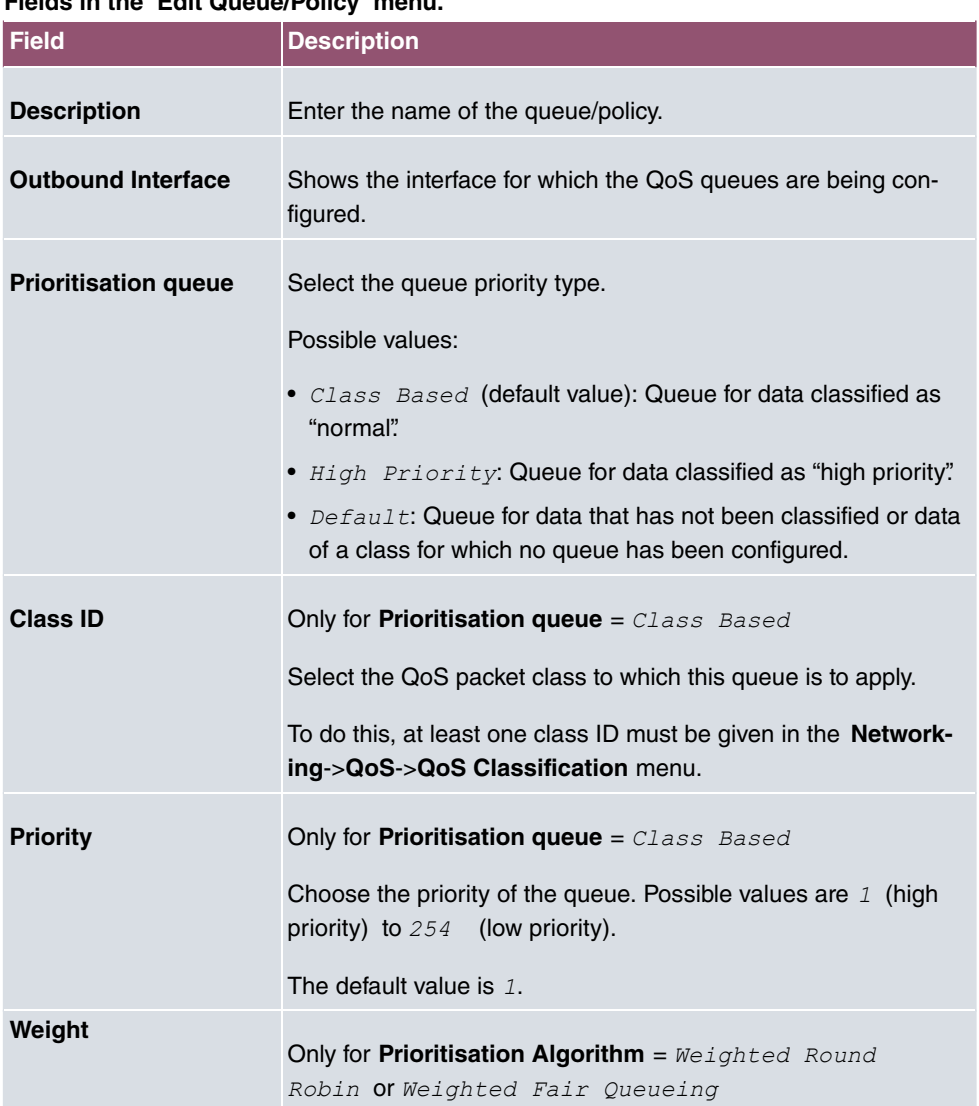

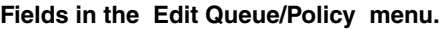

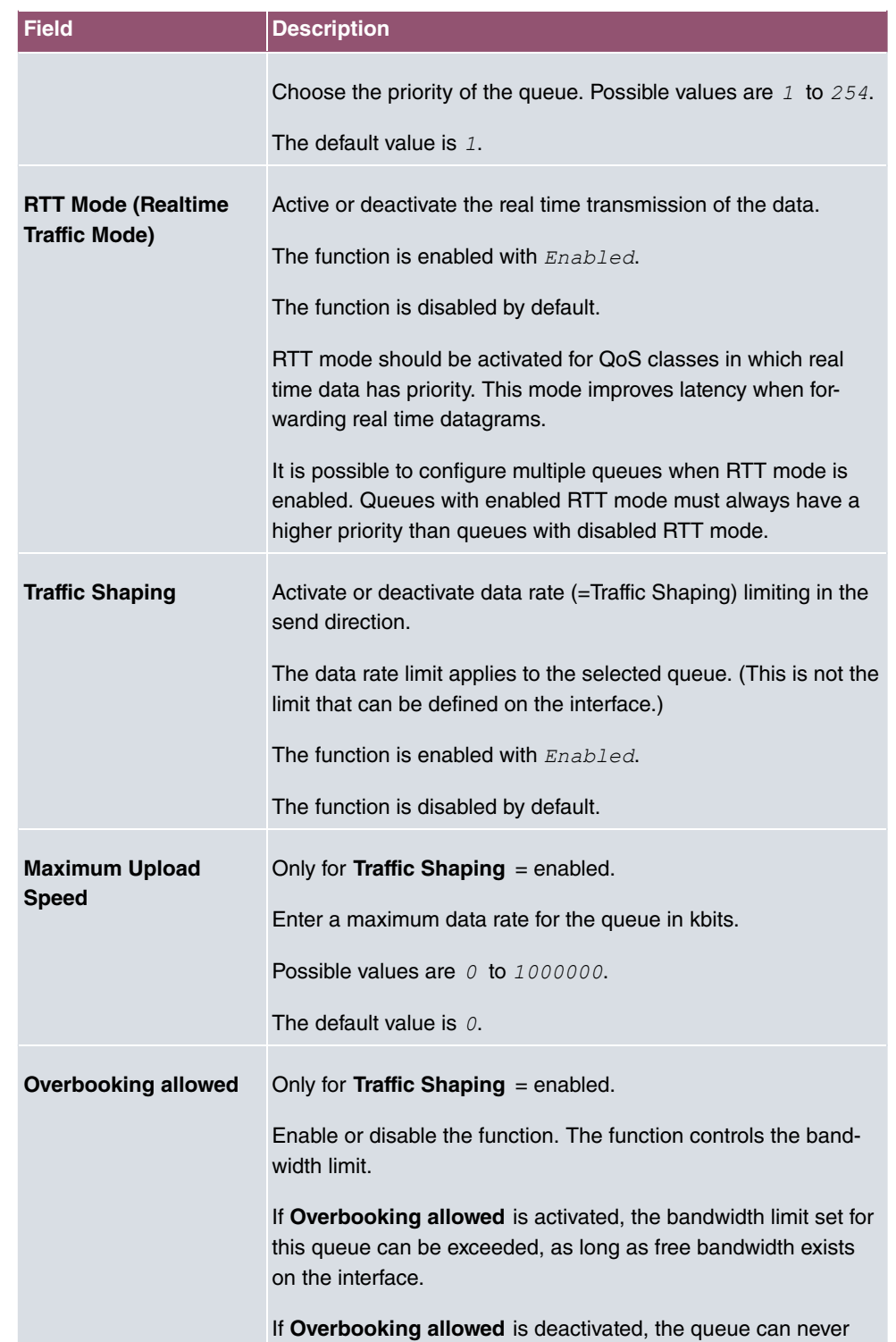

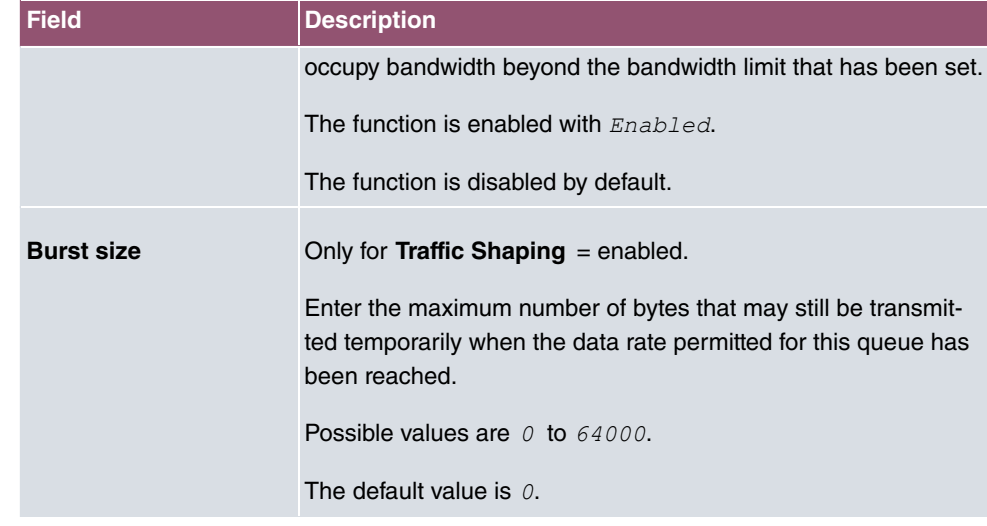

The menu **Advanced Settings** consists of the following fields:

# **Fields in the Advanced Settings menu.**

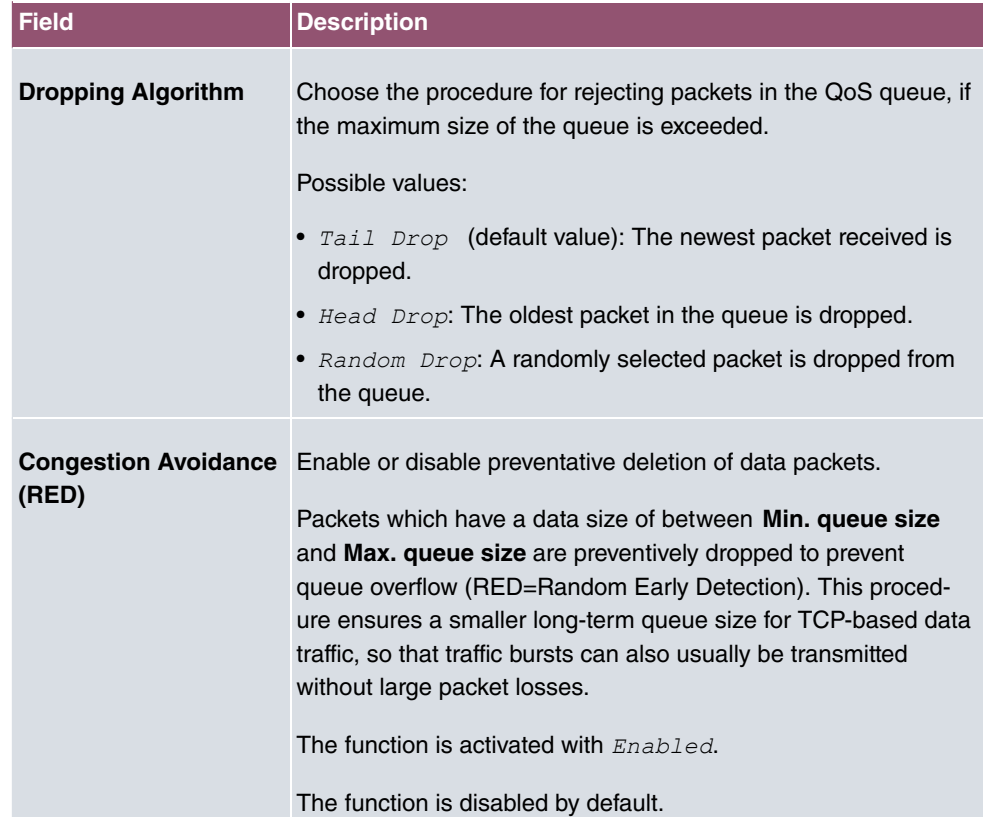

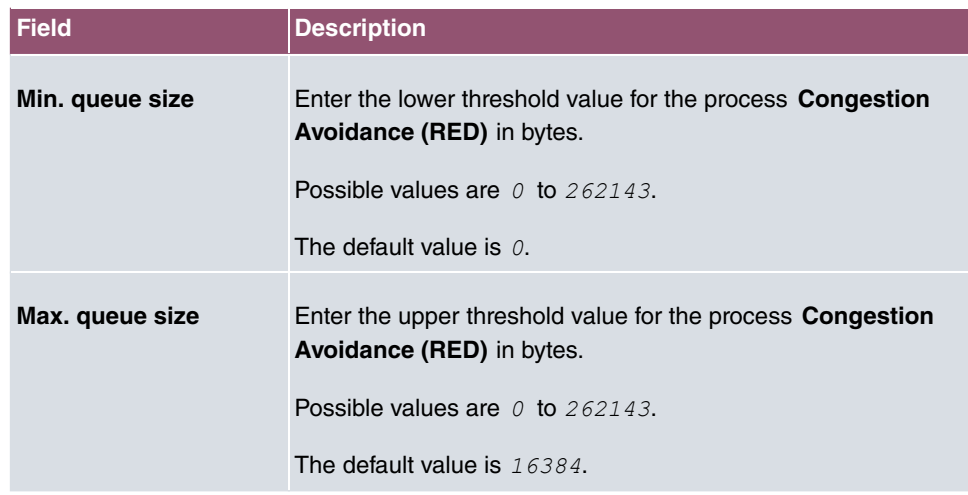

# **10.6 Access Rules**

Accesses to data and functions are restricted with access lists (which user gets to use which services and files).

You define filters for IP packets in order to allow or block access from or to the various hosts in connected networks. This enables you to prevent undesired connections being set up via the gateway. Access lists define the type of IP traffic the gateway is to accept or deny. The access decision is based on information contained in the IP packets, e.g.:

- source and/or destination IP address
- packet protocol
- source and/or destination port (port ranges are supported)

Access lists are an effective means if, for example, sites with LANs interconnected over a bintec elmeg gateway wish to deny all incoming FTP requests or only allow Telnet sessions between certain hosts.

Access filters in the gateway are based on the combination of filters and actions for filter rules (= rules) and the linking of these rules to form rule chains. They act on the incoming data packets to allow or deny access to the gateway for certain data.

A filter describes a certain part of the IP data traffic based on the source and/or destination IP address, netmask, protocol and source and/or destination port.

You use the rules that you set up in the access lists to tell the gateway what to do with the filtered data packets, i.e. whether it should allow or deny them. You can also define several rules, which you arrange in the form of a chain to obtain a certain sequence.

There are various approaches for the definition of rules and rule chains:

Allow all packets that are not explicitly denied, i.e.:

- Deny all packets that match Filter 1.
- Deny all packets that match Filter 2.
- ...
- Allow the rest.

or

Allow all packets that are explicitly allowed, i.e.:

- Allow all packets that match Filter 1.
- Allow all packets that match Filter 2.
- ...
- Deny the rest.

or

Combination of the two possibilities described above.

A number of separate rule chains can be created. The same filter can also be used in different rule chains.

You can also assign a rule chain individually to each interface.

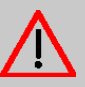

## **Caution**

Make sure you don't lock yourself out when configuring filters.

If possible, access your gateway for filter configuration over the serial console (not available for all devices) interface or ISDN Login.

# **10.6.1 Access Filter**

This menu is for configuration of access filter Each filter describes a certain part of the IP traffic and defines, for example, the IP addresses, the protocol, the source port or the destination port.

A list of all access filters is displayed in the **Networking**->**Access Rules**->**Access Filter** menu.

# **10.6.1.1 Edit or New**

Choose the **interpret in the contigure access fitters**, select the **New** button.

The **Networking**->**Access Rules**->**Access Filter**->**New** menu consists of the following fields:

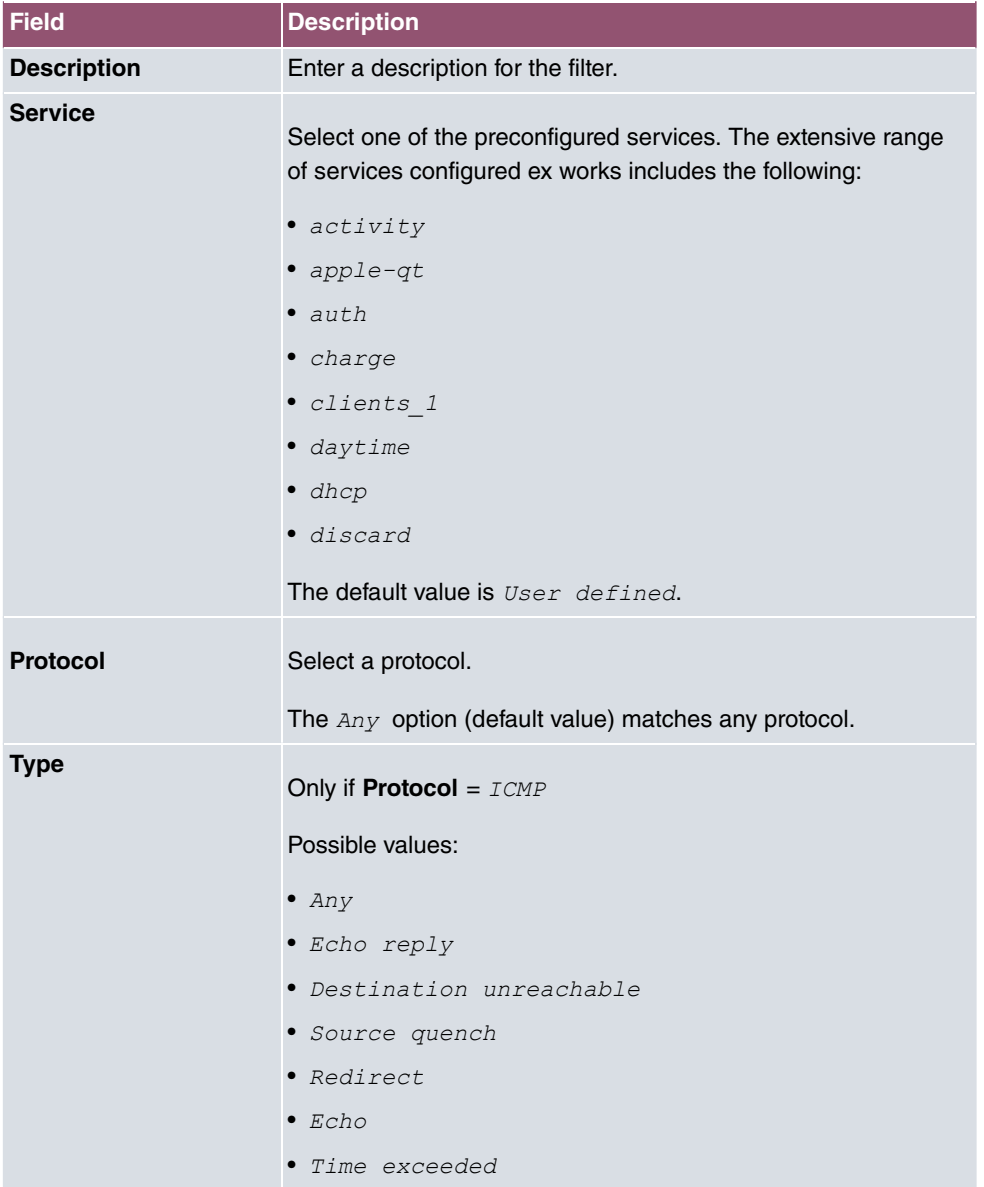

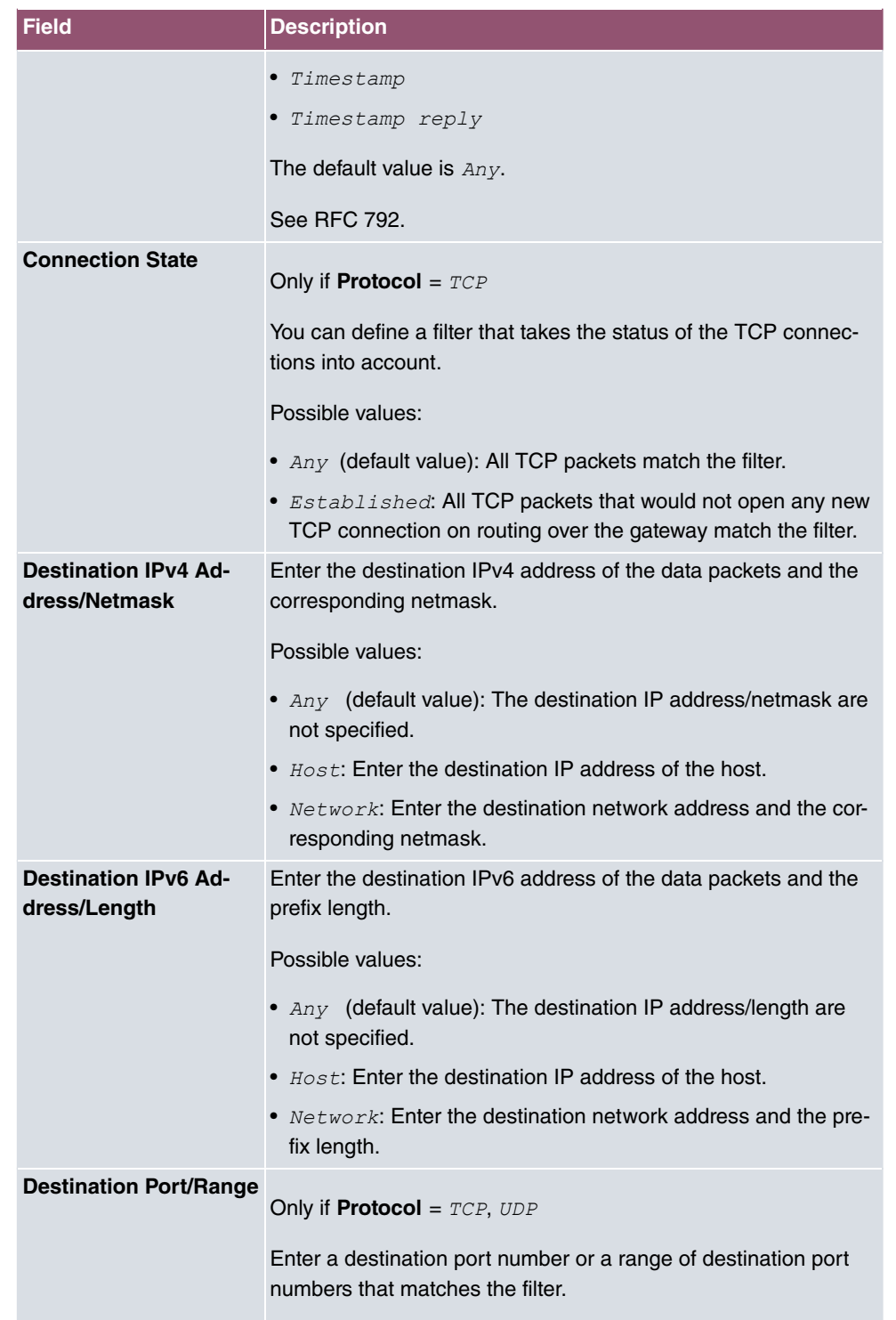

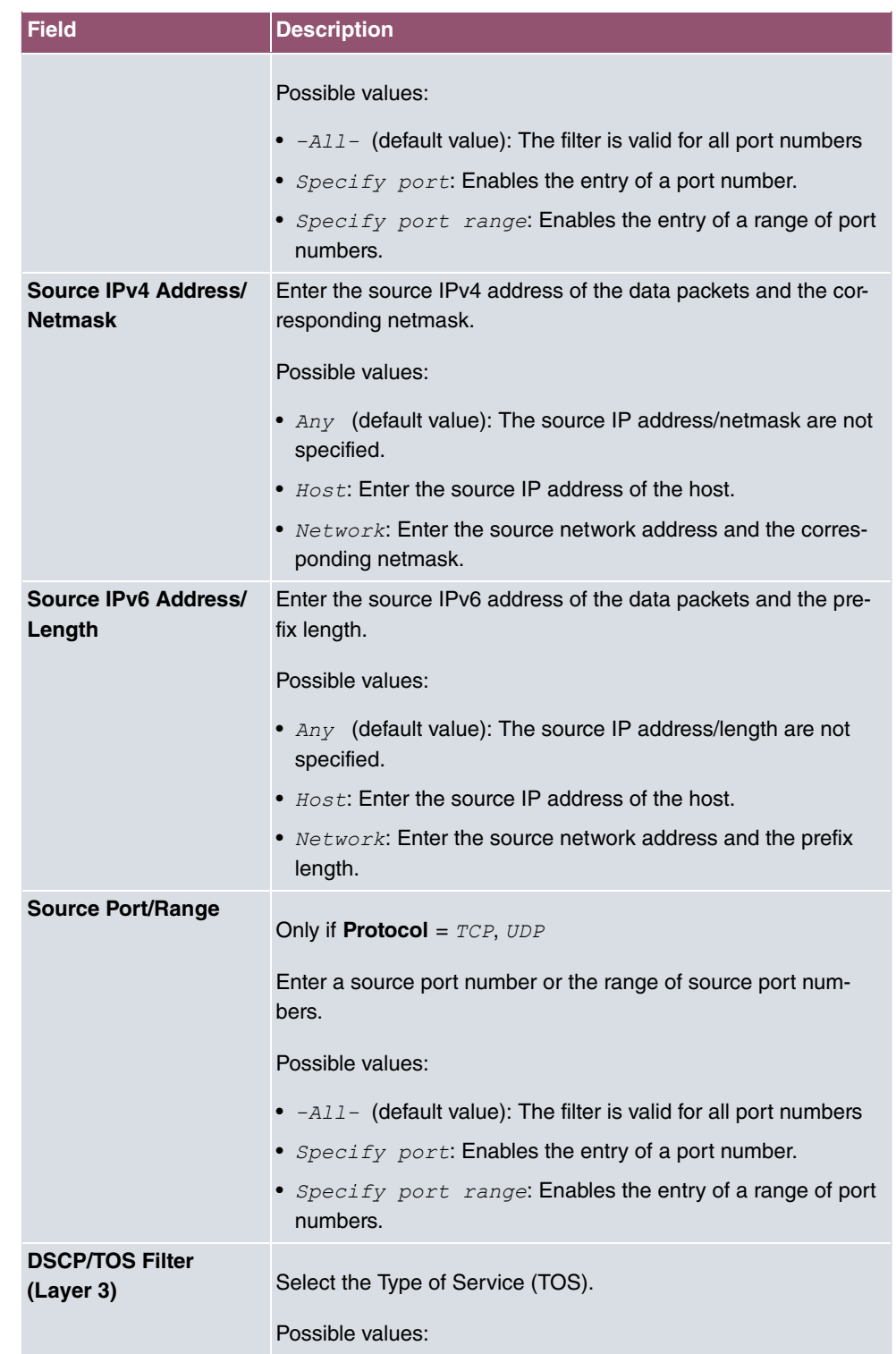

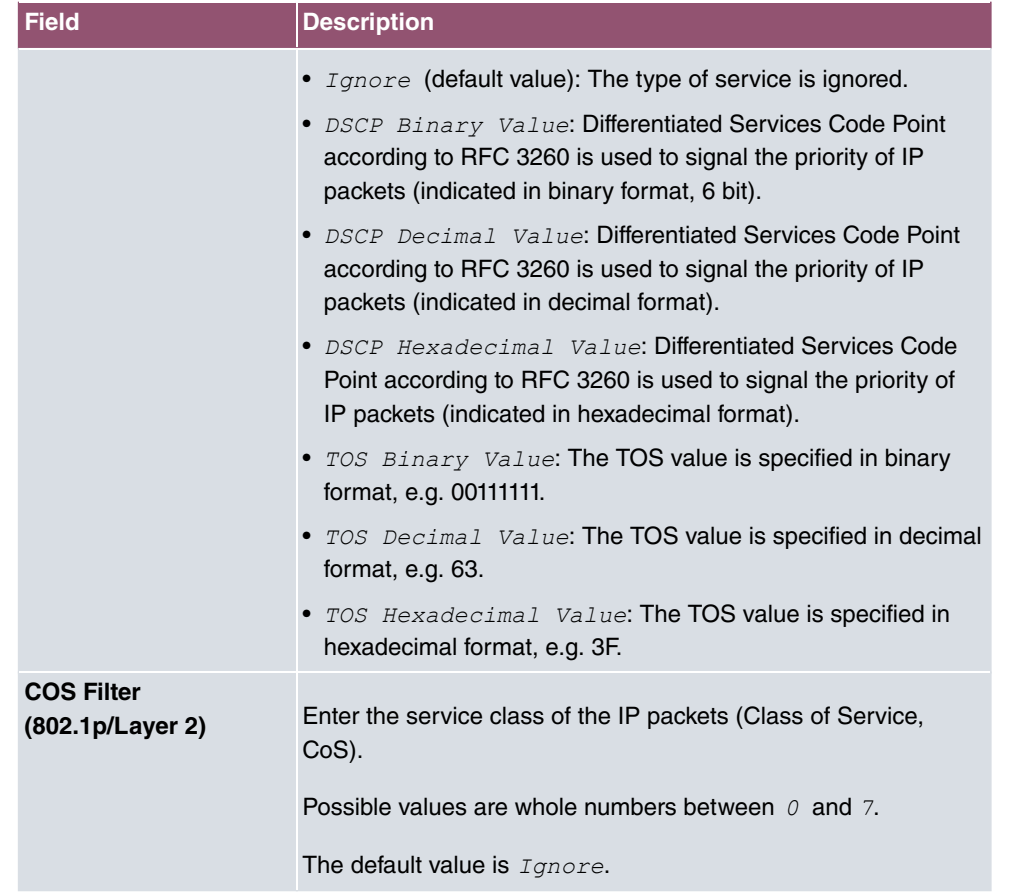

# **10.6.2 Rule Chains**

Rules for IP filters are configured in the **Rule Chains** menu. These can be created separately or incorporated in rule chains.

In the **Networking**->**Access Rules**->**Rule Chains** menu, all created filter rules are listed.

## **10.6.2.1 Edit or New**

Choose the **interpret in the configure access lists, select the New but**ton.

The **Networking**->**Access Rules**->**Rule Chains**->**New** menu consists of the following fields:

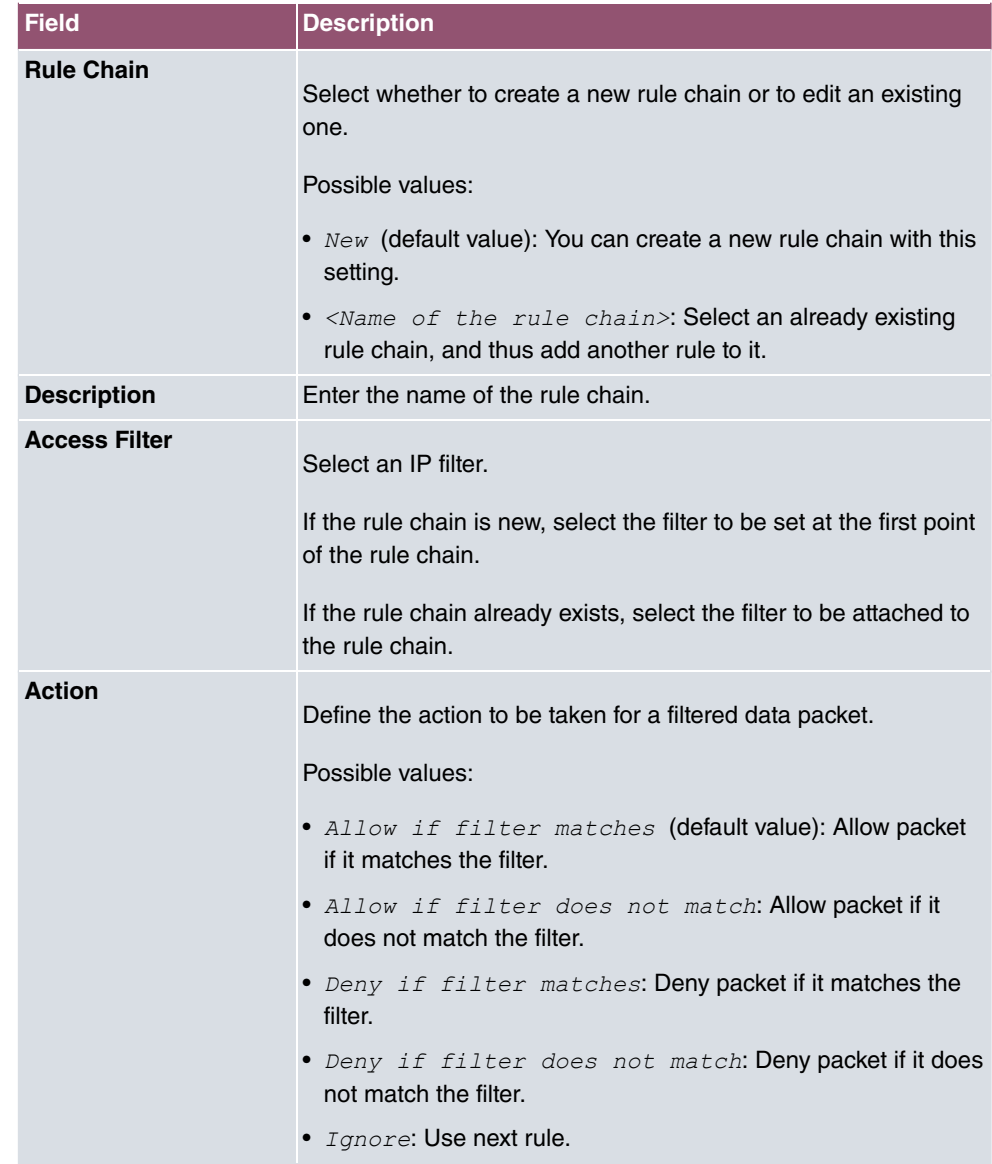

To set the rules of a rule chain in a different order select the  $t_{\downarrow}$  button in the list menu for the entry to be shifted. A dialog box opens, in which you can decide under **Move** whether the entry  $below \$  (default value) or  $above \$  another rule of this rule chain is to be shifted.

# **10.6.3 Interface Assignment**

In this menu, the configured rule chains are assigned to the individual interfaces and the gateway's behavior is defined for denying IP packets.

A list of all configured interface assignments is displayed in the **Networking**->**Access Rules**->**Interface Assignment** menu.

# **10.6.3.1 Edit or New**

Choose the **i**con to edit existing entries. Choose the **New** button to configure additional assignments.

The **Networking**->**Access Rules**->**Interface Assignment**->**New** menu consists of the following fields:

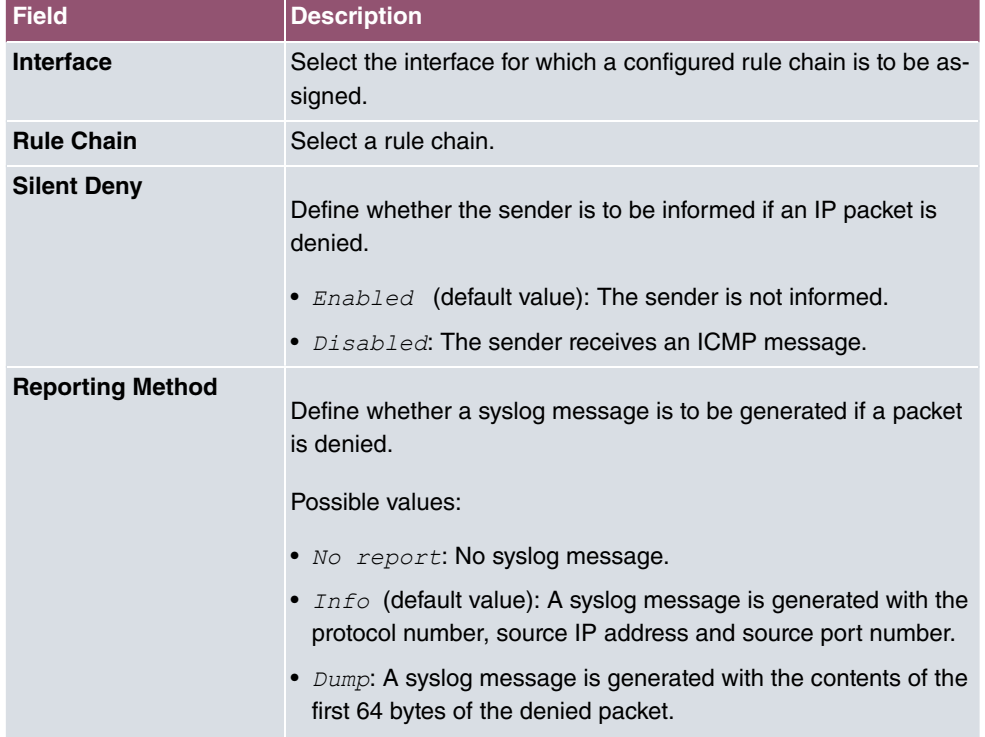

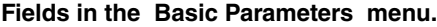

# **10.7 Drop In**

"Drop-in mode" allows you to split a network into smaller segments without having to divide the IP network into subnets. Several interfaces can be combined in a drop-in group and assigned to a network to do this. All of the interfaces are then configured with the same IP address.

Within a segment, network components which are connected to a connection can then be

grouped and, for example, be protected by firewall. Data traffic from network components between individual segments which are assigned to different ports are then controlled according to the configured firewall rules.

# **10.7.1 Drop In Groups**

The **Networking**->**Drop In**->**Drop In Groups** menu displays a list of all the configured **Drop In Groups**. Each **Drop In** group represents a network.

### **10.7.1.1 New**

Select the **New** button to set up other **Drop In Groups**.

The **Networking**->**Drop In**->**Drop In Groups**->**New** menu consists of the following fields:

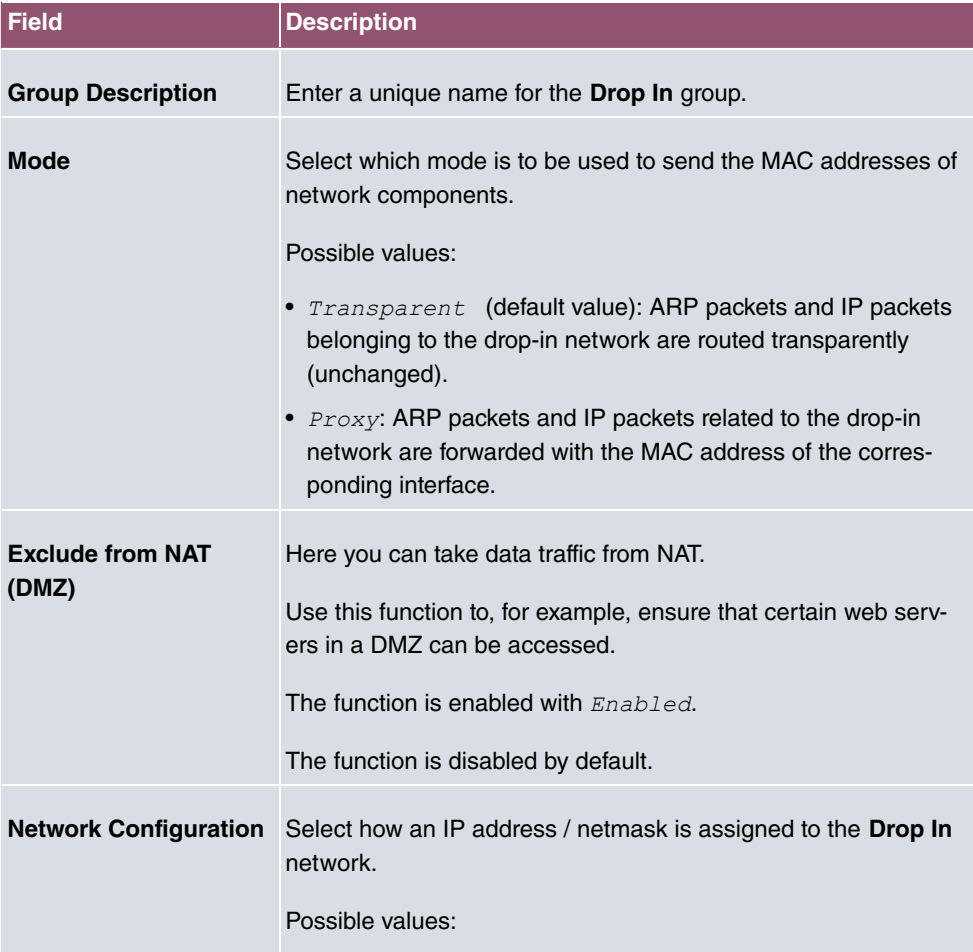

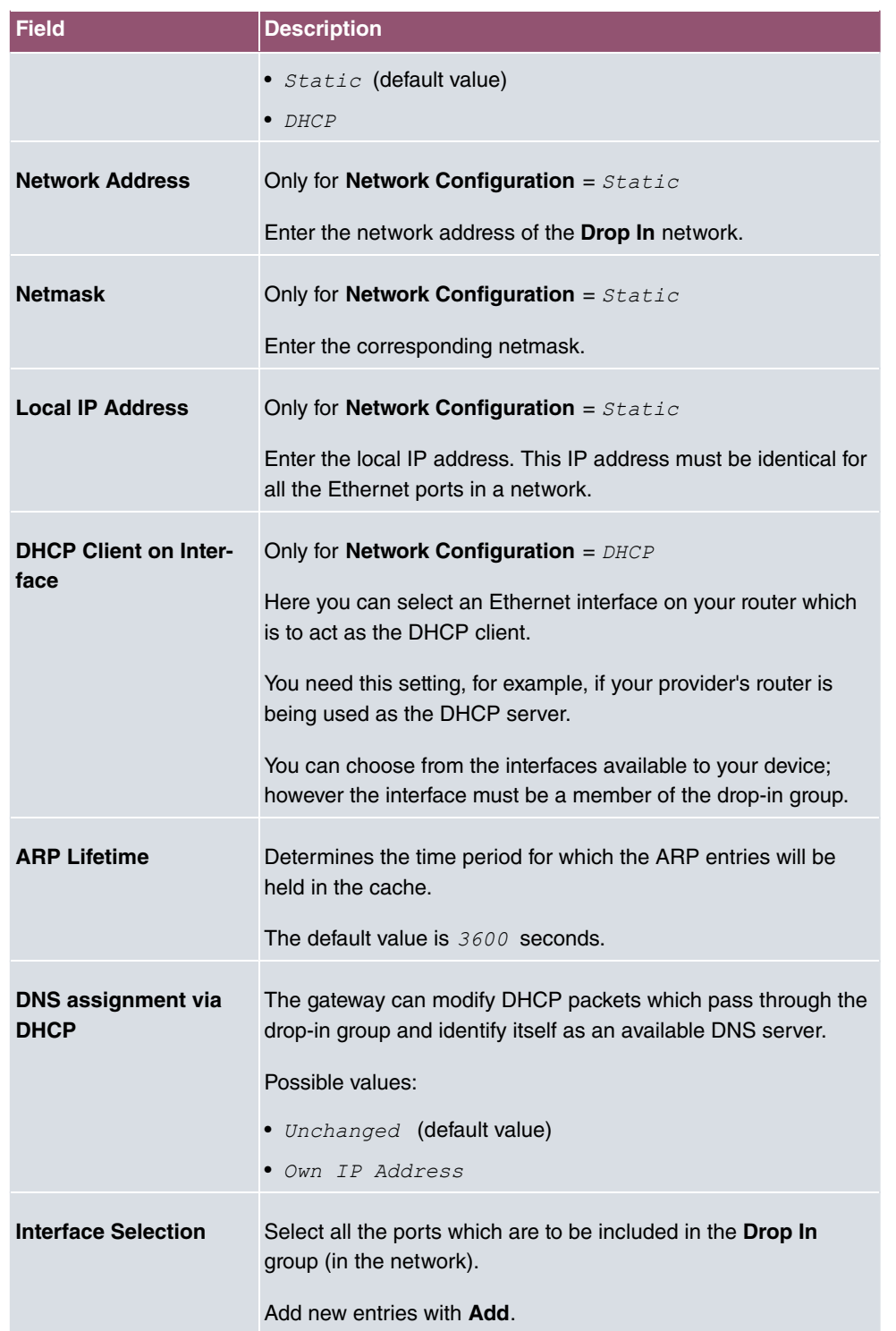

# **Chapter 11 Routing Protocols**

# **11.1 RIP**

The entries in the routing table can be defined statically or the routing table can be updated constantly by dynamic exchange of routing information between several devices. This exchange is controlled by a Routing Protocol, e.g. RIP (Routing Information Protocol). By default, about every 30 seconds (this value can be changed in **Update Timer**), a device sends messages to remote networks using information from its own current routing table. The complete routing table is always exchanged in this process. If triggered RIP is used, information is only exchanged if the routing information has changed. In this case, only the changed information is sent.

Observing the information sent by other devices enables new routes and shorter paths for existing routes to be saved in the routing table. As routes between networks can become unreachable, RIP removes routes that are older than 5 minutes (i.e. routes not verified in the last 300 seconds - **Garbage Collection Timer** + **Route Timeout**). Routes learnt with triggered RIP are not deleted.

Your device supports both version 1 and version 2 of RIP, either individually or together.

# **11.1.1 RIP Interfaces**

A list of all RIP interfaces is displayed in the **Routing Protocols**->**RIP**->**RIP Interfaces** menu.

## **11.1.1.1 Edit**

For every RIP interface, go to the **menu** to select the options *Send Version*, Re*ceive Version* and *Route Announce*.

The menu **Networking->RIP->RIP Interfaces->**  $\rightarrow$  consists of the following fields:

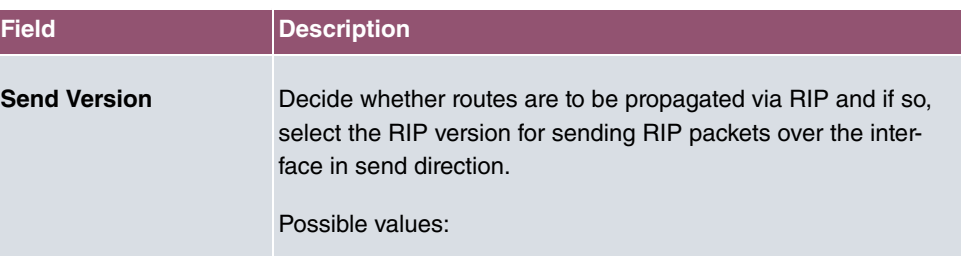

#### **Fields in the RIP Parameters for menu.**

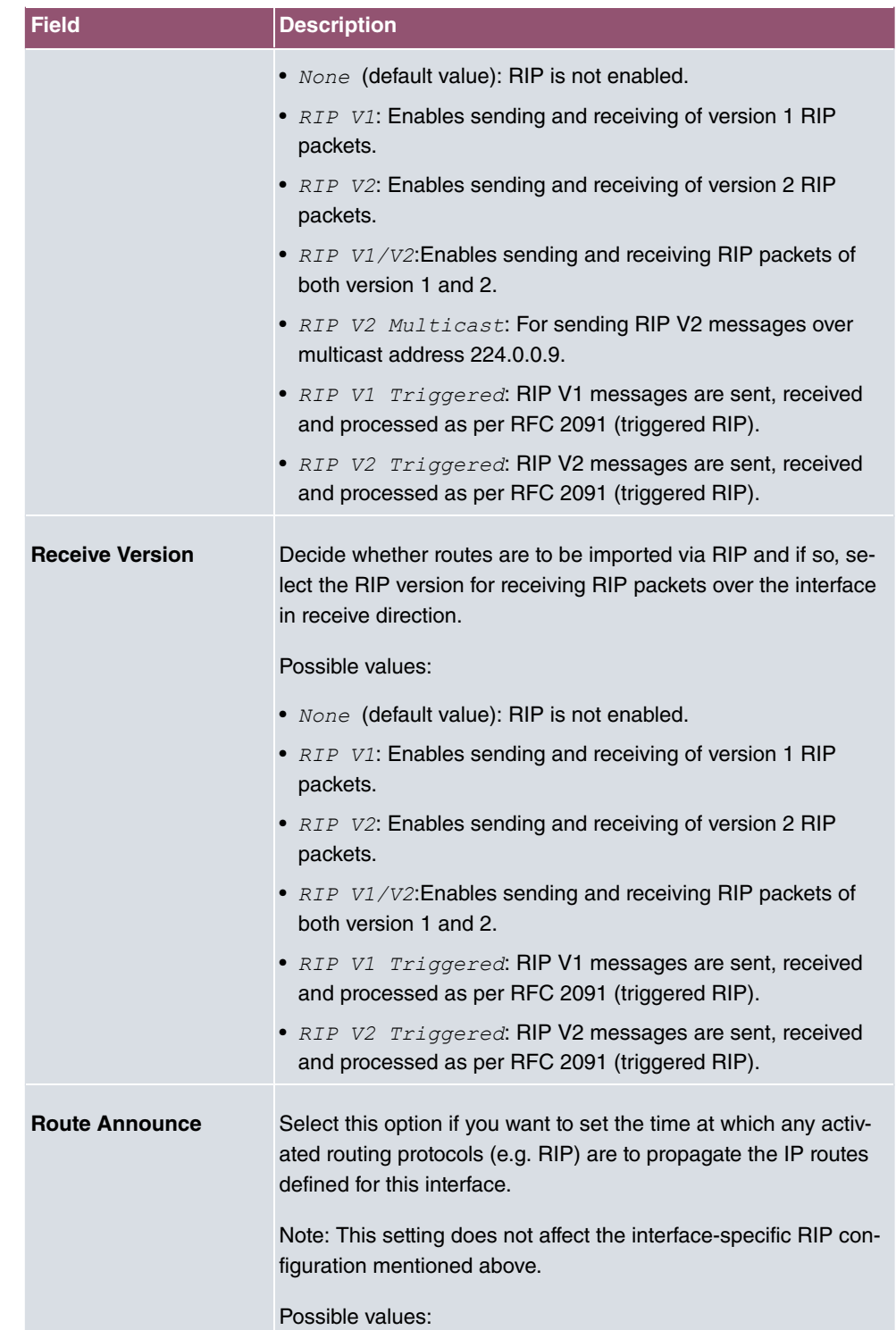

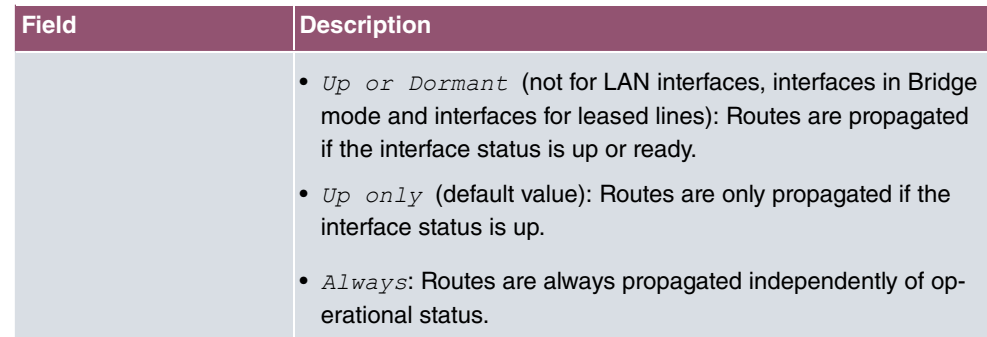

# **11.1.2 RIP Filter**

In this menu, you can specify exactly which routes are to be exported or imported.

You can use the following strategies for this:

- You explicitly deactivate the import or export of certain routes. The import or export of all other routes that are not listed is still allowed.
- You explicitly activate the import or export of certain routes. In this case, you must also explicitly deactivate the import or export of all other routes. This is achieved using a filter for **IP Address / Netmask** = no entry (this corresponds to IP address 0.0.0.0 with netmask 0.0.0.0). To make sure this filter is used last, it must be placed at the lowest position.

You configure a filter for a default route with the following values:

• **IP Address / Netmask** = no entry for IP address (this corresponds to IP address 0.0.0.0), for netmask =  $255.255.255.255$ 

A list of all RIP filters is displayed in the **Routing Protocols**->**RIP**->**RIP Filter** menu.

You can use the  $\equiv_+$  button to insert another filter above the list entry. The configuration menu for creating a new window opens.

You can use the  $t_1$  button to move the list entry. A dialog box opens, in which you can select the position to which the filter is to be moved.

## **11.1.2.1 New**

Choose the **New** button to set up more RIP filters.

The menu **Routing Protocols**->**RIP**->**RIP Filter**->**New** consists of the following fields:

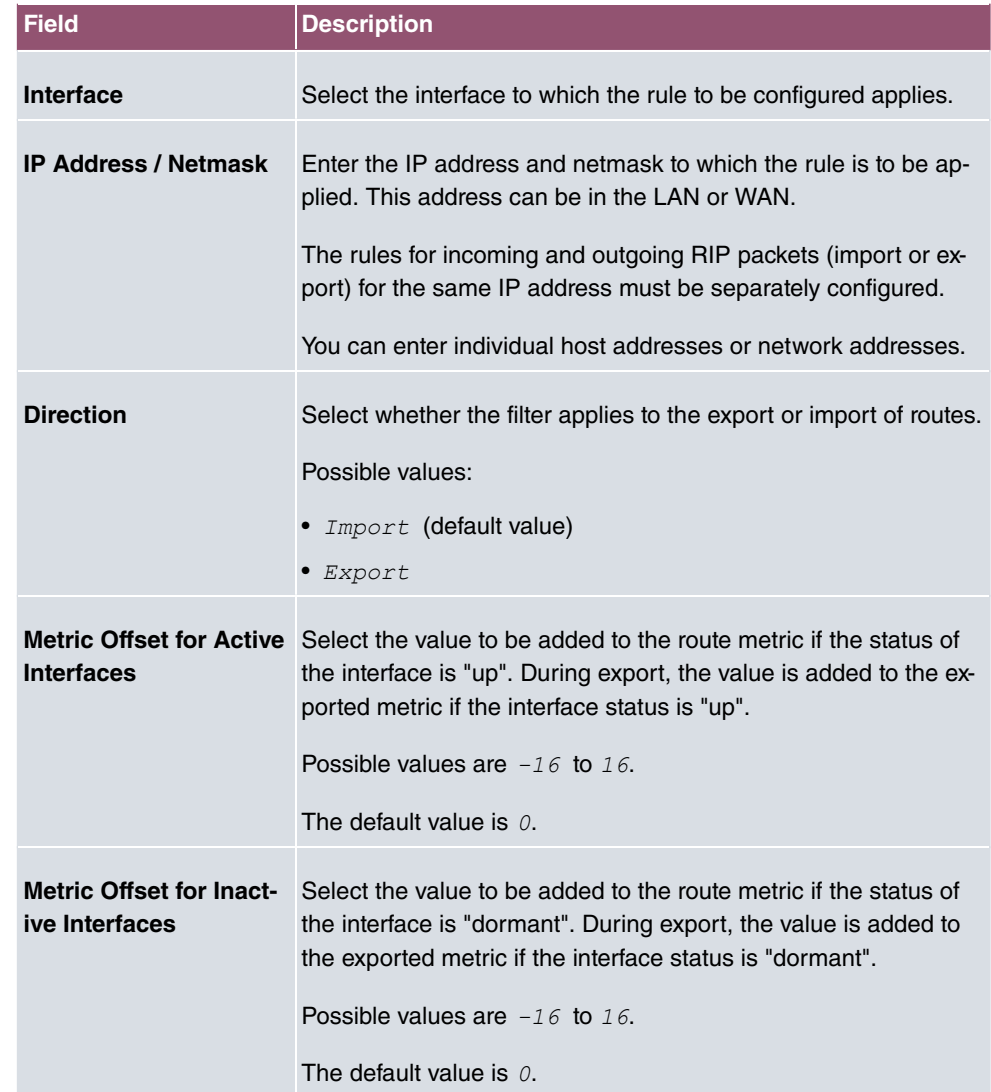

# **11.1.3 RIP Options**

The menu **Routing Protocols**->**RIP**->**RIP Options** consists of the following fields:

# **Fields in the Global RIP Parameters menu.**

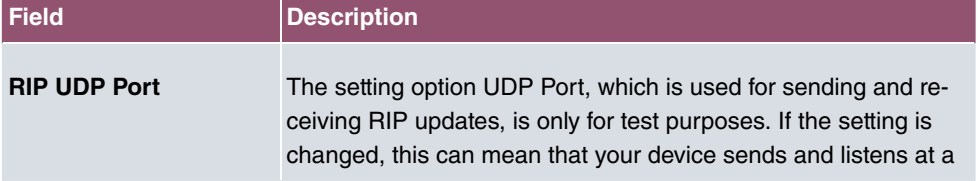

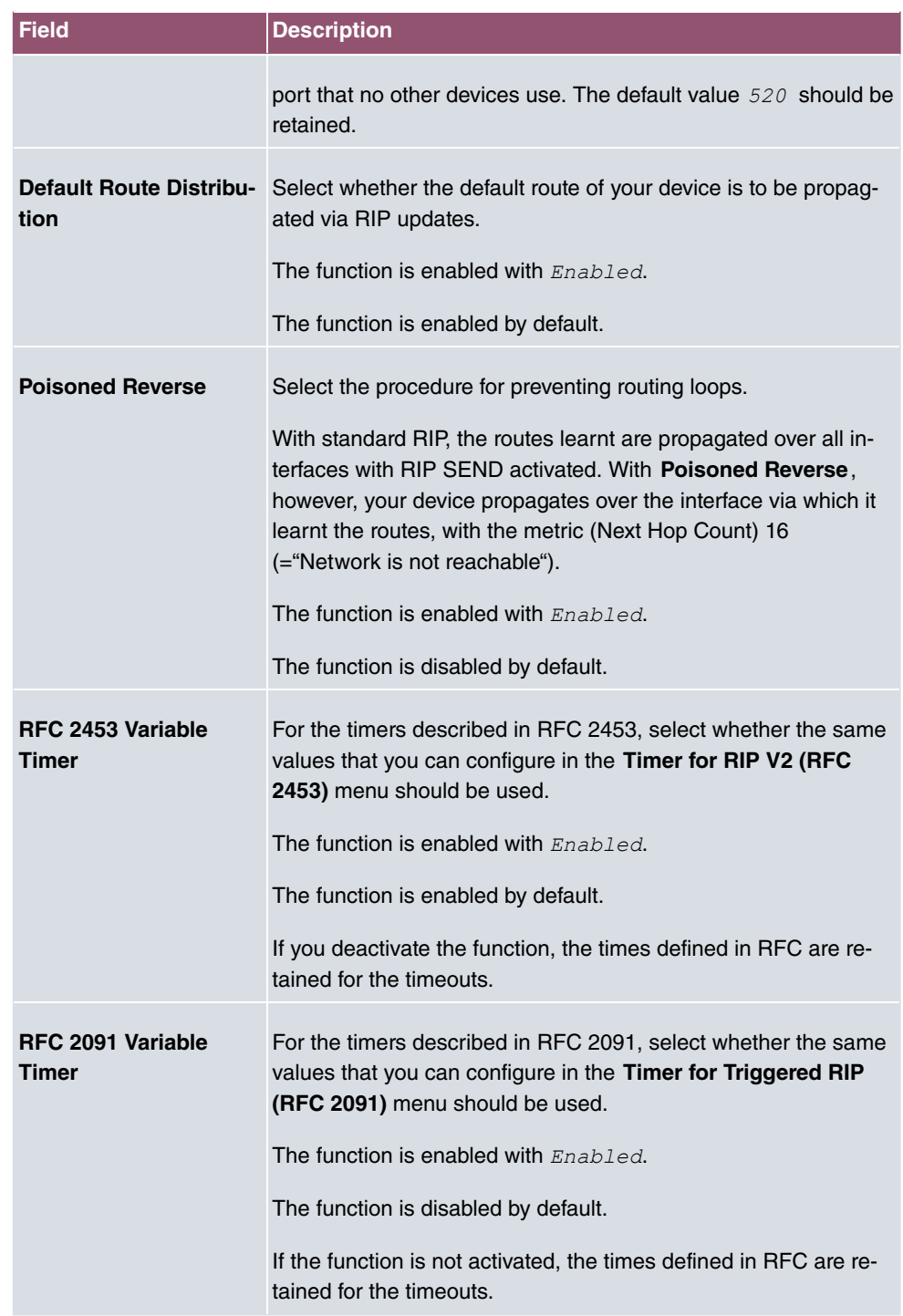

**Fields in the Timer for RIP V2 (RFC 2453) menu.**

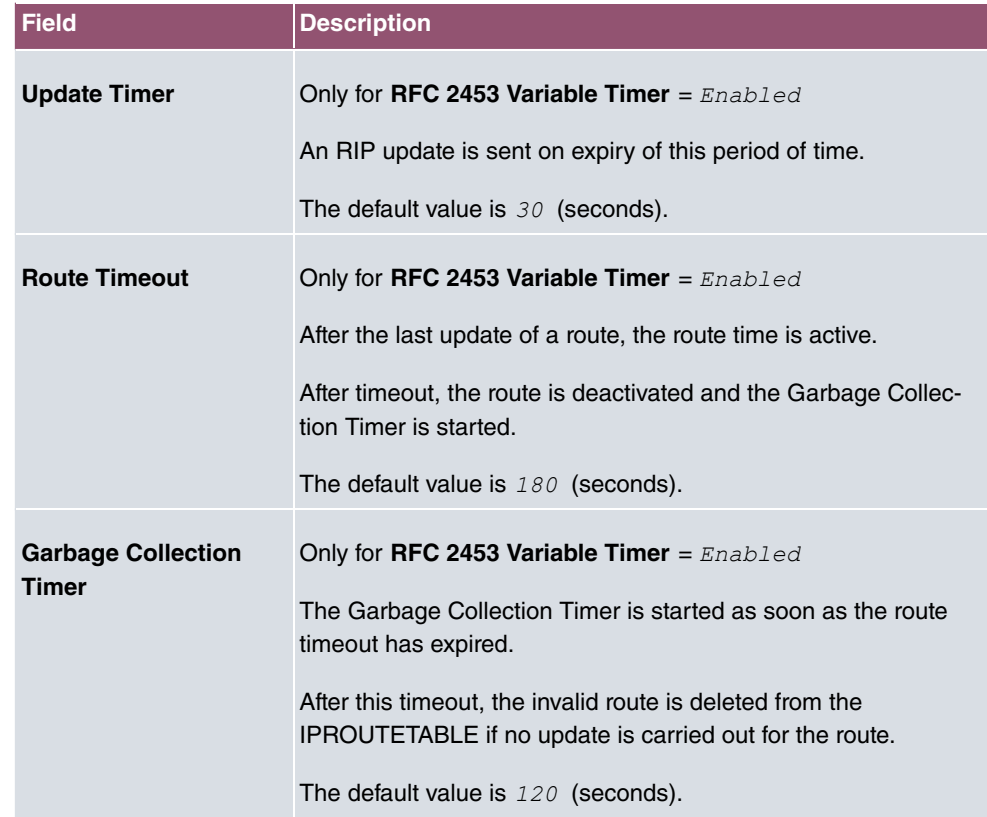

# **Fields in the Timer for Triggered RIP (RFC 2091) menu.**

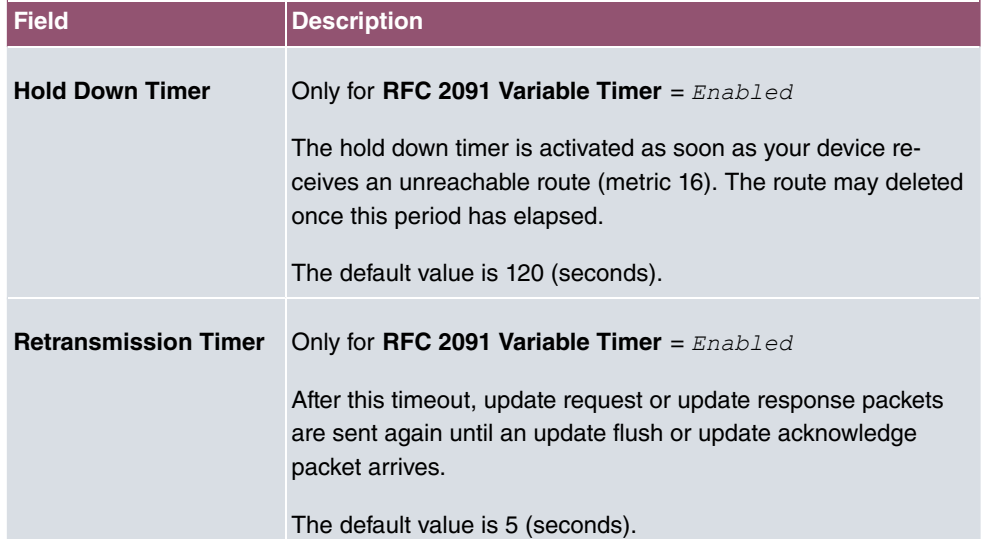
## **Chapter 12 Multicast**

## **What is multicasting?**

Many new communication technologies are based on communication from one sender to several recipients. Therefore, modern telecommunication systems such as voice over IP or video and audio streaming (e.g. IPTV or Webradio) focus on reducing data traffic, e.g. by offering TriplePlay (voice, video, data). Multicast is a cost-effective solution for effective use of bandwidth because the sender of the data packet, which can be received by several recipients, only needs to send the packet once. The packet is sent to a virtual address defined as a multicast group. Interested recipients log in to these groups.

## **Other areas of use**

One classic area in which multicast is used is for conferences (audio/video) with several recipients. The most well-known are probably the MBone Multimedia Audio Tool (VAT), Video Conferencing Tool (VIC) and Whiteboard (WB). VAT can be used to hold audio conferences. All subscribers are displayed in a window and the speaker(s) are indicated by a black box. Other areas of use are of particular interest to companies. Here, multicasting makes it possible to synchronise the databases of several servers, which is valuable for multinationals or even companies with just a few locations.

## **Address range for multicast**

For, IPv4 the IP addresses 224.0.0.0 to 239.255.255.255 (224.0.0.0/4) are reserved for multicast in the class D network. An IP address from this range represents a multicast group to which several recipients can log in. The multicast router then forwards the required packets to all subnets with logged in recipients.

## **Multicast basics**

Multicast is connectionless, which means that any trouble-shooting or flow control needs to be guaranteed at application level.

At transport level, UDP is used almost exclusively, as, in contrast to TCP, it is not based on a point-to-point connection.

At IP level, the main difference is therefore that the destination address does not address a

dedicated host, but rather a group, i.e. during the routing of multicast packets, the decisive factor is whether a recipient is in a logged-in subnet.

In the local network, all hosts are required to accept all multicast packets. For Ethernet or FDD, this is based on MAC mapping, where the group address is encoded into the destination MAC address. For routing between several networks, the routers first need to make themselves known to all potential recipients in the subnet. This is achieved by means of Membership Management protocols such as IGMP for IPv4 and MLP for IPv6.

## **Membership Management protocol**

In IPv4, IGMP (Internet Group Management Protocol) is a protocol that hosts can use to provide the router with multicast membership information. IP addresses of the class D address range are used for addressing. An IP address in this class represents a group. A sender (e.g. Internet radio) sends data to this group. The addresses (IP) of the various senders within a group are called the source (addresses). Several senders (with different IP addresses) can therefore transmit to the same multicast group, leading to a 1-to-n relationship between groups and source addresses. This information is forwarded to the router by means of reports. In the case of incoming multicast data traffic, a router can use this information to decide whether a host in its subnet wants to receive it. Your device supports the current version IGMP V3, which is upwardly compatible, which means that both V3 and V1/V2 hosts can be managed.

Your device supports the following multicast mechanisms:

- Forwarding: This relates to static forwarding, i.e. incoming data traffic for a group is passed in all cases. This is a useful option if multicast data traffic is to be permanently passed.
- IGMP: IGMP is used to gather information about the potential recipients in a subnet. In the case of a hop, incoming multicast data traffic can thus be selected.

# **Tip**

With multicast, the focus is on excluding data traffic from unwanted multicast groups. Note that if forwarding is combined with IGMP, the packets can be forwarded to the groups specified in the forwarding request.

## **12.1 General**

## **12.1.1 General**

In the **Multicast**->**General**->**General** menu you can disable or enable the multicast function.

The menu consists of the following fields:

#### **Fields in the Basic Settings menu.**

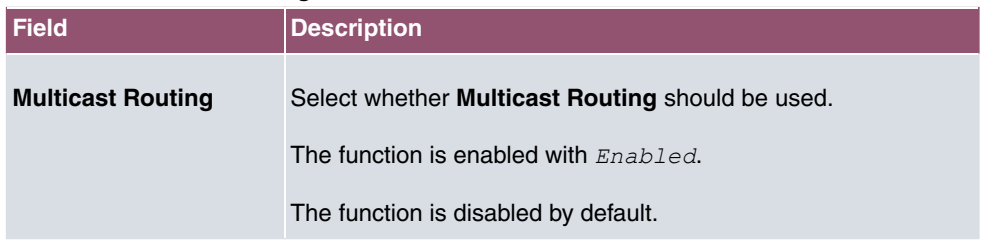

## **12.2 IGMP**

IGMP (Internet Group Management Protocol, see RFC 3376) is used to signal the information about group (membership) in a subnet. As a result, only the packets explicitly wanted by a host enter the subnet.

Special mechanisms ensure that the requirements of the individual clients are taken into consideration. At the moment there are three versions of IGMP (V1 - V3); most current systems use V3, and less often V2.

Two packet types play a central role in IGMP: queries and reports.

Queries are only transmitted from a router. If several IGMP routers exist in a network, the router with the lowest IP address is the "querier". We differentiate here between a general query (sent to 224.0.0.1), a group-specific query (sent to a group address) and the groupand-source-specific query (sent to a specific group address). Reports are only sent by hosts to respond to queries.

### **12.2.1 IGMP**

In this menu, you configure the interfaces on which IGMP is to be enabled.

#### **12.2.1.1 Edit or New**

Choose the **\*** icon to edit existing entries. Choose the **New** button to configure IGMP on other interfaces.

The **Multicast**->**IGMP**->**IGMP**->**New** menu consists of the following fields:

### **Fields in the IGMP Settings menu.**

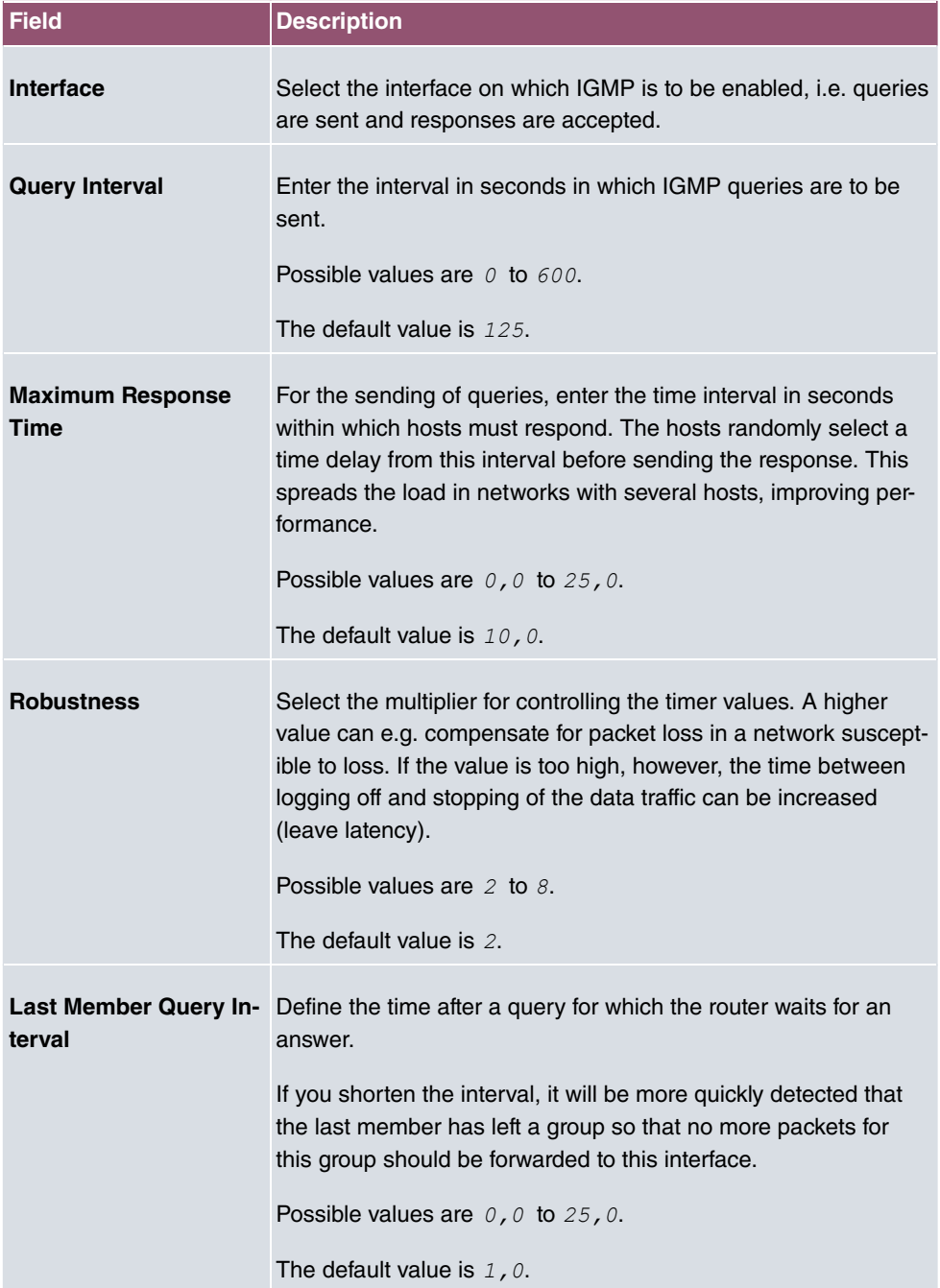

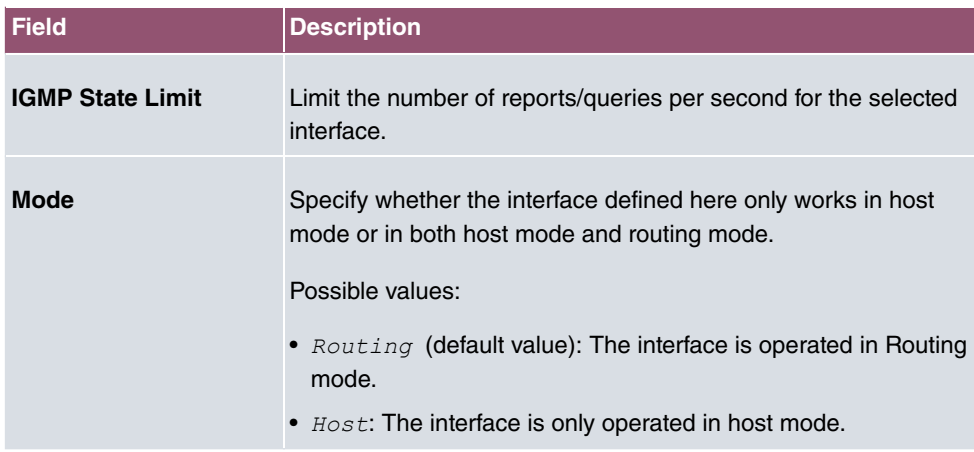

#### **IGMP Proxy**

IGMP Proxy enables you to simulate several locally connected interfaces as a subnet to an adjacent router. Queries coming in to the IGMP Proxy interface are forwarded to the local subnets. Local reports are forwarded on the IPGM Proxy interface.

The menu **Advanced Settings** consists of the following fields:

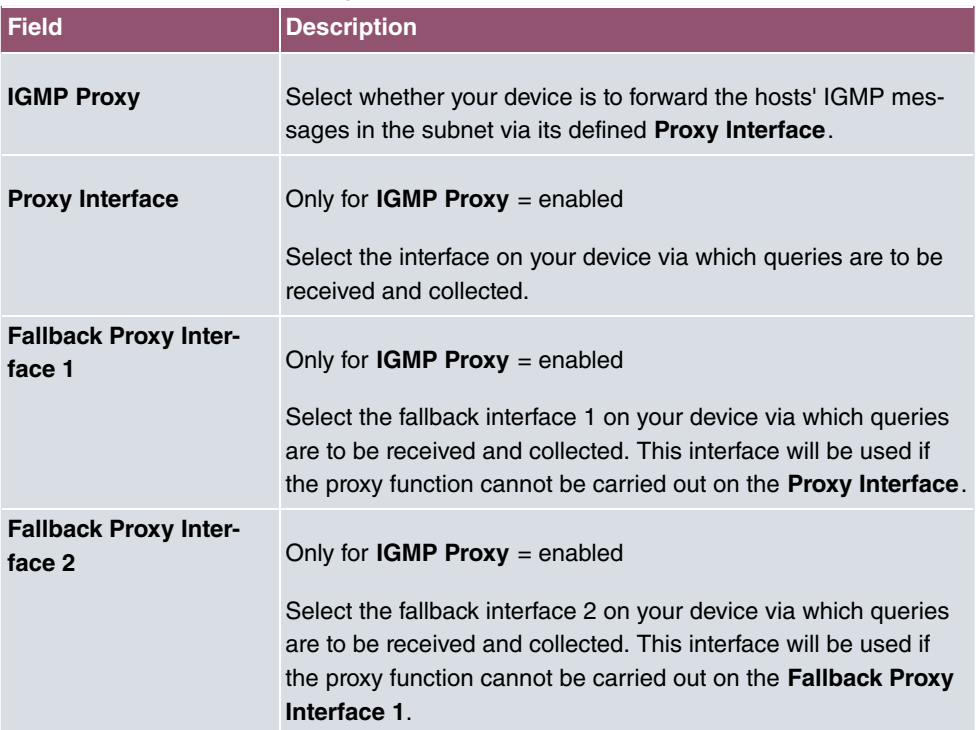

#### **Fields in the Advanced Settings menu.**

## **12.2.2 Options**

In this menu, you can enable and disable IGMP on your system. You can also define whether IGMP is to be used in compatibility mode or only IGMP V3 hosts are to be accepted.

The **Multicast**->**IGMP**->**Options** menu consists of the following fields:

**Fields in the Basic Settings menu.**

| <b>Field</b>            | <b>Description</b>                                                                                                    |
|-------------------------|----------------------------------------------------------------------------------------------------|
| <b>IGMP Status</b>      | Select the IGMP status.<br>Possible values:<br>• $Auto$ (default value): Multicast is activated automatically for<br>hosts if the hosts open applications that use multicast.<br>• $Up:$ Multicast is always on.<br>• Down: Multicast is always off.                                                               |
| Mode                    | Only for IGMP Status = $Up$ or $Auto$<br>Select Multicast Mode.<br>Possible values:<br>• Compatibility Mode (default value): The router uses IG-<br>MP version 3. If it notices a lower version in the network, it<br>uses the lowest version it could detect.<br>• Version $3$ only: Only IGMP version 3 is used. |
| <b>Maximum Groups</b>   | Enter the maximum number of groups to be permitted, both in-<br>ternally and in reports.<br>The default value is $64$ .                                                                                                    |
| <b>Maximum Sources</b>  | Enter the maximum number of sources that are specified in ver-<br>sion 3 reports and the maximum number of internally managed<br>sources per group.<br>The default value is $64$ .                                                                                                    |
| <b>IGMP State Limit</b> | Enter the maximum permitted total number of incoming queries<br>and messages per second.                                                                                                    |

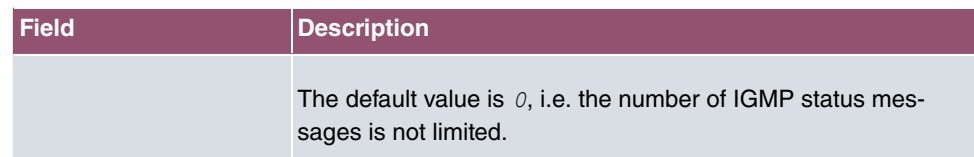

The section **Advanced Settings** allows you to switch IGMP Snooping on or off. IGMP Snooping ensures that multicast traffic is sent only to those clients that have actually required a specific multicast stream.

The function is enabled by default.

## **12.3 Forwarding**

## **12.3.1 Forwarding**

In this menu, you specify which multicast groups are always passed between the interfaces of your device.

#### **12.3.1.1 New**

Choose the **New** button to create forwarding rules for new multicast groups.

The **Multicast**->**Forwarding**->**Forwarding**->**New** menu consists of the following fields:

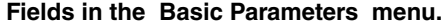

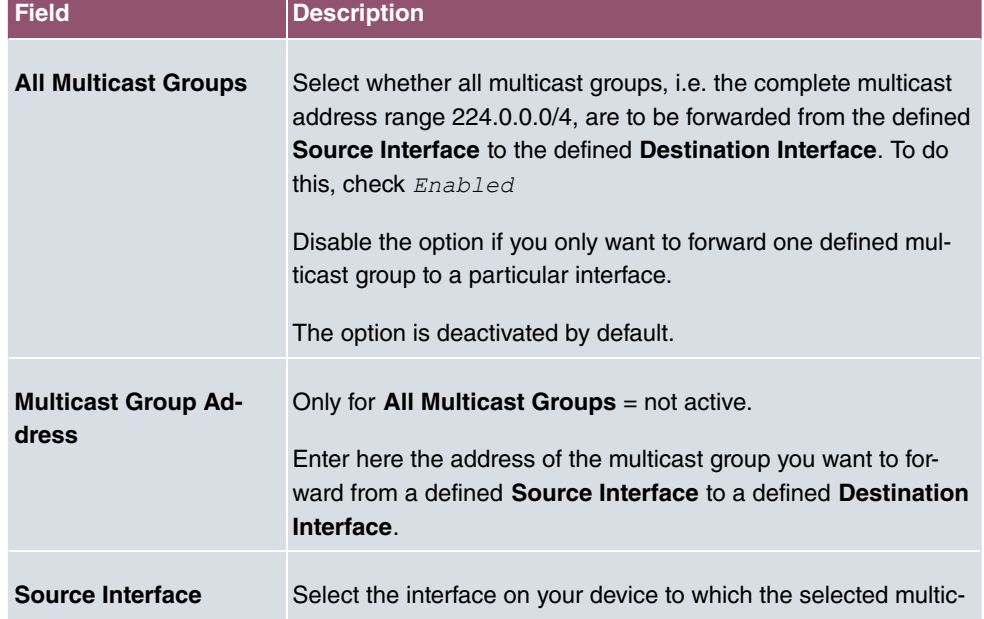

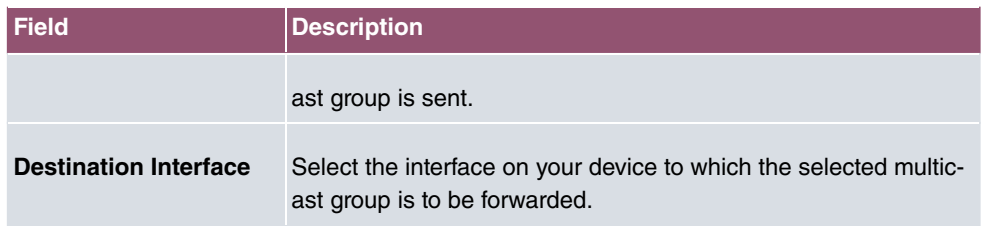

## **12.4 PIM**

Protocol Independent Multicast (PIM) is a multicast-routing process that makes possible dynamic routing from multicast packets. With PIM the distribution of information is regulated via a central point, which is known as the rendezvous point. Data packets are initially routed here before being made available to other recipient routers.

Multicast routing protocols differentiates between sparse mode and dense mode. In dense mode, all packets are forwarded and only packets to groups that have been explicitly cancelled are rejected. In sparse mode, packets are only forward to groups if they have been ordered. Your device uses PIM in sparse mode.

## **12.4.1 PIM Interfaces**

A list of all PIM interfaces is displayed in the **Multicast**->**PIM**->**PIM Interfaces** menu.

### **12.4.1.1 Edit or New**

Choose the **independent of editediary entries**. To configure PIM lists, select the **New** button.

The **Multicast**->**PIM**->**PIM Interfaces**->**New** menu consists of the following fields:

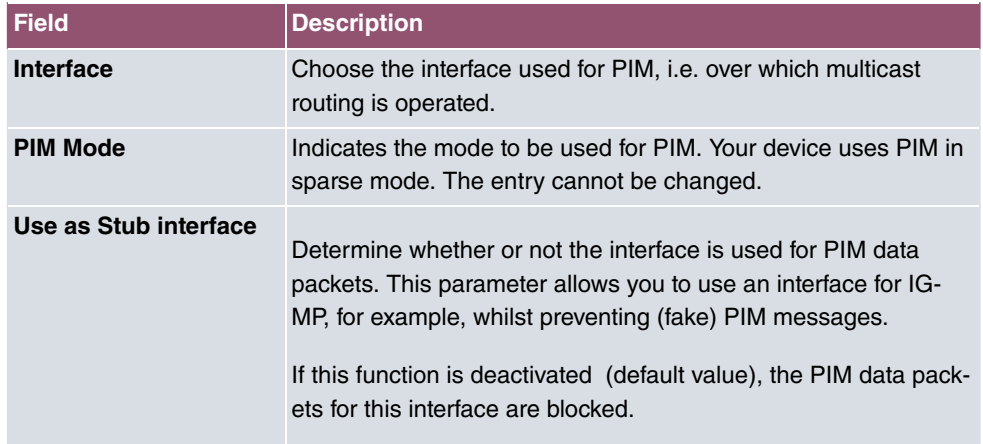

#### **Fields in the PIM Interface Settings menu.**

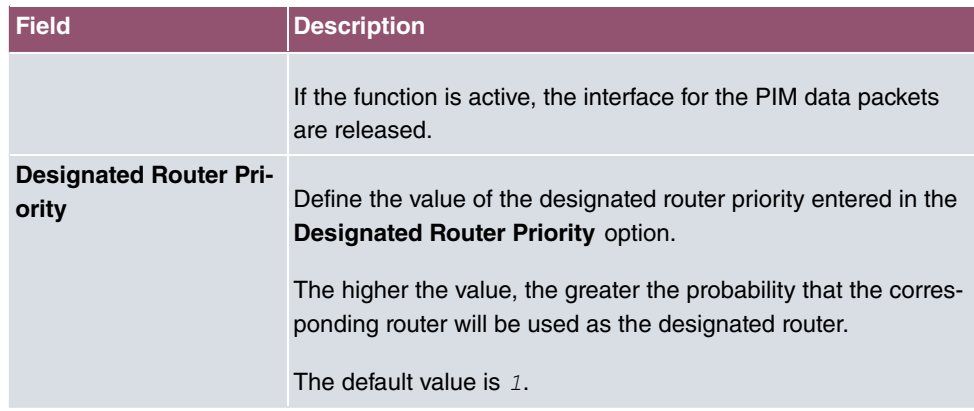

The menu **Advanced Settings** consists of the following fields:

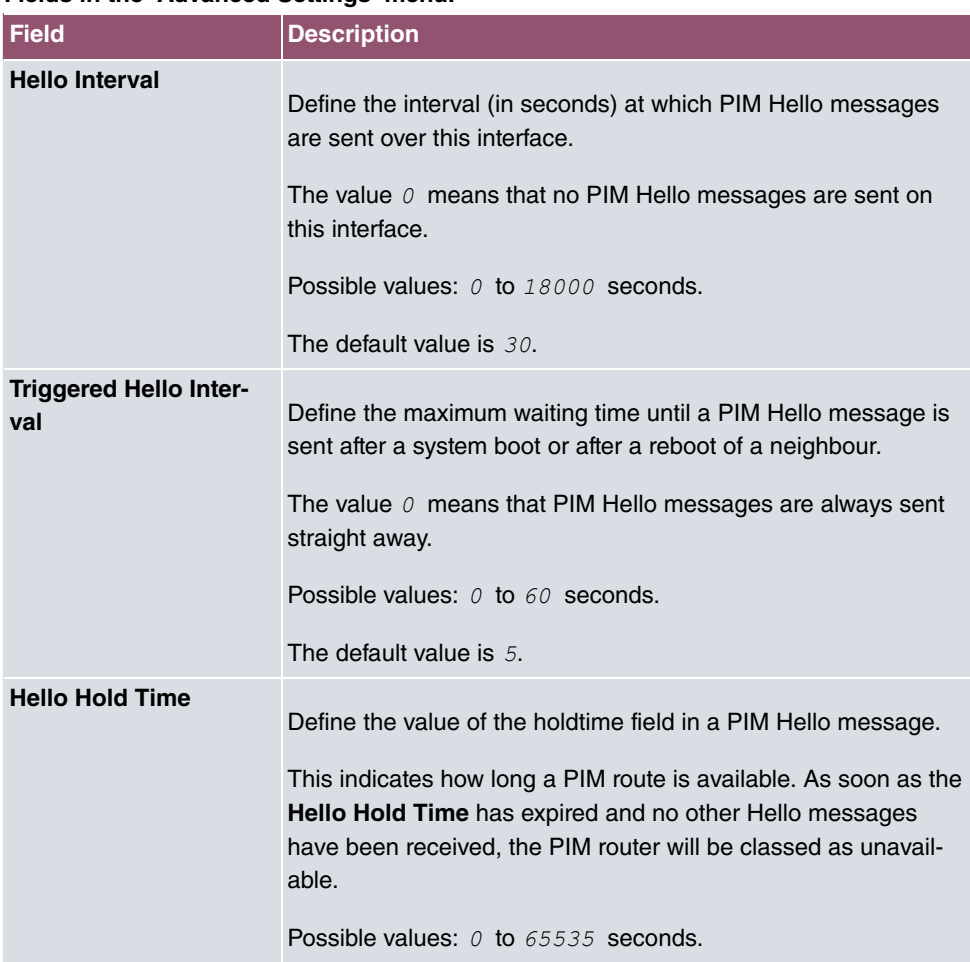

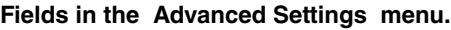

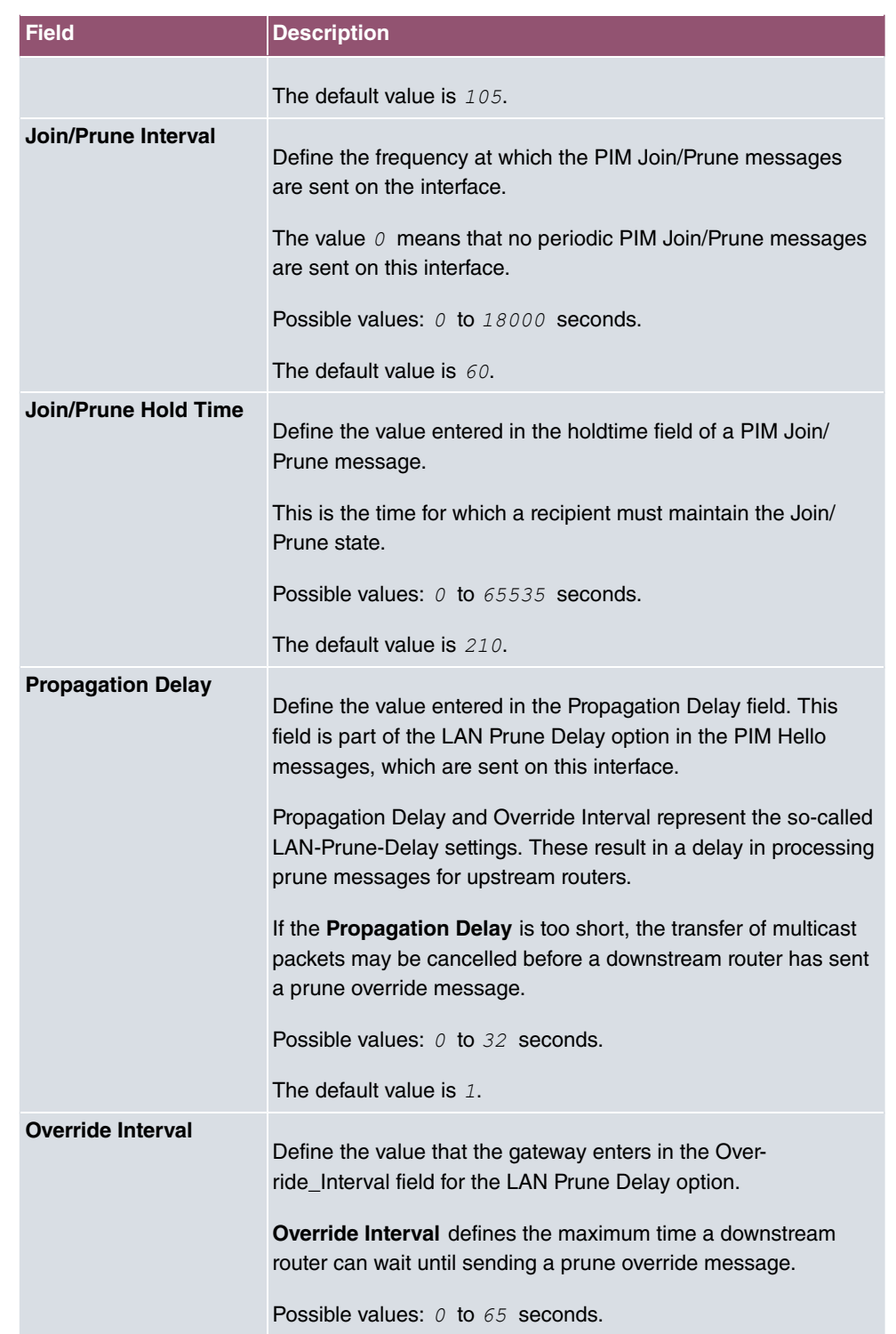

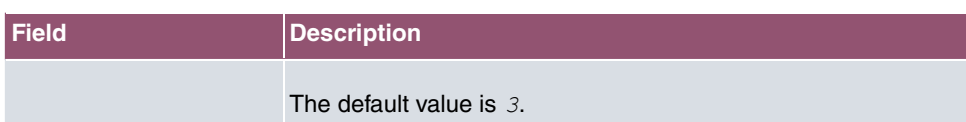

## **12.4.2 PIM Rendezvous Points**

In menu **Multicast**->**PIM**->**PIM Rendezvous Points** you determine which Rendezvous Point is responsible for which group.

A list of all PIM Rendezvous Points is displayed.

#### **12.4.2.1 Edit or New**

Choose the **i**con to edit existing entries. To configure PIM Rendezvous Points, select the **New** button.

The **Multicast**->**PIM**->**PIM Rendezvous Points**->**New** menu consists of the following fields:

| <b>Field</b>                                 | <b>Description</b>                                                                                                    |
|----------------------------------------------|----------------------------------------------------------------------------------------------------|
|                                              | <b>Multicast Group Range</b> Select the Multicast group for the PIM Rendezvouz point. You<br>can enter All Groups (default value), or specify a multicast<br>network segment by selecting Specific Range.                                     |
| <b>Multicast Group Ad-</b><br>dress          | Only if Multicast Group Range = Specific Range                                                                                                    |
|                                              | Here you enter the IP address of the multicast network seg-<br>ment.                                                                                                    |
| <b>Multicast Group Prefix</b><br>Length      | Only if Multicast Group Range = $Specific$ Range<br>Here you enter the network mask length of the multicast net-<br>work segment.<br>224.0.0.0/4 indicates the entire multicast class D segment.<br>Possible values: 4 (default value) to 32. |
| <b>Rendezvous Point IP</b><br><b>Address</b> | Enter the IP address or the hostname of the rendezvous points.                                                                                                    |
| <b>Precedence</b>                            | Enter the value for pimGroupMappingPrecedence to be used for<br>static RP configurations. This allows precise control over which<br>configuration is to be replaced by this static configuration.                                             |

**Fields in the PIM Rendezvous Point Settings menu.**

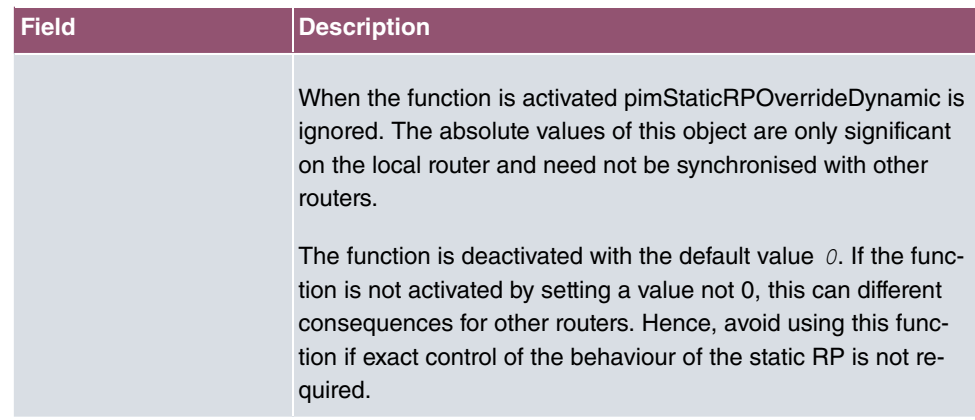

## **12.4.3 PIM Options**

The **Multicast**->**PIM**->**PIM Options** menu consists of the following fields:

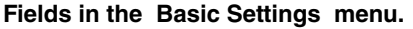

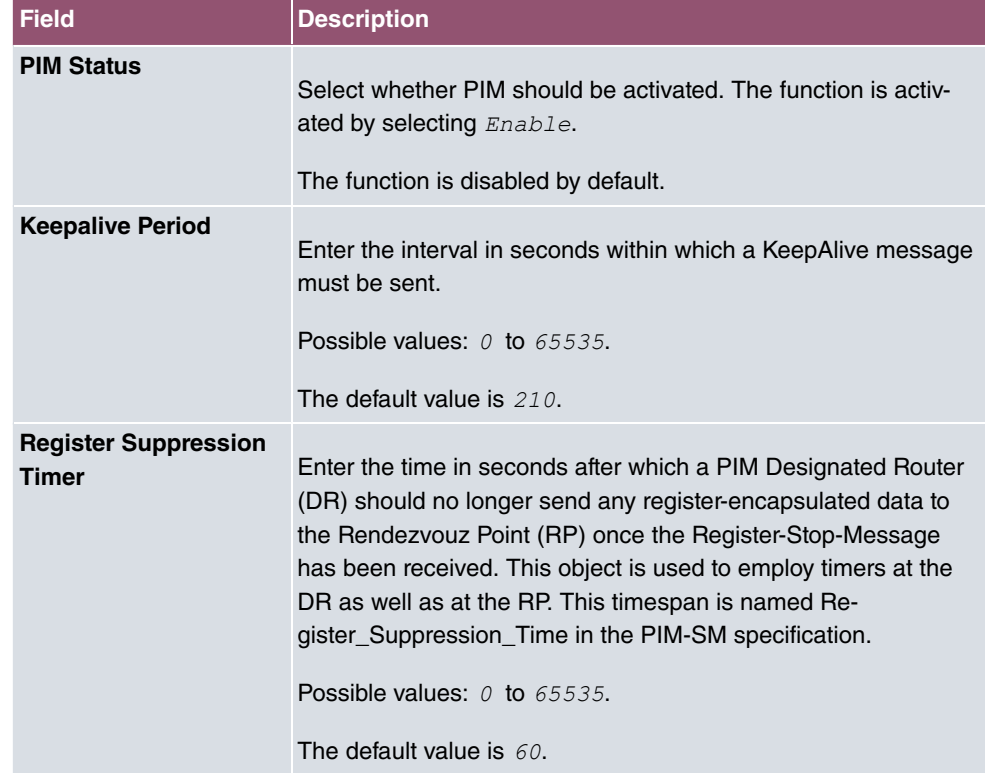

# **Chapter 13 WAN**

This menu offers various options for configuring accesses or connections from your LAN to the WAN. You can also optimise voice transmission here for telephone calls over the Internet.

## **13.1 Internet + Dialup**

In this menu, you can set up Internet access or dialup connections.

To enable your device to set up connections to networks or hosts outside your LAN, you must configure the partners you want to connect to on your device. This applies to outgoing connections (your device dials its WAN partner) and incoming connections (a remote partner dials the number of your device).

If you want to set up Internet access, you must set up a connection to your Internet Service Provider (ISP). For broadband Internet access, your device provides the PPPover-Ethernet (PPPoE) and PPP-over-PPTP protocols.

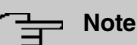

Note your provider's instructions.

All the entered connections are displayed in a list, which contains the **Description**, the **User Name**, the **Authentication** and the current **Status**.

The **Status** field can have the following values:

#### **Possible values for Status**

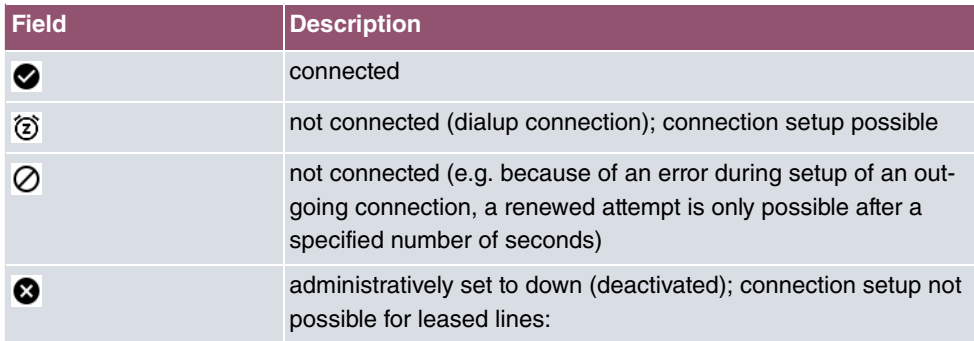

### **Authentication**

If a call is received, PPP authentication is carried out with the connection partner depending on the configuration, before the call is accepted. Your device needs the necessary data for this, which you should enter here. First establish the type of authentication process that should be performed, then enter a common password and two codes. You get this information, for example, from your Internet Service Provider (ISP) or the system administrator at your head office. If the data you entered on your device is the same as the caller's data, the call is accepted. The call is rejected if the data is not the same.

### **Default Route**

With a default route, all data is automatically forwarded to one connection if no other suitable route is available. If you set up access to the Internet, you must configure the route to your Internet Service Provider (ISP) as a default route. If, for example, you configure a corporate network connection, only enter the route to the head office or branch office as a default route if you do not configure Internet access over your device. If, for example, you configure both Internet access and a corporate network connection, enter a default route to the ISP and a network route to the head office. You can enter several default routes on your device, but only one default route can be active at any one time. If you enter several default routes, be aware of differing values for **Metric**.

### **Activating NAT**

With Network Address Translation (NAT), you conceal your whole network to the outside world behind one IP address. You should certainly do this for your connection to the Internet Service Provider (ISP).

Only outgoing sessions are allowed initially if NAT is activated. To allow certain connections from outside to hosts within the LAN, these must be explicitly defined and admitted.

### **Connection Idle Timeout**

The connection idle timeout is determined in order to clear the connection automatically if it is not being used, i.e. if data is no longer being sent, to help you save costs where necessary.

### **Block after Connection Failure**

You use this function to set up a waiting time for outgoing connection attempts after which your device's connection attempt is regarded as having failed.

## **13.1.1 PPPoE**

A list of all PPToE interfaces is displayed in the **WAN**->**Internet + Dialup**->**PPPoE** menu.

PPP over Ethernet (PPPoE) is the use of the Point-to-Point Protocol (PPP) network protocol over an Ethernet connection. Today, PPPoE is used for ADSL connections in Germany. In Austria, the Point To Point Tunnelling Protocol (PPTP) was originally used for AD-SL access. However, PPPoE is now offered here too by some providers.

#### **13.1.1.1 New**

Choose the **New** button to set up new PPPoE interfaces.

The menu **WAN**->**Internet + Dialup**->**PPPoE**->**New** consists of the following fields:

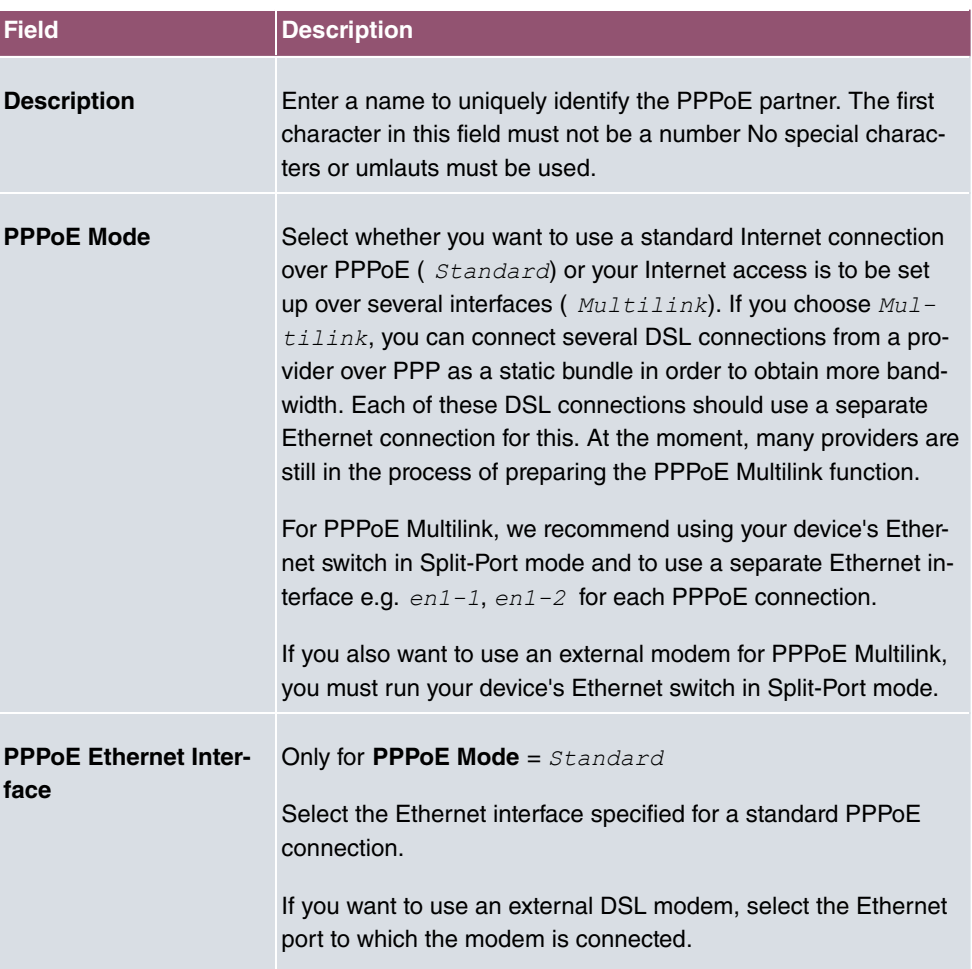

#### **Fields in the Basic Parameters menu.**

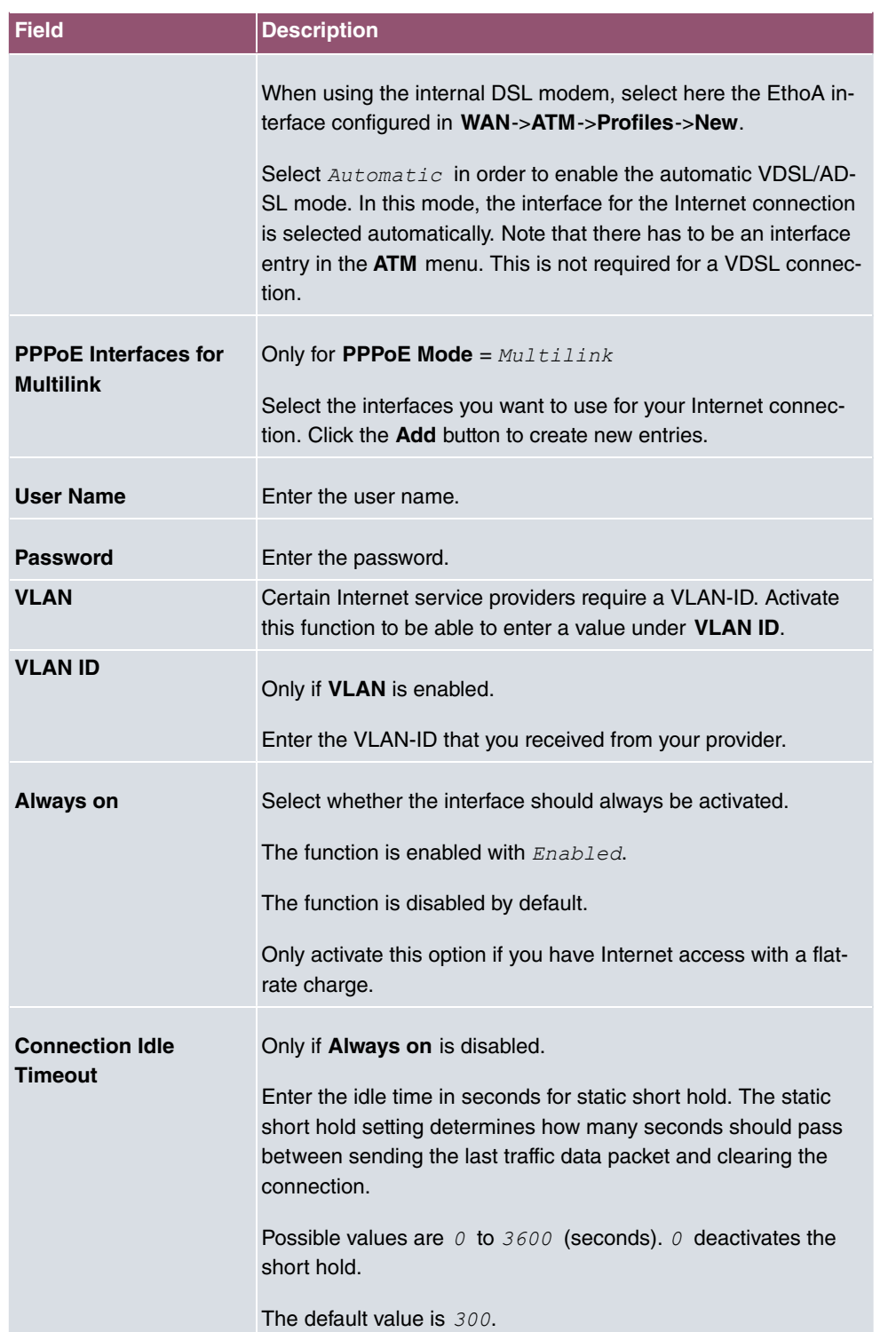

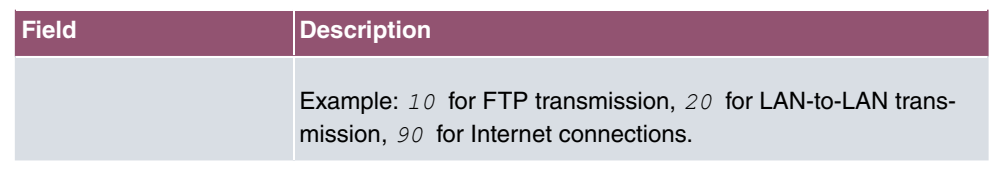

### **Fields in the IPv4 Settings menu.**

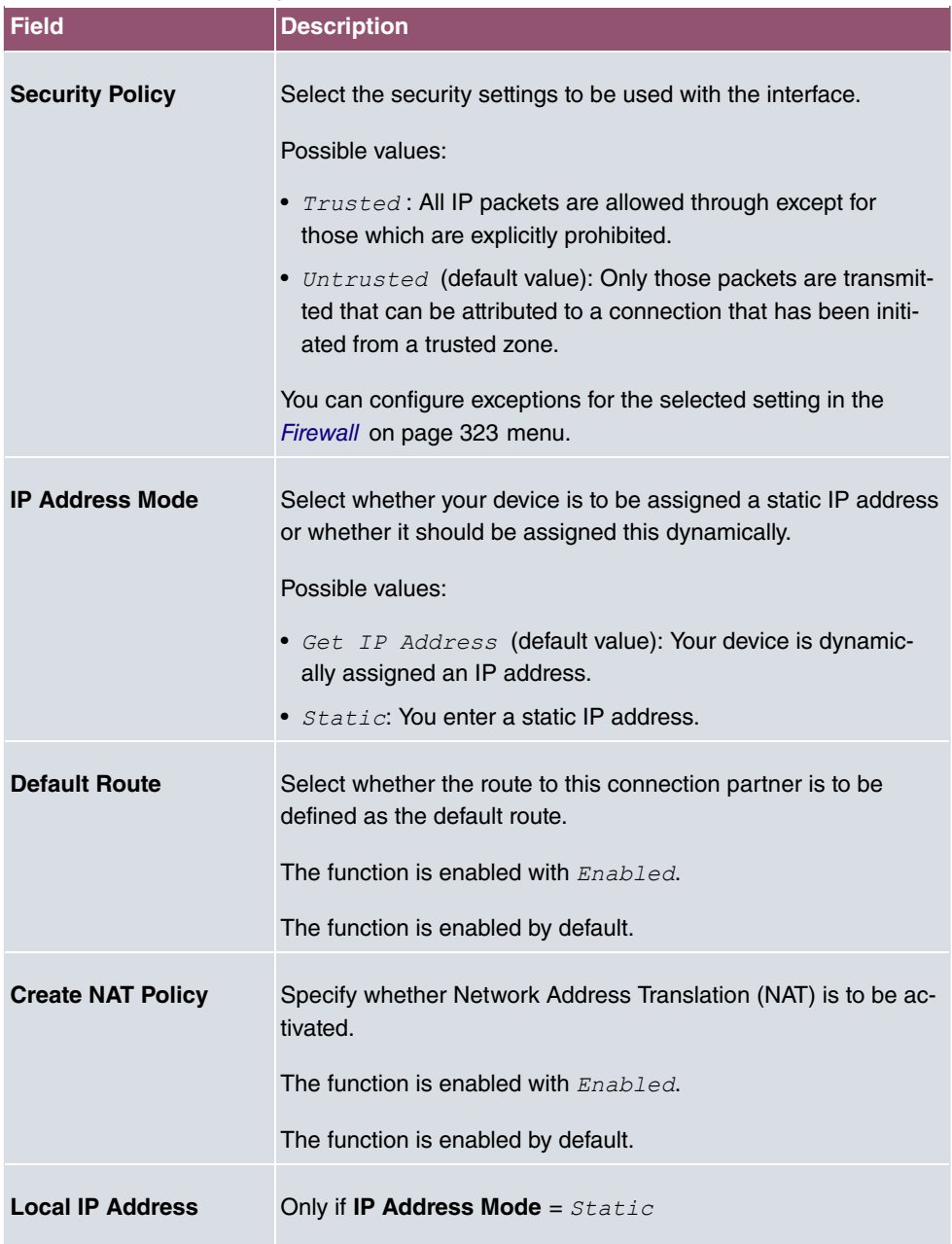

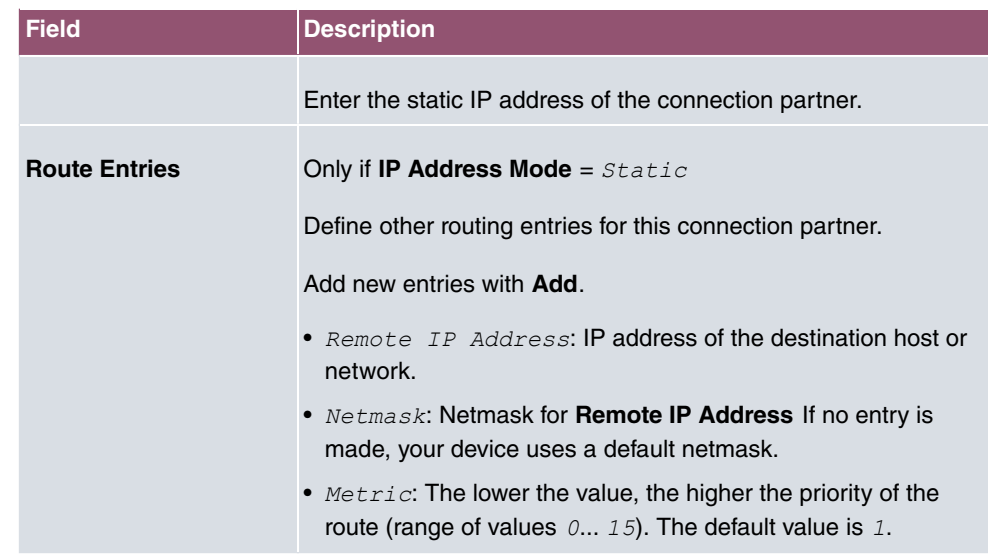

### **Fields in the IPv6 Settings menu**

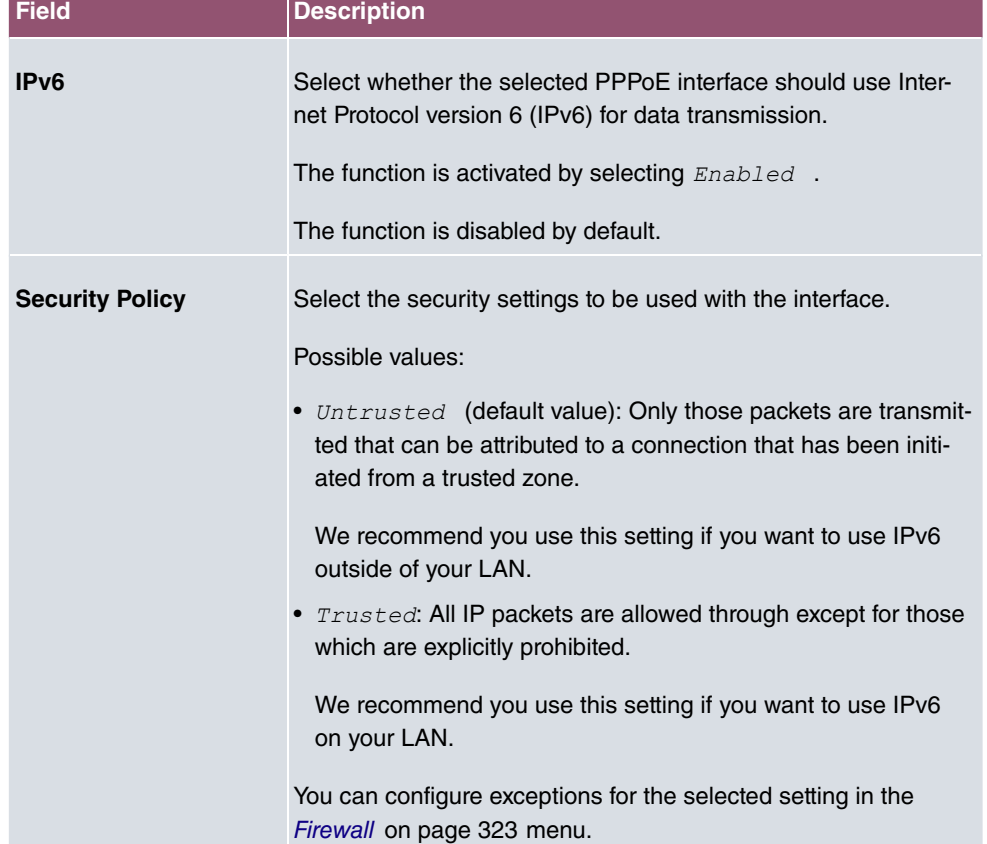

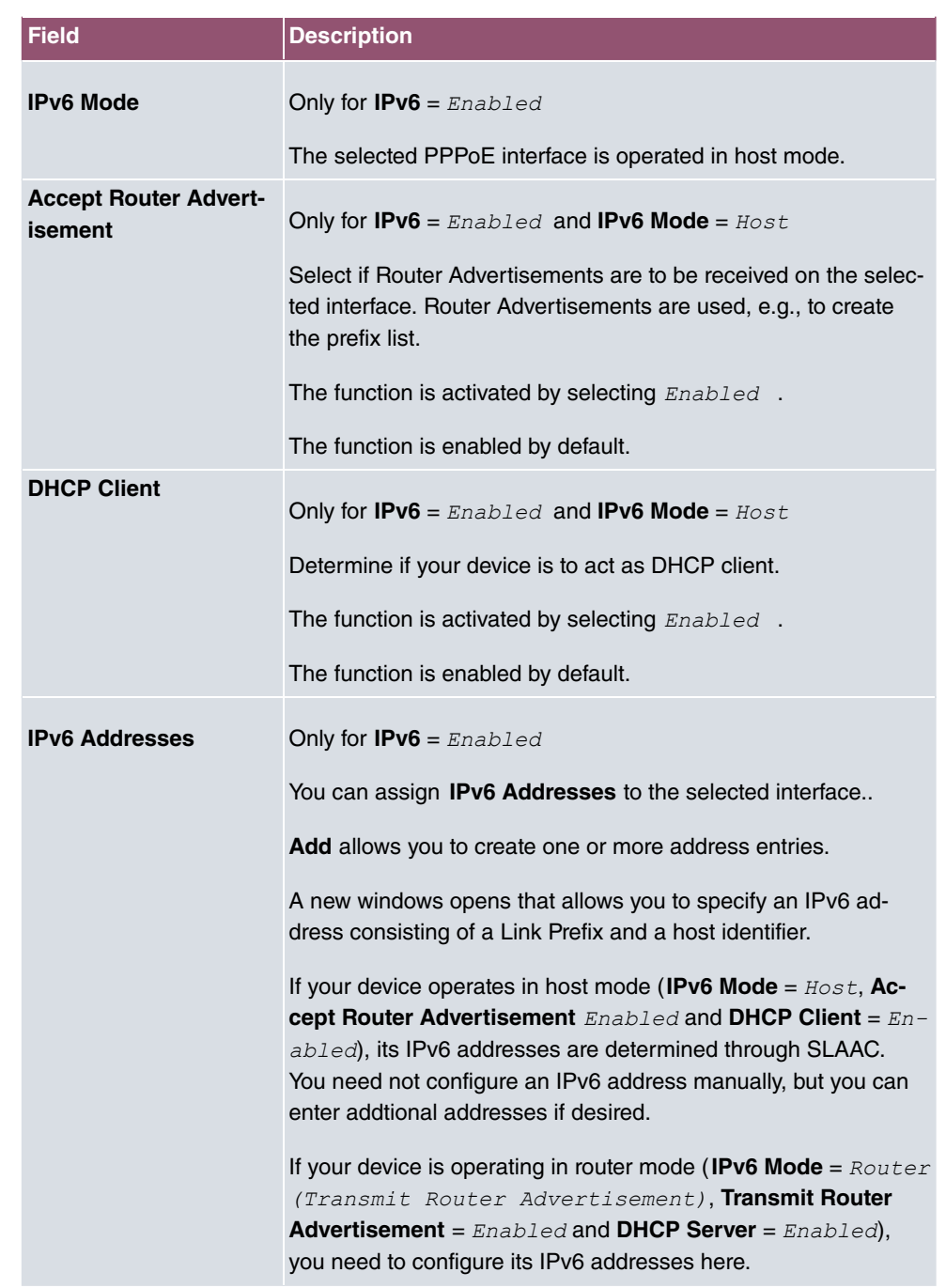

Use **Add** to create more entries.

**Fields in the Link Prefix menu.**

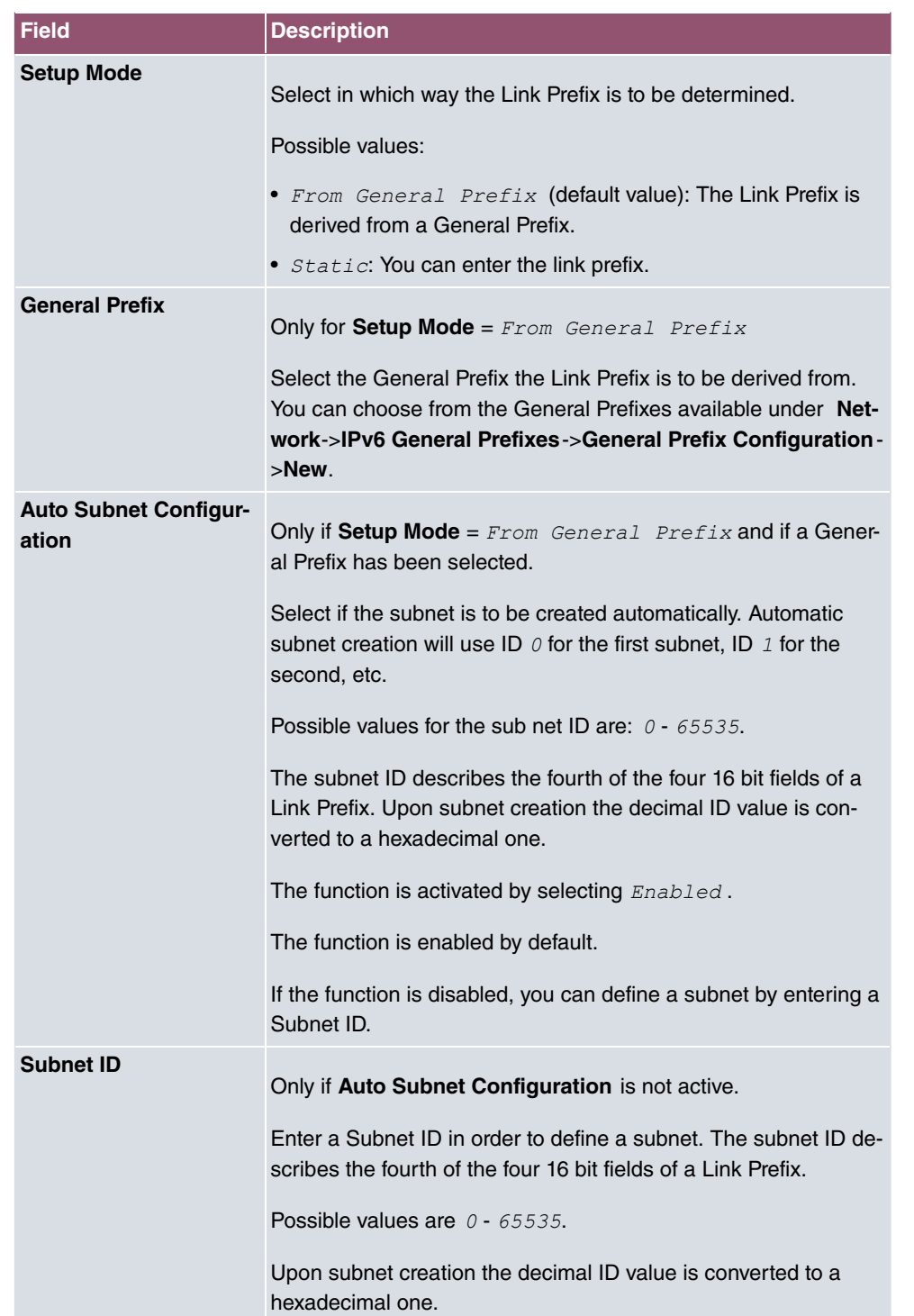

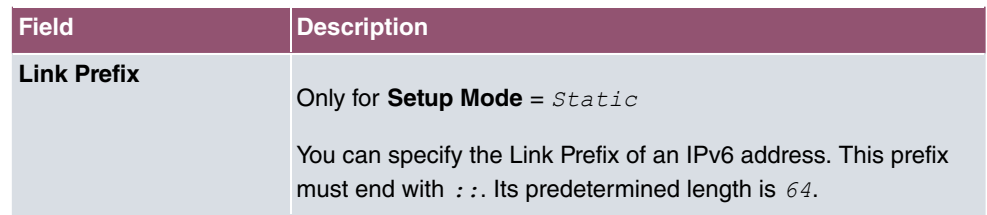

#### **Fields in the Host Address menu.**

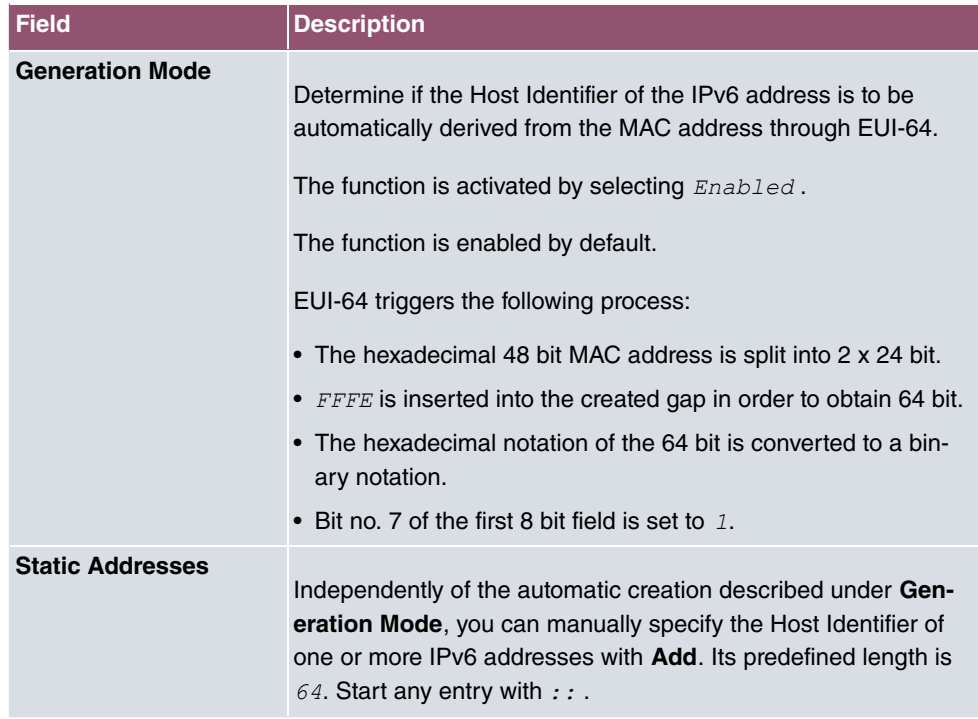

The menu **Advanced Settings** consists of the following fields:

#### **Fields in the Advanced Settings menu.**

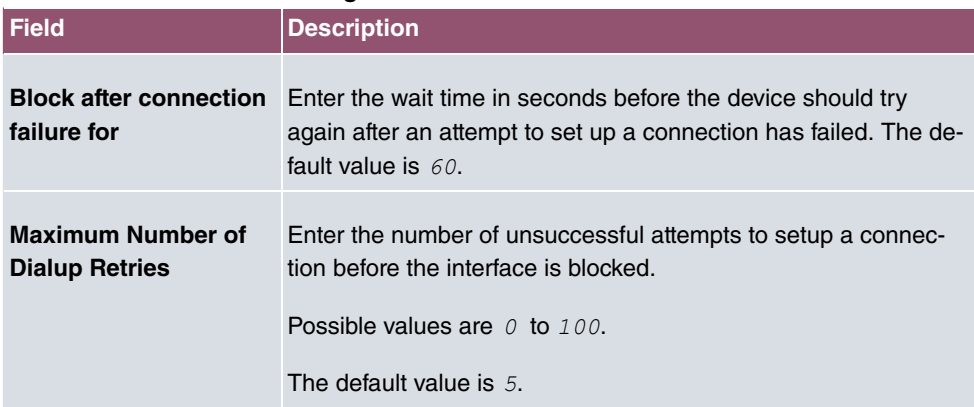

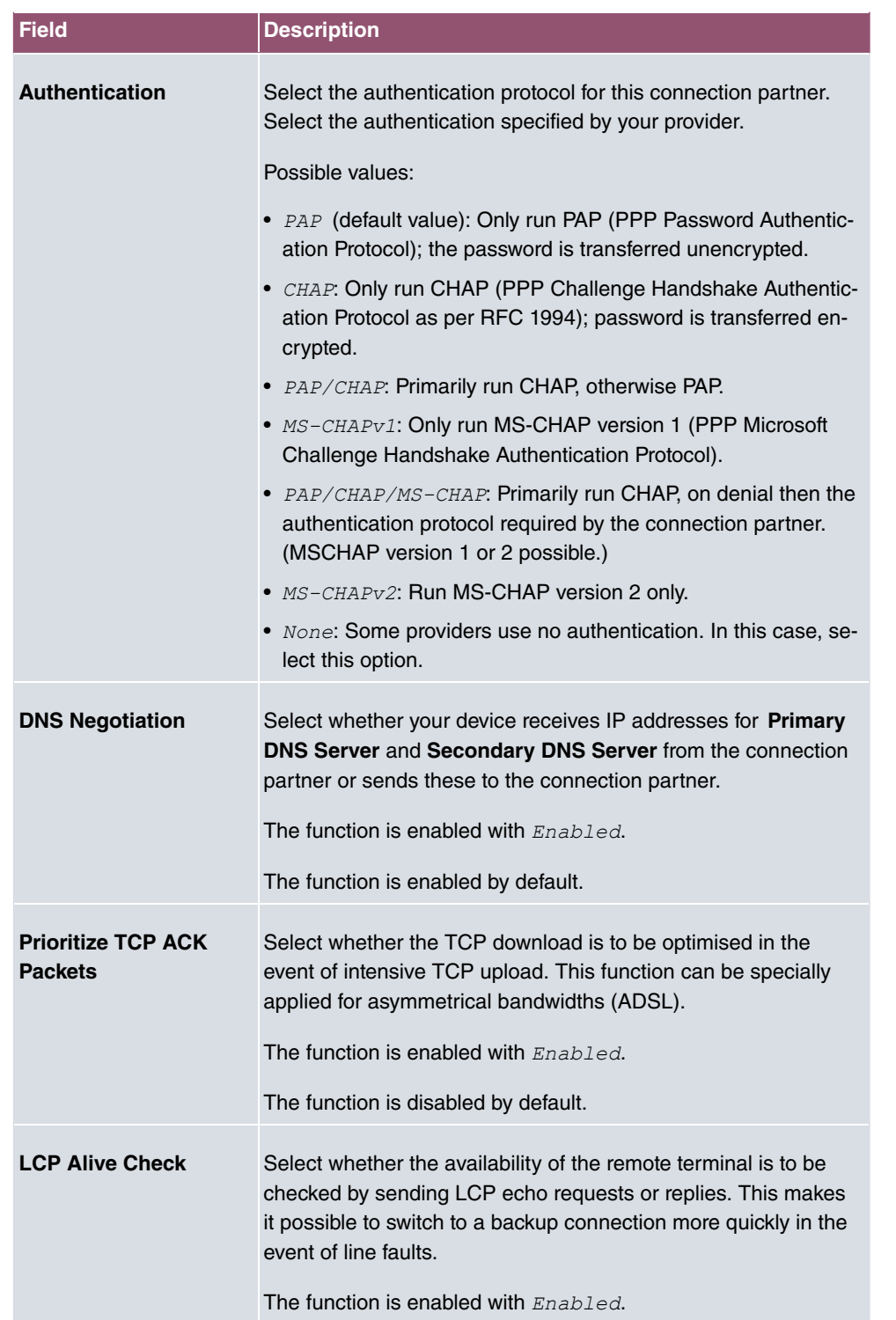

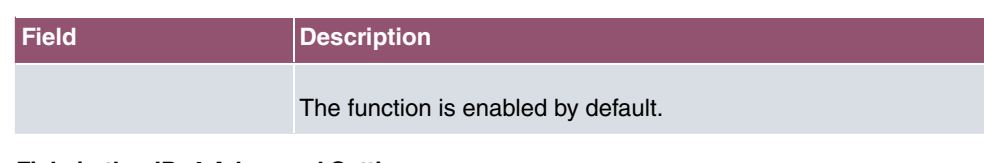

#### **Fiels in the IPv4 Advanced Settings menu**

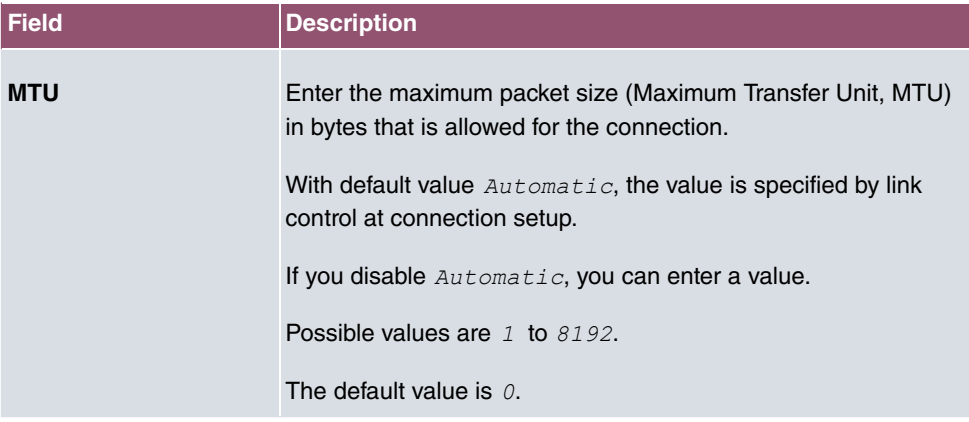

## **13.1.2 Dual Stack Lite**

Dual Stack Lite allows the use of IPv4 connections even if the internet connection at hand is operated via IPv6 only. This is the case if, e.g., you need to continue using IPv4 connections, but your internet service provider assigns IPv6 addresses only due to a shortage of IPv4 addresses.

With DSLite IPv4 packets are "encapsulated" into IPv6 packets. These tunneled IPV4 packets are then sent to the AFTR server (Address Family Transition Router) of your internet service provider where they are "unpacked" and routed into the IPv4 realm of the internet.

A list of all Dual Stack Lite interfaces is displayed in the **WAN**->**Internet + Dialup**->**Dual Stack Lite** menu.

#### **13.1.2.1 New**

Choose the **New** button to set up additional Dual Stack Lite interfaces.

The menu**WAN**->**Internet + Dialup**->**Dual Stack Lite**->**New** consists of the following fields:

#### **Fields in the Basic Parameters menu**

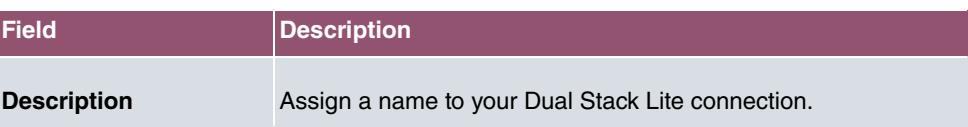

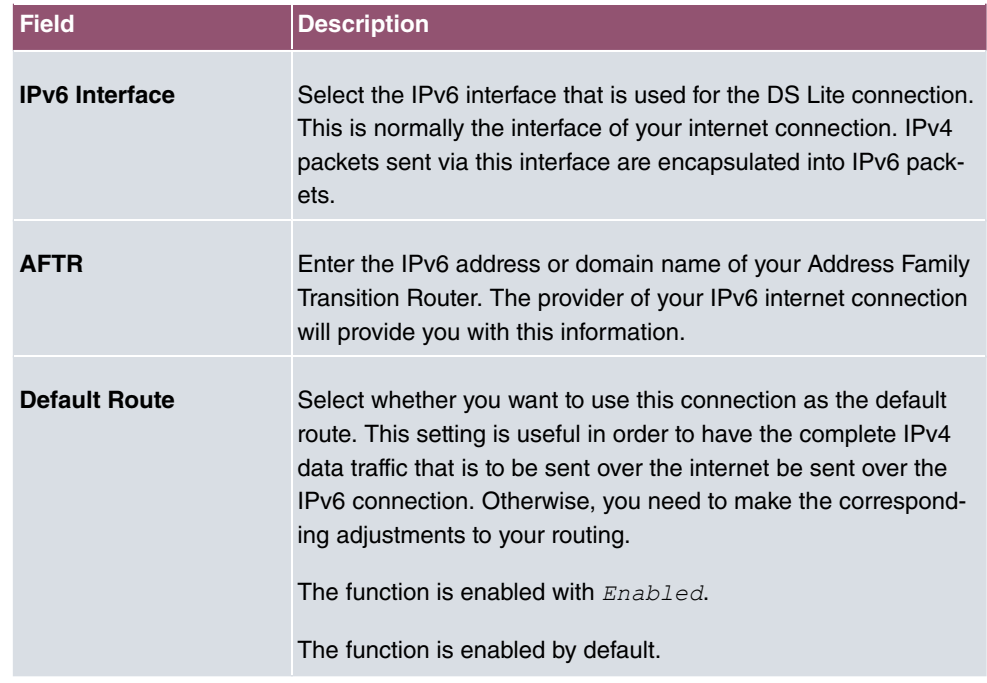

### **13.1.3 PPTP**

A list of all PPTP interfaces is displayed in the **WAN**->**Internet + Dialup**->**PPTP** menu.

In this menu, you configure an Internet connection that uses the Point Tunnelling Protocol (PPTP) to set up a connection. This is required in Austria, for example.

### **13.1.3.1 New**

Choose the **New** button to set up new PPTP interfaces.

The menu **WAN**->**Internet + Dialup**->**PPTP**->**New** consists of the following fields:

#### **Fields in the Basic Parameters menu.**

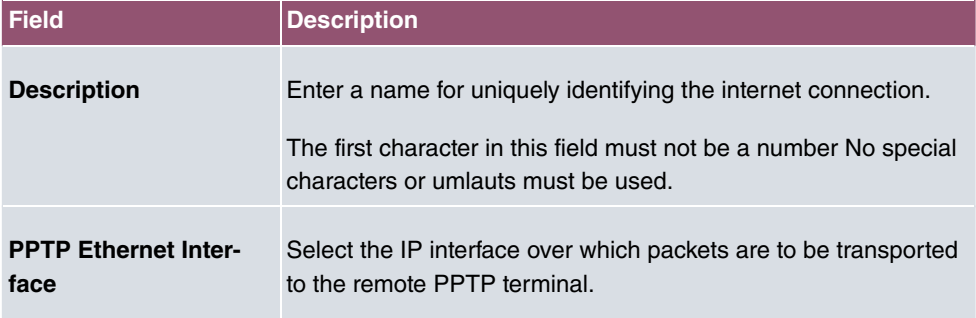

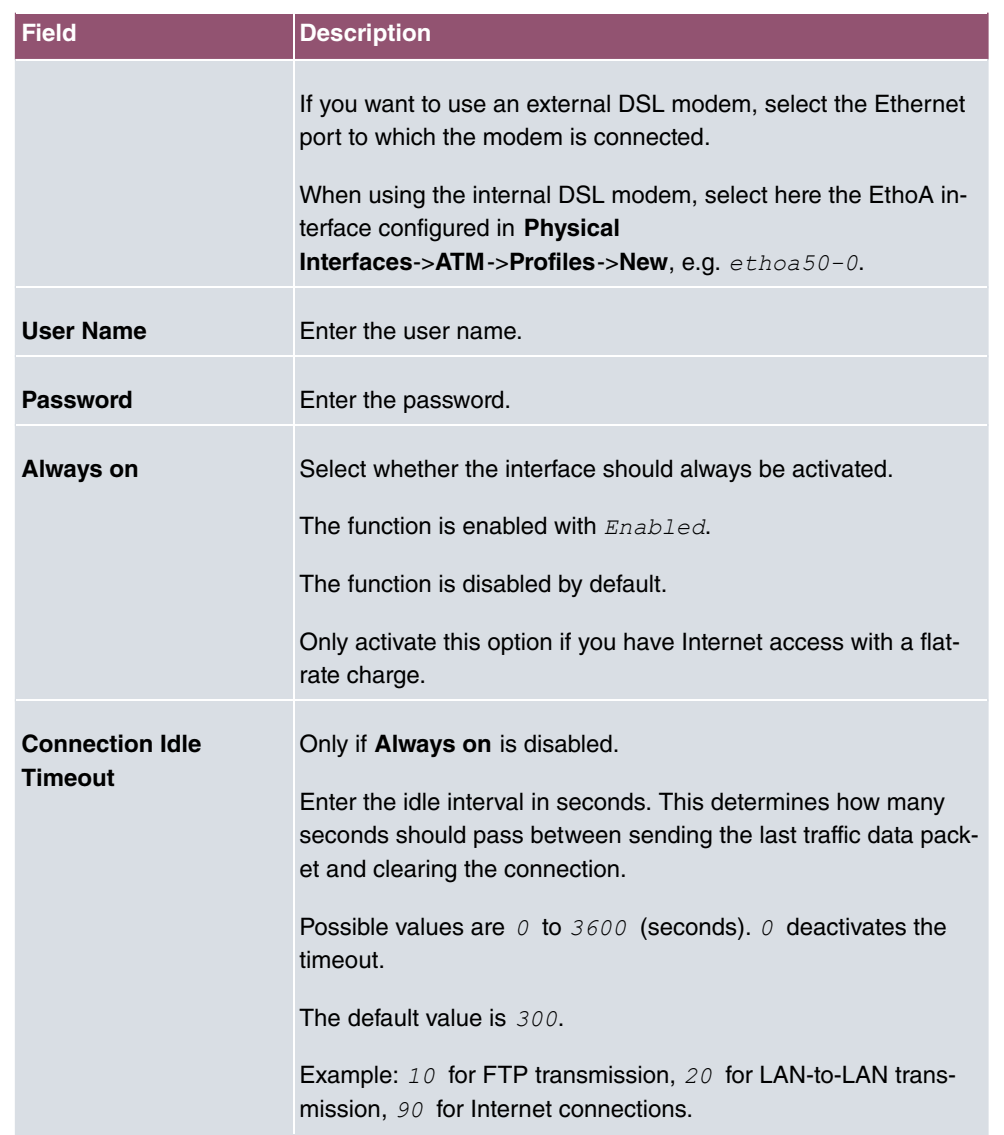

### **Fields in the IPv4 Settings menu.**

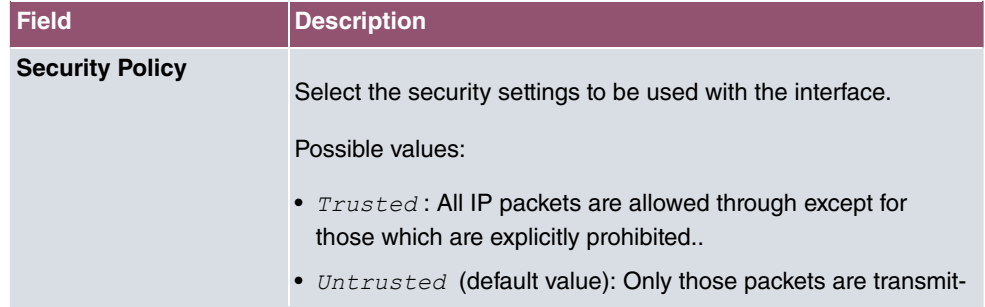

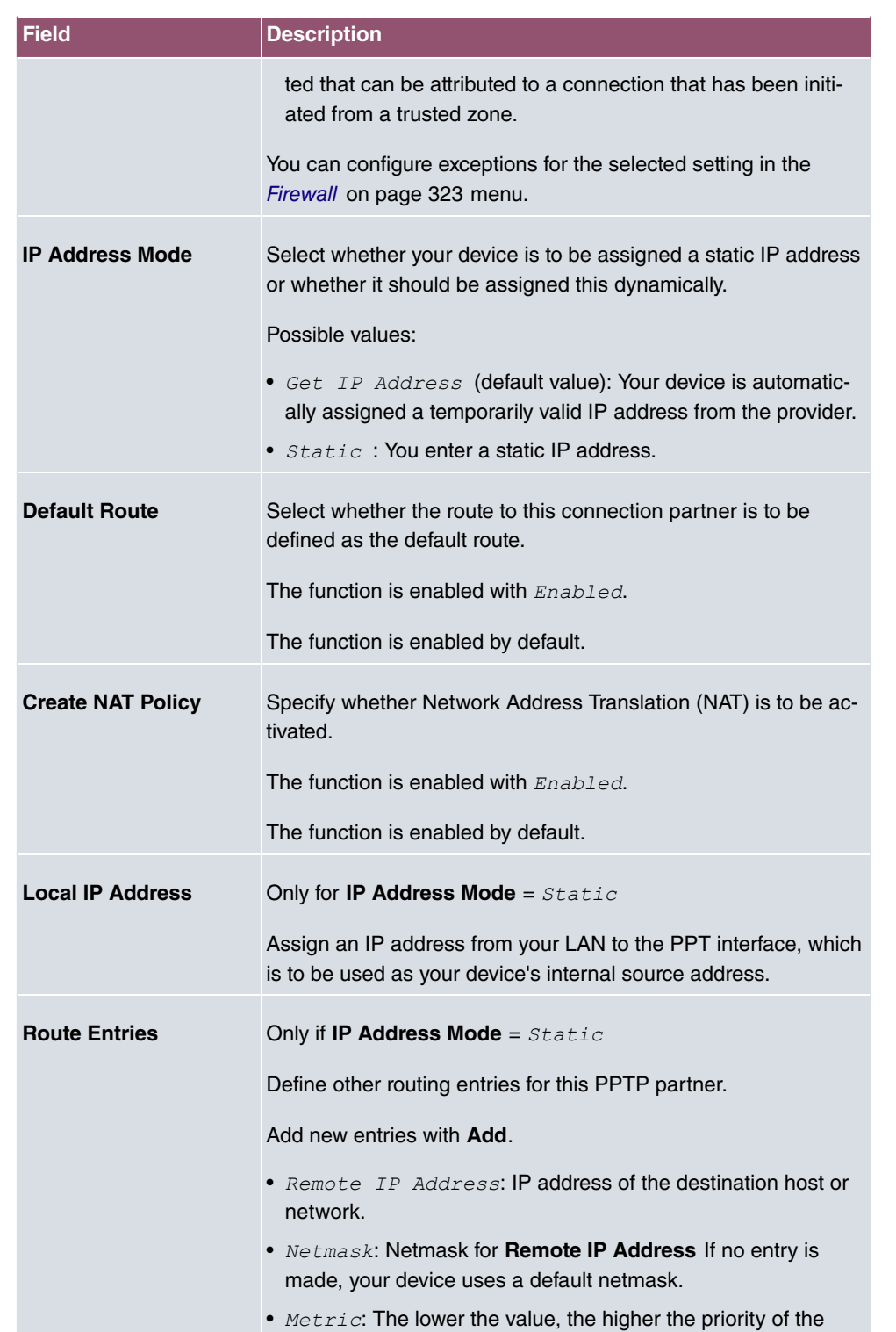

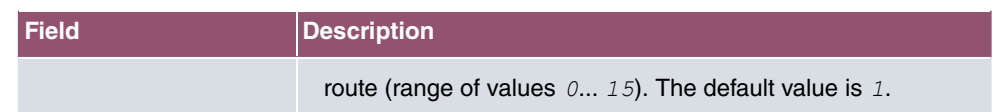

The menu **Advanced Settings** consists of the following fields:

### **Fields in the Advanced Settings menu.**

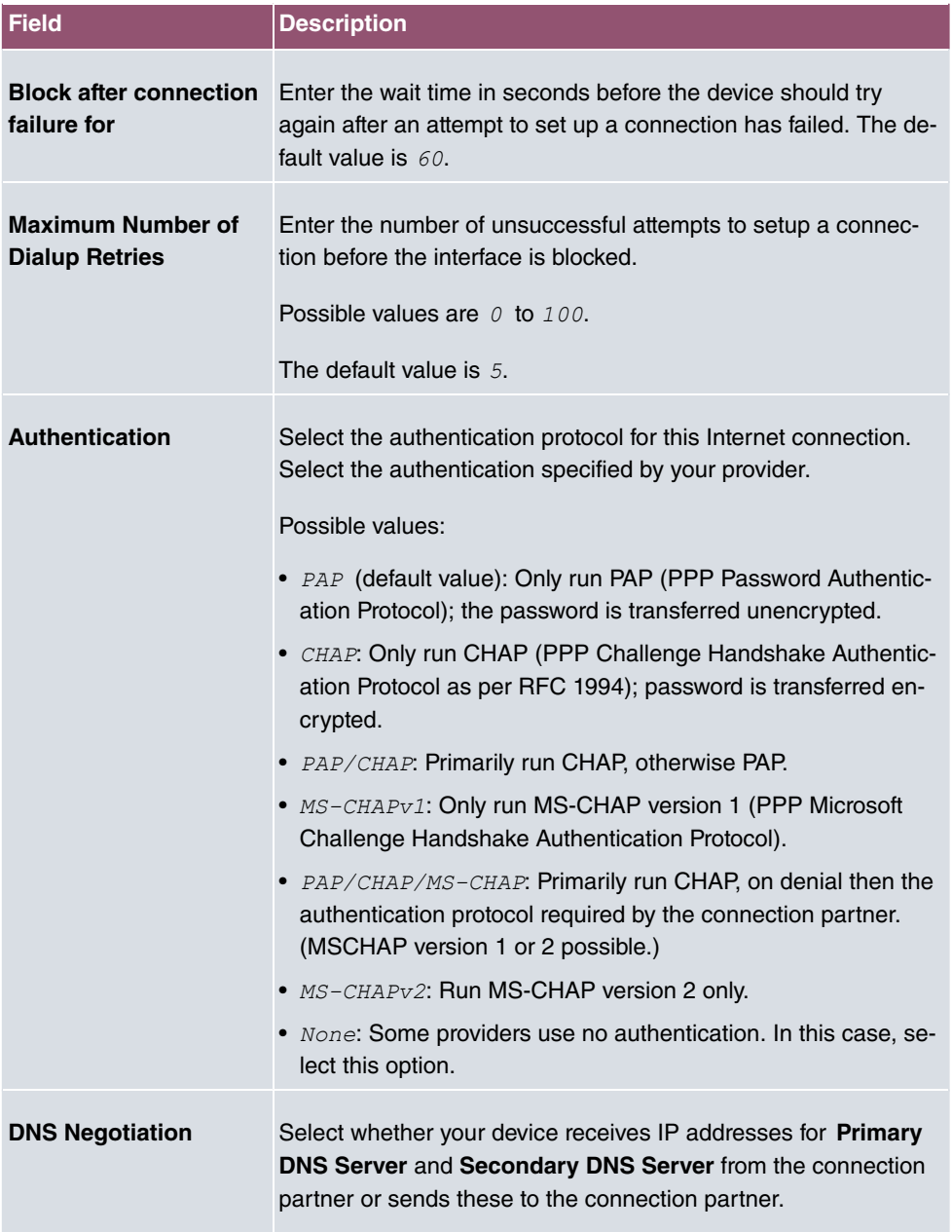

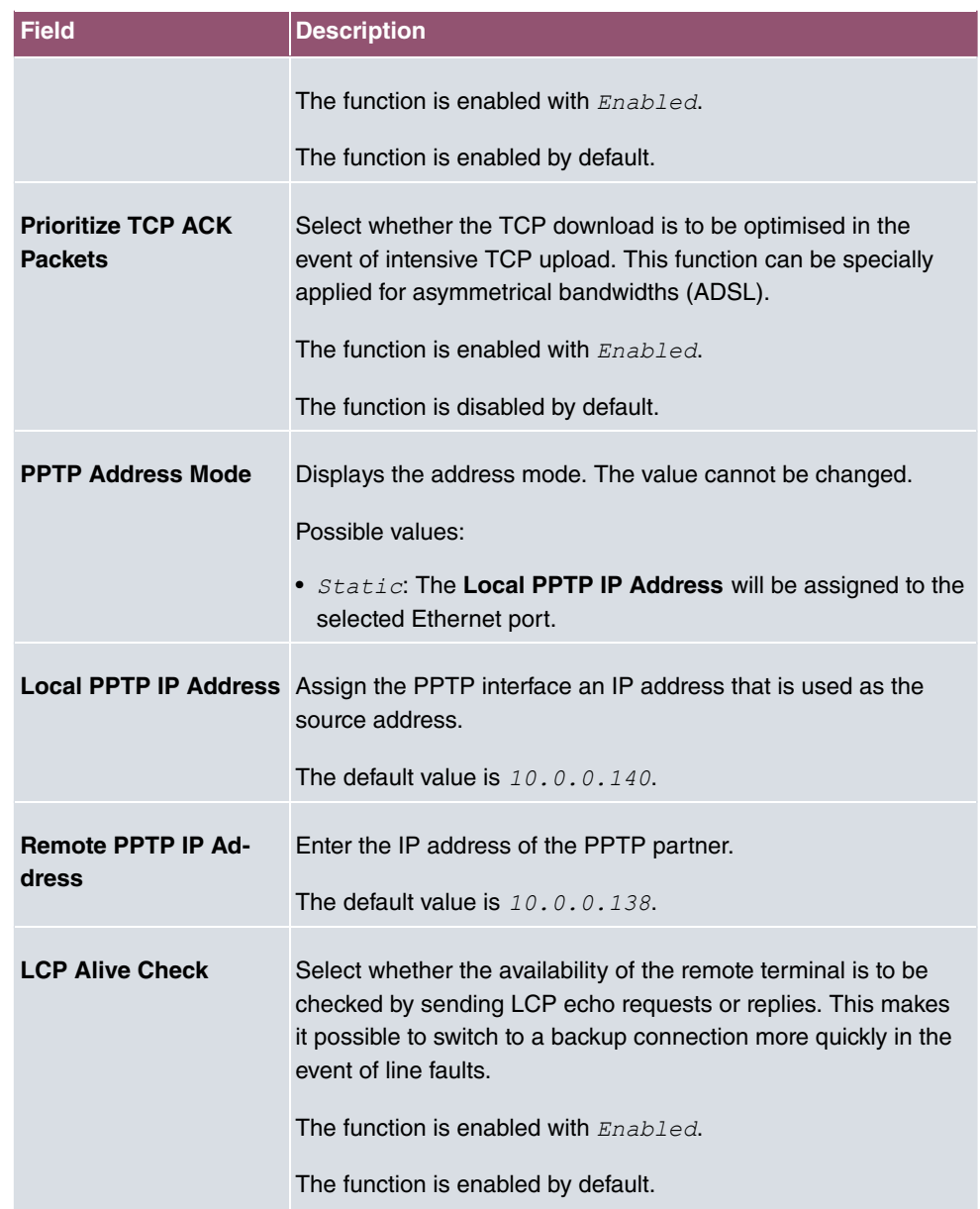

## **13.1.4 IP Pools**

#### **Note**

Note that the menu **IP Pools** is only available if a port in the menu **Physical Interfaces**->**ISDN Ports**-> **ISDN Configuration** is set to external operation (TE mode). A corresponding adapter which is available seperately needs to be connected for external operation.

The **IP Pools** menu displays a list of all IP pools.

Your device can operate as a dynamic IP address server for PPP connections. You can use this function by providing one or more pools of IP addresses. These IP addresses can be assigned to dialling-in connection partners for the duration of the connection.

Any host routes entered always have priority over IP addresses from the address pools. This means that, if an incoming call has been authenticated, your device first checks whether a host route is entered in the routing table for this caller. If not, your device can allocate an IP address from an address pool (if available). If address pools have more than one IP address, you cannot specify which connection partner receives which address. The addresses are initially assigned in order. If a new dial-in takes place within an interval of one hour, an attempt is made to allocate the same IP address that was assigned to this partner the previous time.

#### **13.1.4.1 Edit or New**

Choose the **New** button to set up new IP address pools. Choose the **interpret in the set of the interpret** conto edit existing entries.

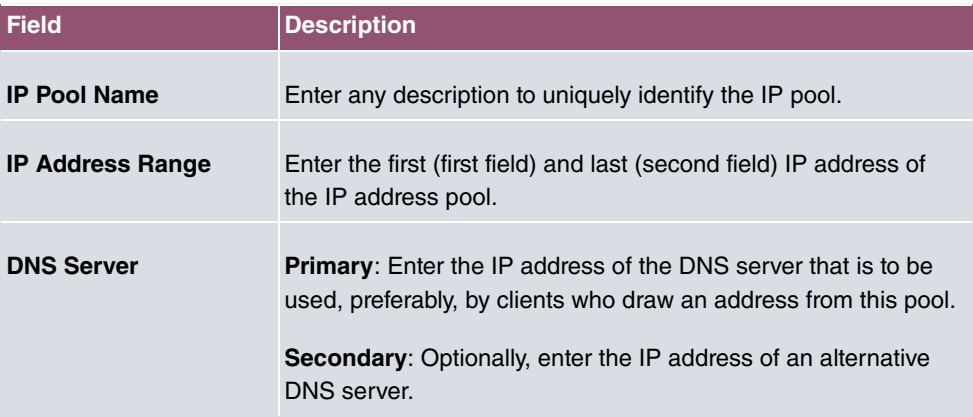

#### **Fields in the menu Basic Parameters**

## **13.2 Real Time Jitter Control**

When telephoning over the Internet, voice data packets normally have the highest priority. Nevertheless, if the upstream bandwidth is low, noticeable delays in voice transmission can occur when other packets are routed at the same time.

The real time jitter control function solves this problem. So that the "line" is not blocked for too long for the voice data packets, the size of the other packets can be reduced, if required, during a telephone call.

## **13.2.1 Controlled Interfaces**

In the **WAN**->**Real Time Jitter Control**->**Controlled Interfaces** a list of functions is displayed for which the Real Time Jitter Control function is configured.

#### **13.2.1.1 New**

Click the **New** button to optimise voice transmission for other interfaces.

The menu **WAN**->**Real Time Jitter Control**->**Controlled Interfaces**->**New** consists of the following fields:

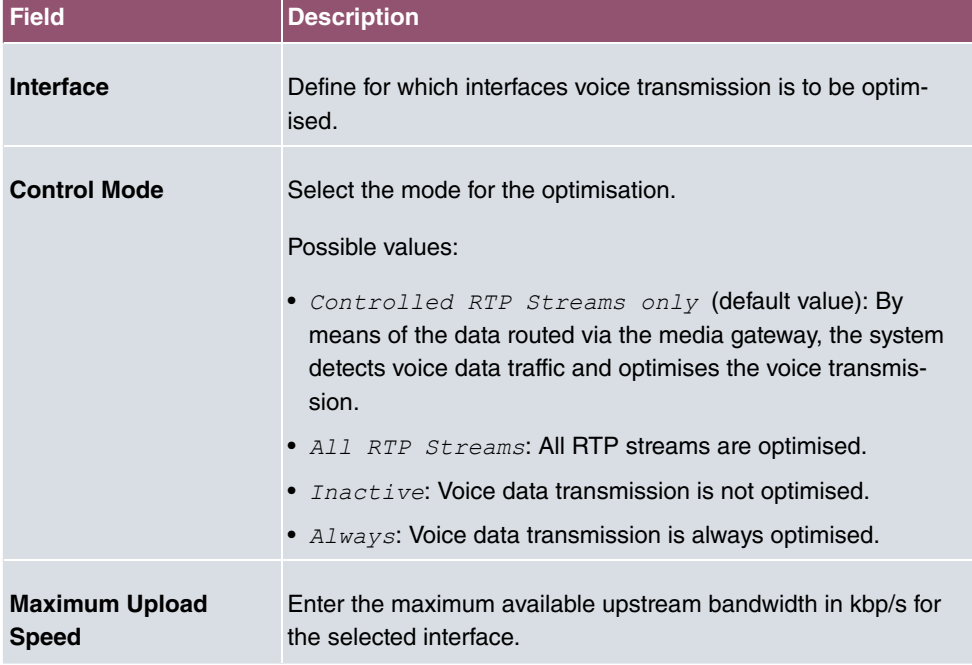

#### **Fields in the Basic Settings menu.**

## **Chapter 14 VPN**

A connection that uses the Internet as a "transport medium" but is not publicly accessible is referred to as a VPN (Virtual Private Network). Only authorised users have access to such a VPN, which is seemingly also referred to as a VPN tunnel. Normally the data transported over a VPN is encrypted.

A VPN allows field staff or staff working from home offices to access data on the company's network. Subsidiaries can also connect to head office over VPN.

Various protocols are available for creating a VPN tunnel, e.g. IPSec or PPTP.

The connection partner is authenticated with a password, using preshared keys or certificates.

With IPSec the data is encrypted using AES or 3DES, for example; with PPTP, you can use MPPE.

## **14.1 IPSec**

IPSec enables secure connections to be set up between two locations (VPN). This enables sensitive business data to be transferred via an unsecure medium such as the Internet. The devices used function here as the endpoints of the VPN tunnel. IPSec involves a number of Internet Engineering Task Force (IETF) standards, which specify mechanisms for the protection and authentication of IP packets. IPSec offers mechanisms for encrypting and decrypting the data transferred in the IP packets. The IPSec implementation can also be smoothly integrated in a Public Key Infrastructure (PKI, see [Certificates](#page-104-0) on page 91). IPSec implementation achieves this firstly by using the Authentication Header (AH) protocol and Encapsulated Security Payload (ESP) protocol and secondly through the use of cryptographic key administration mechanisms like the Internet Key Exchange (IKE) protocol.

## **Additional IPv4 Traffic Filter**

**bintec elmeg** gateways support two different methods of setting up IPSec connections:

- a method based on policies and
- a method based on routing.

The policy-based method uses data traffic filters to negotiate the IPSec phase 2 SAs. This allows for a very "fine-grained" filter to be applied to the IP packet, even at the level of the protocol and the port.

The routing-based method offers various advantages over the policy-based method, e.g., NAT/PAT within a tunnel, IPSec in combination with routing protocols and the creation of VPN backup scenarios. With the routing-based method, the configured or dynamically learned routes are used to negotiate the IPSec phase 2 SAs. Although this method does simplify many configurations, problems may also be caused by competing routes or the "coarser" filtering of data traffic.

The **Additional IPv4 Traffic Filter** parameter fixes this problem. You can apply a "finer" filter, i.e. you can enter the source IP address or the source port.

If an IP packet does not match the defined **Additional IPv4 Traffic Filter** , it is rejected. If an IP packet meets the requirements in an **Additional IPv4 Traffic Filter** , IPSec phase 2 negotiation begins and data traffic is transferred over the tunnel.

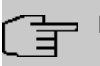

#### **Note**

The parameter **Additional IPv4 Traffic Filter** is exclusively relevant for the initiator of the IPSec connection, it is only used for outgoing traffic.

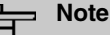

Please note that the phase 2 policies must match on both of the IPSec tunnel endpoints.

### **14.1.1 IPSec Peers**

An endpoint of a communication is defined as peer in a computer network. Each peer offers its services and uses the services of other peers.

A list of all configured IPSec Peers is sorted by priority displayed in the **VPN**->**IPSec**->**IPSec Peers** menu.

#### **Peer Monitoring**

The menu for monitoring a peer is called by selecting the  $Q$  button for the peer in the peer list. See [Values in the IPSec Tunnels list](#page-445-0) on page 432.

#### **14.1.1.1 New**

Choose the **New** button to set up more IPSec peers.

The menu **VPN**->**IPSec**->**IPSec Peers**->**New** consists of the following fields:

### **Fields in the menu Peer Parameters**

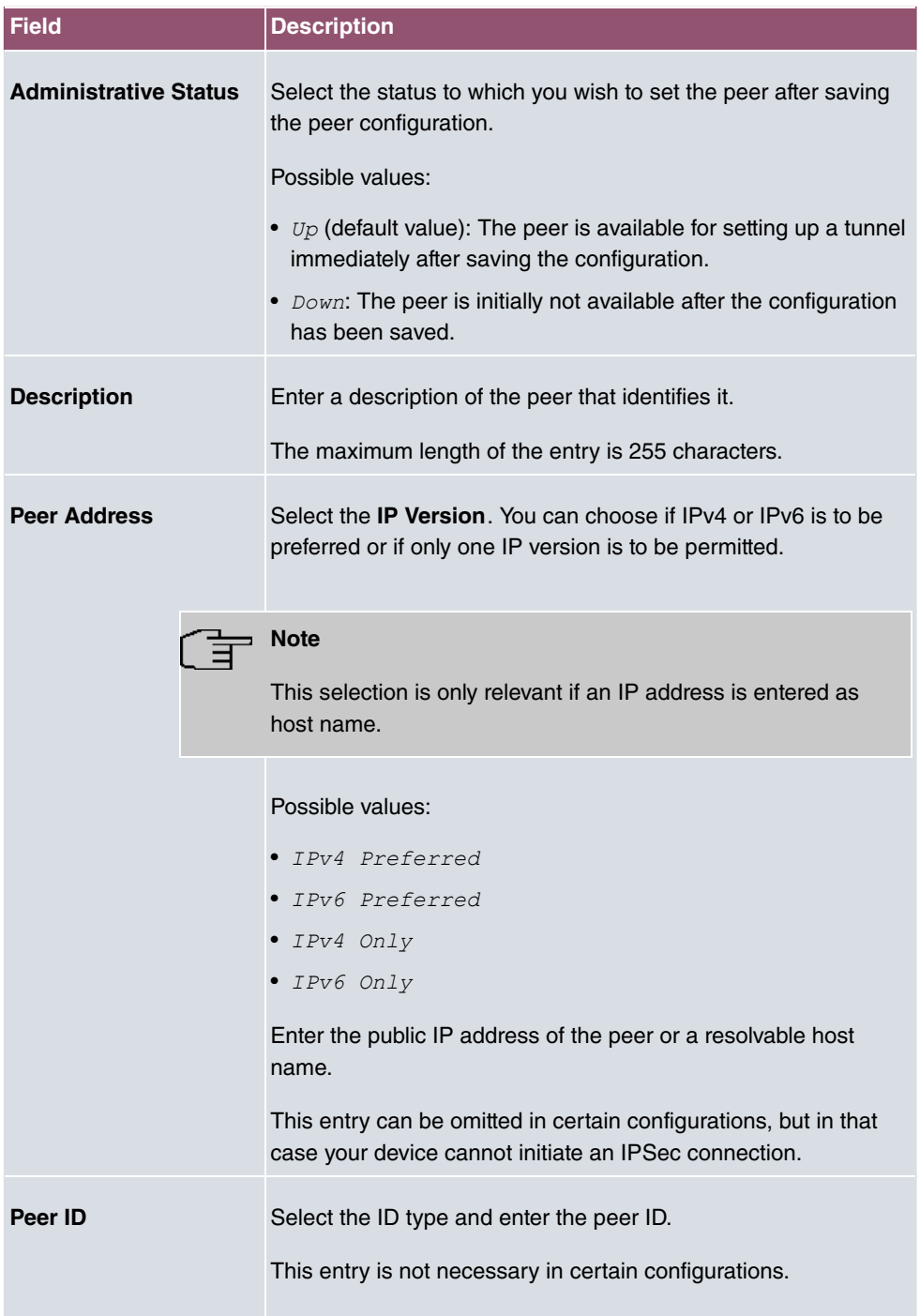

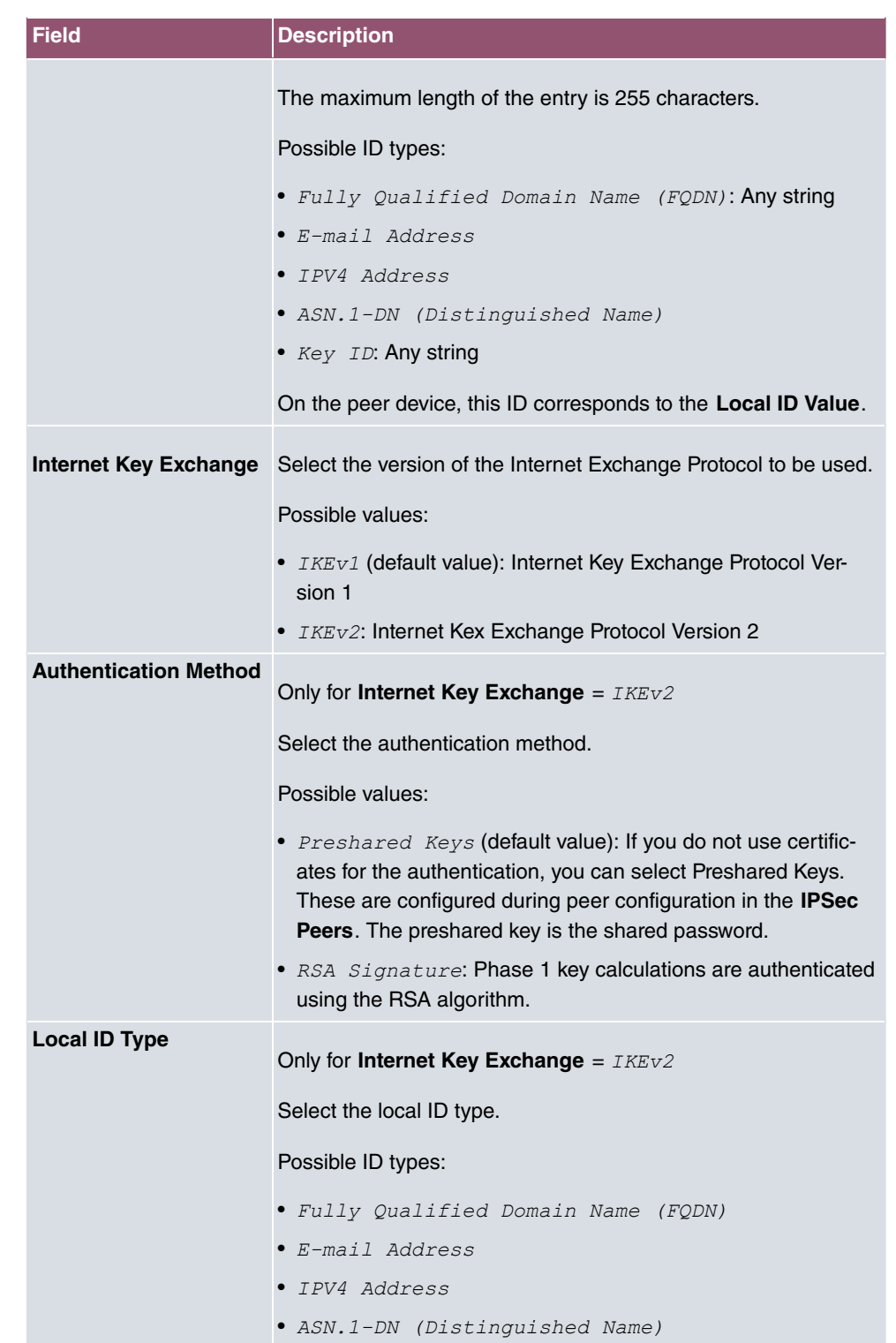

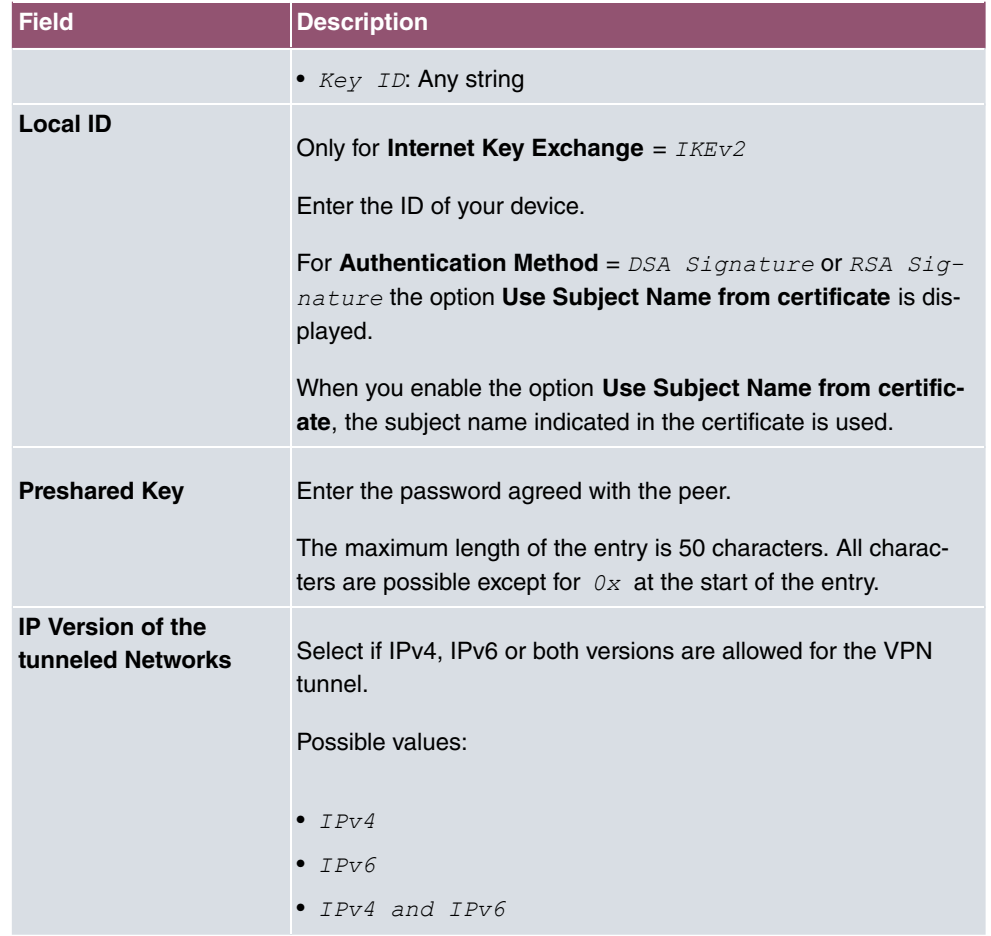

### **Fields in the menu IPv4 Interface Routes**

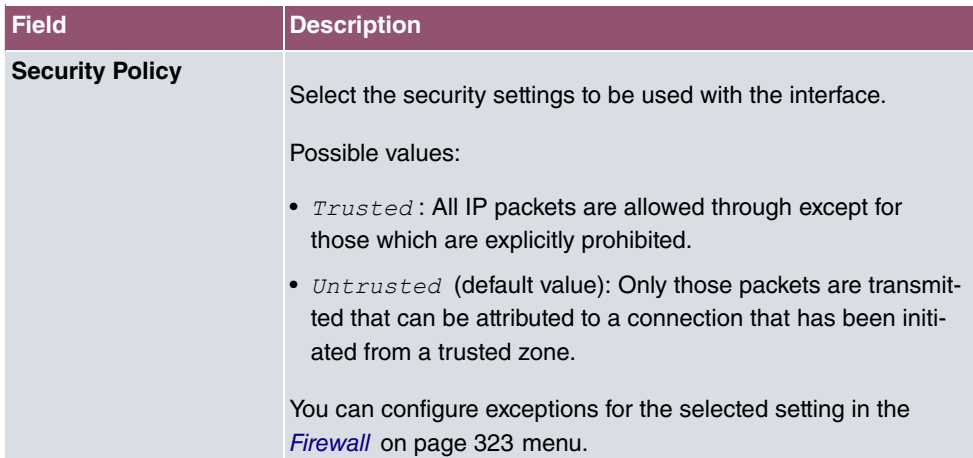

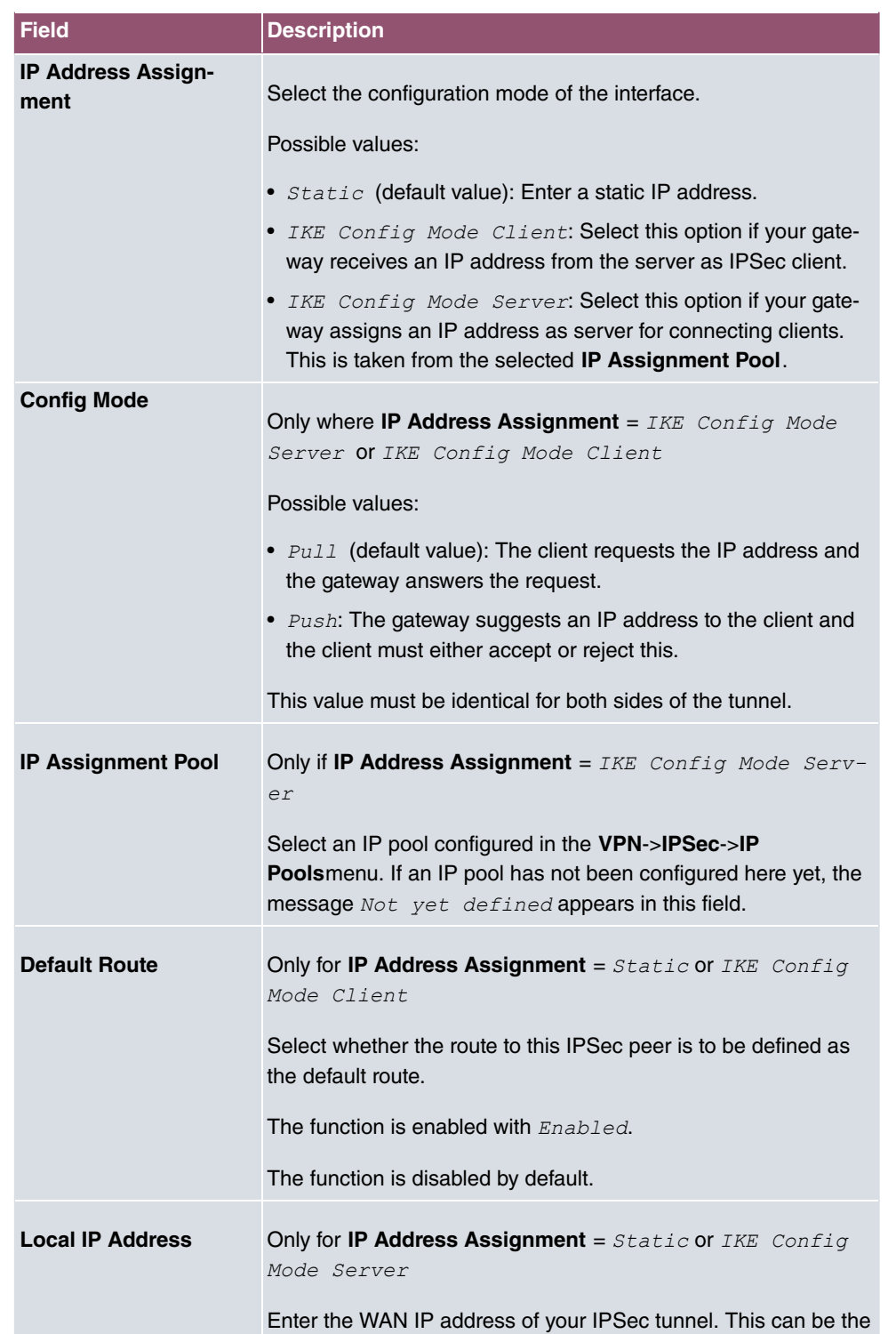
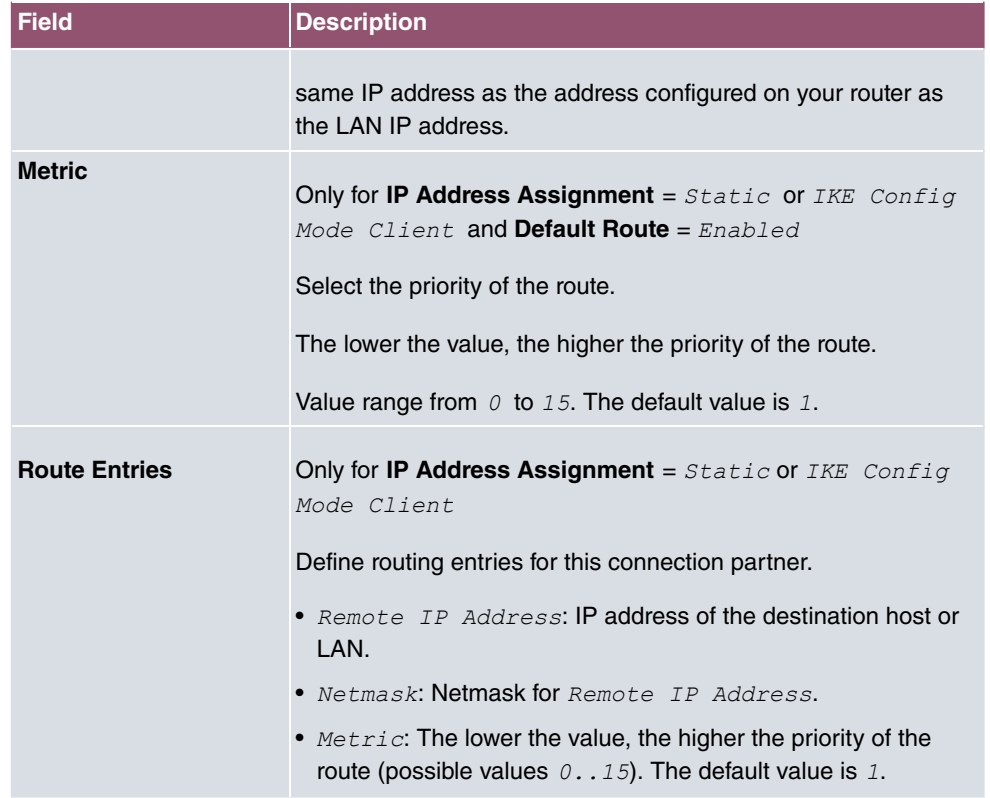

### **Fields in the menu Additional IPv4 Traffic Filter**

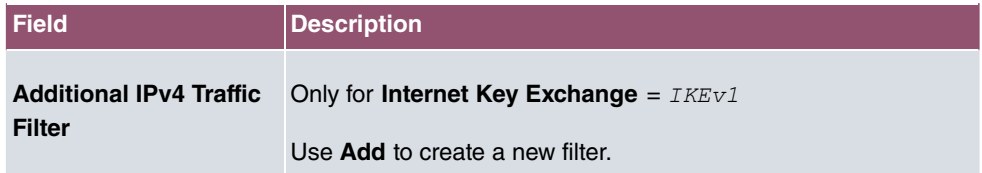

### **Fields in the IPv6 Interface Routes menu**

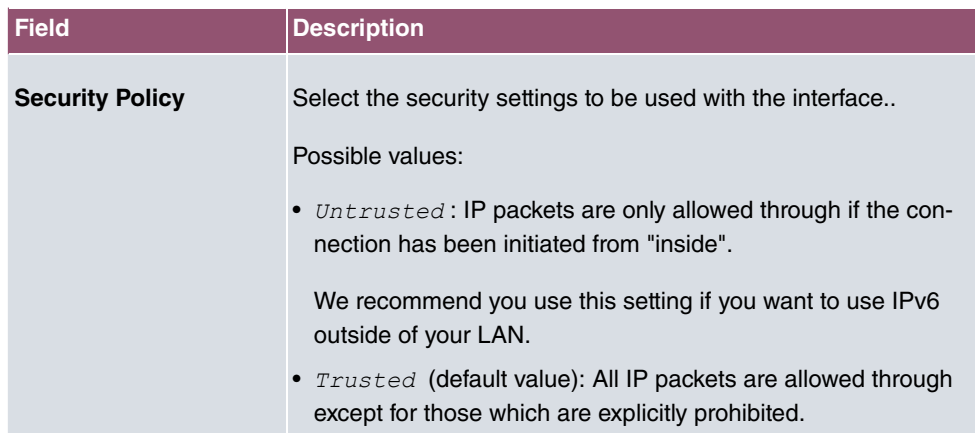

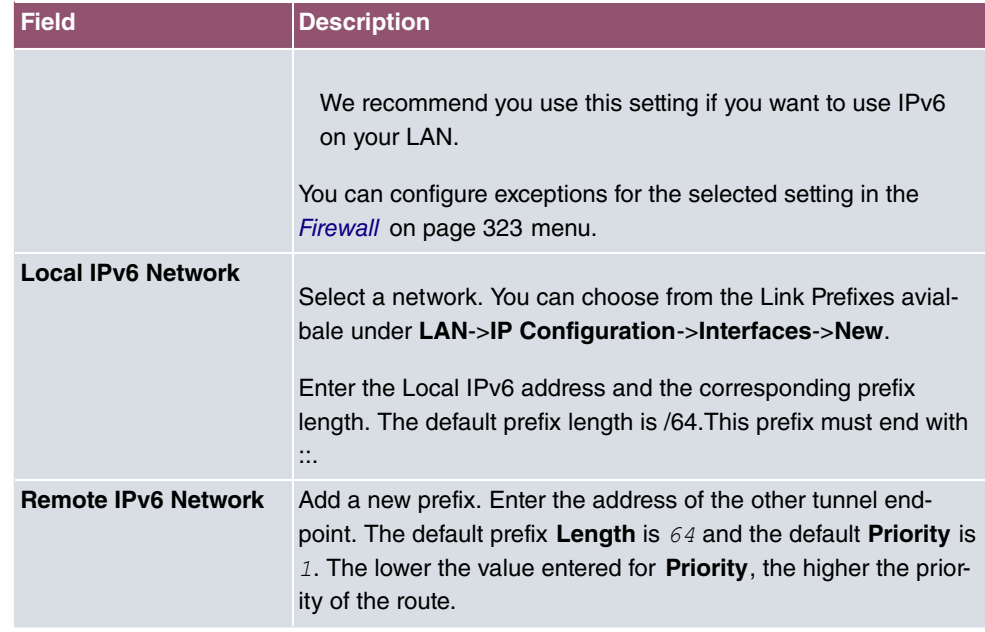

#### **Additional data traffic filters**

**bintec elmeg** Gateways support two different methods for establishing IPSec connections:

- a method based on policies and
- a method based on routing.

The policy-based method uses data traffic filters to negotiate the IPSec phase 2 SAs. This enables the filtering of the IP packets to be very "fine grained" down to protocol and port level.

The routing-based method offers various advantages over the policy-based method, e.g., NAT/PAT within a tunnel, IPSec in combination with routing protocols and the creation of VPN backup scenarios. With the routing-based method, the configured or dynamically learned routes are used to negotiate the IPSec phase 2 SAs. While it is true that this method simplifies many configurations, at the same time there can be problems due to competing routes or the "coarser" filtering of the data traffic.

The **Additional IPv4 Traffic Filter** parameter fixes this problem. You can filter more "finely", i. e. you can, e. g., specify the source IP address or the source port. If there is a **Additional IPv4 Traffic Filter** configured, it is used to negotiate the IPSec phase 2 SAs; the route only determines which data traffic is to be routed.

If an IP packet does not match the defined **Additional IPv4 Traffic Filter** it is discarded.

If an IP packet meets the requirements in an **Additional IPv4 Traffic Filter** , IPSec phase 2

negotiation begins and data traffic is transferred over the tunnel.

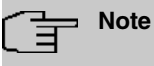

The parameter **Additional IPv4 Traffic Filter** is only relevant to the initiator of the IPSec connection, it only applies to outgoing data traffic.

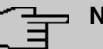

### **Note**

Please note that the phase 2 policies must be configured identically on both of the IPSec tunnel endpoints.

Add new entries with **Add**.

#### **Fields in the menu Basic Parameters**

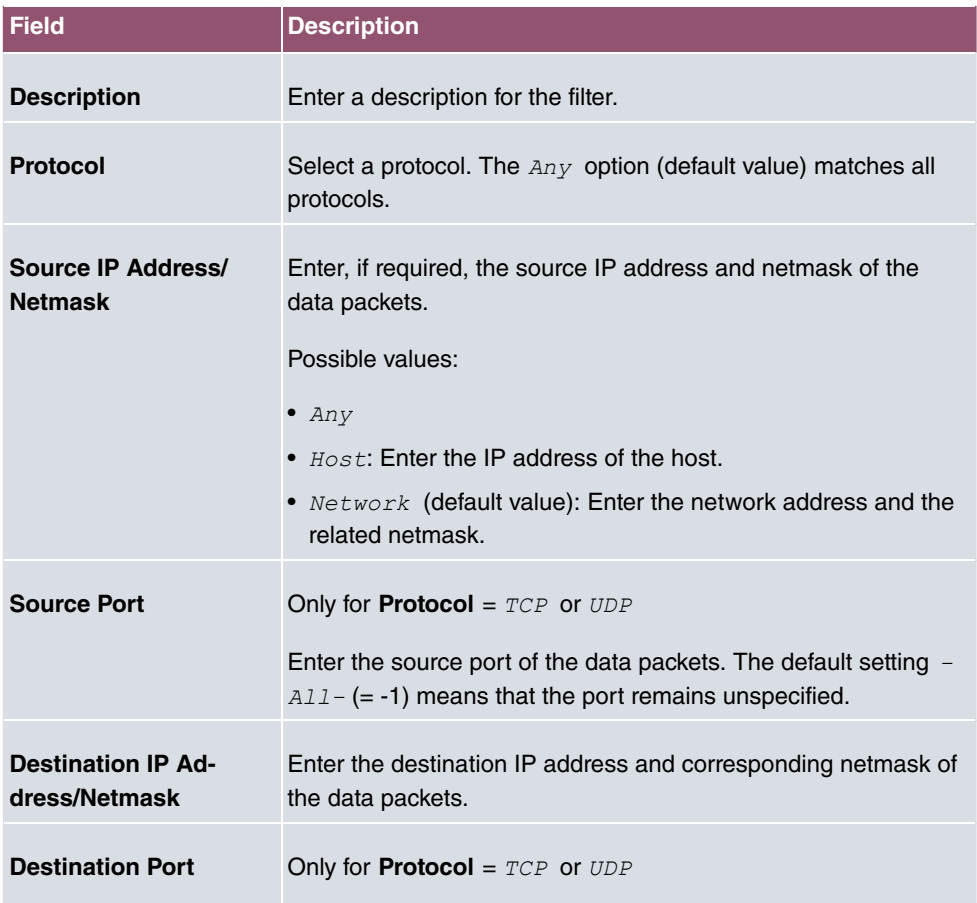

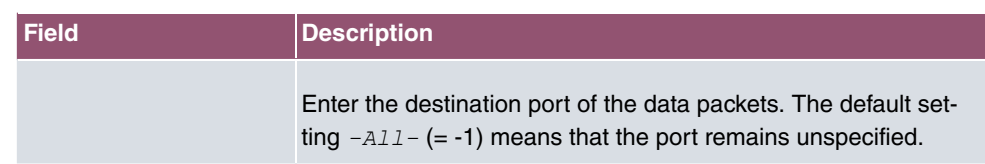

The menu **Advanced Settings** consists of the following fields:

**Fields in the menu Advanced IPSec Options**

| <b>Field</b>           | <b>Description</b>                                                                                                    |
|------------------------|----------------------------------------------------------------------------------------------------|
| <b>Phase-1 Profile</b> | Select a profile for Phase 1. Besides user-defined profiles, pre-<br>defined profiles are available.<br>Possible values:                                                                                       |
|                        | • None (use default profile): Uses the profile marked<br>as standard in VPN->IPSec->Phase-1 Profiles                                                                                                    |
|                        | • Multi-Proposal: Uses a special profile which contains the<br>proposals for Phase 1 3DES/MD5, AES/MD5 and Blowfish/<br>MD5 regardless of the proposal selection in menu<br>VPN->IPSec->Phase-1 Profiles.      |
|                        | • <profilname>: Uses a profile configured in menu<br/>VPN-&gt;IPSec-&gt;Phase-1 Profiles for Phase 1.</profilname>                                                                                             |
| <b>Phase-2 Profile</b> | Select a profile for Phase 2. Besides user-defined profiles, pre-<br>defined profiles are available.                                                                                                    |
|                        | Possible values:                                                                                                    |
|                        | . None (use default profile): Uses the profile marked<br>as standard in VPN->IPSec->Phase-2 Profiles                                                                                                    |
|                        | • Multi-Proposal: Uses a special profile which contains the<br>proposals for Phase 2 3DES/MD5, AES-128/MD5 and Blow-<br>fish/MD5 regardless of the proposal selection in menu<br>VPN->IPSec->Phase-2 Profiles. |
|                        | • <profilname>: Uses a profile configured in menu<br/>VPN-&gt;IPSec-&gt;Phase-2 Profiles for Phase 2.</profilname>                                                                                             |
| <b>XAUTH Profile</b>   | Select a profile created in VPN->IPSec->XAUTH Profiles if you<br>wish to use this IPSec peer XAuth for authentication.                                                                                         |
|                        | If XAuth is used together with IKE Config Mode, the transac-<br>tions for XAuth are carried out before the transactions for IKE<br>Config Mode.                                                                |

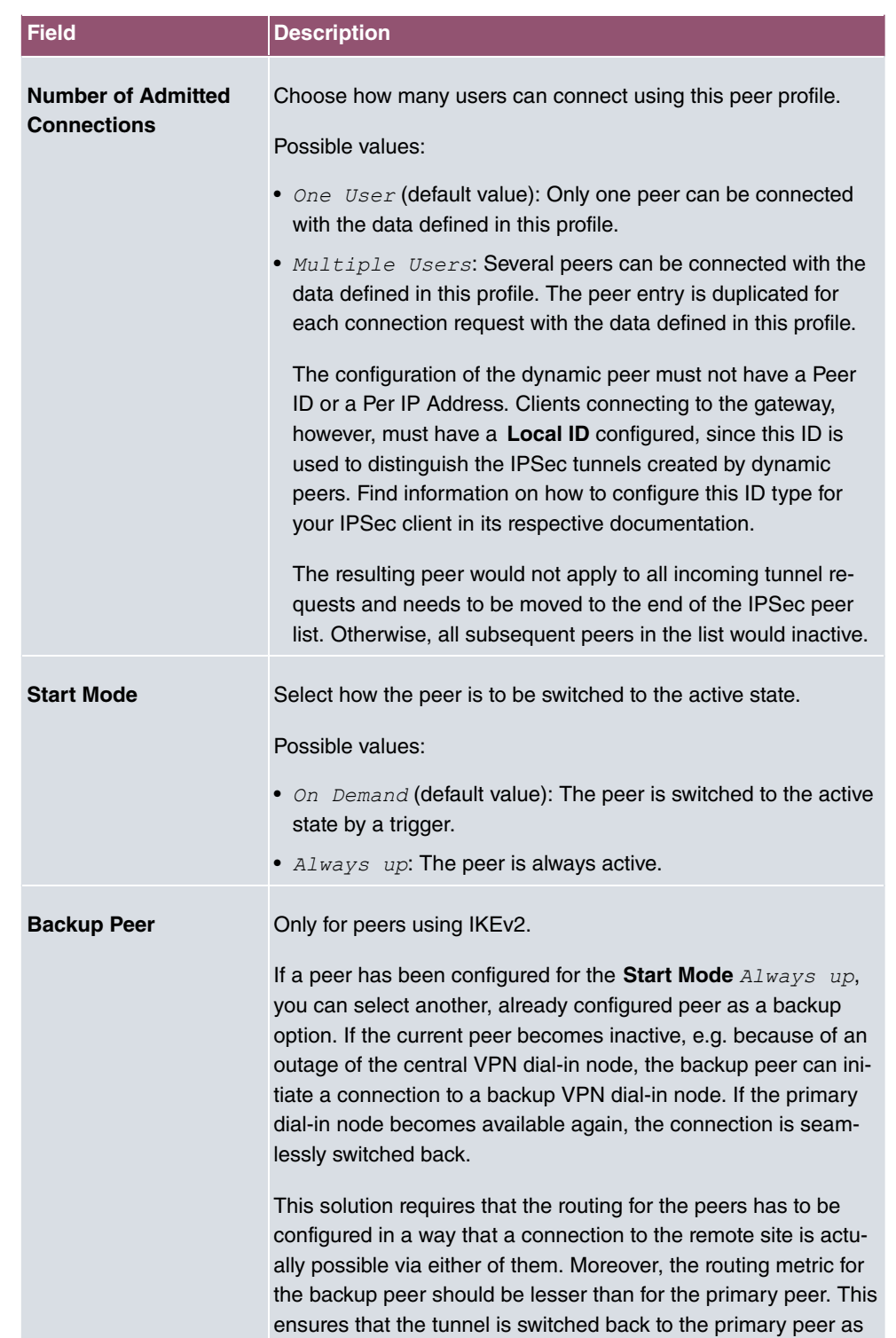

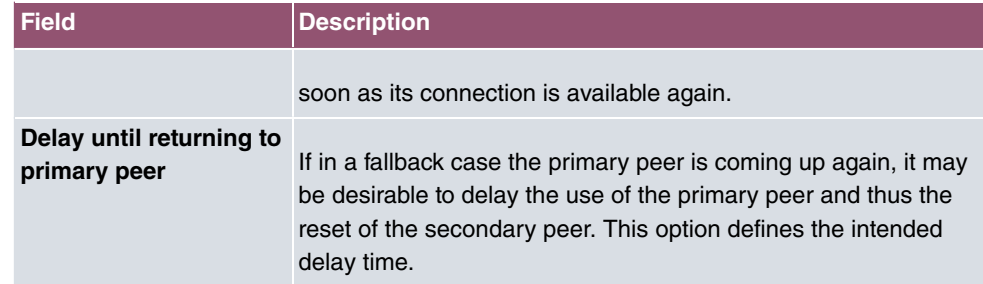

# **Fields in the menu Advanced IP Options**

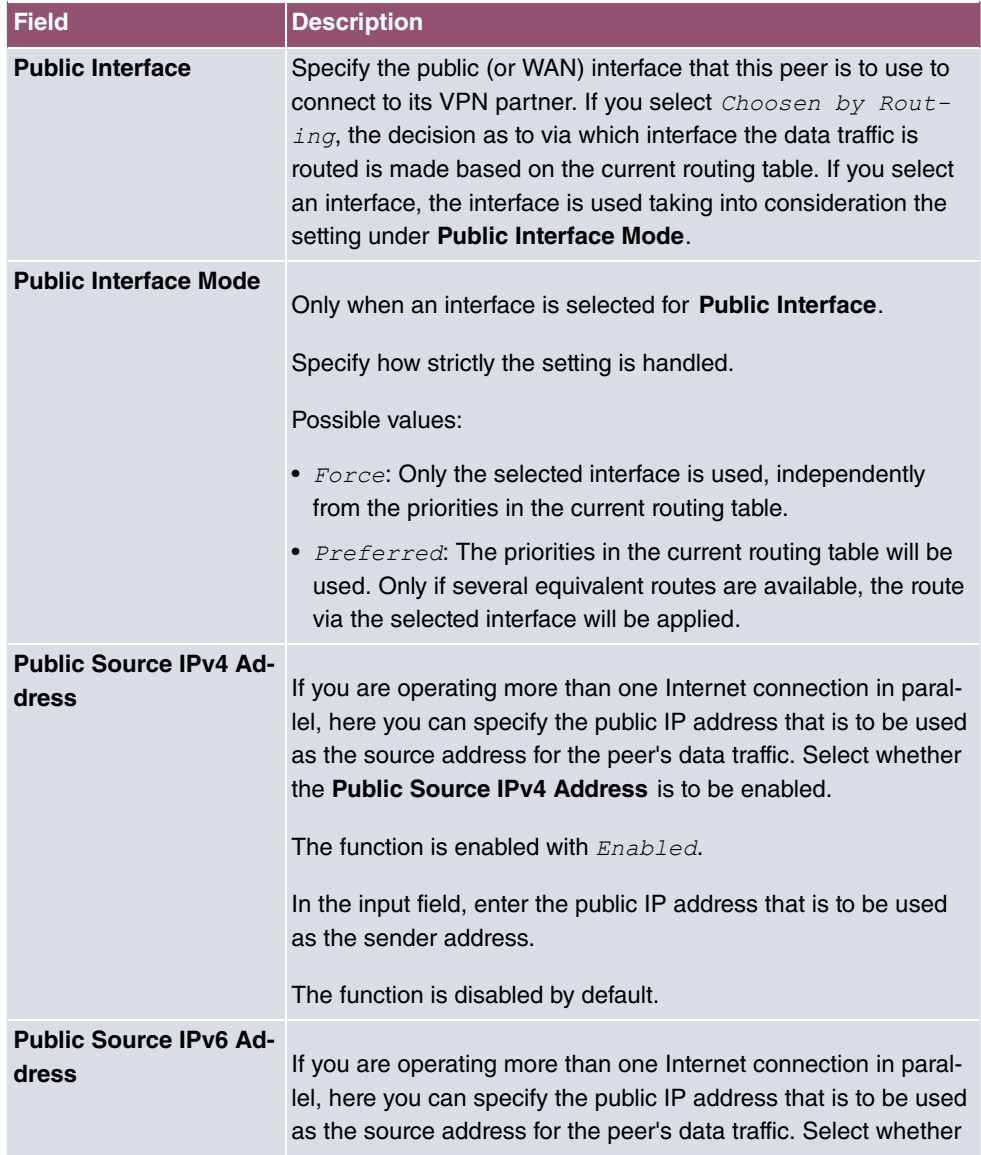

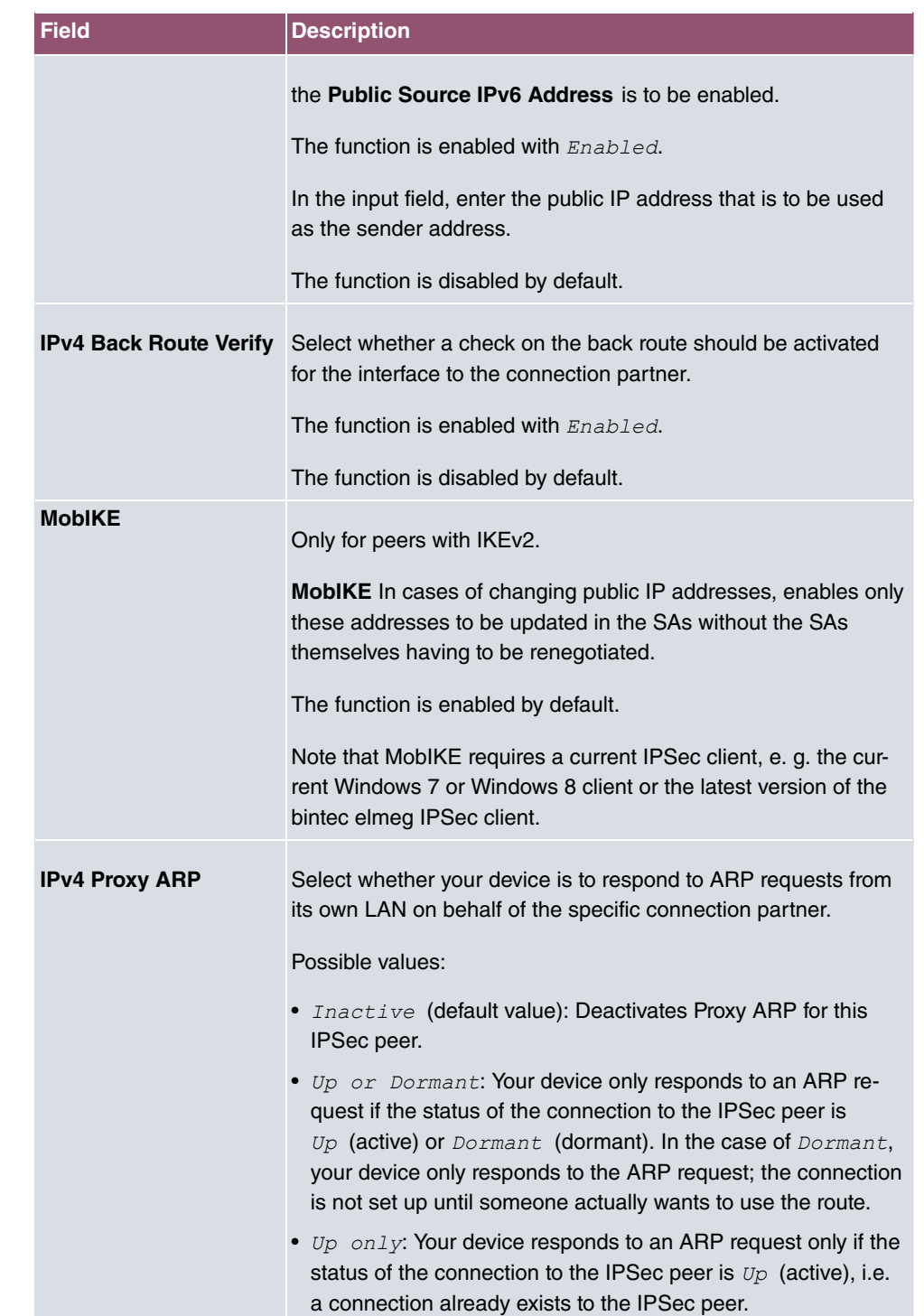

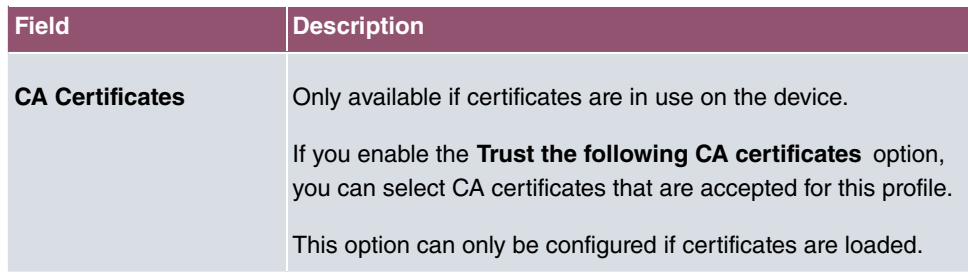

#### **IPSec Callback**

bintec elmeg devices support the DynDNS service to enable hosts without fixed IP addresses to obtain a secure connection over the Internet. This service enables a peer to be identified using a host name that can be resolved by DNS. You do not need to configure the IP address of the peer.

The DynDNS service does not signal whether a peer is actually online and cannot cause a peer to set up an Internet connection to enable an IPSec tunnel over the Internet. This possibility is created with IPSec callback: Using a direct ISDN call to a peer, you can signal that you are online and waiting for the peer to set up an IPSec tunnel over the Internet. If the called peer currently has no connection to the Internet, the ISDN call causes a connection to be set up. This ISDN call costs nothing (depending on country), as it does not have to be accepted by your device. The identification of the caller from his or her ISDN number is enough information to initiate setting up a tunnel.

To set up this service, you must first configure a call number for IPSec callback on the passive side in the **Physical Interfaces**->**ISDN Ports**->**MSN Configuration**->**New** menu. The value *IPSec* is available for this purpose in the field **Service**. This entry ensures that incoming calls for this number are routed to the IPSec service.

If callback is active, the peer is caused to initiate setting up an IPSec tunnel by an ISDN call as soon as this tunnel is required. If callback is set to passive, setting up a tunnel to the peer is always initiated if an ISDN call is received on the relevant number ( **MSN** in menu **Physical Interfaces**->**ISDN Ports**->**MSN Configuration**->**New** for **Service** *.*). This ensures that both peers are reachable and that the connection can be set up over the Internet. The only case in which callback is not executed is if SAs (Security Associations) already exist, i.e. the tunnel to the peer already exists.

## **Note**

If a tunnel is to be set up to a peer, the interface over which the tunnel is to be implemented is activated first by the IPSec Daemon. If IPSec with DynDNS is configured on the local device, the own IP address is propagated first and then the ISDN call is sent to the remote device. This ensures that the remote device can actually reach the local device if it initiates the tunnel setup.

### **Transfer of IP Address over ISDN**

Transferring the IP address of a device over ISDN (in the D channel and/or B channel) opens up new possibilities for the configuration of IPSec VPNs. This enables restrictions that occur in IPSec configuration with dynamic IP addresses to be avoided.

# **Note**

To be able to use IP address transmission via ISDN, you will need a free additional license.

You can obtain this license from your sales partner or from our support.

Before System Software Release 7.1.4, IPSec ISDN callback only supported tunnel setup if the current IP address of the initiator could be determined by indirect means (e.g. via DynDNS). However, DynDNS has serious disadvantages, such as the latency until the IP address is actually updated in the database. This can mean that the IP address propagated via DynDNS is not correct. This problem is avoided by transferring the IP address over ISDN. This type of transfer of dynamic IP addresses also enables the more secure ID Protect mode (main mode) to be used for tunnel setup.

Method of operation: Various modes are available for transferring your own IP address to the peer: The address can be transferred free in the D channel or in the B channel, but here the call must be accepted by the remote station and therefore incurs costs. If a peer whose IP address has been assigned dynamically wants to arrange for another peer to set up an IPSec tunnel, it can transfer its own IP address as per the settings described in [Fields in the menu IPv4 IPSec Callback](#page-297-0) on page 284. Not all transfer modes are supported by all telephone companies. If you are not sure, automatic selection by the device can be used to ensure that all the available possibilities can be used.

## **Note**

The callback configuration should be the same on the two devices so that your device is able to identify the IP address information from the called peer.

The following roles are possible:

- One side takes on the active role, the other the passive role.
- Both sides can take on both roles (both).

The IP address transfer and the start of IKE phase 1 negotiation take place in the following steps:

- (1) Peer A (the callback initiator) sets up a connection to the Internet in order to be assigned a dynamic IP address and be reachable for peer B over the Internet.
- (2) Your device creates a token with a limited validity and saves it together with the current IP address in the MIB entry belonging to peer B.
- (3) Your device sends the initial ISDN call to peer B, which transfers the IP address of peer A and the token as per the callback configuration.
- (4) Peer B extracts the IP address of peer A and the token from the ISDN call and assigns them to peer A based on the calling party number configured (the ISDN number used by peer A to send the initial call to peer B).
- (5) The IPSec Daemon at peer B's device can use the transferred IP address to initiate phase 1 negotiation with peer A. Here the token is returned to peer A in part of the payload in IKE negotiation.
- (6) Peer A is now able to compare the token returned by peer B with the entries in the MIB and so identify the peer without knowing its IP address.

As peer A and peer B can now mutually identify each other, negotiations can also be conducted in the ID Protect mode using preshared keys.

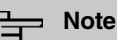

In some countries (e.g. Switzerland), the call in the D channel can also incur costs. An incorrect configuration at the called side can mean that the called side opens the B channel the calling side incurs costs.

The following options are only available on devices with an ISDN connection:

<span id="page-297-0"></span>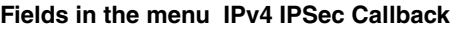

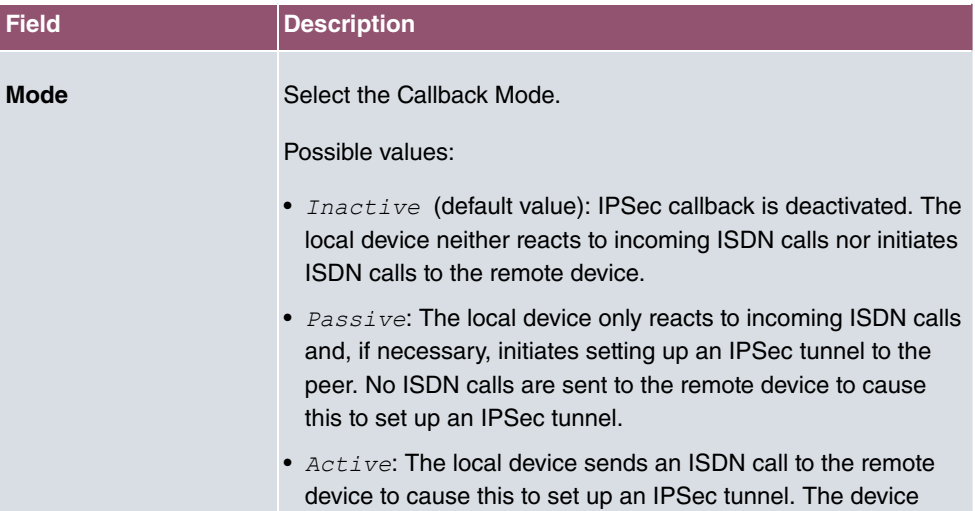

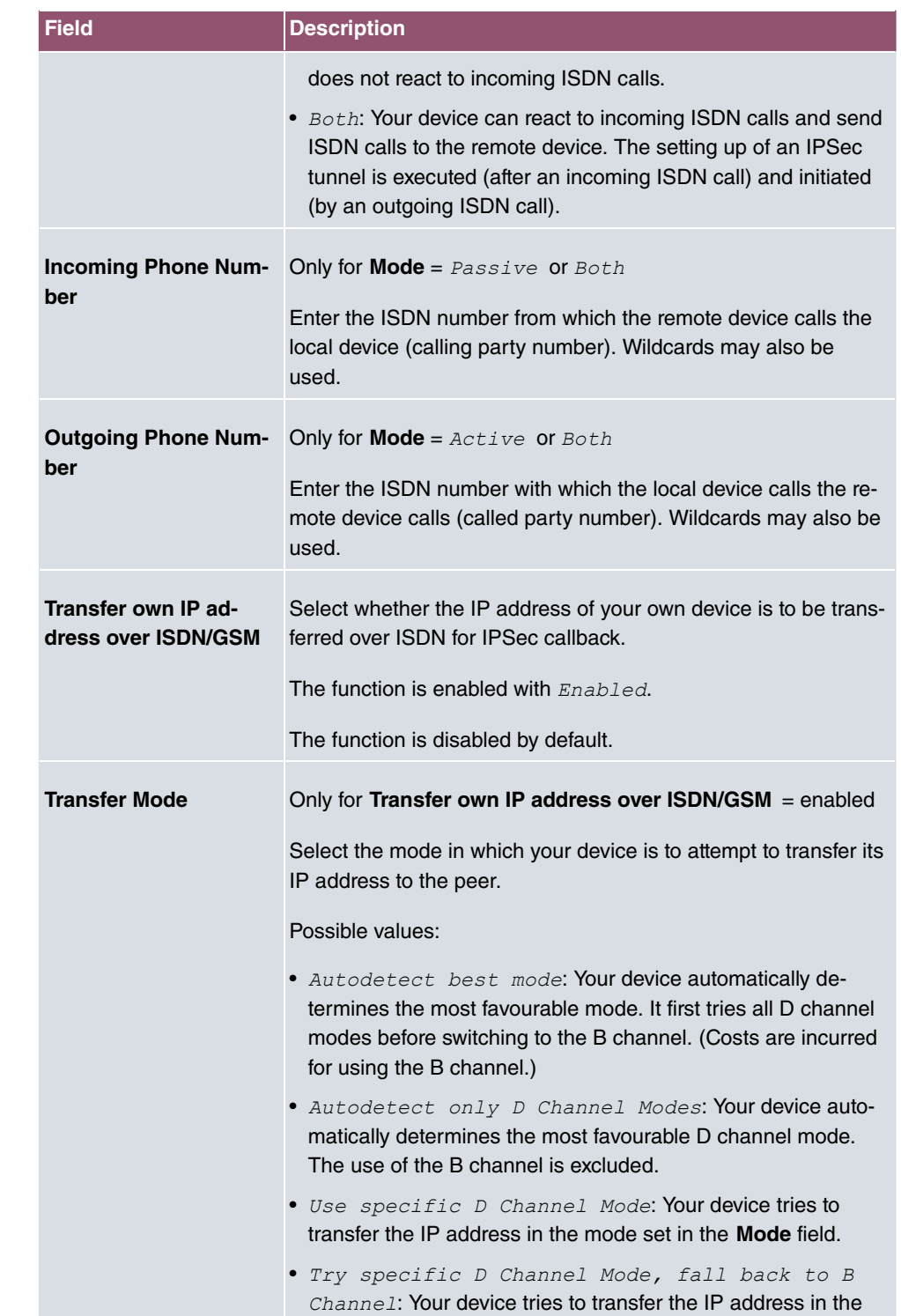

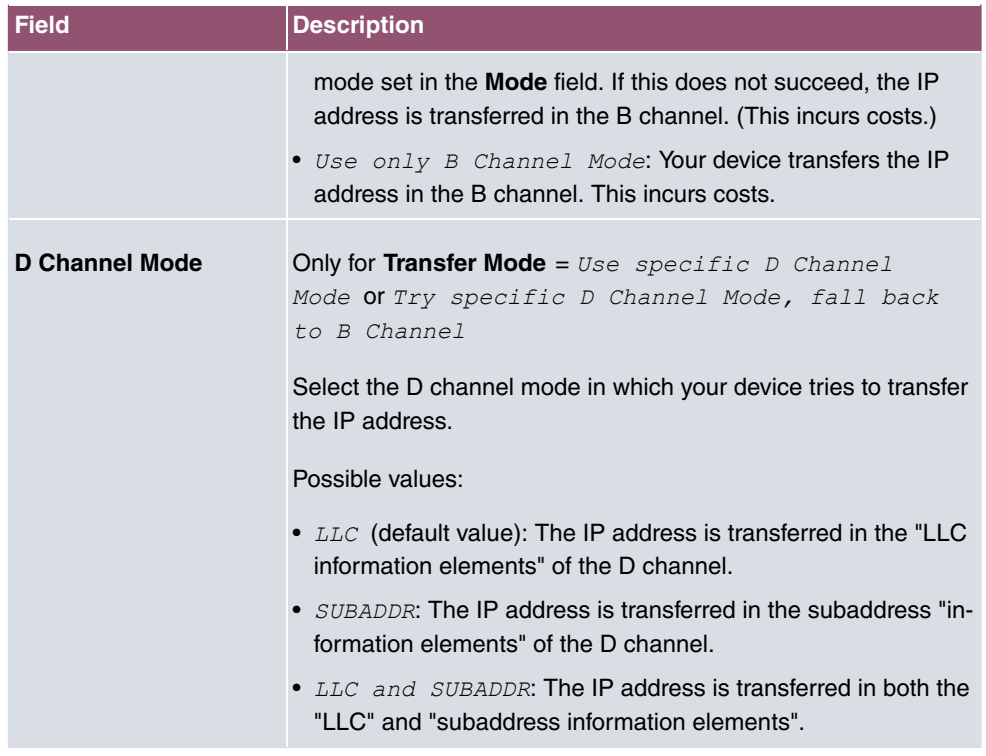

# **14.1.2 Phase-1 Profiles**

A list of all configured tunnel profiles is displayed in the **VPN**->**IPSec**->**Phase-1 Profiles** menu.

In the **Default** column, you can mark the profile to be used as the default profile.

### **14.1.2.1 New**

Choose the **Create new IKEv1 Profile** or **Create new IKEv2 Profile** button to create additional profiles.

The menu **VPN**->**IPSec**->**Phase-1 Profiles**->**Create new IKEv1 Profile** consists of the following fields:

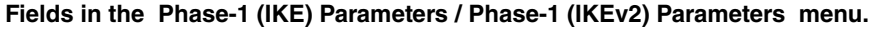

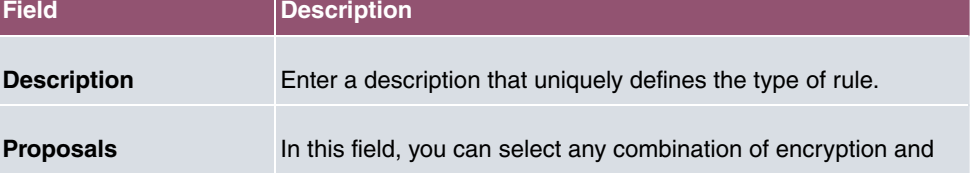

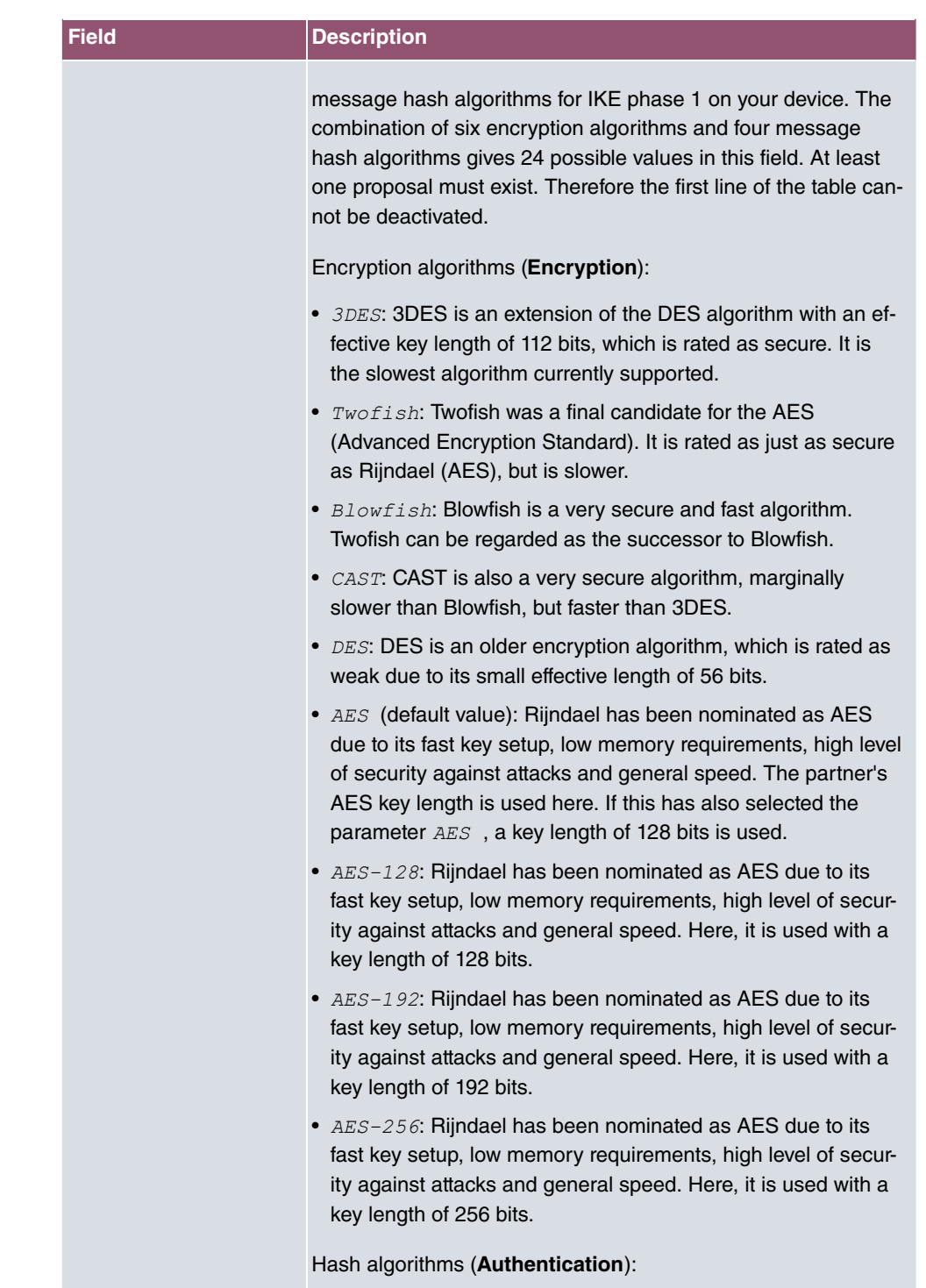

•  $MD5$ : MD5 (Message Digest #5) is an older hash algorithm. It

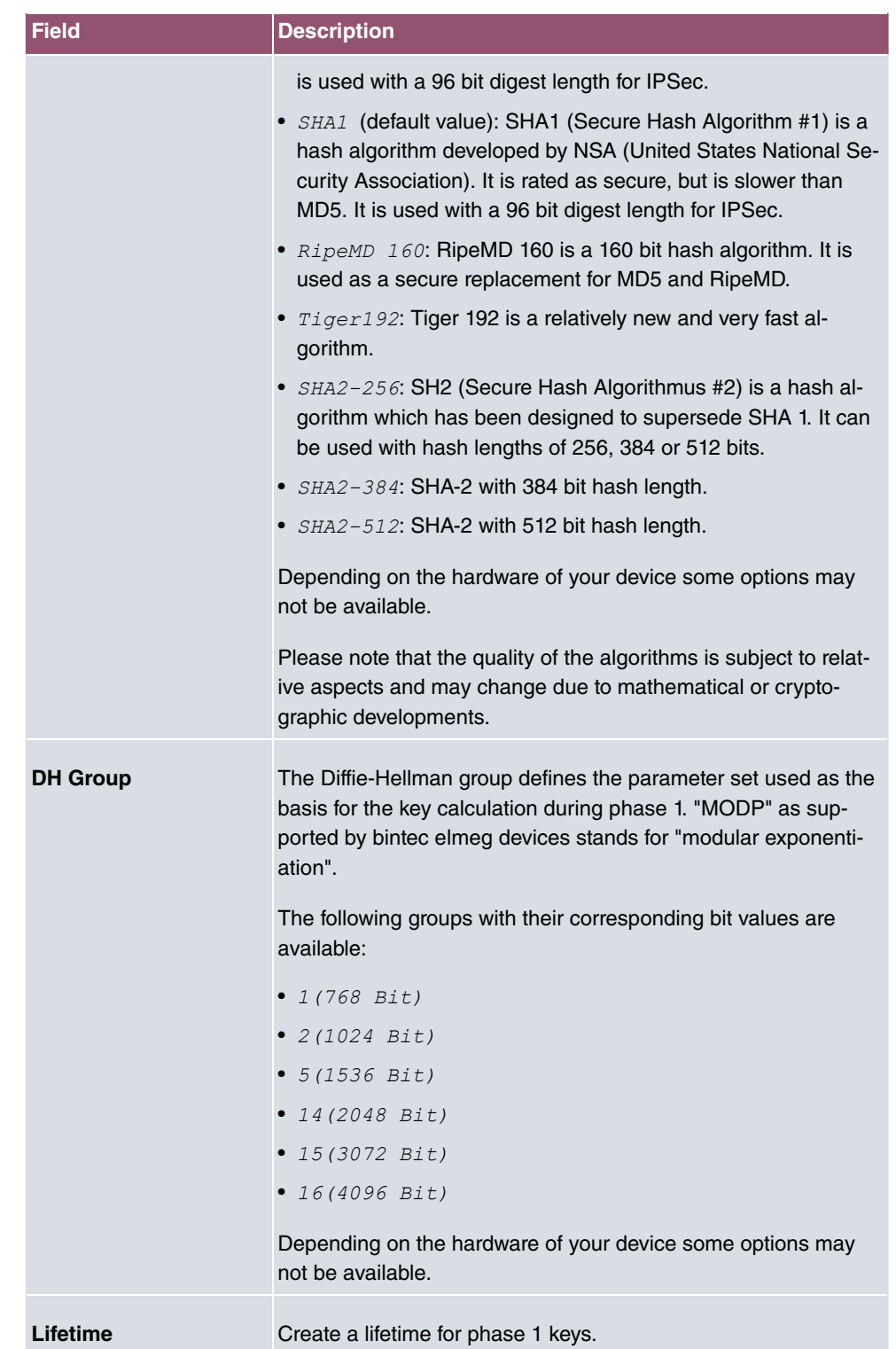

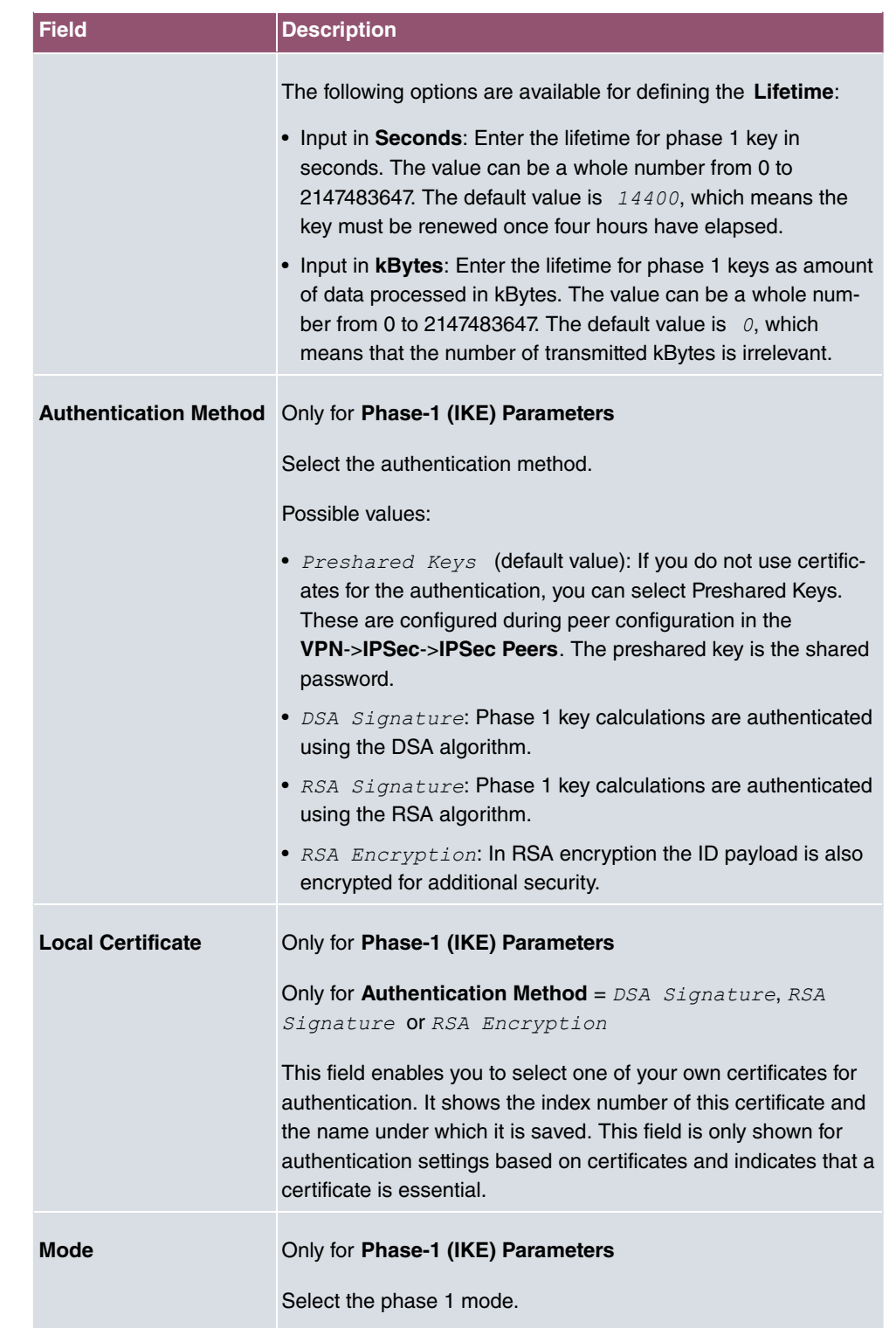

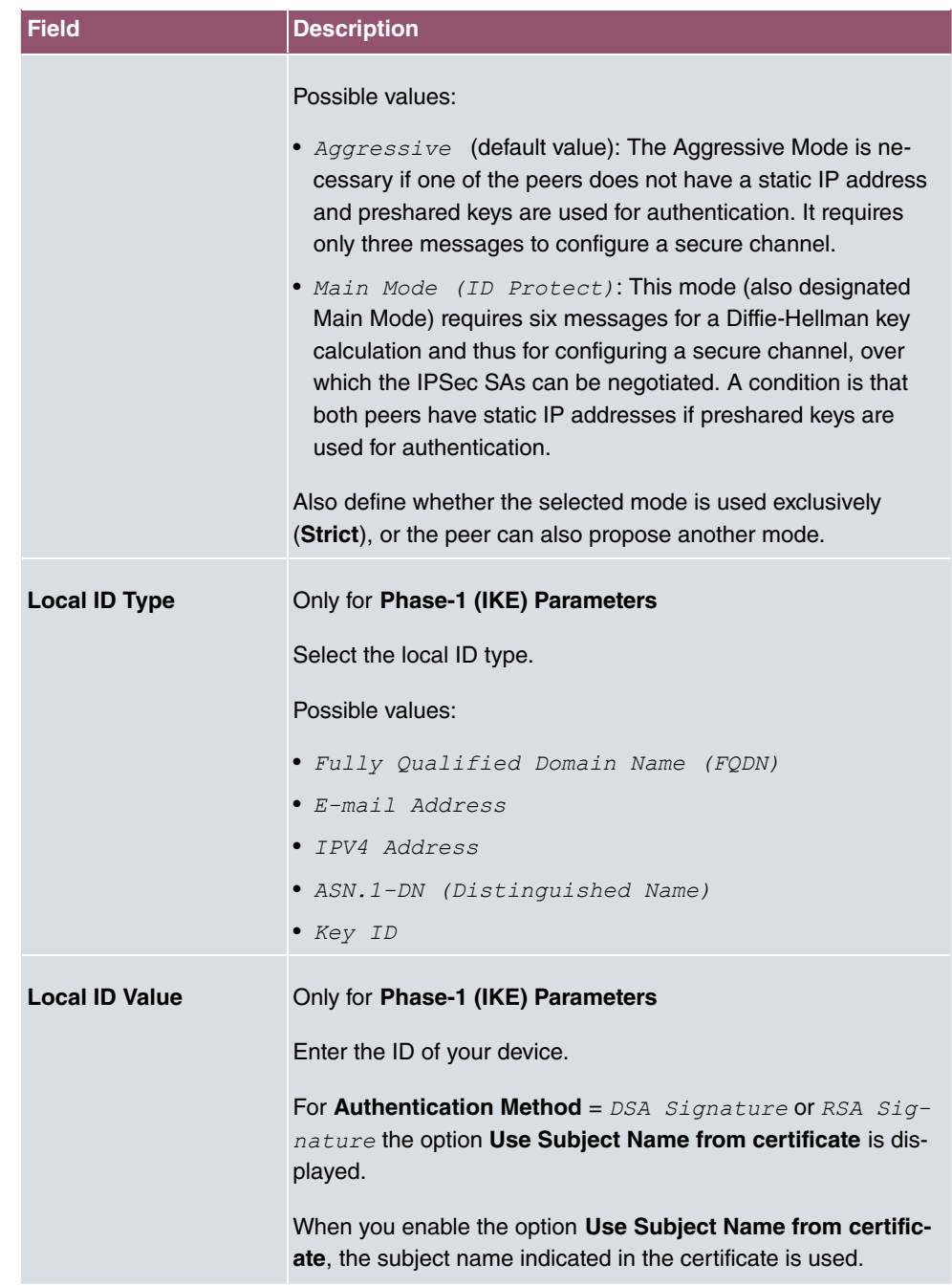

### **Alive Check**

During communication between two IPSec peers, one of the peers may become unavailable, e.g. due to routing problems or a reboot. However, this can only be detected when

the end of the lifetime of the security connection is reached. Up until this point the data packets are lost. These are various methods of performing an alive check to prevent this happening. In the **Alive Check** field you can specify whether a method should be used to check the availability of a peer.

Two methods are available: Heartbeats and Dead Peer Detection.

The menu **Advanced Settings** consists of the following fields:

**Fields in the Advanced Settings menu.**

| <b>Field</b>       | <b>Description</b>                                                                                                    |
|--------------------|----------------------------------------------------------------------------------------------------|
| <b>Alive Check</b> | Only for Phase-1 (IKE) Parameters                                                                                                    |
|                    | Select the method to be used to check the functionality of the<br>IPSec connection.                                                                                                    |
|                    | In addition to the default method Dead Peer Detection (DPD),<br>the (proprietary) Heartbeat method is implemented. This sends<br>and receives signals every 5 seconds, depending on the config-<br>uration. If these signals are not received after 20 seconds, the<br>SA is discarded as invalid.                      |
|                    | Possible values:                                                                                                    |
|                    | • Autodetect (default value): Your device detects and uses<br>the mode supported by the remote terminal.                                                                                                    |
|                    | • Inactive: Your device sends and expects no heartbeat. Set<br>this option if you use devices from other manufacturers.                                                                                                    |
|                    | • Heartbeats (Expect only): Your device expects a<br>heartbeat from the peer but does not send one itself.                                                                                                    |
|                    | • Heartbeats (Send only): Your device expects no heart-<br>beat from the peer, but sends one itself.                                                                                                    |
|                    | • Heartbeats (Send &Expect): Your device expects a<br>heartbeat from the peer and sends one itself.                                                                                                    |
|                    | · Dead Peer Detection: Use DPD (dead peer detection) in<br>accordance with RFC 3706. DPD uses a request-reply pro-<br>tocol to check the availability of the remote terminal and can<br>be configured independently on both sides. This option only<br>checks the availability of the peer if data is to be sent to it. |
|                    | · Dead Peer Detection (Idle): Use DPD (dead peer de-<br>tection) in accordance with RFC 3706. DPD uses a request-<br>reply protocol to check the availability of the remote terminal                                                                                                    |

and can be configured independently on both sides. This op-

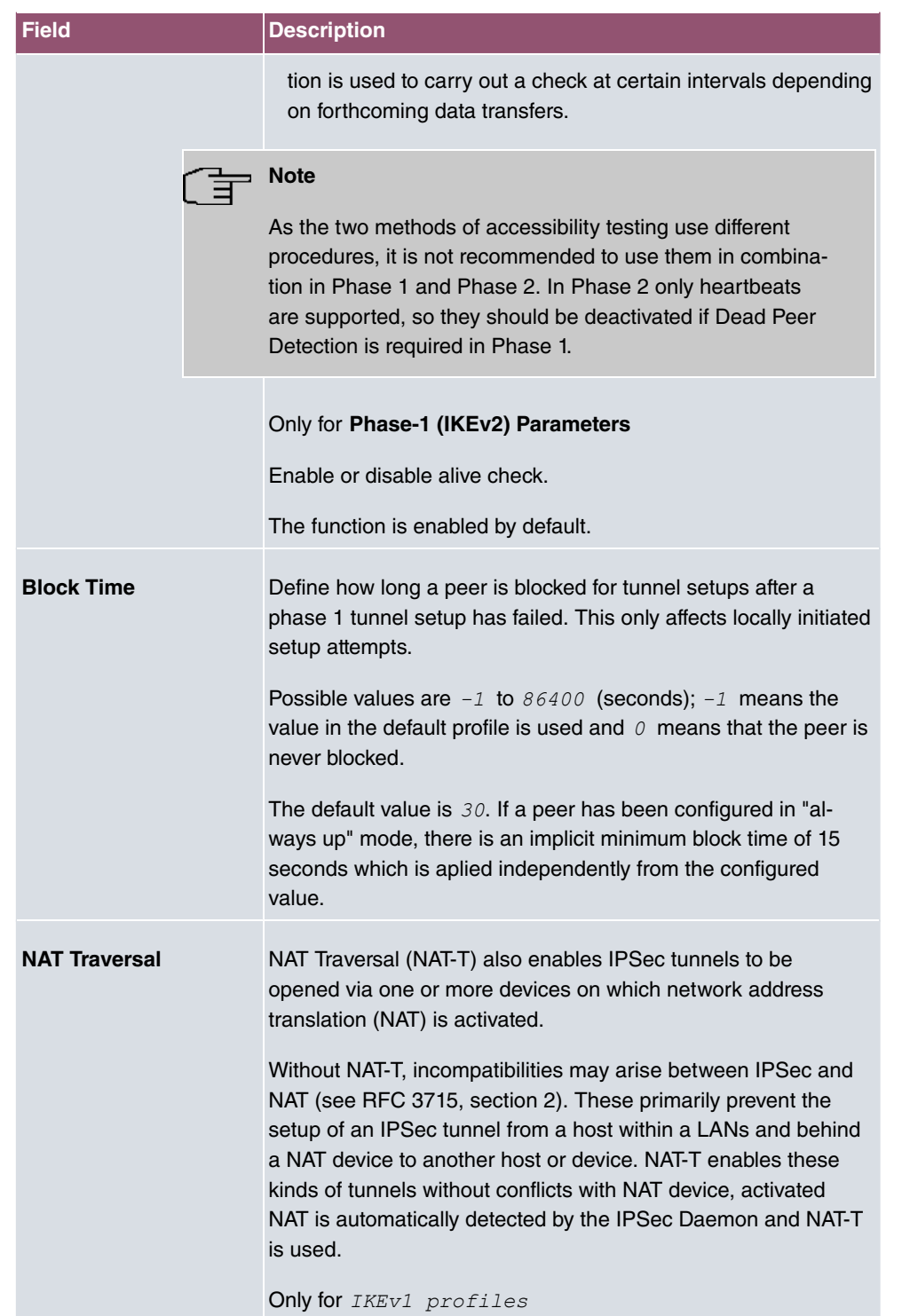

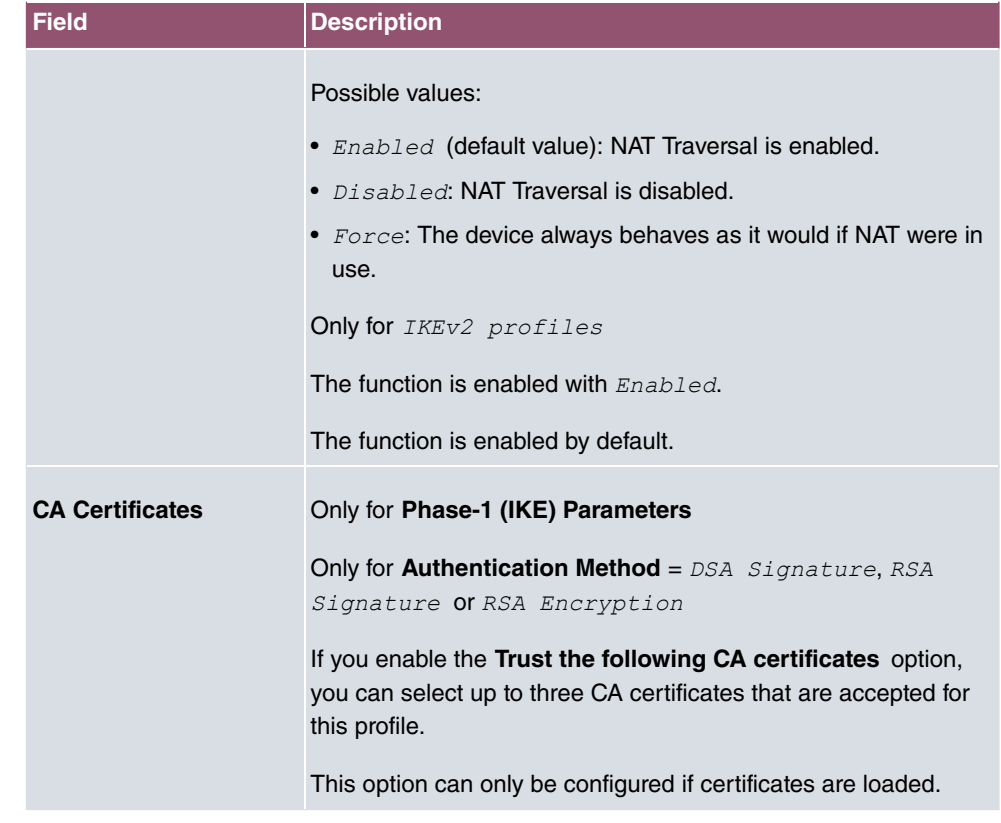

# **14.1.3 Phase-2 Profiles**

You can define profiles for phase 2 of the tunnel setup just as for phase 1.

In the **VPN**->**IPSec**->**Phase-2 Profiles** menu, a list of all configured IPSec phase 2 profiles is displayed.

In the **Default** column, you can mark the profile to be used as the default profile.

#### **14.1.3.1 New**

Choose the **New** button to create additional profiles.

The menu **VPN**->**IPSec**->**Phase-2 Profiles**->**New** consists of the following fields:

### **Fields in the Phase-2 (IPSEC) Parameters menu.**

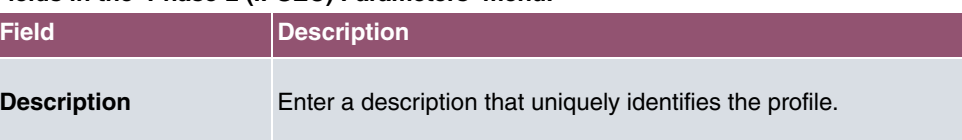

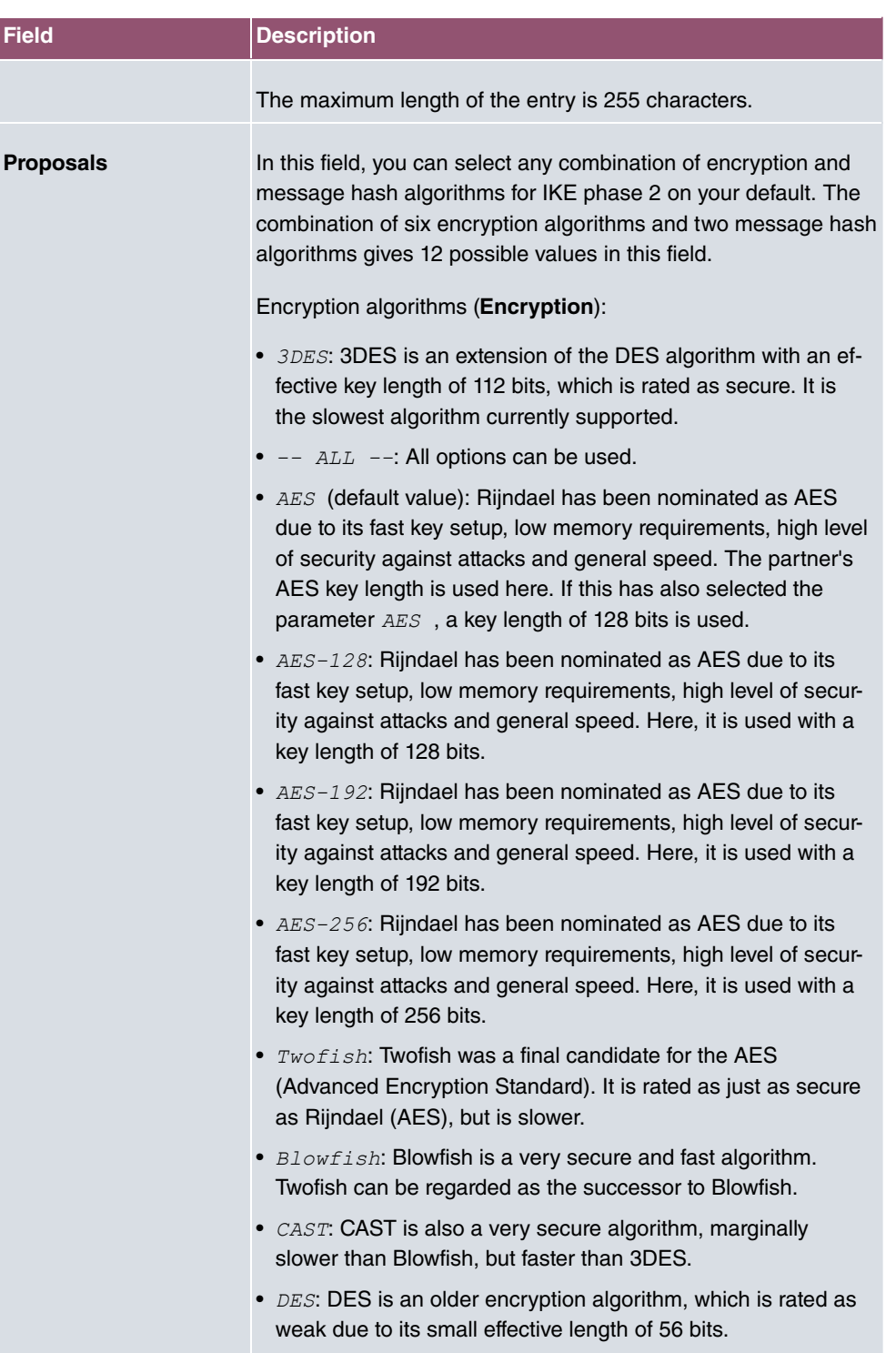

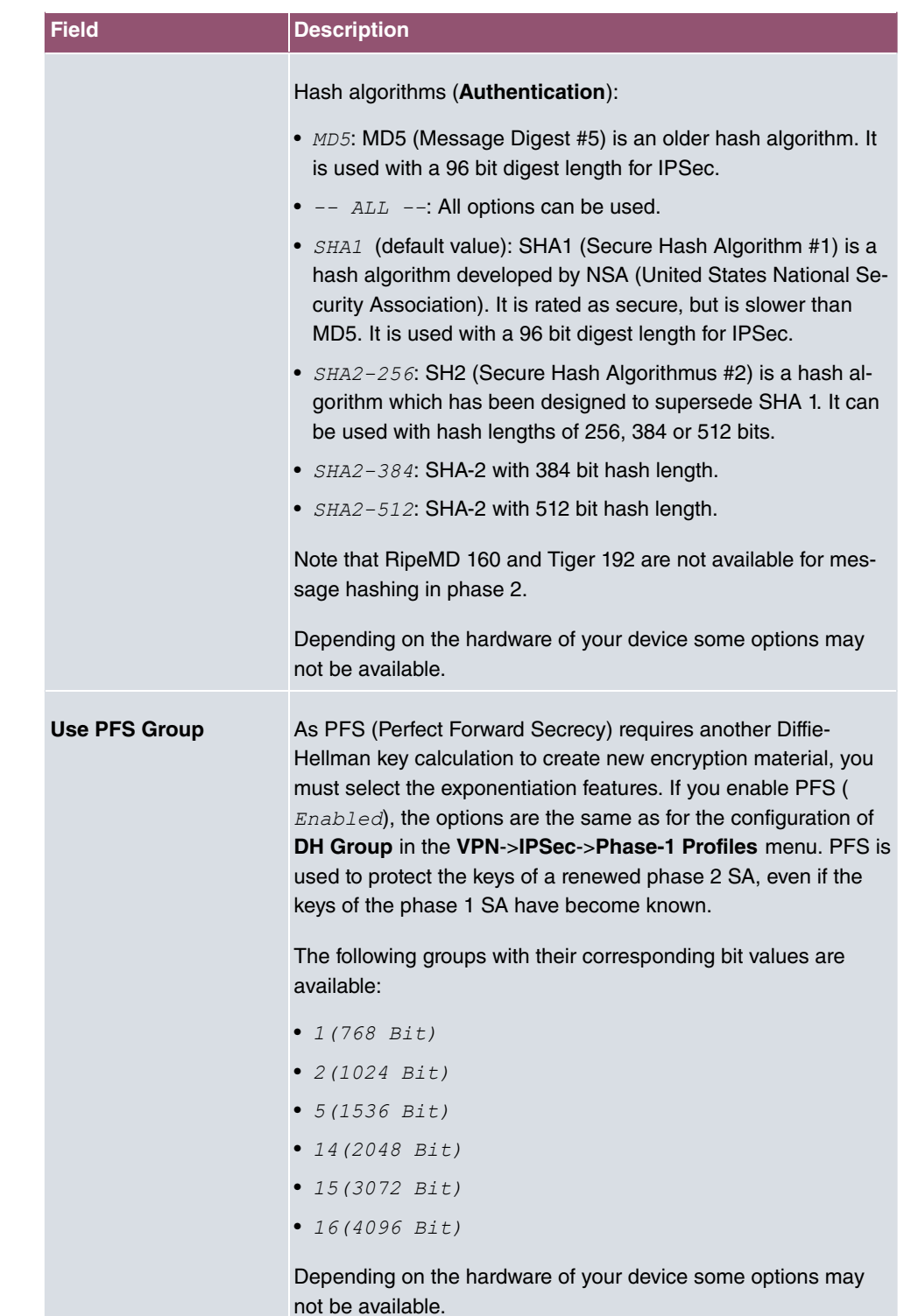

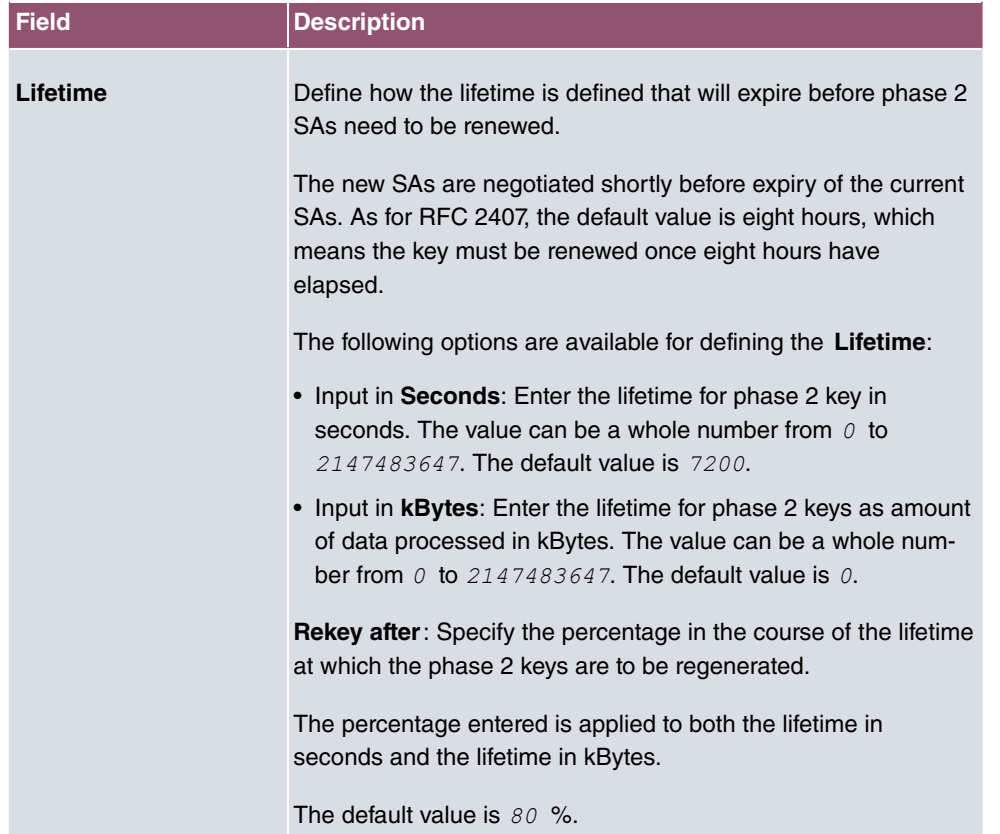

The menu **Advanced Settings** consists of the following fields:

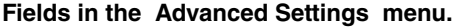

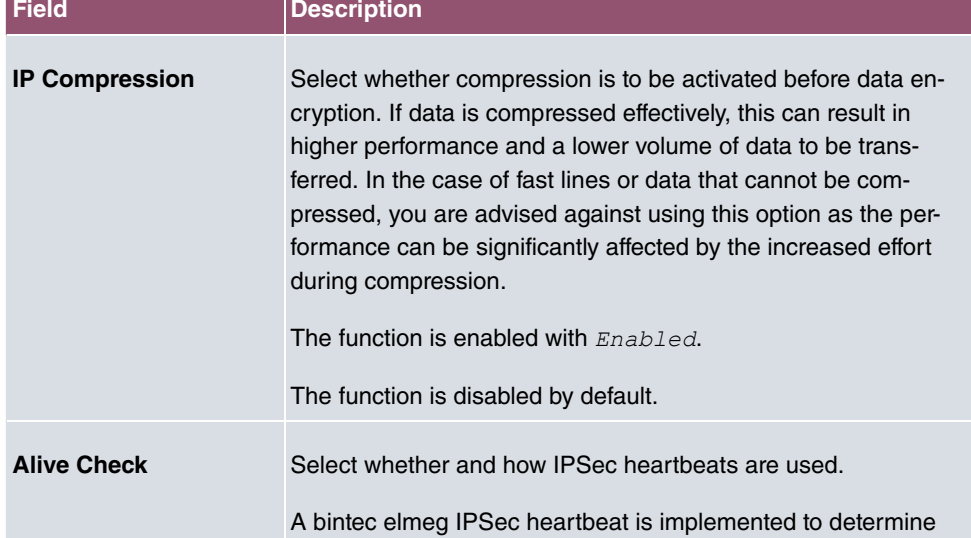

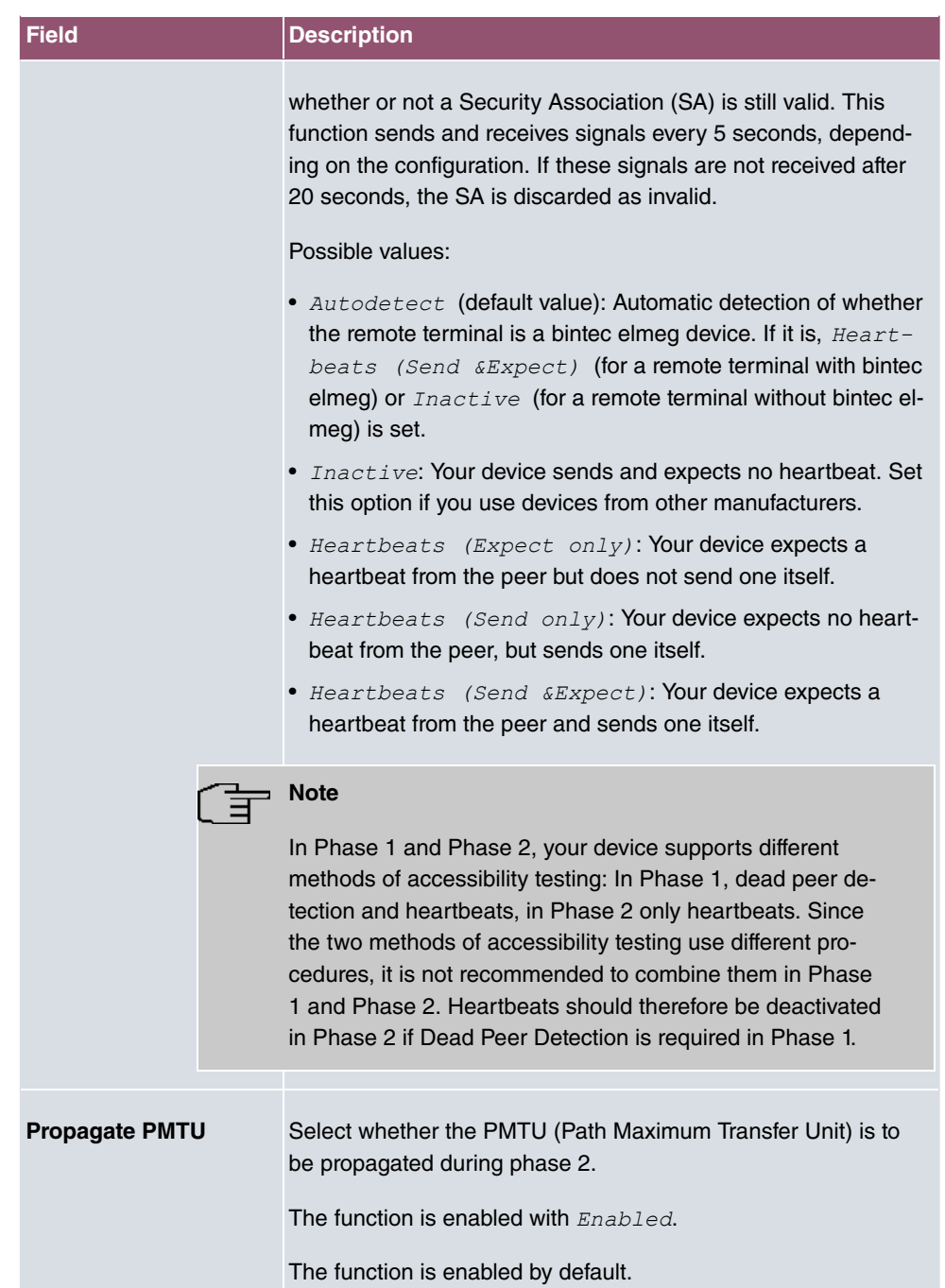

# **14.1.4 XAUTH Profiles**

In the **XAUTH Profiles** menu a list of all XAUTH profiles is displayed.

Extended Authentication for IPSec (XAuth) is an additional authentication method for IPSec tunnel users.

The gateway can take on two different roles when using XAuth as it can act as a server or as a client:

- As a server the gateway requires a proof of authorisation.
- As a client the gateway provides proof of authorisation.

In server mode, multiple users can obtain authentication via XAuth, e.g. users of Apple iPhones. Multiple users can dial-in either one after another or simultaneously via a socalled multi peer. Authorisation is verified either on the basis of a list or via a Radius Server. If using a one time password (OTP), the password check can be carried out by a token server (e.g. SecOVID from Kobil), which is installed behind the Radius Server.

If a company's headquarters is connected to several branches via IPSec, several peers can be configured, for example, one peer for each branch. A password is assigned to each peer, i.e. each branch. Besides this authentication method per branch, XAuth offers an additional method for logging in individually and independently from a user's location via a private password. A specific user can then use the IPSec tunnel across various peers. This is useful, for example, if an employee works alternately in different branches and if he needs to have individual access to the tunnel.

All users are assigned the same password in a so-called multi peer, i.e. a group password. Here, XAuth offers an individual authentication method to the user, too. If in a branch, for example, multiple users have access to a tunnel via a multi peer, it may have an adventage for users with different tasks that each of them uses a private password.

XAuth is carried out once IPSec IKE (Phase 1) has been completed successfully and before IKE (Phase 2) begins.

If XAuth is used together with IKE Config Mode, the transactions for XAuth are carried out before the transactions for IKE Config Mode.

#### **14.1.4.1 New**

Choose the **New** button to create additional profiles.

The **VPN**->**IPSec**->**XAUTH Profiles**->**New** menu consists of the following fields:

**Fields in the Basic Parameters menu.**

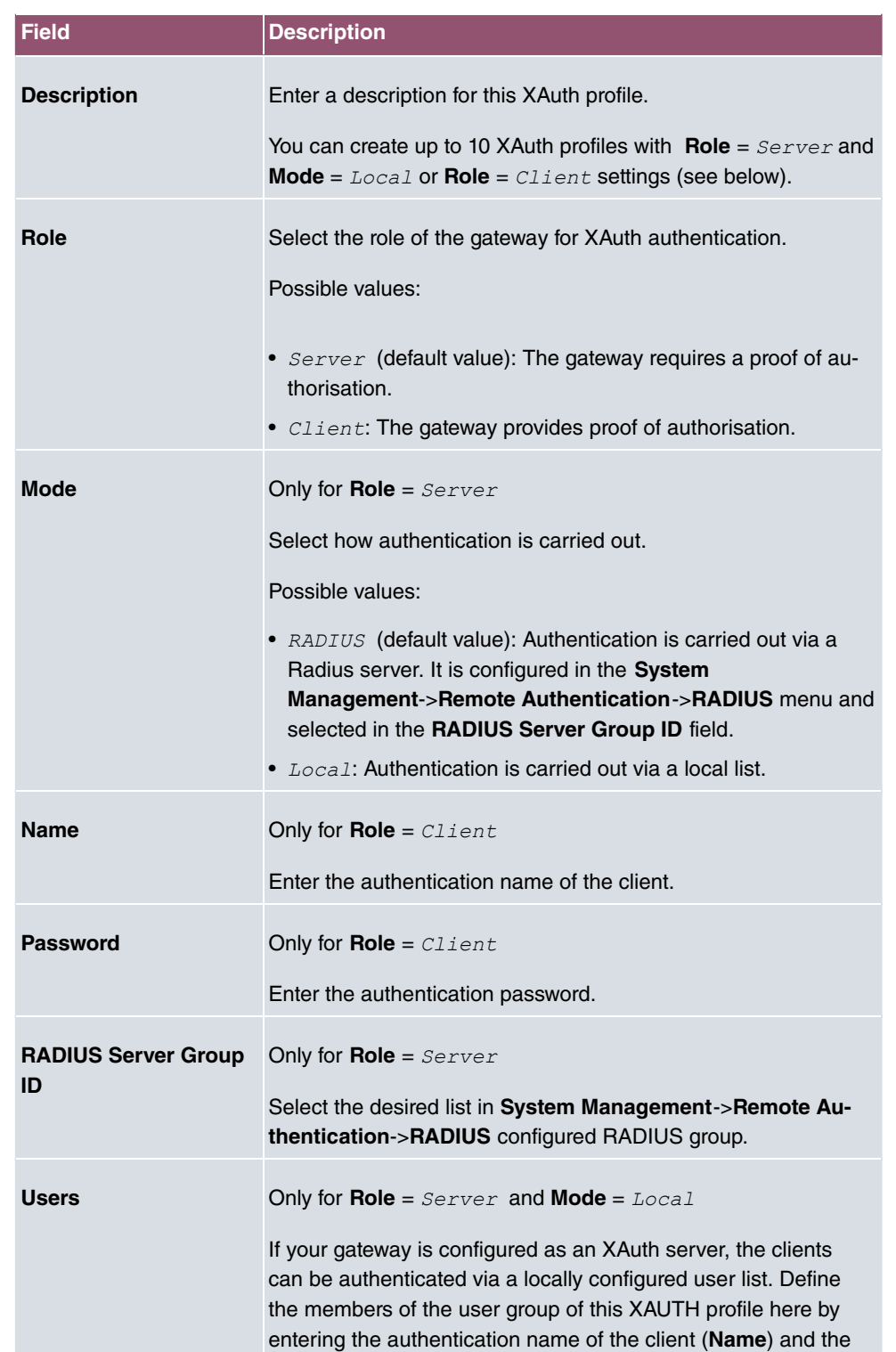

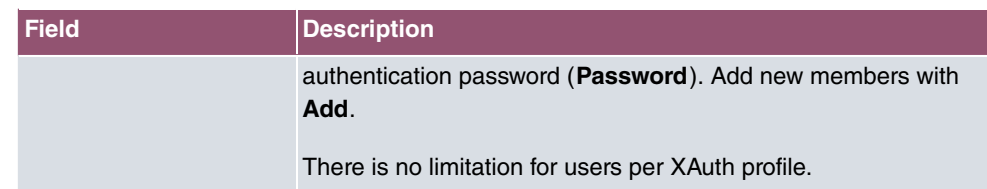

# **14.1.5 IP Pools**

In the **IP Pools** menu a list of all IP pools for your configured IPSec connections is displayed.

If for an IPSec peer you have set IP Address Assignment *IKE Config Mode Server*, you must define the IP pools here from which the IP addresses are assigned.

### **14.1.5.1 Edit or New**

Choose the **New** button to set up new IP address pools. Choose the **independence** to edit existing entries.

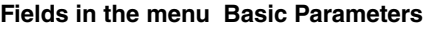

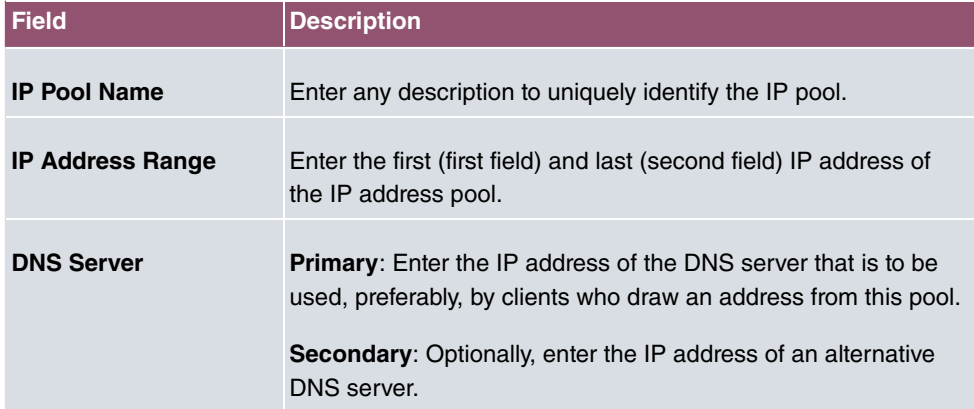

# **14.1.6 Options**

The menu **VPN**->**IPSec**->**Options** consists of the following fields:

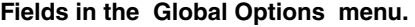

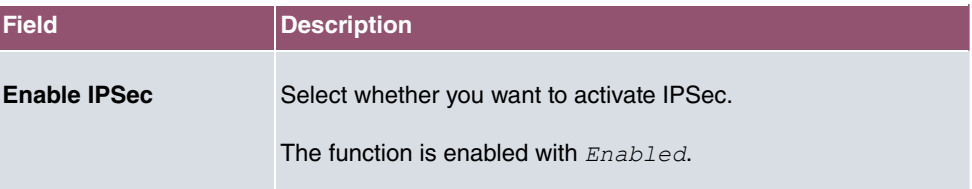

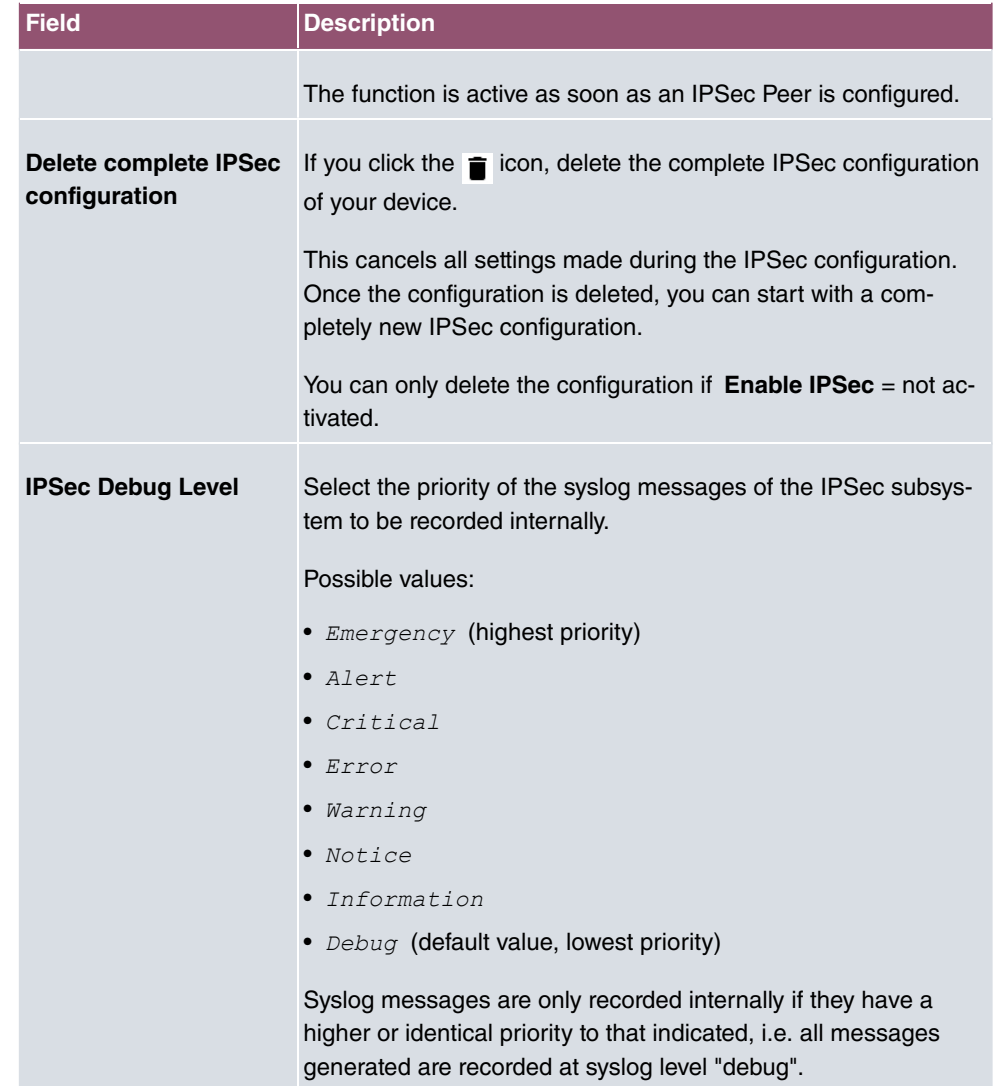

The **Advanced Settings** menu is for adapting certain functions and features to the special requirements of your environment, i.e. mostly interoperability flags are set. The default values are globally valid and enable your system to work correctly to other bintec elmeg devices, so that you only need to change these values if the remote terminal is a third-party product or you know special settings are necessary. These may be needed, for example, if the remote end operates with older IPSec implementations.

The menu **Advanced Settings** consists of the following fields:

**Fields in the Advanced Settings menu.**

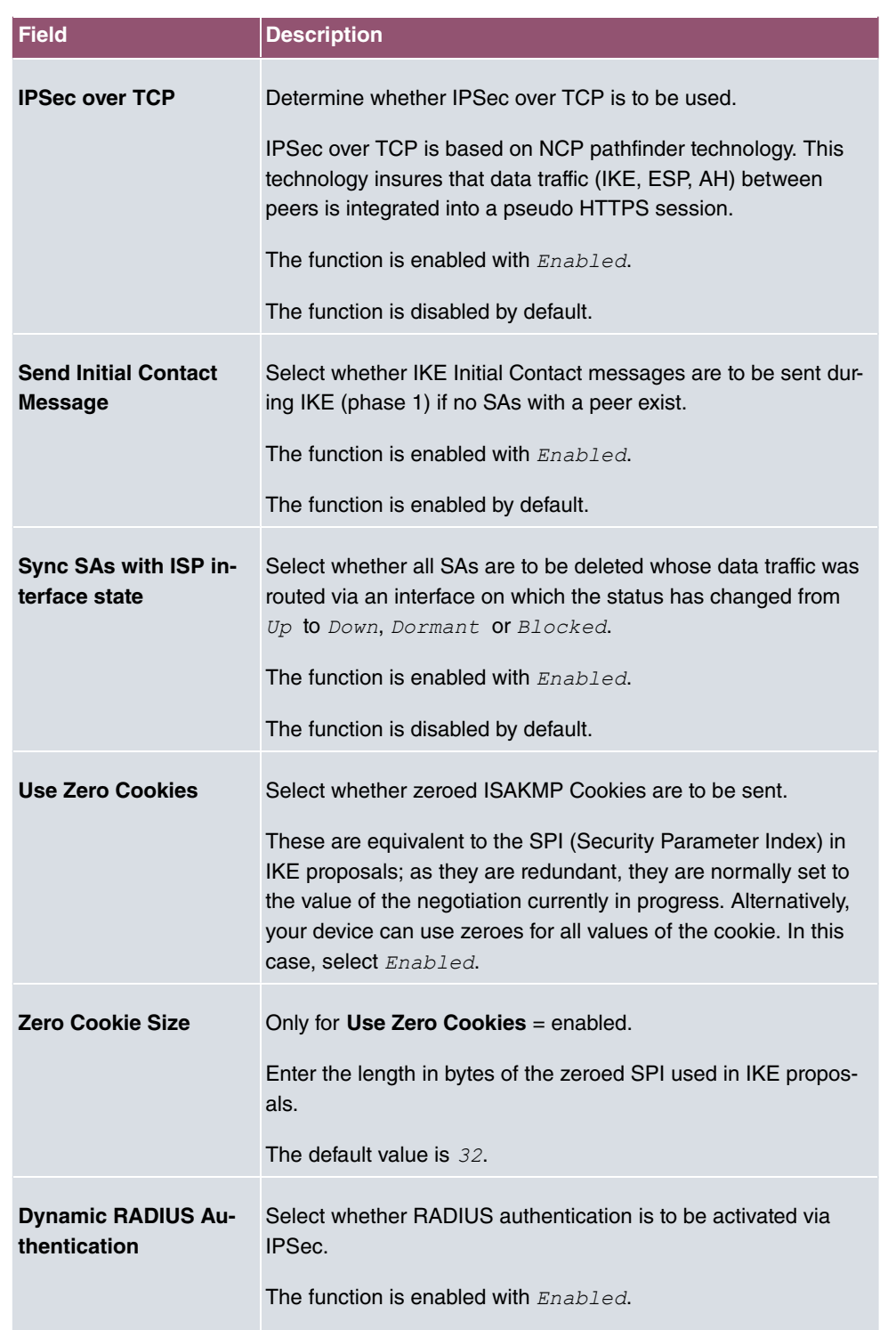

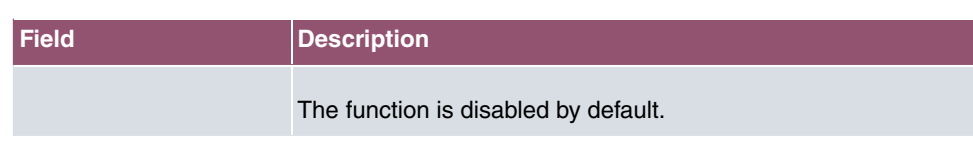

# **Fields in the PKI Handling Options menu.**

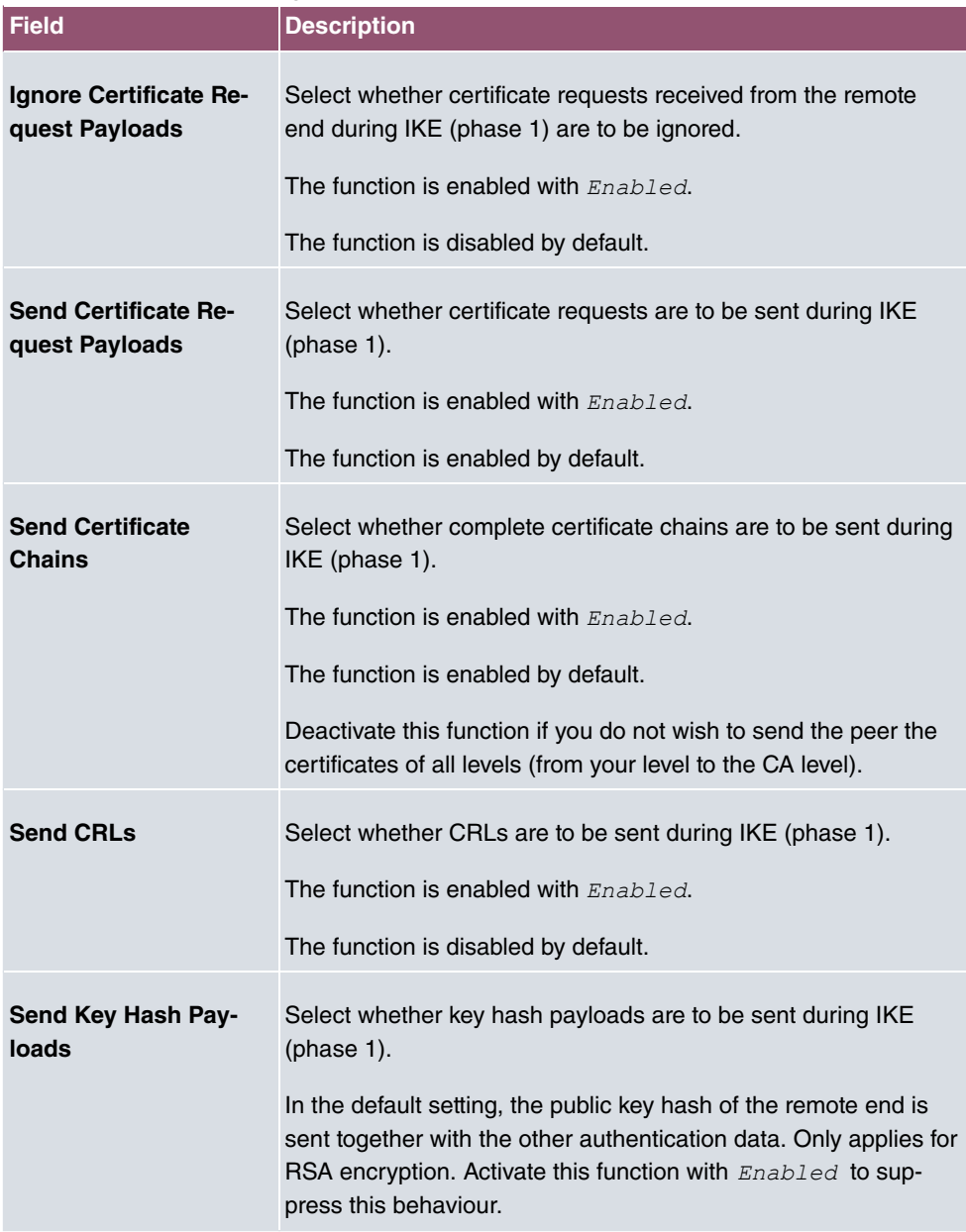

# **14.2 L2TP**

The layer 2 tunnel protocol (L2TP) enables PPP connections to be tunnelled via a UDP connection.

Your bintec elmeg device supports the following two modes:

- L2TP LNS Mode (L2TP Network Server): for incoming connections only
- L2TP LAC Mode (L2TP Access Concentrator): for outgoing connections only

Note the following when configuring the server and client: An L2TP tunnel profile must be created on each of the two sides (LAC and LNS). The corresponding L2TP tunnel profile is used on the initiator side (LAC) to set up the connection. The L2TP tunnel profile is needed on the responder side (LNS) to accept the connection.

## **14.2.1 Tunnel Profiles**

A list of all configured tunnel profiles is displayed in the **VPN**->**L2TP**->**Tunnel Profiles** menu.

#### **14.2.1.1 New**

Choose the **New** button to create additional tunnel profiles.

The menu **VPN**->**L2TP**->**Tunnel Profiles** ->**New** consists of the following fields:

**Fields in the Basic Parameters menu.**

| <b>Field</b>          | <b>Description</b>                                                                                                    |
|-----------------------|----------------------------------------------------------------------------------------------------|
| <b>Description</b>    | Enter a description for the current profile.<br>The device automatically names the profiles $L2TP$<br>and numbers them, but the value can be changed.                                                                                                    |
| <b>Local Hostname</b> | Enter the host name for LNS or LAC.<br>• LAC: The local hostname is used in outgoing tunnel setup<br>messages to identify this device and is associated with the re-<br>mote hostname of a tunnel profile configured on the LNS.<br>These tunnel setup messages are SCCRQs (Start Control<br>Connection Request) sent from the LAC and SCCRPs (Start<br>Control Connection Reply) sent from the LNS.<br>• LNS: Is the same as the value for <b>Remote Hostname</b> of the |

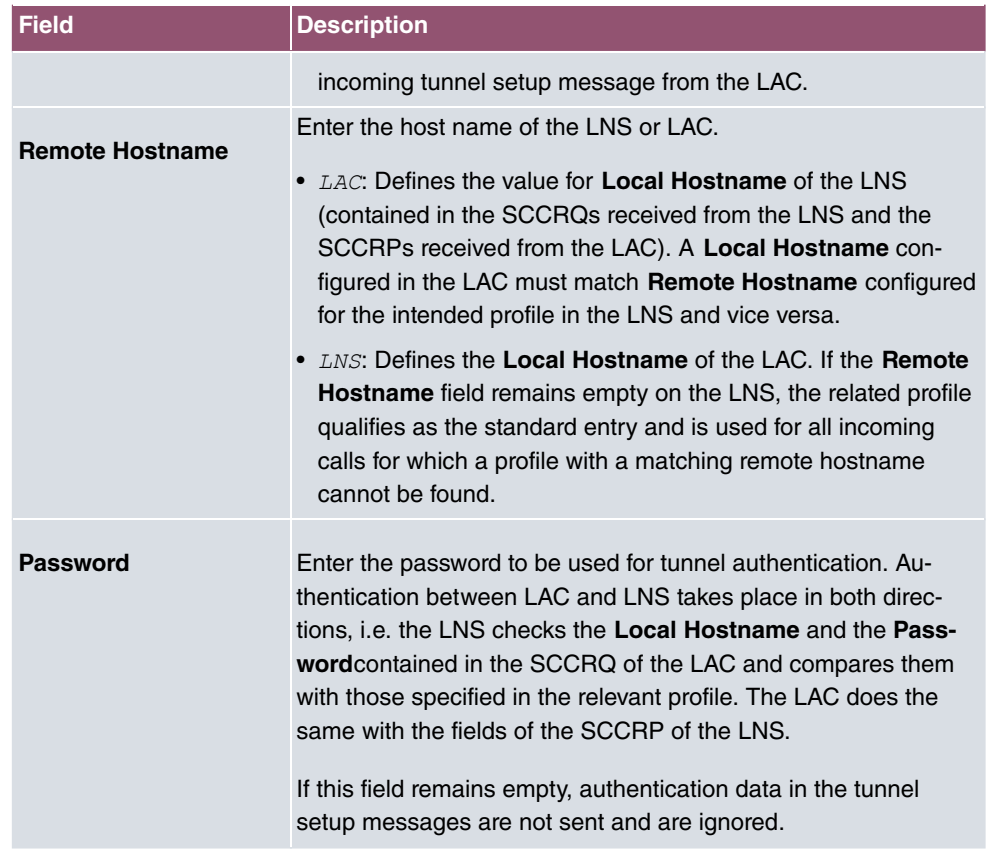

# **Fields in the LAC Mode Parameters menu.**

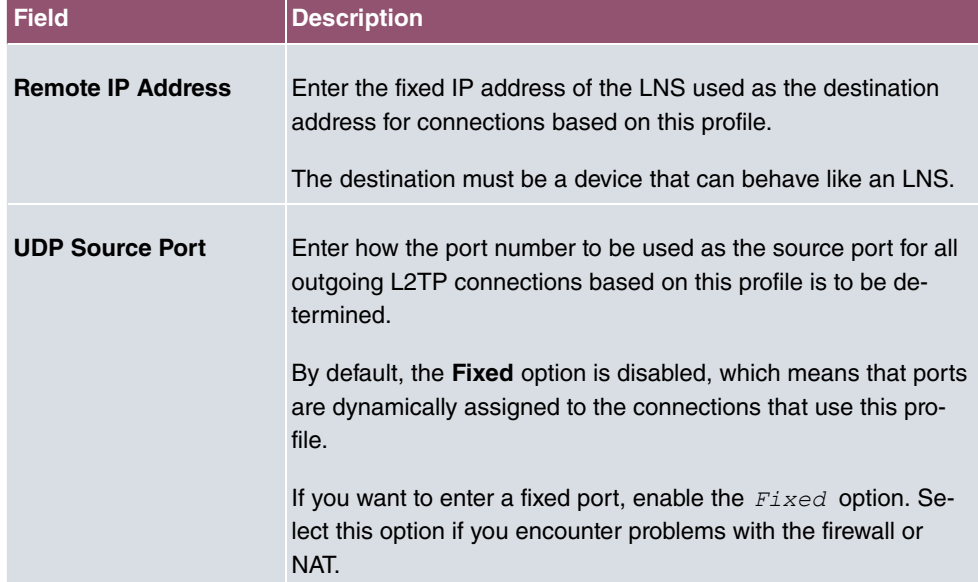

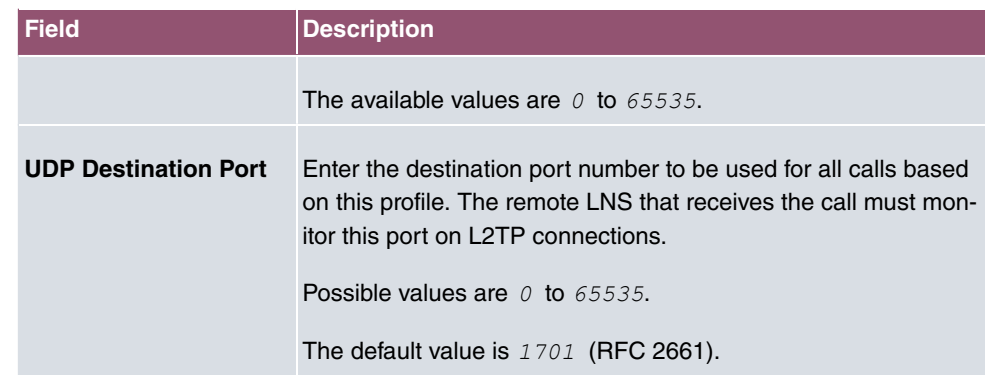

The menu **Advanced Settings** consists of the following fields:

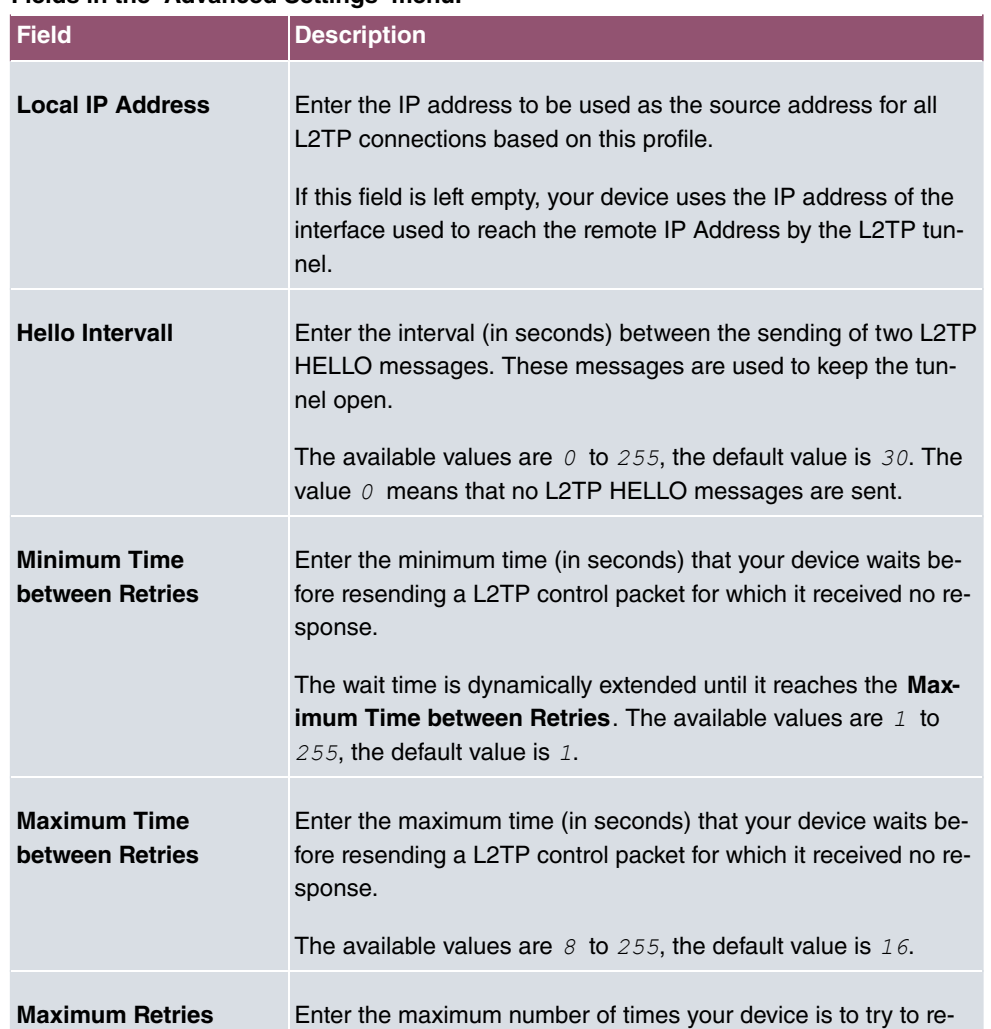

#### **Fields in the Advanced Settings menu.**

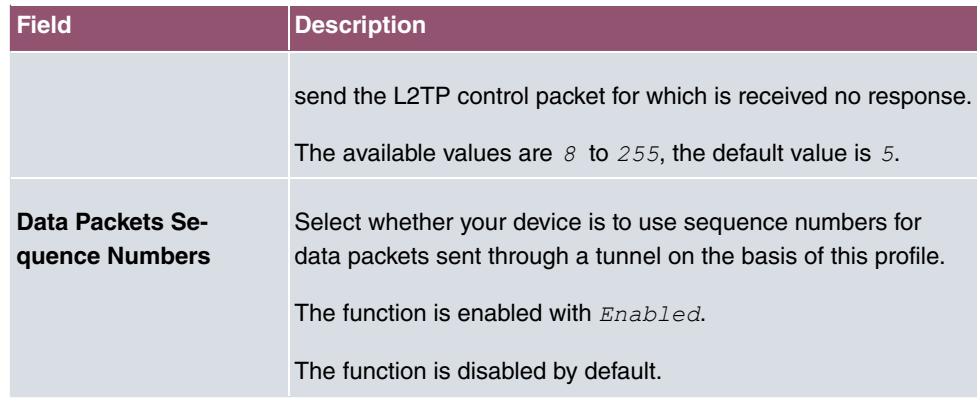

# **14.2.2 Users**

A list of all configured interface L2TP partners is displayed in the **VPN**->**L2TP**->**Users** menu.

### **14.2.2.1 New**

Choose the **New** button to set up new L2TP partners.

The menu **VPN**->**L2TP**->**Users**->**New** consists of the following fields:

**Fields in the Basic Parameters menu.**

| <b>Field</b>           | <b>Description</b>                                                                                                    |
|------------------------|----------------------------------------------------------------------------------------------------|
| <b>Description</b>     | Enter a name for uniquely identifying the L2TP partner.<br>The first character in this field must not be a number No special<br>characters or umlauts must be used. The maximum length of<br>the entry is 25 characters. |
| <b>Connection Type</b> | Select whether the L2TP partner is to take on the role of the<br>L2TP network server (LNS) or the functions of a L2TP access<br>concentrator client (LAC client).<br>Possible values:                                    |
|                        | LNS (default value): If you select this option, the L2TP partner<br>is configured so that it accepts L2TP tunnels and restores the<br>encapsulated PPP traffic flow.                                                     |
|                        | • LAC: If you select this option, the L2TP partner is configured<br>so that it encapsulates a PPP traffic flow in L2TP and sets up<br>a L2TP tunnel to a remote LNS.                                                     |

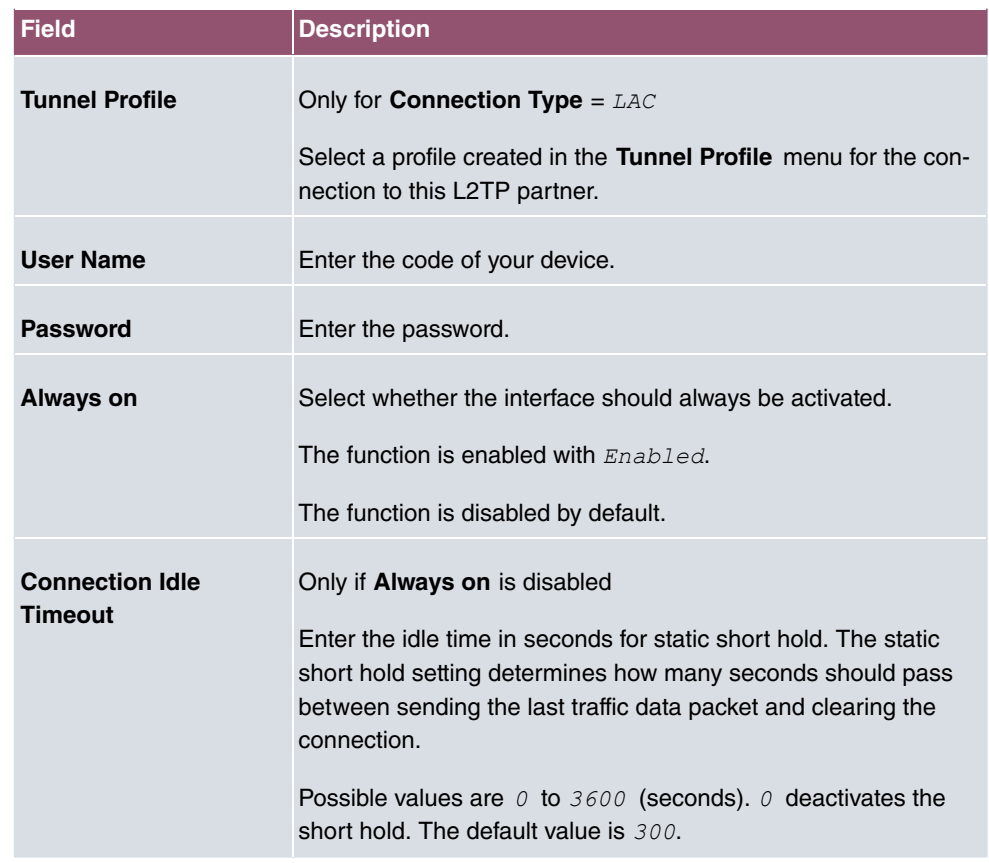

## **Fields in the IP Mode and Routes menu.**

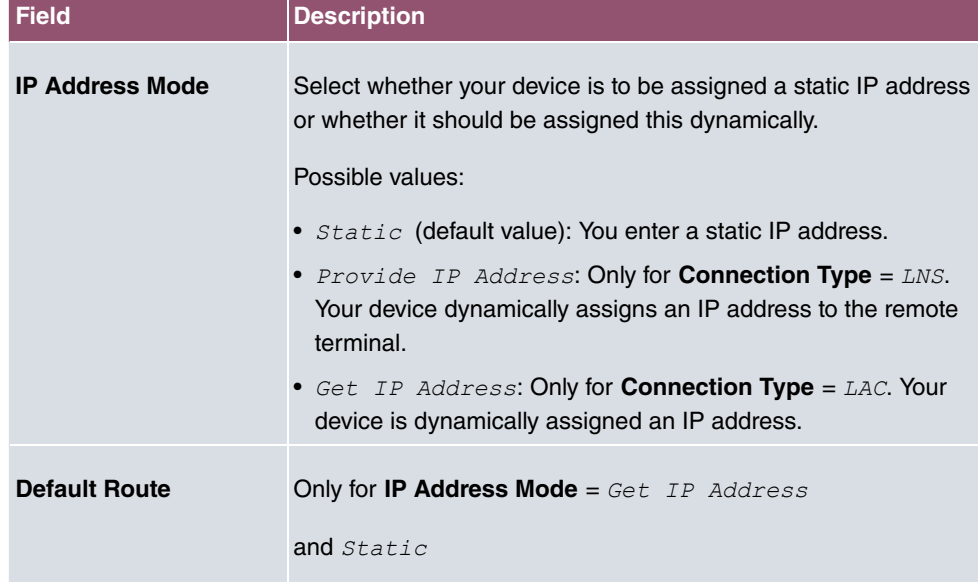

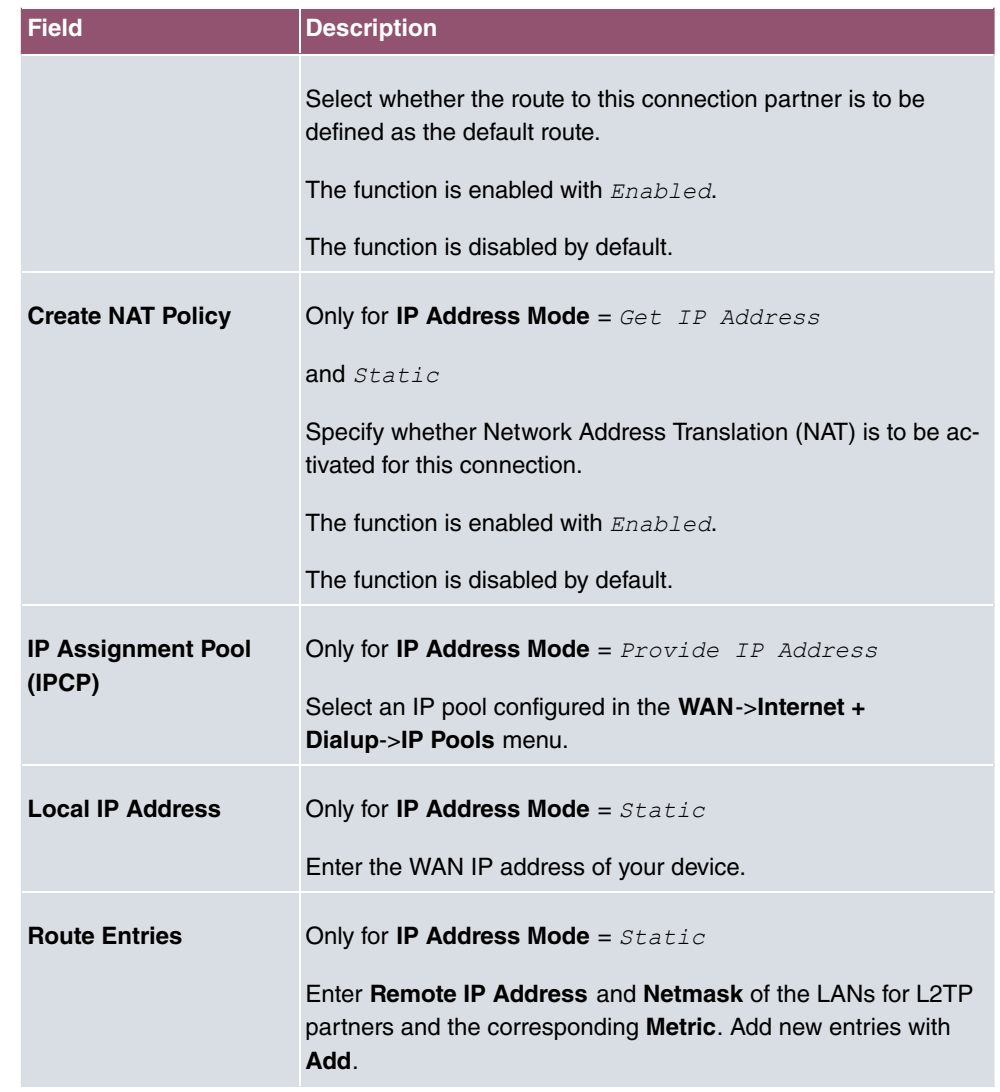

The menu **Advanced Settings** consists of the following fields:

# **Fields in the Advanced Settings menu.**

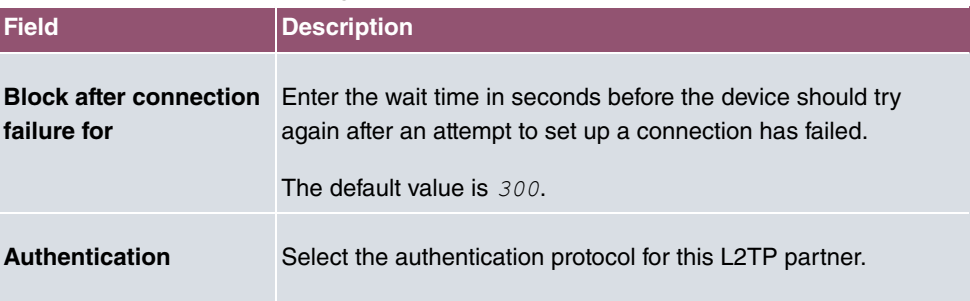

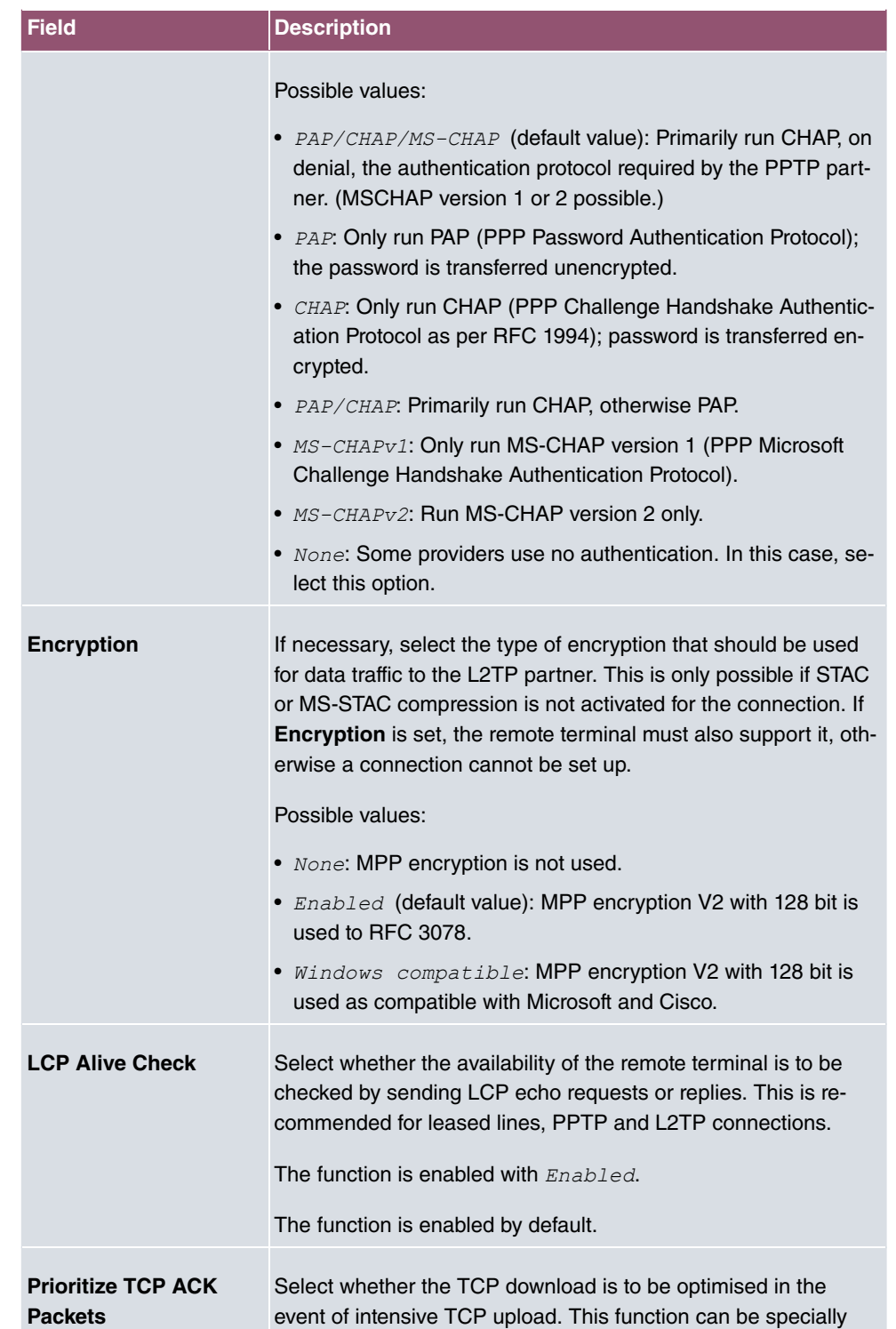
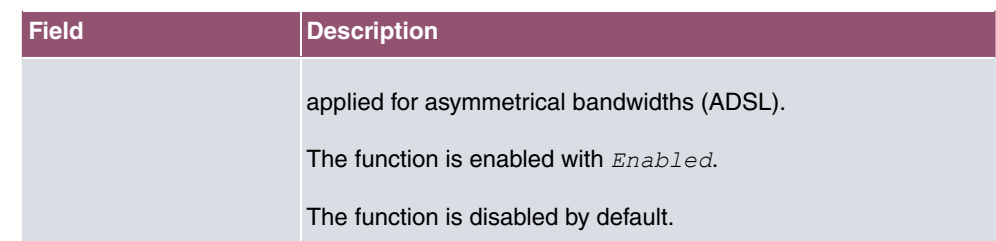

### **Fields in the IP Options menu.**

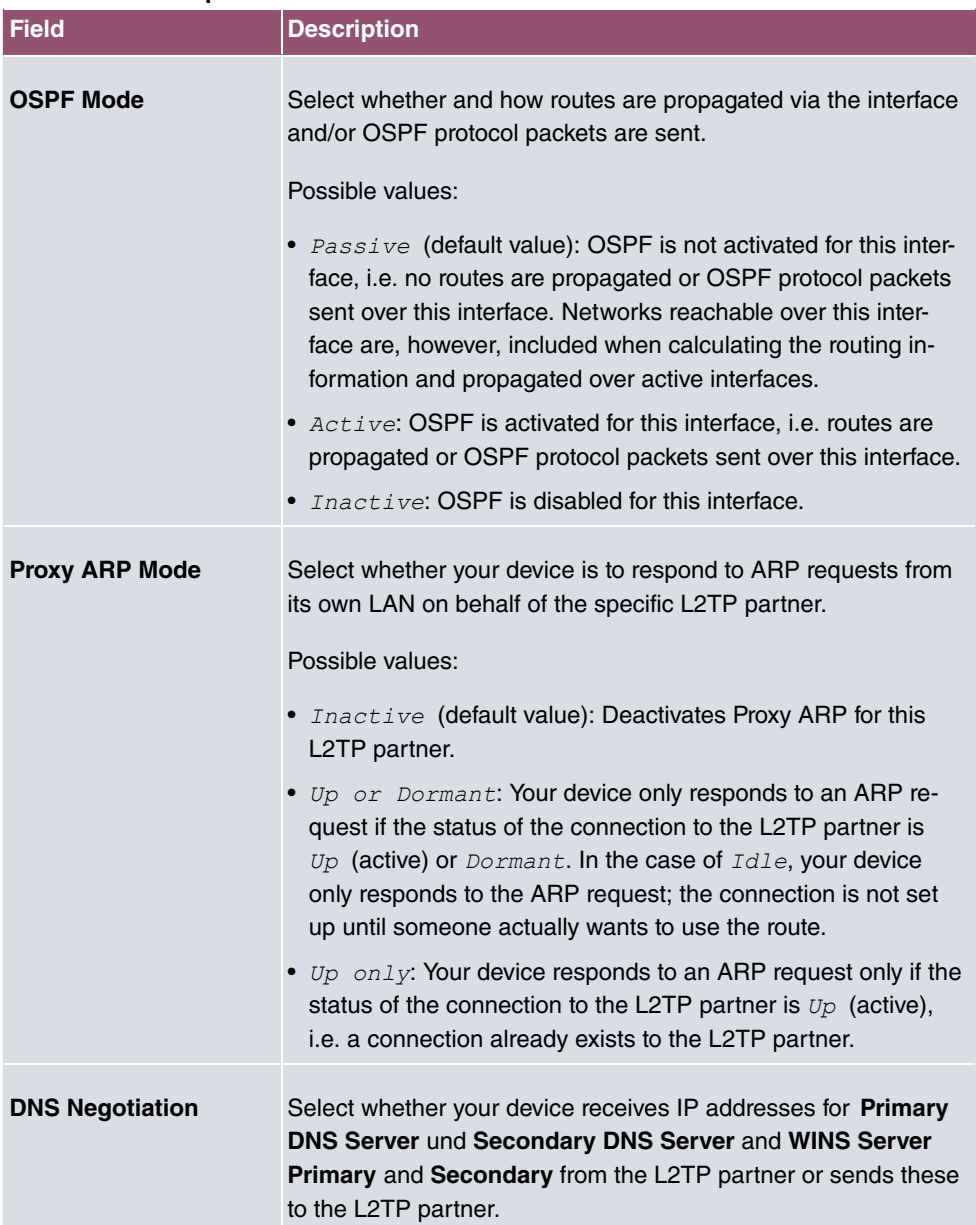

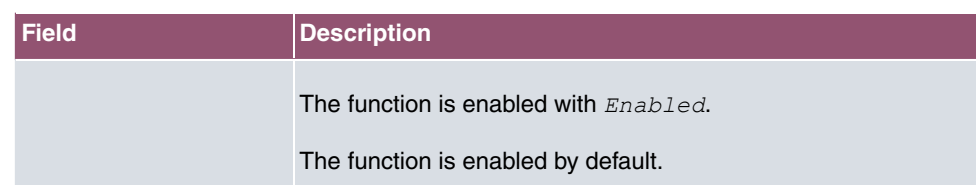

## **14.2.3 Options**

The menu **VPN**->**L2TP**->**Options** consists of the following fields:

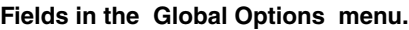

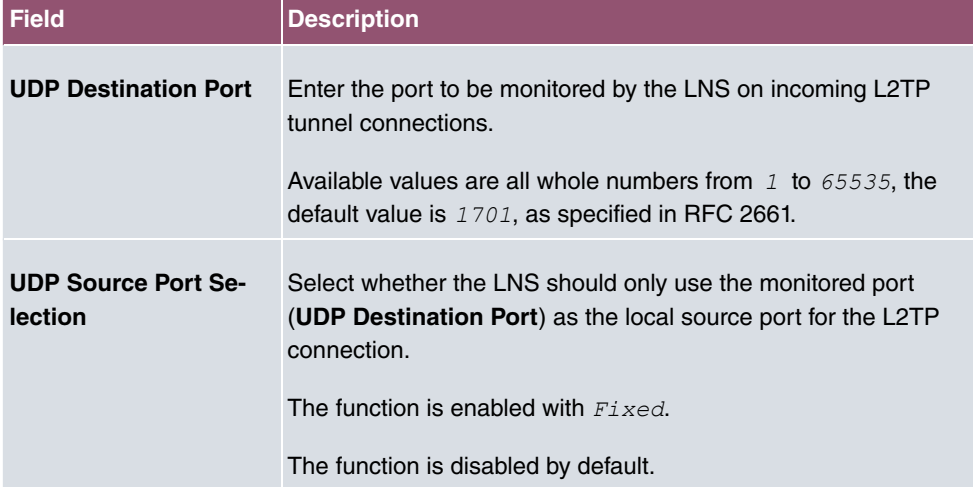

# **14.3 PPTP**

The Point-to-Point Tunnelling Protocol (=PPTP) can be used to set up an encrypted PPTP tunnel to provide security for data traffic over an existing IP connection.

First a connection to an ISP (=Internet Service Provider) is set up at both sites. Once these connections are available, a tunnel is set up to the PPTP partner over the Internet using PPTP.

The PPTP subsystem sets up a control connection between the endpoints of the tunnel. This is used to send control data to set up, keep alive and terminate the connection between the two PPTP tunnel end-points. As soon as this control connection is set up, the PPTP transfers the traffic data packed in GRE packets (GRE = Generic Routing Encapsulation).

## **14.3.1 PPTP Tunnels**

A list of all PPTP tunnels is displayed in the **PPTP Tunnels** menu.

### **14.3.1.1 New**

Click on **New** to set up further PPTP partners.

The **VPN**->**PPTP**->**PPTP Tunnels**->**New** menu consists of the following fields:

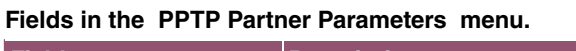

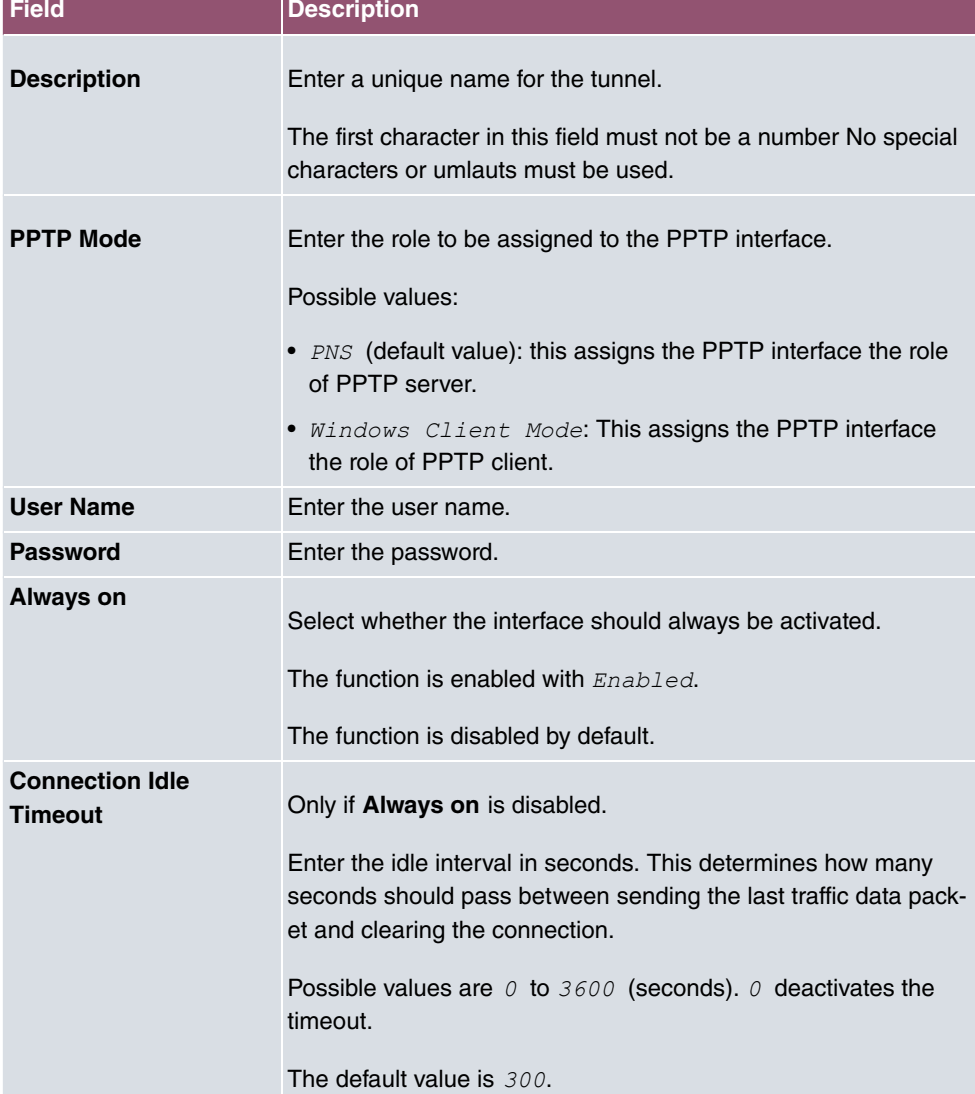

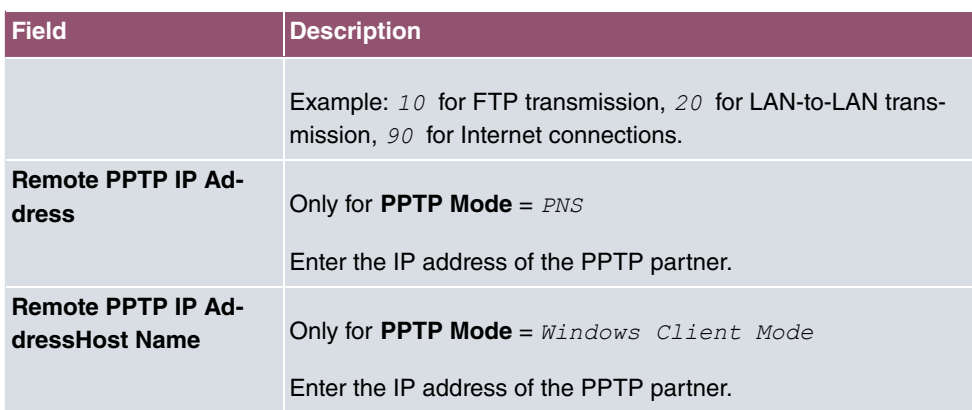

### **Fields in the IP Mode and Routes menu.**

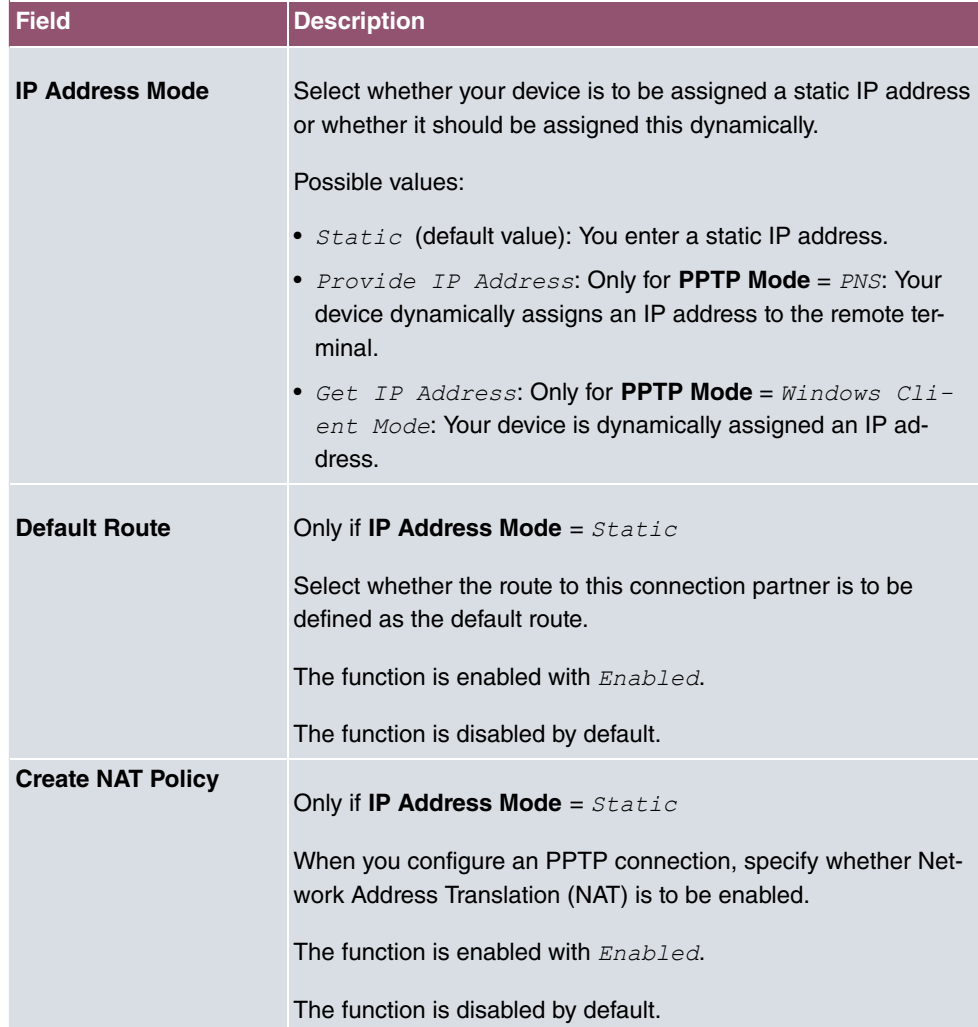

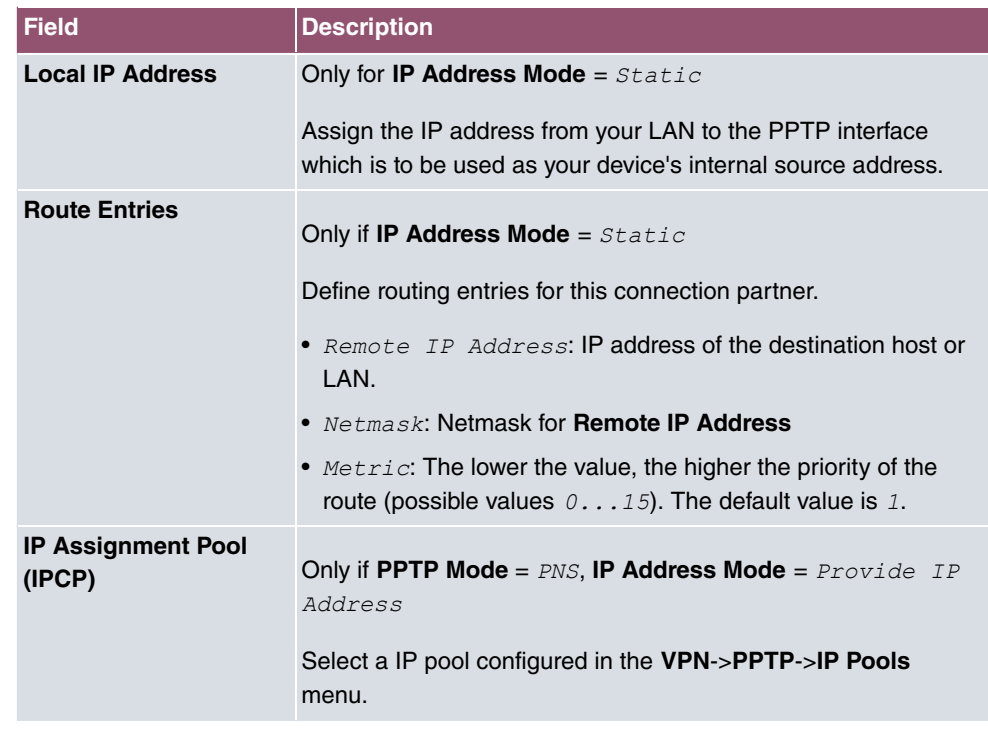

The menu **Advanced Settings** consists of the following fields:

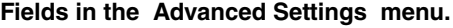

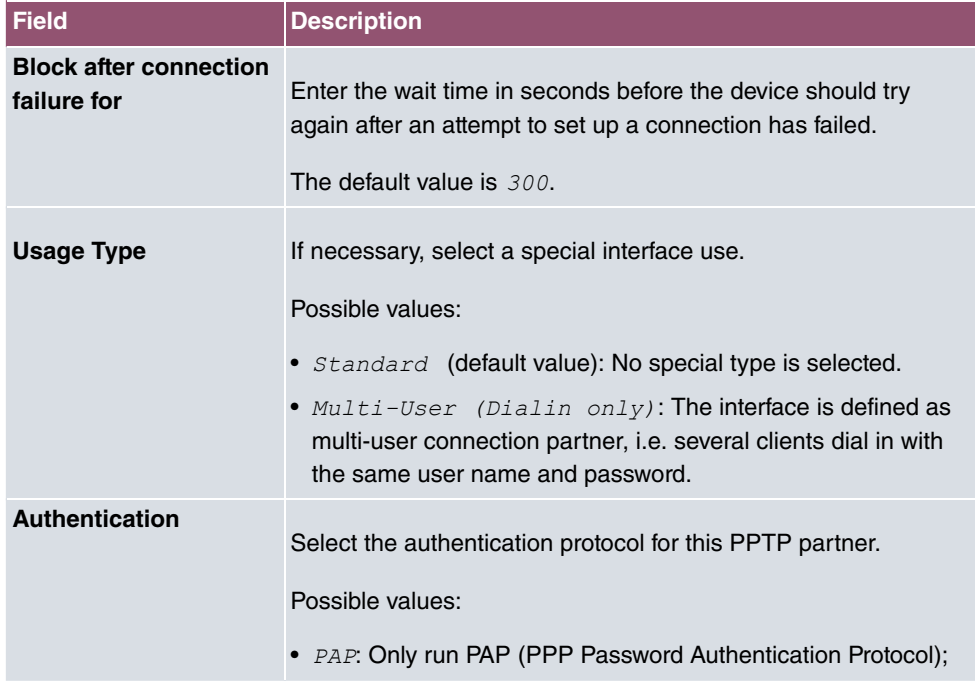

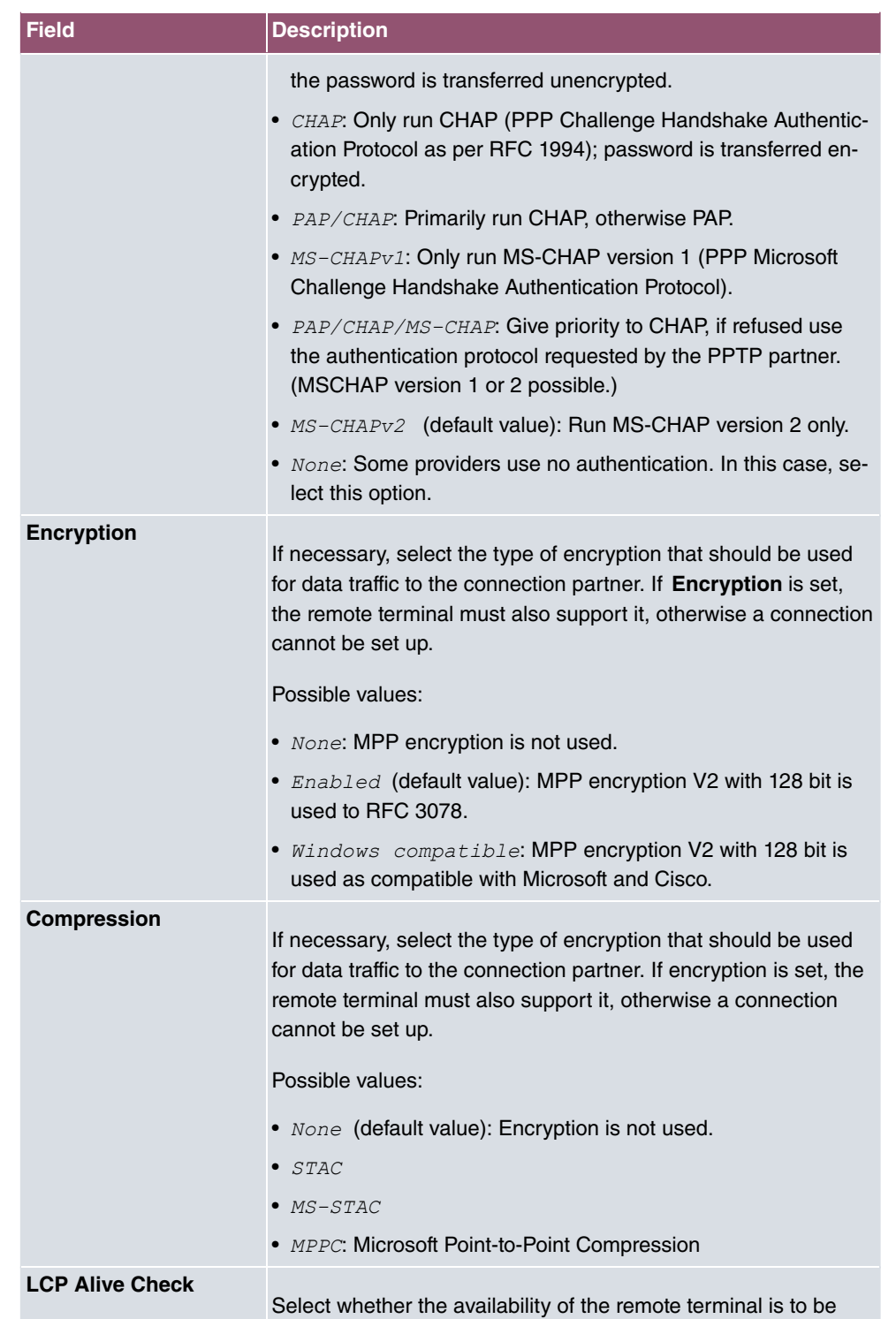

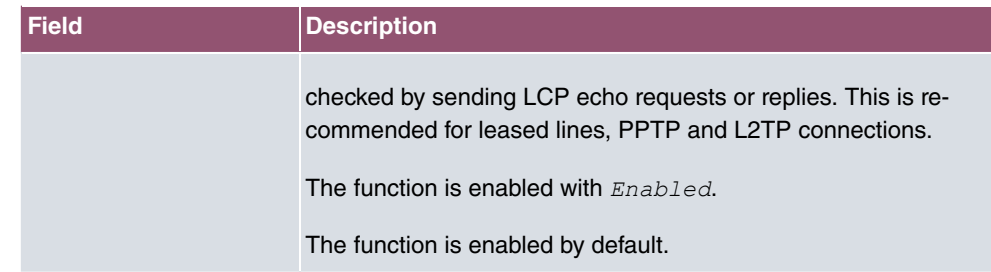

### **Fields in the IP Options menu.**

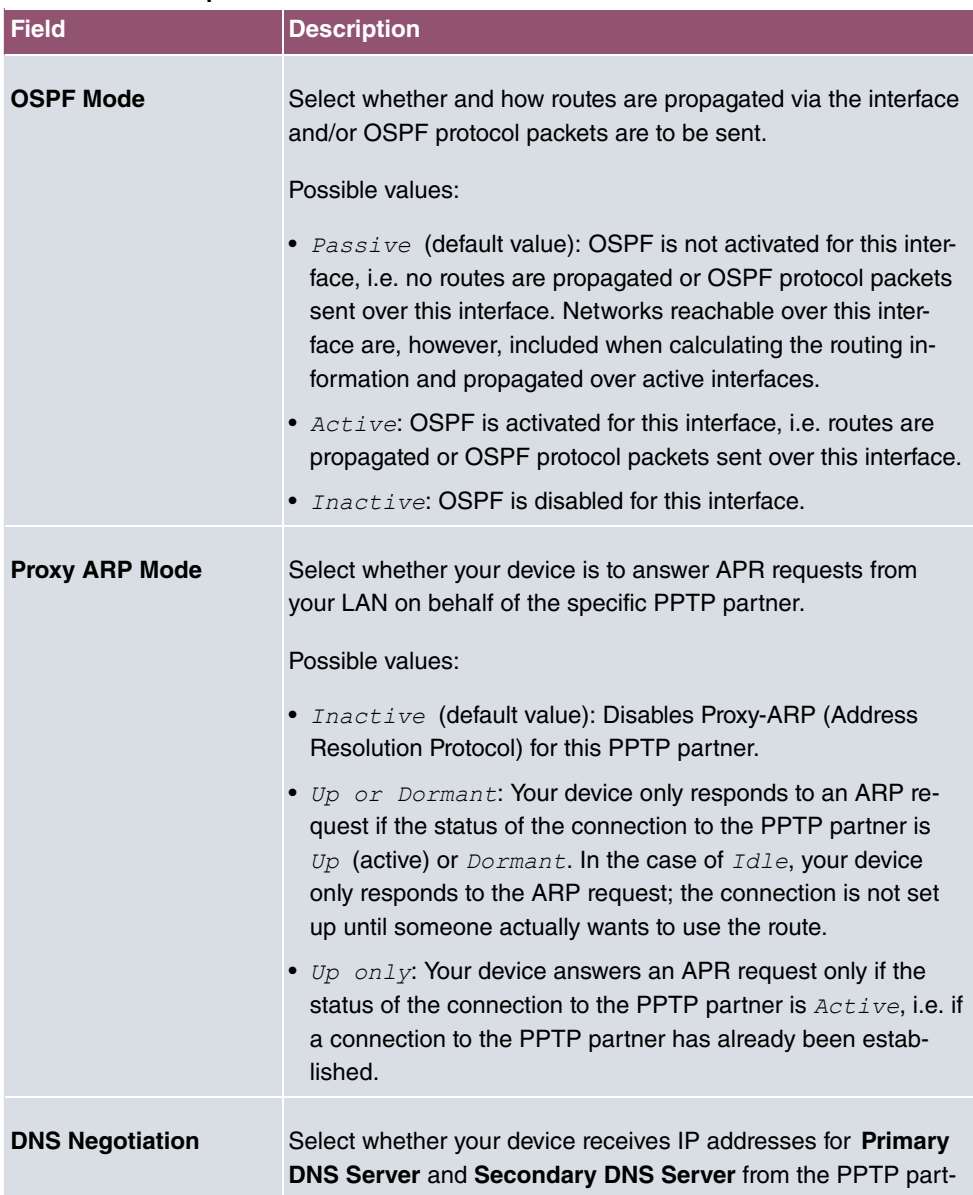

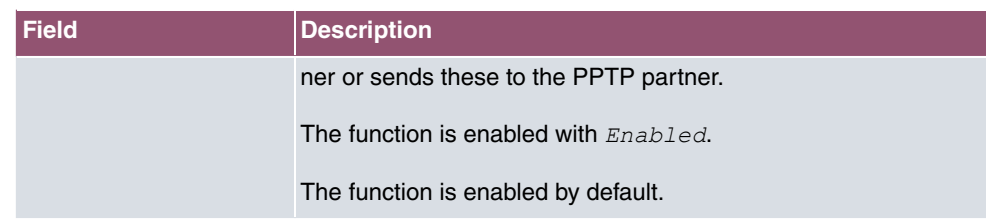

### **Fields in the PPTP Callback menu.**

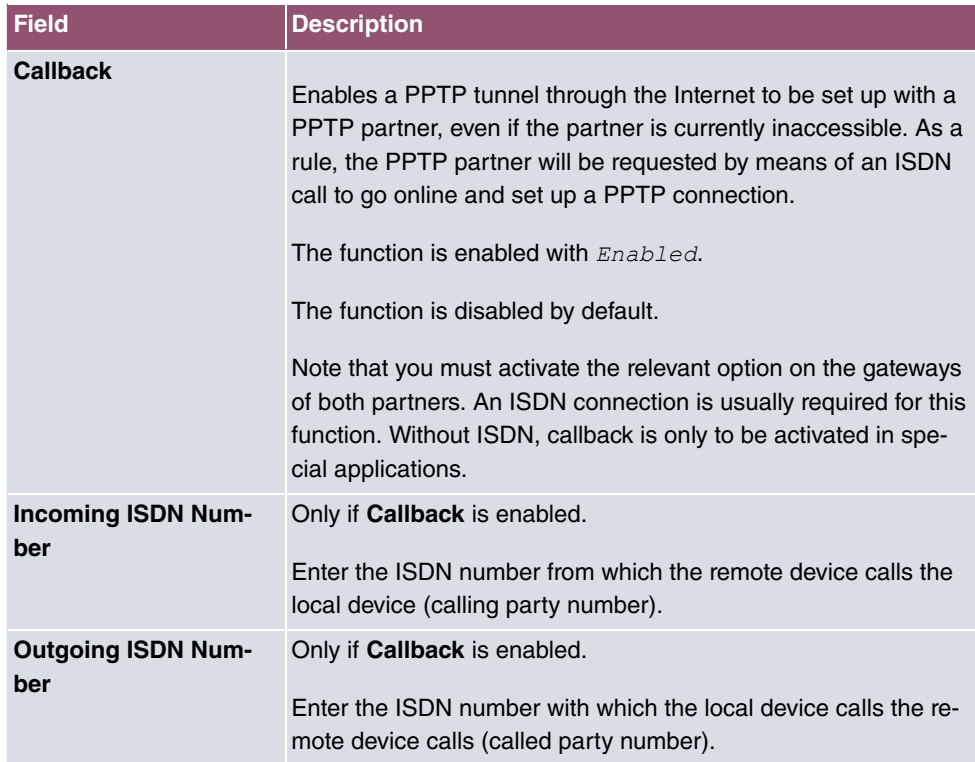

## **Fields in the Dial Port Selection (only if callback = activated)**

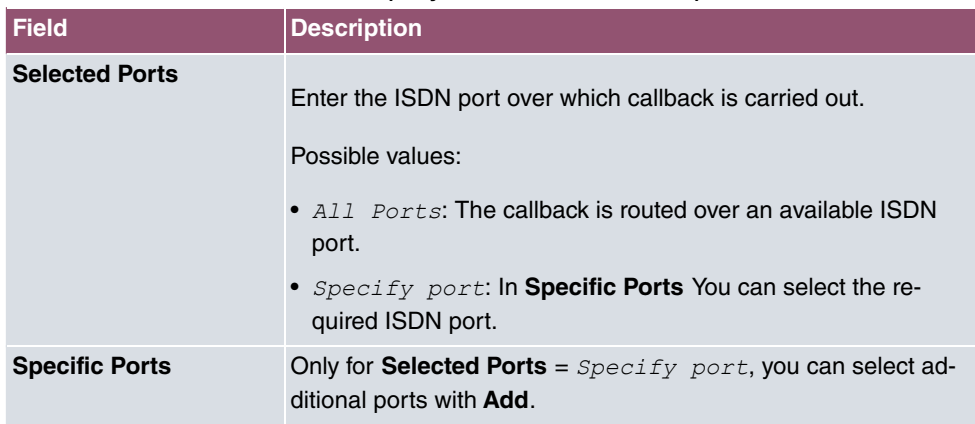

## **14.3.2 Options**

In this menu, you can make general settings of the global PPTP profile.

The **VPN**->**PPTP**->**Options**menu consists of the following fields:

**Fields in the Global Options menu.**

| <b>Field</b>                                                           | <b>Description</b>                                                                                                    |
|------------------------------------------------------------------------|----------------------------------------------------------------------------------------------------|
| <b>GRE Window Adaption</b>                                             | Select whether the GRE Window Adaptation is to be enabled.<br>This adaptation only becomes necessary if you have installed<br>service pack 1 from Microsoft Windows XP. Since, in SP 1, Mi-<br>crosoft has changed the confirmation algorithm in the GRE pro-<br>tocol, the automatic window adaptation for GRE must be turned<br>off for bintec elmeg devices.<br>The function is enabled with $Enabled$ .<br>The function is enabled by default. |
| <b>GRE Window Size</b>                                                 | Enter the maximum number of GRE packets that can be sent<br>without confirmation.<br>Windows XP uses a higher initial reception window in the GRE,<br>which is why the maximum send window size must be adjusted<br>here by the GRE Window Size value. Possible values are $0$ to<br>256.<br>The default value is $\rho$ .                                                                                                    |
| <b>Max. incoming control</b><br>connections per re-<br>mote IP Address | Enter the maximum number of control connections.                                                                                                    |

## **14.3.3 IP Pools**

The **IP Pools** menu displays a list of all IP pools for PPTP connections.

Your device can operate as a dynamic IP address server for PPTP connections. You can use this function by providing one or more pools of IP addresses. These IP addresses can be assigned to dialling-in connection partners for the duration of the connection.

Any host routes entered always have priority over IP addresses from the address pools. This means if an incoming call has been authenticated, your device first checks whether a host route is entered in the routing table for this caller. If not, your device can allocate an IP address from an address pool (if available). If address pools have more than one IP address, you cannot specify which connection partner receives which address. The addresses are initially assigned in order. If a new dial-in takes place within an interval of one hour, an attempt is made to allocate the same IP address assigned to this partner the last time.

Choose the **Add** button to set up new IP pools.

#### **14.3.3.1 Edit or New**

Choose the **New** button to set up new IP address pools. Choose the sticon to edit existing entries.

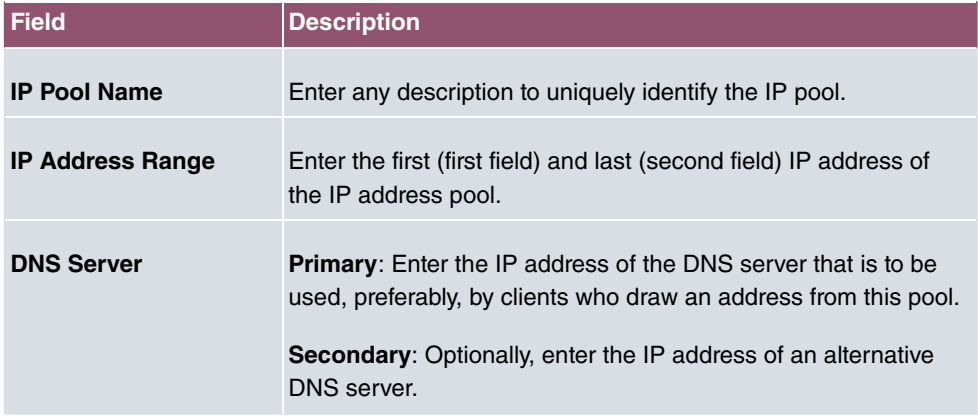

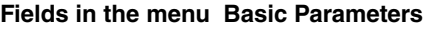

## **14.4 GRE**

Generic Routing Encapsulation (GRE) is a network protocol that encapsulates other protocols and transports them in the form of IP tunnels to the specified recipients.

The specification of the GRE protocol is available in two versions:

- GRE V.1 for use in PPTP connections (RFC 2637, configuration in the **PPTP** menu)
- GRE V.0 (RFC 2784) for general encapsulation using GRE

In this menu you can configure a virtual interface for using GRE V.0. The data traffic routed over this interface is then encapsulated using GRE and sent to the specified recipient.

## **14.4.1 GRE Tunnels**

A list of all configured GRE tunnels is displayed in the **VPN**->**GRE**->**GRE Tunnels** menu.

### **14.4.1.1 New**

Choose the **New** button to set up new GRE tunnels.

The **VPN**->**GRE**->**GRE Tunnels**->**New** menu consists of the following fields:

**Fields in the Basic Parameters menu.**

| <b>Field</b>                      | <b>Description</b>                                                                                                    |
|-----------------------------------|----------------------------------------------------------------------------------------------------|
| <b>Description</b>                | Enter a description for the GRE tunnel.                                                                                                    |
| <b>Local GRE IP Address</b>       | Enter the source IP address of the GRE packets to the GRE<br>partner.                                                                                                    |
|                                   | If no IP address is given (this corresponds to IP address<br>0.0.0.0), the source IP address of the GRE packets is selected<br>automatically from one of the addresses of the interface via<br>which the GRE partner is reached. |
| <b>Remote GRE IP Ad-</b><br>dress | Enter the target IP address of the GRE packets to the GRE<br>partner.                                                                                                    |
| <b>Default Route</b>              | If you enable the Default Route, all data is automatically routed<br>to one connection.                                                                                                    |
|                                   | The function is disabled by default.                                                                                                    |
| <b>Local IP Address</b>           | Here, enter the (LAN-side) IP address that is to be used as your<br>device's source address for your own packets through the GRE<br>tunnel.                                                                                      |
| <b>Route Entries</b>              | Define other routing entries for this connection partner.                                                                                                    |
|                                   | Add new entries with Add.                                                                                                    |
|                                   | • Remote IP Address: IP address of the destination host or<br>network.                                                                                                    |
|                                   | • Netmask: Netmask for Remote IP Address If no entry is<br>made, your device uses a default netmask.                                                                                                    |
|                                   | • Metric: The lower the value, the higher the priority of the<br>route (range of values $0 15$ ). The default value is 1.                                                                                                    |

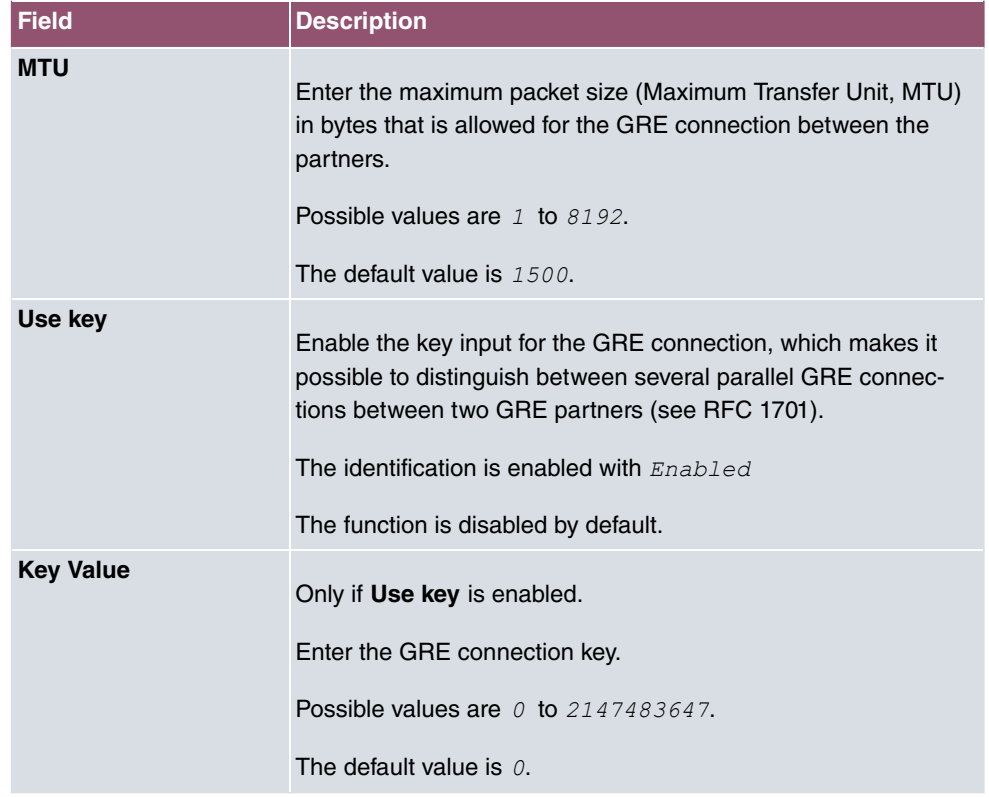

# **Chapter 15 Firewall**

The Stateful Inspection Firewall (SIF) provided for bintec elmeg gateways is a powerful security feature.

The SIF with dynamic packet filtering has a decisive advantage over static packet filtering: The decision whether or not to send a packet cannot be made solely on the basis of source and destination addresses or ports but also using dynamic packet filtering based on the state of the connection to a partner.

This means packets that belong to an already active connection can also be forwarded. The SIF also accepts packets that belong to an "affiliated connection". The negotiation of an FTP connection takes place over port 21, for example, but the actual data exchange can take place over a completely different port.

# **SIF and other security features**

The Stateful Inspection Firewall fits into the existing security architecture of bintec elmeg. The configuration work for the SIF is comparatively straightforward with systems like Network Address Translation (NAT) and IP Access Lists (IPAL).

As SIF, NAT and IPAL are active in the system simultaneously, attention must be given to possible interaction: If any packet is rejected by one of the security instances, this is done immediately. This is irrelevant whether another instance would accept it or not. Your need for security features should therefore be accurately analysed.

The essential difference between SIF and NAT/IPAL is that the rules for the SIF are generally applied globally, i.e. not restricted to one interface.

In principle, the same filter criteria are applied to the data traffic as those used in NAT and IPAL:

- Source and destination address of the packet (with an associated netmask)
- Service (preconfigured, e.g. Echo, FTP, HTTP)
- Protocol
- Port number(s)

To illustrate the differences in packet filtering, a list of the individual security instances and their method of operation is given below.

# **NAT**

One of the basic functions of NAT is the translation of the local IP addresses of your LAN into the global IP addresses you are assigned by your ISP and vice versa. All connections initiated externally are first blocked, i.e. every packet your device cannot assign to an existing connection is rejected. This means that a connection can only be set up from inside to outside. Without explicit permission, NAT rejects every access from the WAN to the LAN.

## **IP Access Lists**

Here, packets are allowed or rejected exclusively on the basis of the criteria listed above, i.e. the state of the connection is not considered (except for **Services** =  $TCP$ ).

## **SIF**

The SIF sorts out all packets that are not explicitly or implicitly allowed. The result can be a "deny", in which case no error message is sent to the sender of the rejected packet, or a "reject", where the sender is informed of the packet rejection.

The incoming packets are processed as follows:

- The SIF first checks if an incoming packet can be assigned to an existing connection. If so, it is forwarded. If the packet cannot be assigned to an existing connection, a check is made to see if a suitable connection is expected (e.g. as affiliated connection of an existing connection). If so, the packet is also accepted.
- If the packet cannot be assigned to any existing or expected connection, the SIF filter rules are applied: If a deny rule matches the packet, the packet is discarded without sending an error message to the sender of the packet; if a reject rule matches, the packet is discarded and an ICMP Host Unreachable message sent to the sender of the packet. The packet is only forwarded if an accept rule matches.
- All packets without matching rules are rejected without sending an error message to the sender when all the existing rules have been checked (=default behaviour).

Specific instructions for the configuration of Stateful Inspection Firewall (SIF), see the end of the chapter [Configuration](#page-350-0) on page 337.

# **15.1 Policies**

## <span id="page-338-0"></span>**15.1.1 IPv4 Filter Rules**

The default behaviour with **Action** =  $Access$  consists of two implicit filter rules: If an incoming packet can be assigned to an existing connection and if a suitable connection is expected (e.g. such as an affiliated connection of an existing connection), the packet is allowed.

The sequence of filter rules in the list is relevant: The filter rules are applied to each packet in succession until a rule matches. If overlapping occurs, i.e. more than one filter rule matches a packet, only the first rule is executed. This means that if the first rule denies a packet, whereas a later rule allows it, the packet is rejected. A deny rule also has no effect if a relevant packet has previously been allowed by another filter rule.

The security concept is based on the assumption that an infrastructure consists of trusted and untrusted zones. The security policies *Trusted* and *Untrusted* describe this assumption. They define the filter rules **Trusted Interfaces** and **Untrusted Interfaces** which are created by default and cannot be deleted.

If you use the **Security Policy** *Trusted*, all data packets are accepted. You can create additional filter rules that discard specific packets. In the same way, you can allow specific packets when using the *Untrusted* policy.

A list of all configured filter rules is displayed in the **Firewall**->**Policies**+**IPv4 Filter Rules** menu.

Using the **button in the line Trusted Interfaces**, you can determine which interfaces are **Trusted**. A new window opens with an interface list. You can mark individual interfaces as trusted.

You can use the  $\equiv_+$  button to insert another policy above the list entry. The configuration menu for creating a new policy opens.

You can use the  $t_1$  button to move the list entry. A dialog box opens, in which you can select the position to which the policy is to be moved.

#### **15.1.1.1 New**

### **Note**

Informationen on the selection of Trusted Interfaces can be found here: [IPv4 Filter](#page-338-0) [Rules](#page-338-0) on page 325.

Choose the **New** button to create additional parameters.

The menu **Firewall**->**Policies**+**IPv4 Filter Rules**->**New** consists of the following fields:

### **Fields in the Basic Parameters menu.**

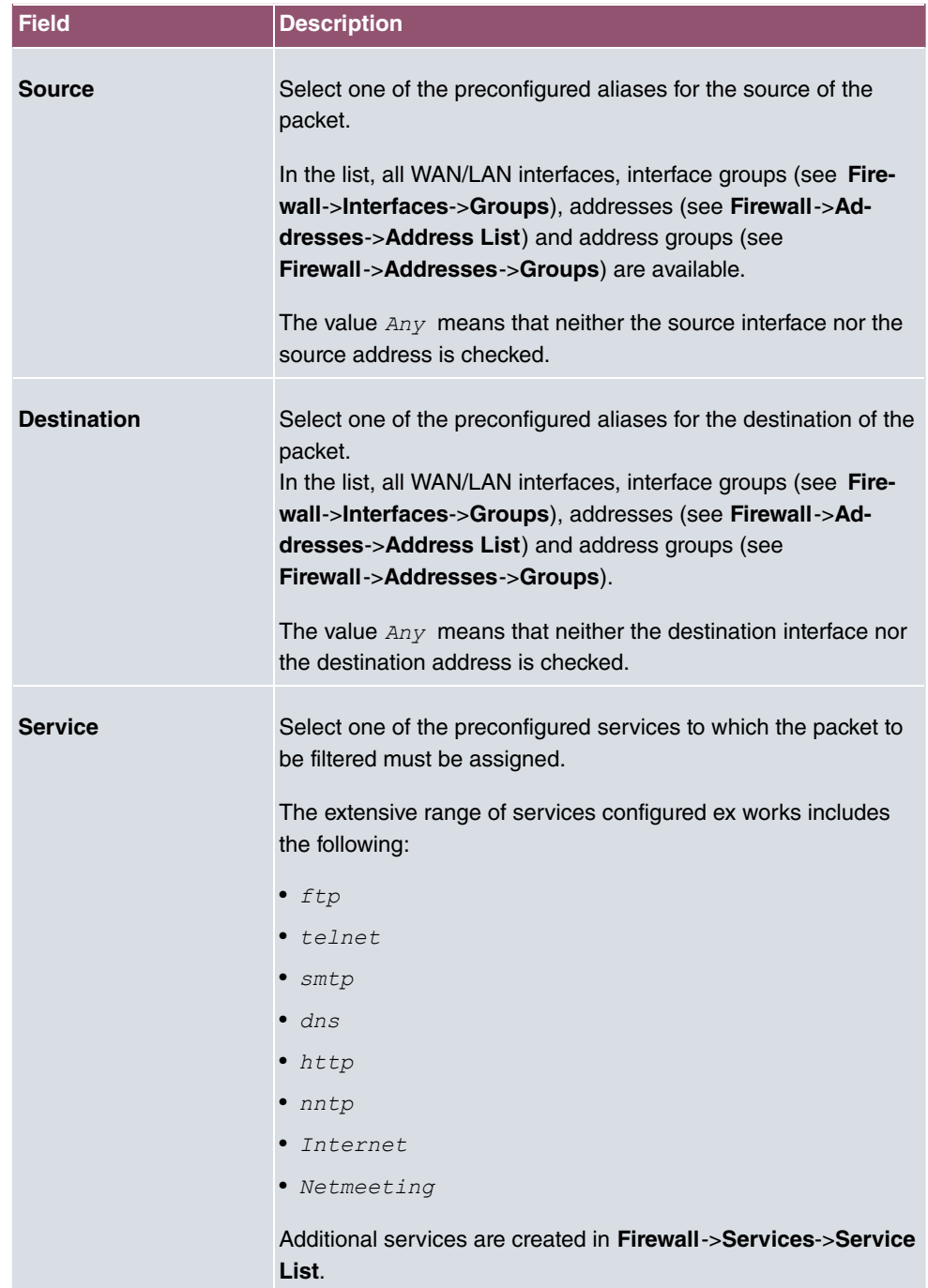

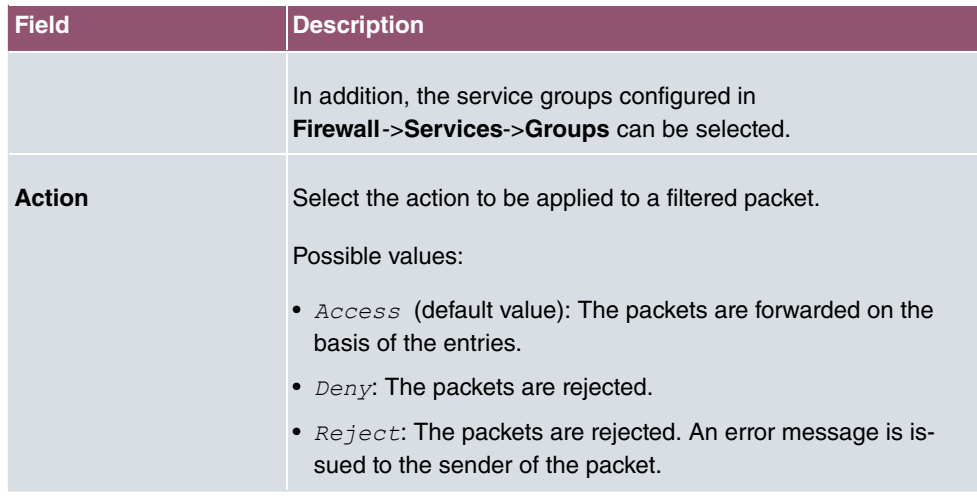

## **15.1.2 IPv6 Filter Rules**

The default behaviour with **Action** = **Access** consists of two implicit filter rules: If an incoming packet can be assigned to an existing connection and if a suitable connection is expected (e.g. such as an affiliated connection of an existing connection), the packet is allowed.

The sequence of filter rules in the list is relevant: The filter rules are applied to each packet in succession until a rule matches. If overlapping occurs, i.e. more than one filter rule matches a packet, only the first rule is executed. This means that if the first rule denies a packet, whereas a later rule allows it, the packet is rejected. A deny rule also has no effect if a relevant packet has previously been allowed by another filter rule.

The security concept is based on the assumption that an infrastructure consists of trusted and untrusted zones. The security policies  $Trusted$  and  $Untrusted$  describe this assumption. They define the filter rules **Trusted Interfaces** and **Untrusted Interfaces** which are created by default and cannot be deleted.

If you use the **Security Policy** *Trusted*, all data packets are accepted. You can create additional filter rules that discard specific packets. In the same way, you can allow specific packets when using the *Untrusted* policy.

A list of all configured filter rules is displayed in the **Firewall**->**Policies**->**IPv6 Filter Rules** menu.

Using the **button in the line Trusted Interfaces**, you can determine which interfaces are **Trusted**. A new window opens with an interface list. You can mark individual interfaces as trusted.

You can use the  $\equiv_L$  button to insert another policy above the list entry. The configuration

menu for creating a new policy opens.

You can use the  $t_1$  button to move the list entry. A dialog box opens, in which you can select the position to which the policy is to be moved.

#### **15.1.2.1 New**

Choose the **New** button to create additional parameters.

The menu **Firewall**->**Policies**->**IPv6 Filter Rules**->**New** consists of the following fields:

**Fields in the Basic Parameters menu**

| <b>Field</b>       | <b>Description</b>                                                                                                    |
|--------------------|----------------------------------------------------------------------------------------------------|
| Source             | Select one of the preconfigured aliases for the source of the<br>packet.<br>In the list, all WAN/LAN interfaces, interface groups (see Fire-<br>wall->Interfaces->IPv6 Groups), adresses (see Firewall->Ad-<br>dresses->Address List) and address groups (see<br>Firewall->Addresses->Groups) are available for selection for<br>IPv <sub>6</sub> .      |
| <b>Destination</b> | Select one of the preconfigured aliases for the destination of the<br>packet.<br>In the list, all WAN/LAN interfaces, interface groups (see Fire-<br>wall->Interfaces->IPv6 Groups), addresss (see Firewall->Ad-<br>dresses->Address List) and address groups (see<br>Firewall->Addresses->Groups) are available for selection for<br>IPv <sub>6</sub> . |
| <b>Service</b>     | Select one of the preconfigured services to which the packet to<br>be filtered must be assigned.<br>The extensive range of services configured ex works includes<br>the following:<br>$•$ ftp<br>$\bullet$ telnet<br>$•$ smtp<br>$\bullet$ dns<br>$\bullet$ http<br>$•$ nntp<br>Additional services are created in Firewall->Services->Service<br>List.  |

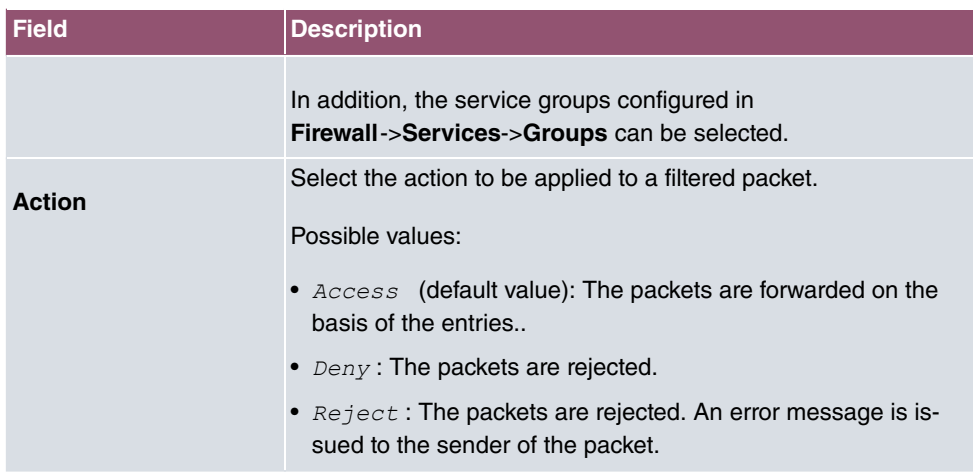

## **15.1.3 Options**

In this menu, you can disable or enable the IPv4 firewall and can log its activities. In addition, you can define after how many seconds of inactivity a session shall be ended.

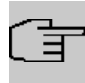

**Note**

The IPv6 firewall is always active and cannot be disabled.

The menu **Firewall**->**Policies**->**Options** consists of the following fields:

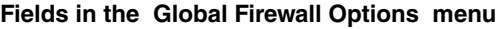

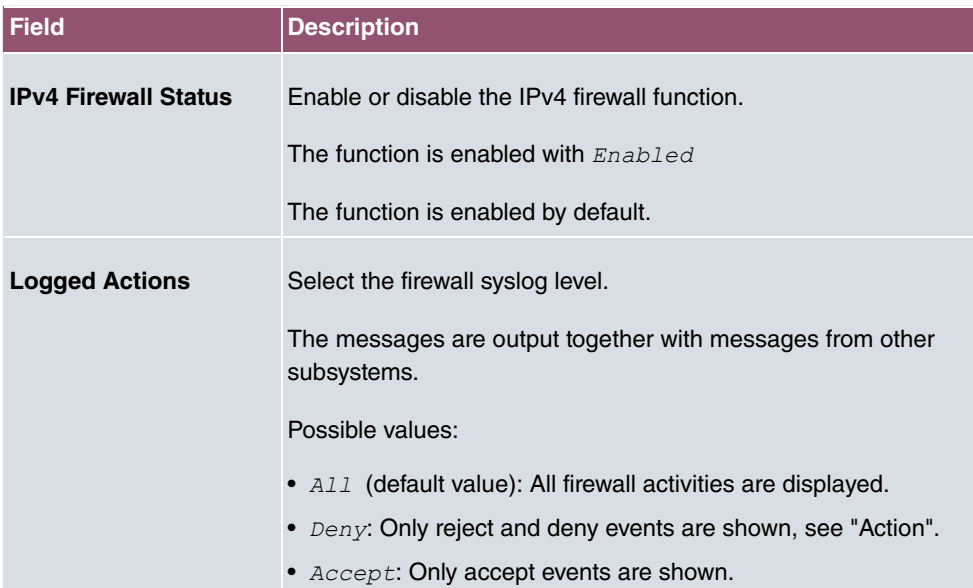

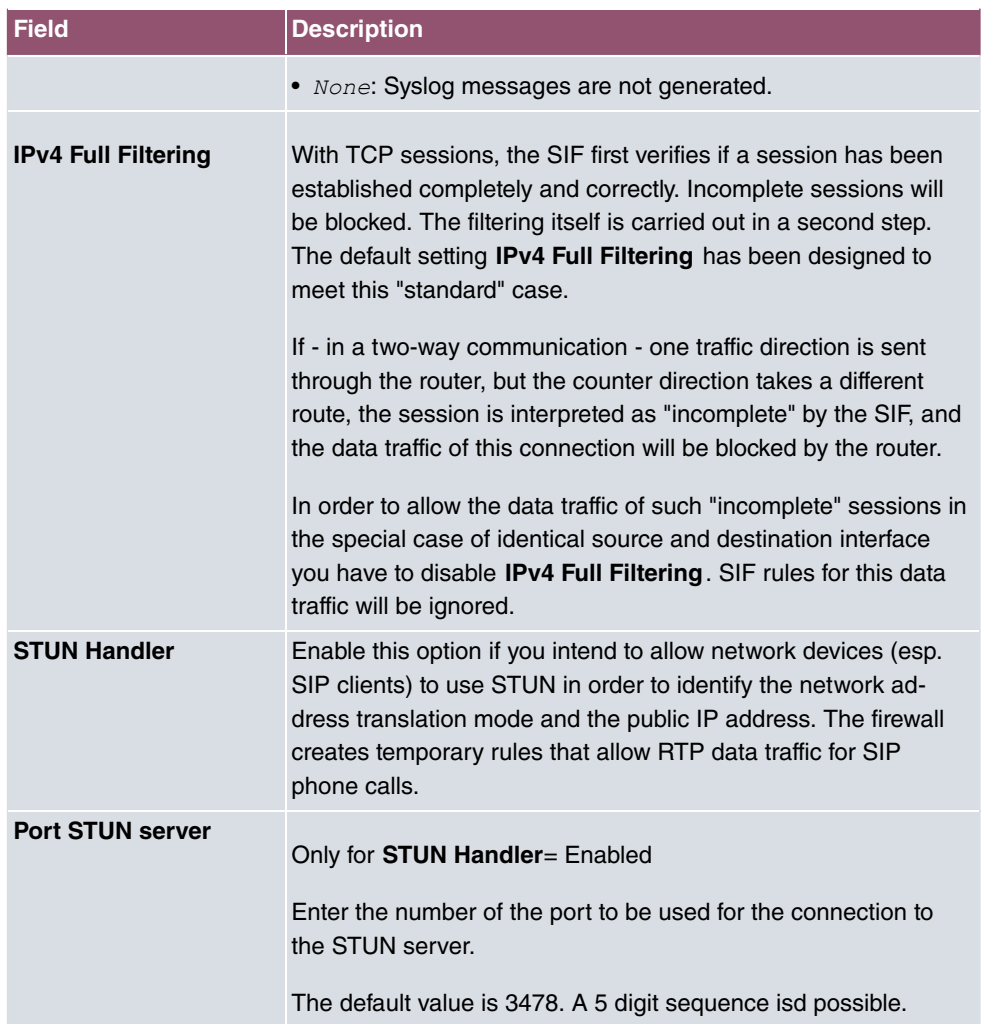

### **Fields in the Session Timer menu.**

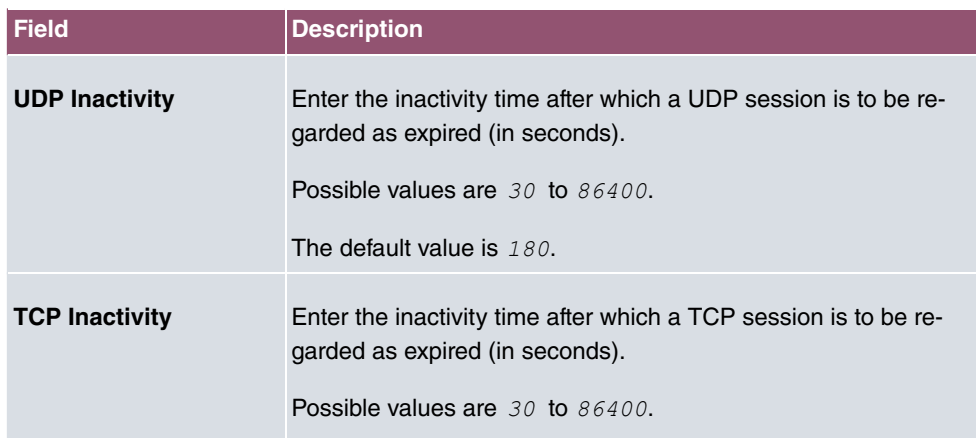

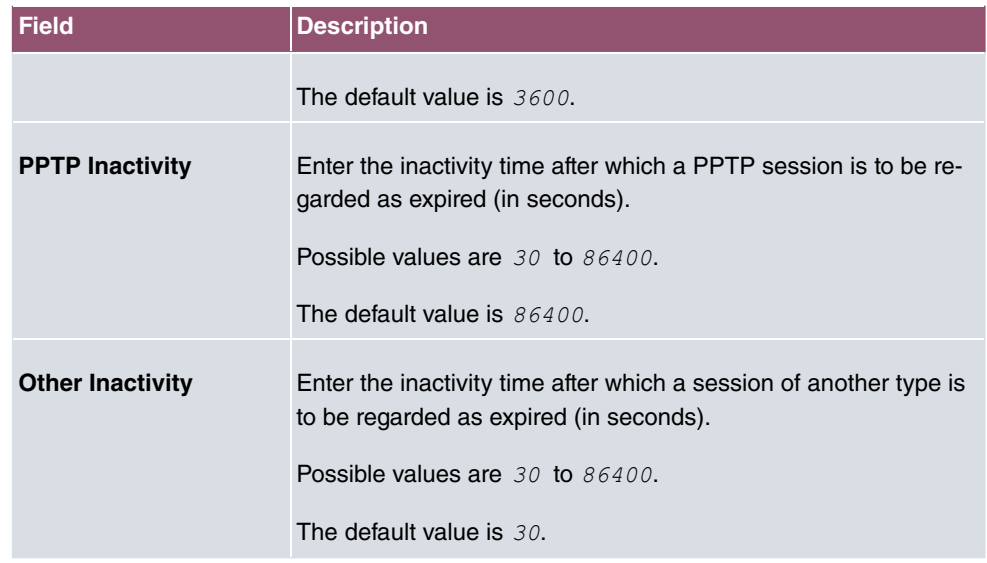

#### **Fields in the Factory Reset Firewall**

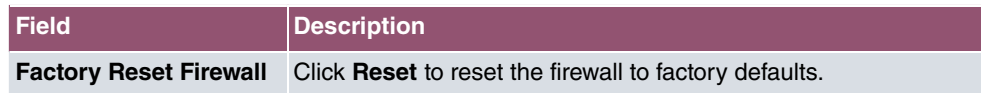

# **15.2 Interfaces**

## **15.2.1 IPv4 Groups**

A list of all configured IPv4 interface routes is displayed in the **Firewall**->**Interfaces**->**IPv4 Groups** menu.

You can group together the interfaces of your device. This makes it easier to configure firewall rules.

### **15.2.1.1 New**

Choose the **New** button to set up new IPv4 interface groups.

The menu **Firewall**->**Interfaces**->**IPv4 Groups**->**New** consists of the following fields:

#### **Fields in the Basic Parameters menu.**

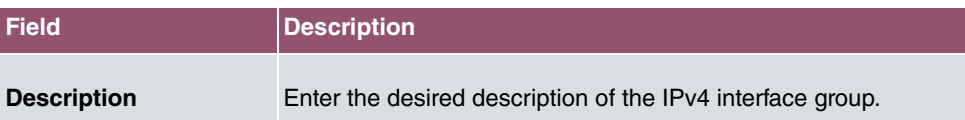

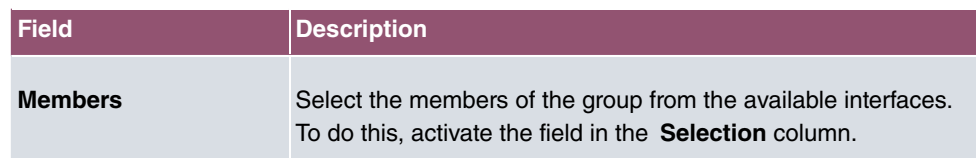

## **15.2.2 IPv6 Groups**

A list of all configured IPv6 interface routes is displayed in the **Firewall**->**Interfaces**+**IPv6 Groups** menu.

You can group together the IPv6 interfaces of your device. This makes it easier to configure firewall rules.

#### **15.2.2.1 New**

Choose the **New** button to set up new IPv6 interface groups.

The menu **Firewall**->**Interfaces**->**IPv6 Groups**->**New** consists of the following fields

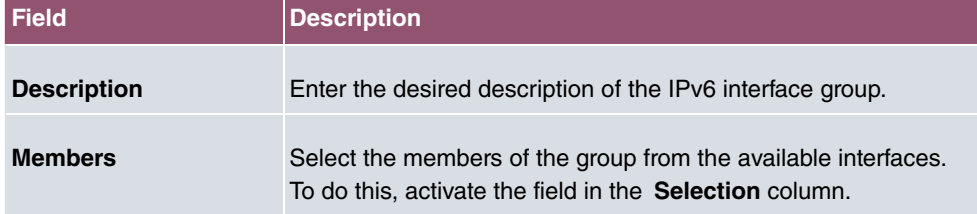

#### **Fields in the Basic Parameters menu.**

# **15.3 Addresses**

## **15.3.1 Address List**

A list of all configured addresses is displayed in the **Firewall**->**Addresses**->**Address List** menu.

### **15.3.1.1 New**

Choose the **New** button to create additional addresses.

The menu **Firewall**->**Addresses**->**Address List**->**New** consists of the following fields:

**Fields in the Basic Parameters menu.**

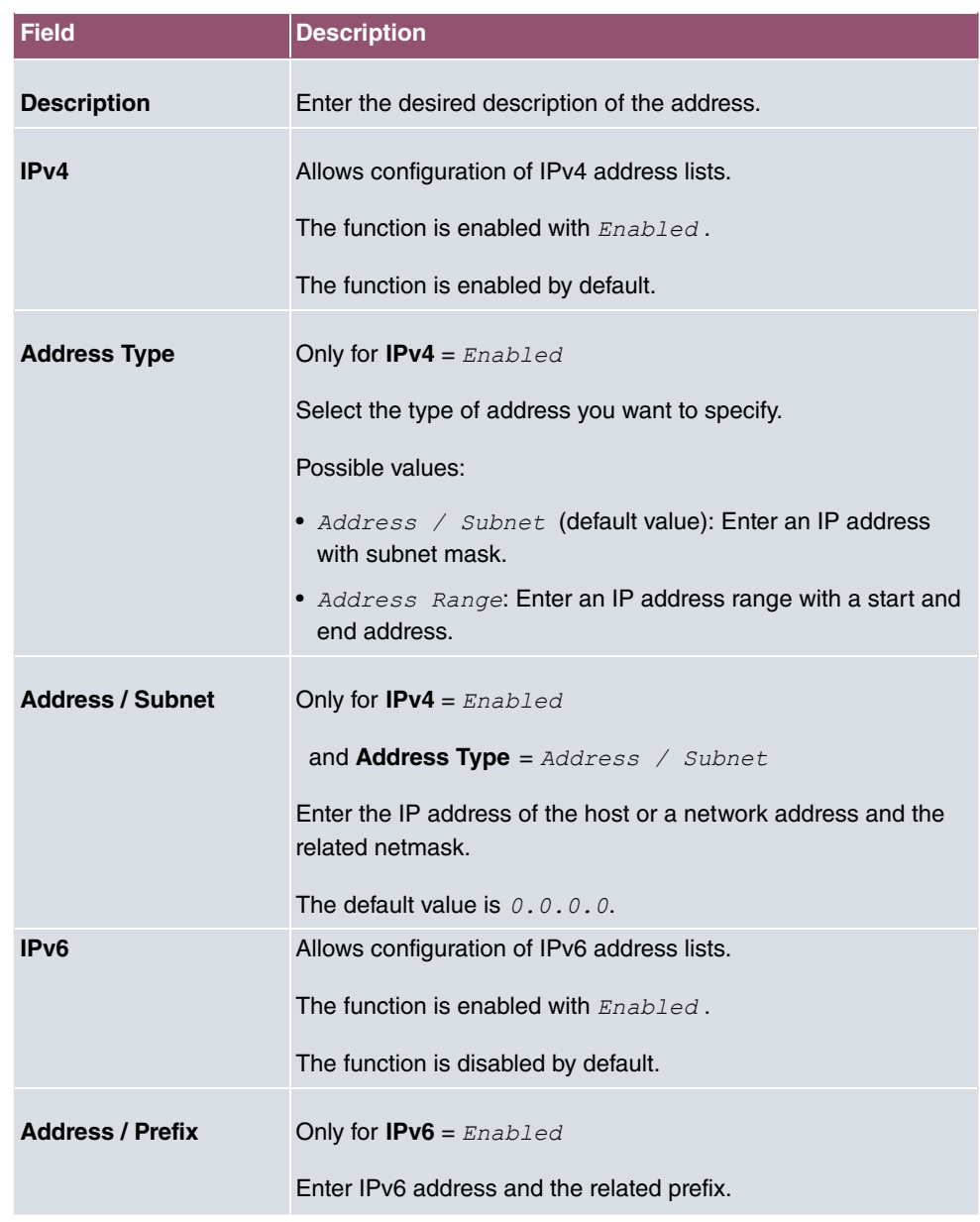

## **15.3.2 Groups**

A list of all configured address groups is displayed in the **Firewall**->**Addresses**->**Groups** menu.

You can group together addresses. This makes it easier to configure firewall rules.

### **15.3.2.1 New**

Choose the **New** button to set up additional address groups.

The menu **Firewall**->**Addresses**->**Groups**->**New** consists of the following fields:

**Fields in the Basic Parameters menu.**

| <b>Field</b>       | <b>Description</b>                                                                                                    |
|--------------------|----------------------------------------------------------------------------------------------------|
| <b>Description</b> | Enter the desired description of the address group.                                                                                      |
| <b>IP Version</b>  | Select the IP version used.                                                                                                    |
|                    | Possible values:                                                                                                    |
|                    | $\bullet$ TPv4                                                                                                    |
|                    | $\bullet$ TPv6                                                                                                    |
|                    | IPv4 is selected by default.                                                                                                    |
| <b>Selection</b>   | Select the members of the group from the available <b>Addresses</b> .<br>To do this, activate the Fields in the <b>Selection</b> column. |

## **15.4 Services**

### **15.4.1 Service List**

In the **Firewall**->**Services**->**Service List** menu, a list of all available services is displayed. Choose the  $\cdot$  icon to edit existing entries. You can delete existing entries with the icon

### **Note**

.

Service is also removed from NAT service list! Recreation possible only by factory reset.

#### **15.4.1.1 New**

Choose the **New** button to set up additional services.

The menu **Firewall**->**Services**->**Service List**->**New** consists of the following fields:

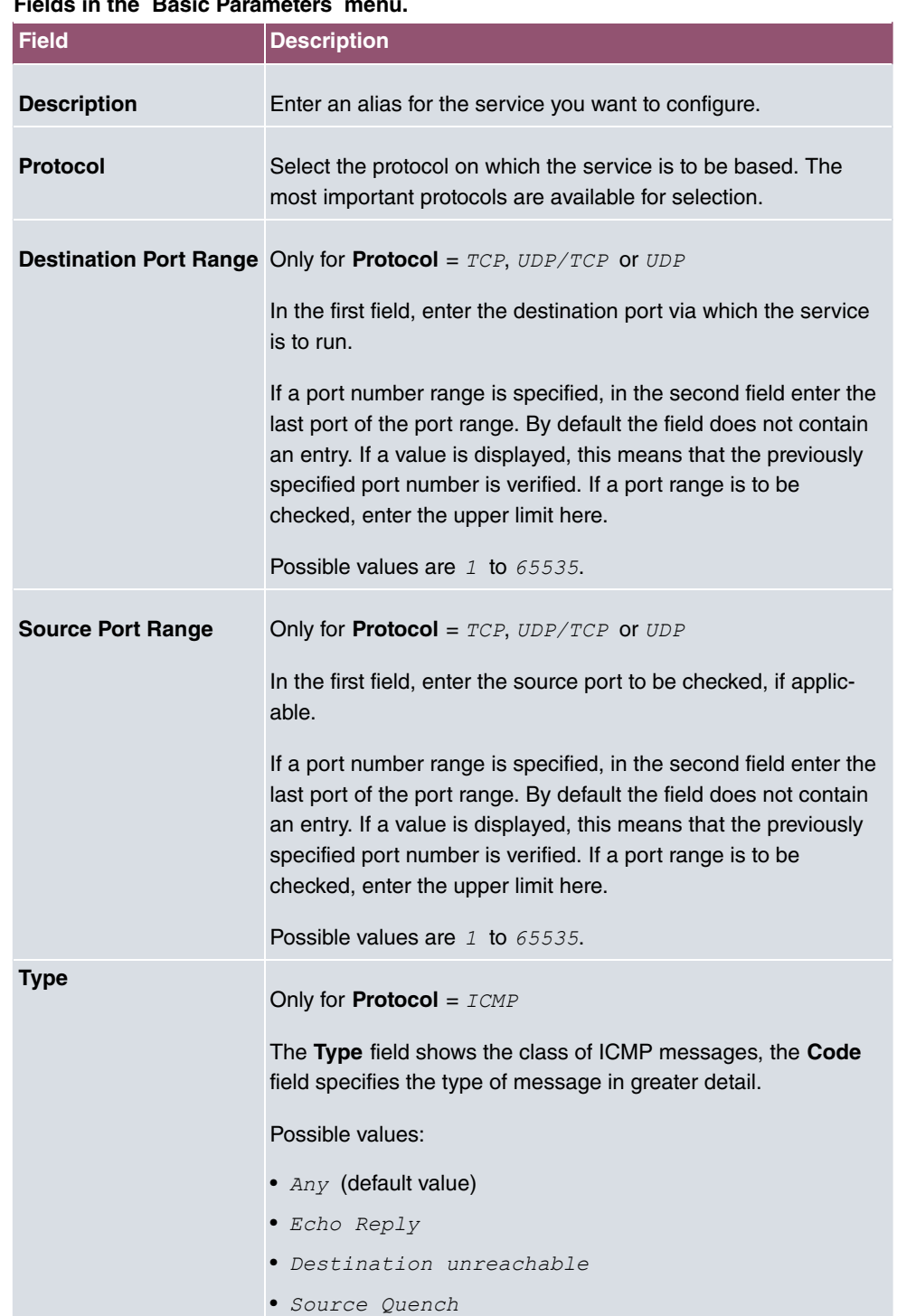

#### **Fields in the Basic Parameters menu.**

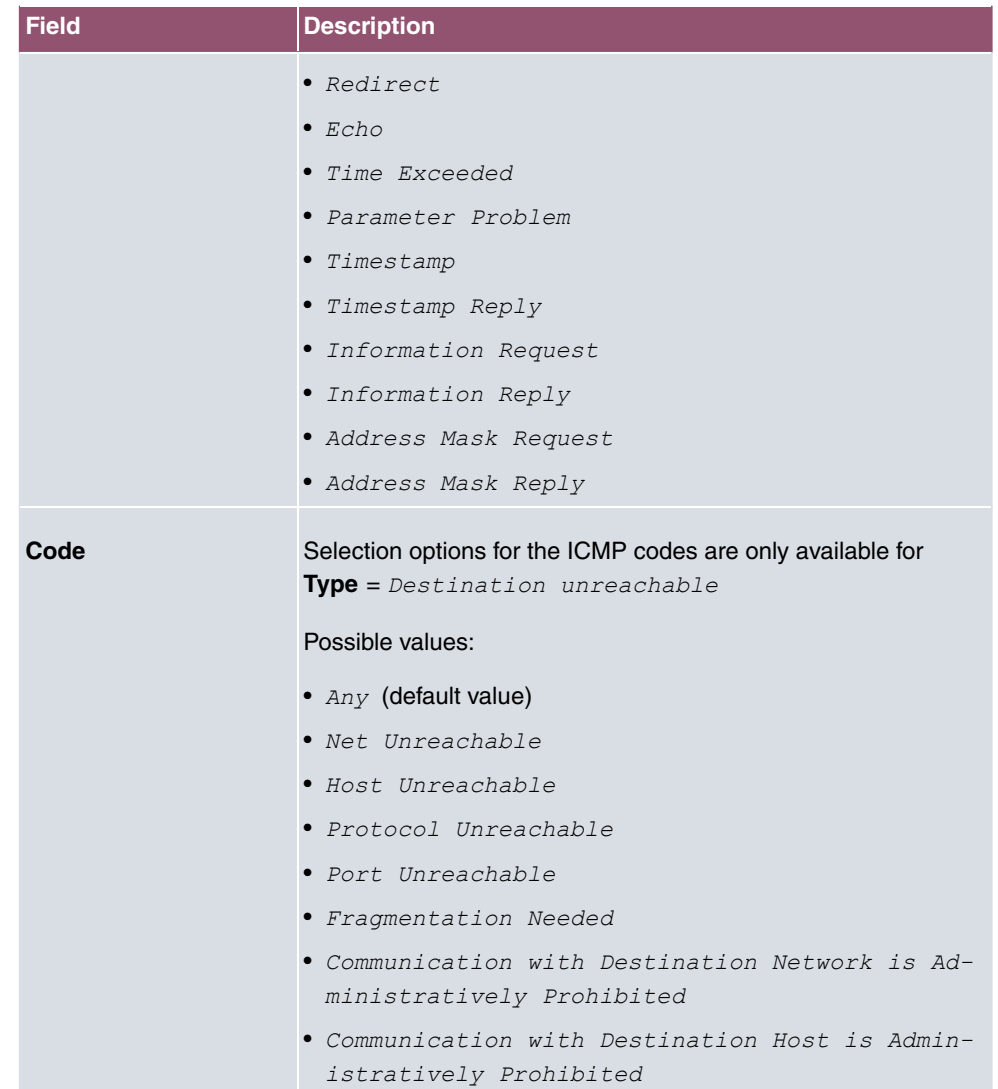

## **15.4.2 Groups**

A list of all configured service groups is displayed in the **Firewall**->**Services**->**Groups** menu.

You can group together services. This makes it easier to configure firewall rules.

#### **15.4.2.1 New**

Choose the **New** button to set up additional service groups.

The menu **Firewall**->**Services**->**Groups**->**New** consists of the following fields:

#### **Fields in the Basic Parameters menu.**

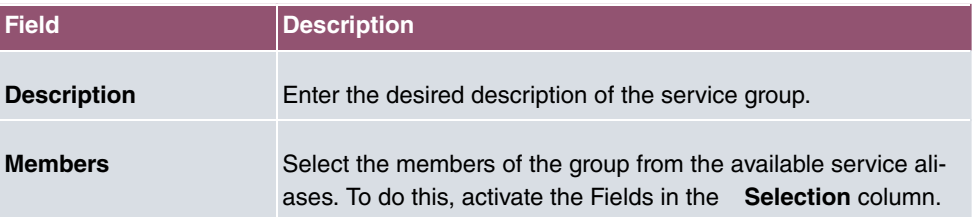

# <span id="page-350-0"></span>**15.5 Configuration**

## **15.5.1 SIF - Configuration example**

### **Requirements**

- Internet connection
- Your LAN must be connected to one of ports 1, 2, 3 or 4 on the gateway.

### **Example scenario**

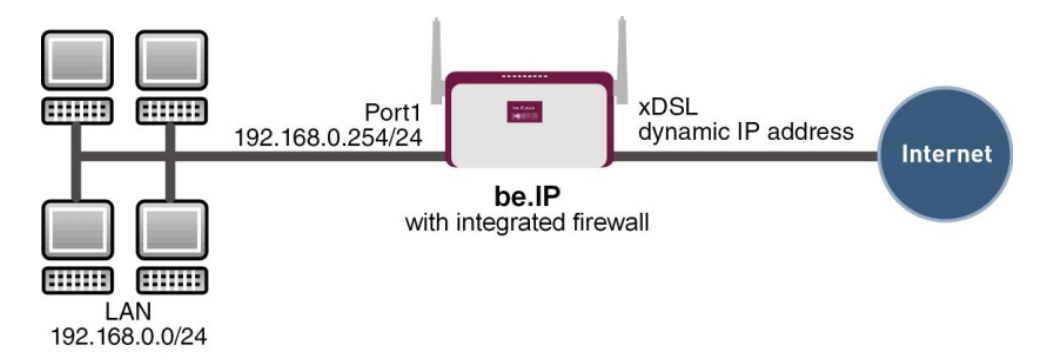

### **Configuration target**

- Only certain Internet services are to be available for the staff of a company (HTTP, HT-TPS, FTP, DNS).
- The gateway should operate as a DNS proxy, which means that the clients use the gateway as a DNS server.
- Only the system administrator and the director should be able to established an HTTP and a Telnet connection to the gateway.
- The director must be able to use all services in the Internet..
- All other data traffic will be blocked.

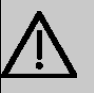

### **Important**

An incorrect configuration of the firewall can significantly disrupt the functionality of the gateway or drop the connections.

The usual principle for firewalls also applies: Everything that is not explicitly allowed is prohibited.

This means accurate planning of the filter rules and filter rule chain is necessary to ensure correct operation.

### **Overview of Configuration Steps**

#### **Aliases for IP addresses and network address**

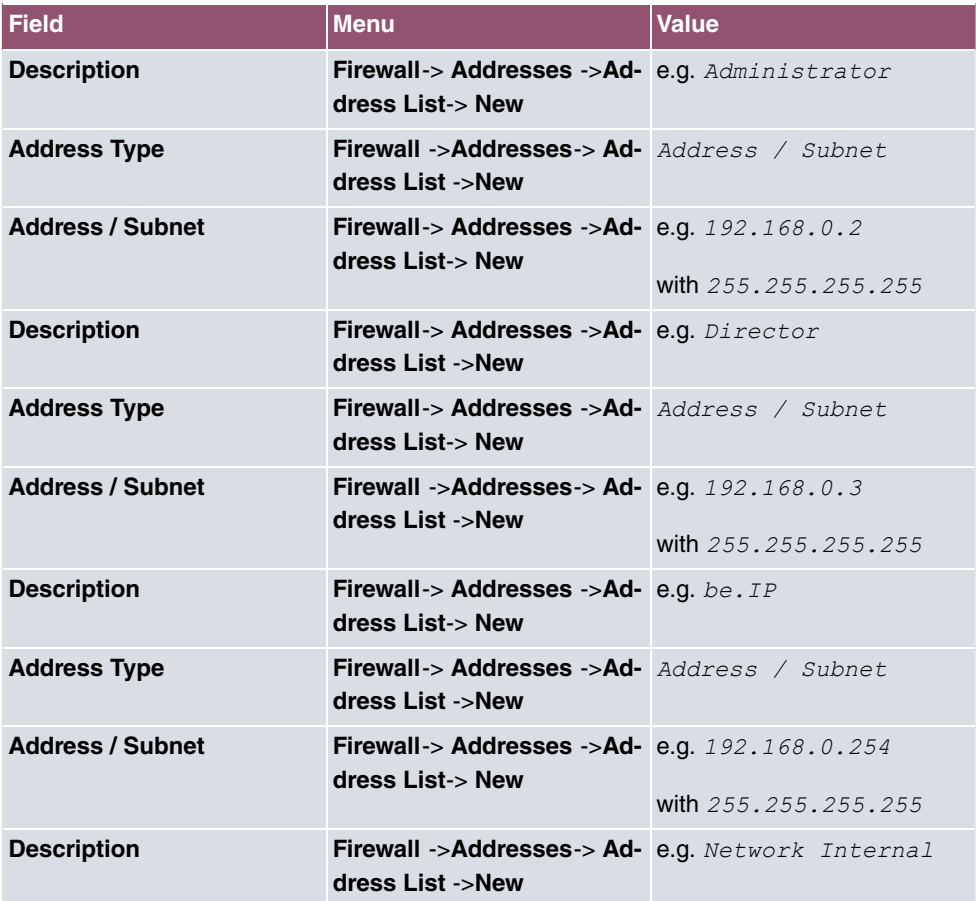

338 bintec WLAN devices

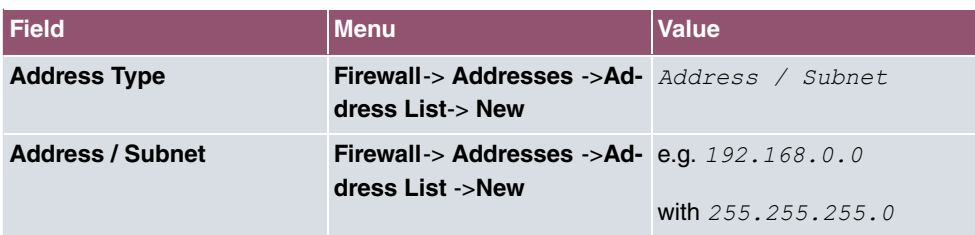

### **Address groups**

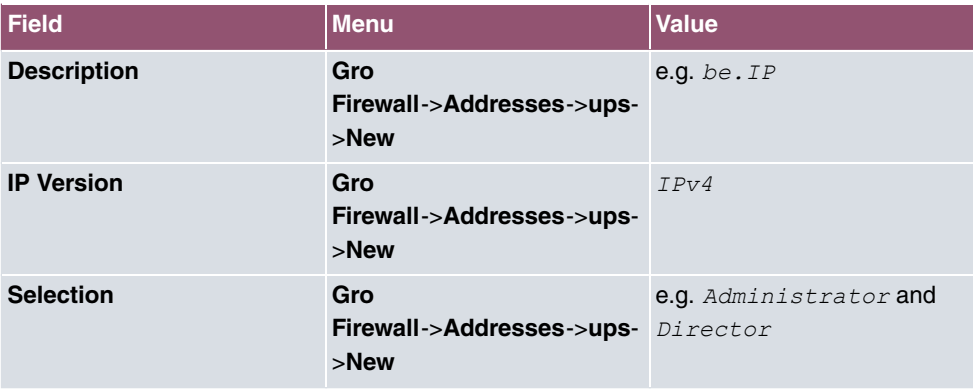

### **Service Sets**

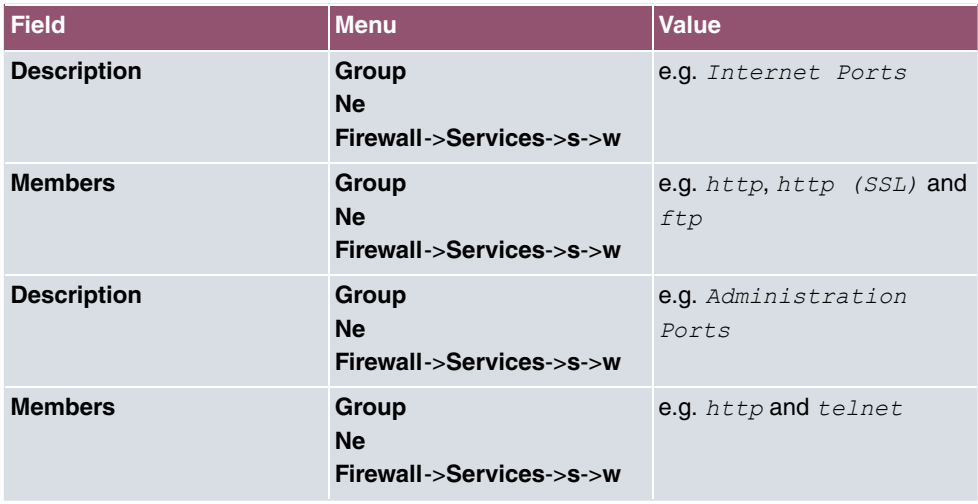

## **Filter rules 1: Manage Gateway (System administrator)**

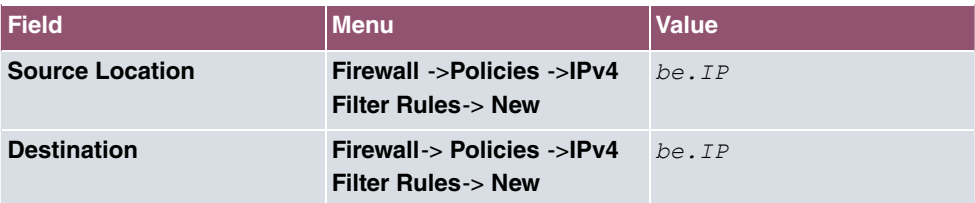

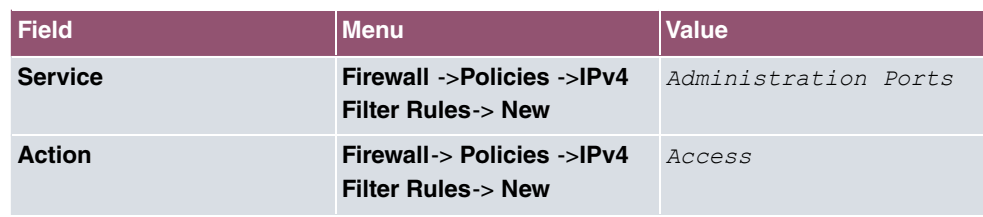

### **Filter rules 2: Use gateway as DNS proxy**

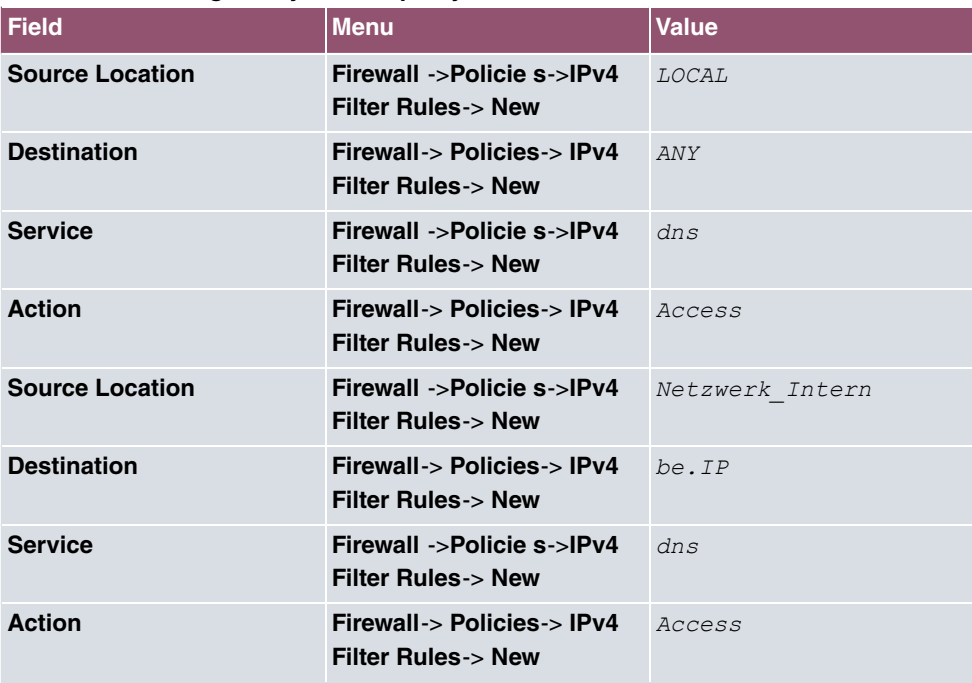

### **Filter rules 3: Deny access from outside to the Gateway**

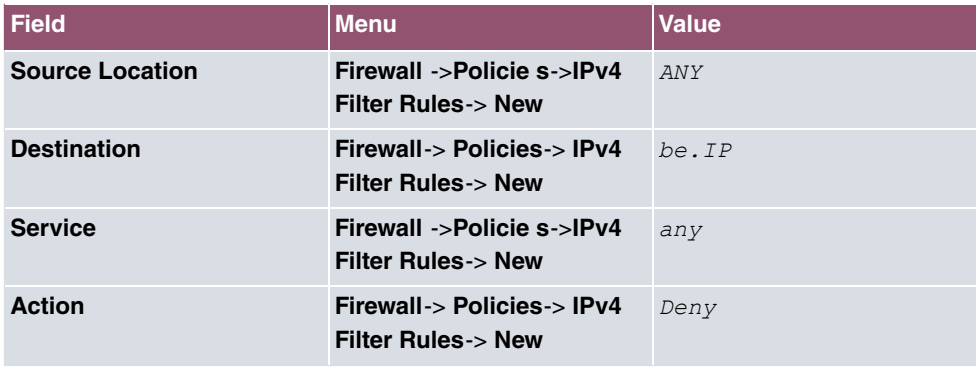

### **Filter rules 4: Allow access to all services on the Internet (Director)**

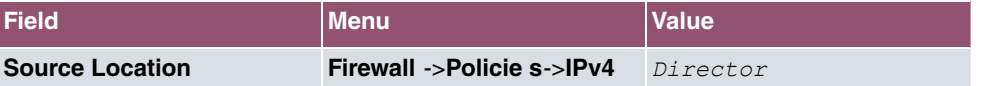

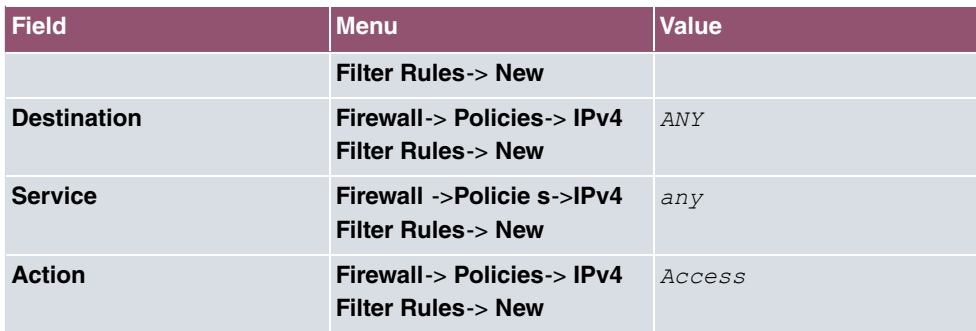

### **Filter rules 5: Allow access to the Internet (Staff)**

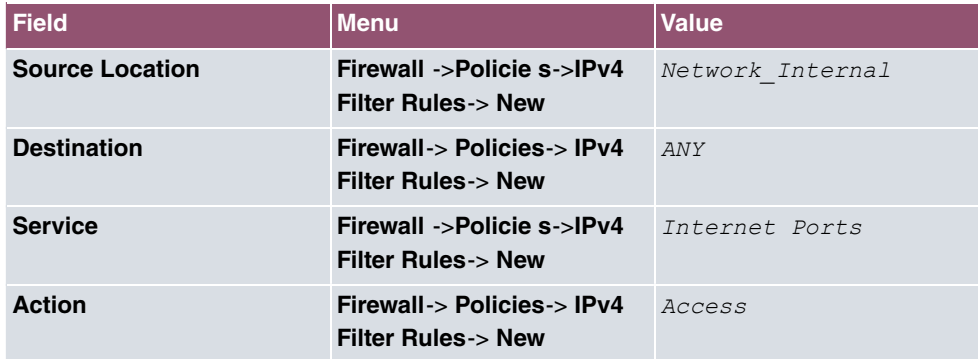

# **Chapter 16 Local Services**

This menu offers services for the following application areas:

- Name resolution (DNS)
- Configuration via web browser (HTTPS)
- Locating of dynamic IP addresses using a DynDNS provider
- Configuration of gateway as a DHCP server (assignment of IP addresses)
- Automation of tasks according to schedule (scheduling)
- Alive checks for hosts or interfaces, ping tests
- Automatic detection and configuration of bintec elmeg devices
- Provision of public Internet accesses (hotspot).
- Start network devices that are switched off via an integrated network card (Wake-On-LAN)

## **16.1 DNS**

Each device in a TCP/IP network is usually located by its IP address. Because host names are often used in networks to reach different devices, it is necessary for the associated IP address to be known. This task can be performed by a DNS server, which resolves the host names into IP addresses. Alternatively, name resolution can also take place over the HOSTS file, which is available on all PCs.

Your device offers the following options for name resolution:

- DNS Proxy, for forwarding DNS requests sent to your device to a suitable DNS server. This also includes specific forwarding of defined domains (Forwarded Domains).
- DNS cache, for saving the positive and negative results of DNS requests.
- Static entries (static hosts), to manually define or prevent assignments of IP addresses to names.
- DNS monitoring (statistics), to provide an overview of DNS requests on your device.

#### **Name server**

Under **Local Services**->**DNS**->**DNS Servers**->**New** you enter the IP addresses of name servers that are queried if your device cannot answer requests itself or by forwarding entries. Global name servers and name servers that are attached to an interface can both be entered.

Your device can also receive the name servers attached to an interface dynamically via PPP or DHCP and transfer them dynamically if necessary.

## **Strategy for name resolution on your device**

A DNS request is handled by your device as follows:

- (1) If possible, the request is answered directly from the static or dynamic cache with IP address or negative response.
- (2) Otherwise, if a suitable forwarding entry exists, the relevant DNS server is asked, depending on the configuration of the Internet or dialin connections, if necessary by setting up a WAN connection at extra cost. If the DNS server can resolve the name, the information is forwarded and a dynamic entry created in the cache.
- (3) Otherwise, if name servers have been entered, taking into account the priority configured and if the relevant interface status is "up", the primary DNS server is queried and then the secondary DNS server. If one of the DNS servers can resolve the name, the information is forwarded and a dynamic entry created in the cache.
- (4) Otherwise, if a suitable Internet or dialin connection is selected as the standard interface, the relevant DNS server is asked, depending on the configuration of the Internet or dialin connections, if necessary by setting up a WAN connection at extra cost. If one of the DNS servers can resolve the name, the information is forwarded and a dynamic entry created in the cache.
- (5) Otherwise, if overwriting the addresses of the global name servers is allowed in the **WAN->Internet + Dialup** menu (**Interface Mode** =  $Dynami c$ ), a connection is set up – if necessary at extra cost – to the first Internet or dialin connection configured to enable DNS server addresses to be requested from DNS servers (**DNS Negotiation** = Enabled), if this has not been already attempted. When the name servers have been negotiated successfully, these name servers are then available for more queries.
- (6) Otherwise the initial request is answered with a server error.

If one of the DNS servers answers with  $non-existent$  domain, the initial request is immediately answered accordingly and a corresponding negative entry is made in the DNS cache of your device.

## **16.1.1 Global Settings**

The menu **Local Services**->**DNS**->**Global Settings** consists of the following fields:

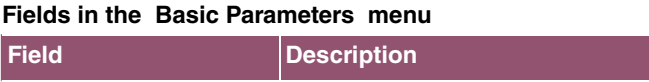

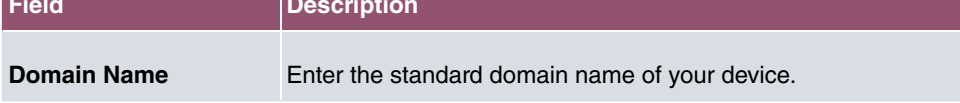

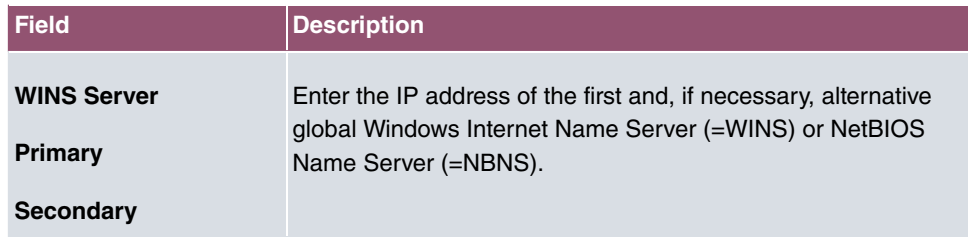

The menu **Advanced Settings** consists of the following fields:

### **Fields in the Advanced Settings menu**

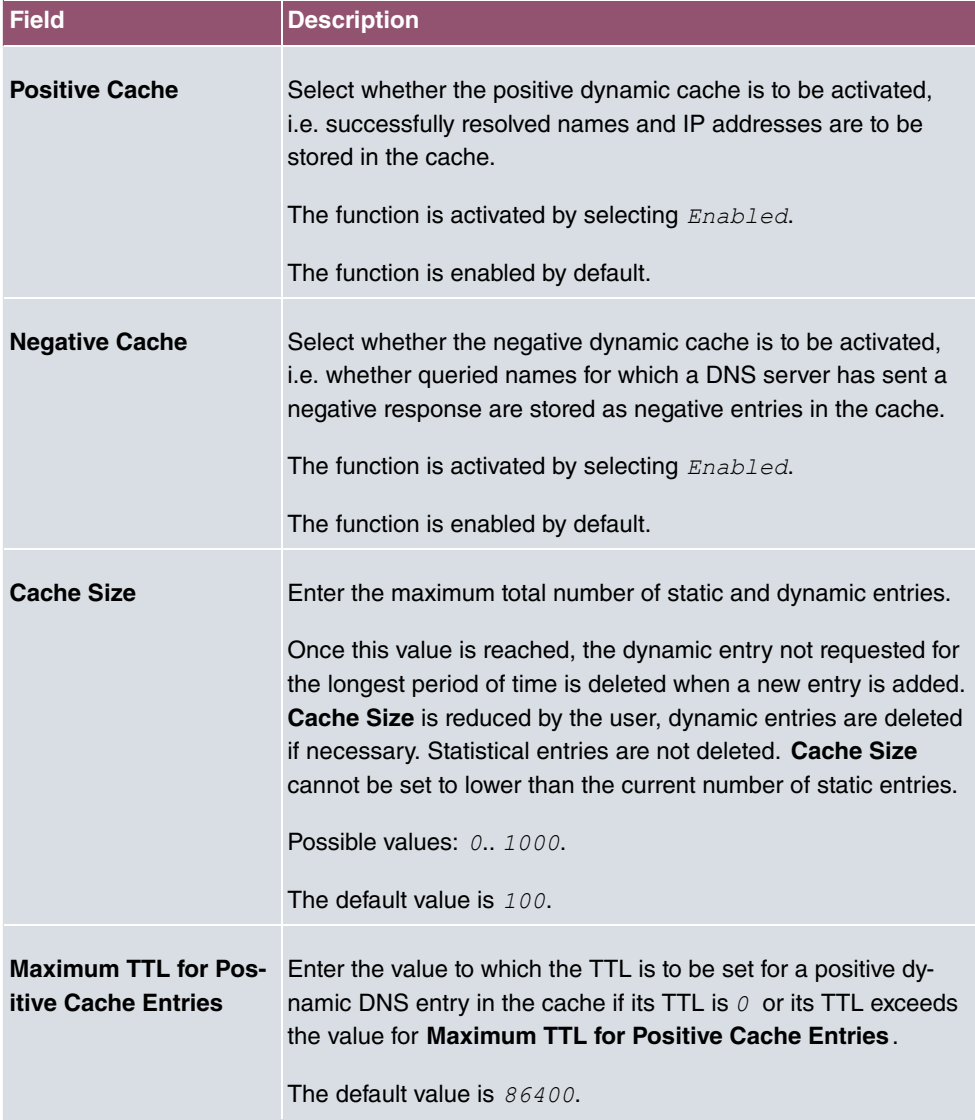

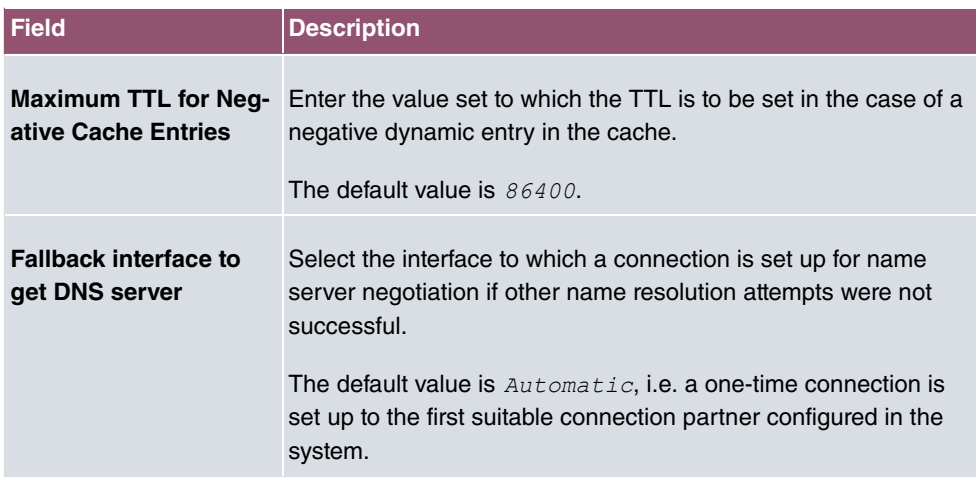

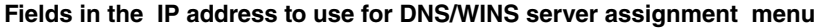

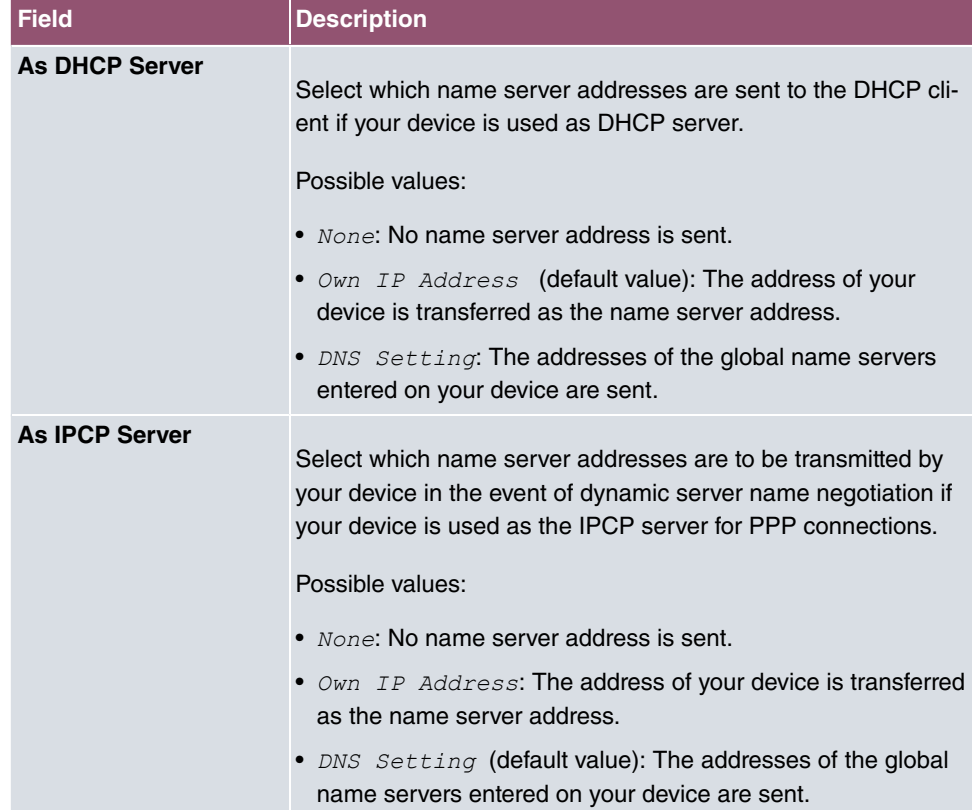

## **16.1.2 DNS Servers**

A list of all configured DNS servers is displayed in the **Local Services**->**DNS**->**DNS Servers** menu.

### **16.1.2.1 Edit or New**

Choose the icon to edit existing entries. Select the **New** button to set up additional DNS servers.

Here you can configure both global DNS servers and DNS servers that are to be assigned to a particular interface.

Configuring a DNS server for a particular interface can be useful, for example, if accounts with different providers have been set up via different interfaces and load balancing is being used.

The **Local Services**->**DNS**->**DNS Servers**->**New** menu consists of the following fields:

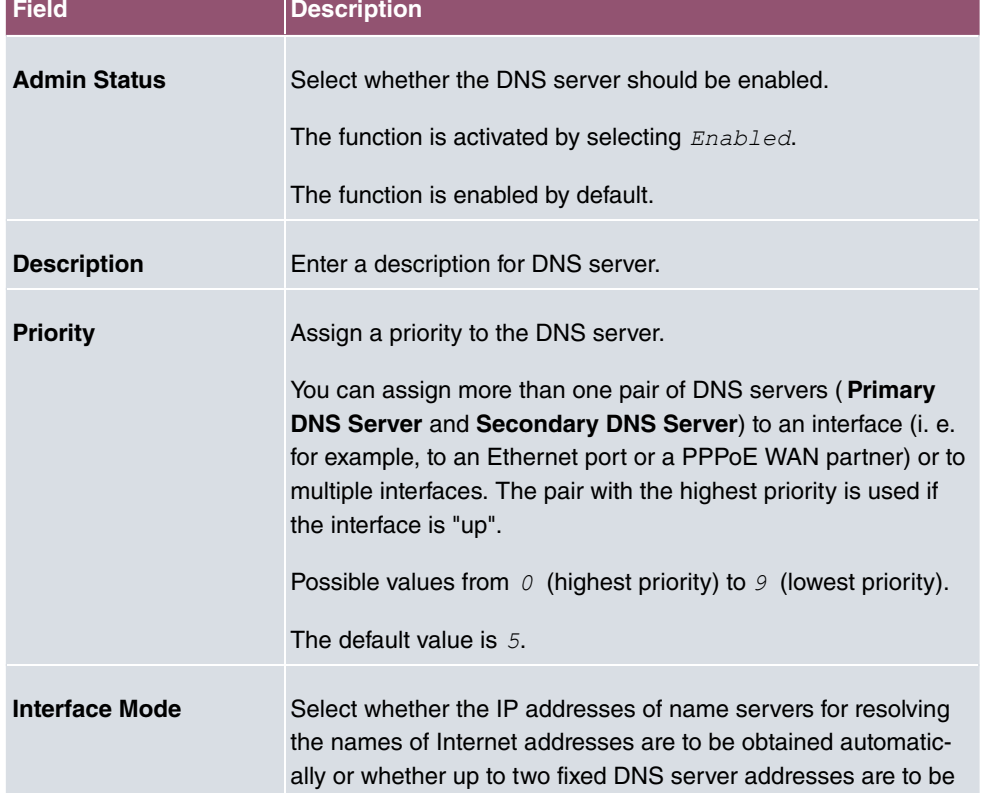

**Fields in the Basic Parameters menu.**
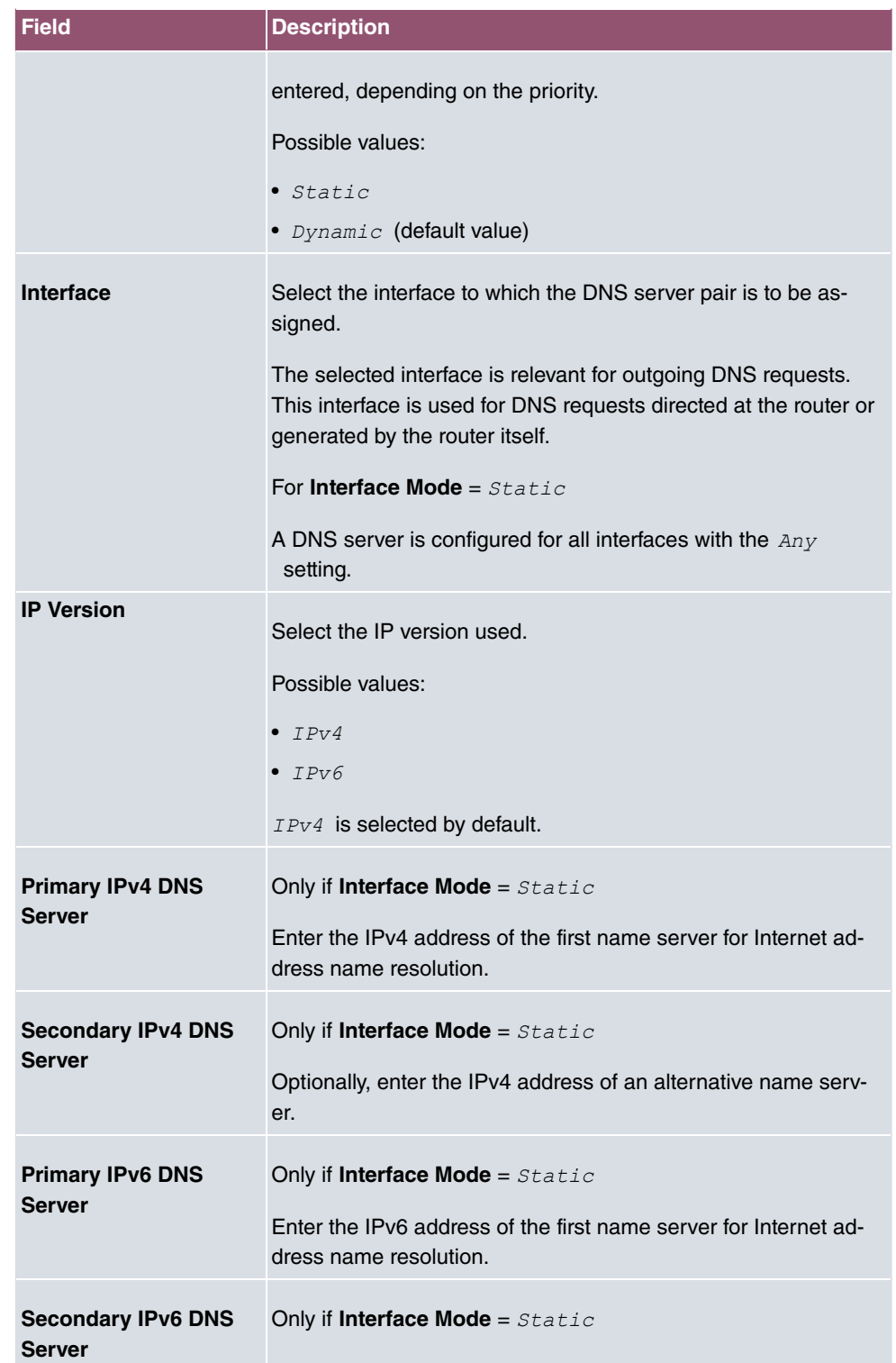

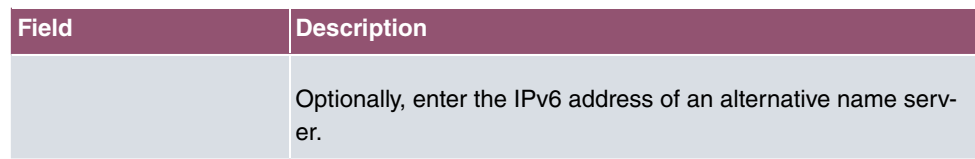

# **16.1.3 Static Hosts**

A list of all configured static hosts is displayed in the **Local Services**->**DNS**->**Static Hosts** menu.

### **16.1.3.1 New**

Choose the **New** button to set up new static hosts.

The menu **Local Services**->**DNS**->**Static Hosts**->**New** consists of the following fields:

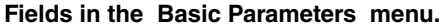

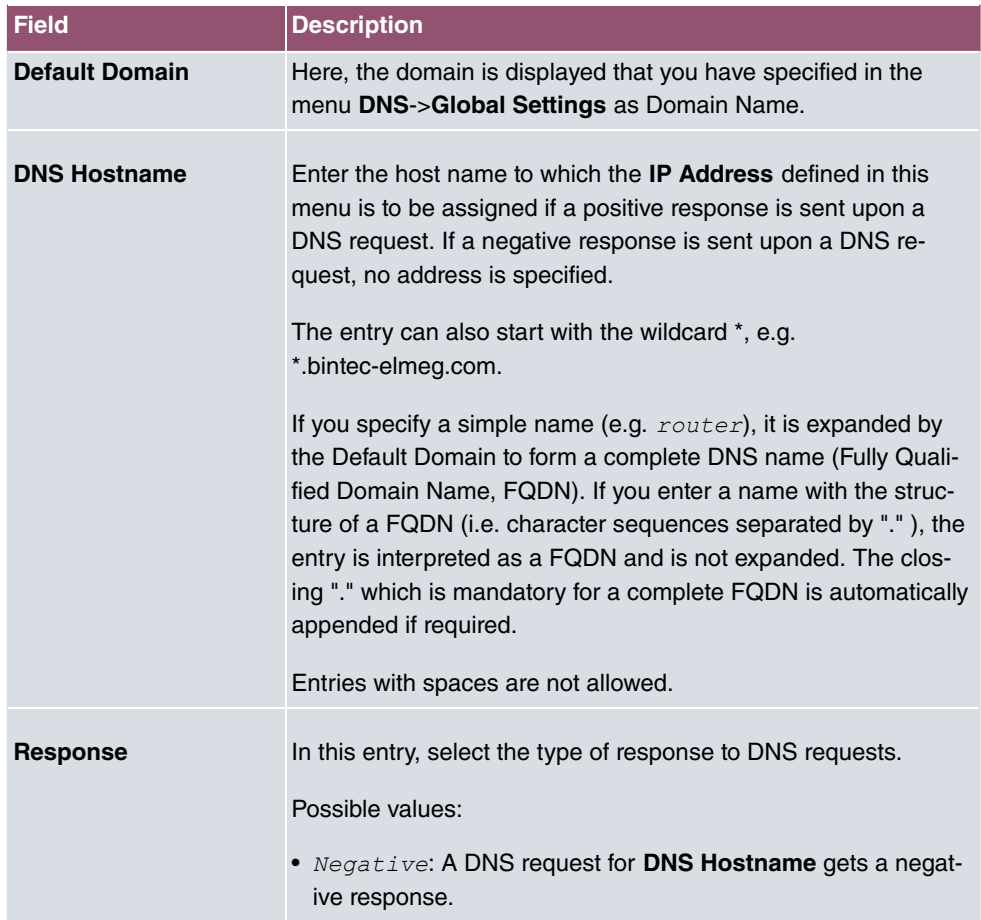

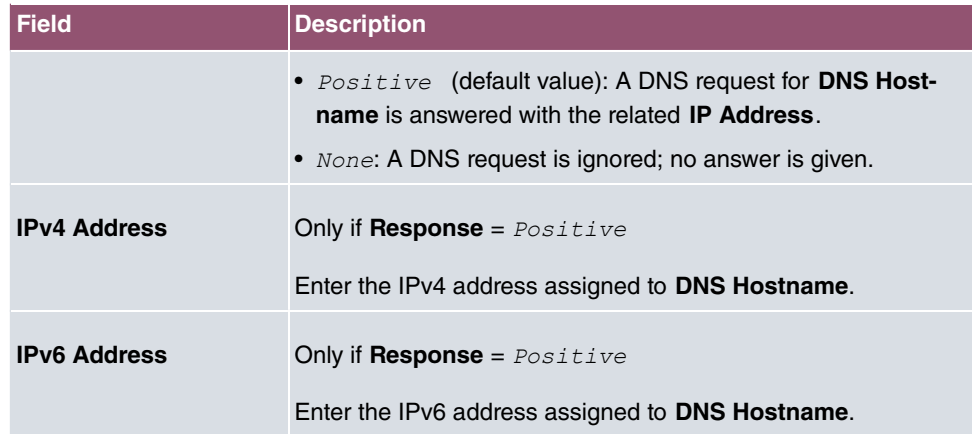

# **16.1.4 Domain Forwarding**

In the **Local Services**->**DNS**->**Domain Forwarding** menu, a list of all configured forwardings for defined domains is displayed.

## **16.1.4.1 New**

Choose the **New** button to set up additional forwardings.

The menu **Local Services**->**DNS**->**Domain Forwarding**->**New** consists of the following fields:

### **Fields in the Forwarding Parameters menu.**

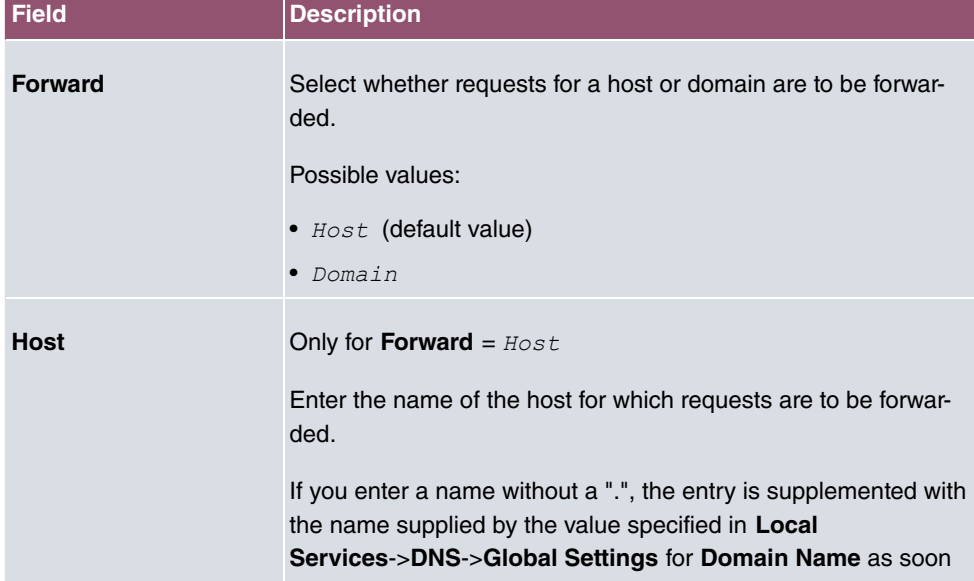

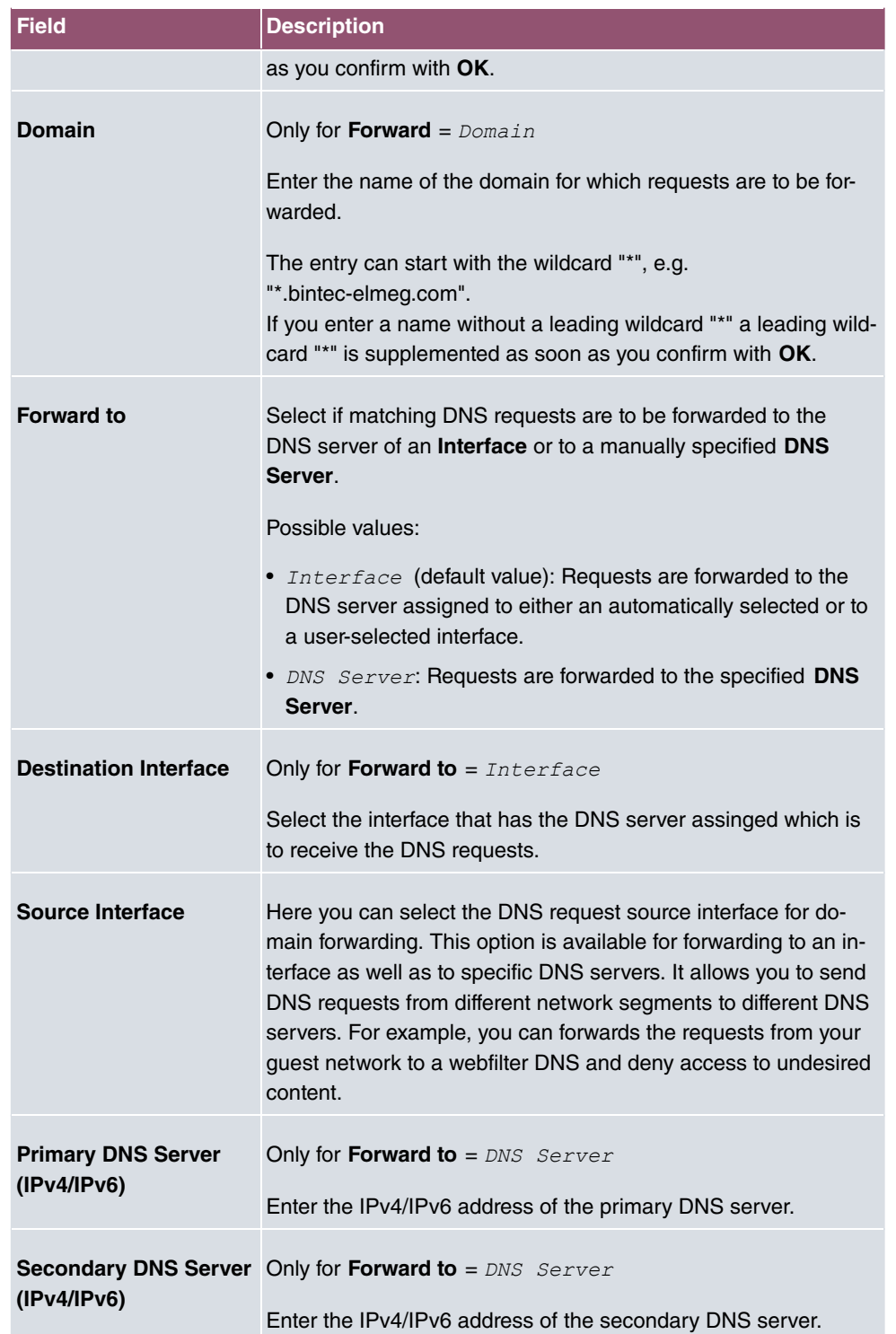

## **16.1.5 Dynamic Hosts**

In the menu **Local Services**->**DNS**->**Dynamic Hosts**, you can find relevant information on dynamic DNS entries.

# **16.1.6 Cache**

In the **Local Services**->**DNS**->**Cache** menu, a list of all available cache entries is displayed.

You can select individual entries using the checkbox in the corresponding line, or select them all using the **Select all** button.

A dynamic entry can be converted to a static entry by marking the entry and confirming with **Make static**. This corresponding entry disappears from the list and is displayed in the list in the **Static Hosts** menu. The TTL is transferred.

## **16.1.7 Statistics**

In the **Local Services**->**DNS**->**Statistics** menu, the following statistical values are displayed:

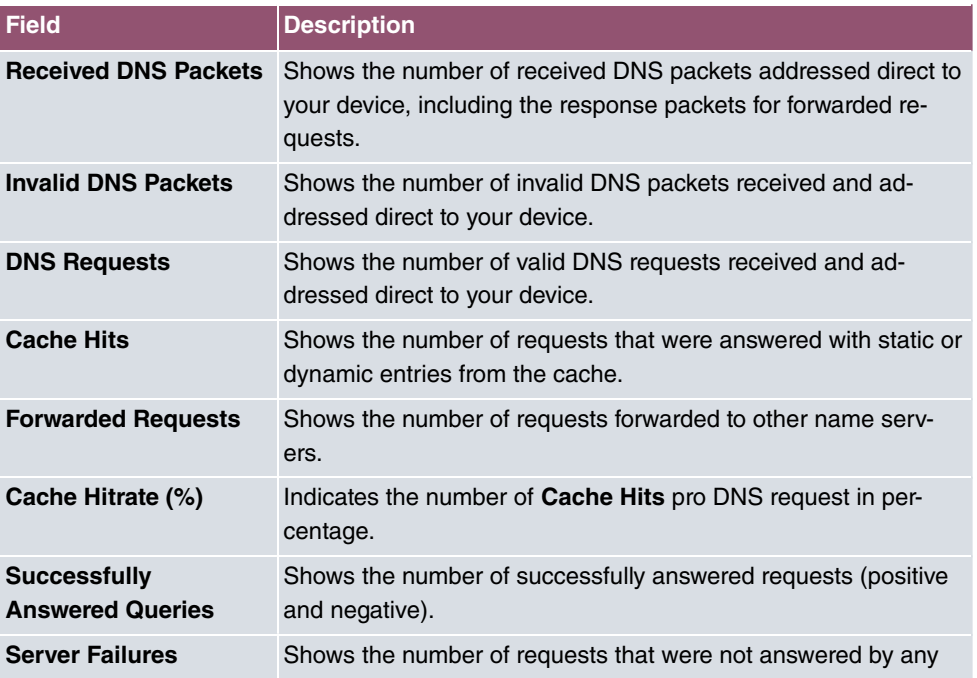

### **Fields in the DNS Statistics menu.**

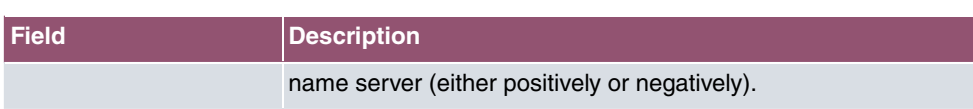

# **16.2 HTTPS**

You can operate the user interface of your device from any PC with an up-to-date Web browser via an HTTPS connection.

HTTPS (HyperText Transfer Protocol Secure) is the procedure used to establish an encrypted and authenticated connection by SSL between the browser used for configuration and the device.

## **16.2.1 HTTPS Server**

In the **Local Services**->**HTTPS**->**HTTPS Server** menu, configure the parameters of the backed up configuration connection via HTTPS.

The menu consists of the following fields:

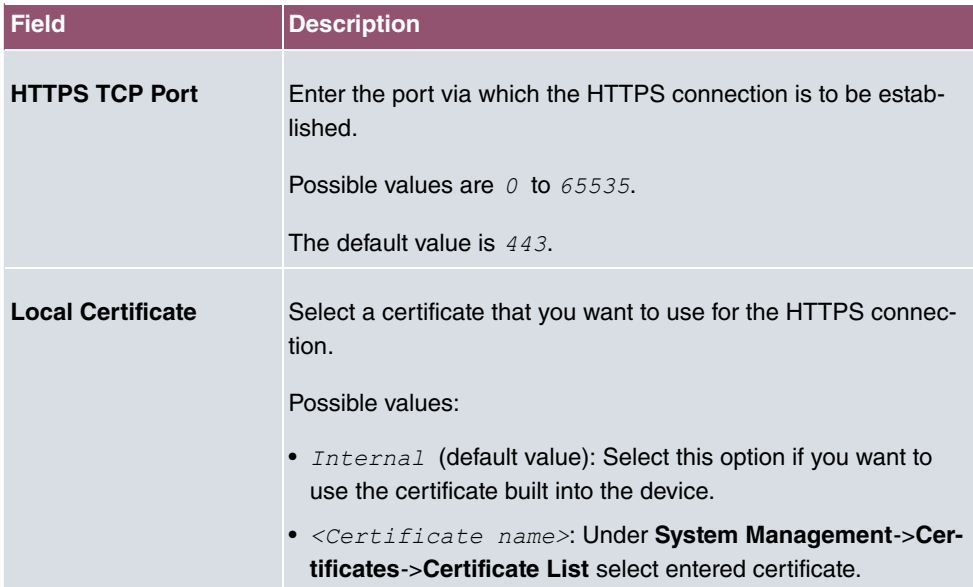

#### **Fields in the HTTPS Parameters menu.**

# **16.3 DynDNS Client**

The use of dynamic IP addresses has the disadvantage that a host in the network can no longer be found once its IP address has changed. DynDNS ensures that your device can still be reached after a change to the IP address.

The following configuration steps are necessary:

- Registration of a host name at a DynDNS provider
- Configuration of your device

# **Registration**

The registration of a host name means that you define an individual user name for the DynDNS service, e.g.  $dyn$  client. The service providers offer various domain names for this, so that a unique host name results for your device , e.g. dyn client.provider.com. The DynDNS provider relieves you of the task of answering all DNS requests concerning the host  $dyn$  client. provider. com with the dynamic IP address of your device.

To ensure that the provider always knows the current IP address of your device, your device contacts the provider when setting up a new connection and propagates its present IP address.

# **16.3.1 DynDNS Update**

In the **Local Services**->**DynDNS Client**->**DynDNS Update** menu, a list of all configured DynDNS registrations for updating is displayed

### **16.3.1.1 New**

Choose the **New** button to set up further DynDNS registrations to be updated.

The menu **Local Services**->**DynDNS Client**->**DynDNS Update**->**New** consists of the following fields:

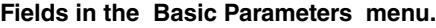

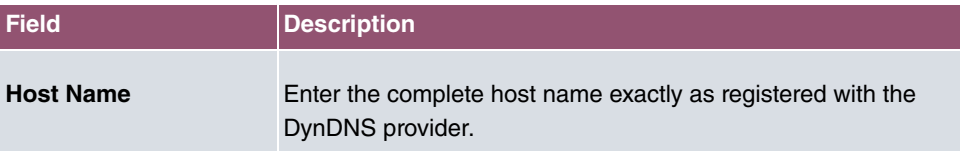

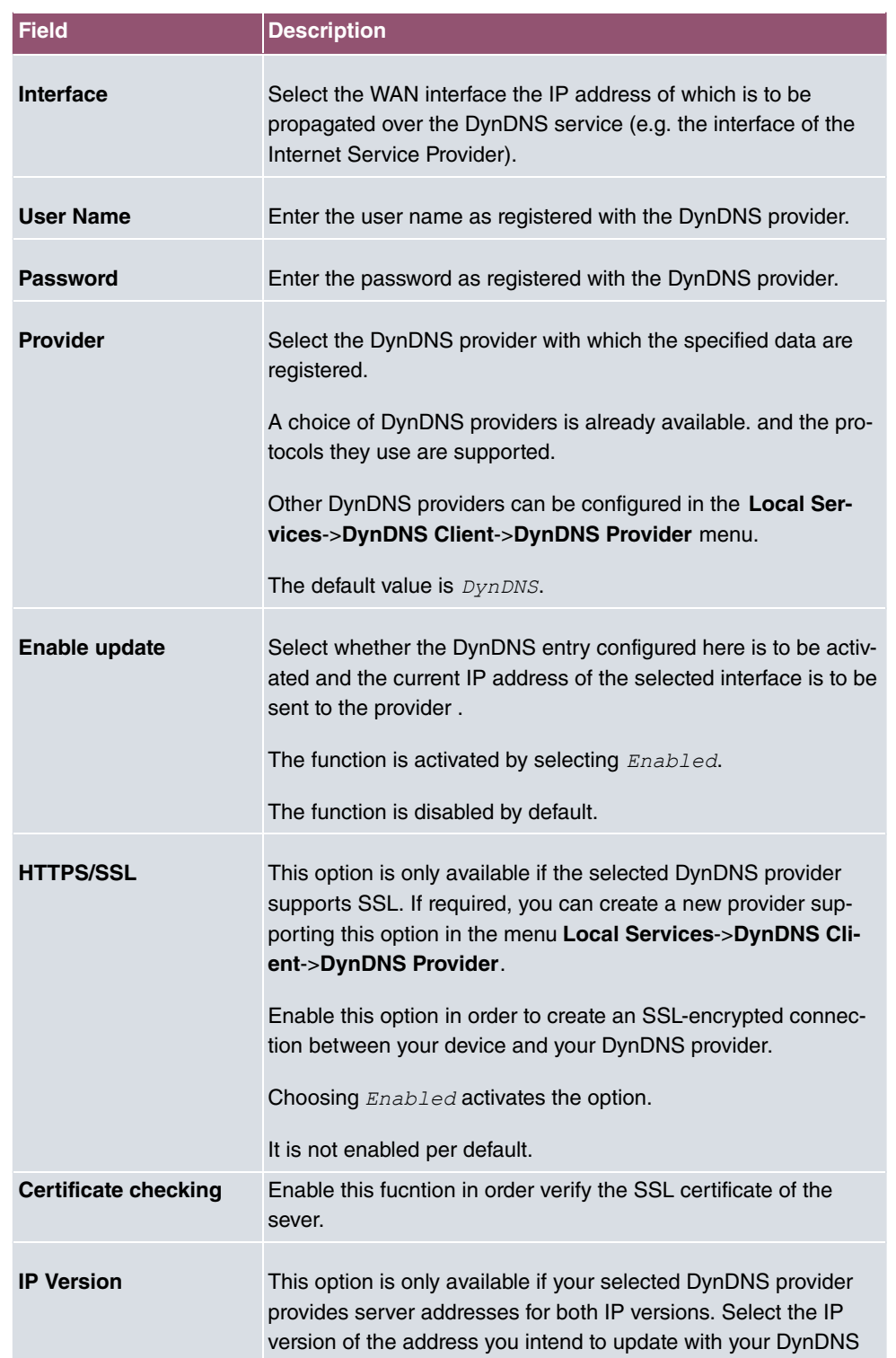

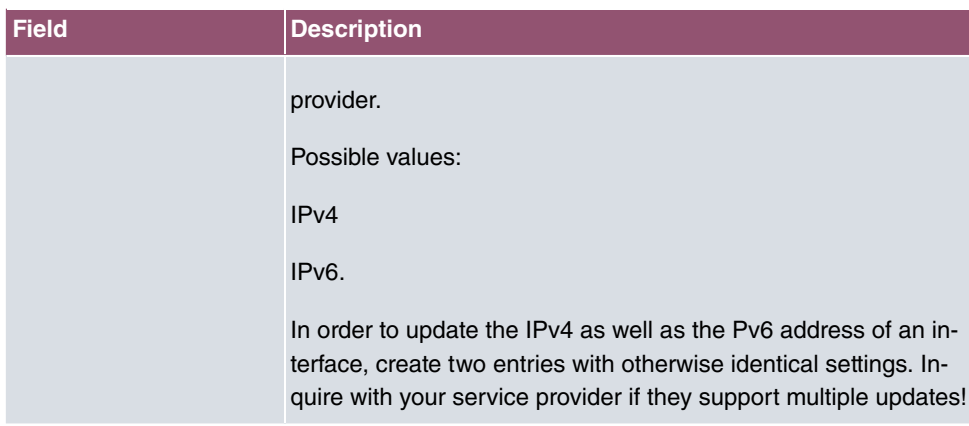

The menu **Advanced Settings** consists of the following fields:

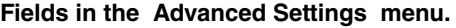

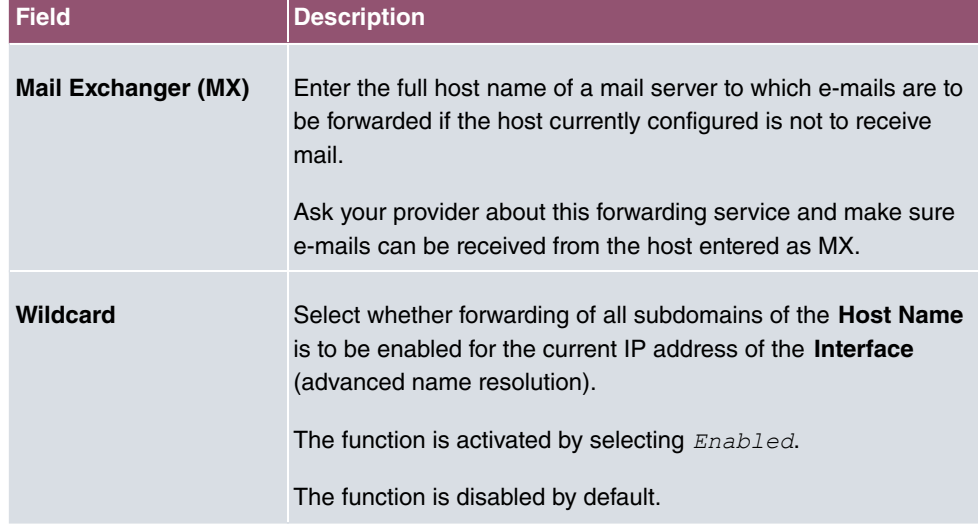

## **16.3.2 DynDNS Provider**

A list of all configured DynDNS providers is displayed in the **Local Services**->**DynDNS Client**->**DynDNS Provider** menu.

### **16.3.2.1 New**

Choose the **New** button to set up new DynDNS providers.

The menu **Local Services**->**DynDNS Client**->**DynDNS Provider**->**New** consists of the following fields:

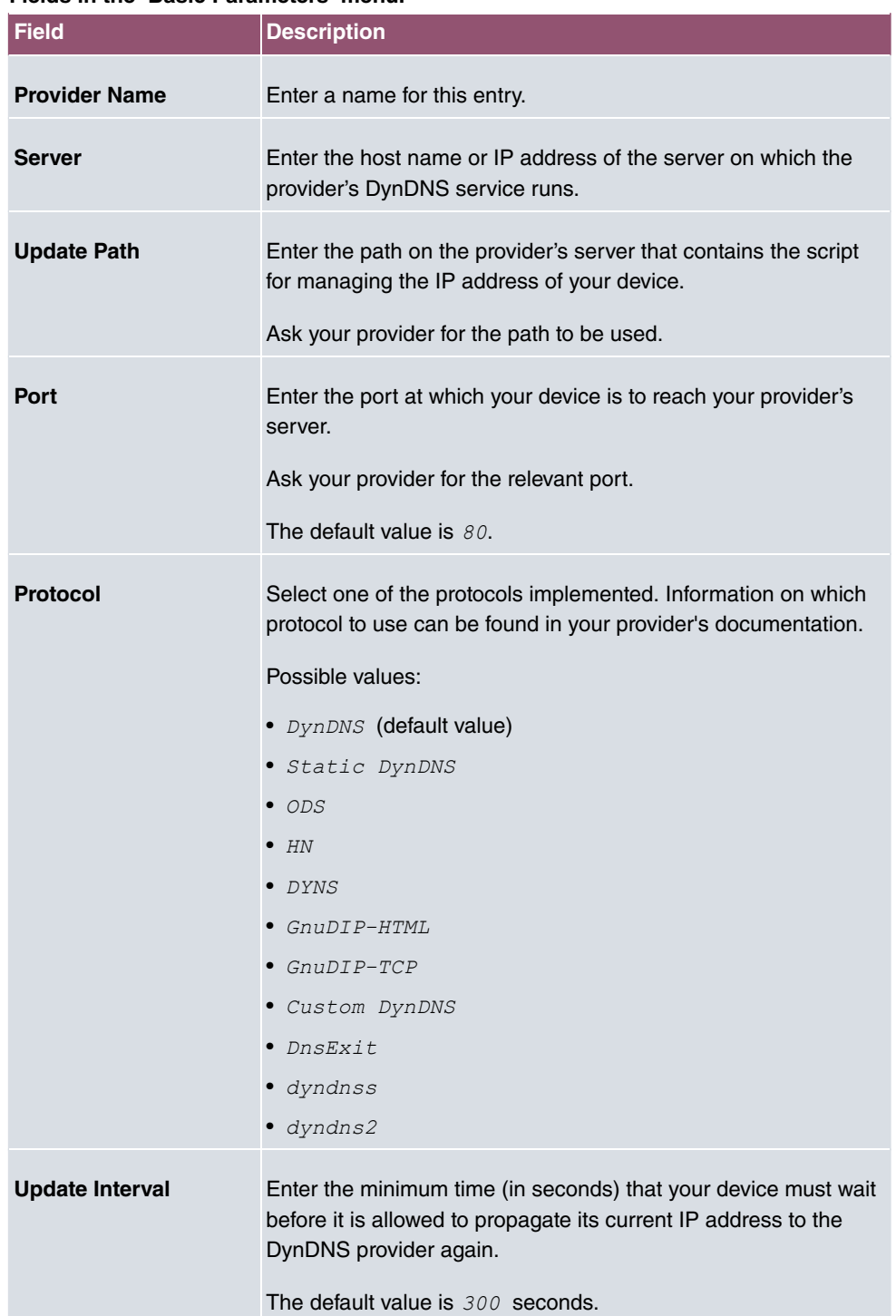

### **Fields in the Basic Parameters menu.**

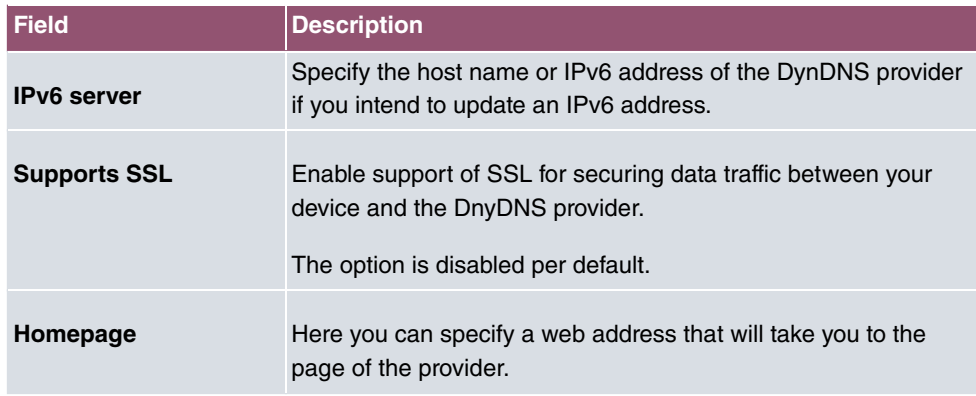

# **16.4 DHCP Server**

You can configure your device as a DHCP (Dynamic Host Configuration Protocol) server.

Your device and each PC in your LAN requires its own IP address. One option for allocating IP addresses in your LAN is the Dynamic Host Configuration Protocol (DHCP). If you configure your device as a DHCP server, the device automatically assigns IP addresses to requesting PCs in the LAN from a predefined IP address pool.

If a client requires an IP address for the first time, it sends a DHCP request (with its MAC address) to the available DHCP server as a network broadcast.\* The client then receives its IP address from bintec elmeg (as part of a brief exchange).

You therefore do not need to allocate fixed IP addresses to PCs, which reduces the amount of configuration work in your network. To do this, you set up a pool of IP addresses, from which your device assigns IP addresses to hosts in the LAN for a defined period of time. A DHCP server also transfers the addresses of the domain name server entered statically or by PPP negotiation (DNS), NetBIOS name server (WINS) and default gateway.

For specific instructions how to use your device as a DHCP server, DHCP client or DHCP relay agent, see the ent of the chapter [DHCP - Configuration example](#page-377-0) on page 364.

## **16.4.1 IP Pool Configuration**

The **Local Services**->**DHCP Server**->**IP Pool Configuration** menu displays a list of all the configured IP pools. This list is global and also displays pools configured in other menus.

### **16.4.1.1 Edit or New**

Choose the **New** button to set up new IP address pools. Choose the **interpret in the set of the interpret** conto edit existing entries.

**Fields in the menu Basic Parameters**

| <b>Field</b>            | <b>Description</b>                                                                                                    |
|-------------------------|----------------------------------------------------------------------------------------------------|
| <b>IP Pool Name</b>     | Enter any description to uniquely identify the IP pool.                                                                                                    |
| <b>IP Address Range</b> | Enter the first (first field) and last (second field) IP address of<br>the IP address pool.                                                                                                    |
| <b>DNS Server</b>       | <b>Primary:</b> Enter the IP address of the DNS server that is to be<br>used, preferably, by clients who draw an address from this pool.<br><b>Secondary:</b> Optionally, enter the IP address of an alternative<br>DNS server. |

## **16.4.2 DHCP Configuration**

To activate your device as a DHCP server, you must first define IP address pools from which the IP addresses are distributed to the requesting clients.

A list of all configured DHCP pools is displayed in the **Local Services**->**DHCP Server**->**DHCP Configuration** menu.

In the list, for each entry, you have the possibility under **Status** of enabling or disabling the configured DHCP pools.

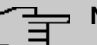

### **Note**

In the ex works state the DHCP pool is preconfigured with the IP addresses 192.168.0.10 to 192.168.0.49 and is used if there is no other DHCP server available in the network.

### **16.4.2.1 Edit or New**

Choose the **New** button to set up new DHCP pools. Choose the **interpret on** to edit existing entries.

The **Local Services**->**DHCP Server**->**DHCP Configuration**->**New** menu consists of the

## following fields:

### **Fields in the menu Basic Parameters**

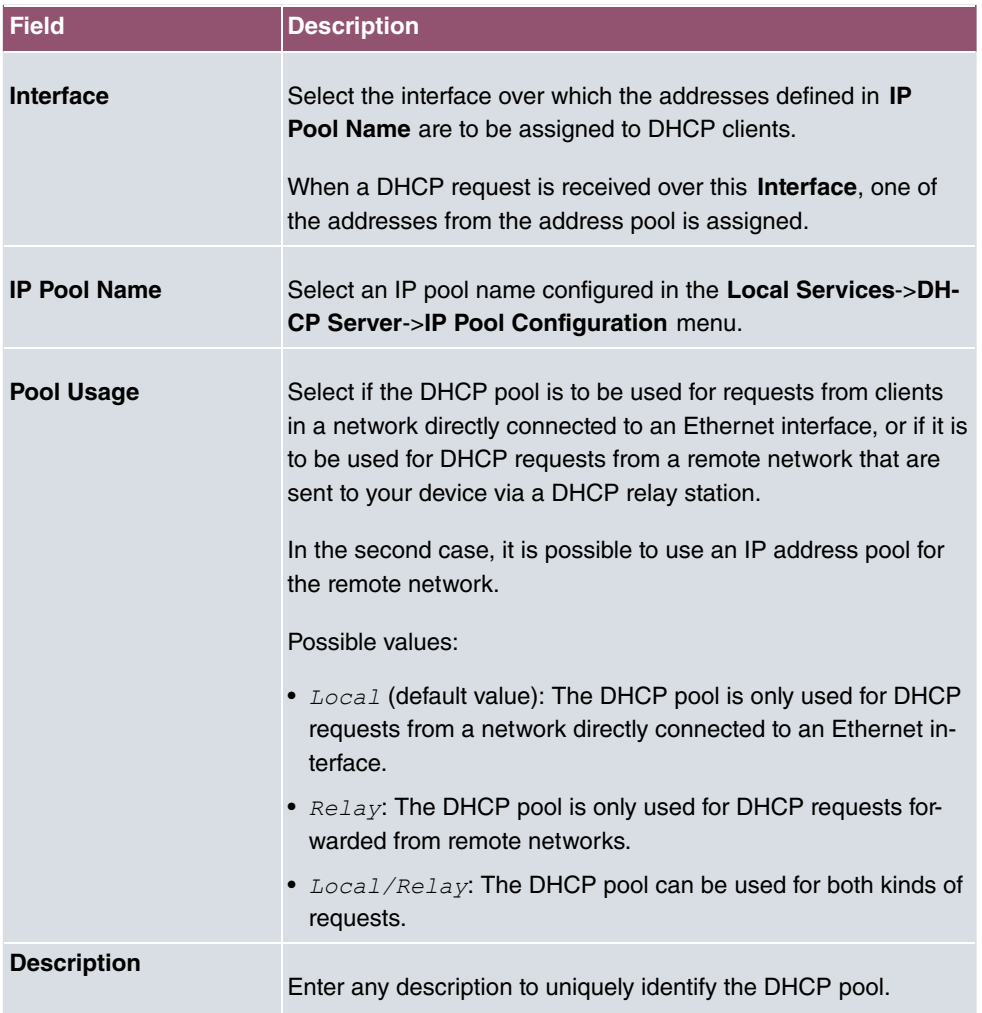

The menu **Advanced Settings** consists of the following fields:

## **Fields in the menu Advanced Settings**

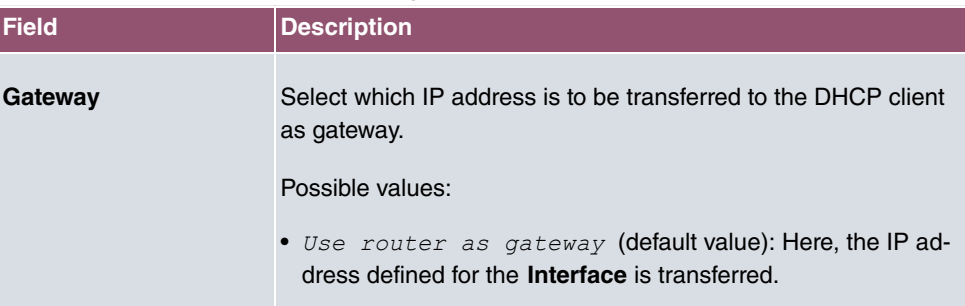

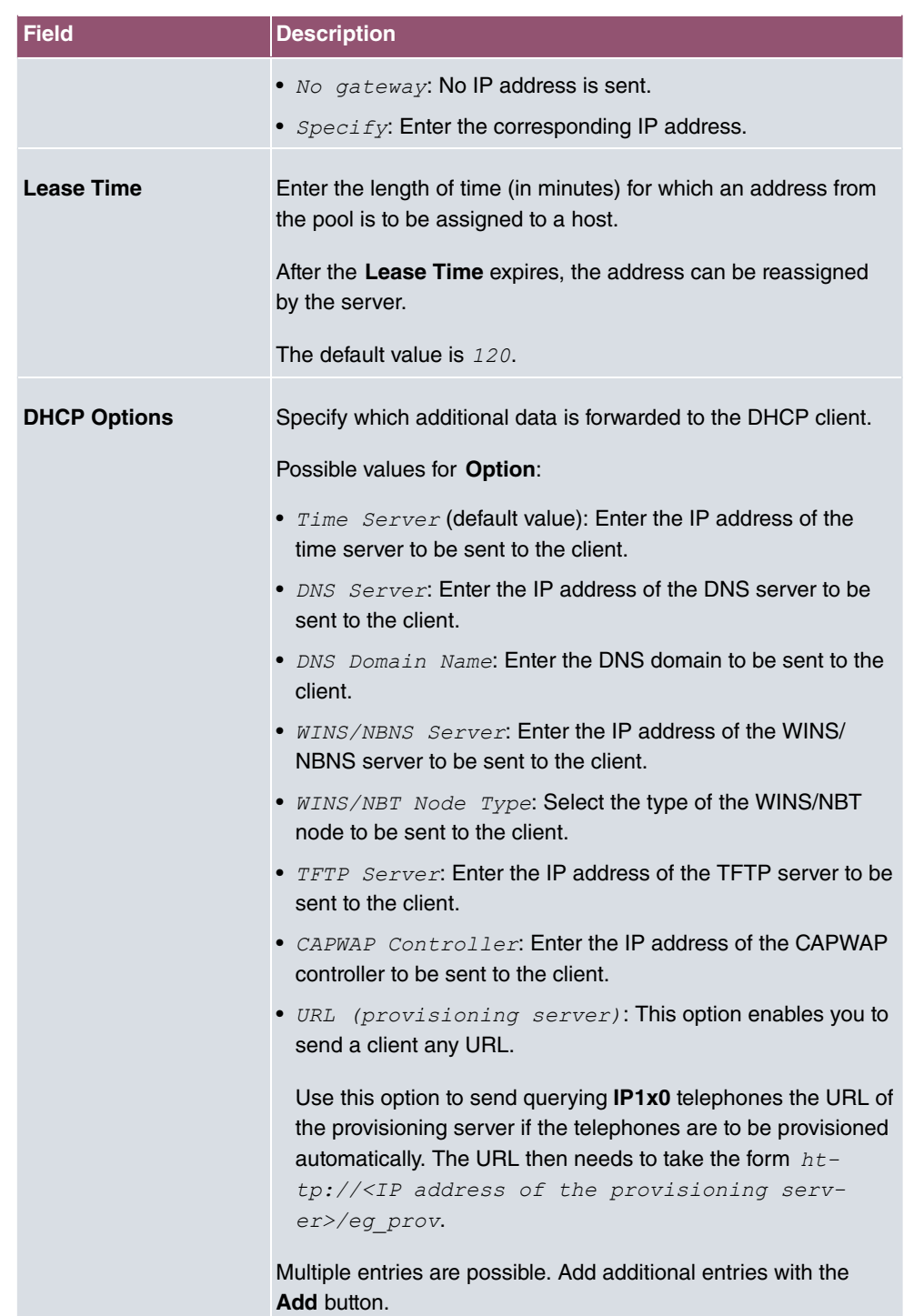

### **Vendor Specific Information (DHCP Option 43)**

The options for a **Vendor String** or a vendor-specific group of DHCP options (**Vendor Group**) enable you to transmit any manufacturer-specific information or configuration parameters to DHCP clients. You can also define entire groups of DHCP options to be transmitted.

## **Note**

For some products settings have already been predefined in this section. These are required for the seamless integration of telephones or LTE access routers and should not be changed or deleted.

Choose the **i**con to edit an existing entry or one of the **Add** buttons to add an entry. In the popup menu, you configure manufacturer-specific settings in the DHCP server for specific telephones, for example.

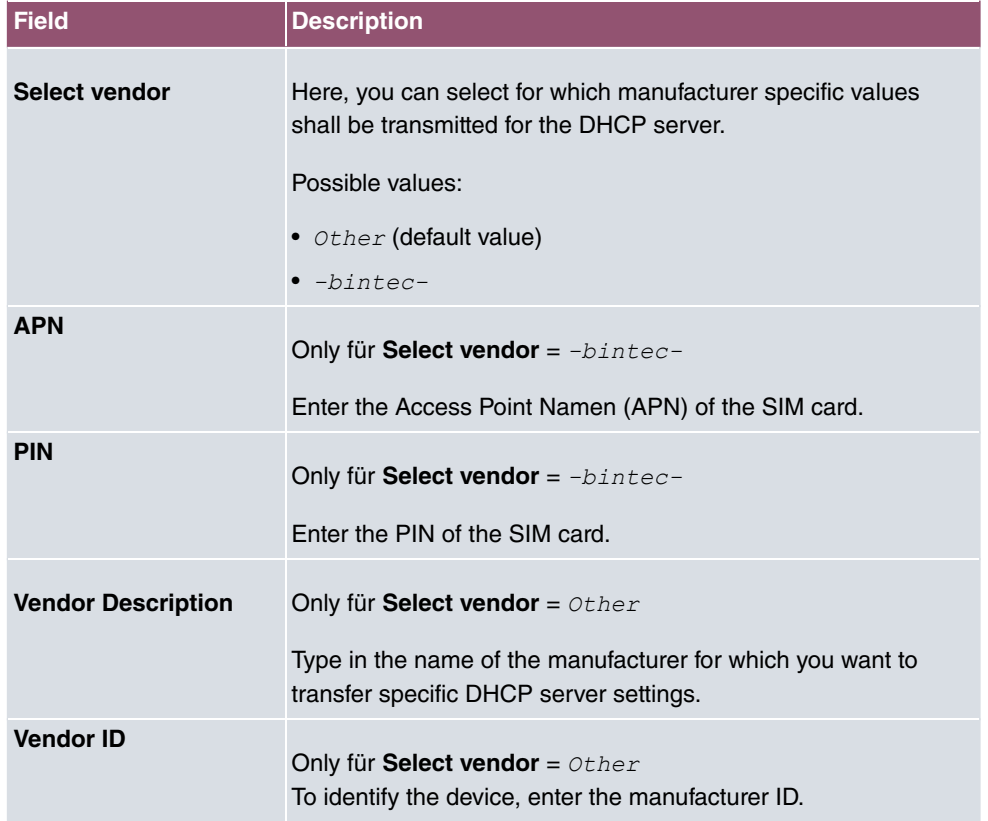

#### **Fields in the Basic Parameters menu for vendor strings**

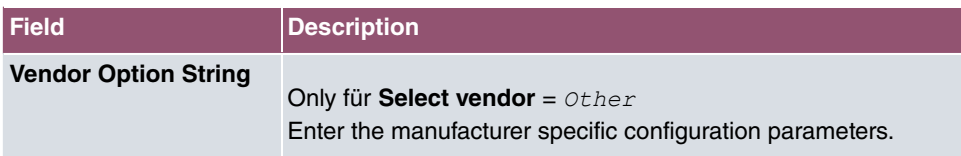

### **Fields in the Basic Parameters menu for vendor groups**

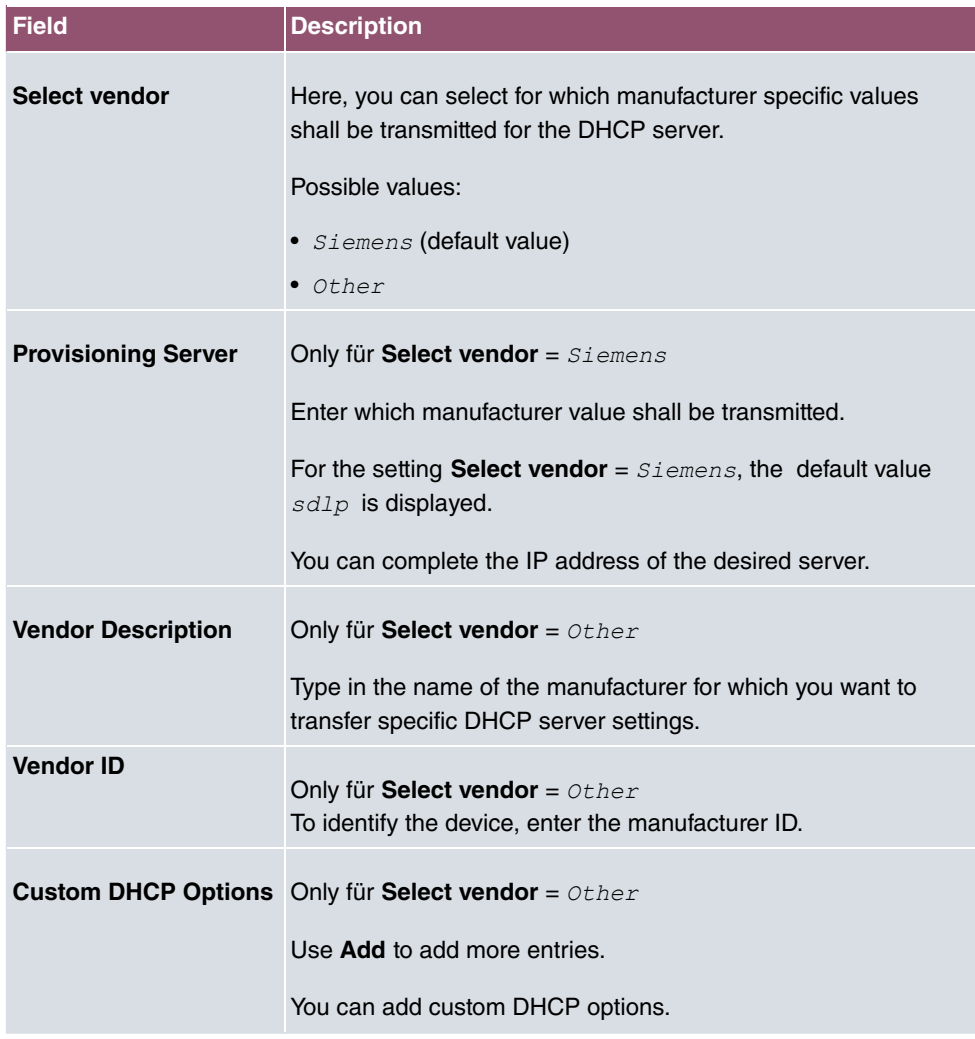

# **16.4.3 IP/MAC Binding**

The **Local Services**->**DHCP Server**->**IP/MAC Binding** menu displays a list of all clients that received an IP address from your device via DHCP.

You can allocate an IP address from a defined IP address pool to specific MAC addresses.

You can do this by selecting the **Static Binding** option in the list to convert a list entry as a fixed binding, or you manually create a fixed IP/MAC binding by configuring this in the **New** sub-menu.

#### **Note**

You can only create new static IP/MAC bindings if IP address ranges were configured in **Local Services**->**DHCP Server**->**IP Pool Configuration**, and in the **Local Services**->**DHCP Server**->**DHCP Configuration** menu a valid IP Pool is assigned to the DHCP server.

### **16.4.3.1 New**

Choose the **New** button to set up new IP/MAC bindings.

The menu **Local Services**->**DHCP Server**->**IP/MAC Binding**->**New** consists of the following fields:

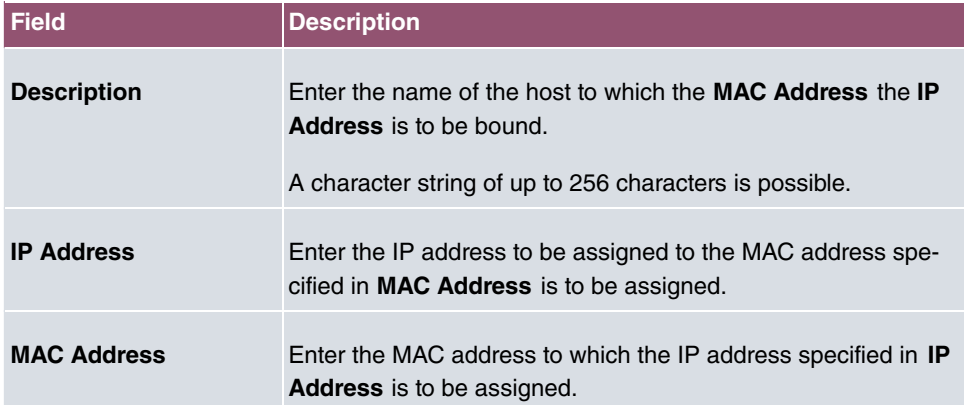

#### **Fields in the Basic Parameters menu.**

## **16.4.4 DHCP Relay Settings**

If your device for the local network does not distribute any IP addresses to the clients by DHCP, it can still forward the DHCP requests on behalf of the local network to a remote DHCP server. The DHCP server then assigns the your device an IP address from its pool, which in turn sends this to the client in the local network.

The menu **Local Services**->**DHCP Server**->**DHCP Relay Settings** consists of the following fields:

**Fields in the Basic Parameters menu.**

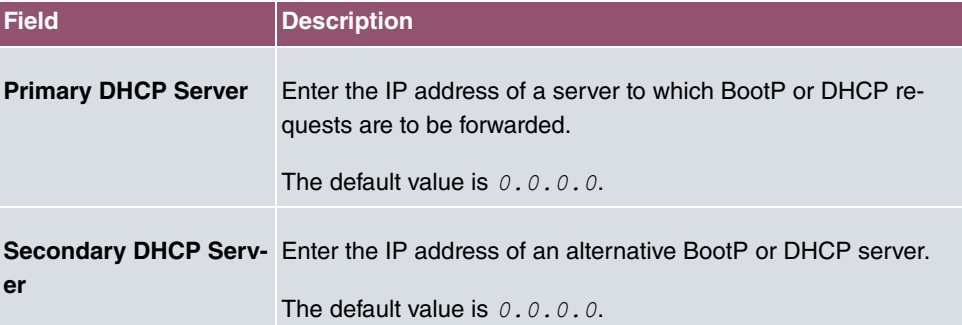

# <span id="page-377-0"></span>**16.4.5 DHCP - Configuration example**

## **Requirements**

• An optional DHCP server

## **Example scenaria**

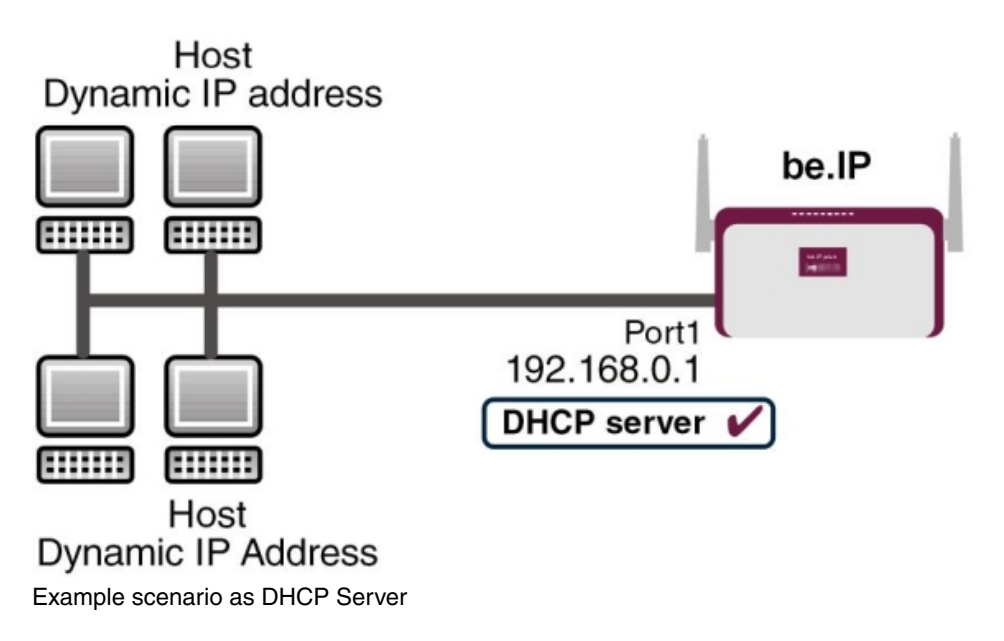

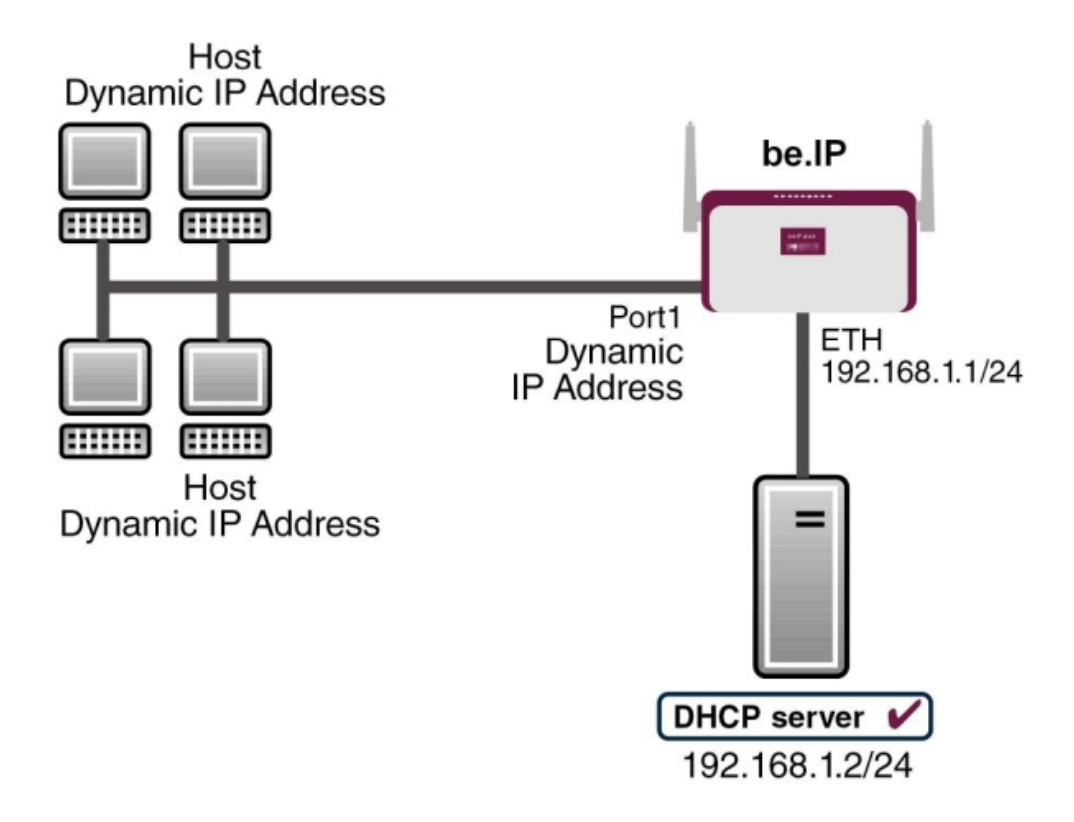

Example scenario as DHCP Client

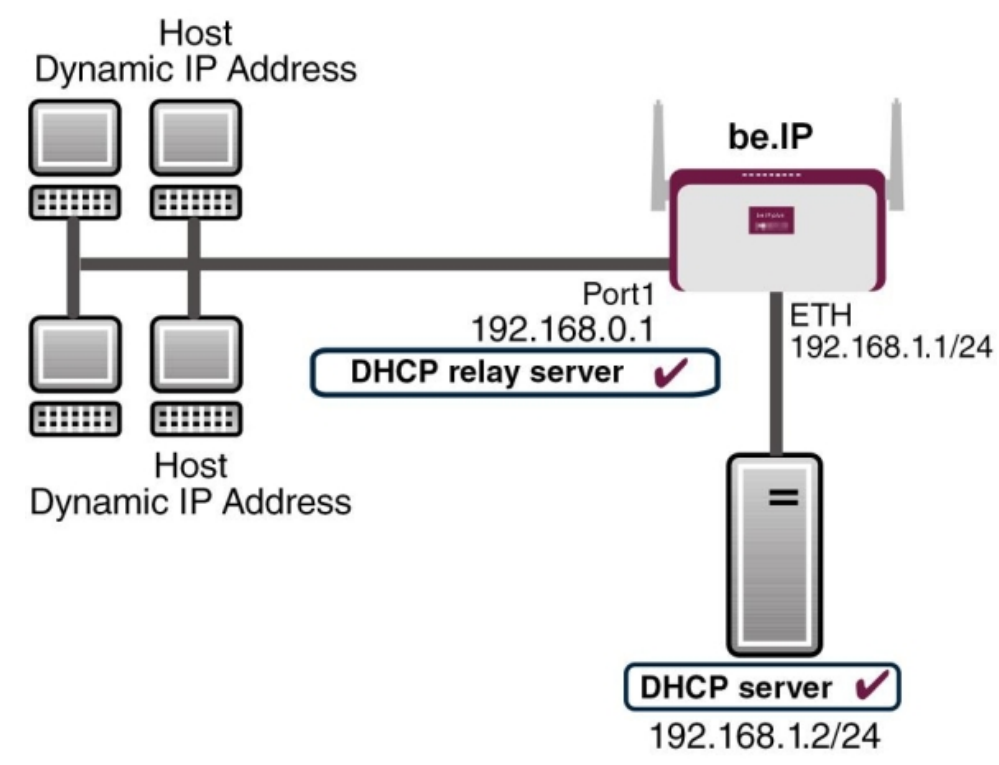

Example scenario as DHCP Relay Server

## **Configuration target**

You can use your device as a DHCP server, DHCP client or DHCP relay agent.

## **Overview of Configuration Steps**

### **DHCP Server**

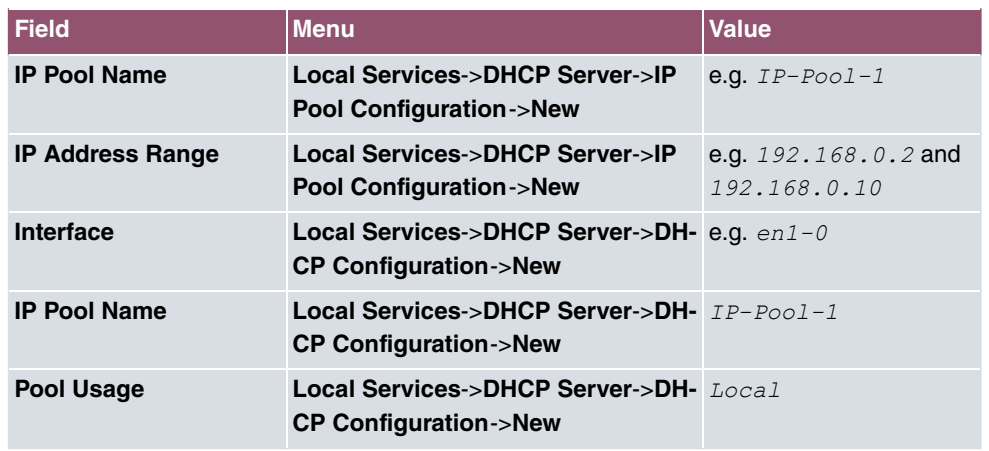

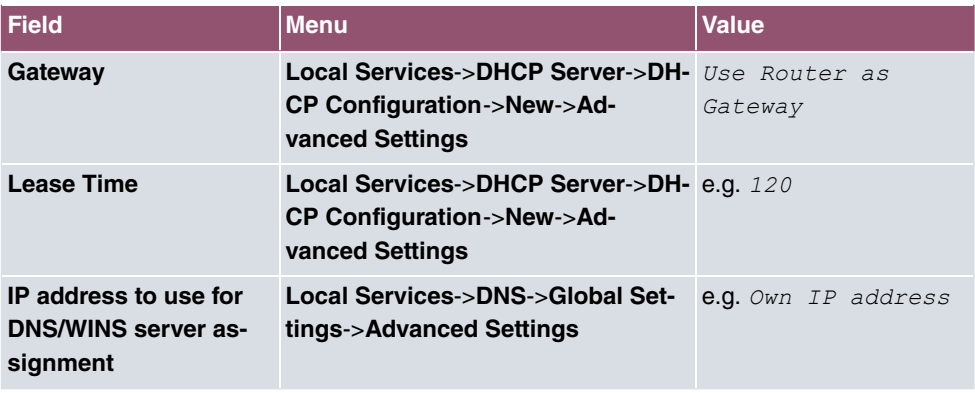

### **DHCP Client**

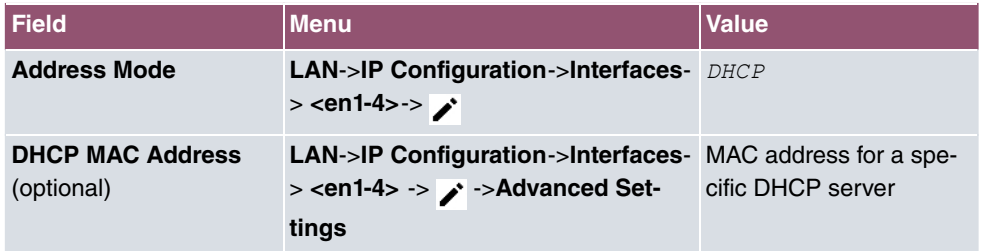

### **DHCP Relay Server**

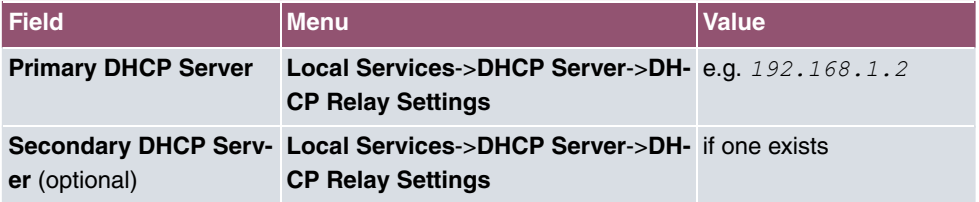

# **16.5 DHCPv6 Server**

You can operate your device as a DHCPv6 server. The DHCPv6 server can either assign IP addresses as well as DHCPv6 options or DHCPv6 options only without any addresses. These parameters are collected in a so called "Option Set". An option set can be linked to an interface (see **Local Services**->**DHCPv6 Server**->**DHCPv6 Server**->**New**), or it can be configured globally (see **Local Services**->**DHCPv6 Server**->**DHCPv6 Global Options**->**New**). DHCP options can, e.g., contain information about DNS or time servers.

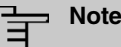

An IPv6 address pool is created by assigning an IPv6 Link Prefix (a subnet with a length of /64) to an DHCPv6 option set. The definition of a separate set of IP addresses like, e.g. fc00:1:2:3::1..fc00:1:2:3::100, is - in contrast with IPv4 - not specified for IPv6.

The following requirements must be met for the configuration of an IPV6 address pool:

- (a) IPv6 has to be activated for the respective interface.
- (b) An IPv6 Link Prefix (subnet) with a length of /64 has to be configured for the respective interface. An IPv6 link prefix can be defined in either of two ways:
	- The IPv6 Link Prefix is derived from a General IPv6 Prefix (a prefix with a length of, e.g., /56 or /48). In this case, the General IPv6 Prefix has to be configured in the menu **Networking**->**IPv6 General Prefixes**->**General Prefix Configuration**.
	- The IPv6 Link Prefix with a length of /64 is manually configured for the respective interface and is not derived from a General IPv6 Prefix.
- (c) The **DHCP Server** option has to be enabled for the interface.

Moreover, the following settings are recommended:

• The options **Preferred Lifetime** and **Valid Lifetime** should be set to values higher than the value configured for the option **Router Lifetime**.

With a **Router Lifetime** of 600 seconds a **Preferred Lifetime** of, e.g., 900 seconds and a **Valid Lifetime** of 1800 seconds are reasonable settings.

• The option **DHCP Mode** should be enabled.

In order to make the settings mentioned above, go to the menu **LAN**->**IP Configuration->Interfaces**. Choose the intended interface with the sicon. Activate IPv6 and set the IPv6 Mode to *Router (Transmit Router Advertisement)*. In the field **IPv6-Adressen**, click **Add** and configure the Link Prefix. Confirm your configuration with **Accept**. The configuration of the recommended settings s then carried out in the following menus:

- **Router Lifetime**: **LAN**->**IP Configuration**->**Interfaces**->**New**->**Advanced Settings**->**Advanced IPv6 Settings**
- **Preferred Lifetime** and **Valid Lifetime**: **LAN**->**IP Configuration**->**Interfaces**->**New**->**Basic IPv6 Parameters**->**Add**->**Advanced**

## **16.5.1 DHCPv6 Server**

Here you can create interface-related address pools and define DHCP options inside of an DHCP Option Set.

### **16.5.1.1 Edit or New**

Use the **New** button in order to create an Option Set. Use the **independence** to edit an existing entry.

The menu consists of the following fields:

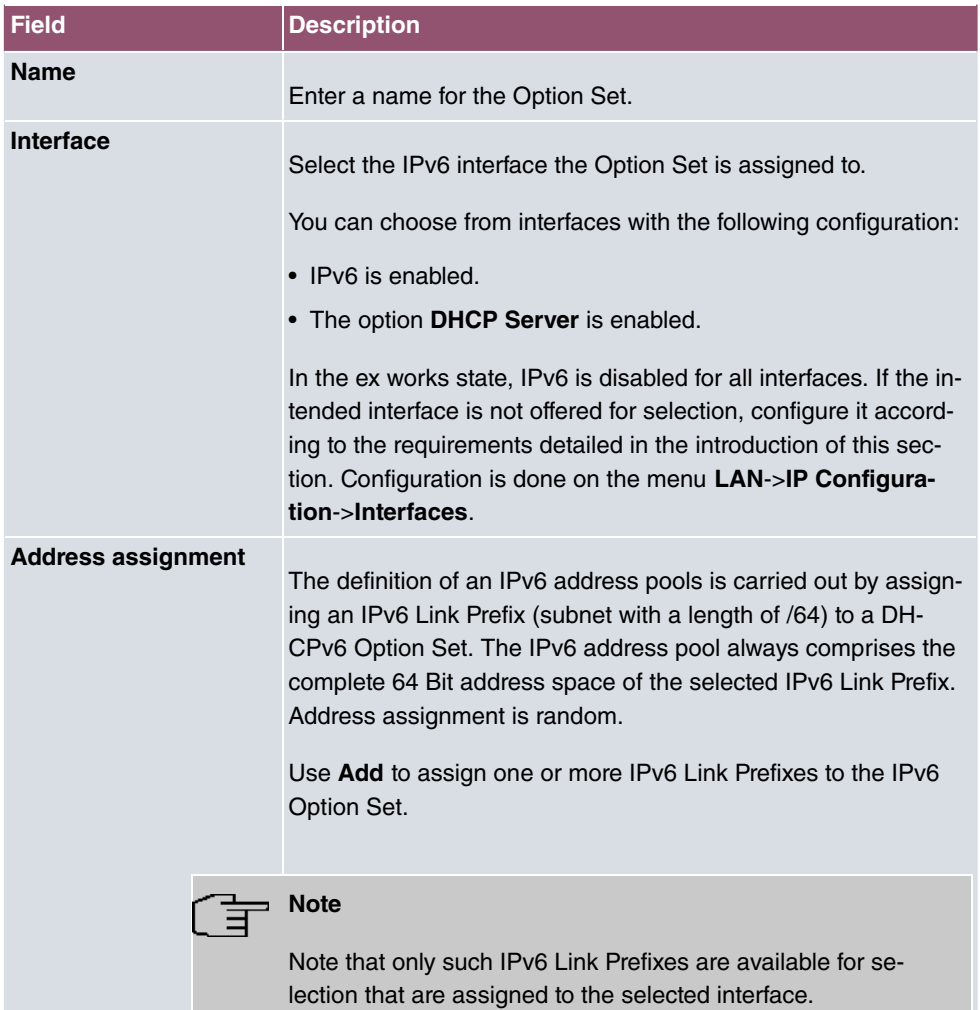

### **Fields in the menu Basic Parameters**

#### **Fields in the menu Server Options**

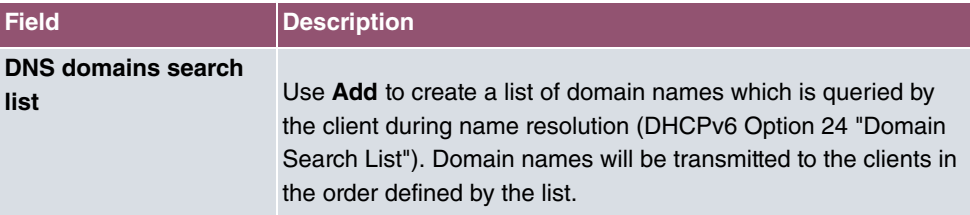

The menu **Advanced Settings** consists of the following fields:

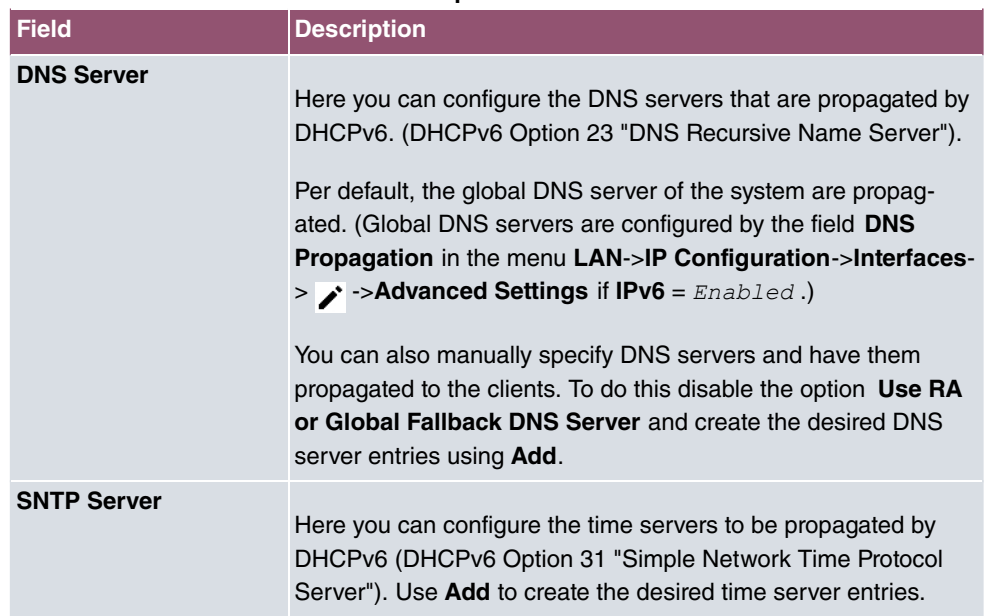

### **Fields in the menu Advanced Server Options**

## **16.5.2 DHCPv6 Global Options**

In this menu, you can configure those DHCPv6 options which are globally valid for the DH-CPv6 server. An option that has been configured here will be propagated if there is no more specific definition is available (e.g., no interface- or vendor-ID-specific definition).

The menu consist of the following fields:

### **Fields in the menu Basic Parameters**

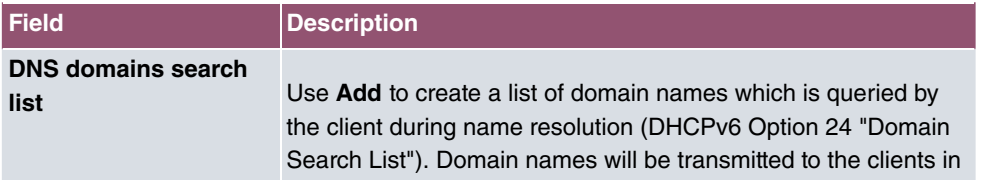

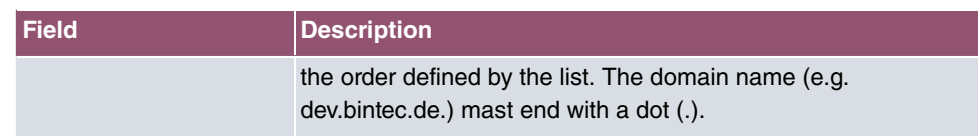

The menu **Advanced Settings** consist of the following fields:

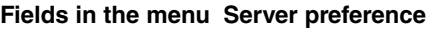

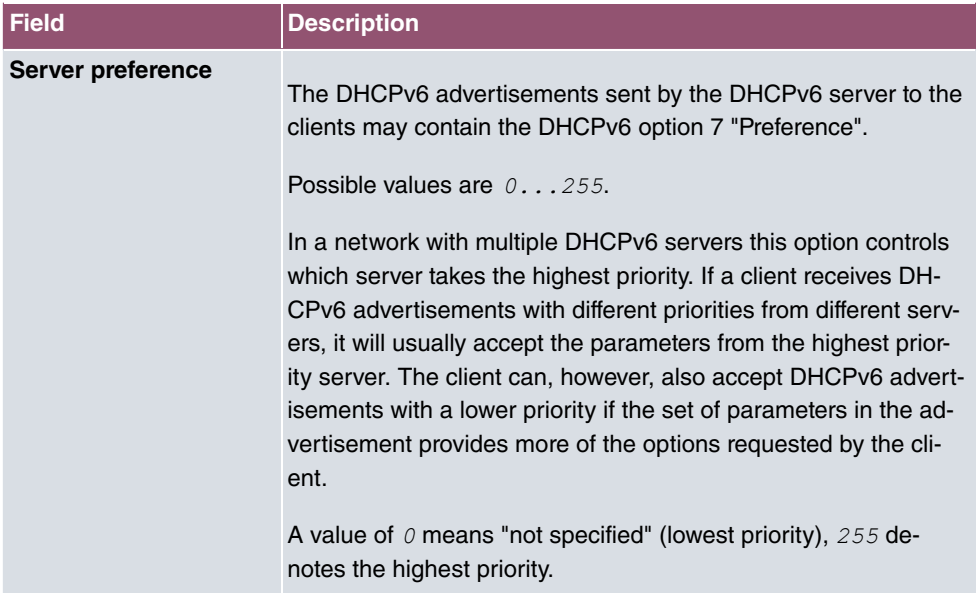

## **Fields in the menu Advanced Server Fallback Options**

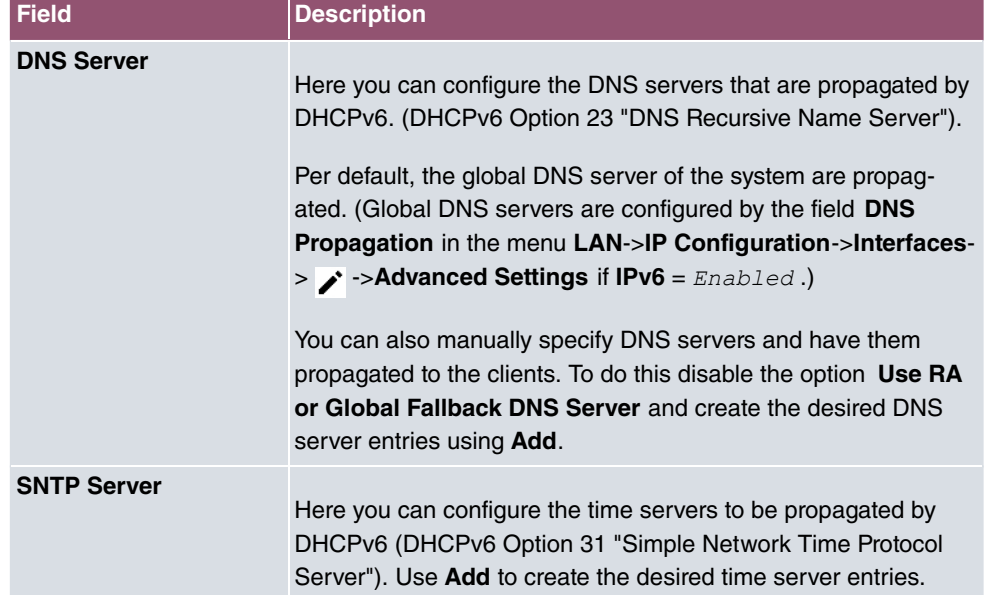

## **16.5.3 Stateful Clients**

Here you see an entry for each Stateful Client that has contacted the server and has been assigned an IPv6 address.

# **16.5.4 Stateful Clients Configuration**

During a stateful configuration of IPv6 clients not only the DHCP options, but also the IPv6 prefix is transmitted to the client.

## **16.5.4.1 Edit or New**

Use **New** to create entries for Stateful Clients. Normally, you do not have to create any entries.Use *in order to edit existing entries*. You should check each automatically created entry once to verify the settings and adjust them if required.

The menu consists of the following fields.

| <b>Field</b>                            | <b>Description</b>                                                                                                    |
|-----------------------------------------|----------------------------------------------------------------------------------------------------|
| <b>DUID</b>                             | Clients use the <b>DUID field</b> (DHCP Unique Identifier) in order to<br>identify themselves and request an IP address from the DH-<br>CPv6 server.<br>If you create an entry using <b>New</b> you can specify the <b>DUID</b> as a<br>16 - 20 digit HEX number. You can enter them using a "-"<br>(minus) as separator (Windows style), or you can enter them in<br>a single block (Linux style). |
| <b>Accept Client FQDN</b>               | If Accept Client FQDN is enabled, the client is entered into the<br>cache of the Domain Name Server with the parameter FQDN<br>(Fully Qualified Domain Name).                                                                                                    |
| <b>Administrative FQDNs</b>             | With Add, you can specify an FQDN (Fully Qualified Domain<br>Name) - even for automatically created entries.                                                                                                    |
| <b>Static Interface Identifi-</b><br>er | The field <b>Static Interface Identifier</b> is the host portion of the<br>IPv6 address, i.e., the last 64 Bit of the IP address. This prefix<br>must start with $\ldots$                                                                                                    |

**Fields in the menu Basic Parameters**

# **16.6 Scheduling**

Your device has an event scheduler which enables certain standard actions (activation or deactivation of interfaces, for example) to be carried out. In addition, every existing MIB variable can be configured with any value.

You configure the desired **Actions** and define the triggers controlling the date and other conditions of the **Actions**. A trigger may be a single event or a sequence of events collected in an **Event List**. For a single event, create an **Event List** containing only one element.

It is possible to trigger operations on a time-controlled basis. What's more, the status or accessibility of interfaces, or their data traffic can lead to performance of the configured operations, as also the validity of licenses. Here again, it is possible to configure every MIB variable with any value as initiator.

Activate the **Schedule Interval** option under **Options** to put the event scheduler into operation. The system uses this time interval to check if at least one event has occurrred. This triggers the configured action.

Specific instructions for configuring Time-controlled Tasks (Scheduling), see the end of the chapter [Configuration example - Time-controlled Tasks \(Scheduling\)](#page-403-0) on page 390.

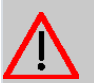

#### **Caution**

The configuration of actions that are not available as defaults requires extensive knowledge of the method of operation of bintec elmeg gateways. An incorrect configuration can cause considerable disruption during operation. If applicable, save the original configuration on your PC.

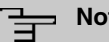

**Note**

To run the event scheduler, the date configured on your device must be 1.1.2000 or later.

# **16.6.1 Trigger**

All configured event lists are displayed in the **Local Services**->**Scheduling**->**Trigger** menu. Each event list contains at least one event intended to trigger a configured action.

## **16.6.1.1 New**

Choose the **New** button to create additional event lists.

The menu **Local Services**->**Scheduling**->**Trigger**->**New** consists of the following fields:

**Fields in the Basic Parameters menu**

| <b>Field</b>        | <b>Description</b>                                                                                                    |
|---------------------|----------------------------------------------------------------------------------------------------|
| <b>Event List</b>   | You can create a new event list with $New$ (default value). You<br>give this list a name with Description. You use the remaining<br>parameters to create the first event in the list. |
|                     | If you want to add to an existing event list, select the event list<br>you want and add at least one more event to it.                                                                |
|                     | You can use event lists to create complex conditions for initiat-<br>ing an action. The events are processed in the same order in<br>which they are created in the list.              |
| <b>4Description</b> | Only for Event List New                                                                                                    |
|                     | Enter your chosen designation for the Event List.                                                                                                    |
| <b>Event Type</b>   | Select the type of initiator.                                                                                                    |
|                     | Possible values:                                                                                                    |
|                     | • Time (default value): The operations configured and assigned<br>in Actions are initiated at specific points in time.                                                                |
|                     | • MIB/SNMP: The operations configured and assigned in Ac-<br>tions are initiated when the defined MIB variables assumes<br>the assigned values.                                       |
|                     | • Interface Status: Operations configured and assigned in<br>Actions are initiated, when the defined interfaces take on a<br>specified status.                                        |
|                     | • Interface Traffic: Operations configured and assigned<br>in Actions are initiated when the data traffic on the specified<br>interfaces falls below or exceeds the defined value.    |
|                     | • Ping Test: Operations configured and assigned in Actions<br>are initiated when the specified IP address is / is not access-<br>ible.                                                |
|                     | • Certificate Lifetime: Operations configured and as-<br>signed in <b>Actions</b> are initiated when the defined period of                                                            |

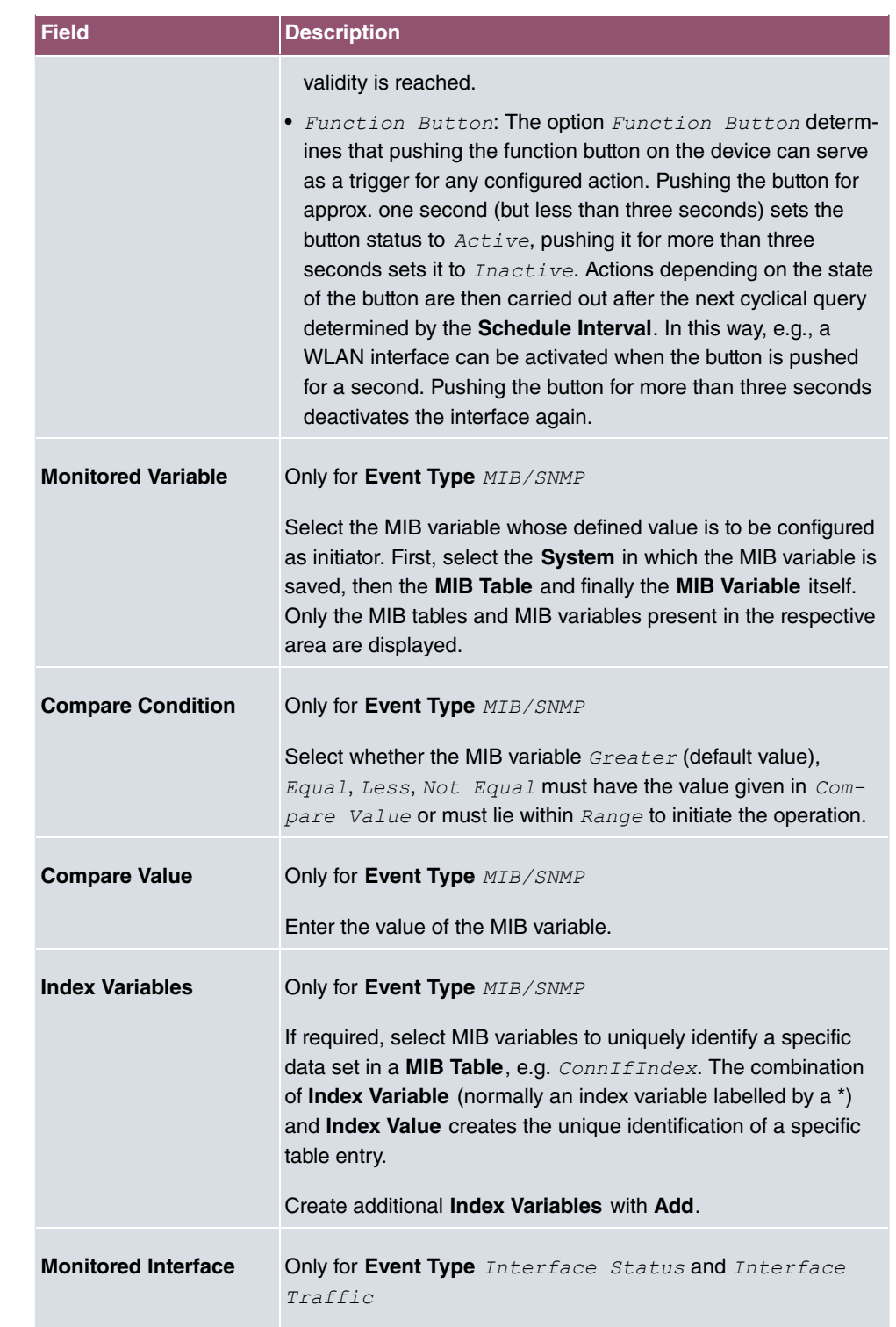

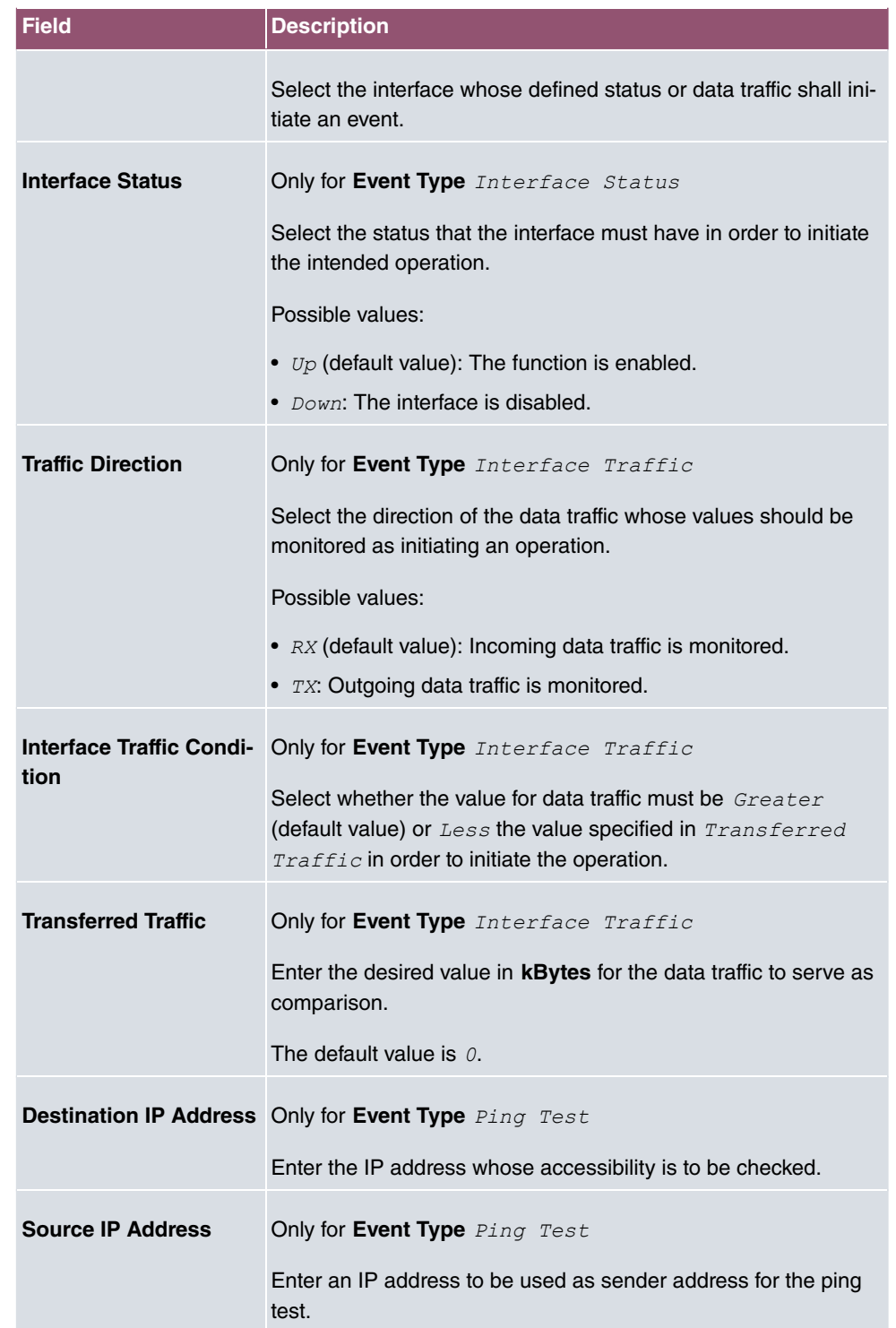

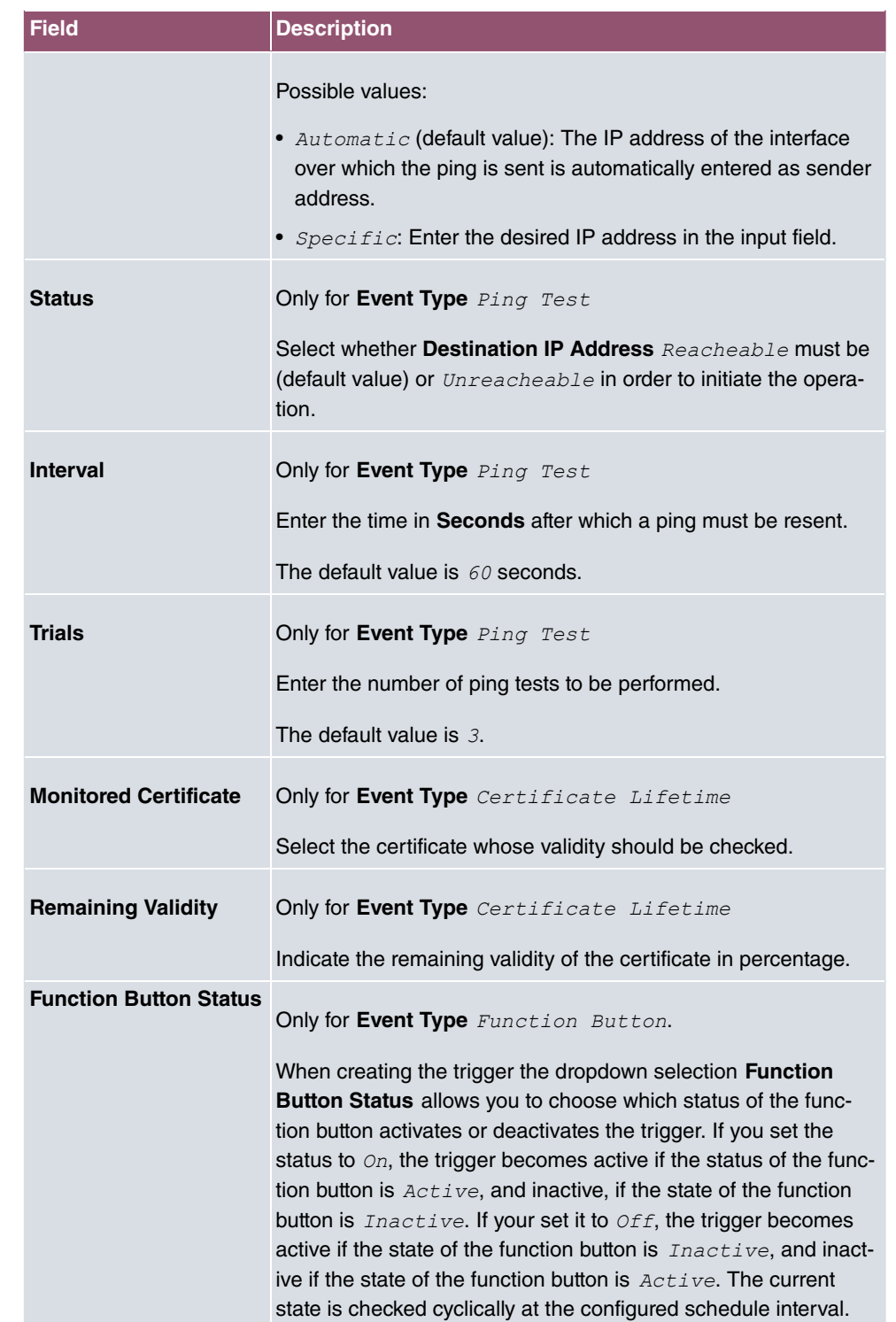

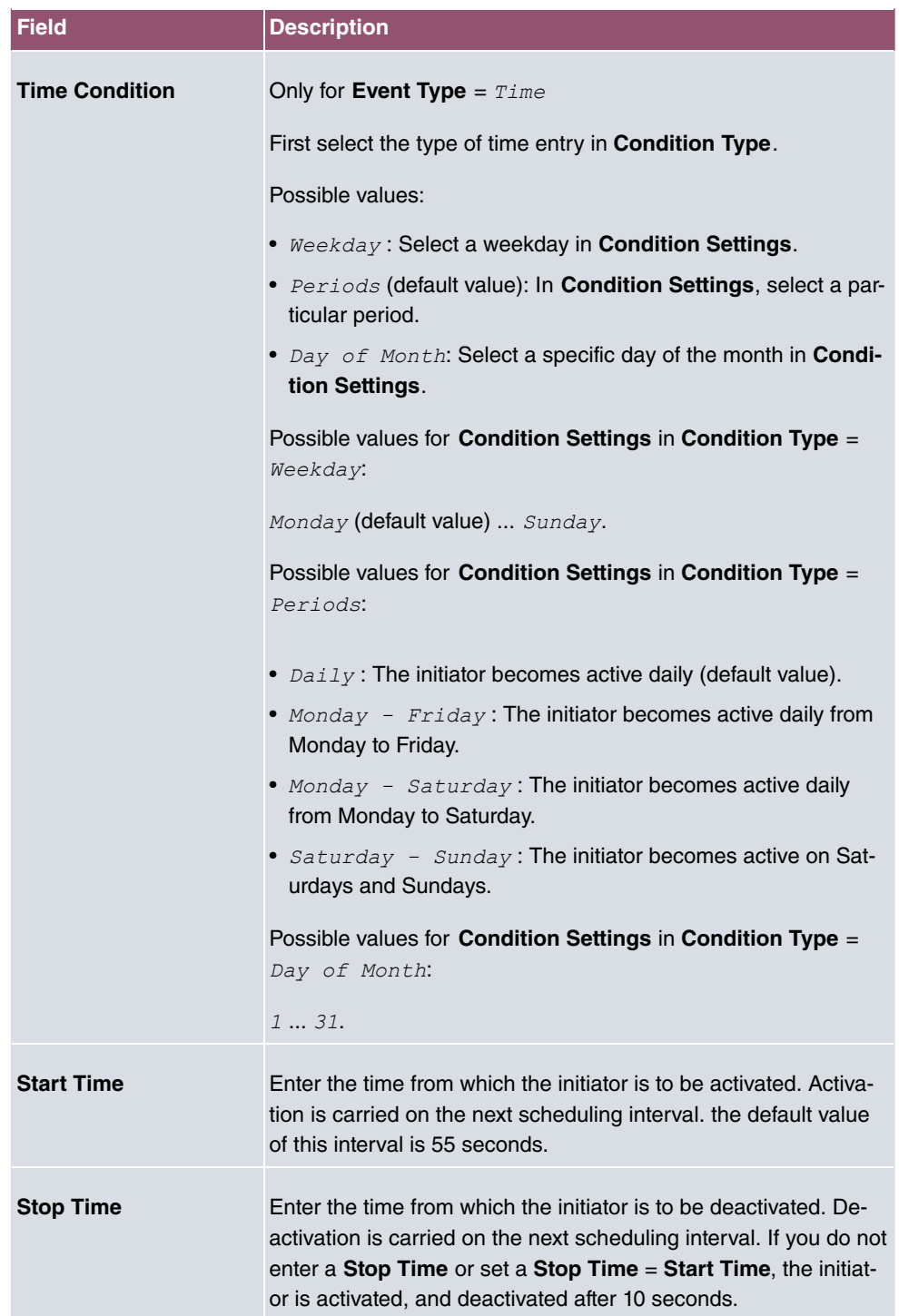

### **Fields in the Select time interval menu**

## **16.6.2 Actions**

In the **Local Services**->**Scheduling**->**Actions** menu is displayed a list of all operations to be initiated by events or event chains configured in **Local Services**->**Scheduling**->**Trigger**.

## **16.6.2.1 New**

Choose the **New** button to configure additional operations.

The menu **Local Services**->**Scheduling**->**Actions**->**New** consists of the following fields:

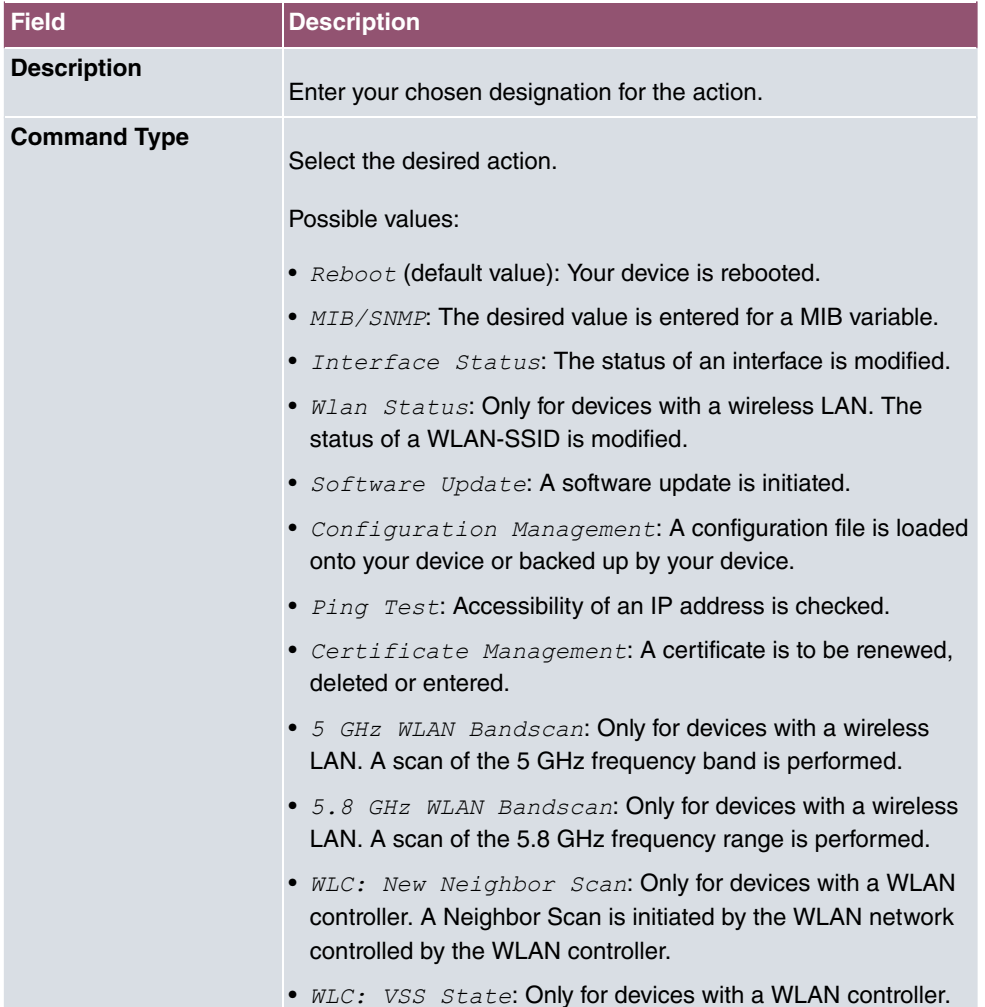

## **Fields in the menu Basic Parameters**

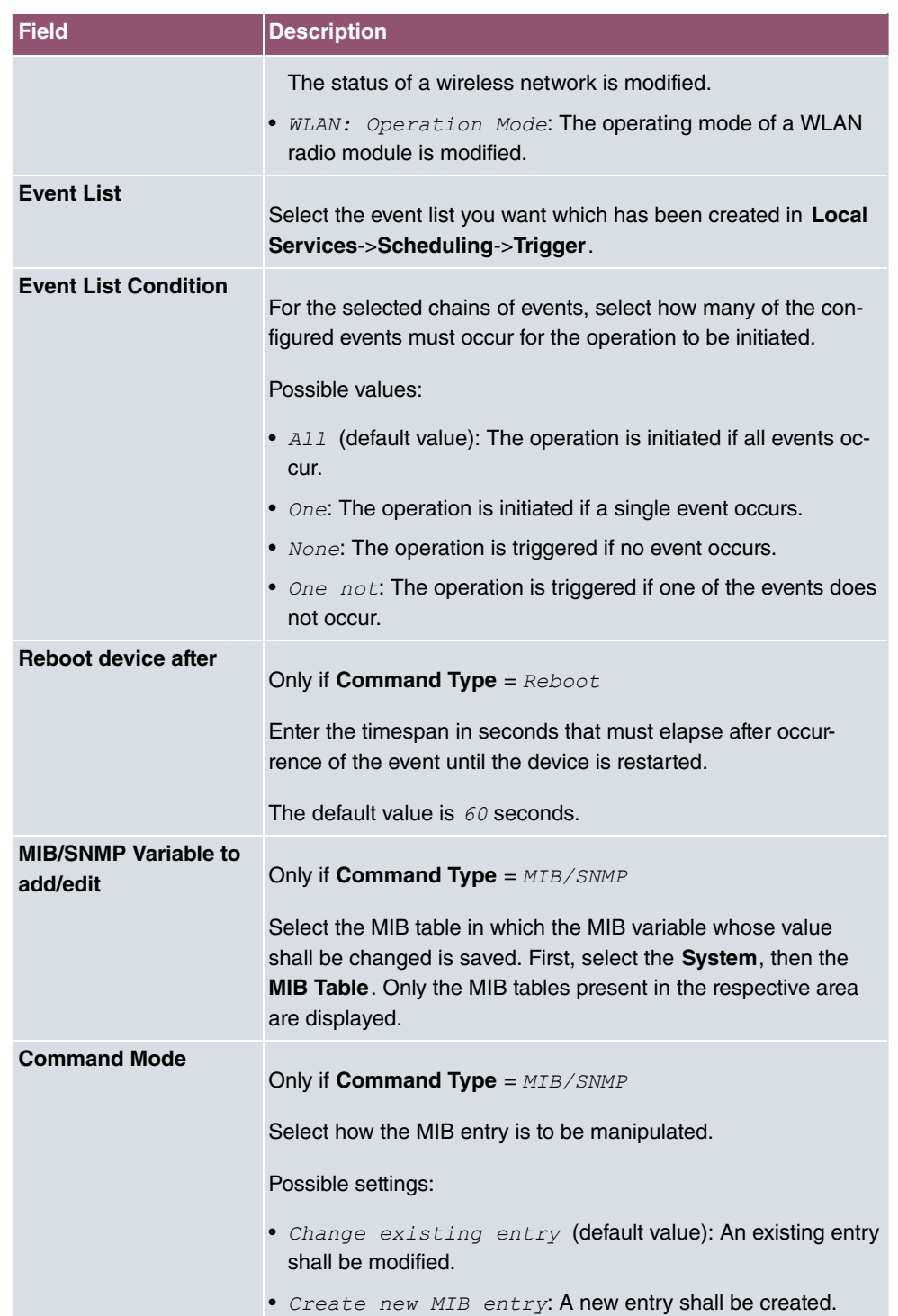

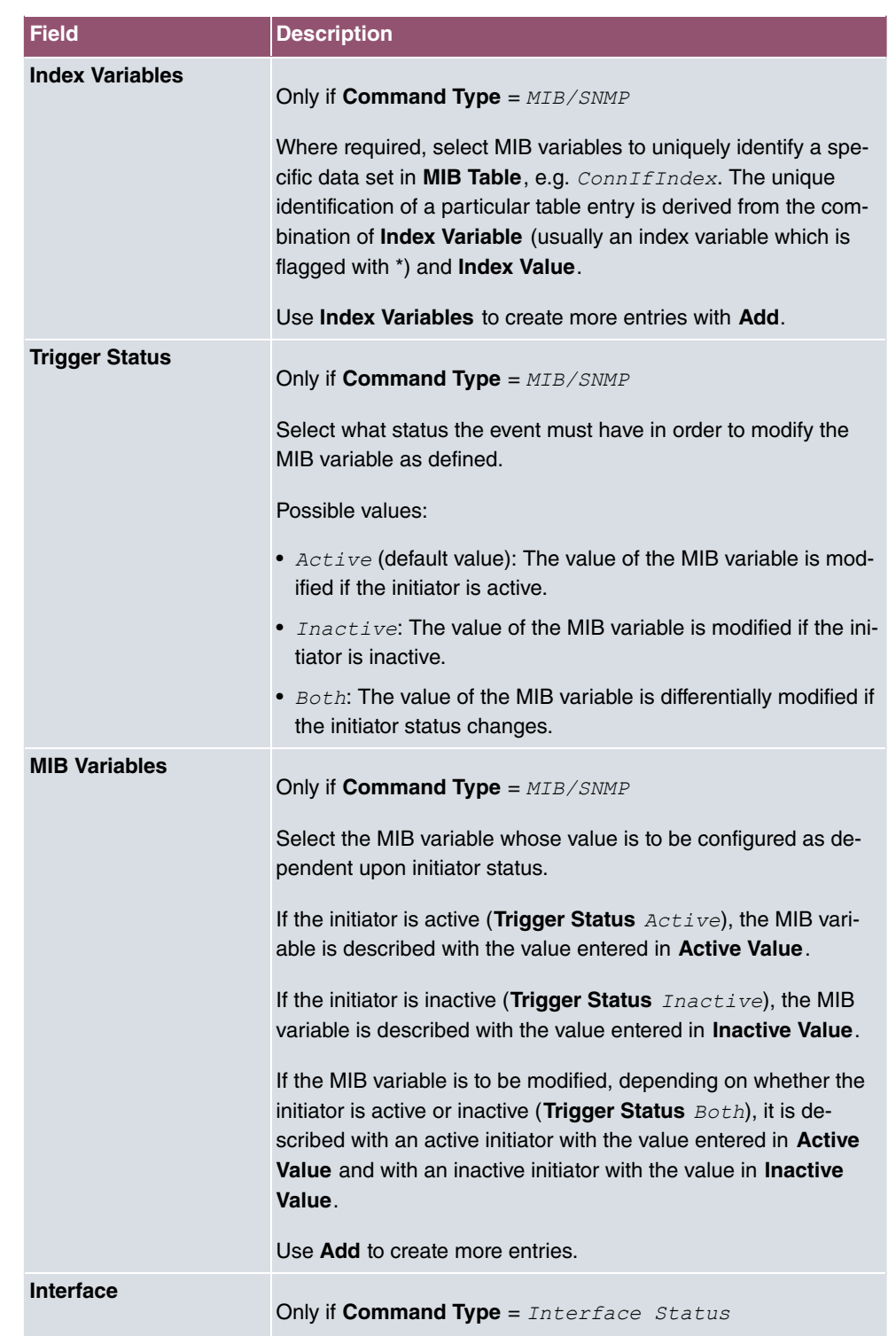

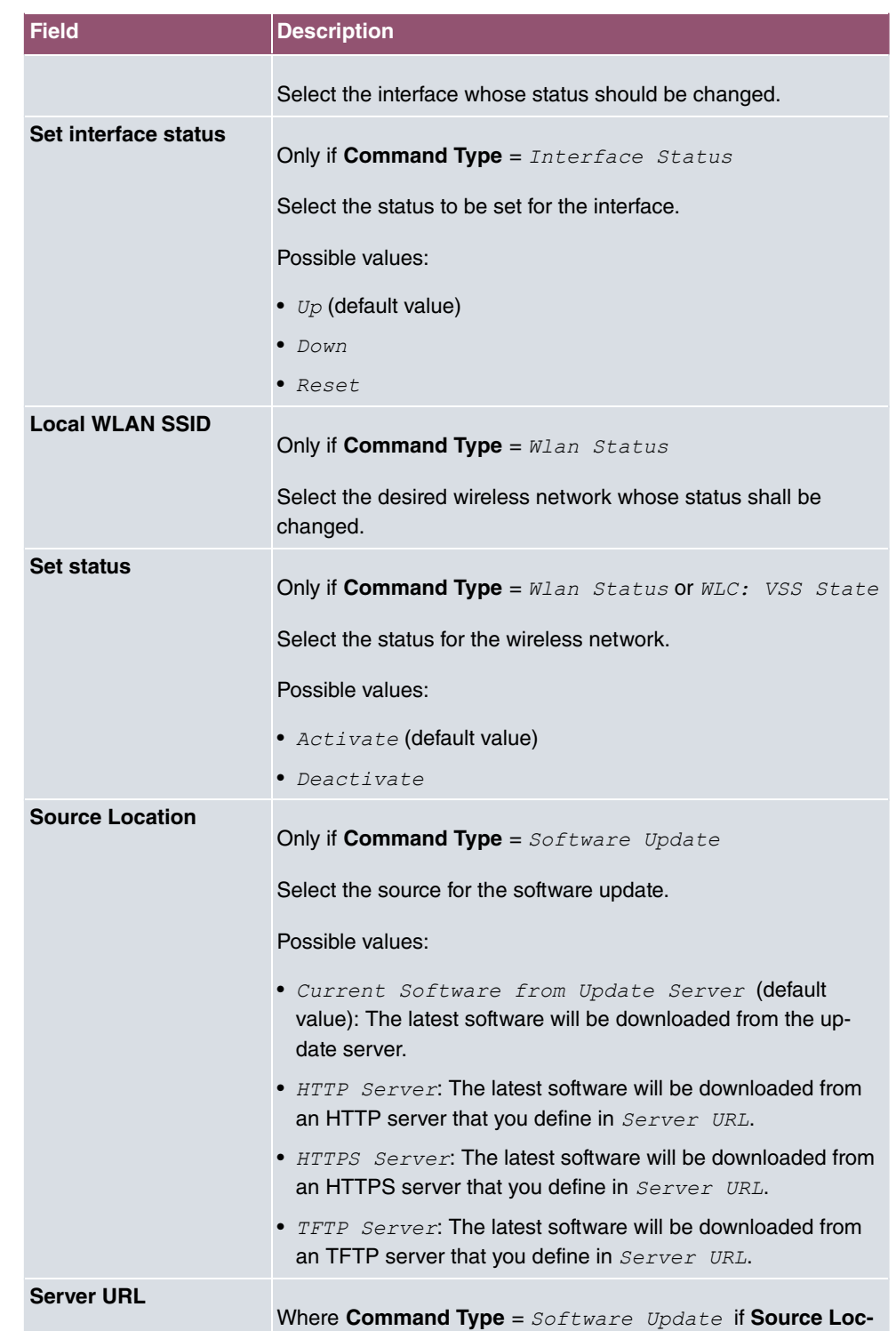
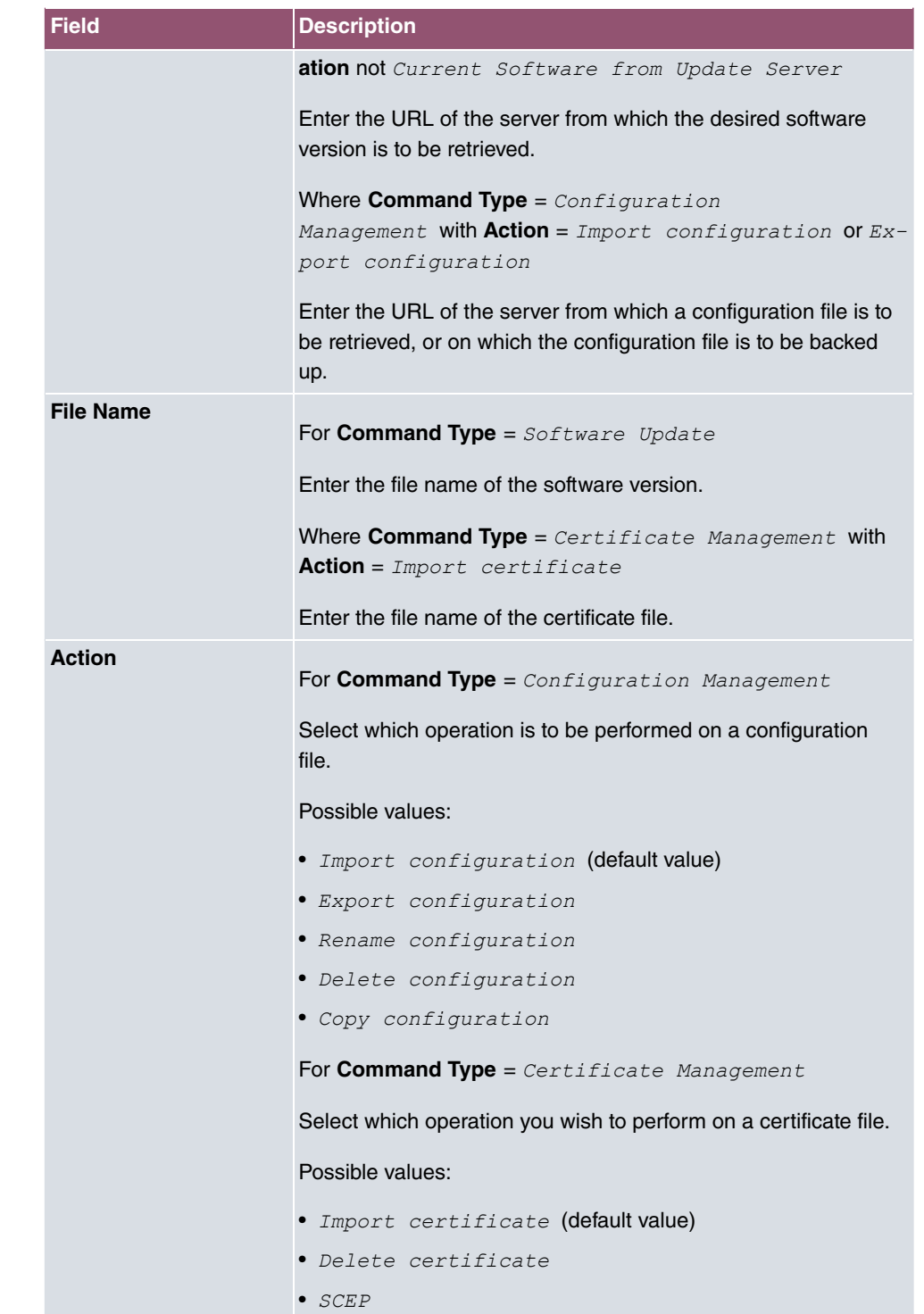

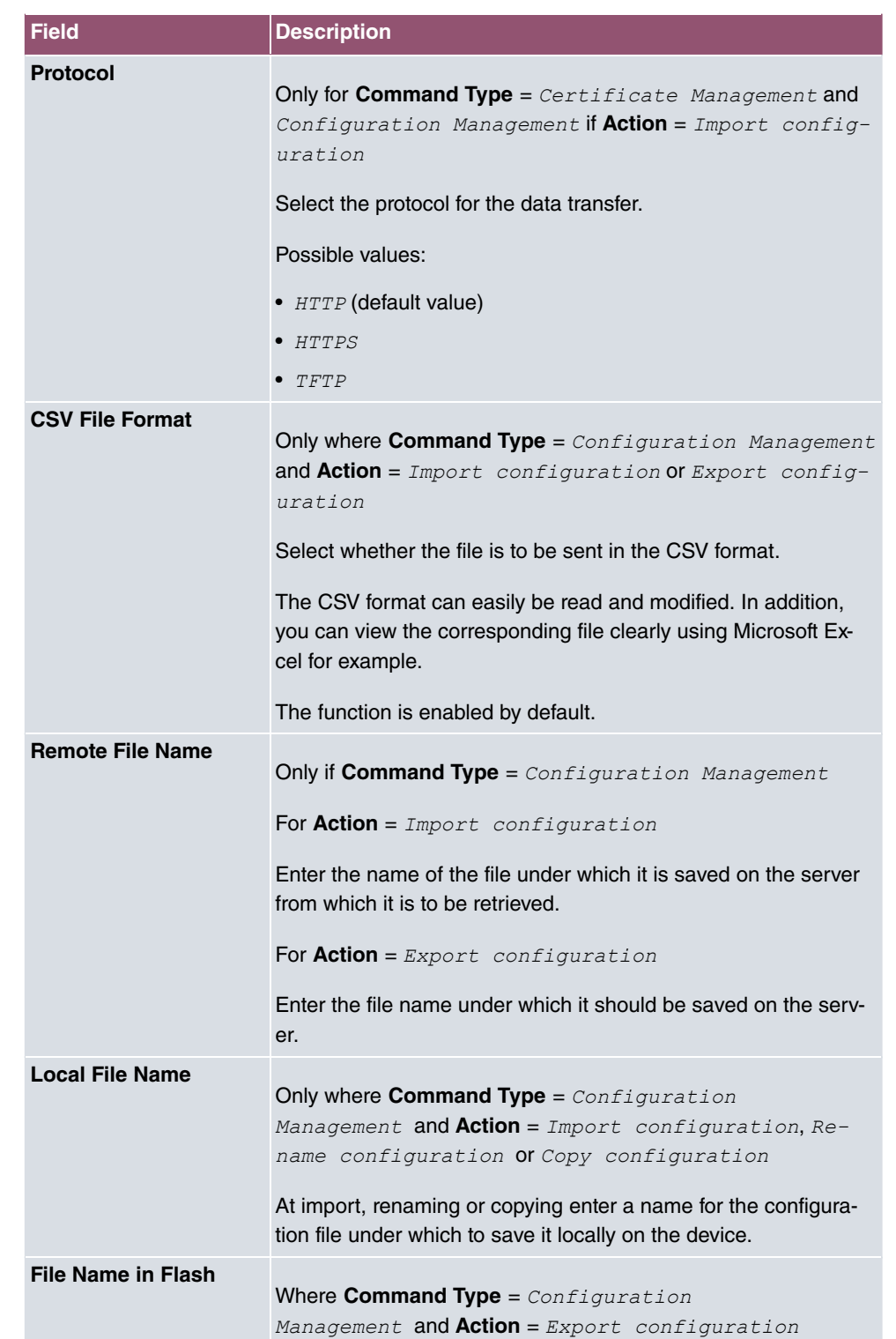

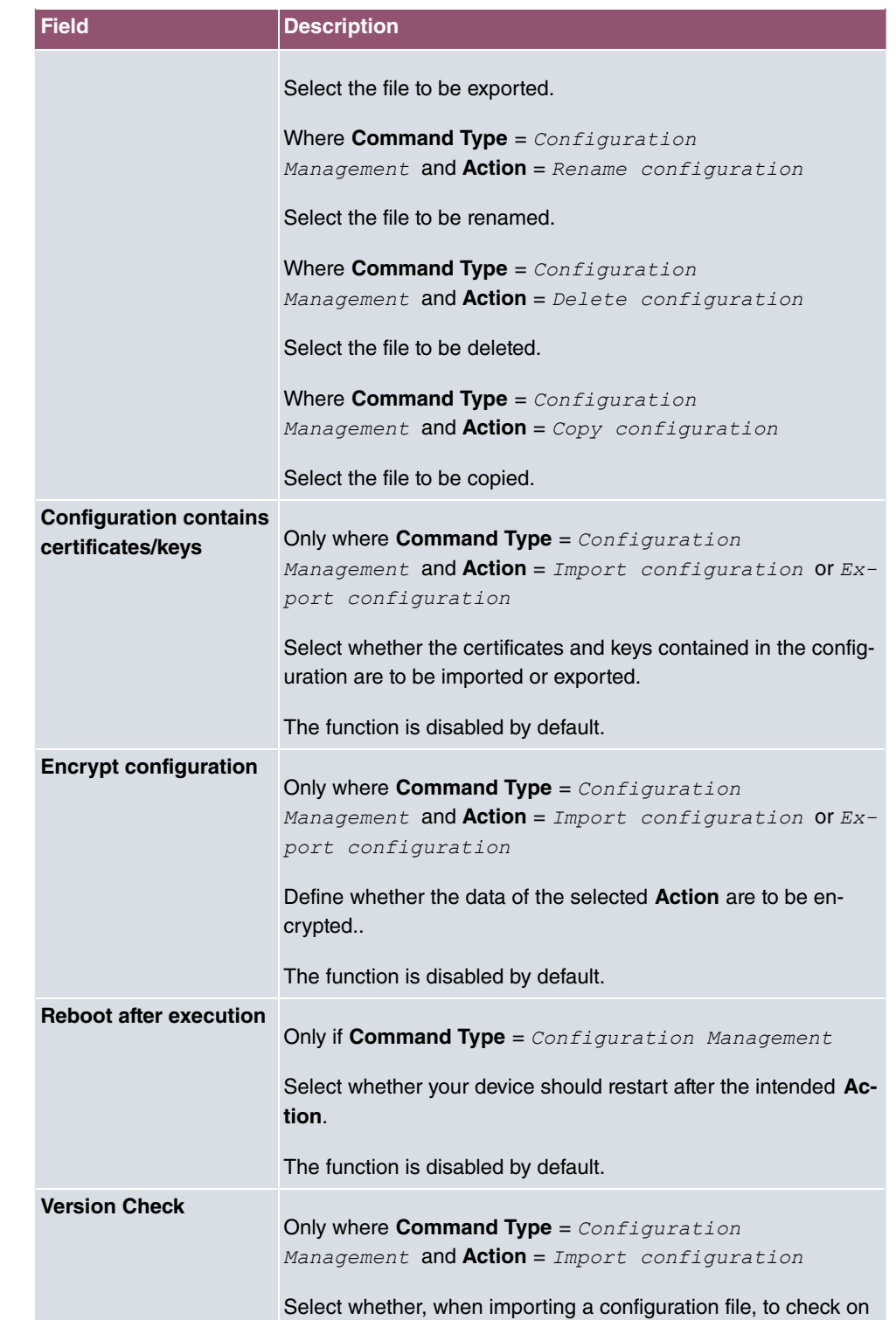

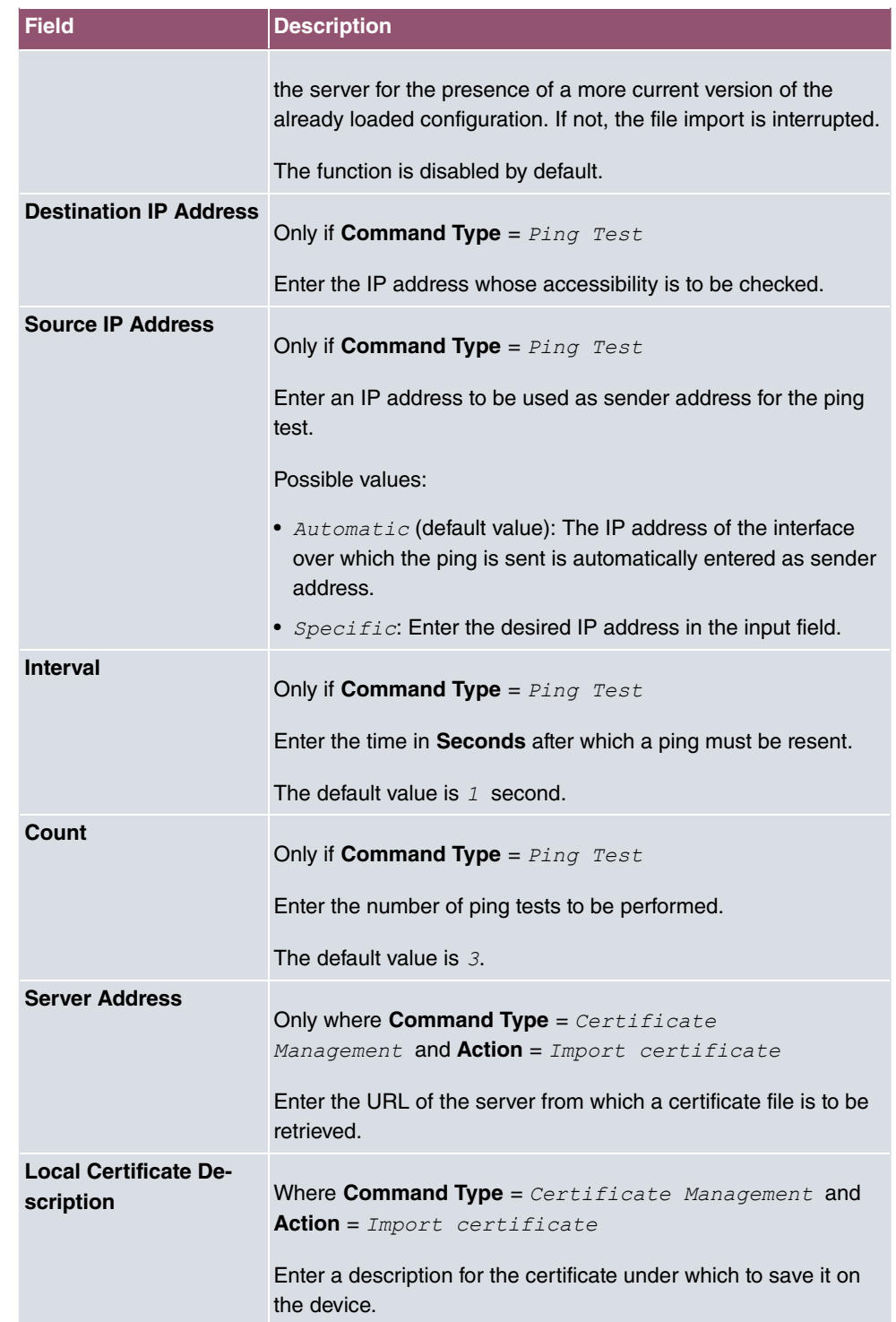

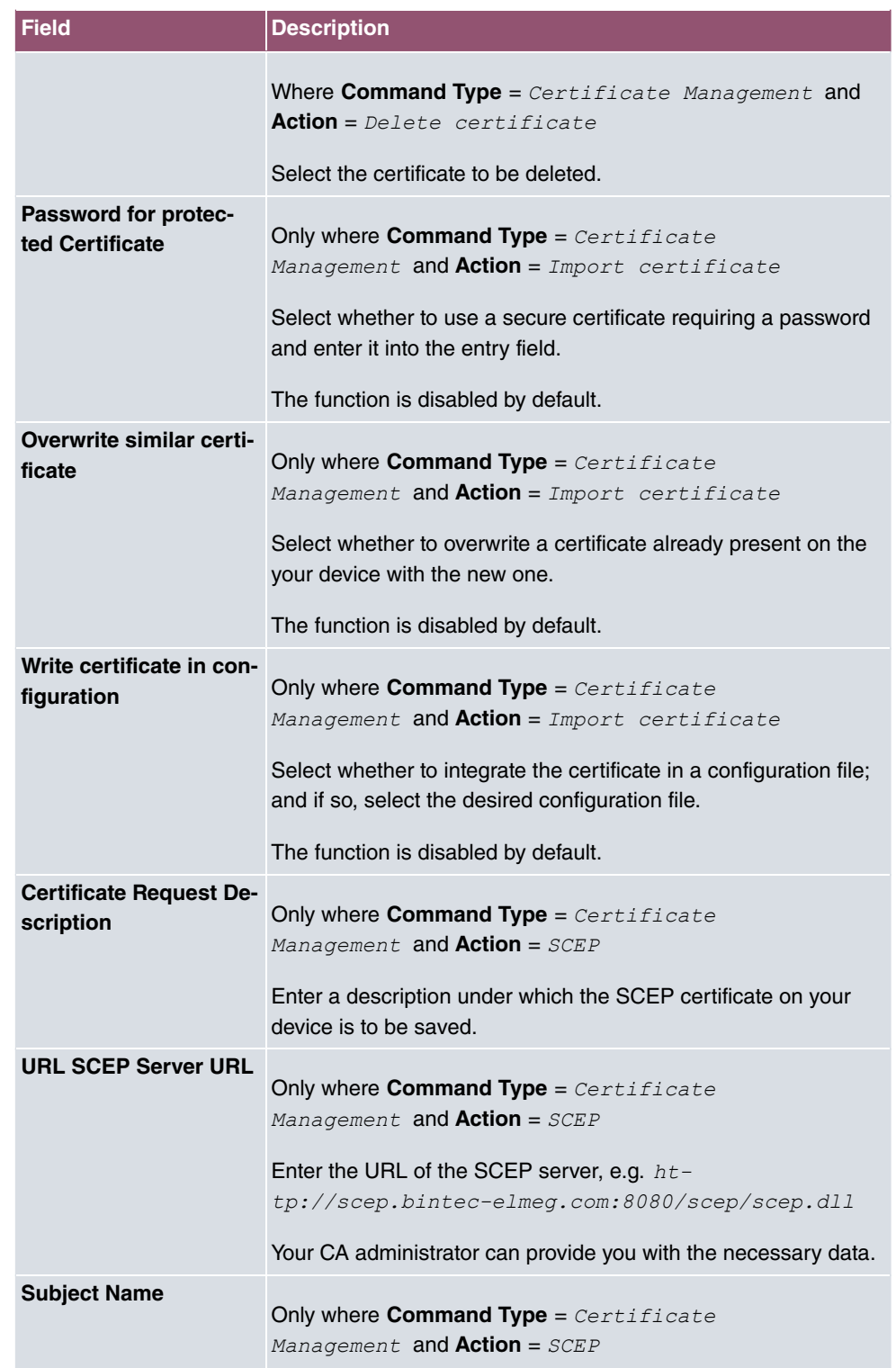

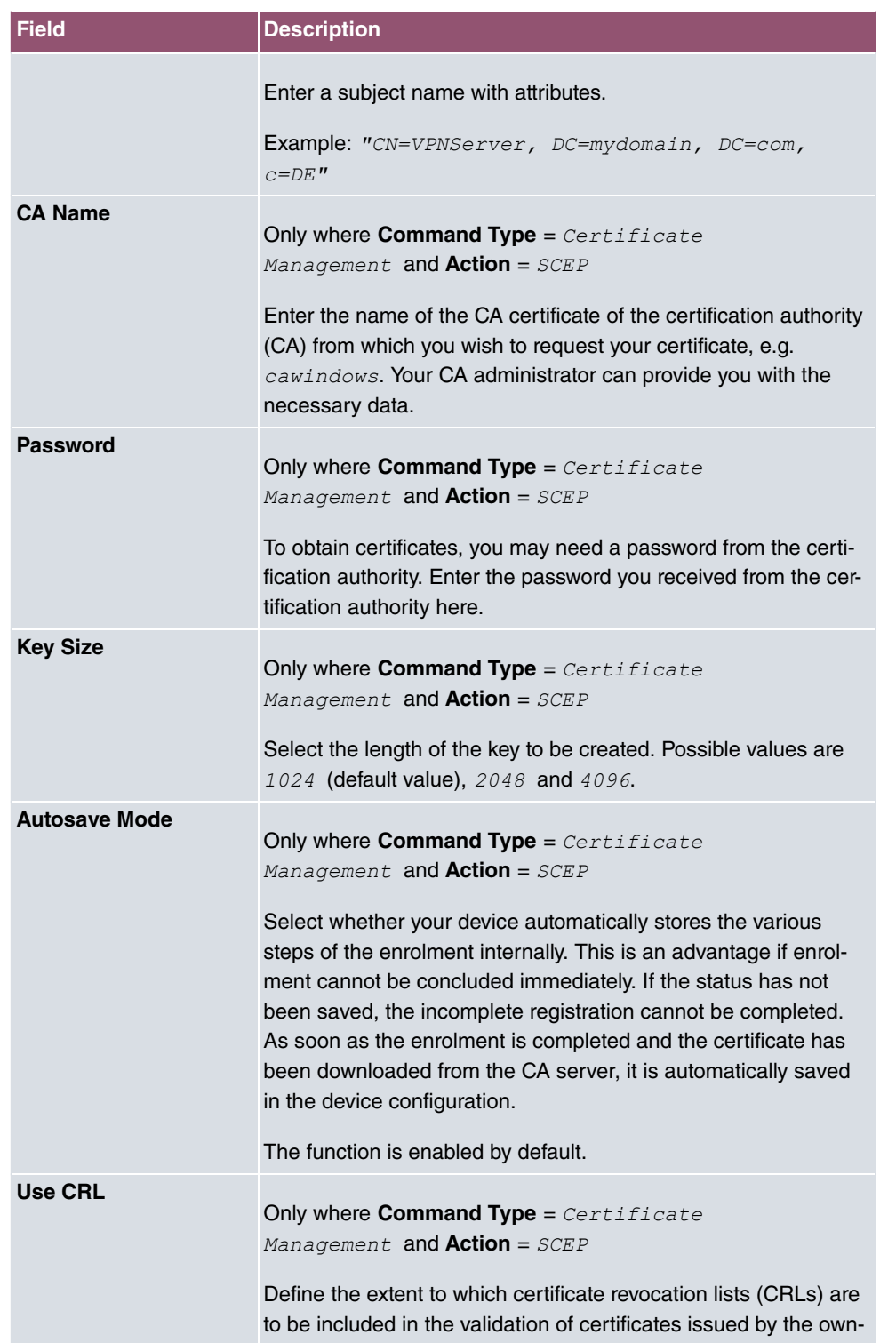

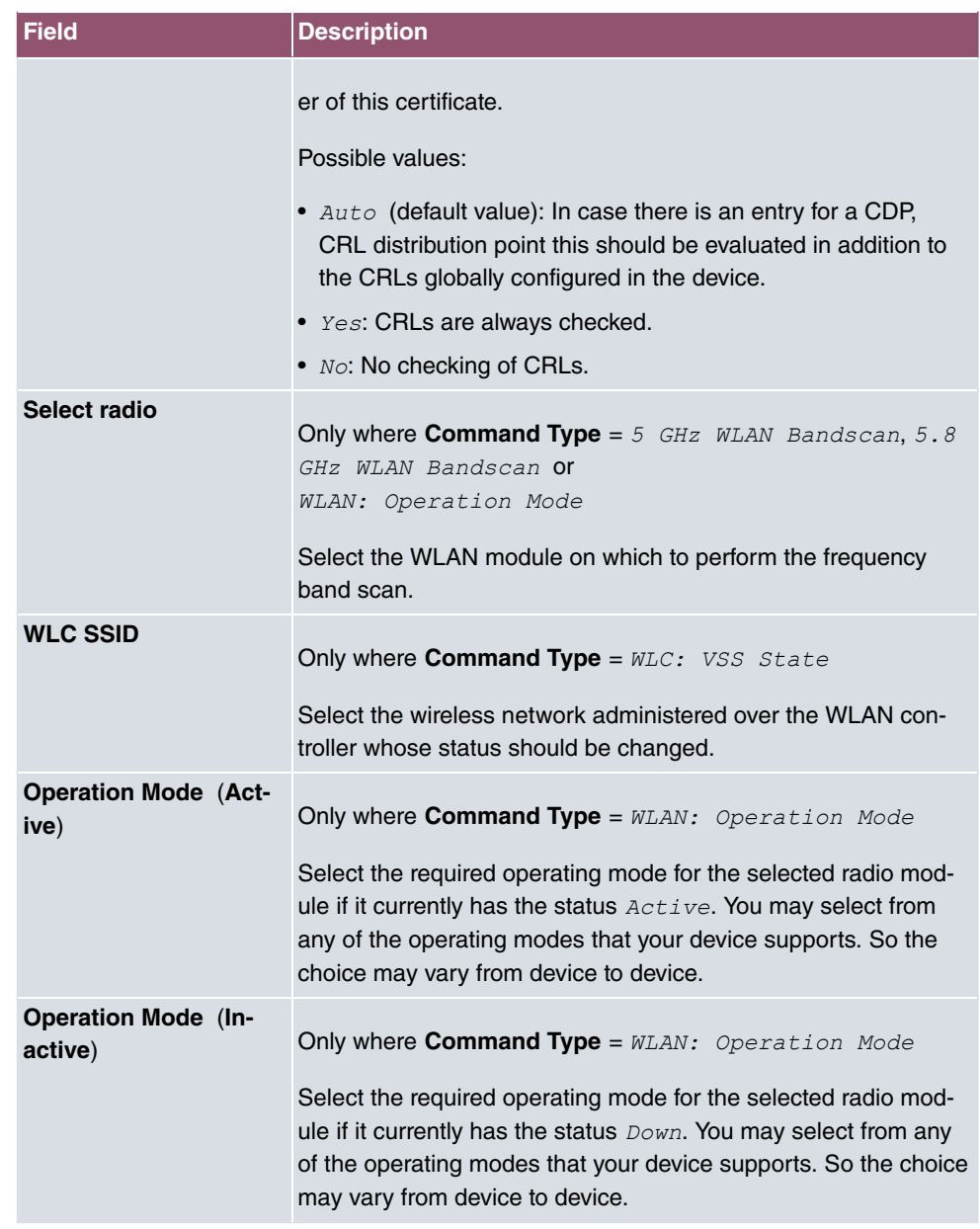

# **16.6.3 Options**

You configure the schedule interval in the **Local Services**->**Scheduling**->**Options** menu.

The menu consists of the following fields:

**Fields in the Scheduling Options menu**

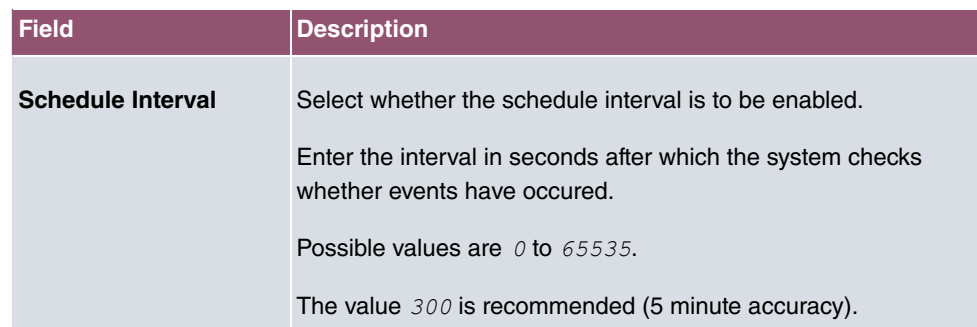

# **16.6.4 Configuration example - Time-controlled Tasks (Scheduling)**

### **Requirements**

• Basic configuration of the gateway.

### **Example scenario**

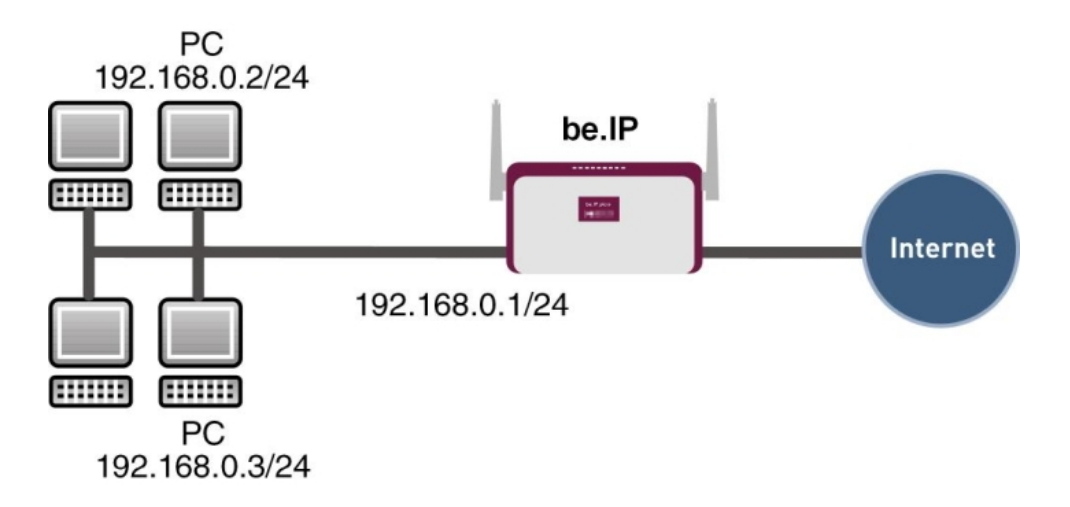

Example scenario Time-controlled Tasks

### **Configuration target**

- You want to reboot your gateway automatically overnight.
- The WLAN interface is to be suspended at the weekend.
- In addition, the configuration is to be backed up automatically once a month on a TFTP

server.

## **Overview of Configuration Steps**

### **Daily reboot**

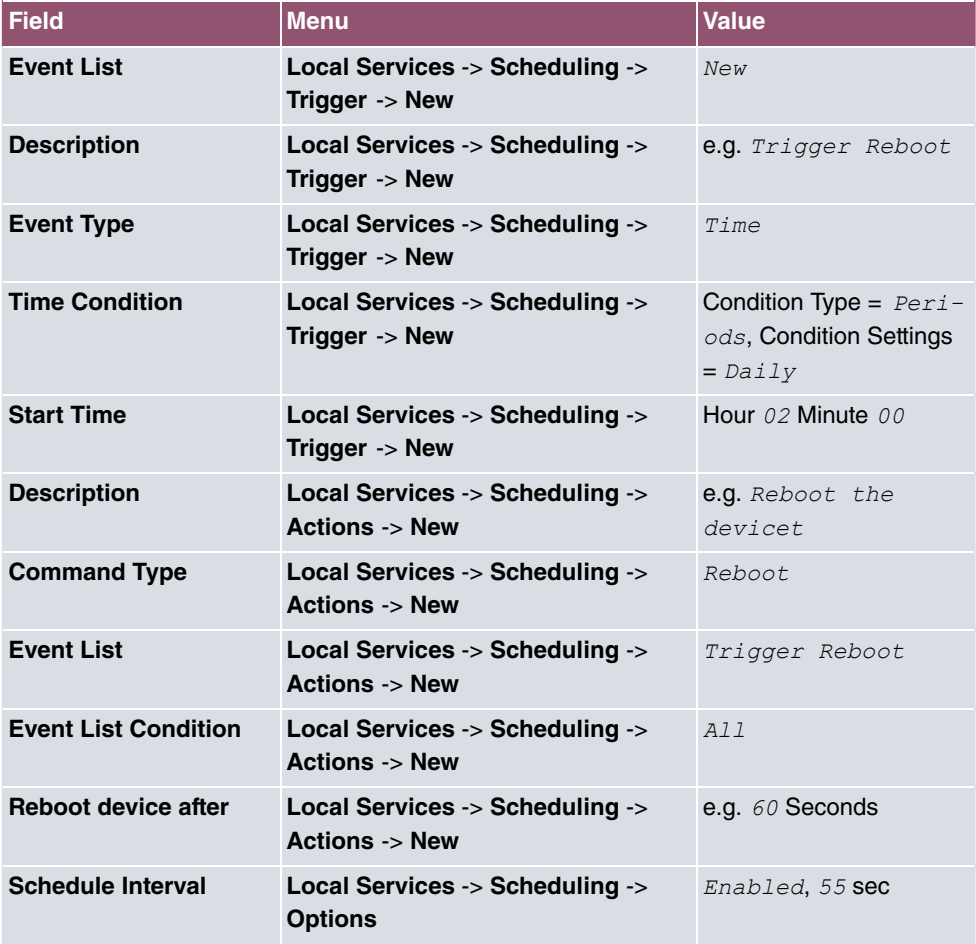

### **Suspending the WLAN interface**

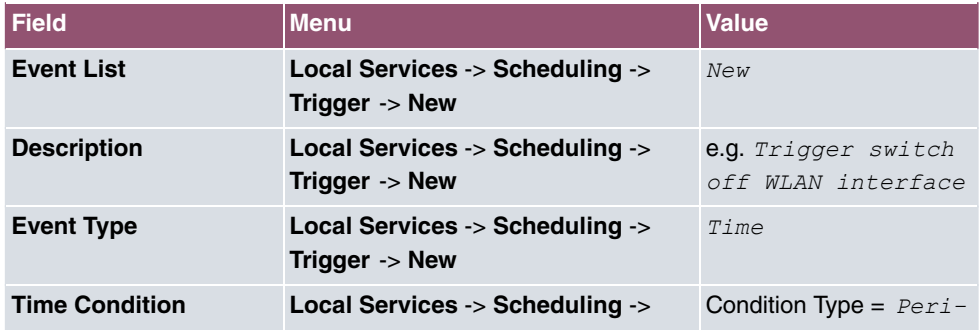

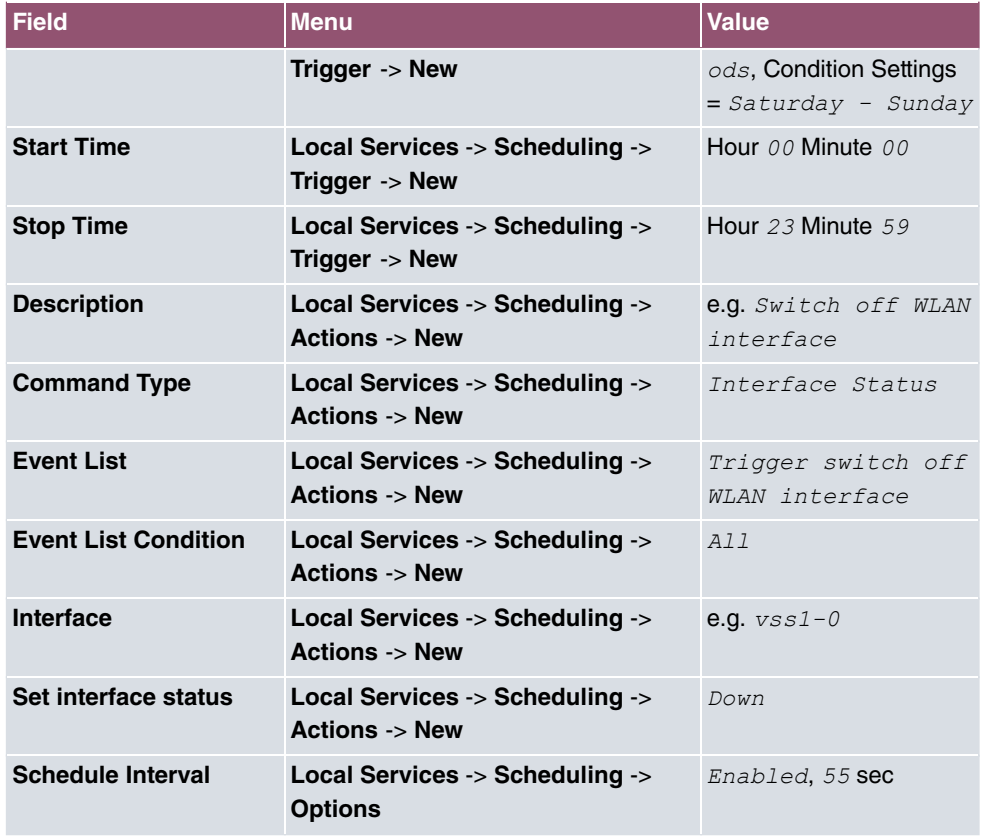

## **Monthly configuration backup**

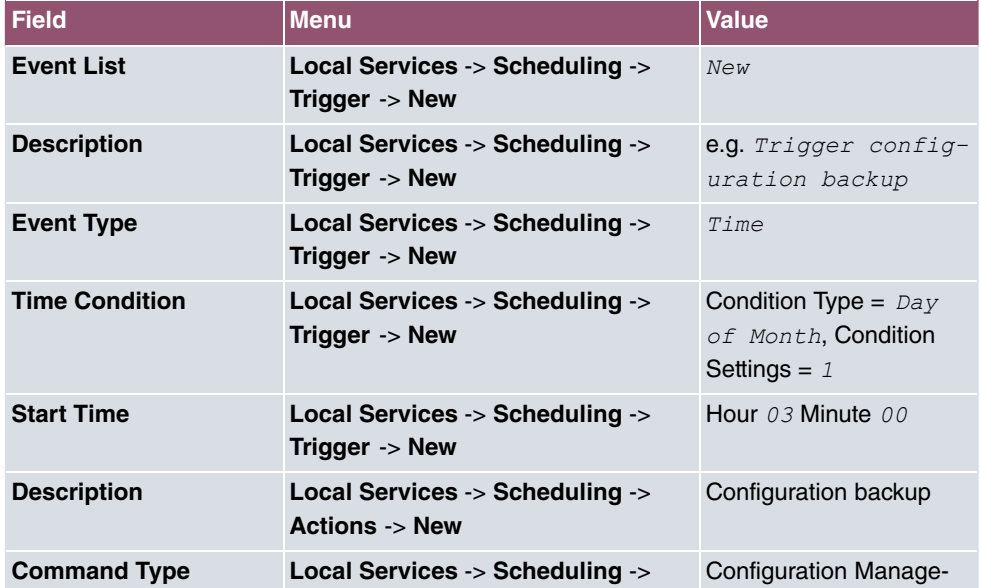

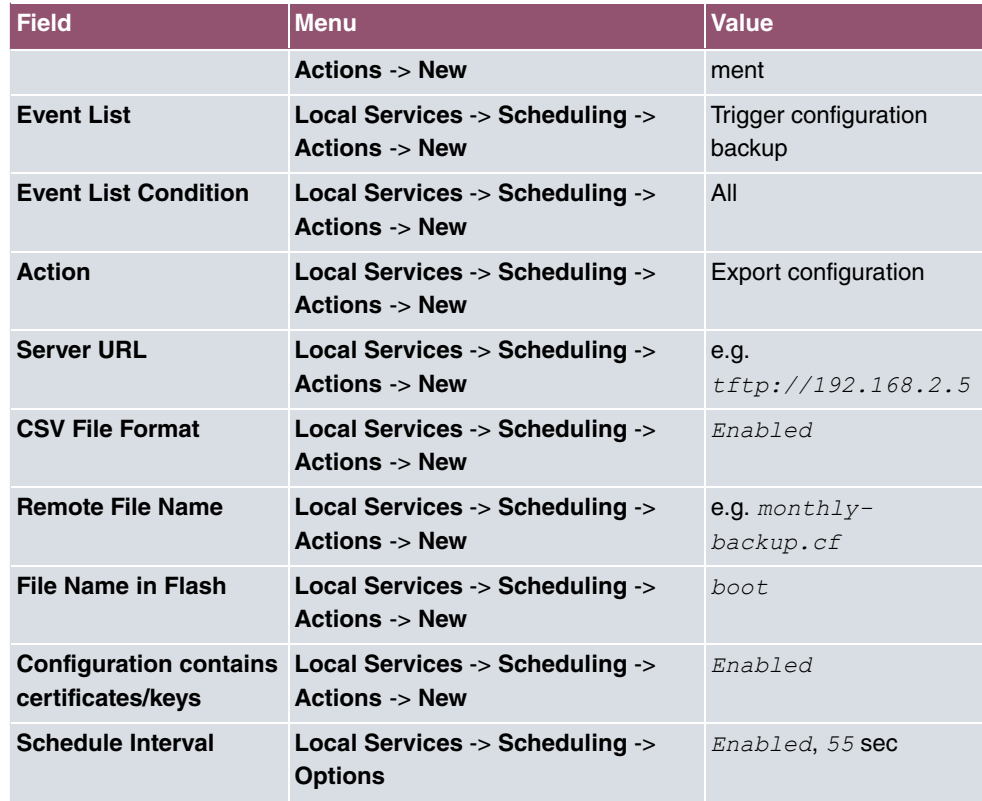

# **16.7 Surveillance**

In this menu, you can configure an automatic availability check for hosts or interfaces and automatic ping tests.

You can monitor temperature with devices from the **bintec WI** series.

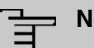

### **Note**

This function cannot be configured on your device for connections that are authenticated via a RADIUS server.

### **16.7.1 Hosts**

A list of all monitored hosts is displayed in the **Local Services**->**Surveillance**->**Hosts** menu.

### **16.7.1.1 Edit or New**

Choose the **i**con to edit existing entries. Choose the **New** button to create additional monitoring tasks.

The menu **Local Services**->**Surveillance**->**Hosts**->**New** consists of the following fields:

| <b>Field</b>    | <b>Description</b>                                                                                                    |
|-----------------|----------------------------------------------------------------------------------------------------|
| <b>Group ID</b> | If the availability of a group of hosts or the default gateway is to<br>be monitored by your device, select an ID for the group or the<br>default gateway.                                                                                       |
|                 | The group IDs are automatically created from $\theta$ to 255. If an<br>entry has not yet been created, a new group is created using<br>the $New$ ID option. If entries have been created, you can select<br>one from the list of created groups. |
|                 | Each host to be monitored must be assigned to a group.                                                                                                    |
|                 | The operation configured for the select <b>Interface</b> is only ex-<br>ecuted if no group member can be reached.                                                                                                    |

**Fields in the Host Parameters menu**

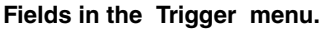

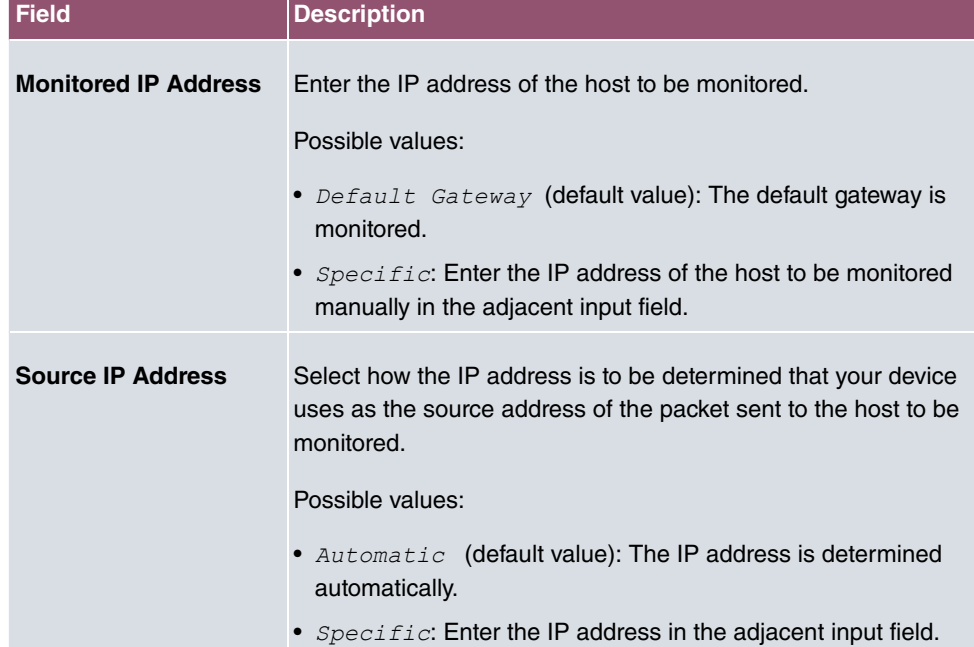

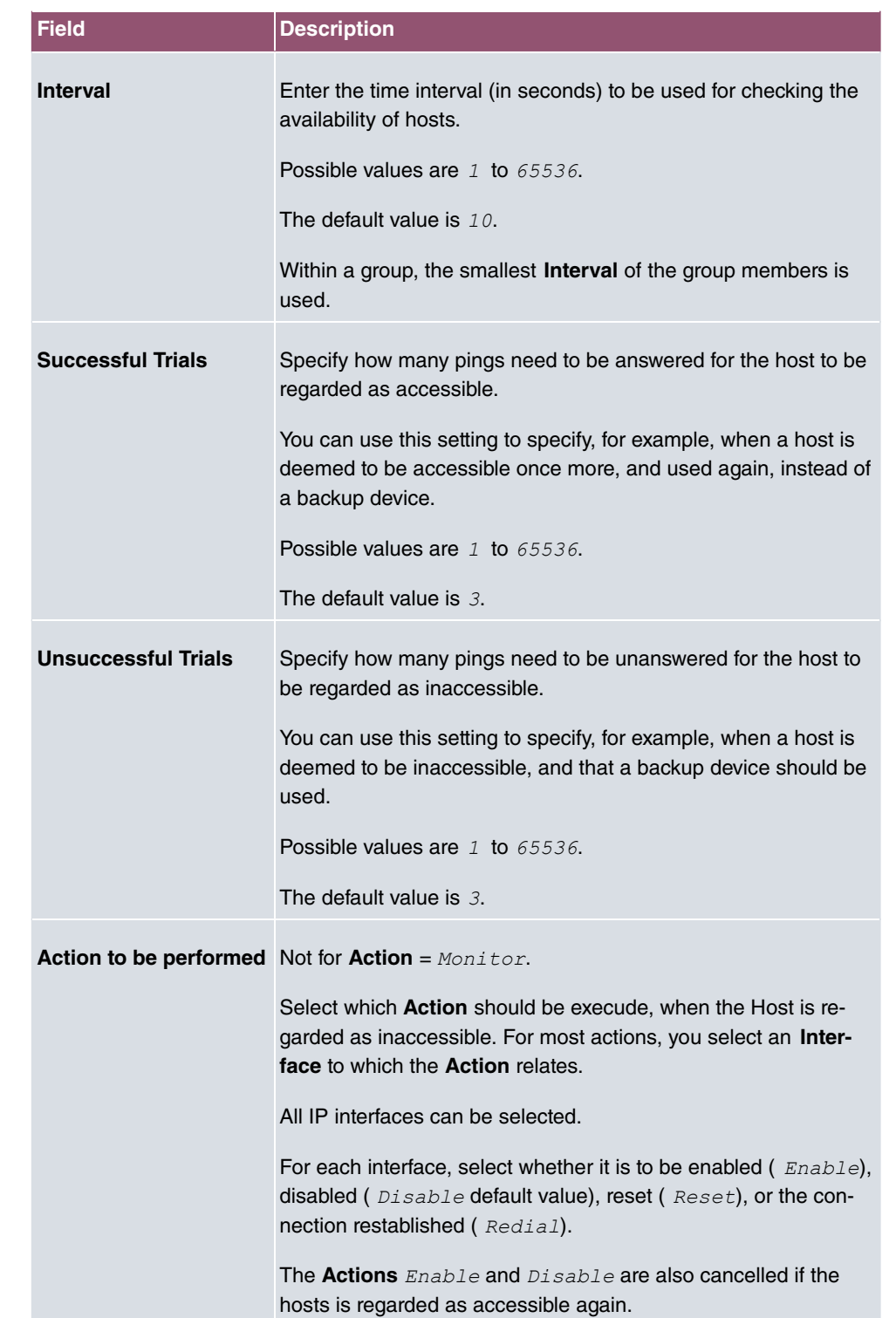

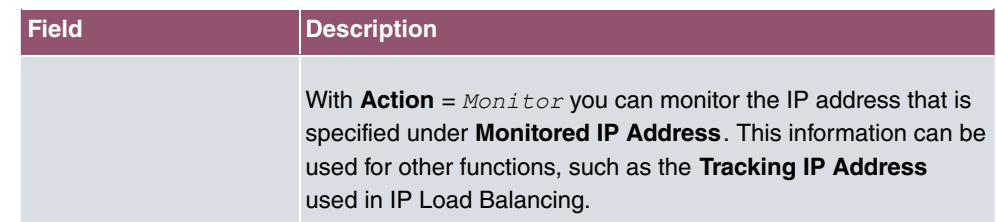

# **16.7.2 Interfaces**

A list of all monitored hosts is displayed in the **Local Services**->**Surveillance**->**Interfaces** menu.

### **16.7.2.1 Edit or New**

Choose the **indept** icon to edit existing entries. Choose the **New** button to set up monitoring for other interfaces.

The menu **Local Services**->**Surveillance**->**Interfaces**->**New** consists of the following fields:

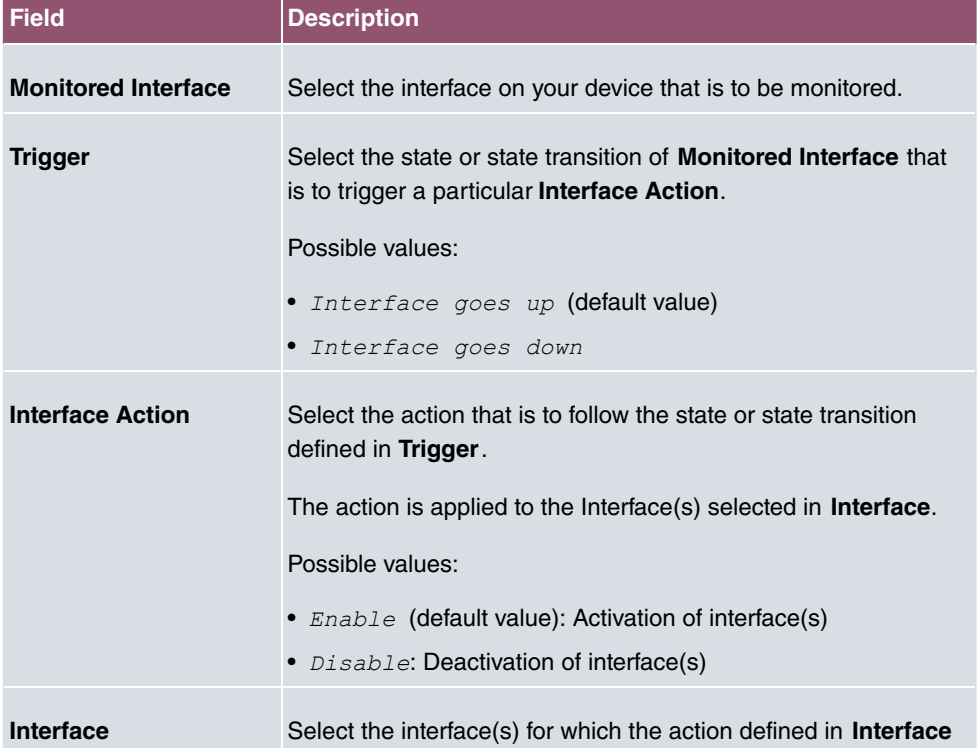

#### **Fields in the Basic Parameters menu.**

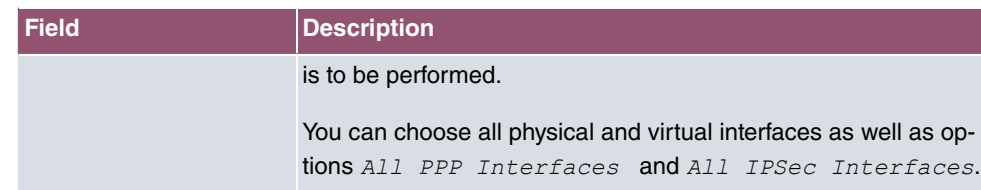

## **16.7.3 Ping Generator**

In the **Local Services**->**Surveillance**->**Ping Generator** menu, a list of all configured, automatically generated pings is displayed.

### **16.7.3.1 Edit or New**

Choose the **i**con to edit existing entries. Choose the **New** button to create additional pings.

The menu **Local Services**->**Surveillance**->**Ping Generator**->**New** consists of the following fields:

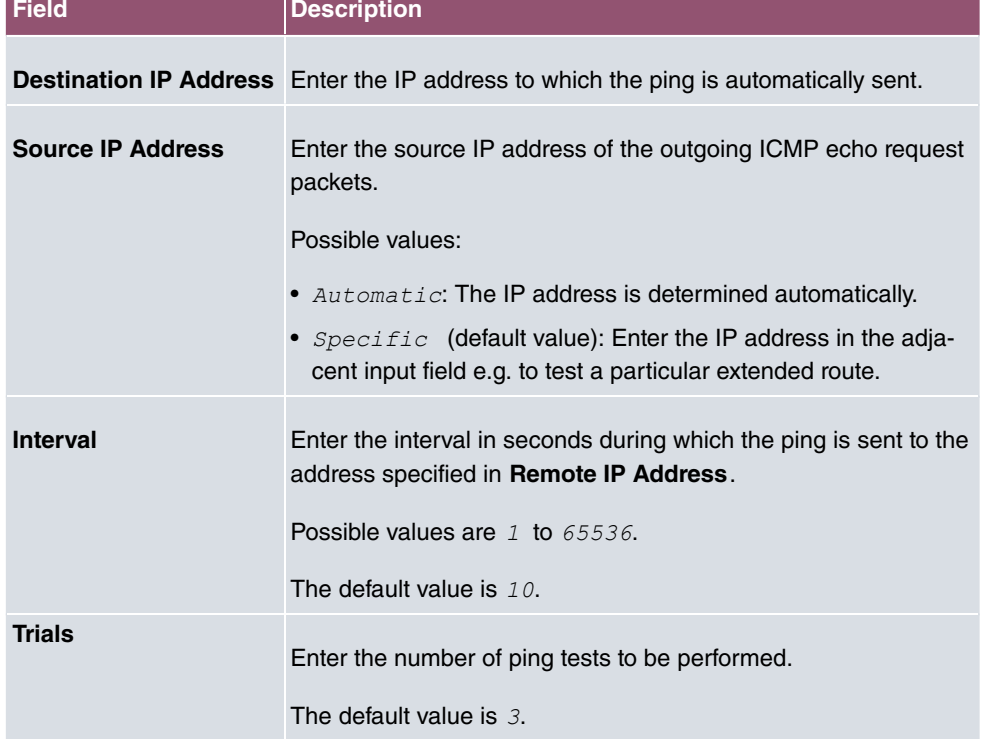

#### **Fields in the Basic Parameters menu.**

# **16.8 HotSpot Gateway**

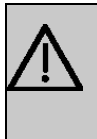

#### **Important**

The Hotspot Gateway must not be operated with IPv6 enabled, since IPv6 data traffic is not registered by the Hotspot Gateway and, therefore, cannot be controlled.

The **HotSpot Solution** allows provision of public Internet accesses (using WLAN or wired Ethernet). The solution is adapted to setup of smaller and larger Hotspot solutions for cafes, hotels, companies, communal residences, campgrounds, etc.

The **HotSpot Solution** consists of a bintec elmegbintec elmeg gateway installed onsite (with its own WLAN access point or additional connected WLAN device or wired LAN) and of the Hotspot server, centrally located at a computing centre. The operator account is administered on the server via an administration terminal (e.g., a hotel reception PC); this includes functions such as registration entry, generating tickets, statistical analysis, etc.

### **Login sequence at the Hotspot server**

- When a new user connects with the Hotspot, he/she is automatically assigned an IP address via DHCP.
- As soon as he attempts to access any Internet site with a browser, the user is redirected to the home/login page.
- After the user has entered the registration data (user/password), these are sent to the central RADIUS server (Hotspot server) as RADIUS registration.
- Following successful registration, the gateway opens Internet access.
- For each user, the gateway sends regular additional information to the RADIUS server for recording accounting data.
- When the ticket expires, the user is automatically logged off and again redirected to the home/login page.

## **Requirements**

To operate a Hotspot, the customer requires:

• a bintec elmegbintec elmeg device as hotspot gateway with active Internet access and configured hotspot server entries for login and accounting (see menu **System Management**->**Remote Authentication**->**RADIUS**->**New** with **Group Description**  group 0)

- bintec elmegbintec elmeg Hotspot hosting (article number 5510000198)
- Access data
- Documentation
- Software licensing

Please note that you must first activate the licence.

Go to [www.bintec-elmeg.com](http://www.bintec-elmeg.com) then **Service/Support** -> **Services** -> **Online Services**.

- Enter the required data (please note the relevant explanations on the license sheet), and follow the instructions of the online licensing.

- You then receive the Hotspot server's login data.

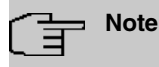

Activation may require 2-3 business days.

### **Access data for gateway configuration**

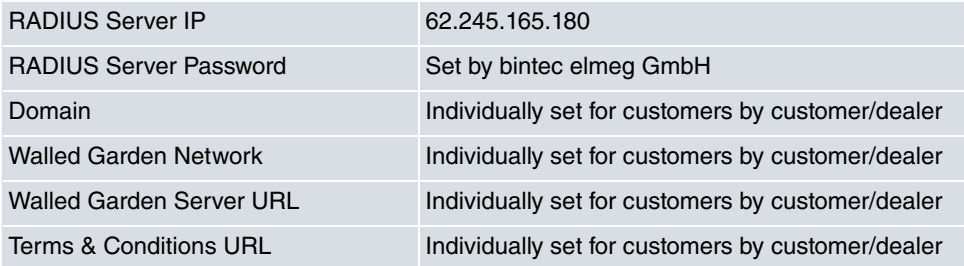

### **Access data for configuration of the Hotspot server**

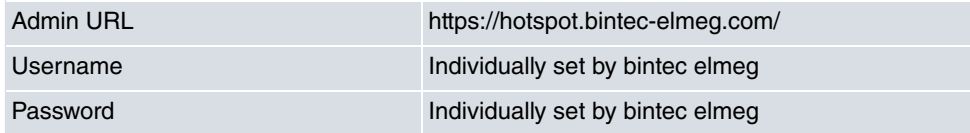

# **Note**

Also refer to the WLAN Hotspot Workshop that is available to download from [www.bintec-elmeg.com](http://www.bintec-elmeg.com)

## **16.8.1 HotSpot Gateway**

In the **HotSpot Gateway** menu, you can configure the bintec elmeg gateway installed onsite for the **Hotspot Solution**.

A list of all configured hotspot networks is displayed in the **Local Services**->**HotSpot Gateway**->**HotSpot Gateway** menu.

You can use the **Enabled** option to enable or disable the corresponding entry.

### **16.8.1.1 Edit or New**

You configure the hotspot networks in the **Local Services**->**HotSpot Gateway**->**HotSpot** Gateway->  $\rightarrow$  menu. Choose the **New** button to set up additional Hotspot networks.

The **Local Services**->**HotSpot Gateway**->**HotSpot Gateway**-> menu consists of the following fields:

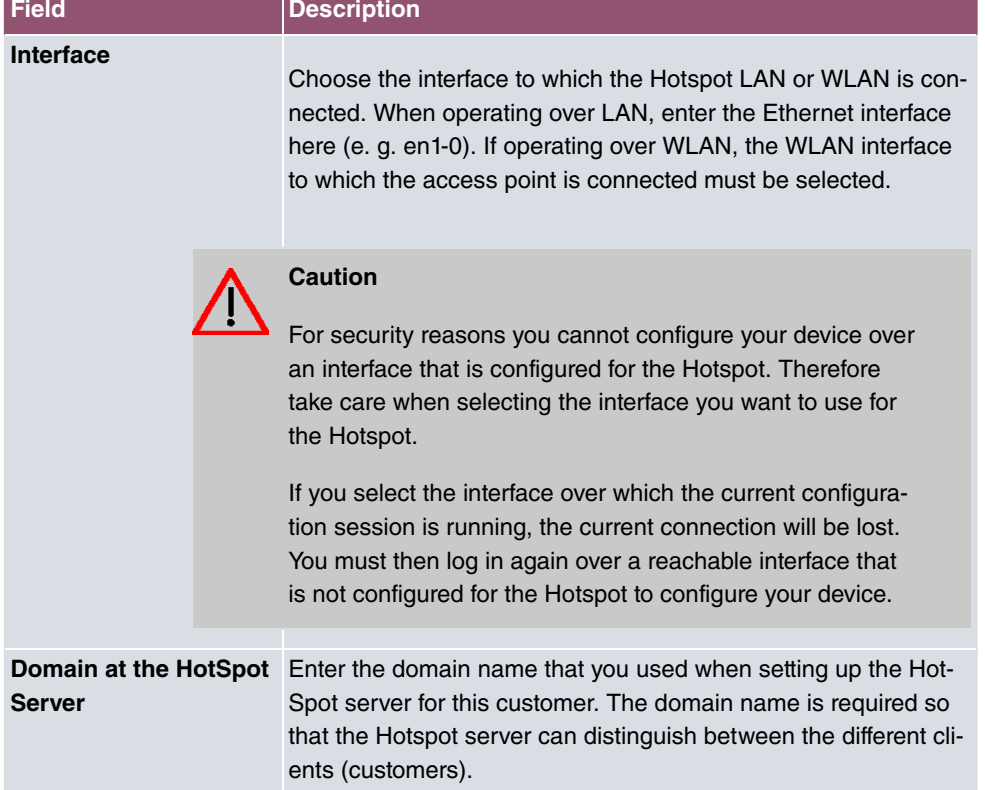

#### **Fields in the menu Basic Parameters**

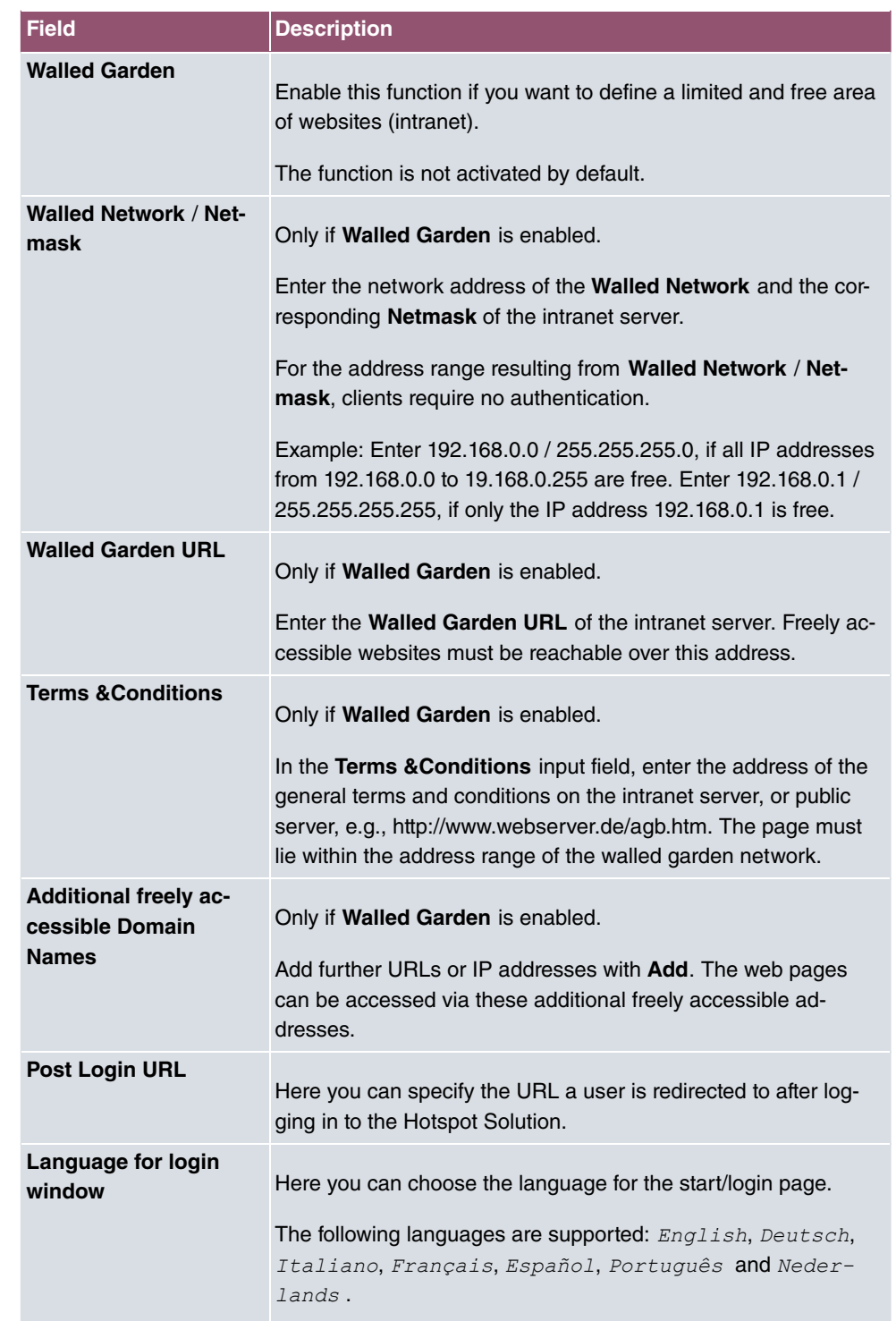

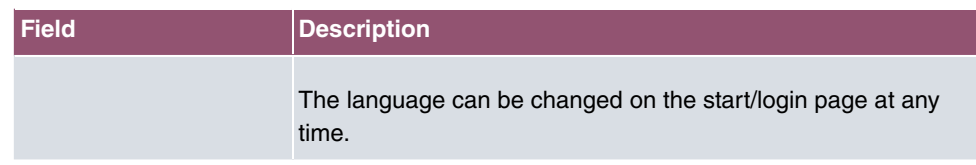

The menu **Advanced Settings** consists of the following fields:

**Fields in the menu Advanced Settings**

| Field                                  | <b>Description</b>                                                                                                    |
|----------------------------------------|----------------------------------------------------------------------------------------------------|
| <b>Ticket Type</b>                     | Select the ticket type.                                                                                                    |
|                                        | Possible values:                                                                                                    |
|                                        | • Voucher: Only the user name must be entered. Define a de-<br>fault password in the input field.                                              |
|                                        | • Username/Password (default value): User name and pass-<br>word must be entered.                                                              |
| <b>Allowed HotSpot Client</b>          | Here you can define which type of users can log in to the Hot-<br>spot.                                                                        |
|                                        | Possible values:                                                                                                    |
|                                        | • All: All clients are approved.                                                                                                    |
|                                        | • DHCP Client: Prevents users who have not received an IP<br>address from DHCP from logging in.                                                |
| Devices per ticket                     | Enter the maximum number of devices per ticket.                                                                                                |
| <b>Login Frameset</b>                  | Enable or disable the login window.                                                                                                    |
|                                        | The login window on the HTML homepage consists of two<br>frames.                                                                               |
|                                        | When the function is enabled, the login form displays on the left-<br>hand side.                                                               |
|                                        | When the function is disabled, only the website with information,<br>advertising and/or links to freely accessible websites is dis-<br>played. |
|                                        | The function is enabled by default.                                                                                                    |
| Pop-Up window for<br>status indication | Specify whether the device uses pop-up windows to display the<br>status.                                                                       |

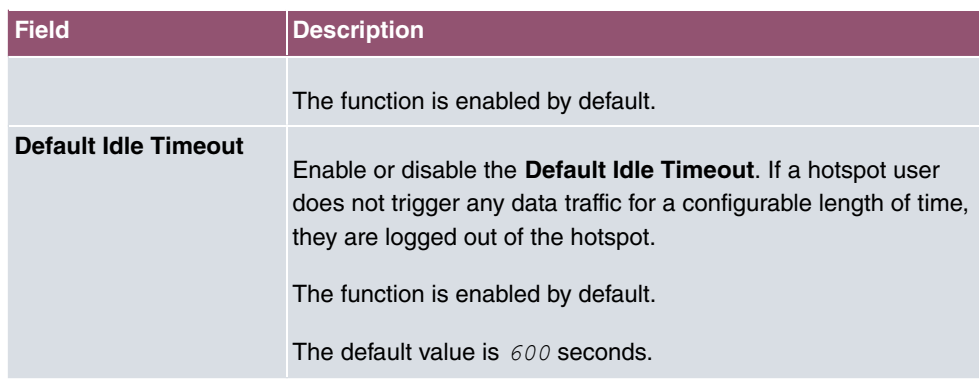

## **16.8.2 Options**

In the **Local Services**->**HotSpot Gateway**->**Options** menu, general settings are performed for the hotspot.

The menu consists of the following fields:

#### **Fields in the Basic Parameters menu.**

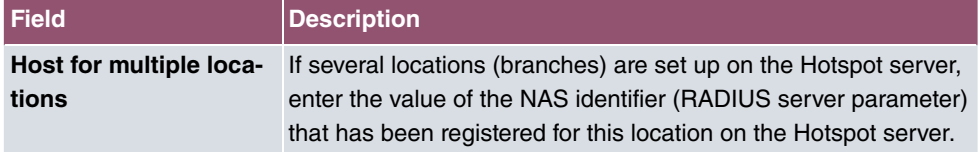

# **16.9 Wake-On-LAN**

With the function **Wake-On-LAN** you can start network devices that are switched off via an integrated network card. The network card also needs a power supply, even when the computer is switched off. You can use filters and rule chains to define the conditions that need to be met to send the so-called magic packet, and select the interfaces that are to be monitored for the defined rule chains. Configuring the filters and rule chains is largely like configuring filters and rule chains in the menu **Access Rules**.

## **16.9.1 Wake-On-LAN Filter**

The menu **Local Services**->**Wake-On-LAN**->**Wake-On-LAN Filter** displays a list of all the WOL filters that have been configured.

### **16.9.1.1 Edit or New**

Choose the **independent** icon to edit existing entries. Choose the **New** button to enter additional filters.

The **Local Services**->**Wake-On-LAN**->**Wake-On-LAN Filter**->**New** menu consists of the following fields:

| <b>Field</b>       | <b>Description</b>                                                                                                    |
|--------------------|----------------------------------------------------------------------------------------------------|
| <b>Description</b> | Enter the name of the filter.                                                                                                    |
| <b>Service</b>     | Select one of the preconfigured services. The extensive range<br>of services configured ex works includes the following:<br>$\bullet$ activity<br>• apple-qt<br>$\bullet$ auth<br>• charge<br>· clients 1<br>· daytime<br>$\bullet$ dhcp<br>· discard |
|                    | The default value is $Any$ .                                                                                                    |
| <b>Protocol</b>    | Select a protocol.<br>The option $Any$ (default value) matches any protocol.                                                                                                    |
| <b>Type</b>        | Only for <b>Protocol</b> = ICMP<br>Select the type.<br>Possible values: Any, Echo reply, Destination unreach-<br>able, Source quench, Redirect, Echo, Time exceeded,<br>Timestamp, Timestamp reply.<br>See RFC 792.<br>The default value is $Any$ .   |

**Fields in the menu Basic Parameters**

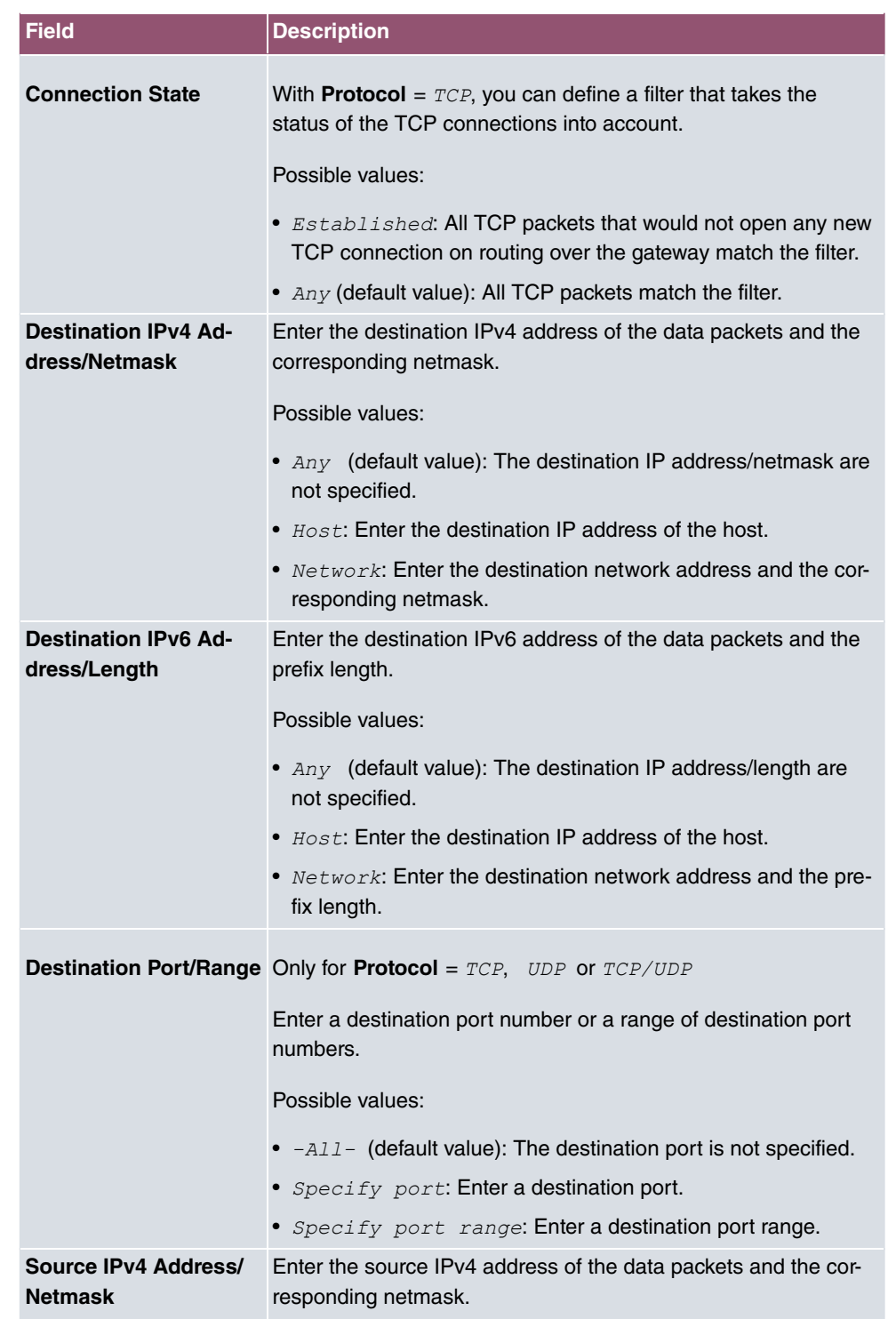

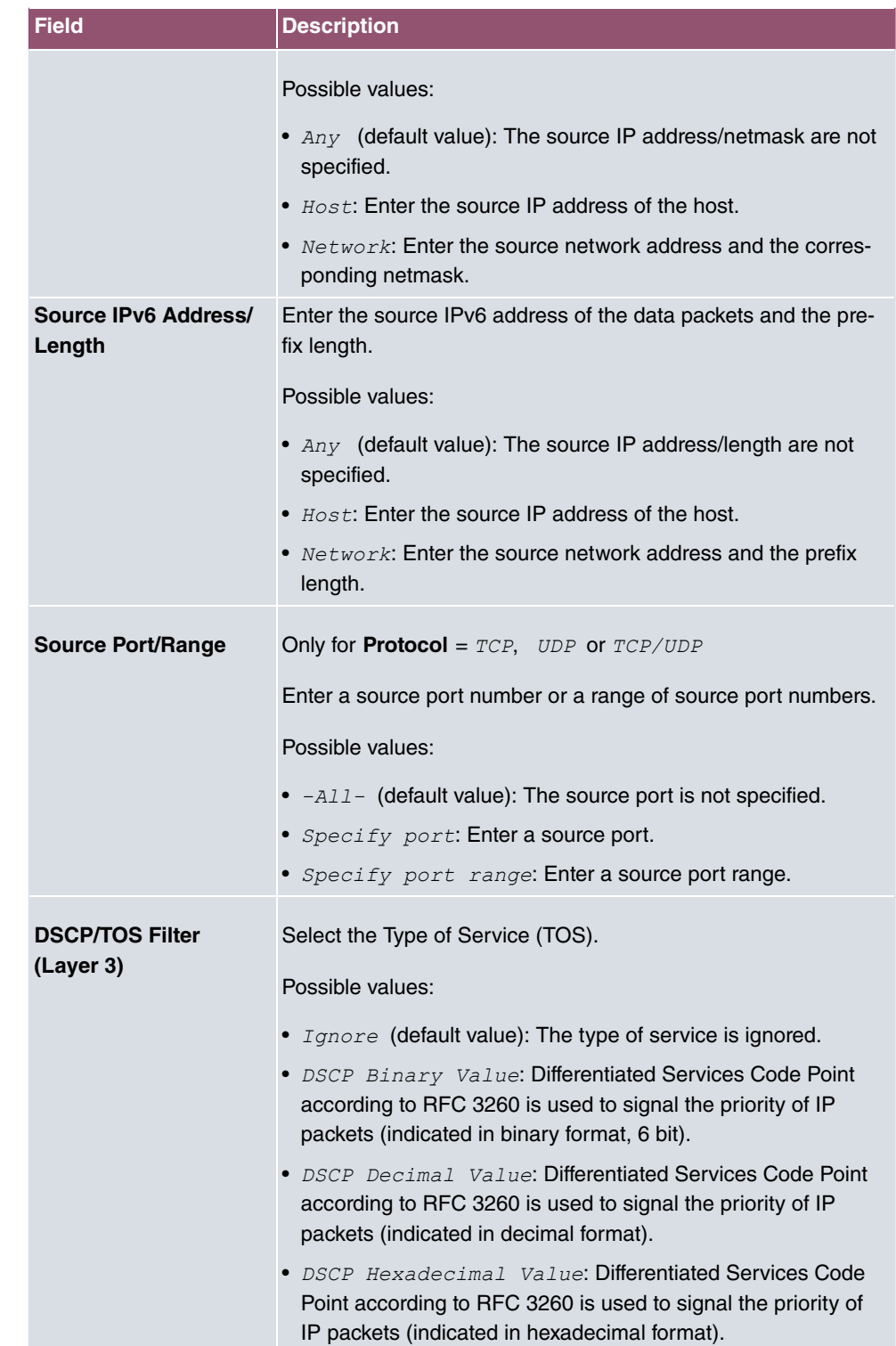

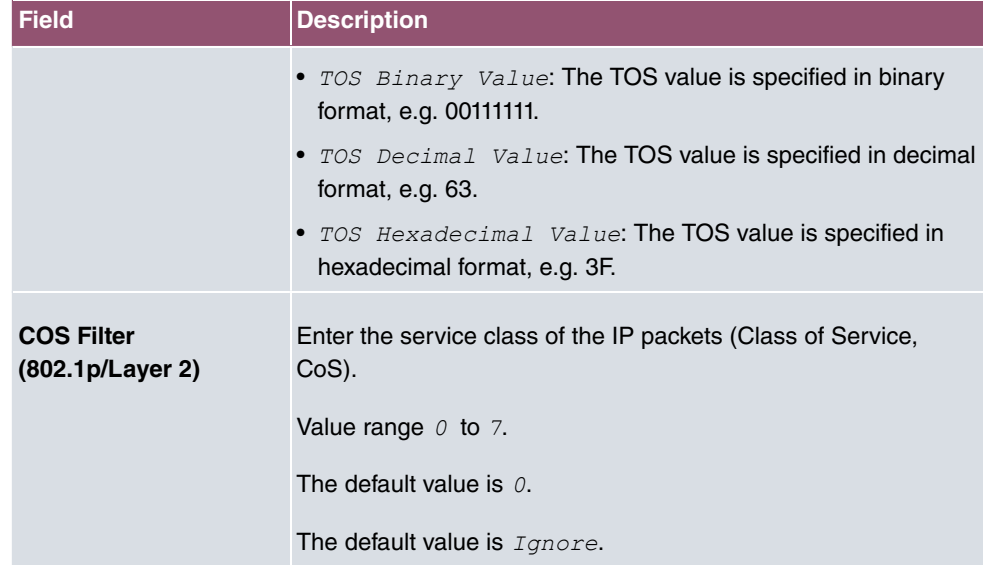

## **16.9.2 WOL Rules**

The menu **Local Services**->**Wake-On-LAN**->**WOL Rules** displays a list of all the WOL rules that have been configured.

### **16.9.2.1 Edit or New**

Choose the **i**con to edit existing entries. Choose the **New** button to enter additional rules.

The **Local Services**->**Wake-On-LAN**->**WOL Rules**->**New** menu consists of the following fields:

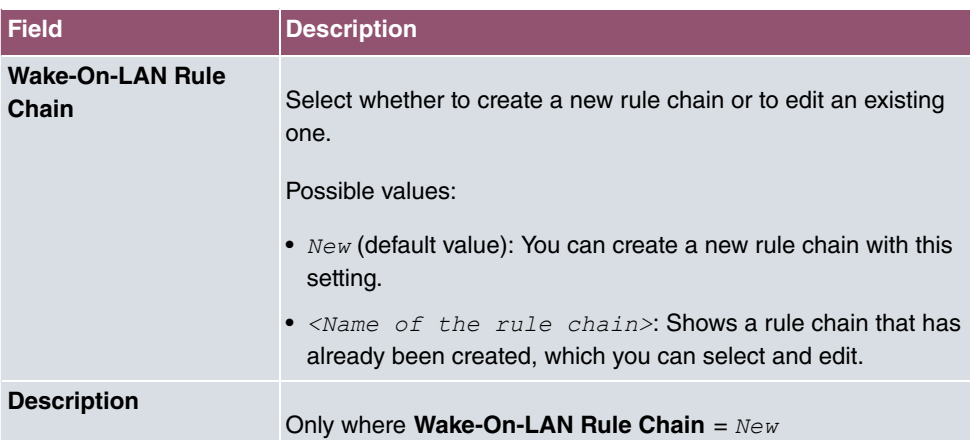

### **Fields in the menu Basic Parameters**

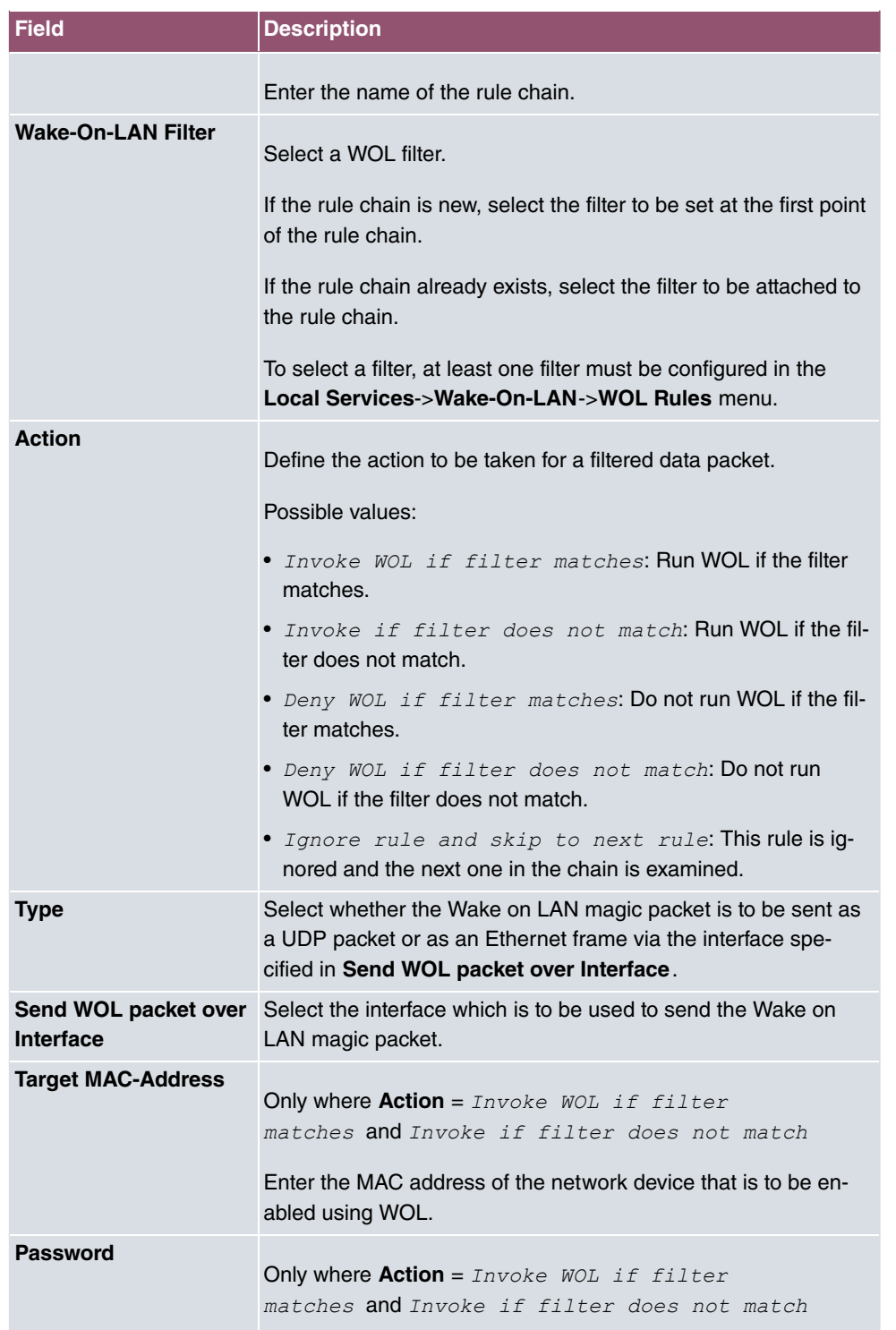

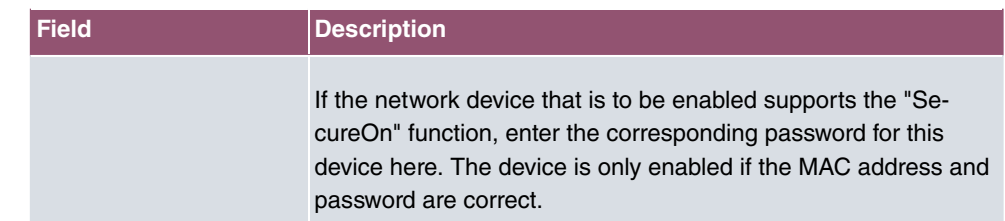

## **16.9.3 Interface Assignment**

In this menu, the configured rule chains are assigned to individual interfaces which are then monitored for these rule chains.

A list of all configured interface assignments is displayed in the **Local Services**->**Wake-On-LAN**->**Interface Assignment** menu.

### **16.9.3.1 Edit or New**

Choose the **independent** icon to edit existing entries. Choose the **New** button to create other entries.

The **Local Services**->**Wake-On-LAN**->**Interface Assignment**->**New** menu consists of the following fields:

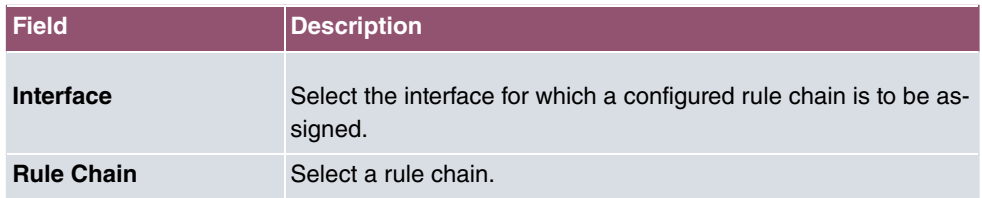

#### **Fields in the menu Basic Parameters**

# **16.10 Trace Interface**

The menu **Trace Interface** allows recording the data traffic of a specific interface and allows you to save the recording as a PCAP file once the process has been stopped.

## **16.10.1 Trace Interface**

#### **Fields in the Trace Settings menu**

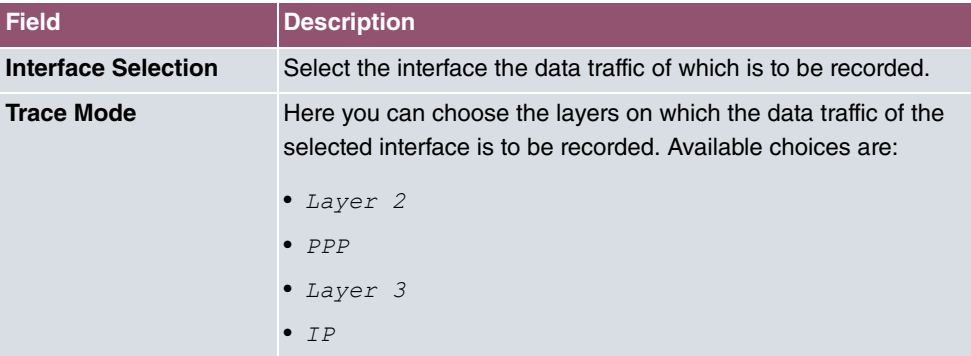

As soon as you start the recording with the **START** button, a window informs you about the recording. During recording you can leave the menu and use the GUI as usual. Once you stop the recording with the **STOP** button, information on the created file is displayed and you can either delete ot save it as a PCAP file.

## **16.10.2 Trace VoIP/SIP**

The menu **Trace VoIP/SIP** allows you to capture VoIP/SIP messages at various levels and save them to a text file on your computer. You can choose from the following capture levels, a description what information is written to the file is provided depending on your selection:

- State information: The device writes the current state of the VoIP/SIP subsystem to a file you can then download.
- Events: The device continuously writes VoIP/SIP information to the capture buffer as soon as you click the Start button. Once you click the Stop button, you are presented with the download option.
- SIP: The device continuously writes all SIP messages (only) to the capture buffer as soon as you click the Start button. Once you click the Stop button, you are presented with the download option.

# **Chapter 17 Maintenance**

This menu provides you with numerous functions for maintaining your device. It firstly provides a menu for testing availability within the network. You can manage your system configuration files. If more recent system software is available, you can use this menu to install it. If you need other languages for the configuration interface, you can import these. You can also trigger a system reboot in this menu.

# **17.1 Log out Users**

It can happen that an incompletely terminated configuration session affects functions of the configuration interface. In this case, all active configurations can be checked and - if applicable - terminated.

## **17.1.1 Log out Users**

In this menu, you are presented with a list of all active configuration sessions.

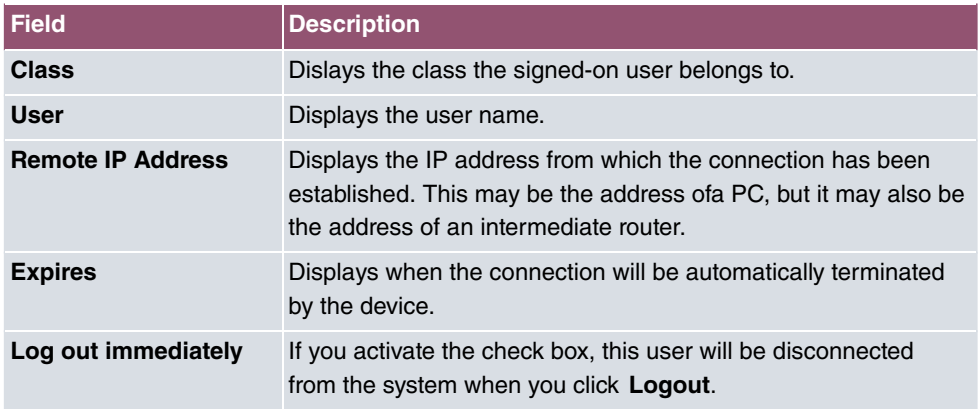

#### **Fields in the manu Log out Users**

### **17.1.1.1 Logout Options**

After you have confirmed your selection of connections to be terminated with **Logout** you can choose if any configuration related to the connections is to be saved before the user is actually disconnected, and in which way.

# **17.2 Diagnostics**

In the **Maintenance**->**Diagnostics** menu, you can test the availability of individual hosts, the resolution of domain names and certain routes.

## **17.2.1 Ping Test**

You can use the ping test to check whether a certain host in the LAN or an internet address can be reached.

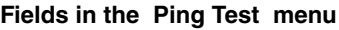

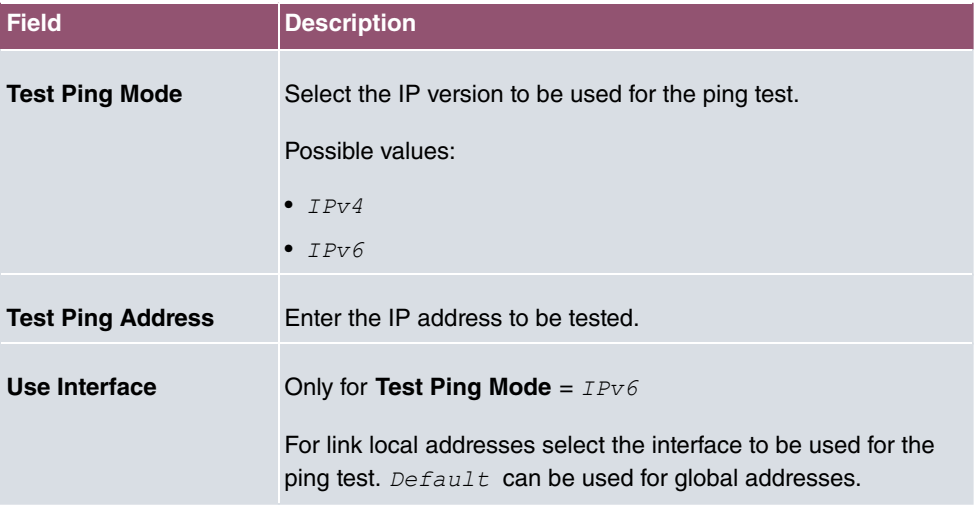

Pressing the **Go** button starts the ping test. The **Output** field displays the ping test messages.

### **17.2.2 DNS Test**

The DNS test is used to check whether the domain name of a particular host is correctly resolved. The **Output** field displays the DSN test messages. The ping test is launched by entering the domain name to be tested in **DNS Address** and clicking the **Go** button.

### **17.2.3 Traceroute Test**

You use the traceroute test to display the route to a particular address (IP address or domain name), if this can be reached.

**Fielder in the Traceroute Test menu**

| <b>Field</b>              | <b>Description</b>                                        |
|---------------------------|-----------------------------------------------------------|
| <b>Traceroute Mode</b>    | Select the IP version to be used for the Traceroute test. |
|                           | Possible values:                                          |
|                           | $\bullet$ TPv4                                            |
|                           | $\bullet$ TPv6                                            |
| <b>Traceroute Address</b> | Enter the IP address to be tested.                        |

Pressing the **Go** button starts the Traceroute test. The **Output** field displays the traceroute test messages.

# **17.3 Software &Configuration**

You can use this menu to manage the software version of your device, your configuration files and the language of the **GUI**.

## **17.3.1 Options**

Your device contains the version of the system software available at the time of production. More recent versions may have since been released. You may therefore need to carry out a software update.

Every new system software includes new features, better performance and any necessary bugfixes from the previous version. You can find the current system software at [www.bintec-elmeg.com](http://www.bintec-elmeg.com). The current documentation is also available here.

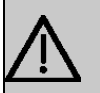

#### **Important**

If you want to update your software, make sure you consider the corresponding release notes. These describe the changes implemented in the new system software.

The result of an interrupted update (e.g. power failure during the update) could be that your gateway no longer boots. Do not turn your device off during the update.

An update of BOOTmonitor and/or Logic is recommended in a few cases. In this case, the release notes refer expressly to this fact. Only update BOOTmonitor or Logic if bintec elmeg GmbH explicitly recommends this.

### **Flash**

Your device saves its configuration in configuration files in the flash EEPROM (Electrically Erasable Programmable Read Only Memory). The data even remains stored in the flash when your device is switched off.

#### **RAM**

The current configuration and all changes you set on your device during operation are stored in the working memory (RAM). The contents of the RAM are lost if the device is switched off. So if you modify your configuration and want to keep these changes for the next time you start your device, you must save the modified configuration in the flash memory before switching off: The **Save configuration** button over the navigation area of the **GUI**. This configuration is then saved in the flash in a file with the name  $boot$ . When you start your device, the **boot** configuration file is used by default.

#### **Actions**

The files in the flash memory can be copied, moved, erased and newly created. It is also possible to transfer configuration files between your device and a host via HTTP.

### **Configuration file format**

The file format of the configuration file allows encryption and ensures compatibility when restoring the configuration on the gateway in various system software versions. This is a CSV format, which can be read and modified easily. In addition, you can view the corresponding file clearly using Microsoft Excel for example. The administrator can store encrypted backup files for the configuration. When the configuration is sent by e-mail (e.g for support purposes) confidential configuration data can be protected fully if required. You can save or import files with the actions "Export configuration", "Export configuration with status information" and "Load configuration". If you want to save a configuration file with the action "Export configuration" or "Export configuration with status information", you can choose whether the configuration file is saved encrypted or without encryption.

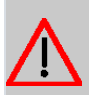

# **Caution**

If you have saved a configuration file in an old format via the SNMP shell with the put command, there is no guarantee that it can be reloaded to the device. As a result, the old format is no longer recommended.

The **Maintenance**->**Software &Configuration**->**Options** menu consists of the following fields:

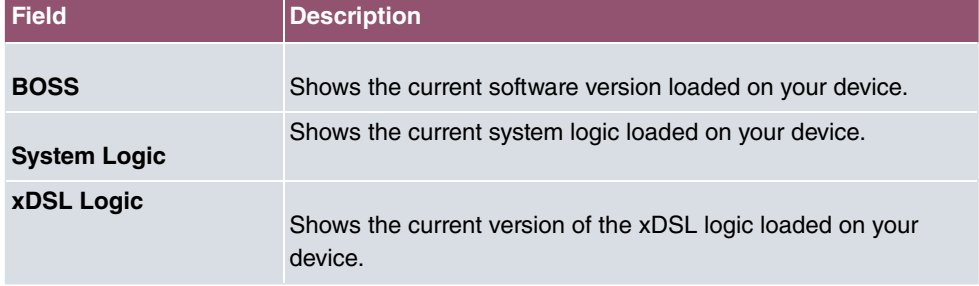

#### **Fields in the Currently Installed Software menu.**

#### **Fields in the Software and Configuration Options menu.**

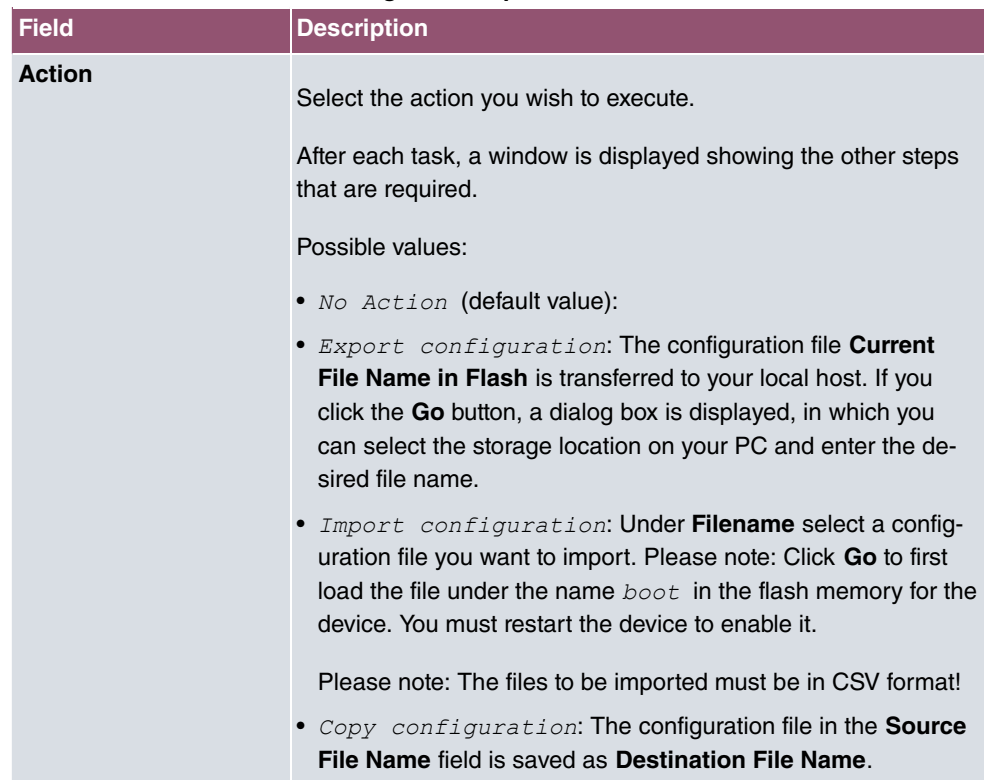

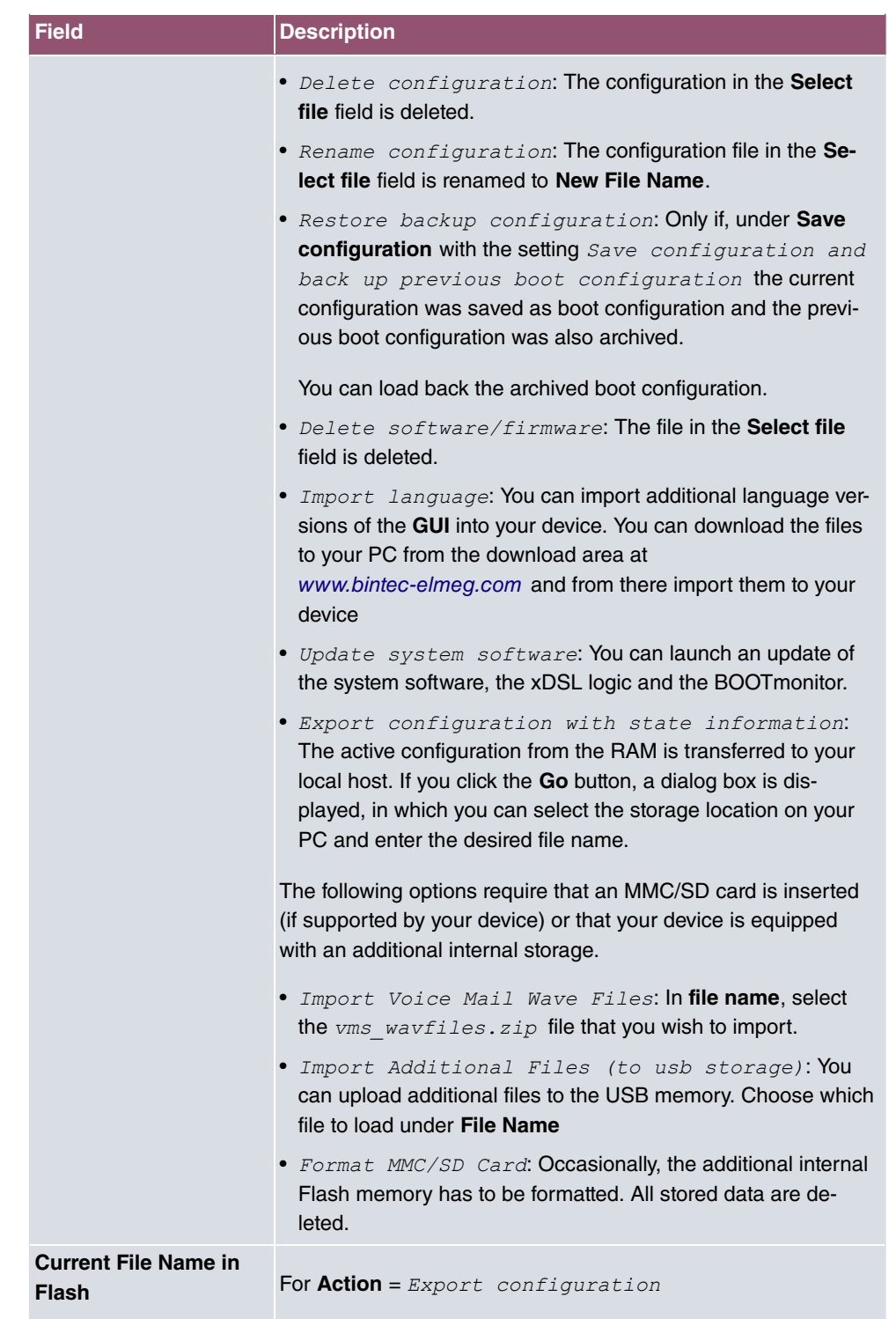

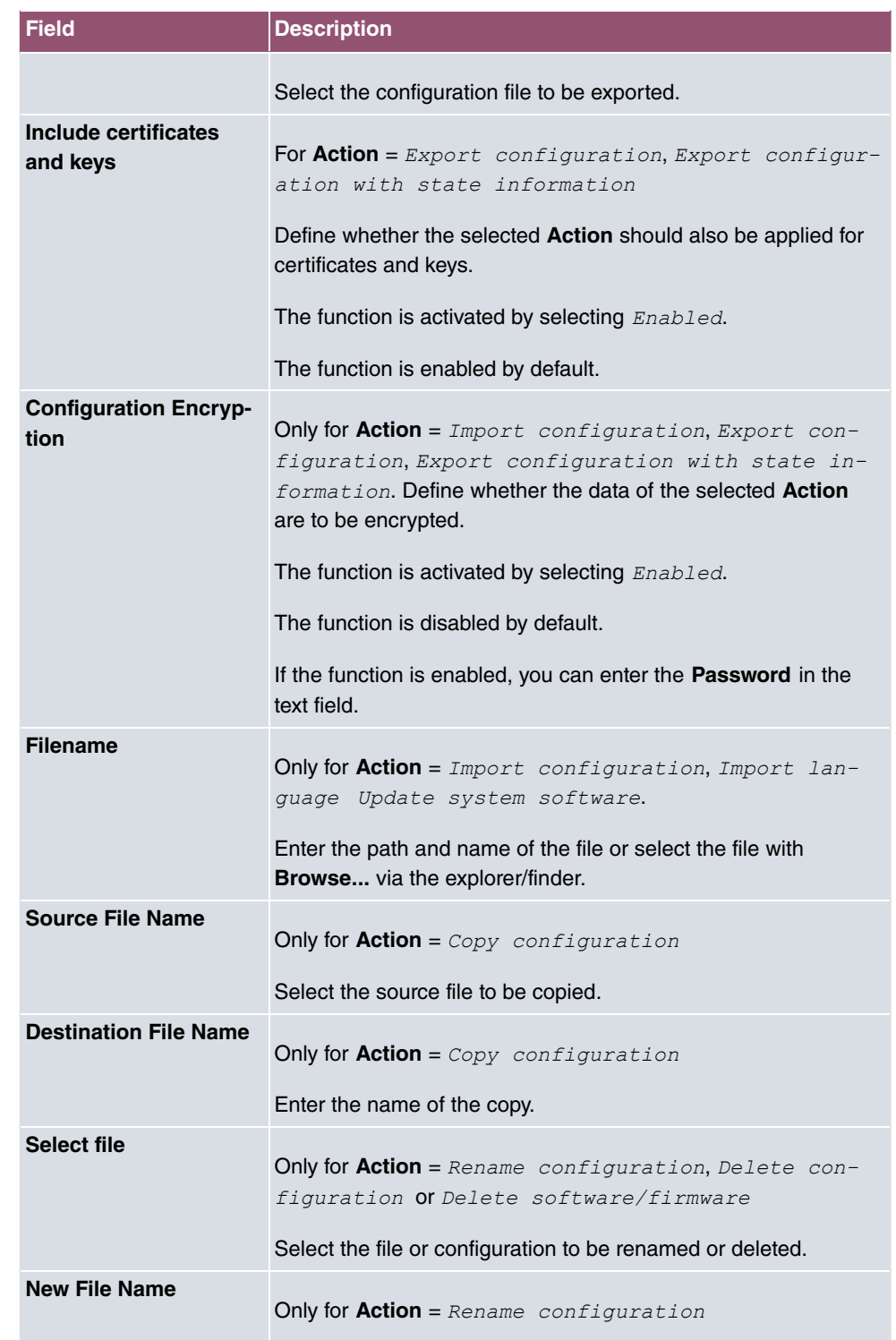

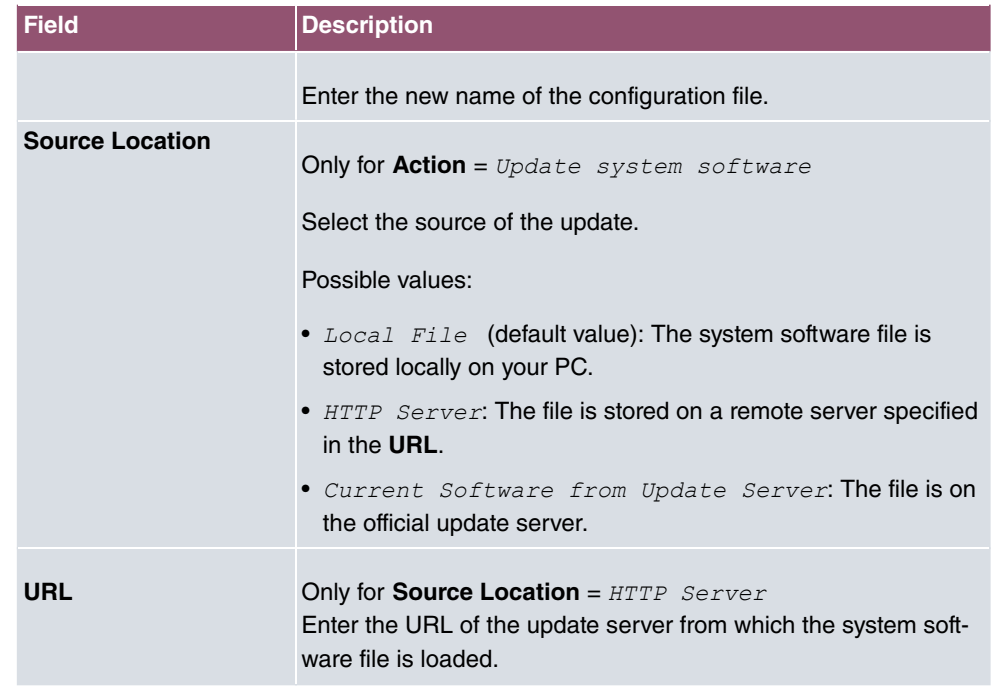

In the **Advanced Settings** menu, the version of the currently installed system flash files will be displayed.

# **17.4 Reboot**

# **17.4.1 System Reboot**

In this menu, you can trigger an immediate reboot of your device. Once your system has restarted, you must call the **GUI** again and log in.

Pay attention to the LEDs on your device. For information on the meaning of the LEDs, see the **Technical Data** chapter of the manual.

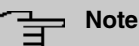

Before a reboot, make sure you confirm your configuration changes by clicking the **Save configuration** button, so that these are not lost when you reboot.

If you wish to restart your device, click the **OK** button. The device will reboot.
# **17.5 Factory Reset**

In the menu **Maintenance**->**Factory Reset**, you can reset your device to the ex works state without having to have physical access to it.

# **Chapter 18 External Reporting**

In this system menu, you define what system protocol messages are saved on which computers, and whether the system administrator should receive an e-mail for certain events. Information on IP data traffic can also be saved--depending on the individual interfaces. In addition, SNMP traps can be sent to specific hosts in case of error.

# **18.1 Syslog**

Events in various subsystems of your device (e.g. PPP) are logged in the form of syslog messages (system logging messages). The number of messages visible depends on the level set (eight steps from *Emergency* over *Information* to *Debug*).

In addition to the data logged internally on your device, all information can and should be transmitted to one or more external PCs for storage and processing, e.g. to the system administrator's PC. The syslog messages saved internally on your device are lost when you reboot.

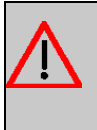

#### **Warning**

Make sure you only pass syslog messages to a safe computer. Check the data regularly and ensure that there is always enough spare capacity available on the hard disk of your PC.

## **Syslog Daemon**

All Unix operating systems support the recording of syslog messages. For Windows PCs, the Syslog Demon included in the **DIME Tools** can record the data and distribute to various files depending on the contents (can be called in the download area at [www.bintec-elmeg.com](http://www.bintec-elmeg.com)).

## **18.1.1 Syslog Servers**

Configure your device as a syslog server so that defined system messages can be sent to suitable hosts in the LAN.

In this menu, you define which messages are sent to which hosts and with which conditions.

A list of all configured system log servers displayed in the **External Reporting**->**Syslog**->**Syslog Servers** menu.

#### **18.1.1.1 New**

Select the **New** button to set up additional syslog servers.

The menu **External Reporting**->**Syslog**->**Syslog Servers**->**New** consists of the following fields:

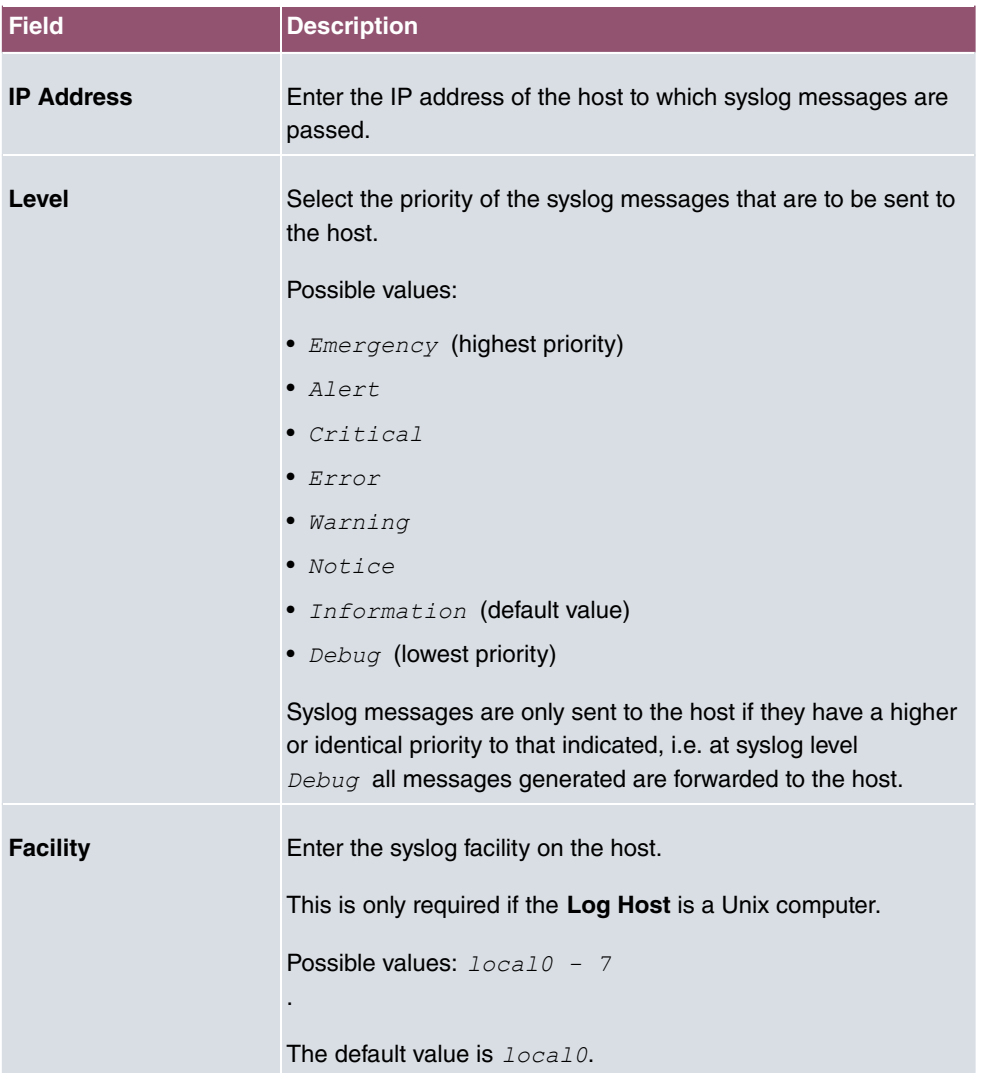

#### **Fields in the Basic Parameters menu.**

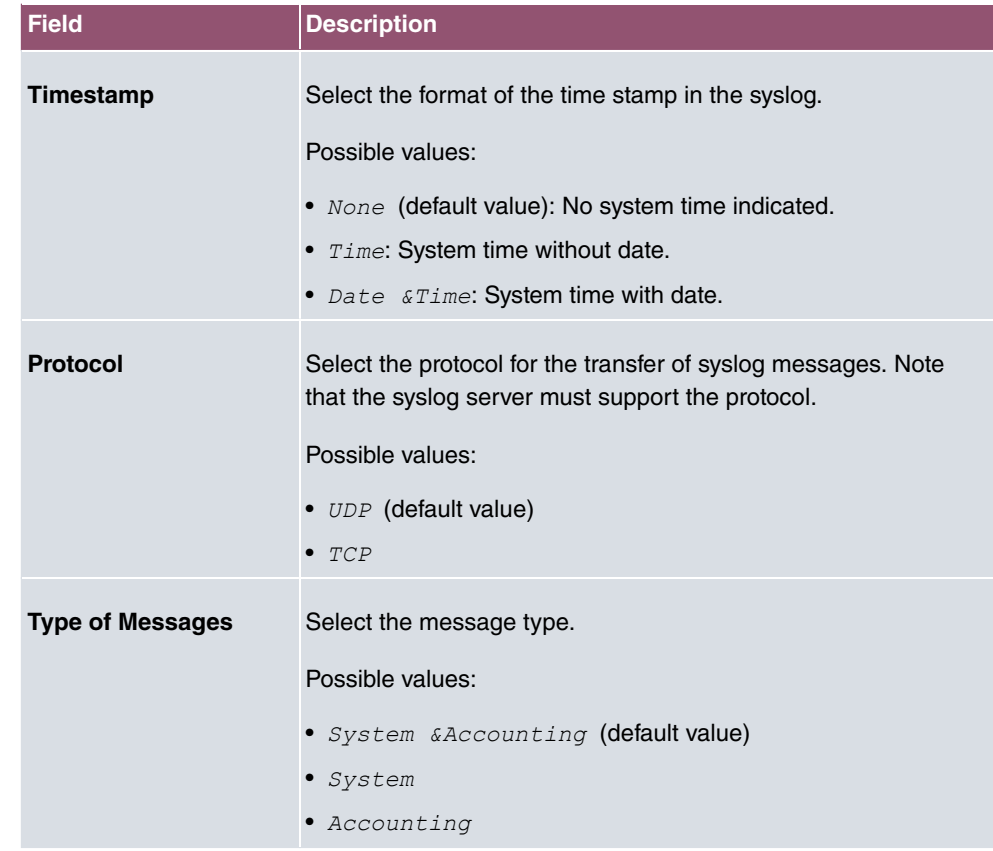

# **18.2 IP Accounting**

In modern networks, information about the type and number of data packets sent and received over the network connections is often collected for commercial reasons. This information is extremely important for Internet Service Providers that bill their customers by data volume.

However, there are also non-commercial reasons for detailed network accounting. If, for example, you manage a server that provides different kinds of network services, it is useful for you to know how much data is generated by the individual services.

Your device contains the IP Accounting function, which enables you to collect a lot of useful information about the IP network traffic (each individual IP session).

## **18.2.1 Interfaces**

In this menu, you can configure the IP Accounting function individually for each interface.

In the **External Reporting**->**IP Accounting**->**Interfaces** menu, a list of all interfaces configured on your device is shown. For each entry, you can activate IP Accounting by setting the checkmark. In the **IP Accounting** column, you do not need to click each entry individually. Using the options **Select all** or **Deselect all** you can enable or disable the IP accounting function for all interfaces simultaneously.

### **18.2.2 Options**

In this menu, you configure general settings for IP Accounting.

Log Format INET: %d %t %a %c %i:%r/%f -> %I:%R/%

In the **External Reporting**->**IP Accounting**->**Options** menu, you can define the **Log Format** of the IP accounting messages. The messages can contain character strings in any order, sequences separated by a slash, e.g.  $\setminus t$  or  $\setminus n$  or defined tags.

Possible format tags:

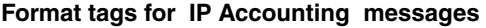

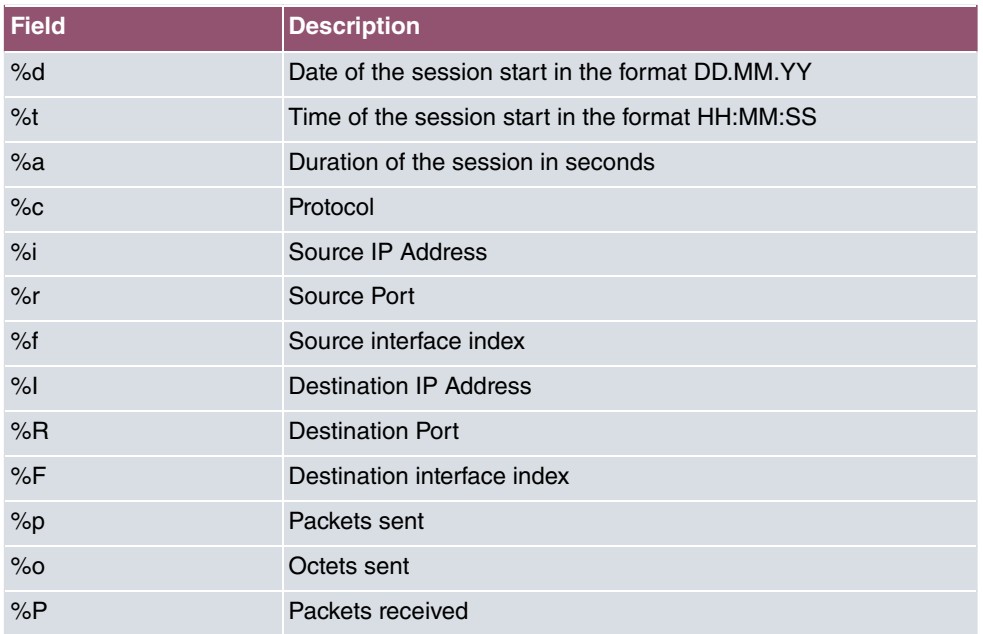

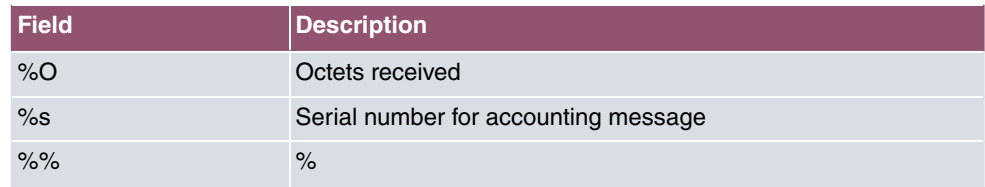

By default, the following format instructions are entered in the Log Format field: *INET*:  $3d$ <sup>3</sup>t<sup>3</sup>a<sup>3</sup>c<sup>3</sup>i:  $2r/3f$  ->  $3I$ :  $3R/3F$ <sup>3</sup>p<sup>3</sup>o<sup>3</sup>P<sup>3</sup>O[ $3s$ ]

# **18.3 Alert Service**

It was previously possible to send syslog messages from the router to any syslog host. Depending on the configuration, e-mail alerts are sent to the administrator as soon as relevant syslog messages appear.

## **18.3.1 Alert Recipient**

A list of Syslog messages is displayed in the **Alert Recipient** menu.

#### **18.3.1.1 New**

Select the **New** to create additional alert recipients.

The menu **External Reporting**->**Alert Service**->**Alert Recipient**->**New** consists of the following fields:

| <b>Field</b>               | <b>Description</b>                                                                                                    |
|----------------------------|----------------------------------------------------------------------------------------------------|
| <b>Alert Service</b>       | Displays the alert service. You can select an alert service for<br>devices with UMTS.<br>Possible values:<br>$\bullet$ E-mail<br>$\cdot$ SMS                    |
| <b>Recipient</b>           | Enter the recipient's e-mail address. The entry is limited to 40<br>characters.                                                                                 |
| <b>Message Compression</b> | Select whether the text in the alert E-mail is to be shortened.<br>The e-mail then contains the syslog message only once plus the<br>number of relevant events. |

**Fields in the Add / Edit Alert Recipient menu.**

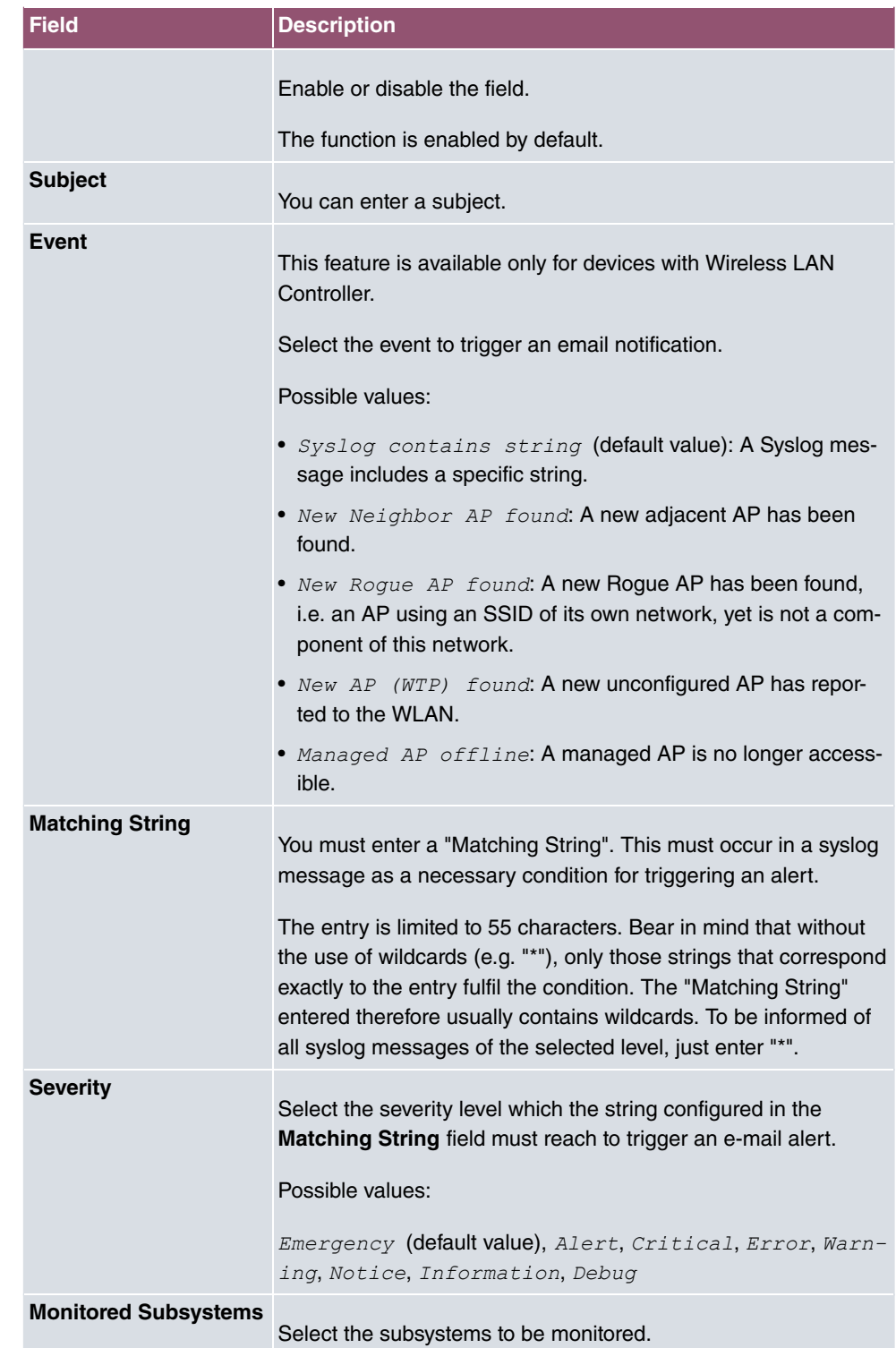

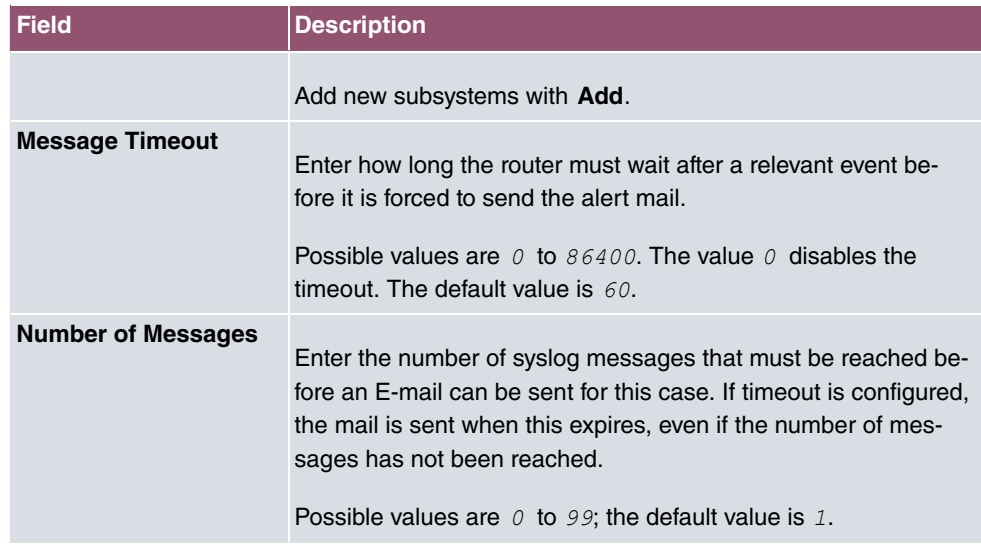

## **18.3.2 Alert Settings**

The menu **External Reporting**->**Alert Service**->**Alert Settings** consists of the following fields:

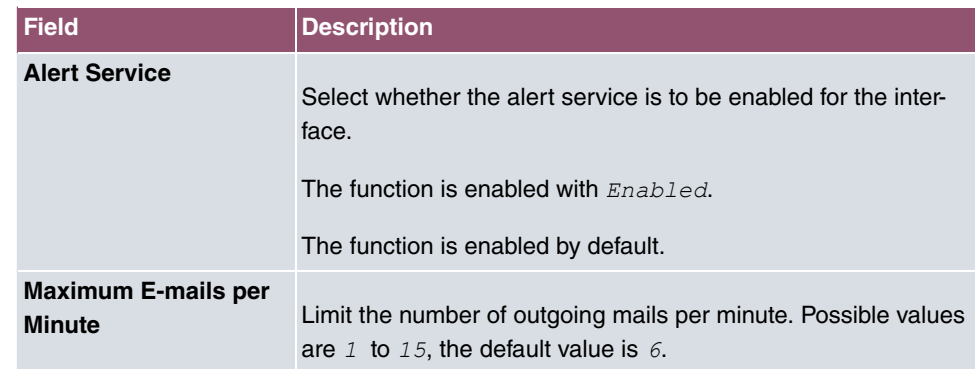

#### **Fields in the Basic Parameters menu.**

#### **Fields in the E-mail Parameters menu.**

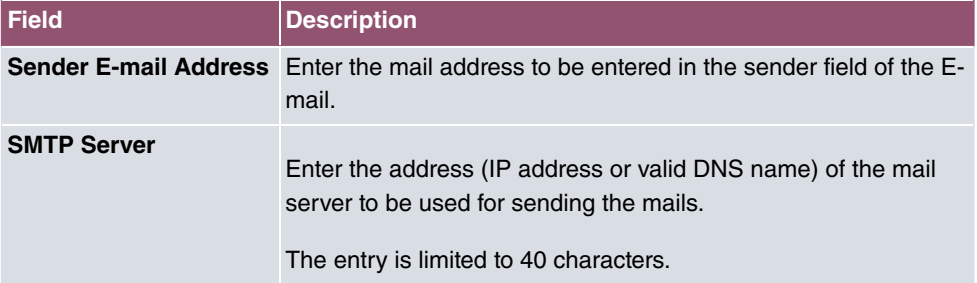

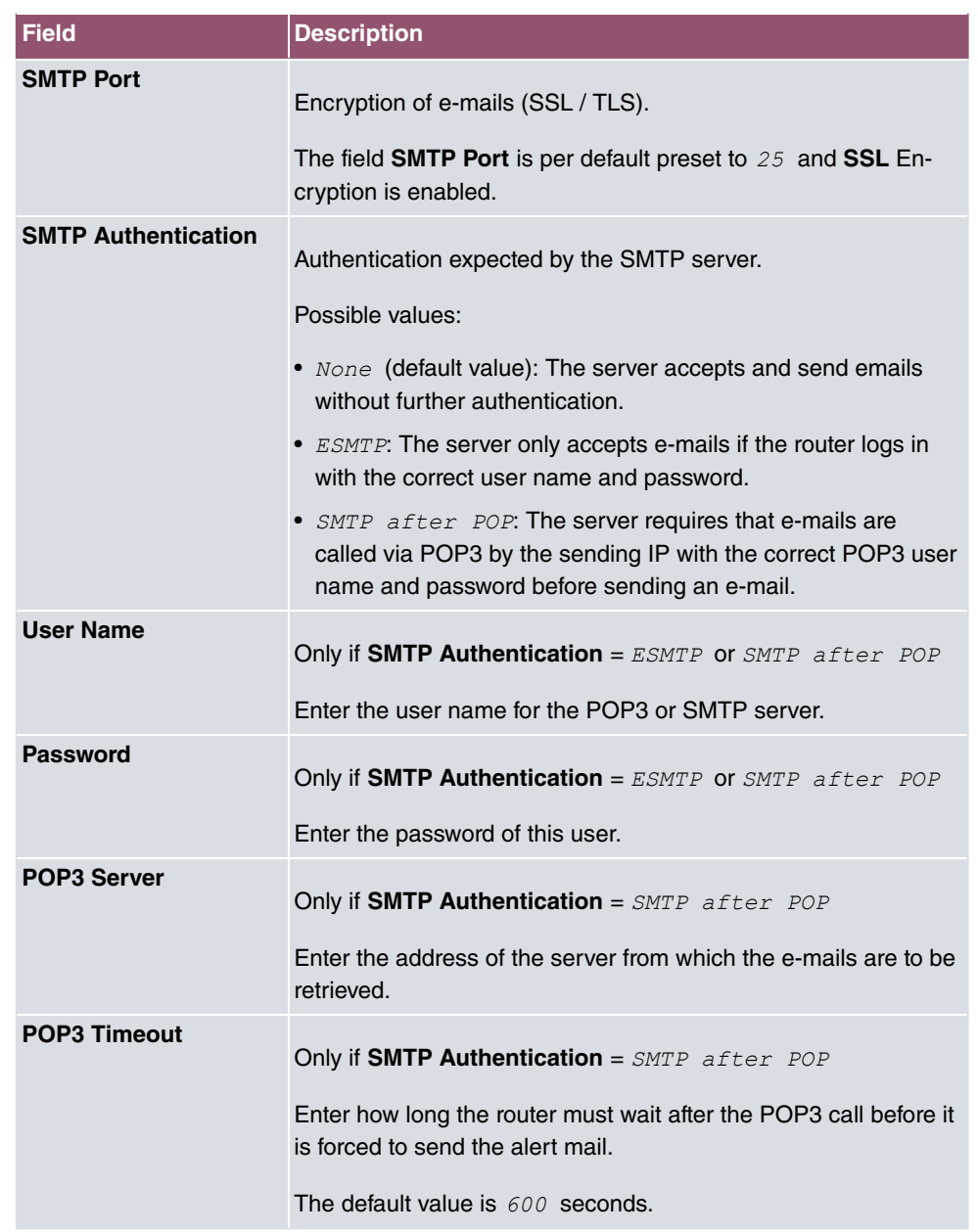

### **Fields in the SMS Parameters menu (for devices with UMTS only)**

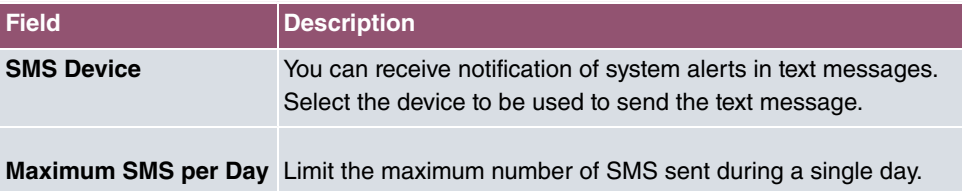

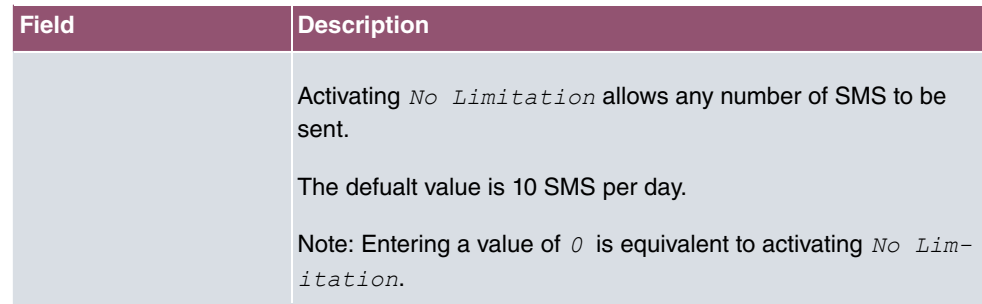

# **18.4 SNMP**

SNMP (Simple Network Management Protocol) is a protocol from the IP protocol family for transporting management information about network components.

Every SNMP management system contains an MIB. SNMP can be used to configure, control and administrate various network components from one system. Such an SNMP tool is included on your device: the Configuration Manager. As SNMP is a standard protocol, you can use any other SNMP managers, e.g. HPOpenView.

For more information on the SNMP versions, see the relevant RFCs and drafts:

- SNMP V. 1: RFC 1157
- SNMP V. 2c: RFC 1901 1908
- SNMP V. 3: RFC 3410 3418

## **18.4.1 SNMP Trap Options**

In the event of errors, a message - known as a trap packet - is sent unrequested to monitor the system.

In the **External Reporting**->**SNMP**->**SNMP Trap Options** menu, you can configure the sending of traps.

The menu consists of the following fields:

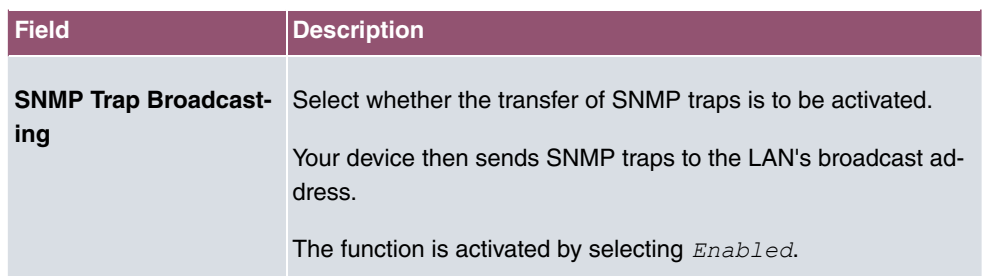

#### **Fields in the Basic Parameters menu.**

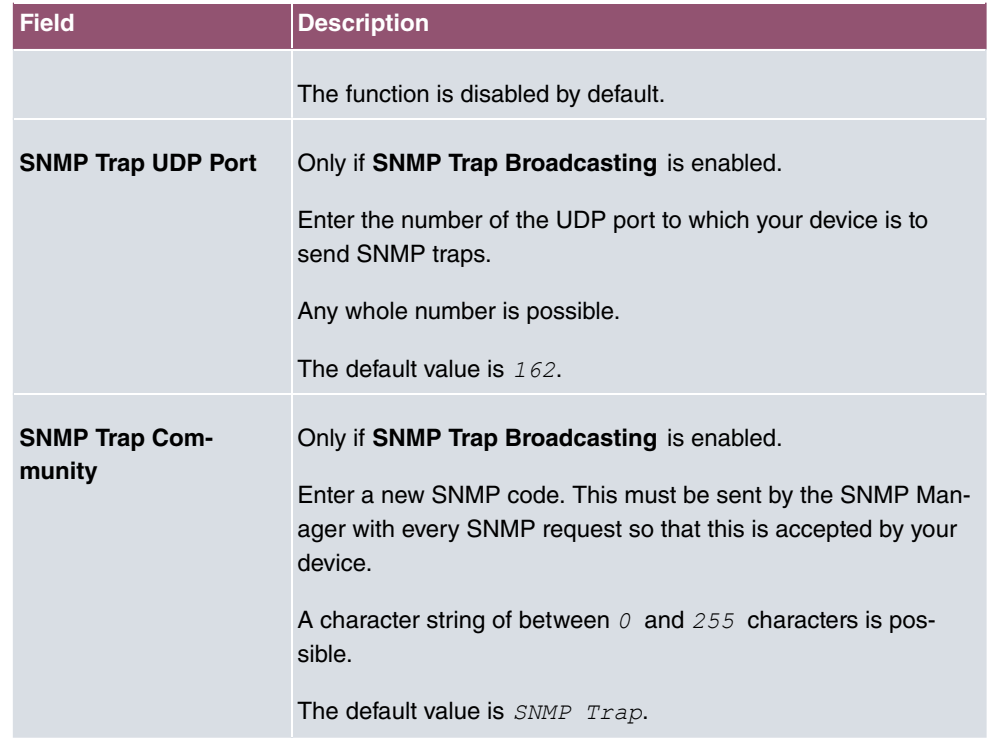

### **18.4.2 SNMP Trap Hosts**

In this menu, you specify the IP addresses to which your device is to send the SNMP traps.

In the **External Reporting**->**SNMP**->**SNMP Trap Hosts** menu, a list of all configured SN-MP trap hosts is displayed.

#### **18.4.2.1 New**

Select the **New** button to create additional SNMP trap hosts.

The menu **External Reporting**->**SNMP**->**SNMP Trap Hosts**->**New** consists of the following fields:

#### **Fields in the Basic Parameters menu.**

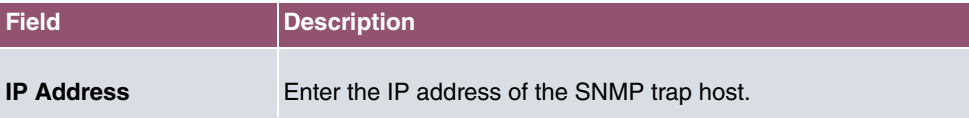

## **18.5 SIA**

## **18.5.1 SIA**

In the menu **External Reporting**->**SIA**->**SIA**, you can create and download a file that provides extensive support information about the status of your device like, e.g., the current configuration, available memory, uptime etc.

# **Chapter 19 Monitoring**

This menu contains information that enable you to locate problems in your network and monitor activities, e.g. at your device's WAN interface.

# **19.1 Internal Log**

### **19.1.1 System Messages**

In the **Monitoring**->**Internal Log**->**System Messages** menu, a list of all internally stored system messages is displayed. Above the table you will find the configured vales for the **Maximum Number of Syslog Entries** and **Maximum Message Level of Syslog Entries** fields. These values can be changed in the **System Management**->**Global Settings**->**System** menu.

#### **Values in the System Messages list**

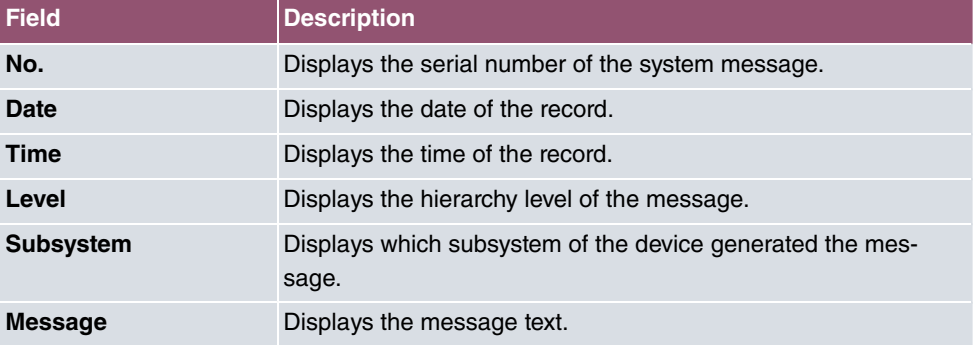

## **19.2 IPSec**

### **19.2.1 IPSec Tunnels**

A list of all configured IPSec tunnel providers is displayed in the **Monitoring**->**IPSec**->**IPSec Tunnels** menu.

#### **Values in the IPSec Tunnels list**

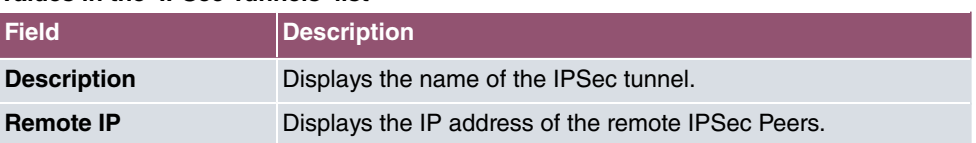

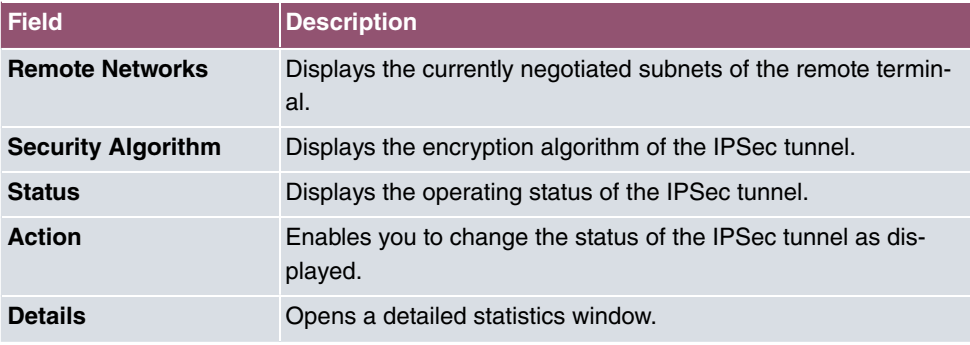

You change the status of the IPSec tunnel by clicking the  $\lambda$  button or the  $\lambda$  button in the **Action** column.

By clicking the  $Q$  button, you display detailed statistics on the IPSec connection.

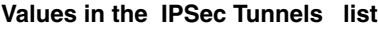

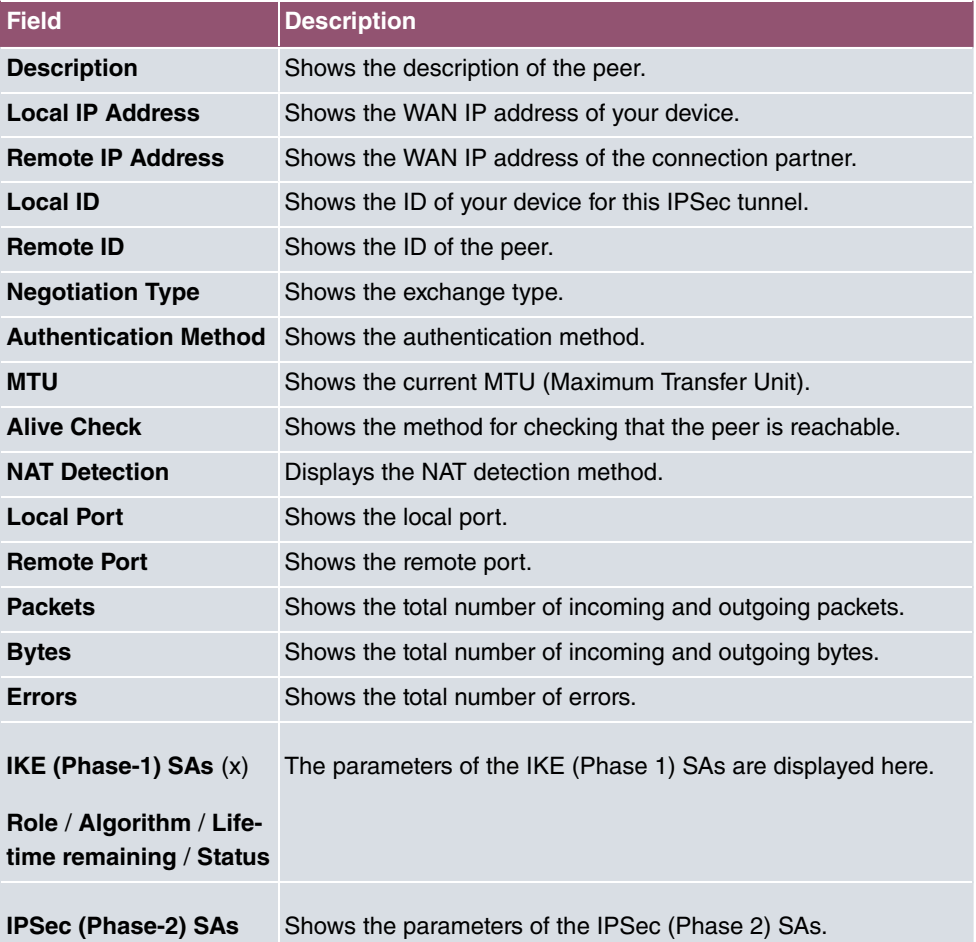

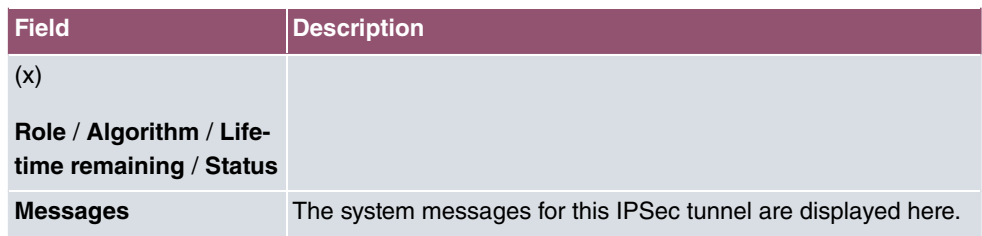

## **19.2.2 IPSec Statistics**

In the **Monitoring**->**IPSec**->**IPSec Statistics** menu, statistical values for all IPSec connections are displayed.

The menu consists of the following fields:

#### **Fields in the licenses menu**

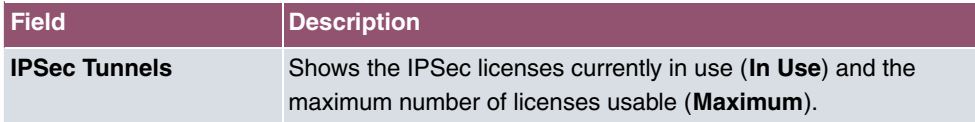

#### **Fields in the Peers menu**

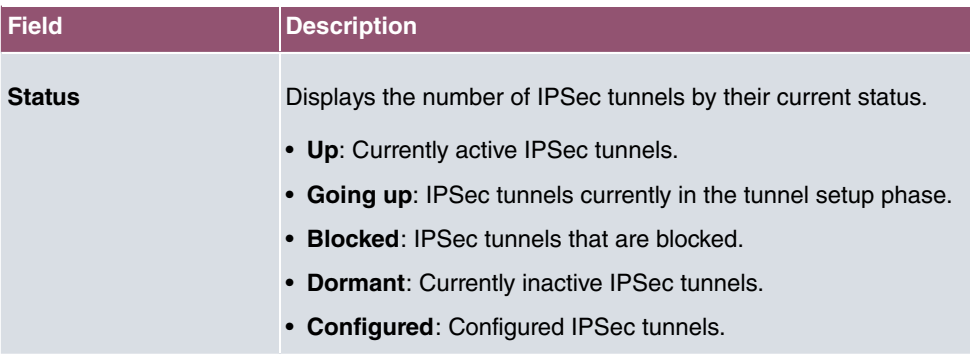

#### **Fields in the SAs menu.**

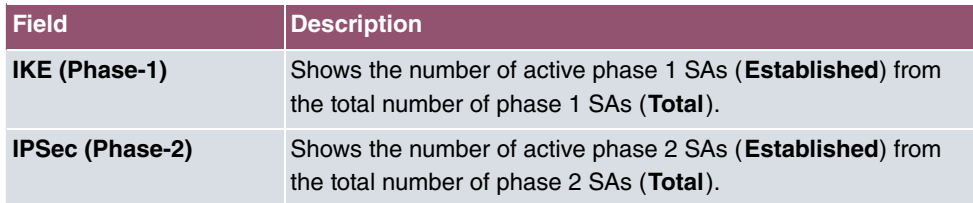

#### **Fields in the Packet Statistics menu.**

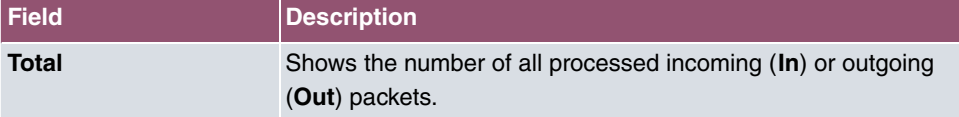

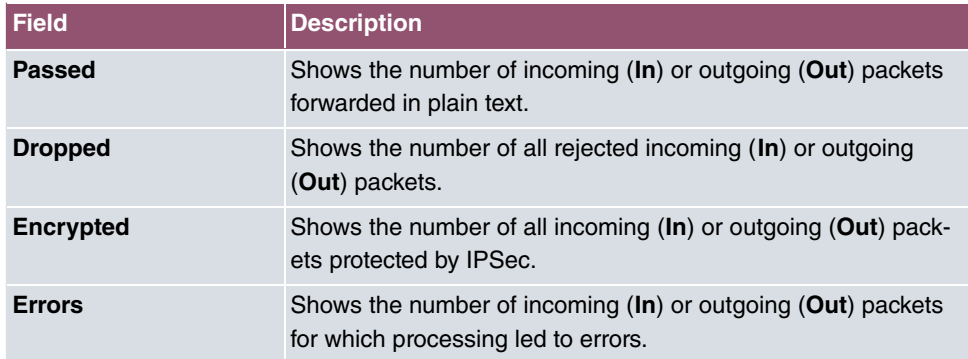

# **19.3 Interfaces**

## **19.3.1 Statistics**

In the **Monitoring**->**Interfaces**->**Statistics** menu, current values and activities of all device interfaces are displayed.

With the filter bar, you can select whether to display **Transfer Totals** or **Transfer Throughput**. The values per second are shown on the **Transfer Throughput** display.

Change the status of the interface by clicking the  $\lambda$  or the  $\lambda$  button in the **Action** column.

| <b>Field</b>         | <b>Description</b>                                                                           |
|----------------------|----------------------------------------------------------------------------------------------|
| No.                  | Shows the serial number of the interface.                                                    |
| <b>Description</b>   | Displays the name of the interface.                                                          |
| Type                 | Displays the interface text.                                                                 |
| <b>Tx Packets</b>    | Shows the total number of packets sent.                                                      |
| <b>Tx Bytes</b>      | Displays the total number of octets sent.                                                    |
| <b>Tx Errors</b>     | Shows the total number of errors sent.                                                       |
| <b>Rx Packets</b>    | Shows the total number of packets received.                                                  |
| <b>Rx Bytes</b>      | Displays the total number of bytes received.                                                 |
| <b>Rx Errors</b>     | Shows the total number of errors received.                                                   |
| <b>Status</b>        | Shows the operating status of the selected interface.                                        |
| <b>Unchanged for</b> | Shows the length of time for which the operating status of the<br>interface has not changed. |
| <b>Action</b>        | Enables you to change the status of the interface as displayed.                              |

**Values in the Statistics list**

Click the  $\alpha$  button to display the statistical data for the individual interfaces in detail.

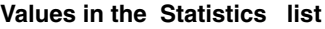

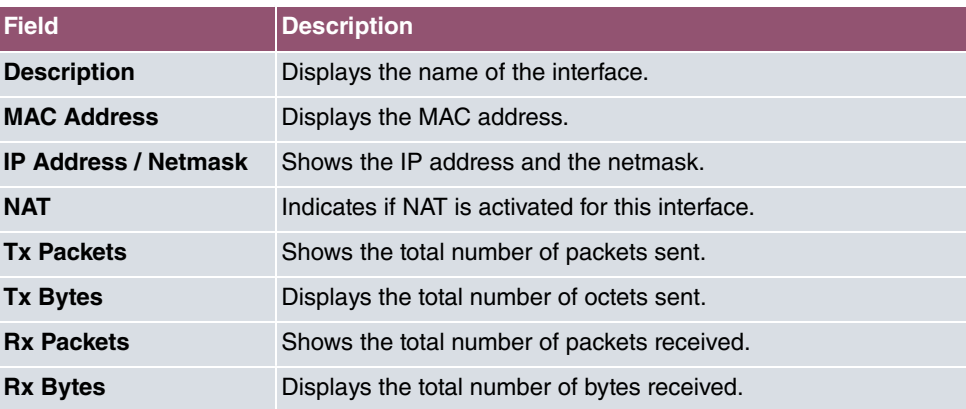

#### **Fields in the TCP Connections menu**

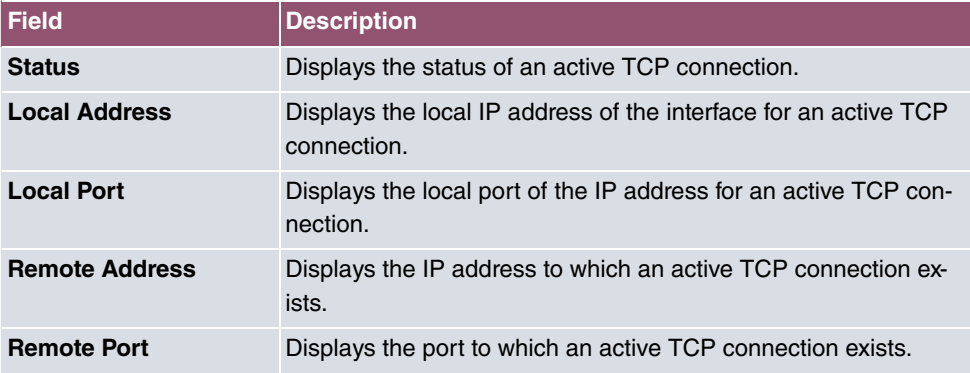

### **19.3.2 Network Status**

The menu **Monitoring**->**Interfaces**->**Network Status** provides an overview of all IP interfaces currently configured on the device. You can find information on the status of an interface as well as on relevant parameters like its IPv4 and/or IPv6 IP address, the MAC address of the interface and the currently valid MTU.

## **19.4 WLAN**

### **19.4.1 WLANx**

In the **Monitoring**->**WLAN**->**WLAN** menu, current values and activities of the WLAN interface are displayed. The values for wireless mode 802.11n are listed separately.

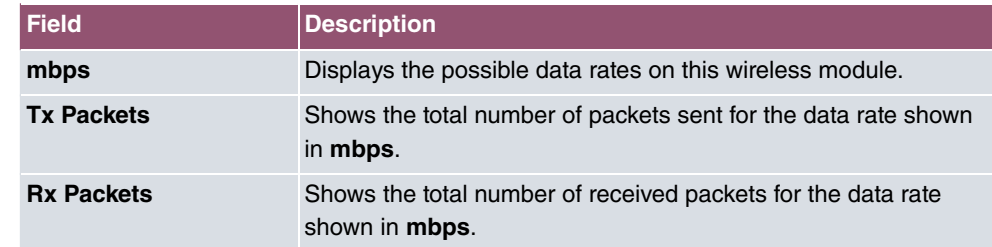

#### **Values in the WLAN list**

You can choose the **Advanced** button to go to an overview of more details.

#### **Values in the Advanced list**

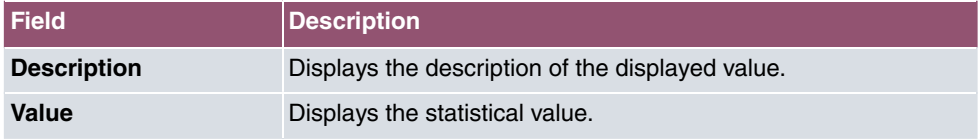

#### **Meaning of the list entries**

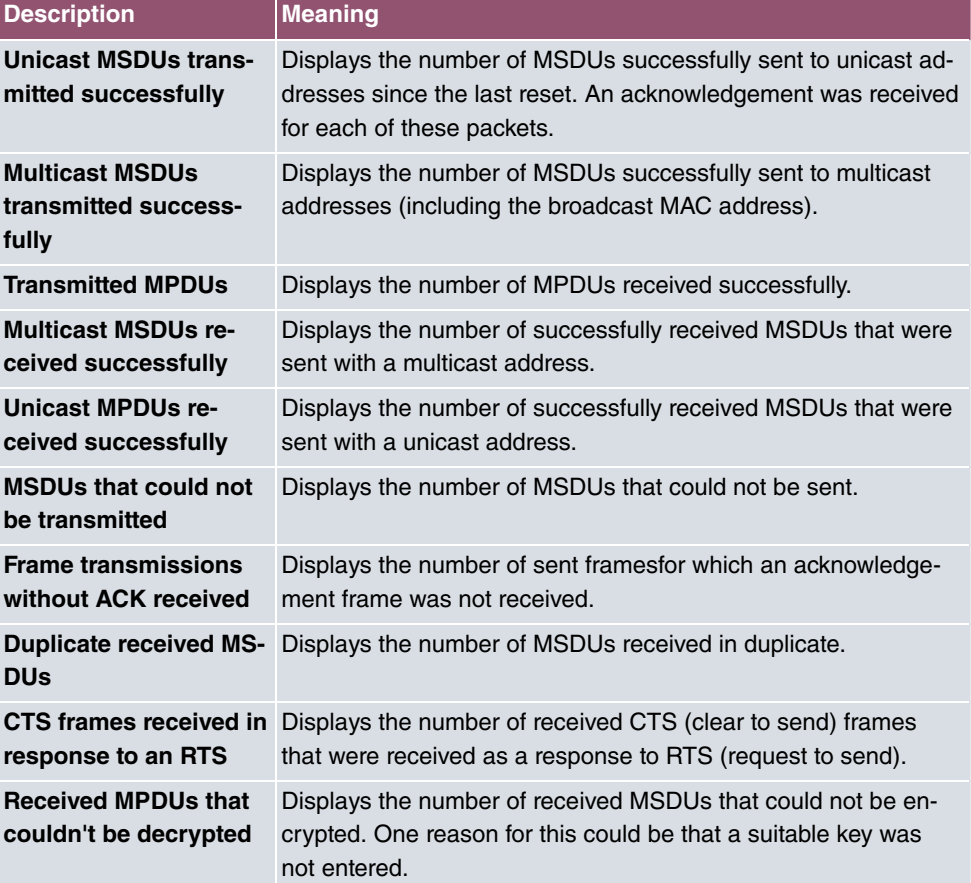

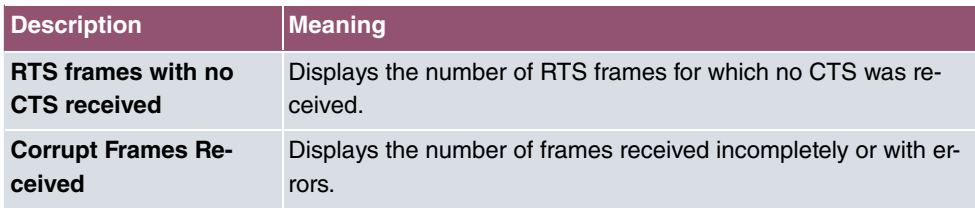

## **19.4.2 VSS**

In the **Monitoring**->**WLAN**->**VSS** menu, current values and activities of the configured wireless networks are displayed.

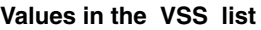

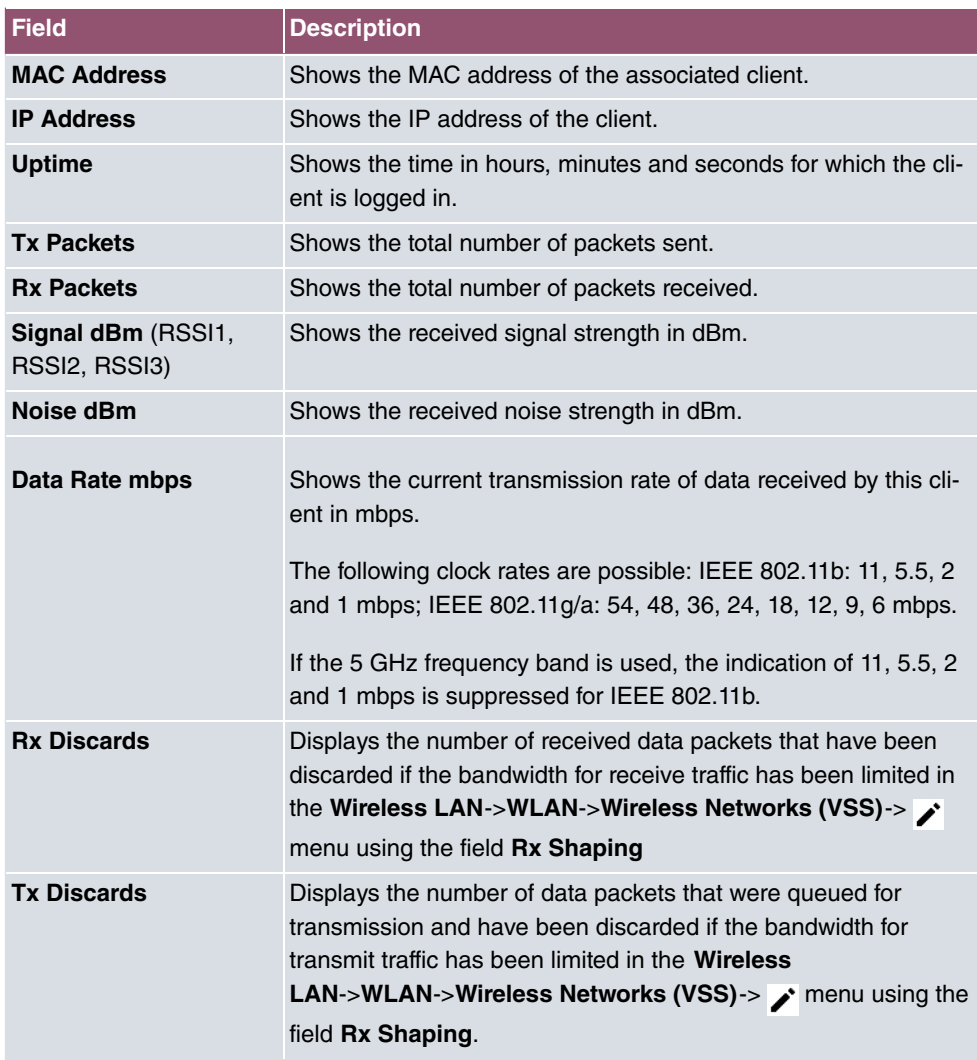

#### **VSS - Details for Connected Clients**

In the Monitoring->WLAN->VSS-><Connected Client> -> Q menu, the current values and activities of a connected client are shown. The values for wireless mode 802.11n are listed separately.

**Values in the list <Connected Client>**

| <b>Field</b>                       | <b>Description</b>                                                                                                    |
|------------------------------------|----------------------------------------------------------------------------------------------------|
| <b>Client MAC Address</b>          | Shows the MAC address of the associated client.                                                                                                    |
| <b>IP Address</b>                  | Shows the IP address of the client.                                                                                                    |
| <b>Uptime</b>                      | Shows the time in hours, minutes and seconds for which the cli-<br>ent is logged in.                                                                                                    |
| Signal dBm(RSSI1,<br>RSSI2, RSSI3) | Shows the received signal strength in dBm.                                                                                                    |
| Noise dBm                          | Shows the received noise strength in dBm.                                                                                                    |
| SNR dB                             | Signal-to-Noise Ratio in dB is an indicator of the quality of the<br>wireless connection.<br>Values:<br>$\bullet$ > 25 dB excellent<br>• $15 - 25$ dB good<br>$\bullet$ 2 - 15 dB borderline<br>$\bullet$ 0 – 2 dB bad.                                                                                                    |
| Data Rate mbps                     | Shows the current transmission rate of data received by this cli-<br>ent in mbps. The following clock rates are possible: IEEE<br>802.11b: 11, 5.5, 2 and 1 mbps; IEEE 802.11g/a: 54, 48, 36, 24,<br>18, 12, 9.6 Mbps. If the 5-GHz frequency band is used, the in-<br>dication of 11, 5.5, 2 and 1 Mbps is suppressed for IEEE<br>802.11b. |
| Rate                               | Displays the possible data rates on the wireless module.                                                                                                    |
| <b>Tx Packets</b>                  | Shows the number of sent packets for the data rate.                                                                                                    |
| <b>Rx Packets</b>                  | Shows the number of received packets for the data rate.                                                                                                    |

### **19.4.3 Client Management**

The **Monitoring**->**WLAN**->**Client Management** menu displays an overview of the **Client Management**. For each VSS you can see such information as the number of clients connected, the number of clients that are affected by the **2,4/5 GHz changeover**, and the number of rejected clients.

#### **Values in the list Client Management**

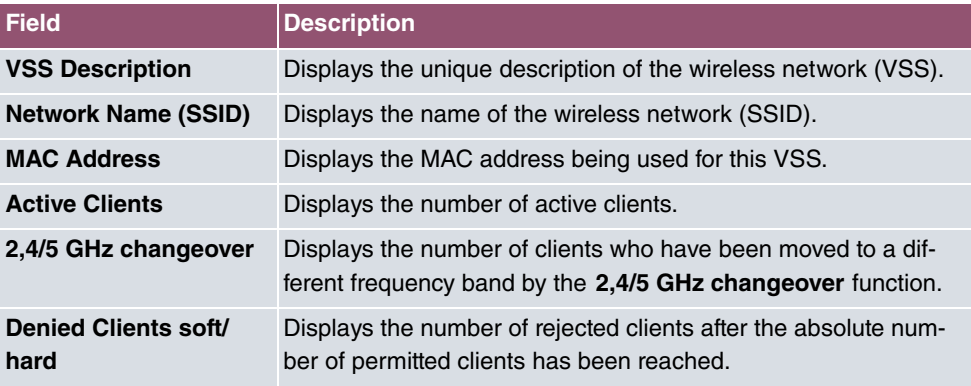

## **19.4.4 Bridge Links**

In the **Monitoring**->**WLAN**->**Bridge Links** menu, current values and activities of the bridge links are displayed.

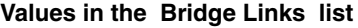

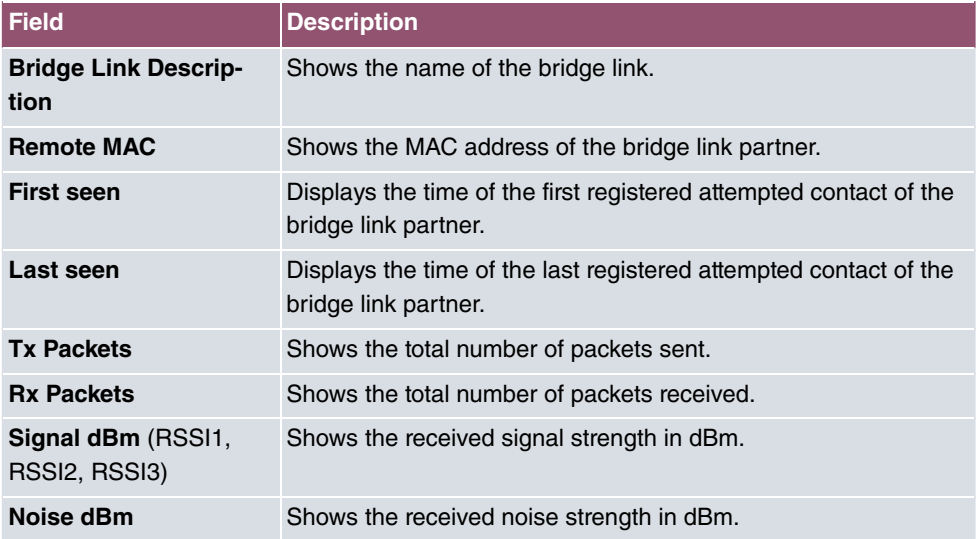

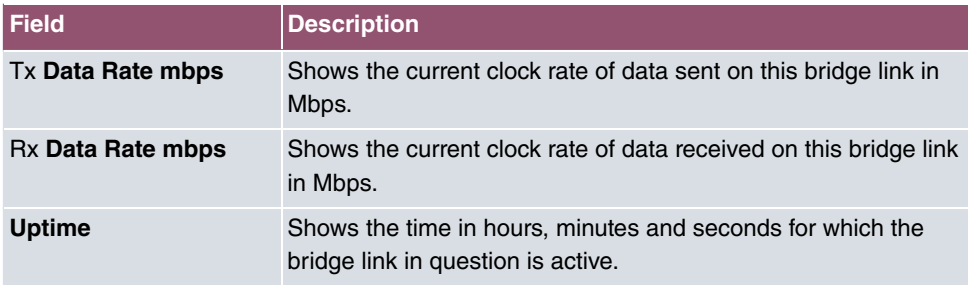

#### **Bridge link details**

You can use the  $Q$  icon to open an overview of further details of the bridge links.

#### **Values in the Bridge Links list**

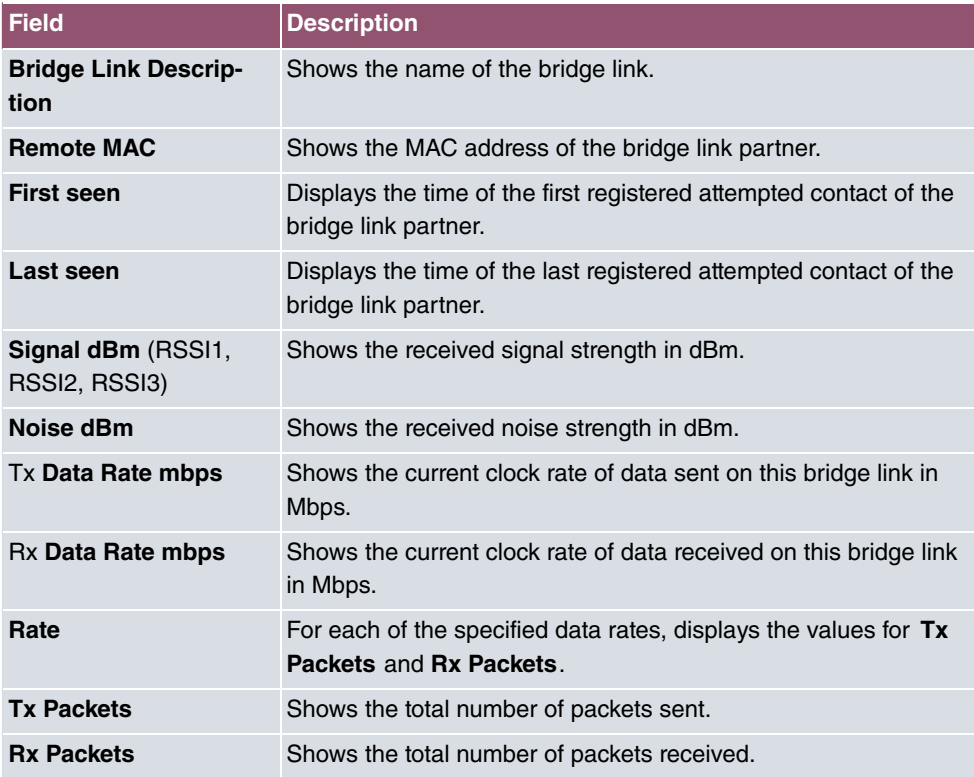

## **19.4.5 Client Links**

In the **Monitoring**->**WLAN**->**Client Links** menu, current values and activities of the configured client links are displayed.

**Values in the Client Links list**

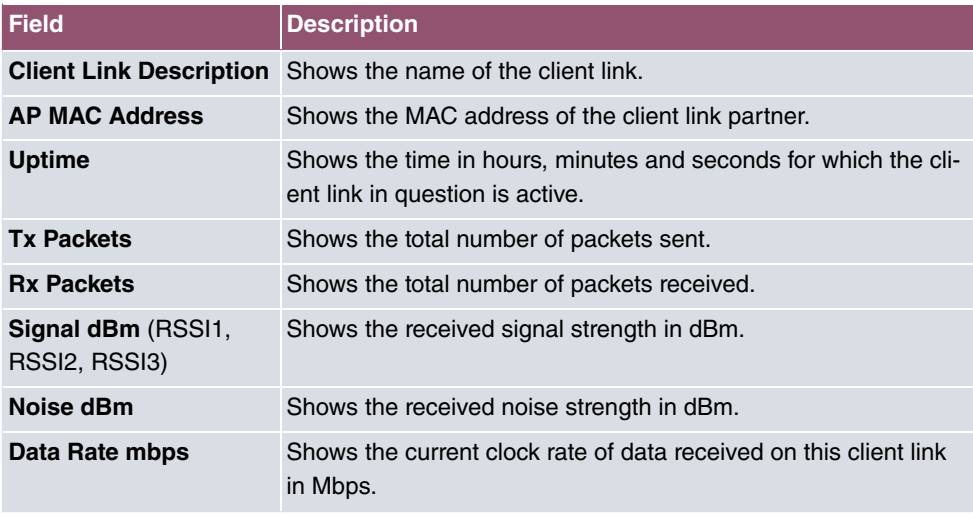

### **Client Link Details**

You can use the  $\alpha$  icon to open an overview of further details of the client links.

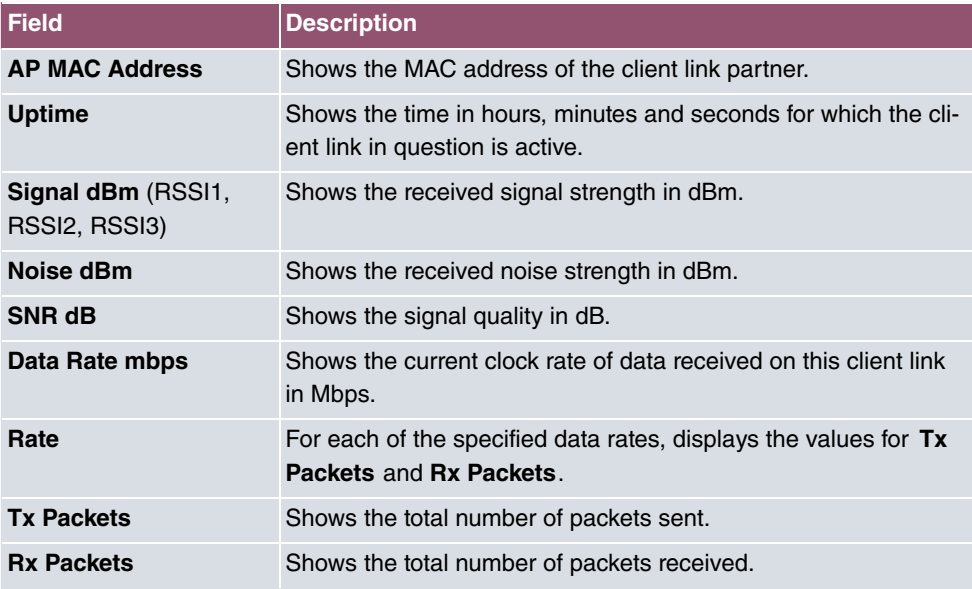

#### **Values in the Client Links list**

# **19.5 Bridges**

### **19.5.1 br<x>**

In the **Monitoring**->**Bridges**-> **br<x>** menu, the current values of the configured bridges are shown.

#### **Values in the br<x> list**

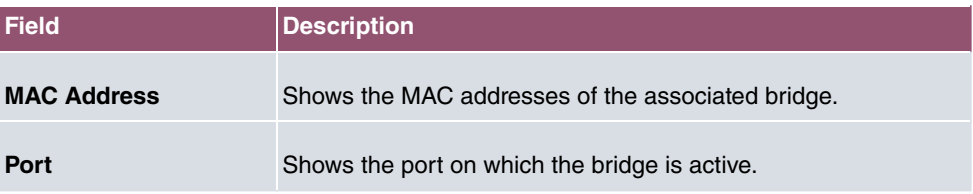

## **19.6 HotSpot Gateway**

### **19.6.1 HotSpot Gateway**

A list of all linked hotspot users is displayed in the **Monitoring**->**HotSpot Gateway**->**Hot-Spot Gateway** menu.

#### **Values in the HotSpot Gateway list**

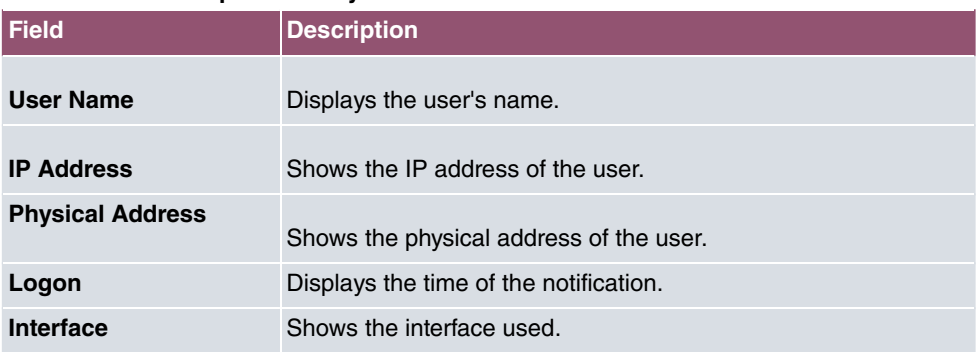

## **19.7 QoS**

In the **Monitoring**->**QoS** menu, statistics are displayed for interfaces on which QoS has been configured.

## **19.7.1 QoS**

A list of all interfaces for which QoS was configured is displayed in the **Monitoring**->**QoS**->**QoS** menu.

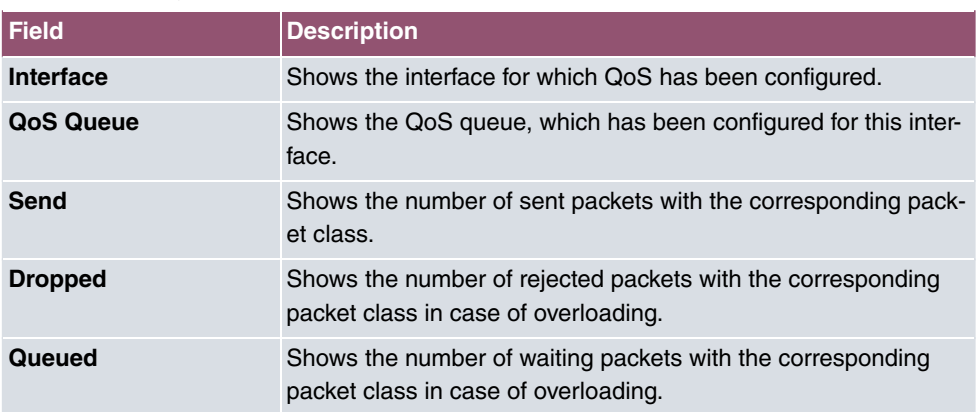

#### **Values in the QoS list**

## **19.8 PIM**

## **19.8.1 Global Status**

The status of all configured PIM components is displayed in the **Monitoring**->**PIM**->**Global Status** menu.

#### **Values in the Global Status list**

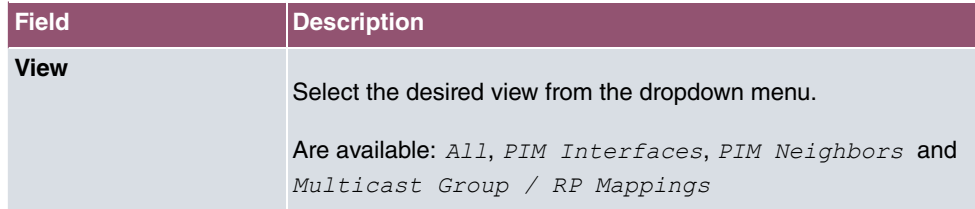

#### **Values in the PIM Interfaces list**

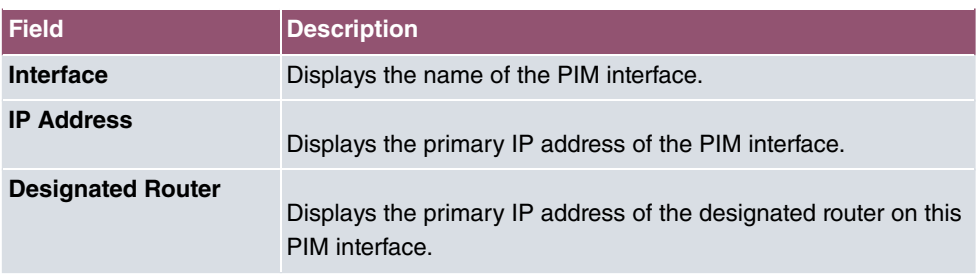

### **Values in the PIM Neighbors list**

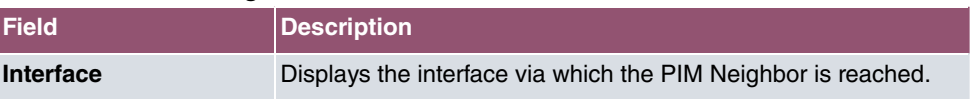

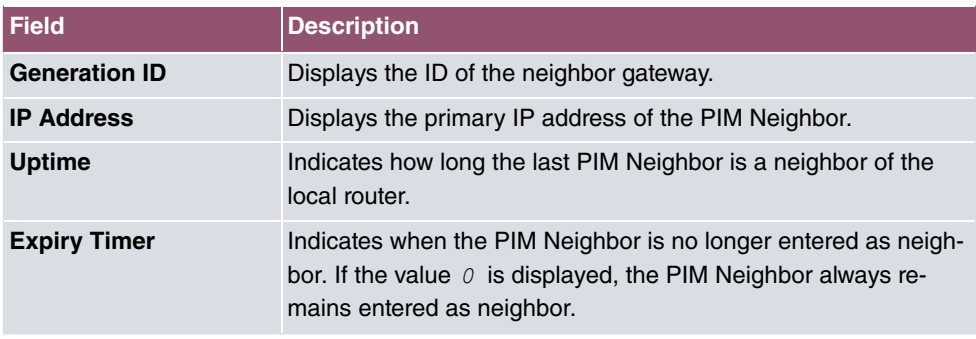

#### **Values in the Multicast Group / RP Mappings list**

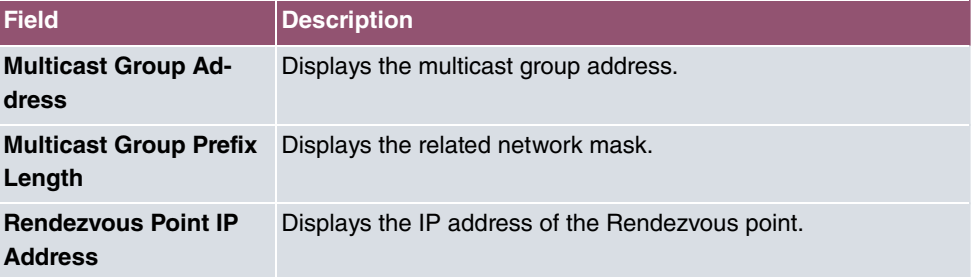

## **19.8.2 Not Interface-Specific Status**

The menu **Monitoring**->**PIM**->**Not Interface-Specific Status** includes status information for all PIM interfaces.

#### **Values in the Not Interface-Specific Status list**

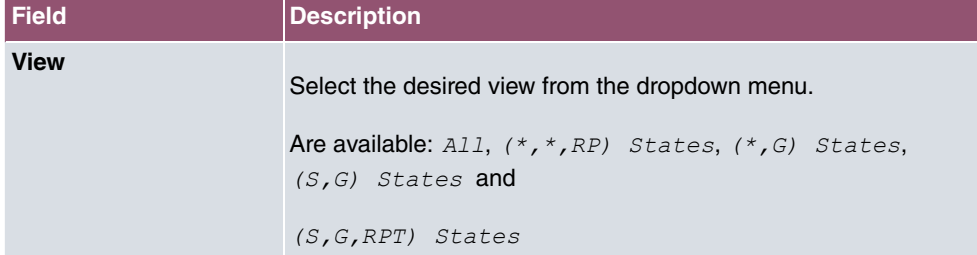

#### **Values in the (\*,\*,RP) States list**

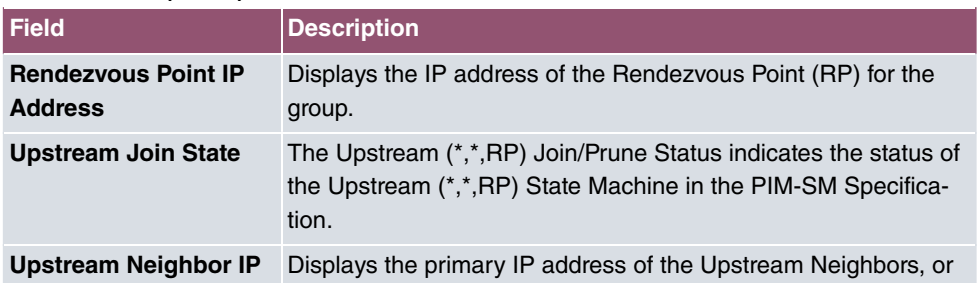

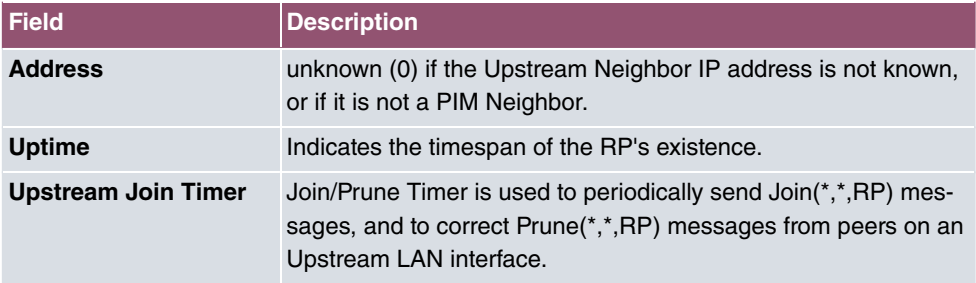

### **Values in the (\*,G) States list**

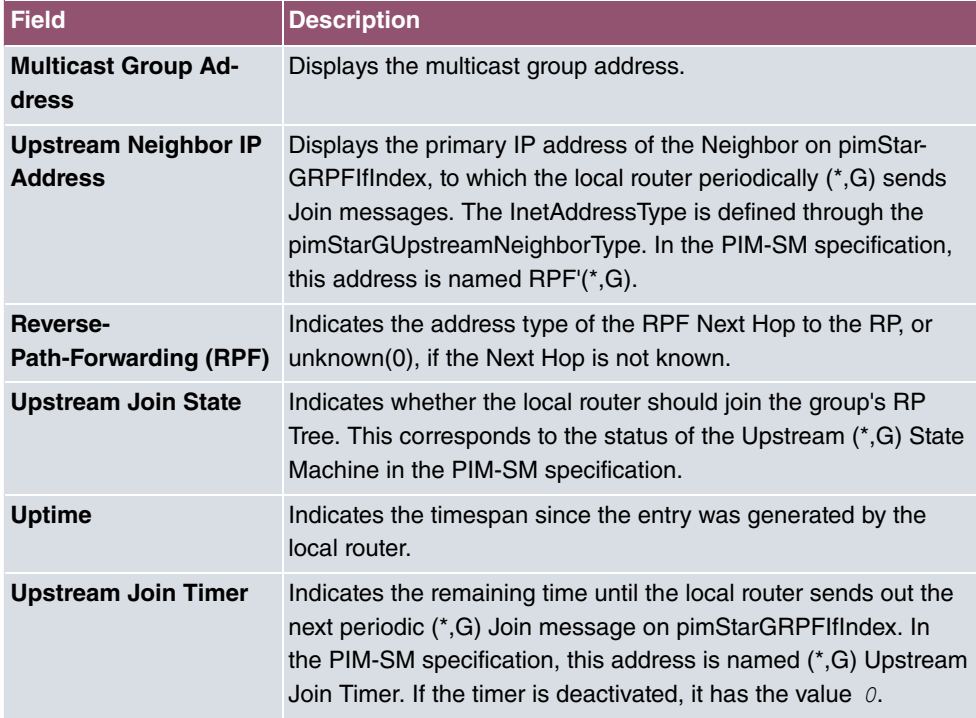

#### **Values in the (S,G) States list**

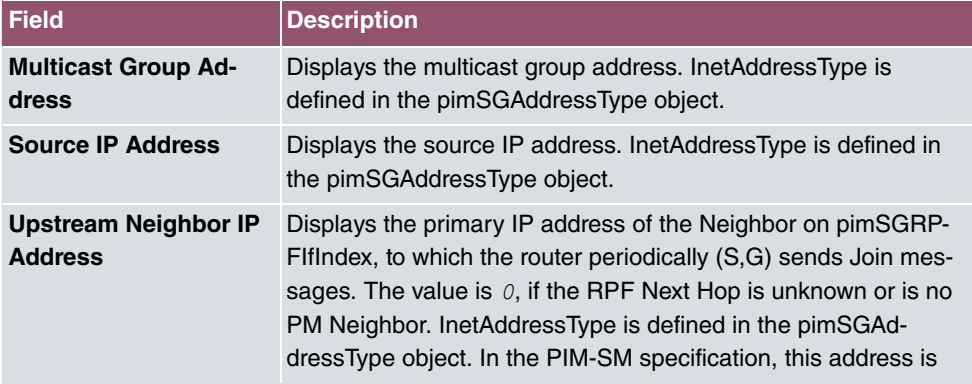

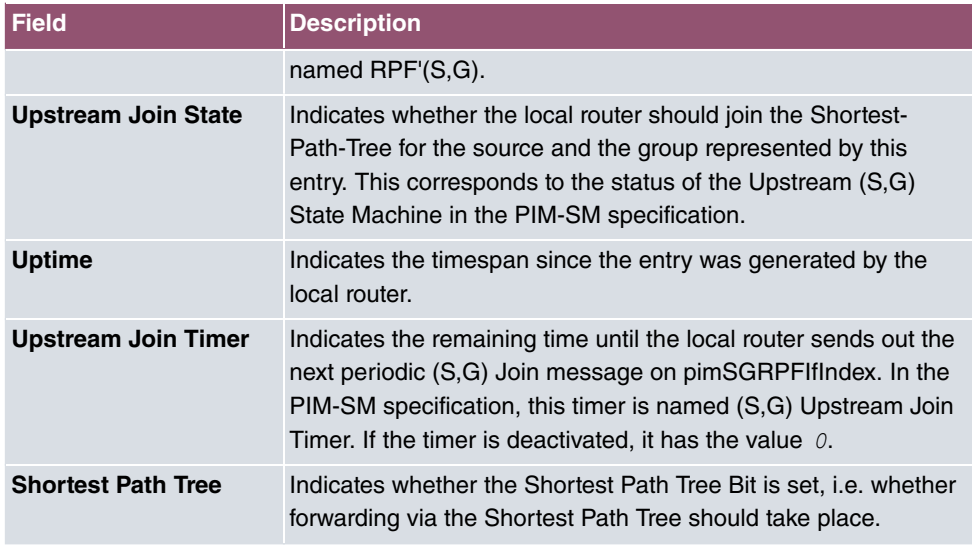

#### **Values in the (S,G,RPT) States list**

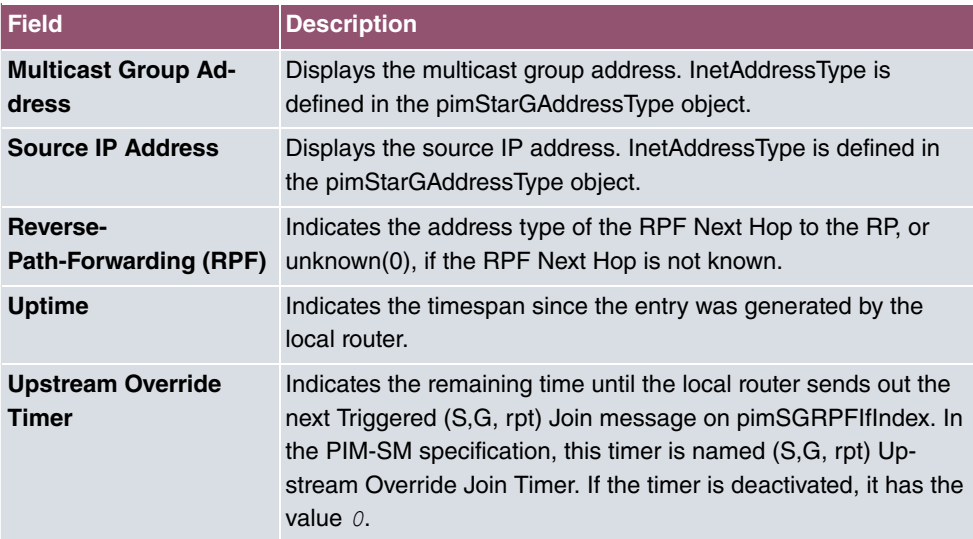

## **19.8.3 Interface-Specific States**

The menu **Monitoring**->**PIM**->**Interface-Specific States** includes interface-specific status information.

#### **Values in the Interface-Specific States list**

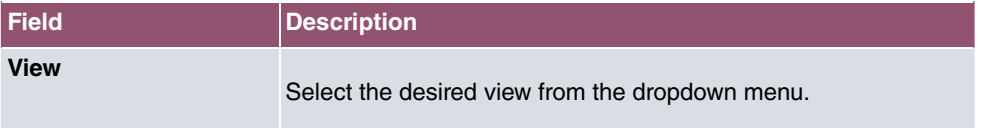

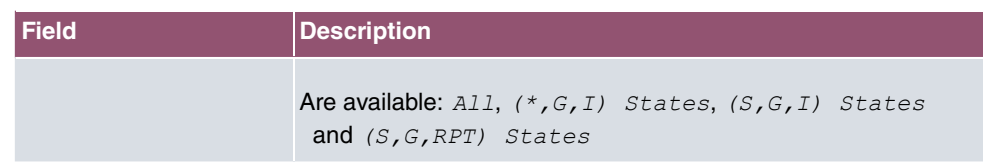

### **Values in the (\*,G,I) States list**

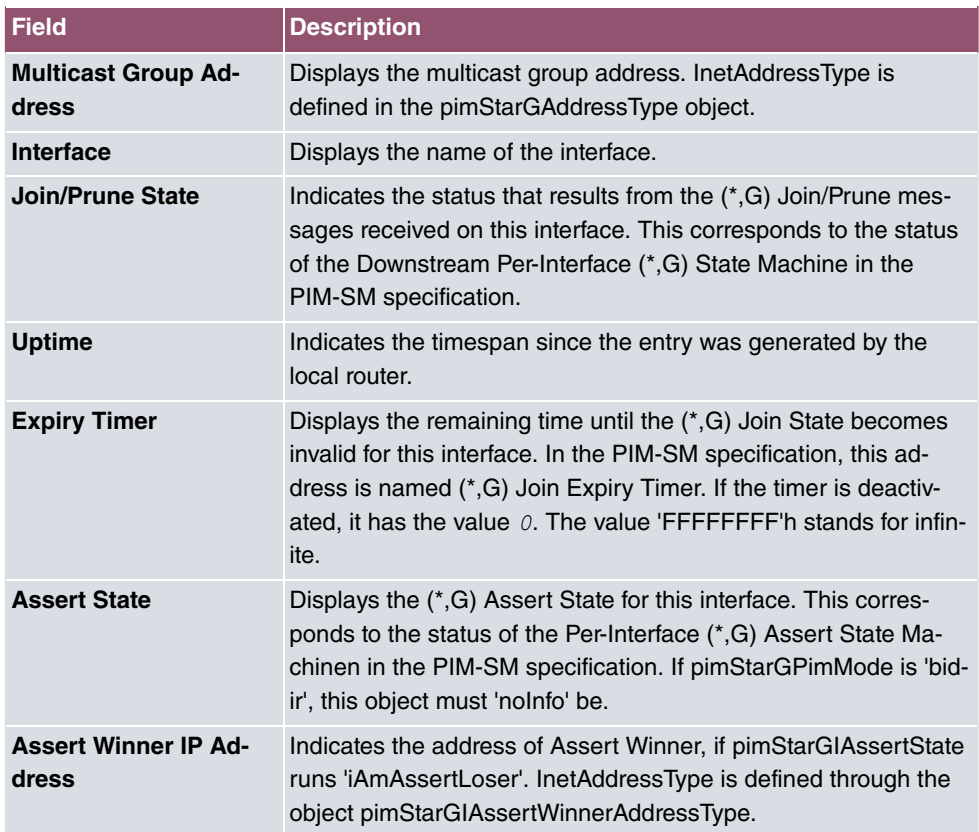

### **Values in the (S,G) States list**

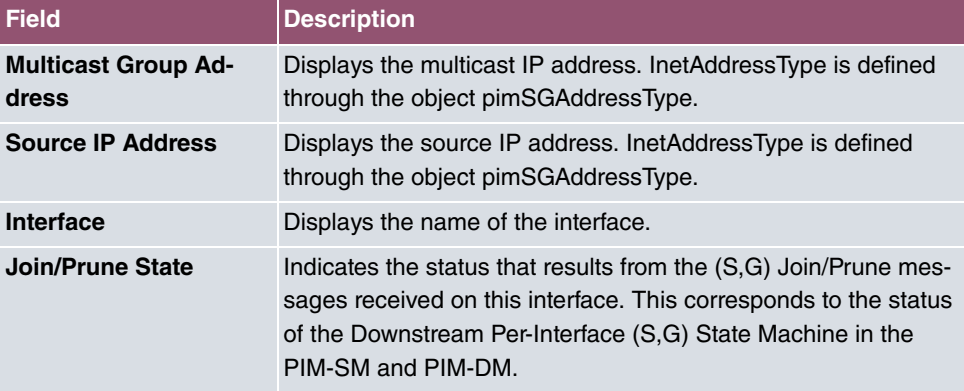

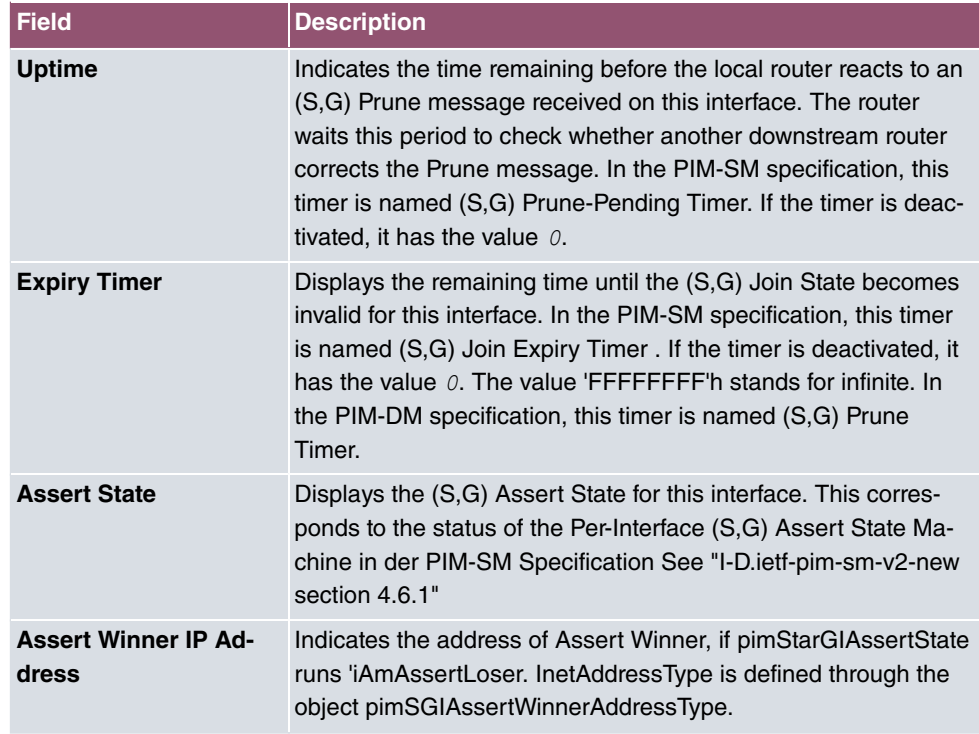

#### **Values in the (S,G,RPT) States list**

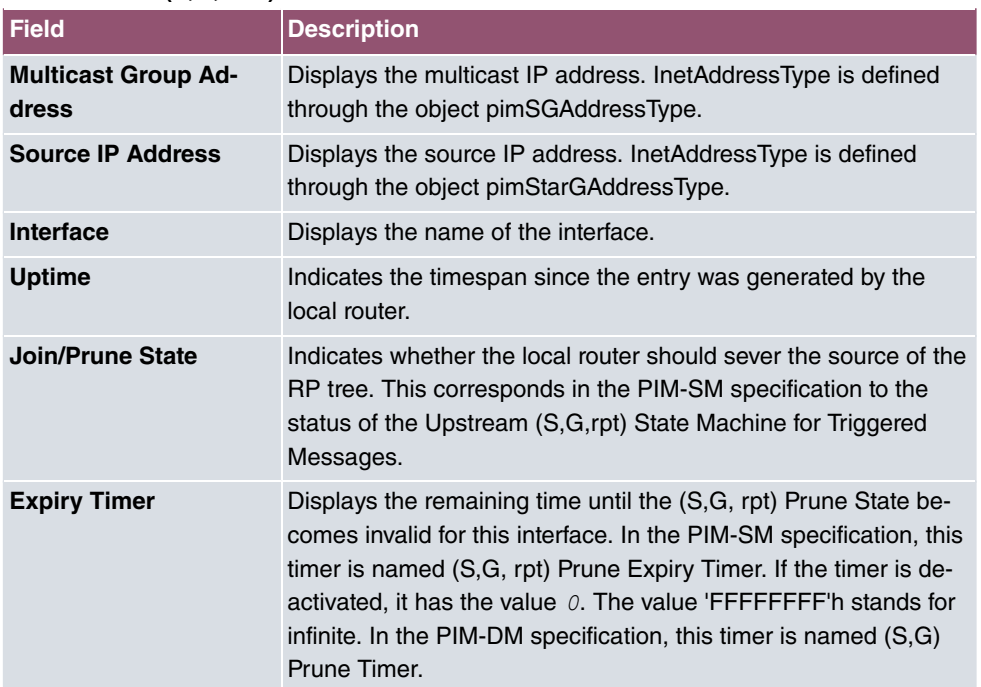

# **Glossary**

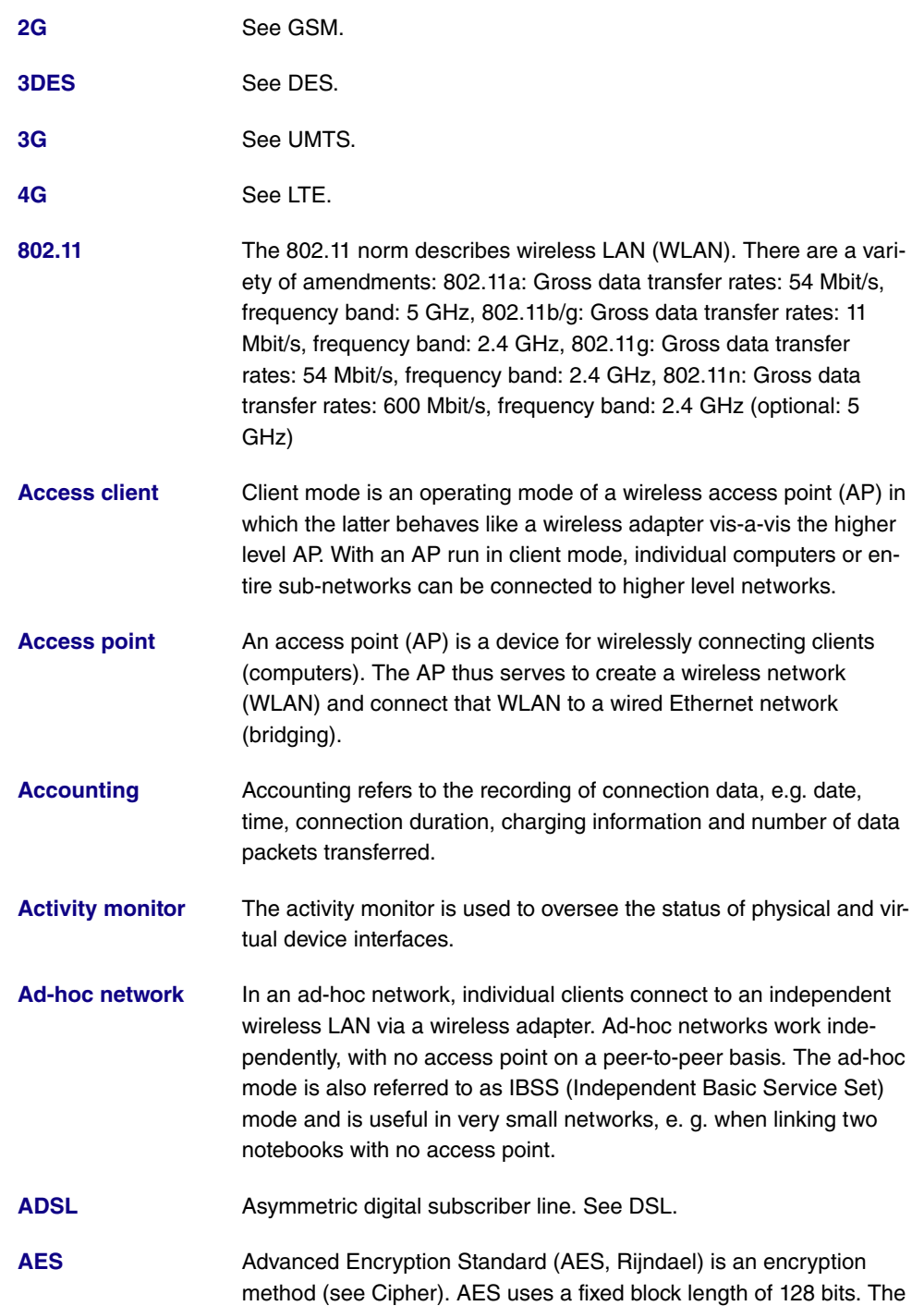

key length is 128, 192 or 256 bits. AES is a very fast and secure algorithm.

- **[Aggressive mode](#page-14-0)** When an IPSec connection is being established, aggressive mode is used to implement a phase 1 exchange. Aggressive mode offers no identity protection for negotiating nodes, since they have to transmit their identity before they can establish a secure channel. See also Main mode.
- **[AH](#page-14-0)** The authentication header (AH) is used with IPSec to ensure the authenticity and integrity of the packets transmitted and to authenticate the sender.
- **[Annex A](#page-14-0)** Annex A is a DSL variant which occurs in connection with analogue telephone connections, e. g. in France.
- **[Annex B](#page-14-0)** Annex B is a DSL variant which occurs in connection with ISDN, e. g. in Germany.
- **[Annex J](#page-14-0)** Annex J is a DSL variant purely for data transmission, with no voice data (unbundled connection). Annex J is an extension of specification G.992. These DSL connections require no splitter and have a greater range and faster transmission speed.
- **[Annex L](#page-14-0)** Annex L is an extension of Annex A. The range is increased at the expense of the data transmission rate.
- **[Annex M](#page-14-0)** Annex M is an extension of Annex A. The upstream is increased at the expense of the downstream.
- **[ANSI T1.413](#page-14-0)** ANSI T1.413 is an ADSL variant.
- **[ARP](#page-14-0)** The Address Resolution Protocol (ARP) supplies the associated MAC addresses to IPv4 addresses. The information required is shared between the network nodes, stored in the device's cache, and deleted again after the ARP lifetime has expired. For IPv6 this functionality is provided by the Neighbor Discovery Protocol (NDP).
- **[ATM](#page-14-0)** Asynchronous Transfer Mode (ATM) is a data transmission technology in which the data traffic is coded in small packets – called cells or slots – with a fixed length and is transmitted via asynchronous time multiplexing.
- **[Authentication](#page-14-0)** Check on the user's identify.
- **[Authorisation](#page-14-0)** Based on their identity (authentication), the user can access certain services and resources.

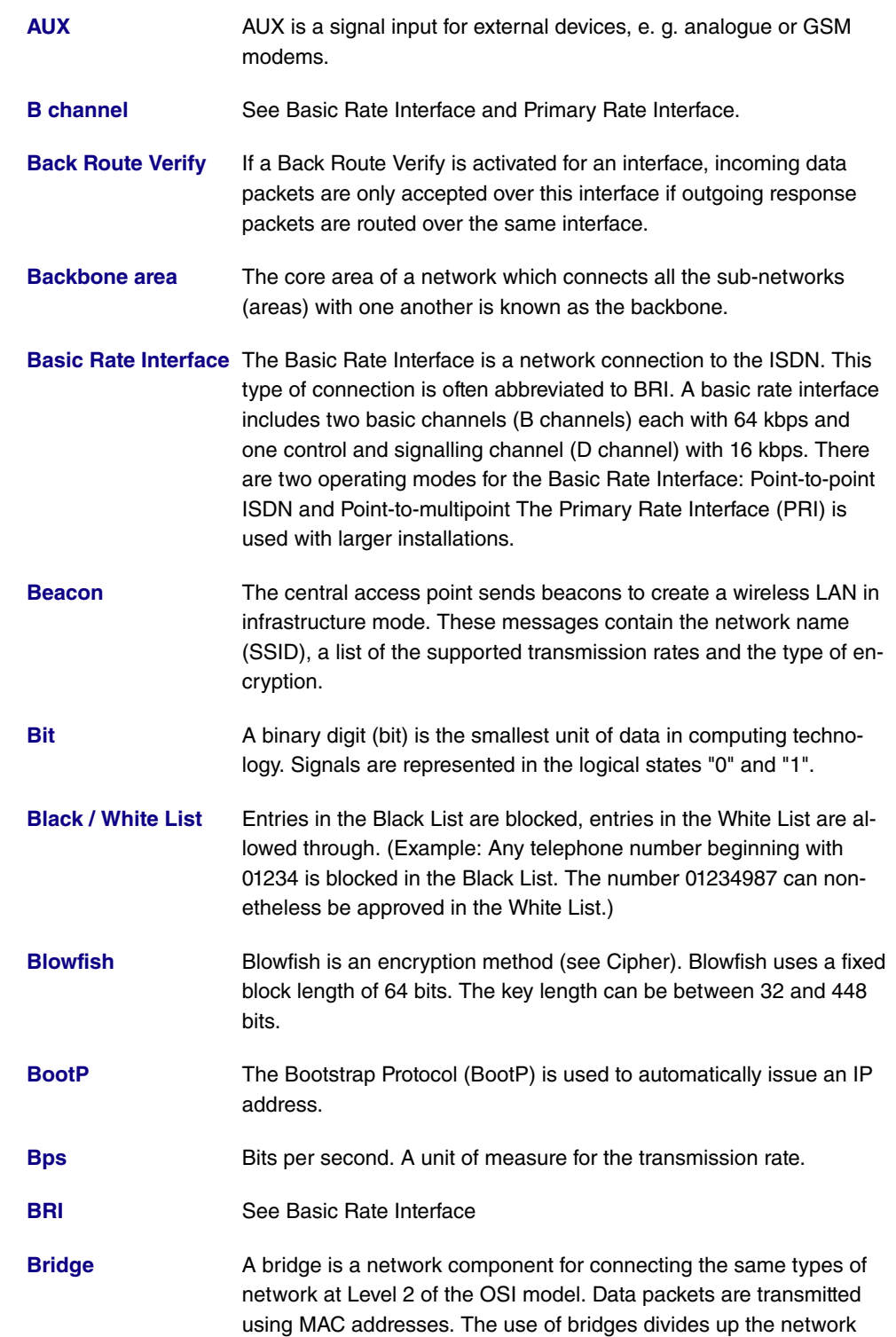

and reduces the load.

**[Broadcast](#page-14-0)** In a broadcast, data packets are sent from one point to all the subscribers in a network, e. g. if the recipient is not yet known. Examples of this are the ARP and DHCP protocols. The communication is via broadcast addresses: MAC networks: FF:FF:FF:FF:FF:FF, IPv4 networks: 255.255.255.255, IPv6 networks: ff00::/8

- **[BRRP](#page-14-0)** BRRP is an implementation of the Virtual Router Redundancy Protocol (VRRP). The aim of the method is to compensate for the failure of the default gateway. Multiple routers are combined to form one virtual router. If one of these routers falls over, the others are able to replace it.
- **[CA](#page-14-0)** Certificate Authority. See Certificate.
- **[Cache](#page-14-0)** The device temporarily stores data used in name resolution in the cache. See also ARP.

**[Called party number](#page-14-0)** The number of the party being phoned.

**[Calling party number](#page-14-0)**The number of the calling terminal.

- **[CAPI](#page-14-0)** The Common ISDN Application Programming Interface (CAPI) is a programming interface for ISDN. It enables application programs to access ISDN hardware from a PC. See also TAPI.
- **[CAPWAP](#page-14-0)** Control And Provisioning of Wireless Access Points Protocol (CAPWAP) is used to have wireless access points (slaves) monitored by a WLAN controller (master). It uses UDP port 5246 for monitoring and 5247 to send data.
- **[CAST](#page-14-0)** CAST is an encryption method (see Cipher). CAST uses a fixed block length of 64 bits. The key length can be between 40 and 128 bits. Alternative names are CAST-128 and CAST5.
- **[Certificate](#page-14-0)** A certificate identifies a person, an institution, a device or an application. A public key certificate is a digital certificate and it creates a connection between the identity and a public key. Certificates with public keys are issued by a certification authority (CA). Certificates that can no longer be trusted may be revoked using certificate revocation lists (CRLs)

**[Channel](#page-14-0)** A wireless channel is a frequency band used for wireless LAN. Devices that send on adjacent channels disrupt one another.

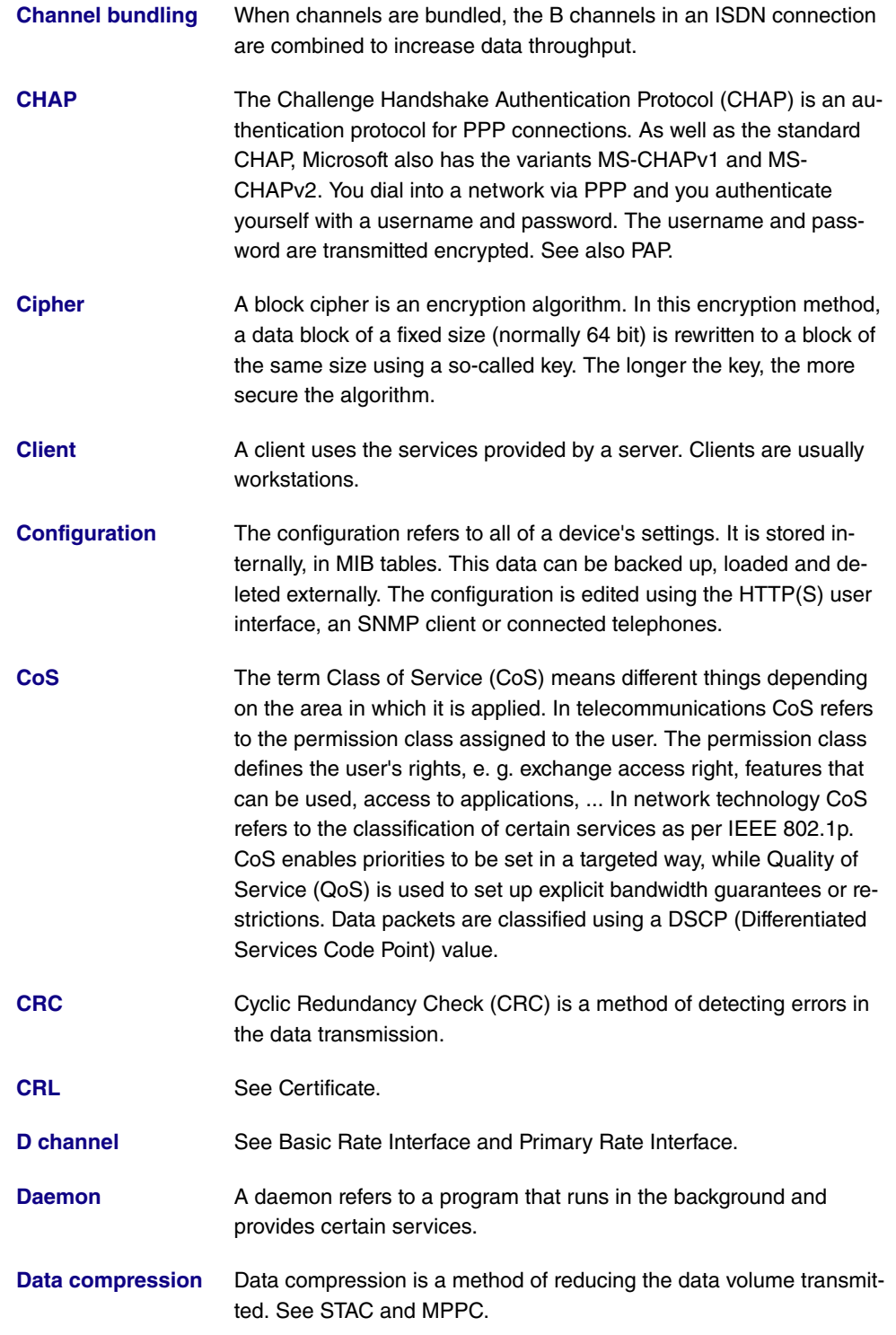

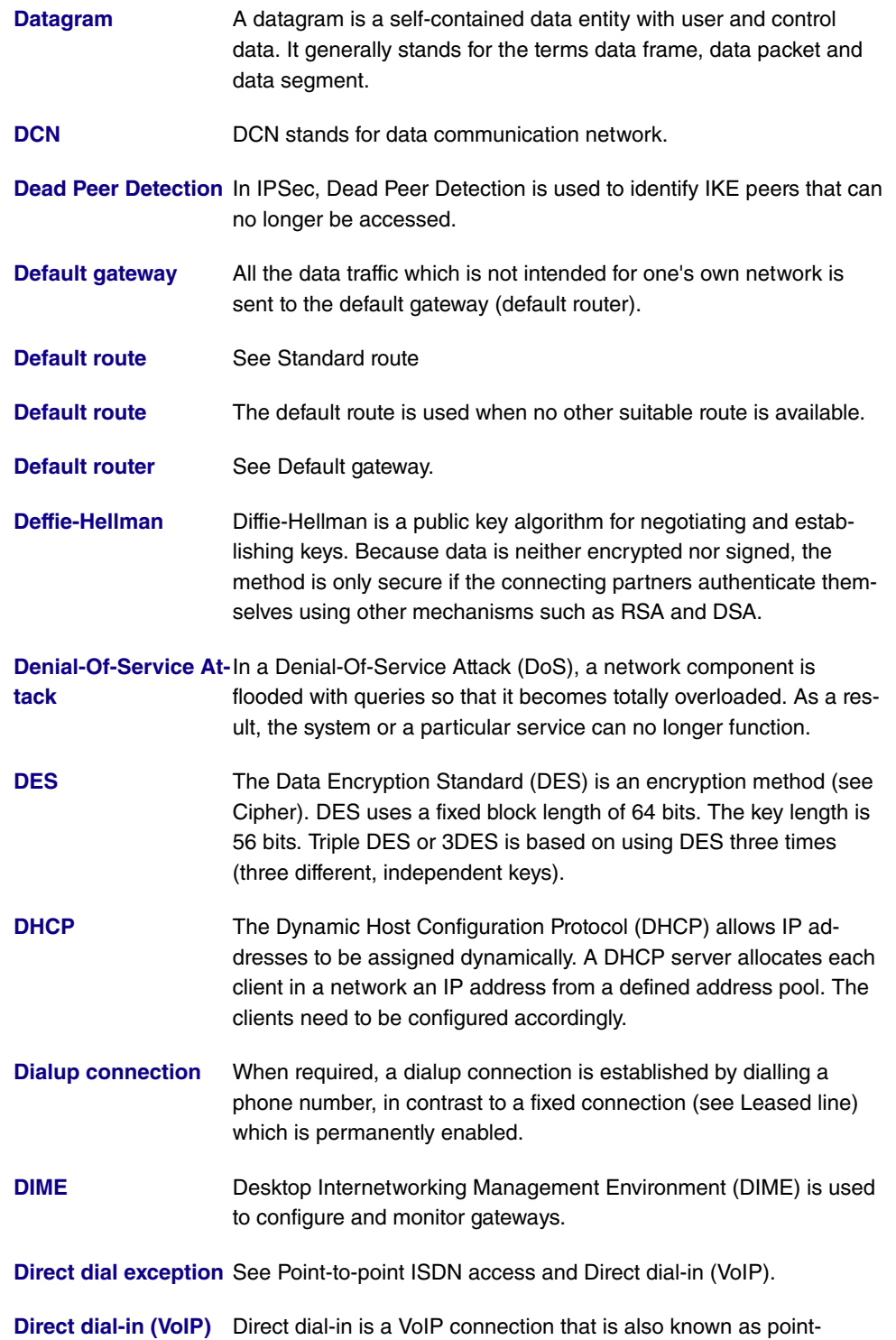
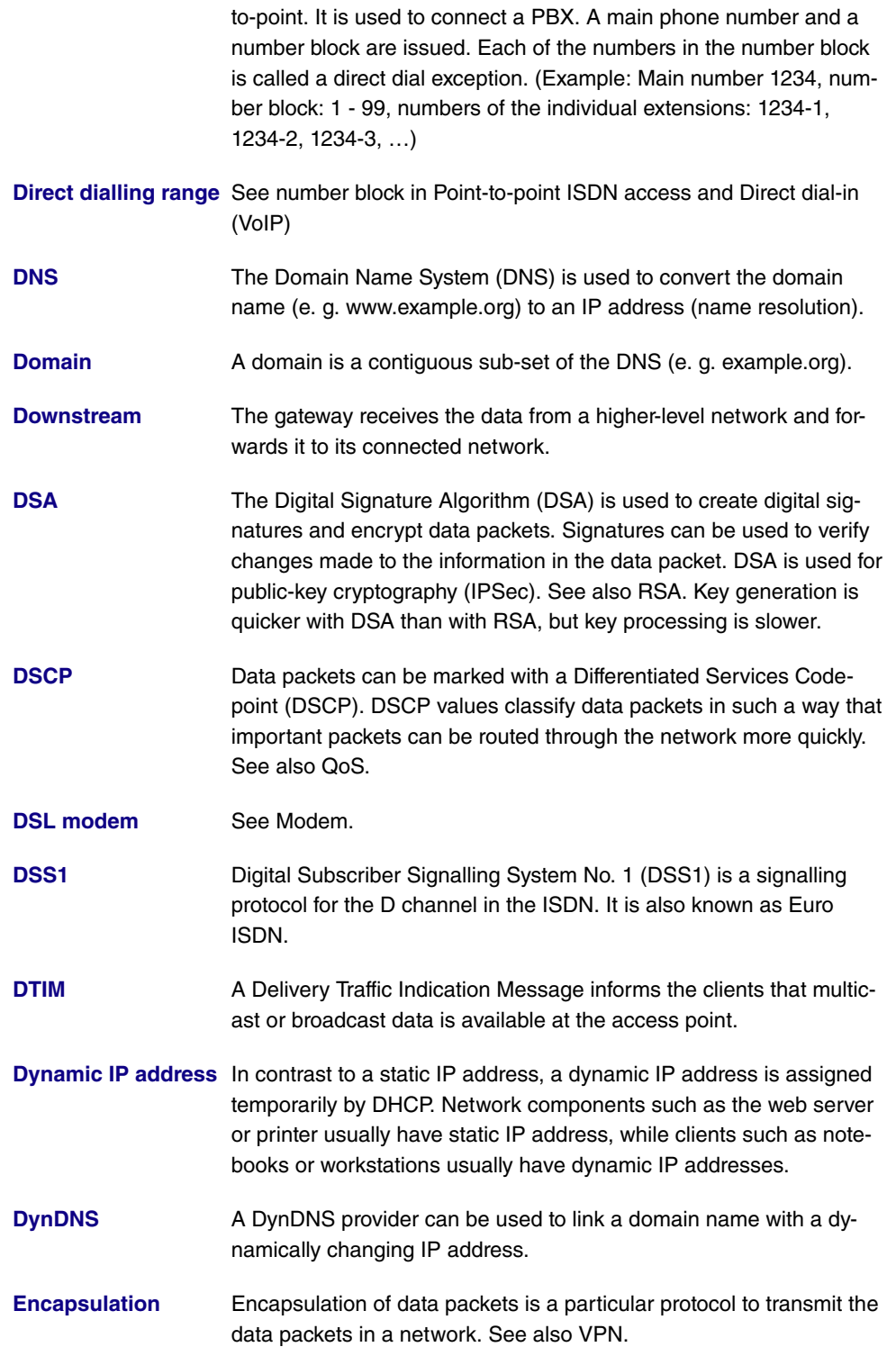

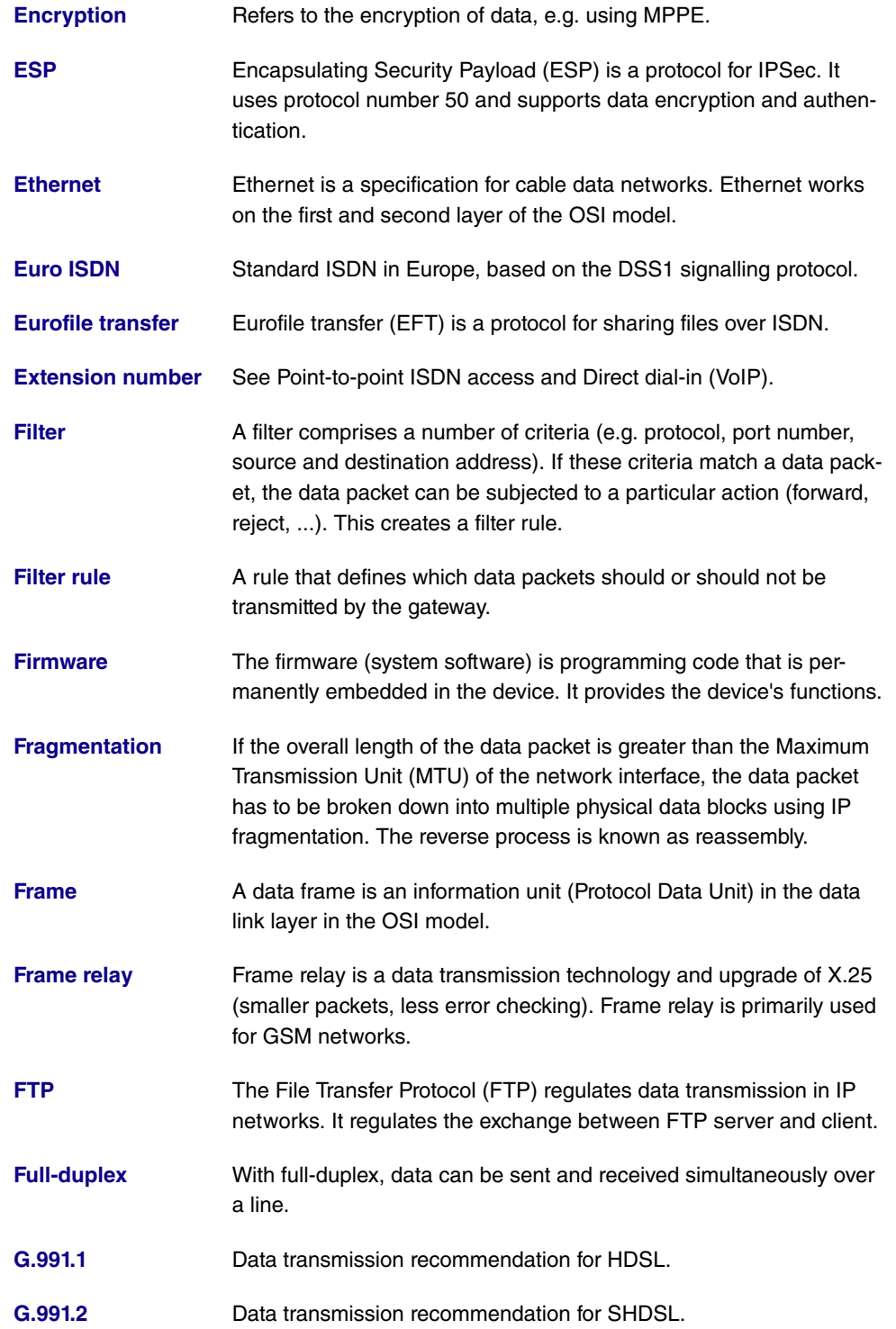

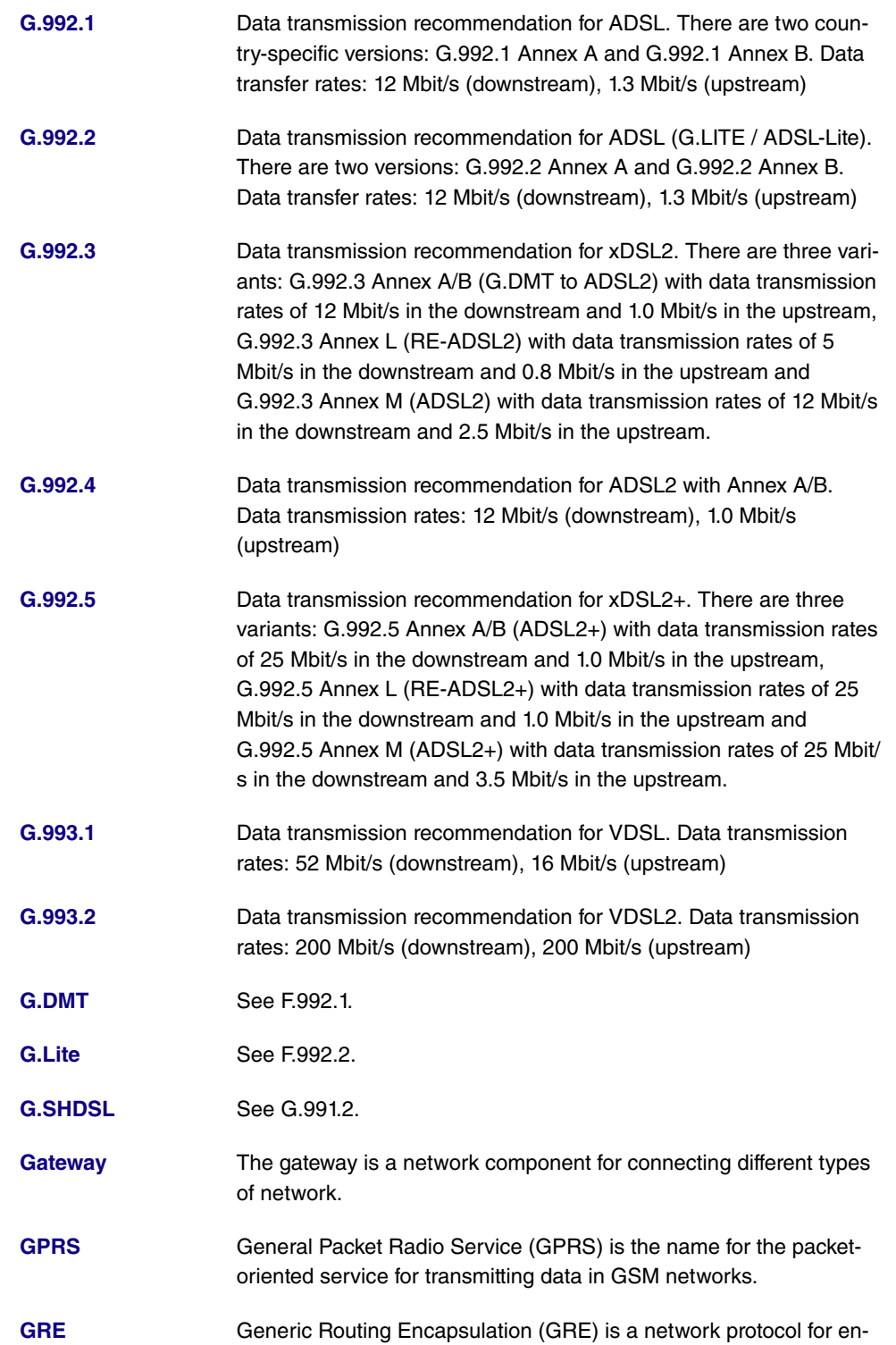

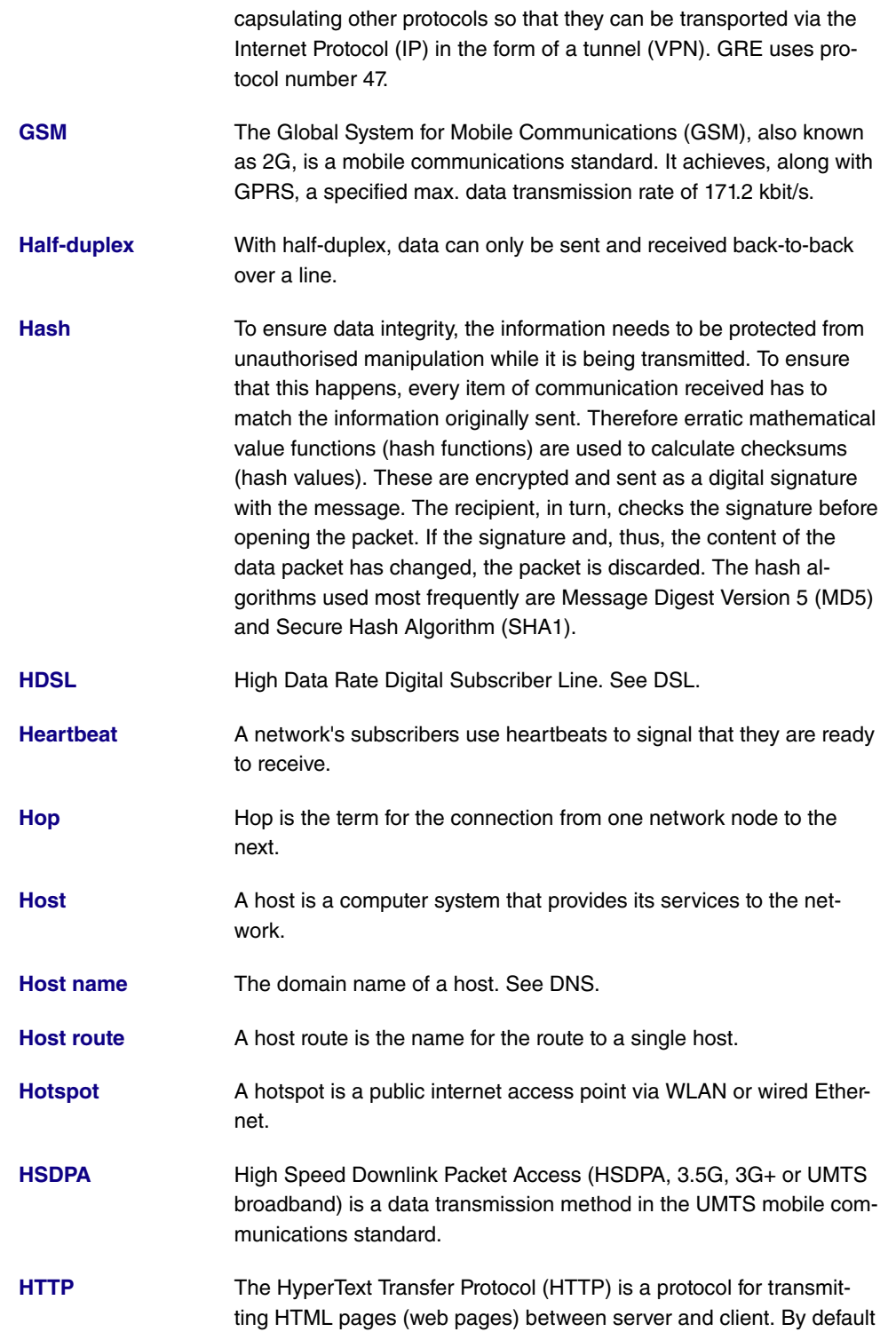

it uses port 80.

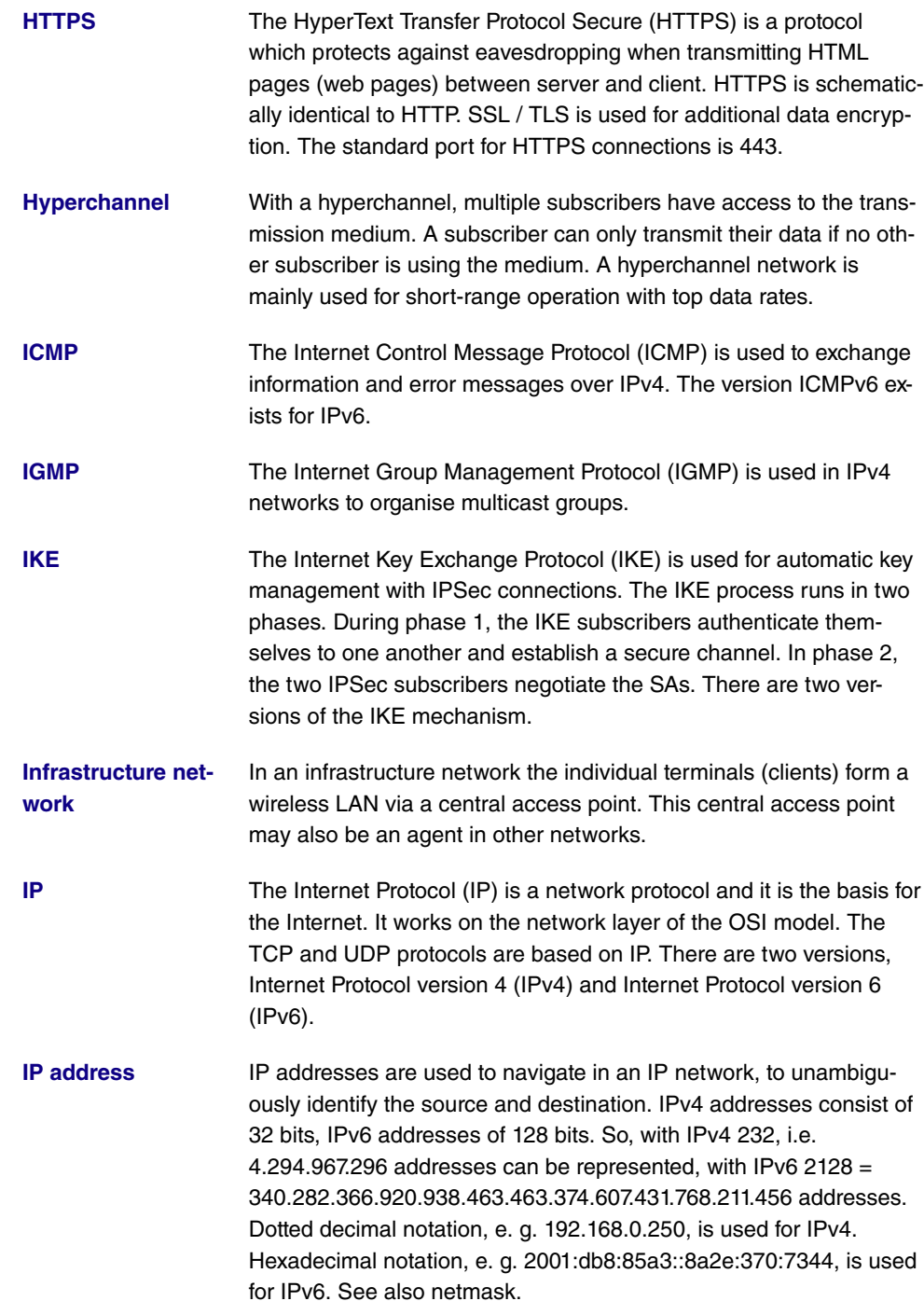

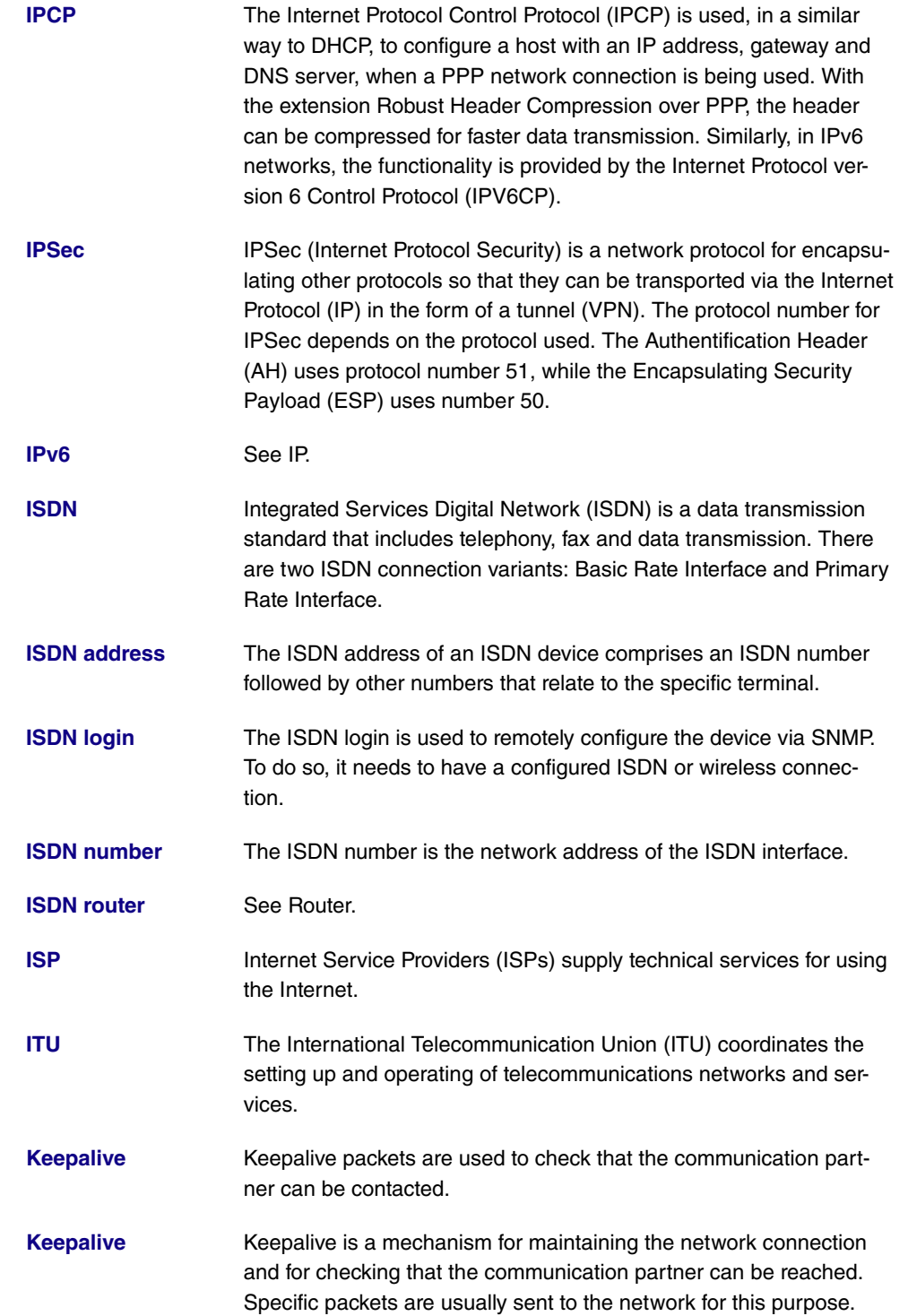

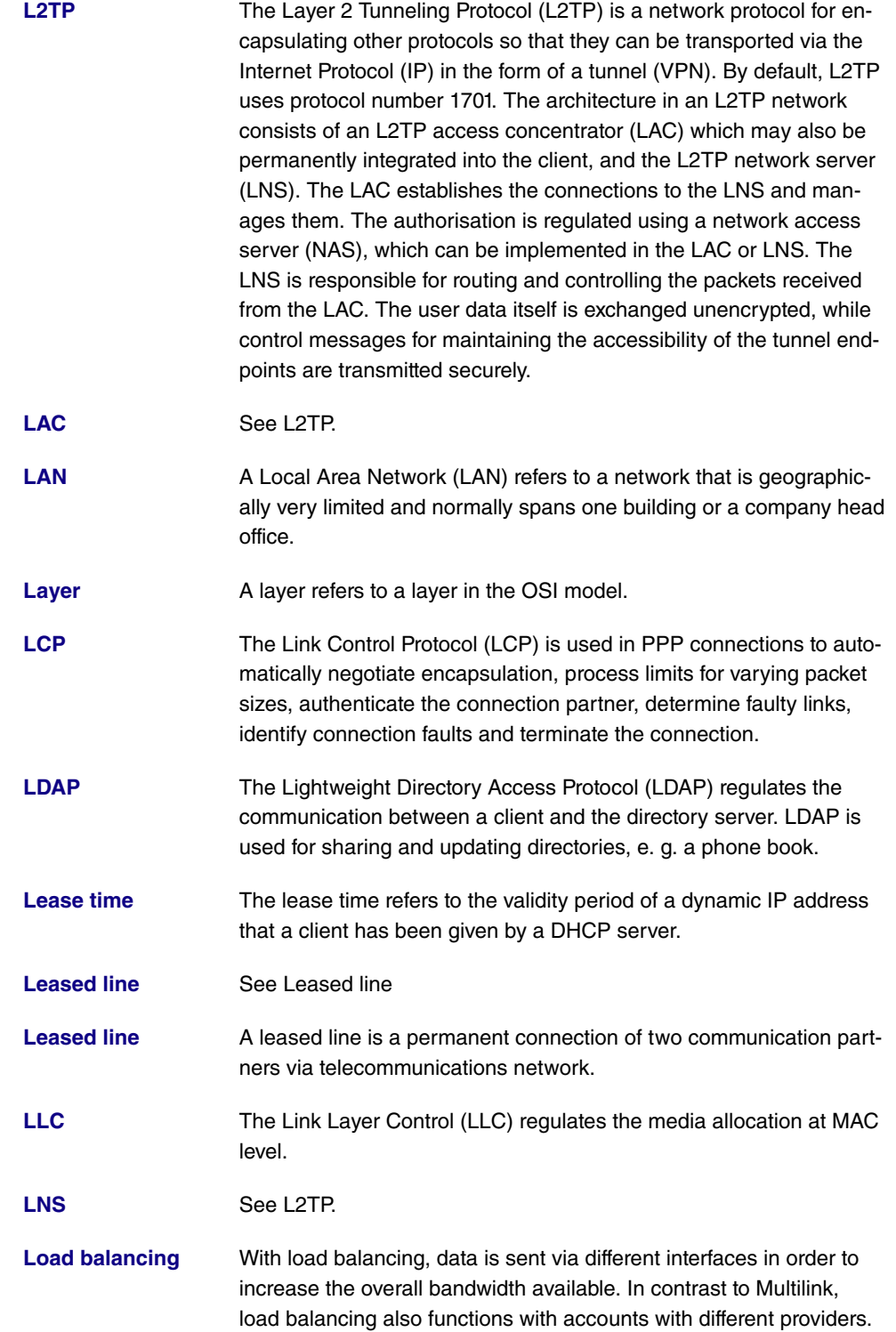

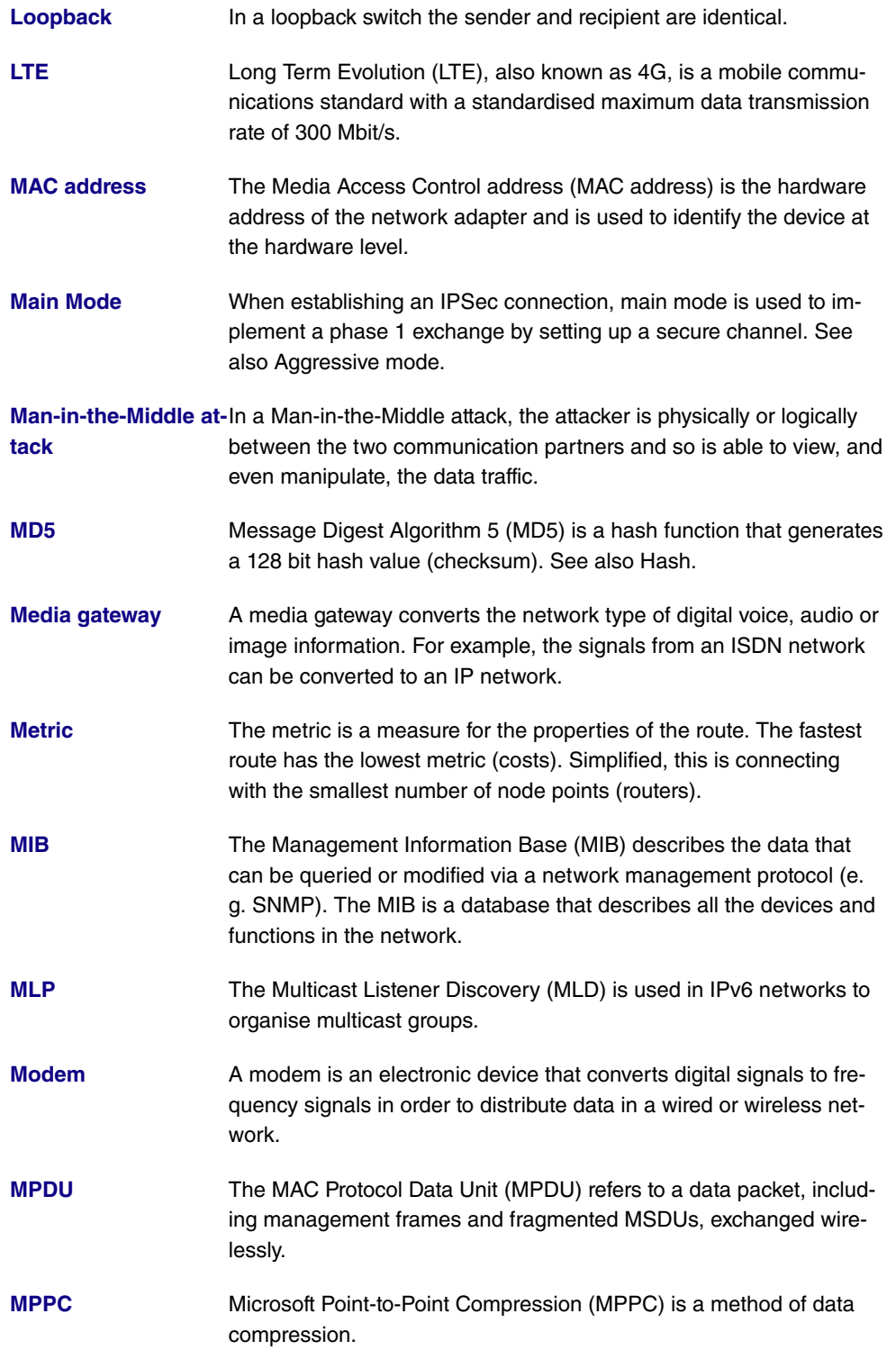

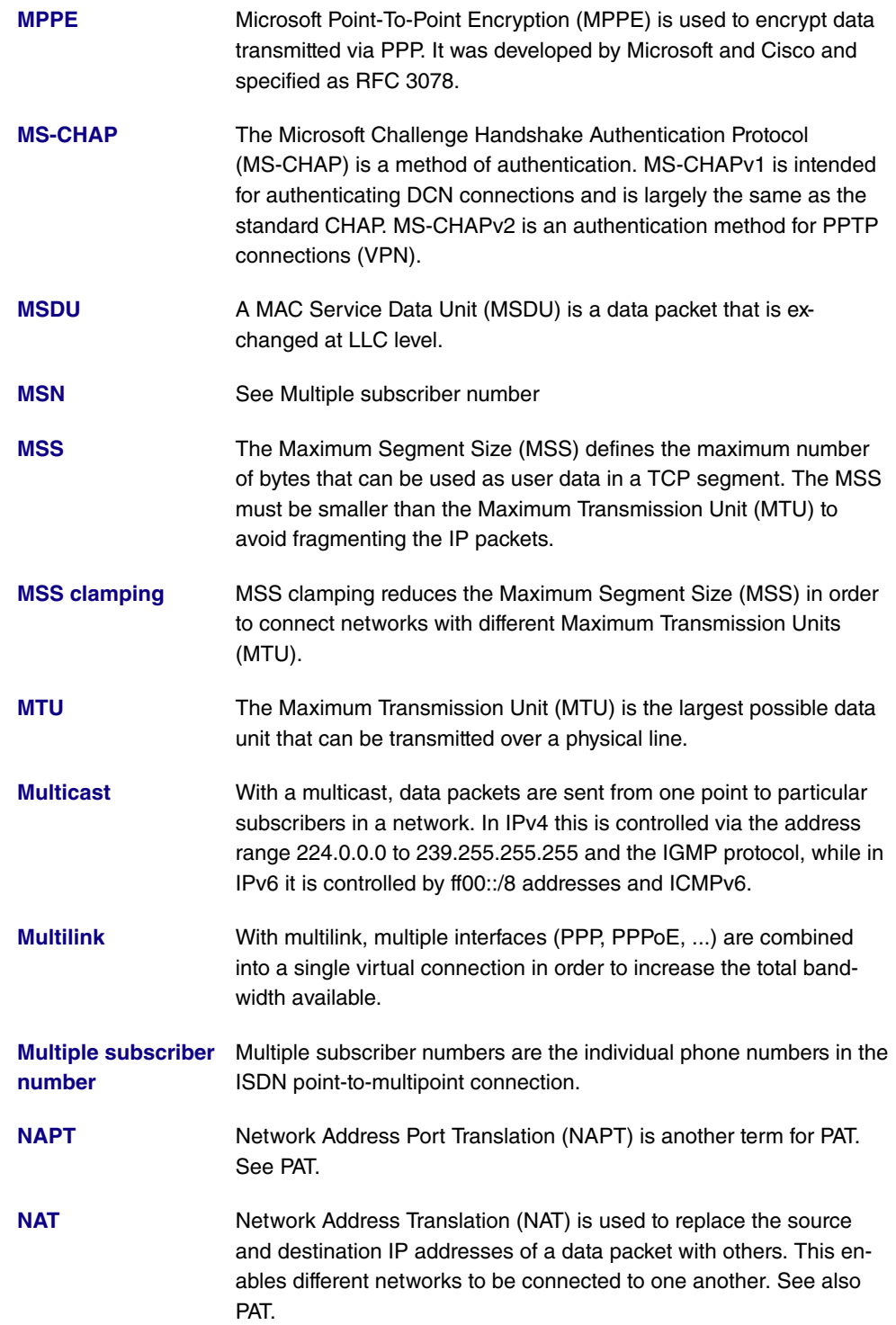

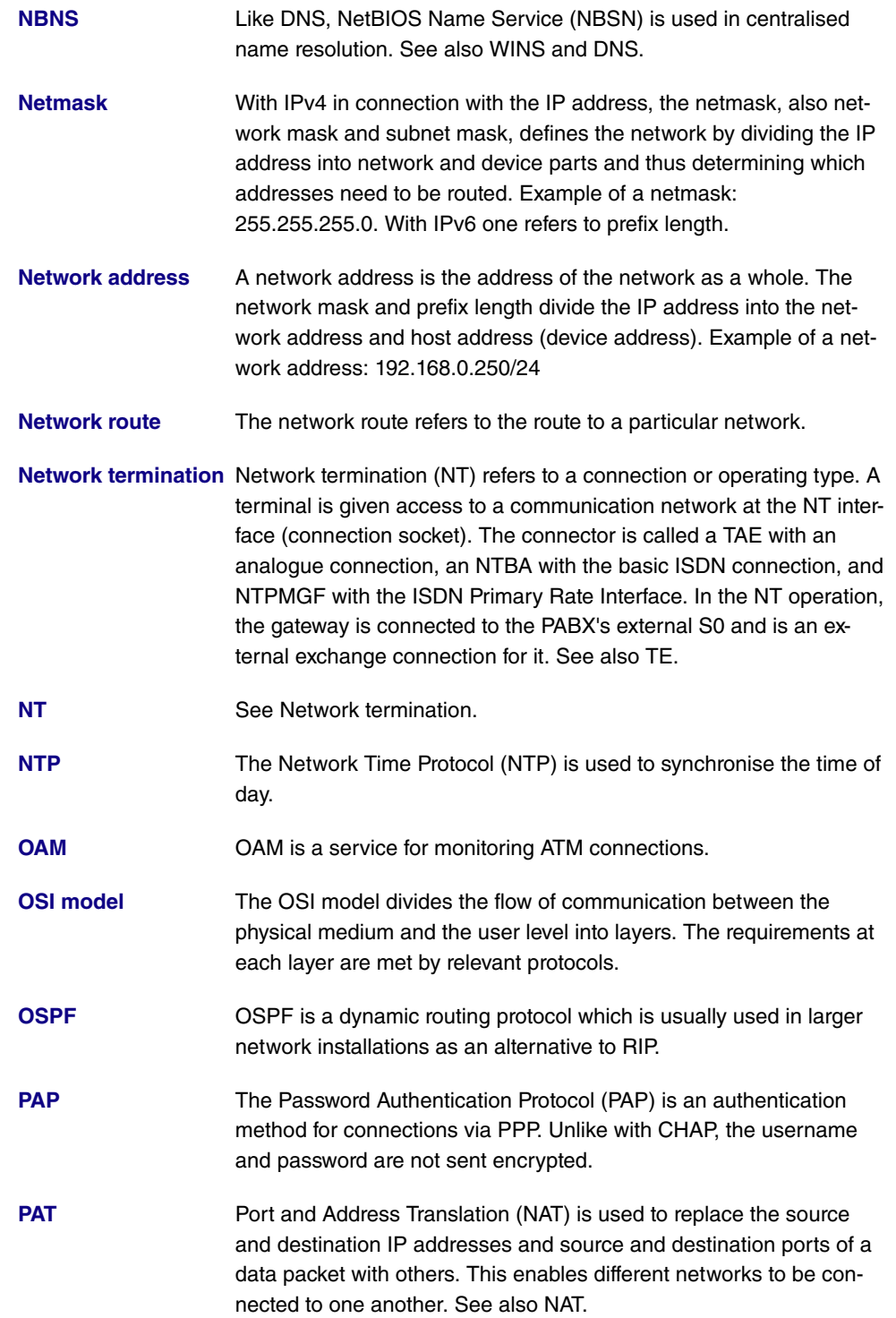

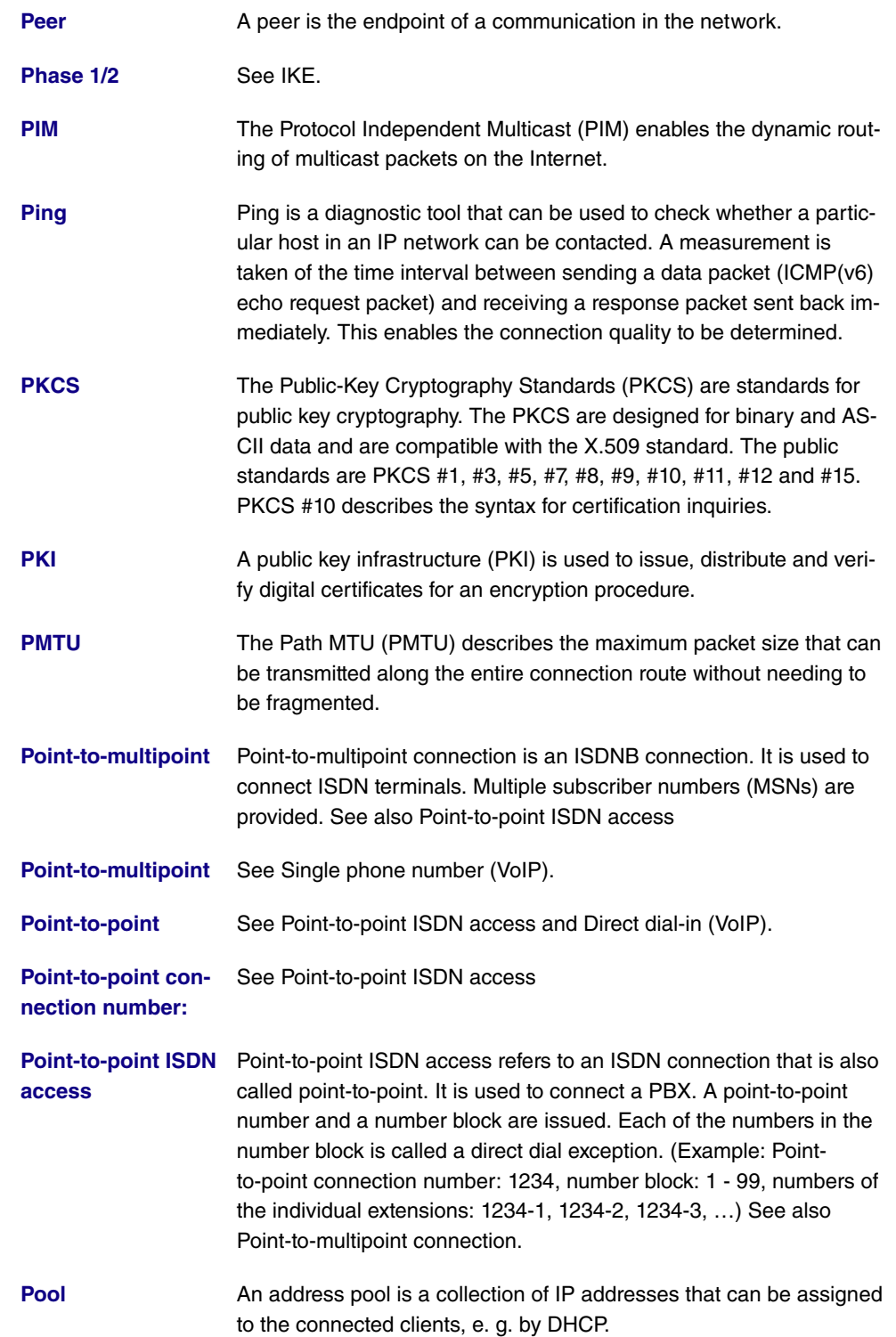

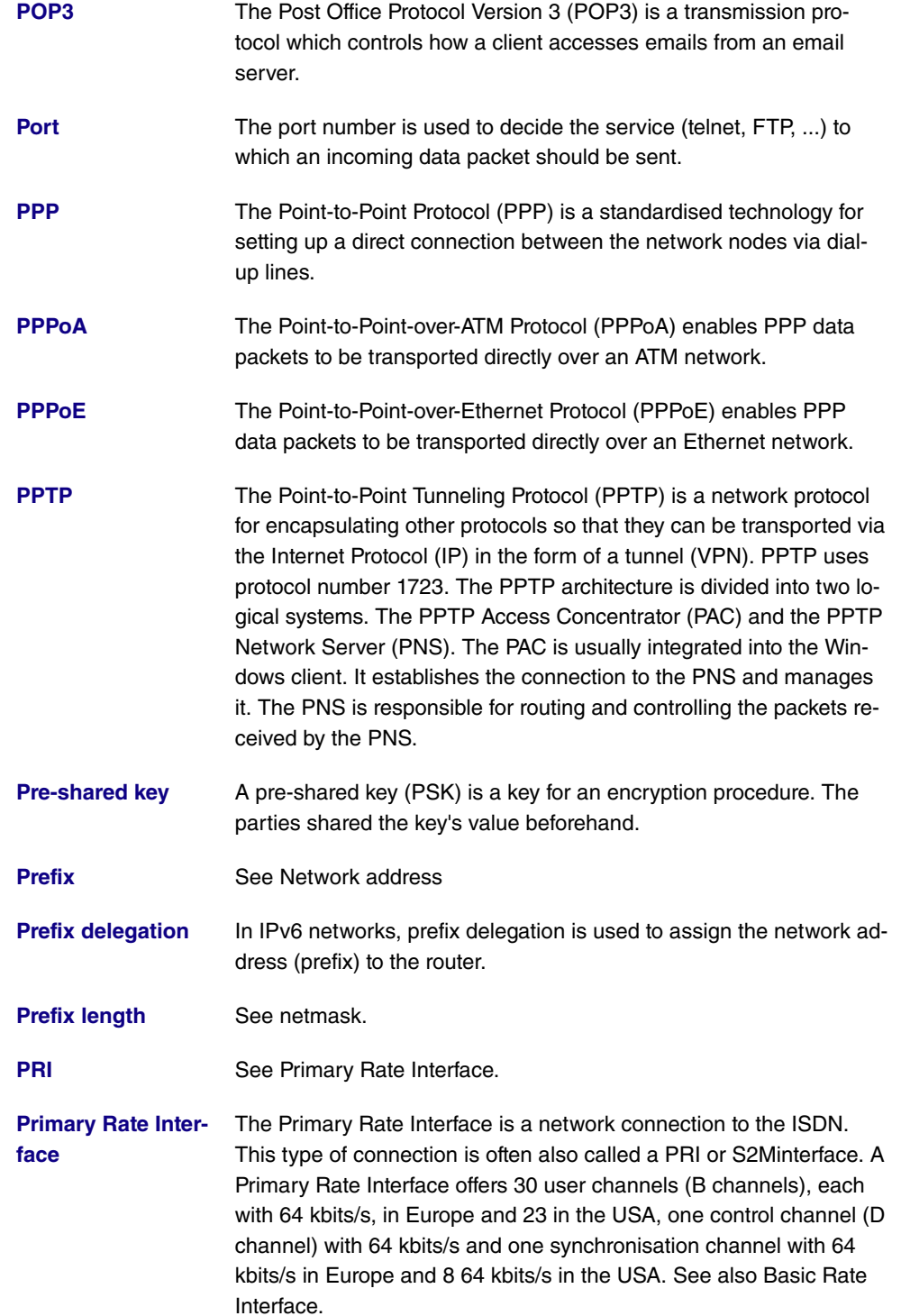

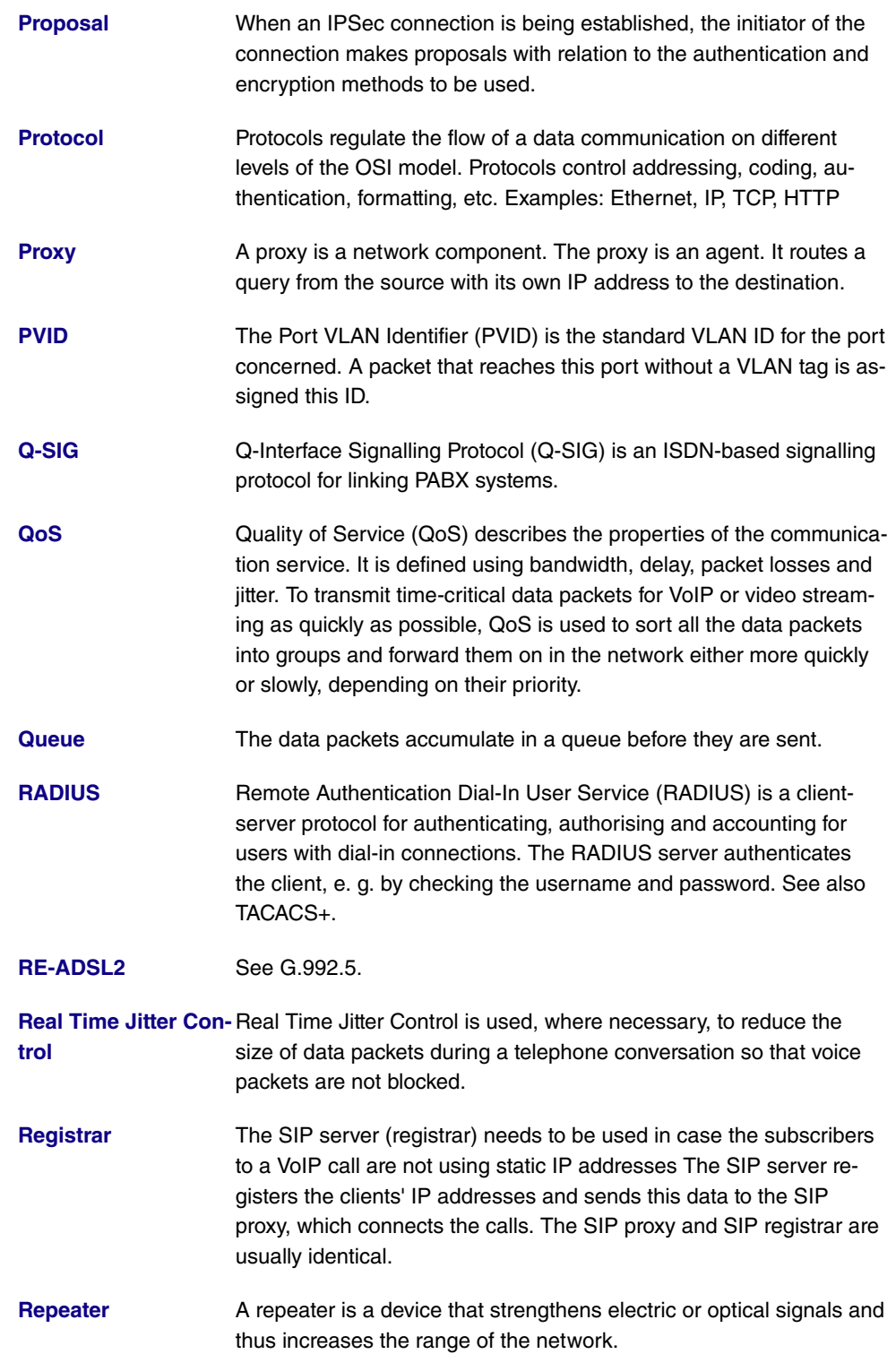

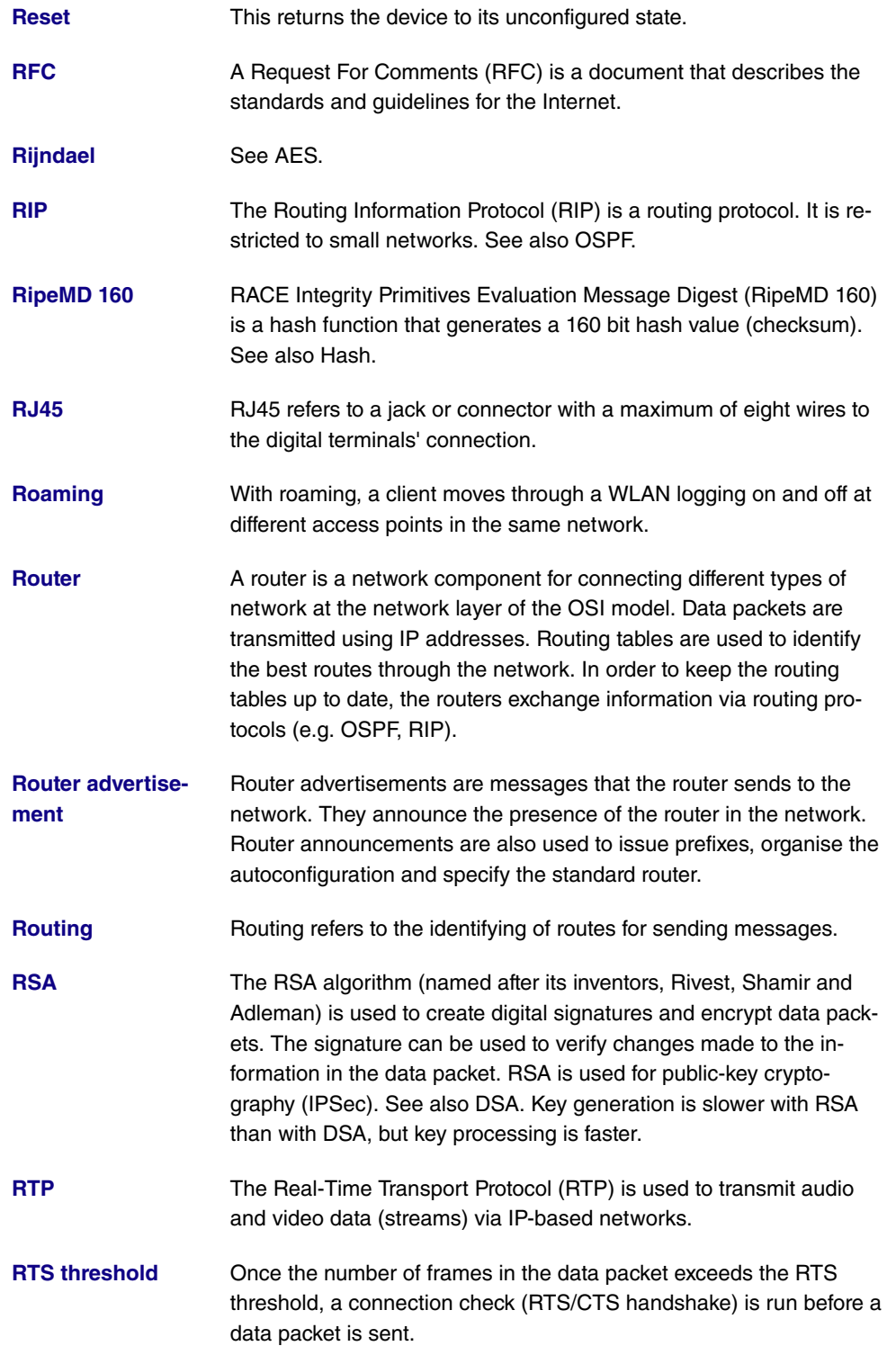

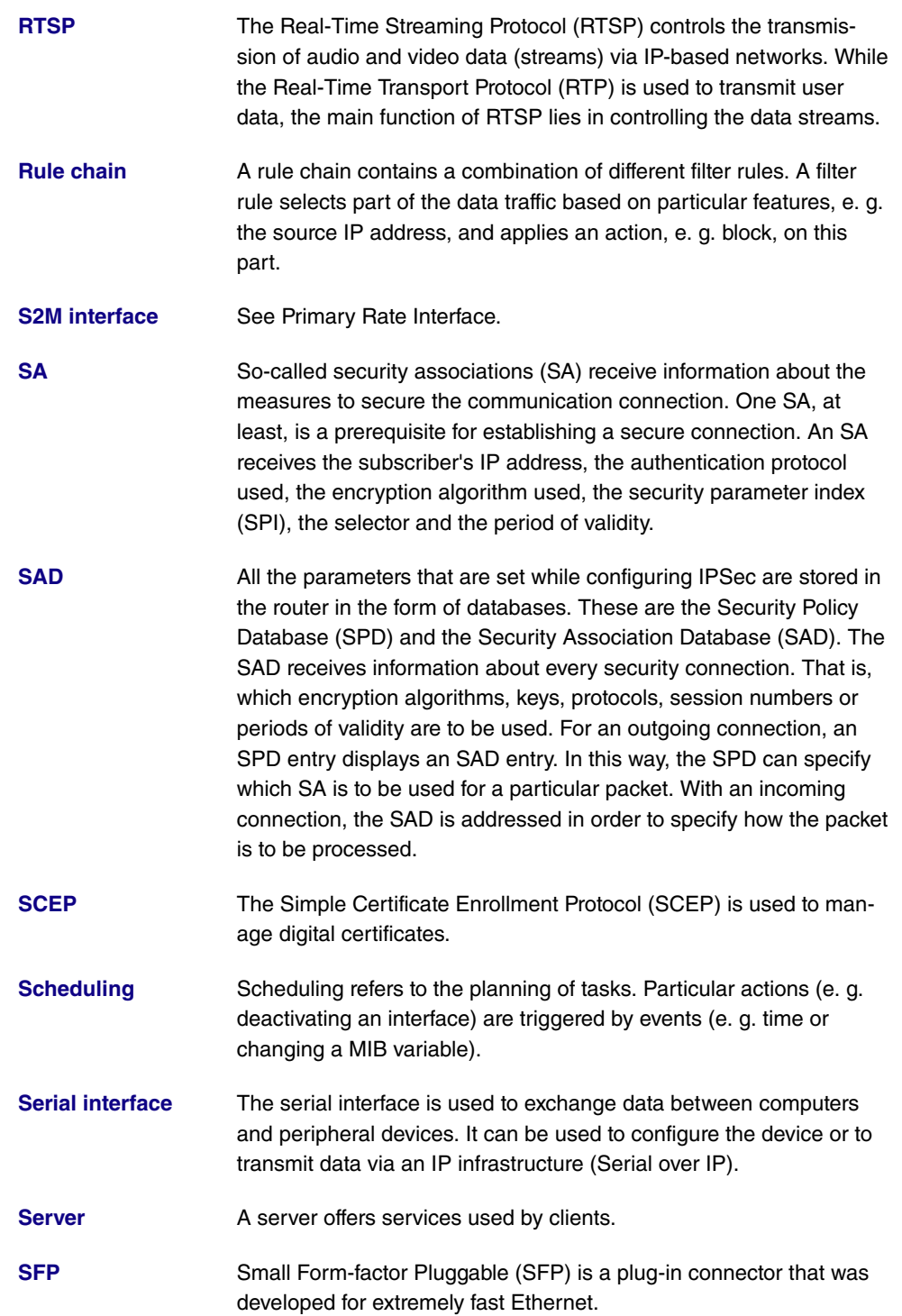

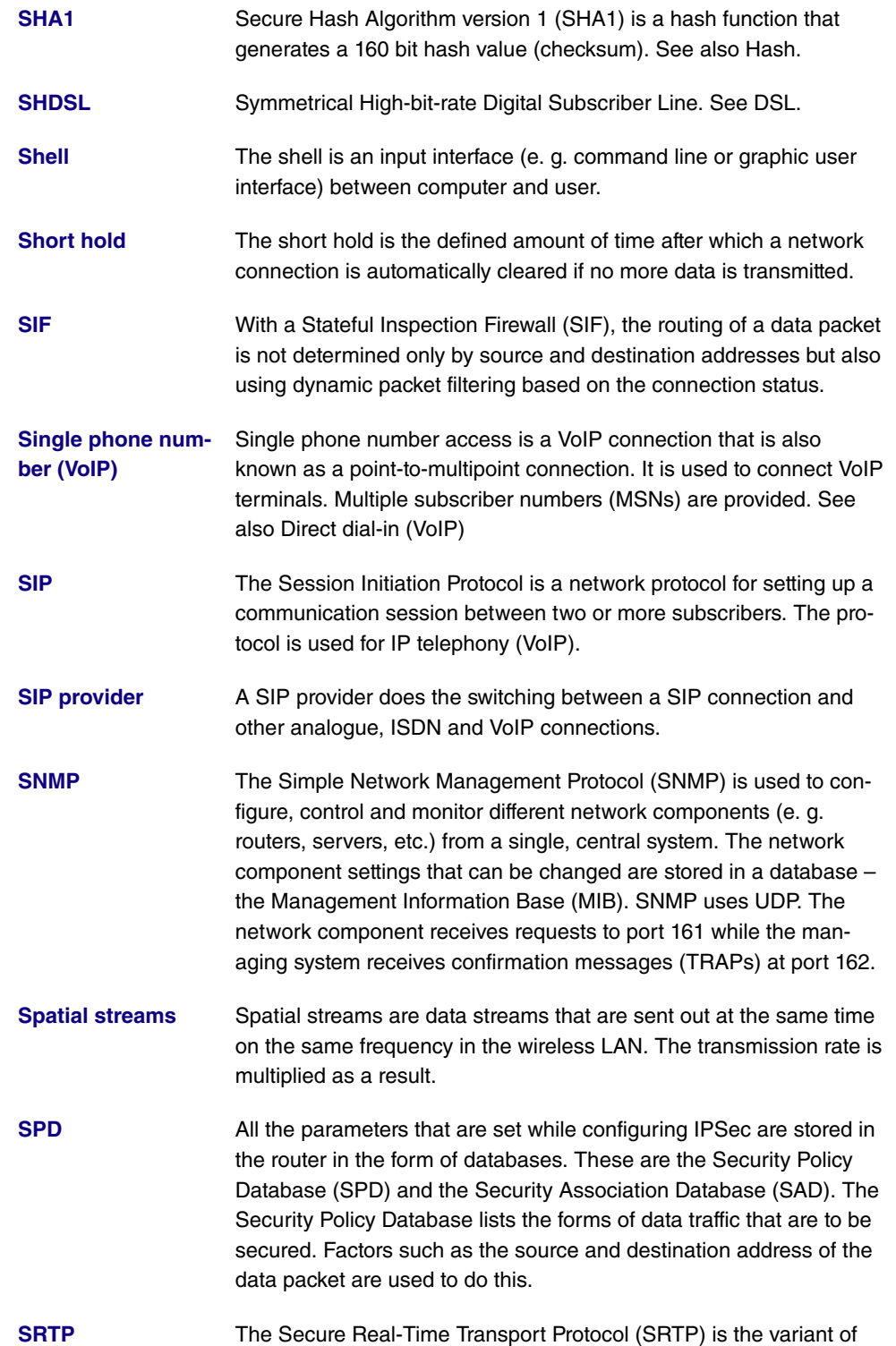

the Real-Time Transport Protocol (RTP) that is encrypted using AES.

**[SSH](#page-14-0)** Secure Shell (SSH) is a network protocol that can be used to establish an encrypted connection to a device's shell.

**[SSID](#page-14-0)** The Service Set Identifier (SSID) defines a wireless network that is based on IEEE 802.11. The SSID is the network name of the wireless LAN. All the access points and clients that belong to the same network use the same SSID. The SSID string can be up to 32 characters long and is placed, unencrypted, in front of all packets. A client uses SSID ANY to contact all the accessible access points. The user is then shown all the available WLANs and he can select the appropriate network. If an access point is used for different networks, each wireless network is given a separate MSSID (Multi Service Set Identifier).

**[SSL](#page-14-0)** Secure Sockets Layer (SSL) is a protocol for data encryption. Since version 3.1, the new term Transport Layer Security (TLS) has been used. SSL is mainly used for HTTPS to encrypt the data transmission between web server and web browser.

**[STAC](#page-14-0)** STAC is used to reduce the data volume transmitted (data compression).

**[Static IP Address](#page-14-0)** In contrast to a dynamic IP address, the static IP address is assigned permanently by the user. Network components such as the web server or printer usually have static IP address, while clients such as notebooks or workstations usually have dynamic IP addresses.

**[STUN Server](#page-14-0)** Simple Traversal of User Datagram Protocol (UDP) Through Network Address Translators (NATs). A STUN server enables VoIP devices behind an active NAT to access the network.

**[Sub-addressing](#page-14-0)** As well as the ISDN telephone number, a sub-address can also be sent when establishing the connection. This sub-address can transmit any additional information. It can be used, e. g., to systematically address multiple ISDN terminals that can be reached under one telephone number, or to open particular programs on a PC.

**[Subnet](#page-14-0)** A sub-network in an IP network is known as a subnet. A subnet is defined like a normal network, via an IP address and (sub-)netmask (IPv4) and prefix length (IPv6). Example: 192.168.1.250/24 (192.168.1.250/255.255.255.0, 256 possible IP addresses) is a subnet of 192.168.1.250/16 (192.168.1.250/255.255.0.0, 65536 possible IP addresses).

**[Switch](#page-14-0)** A switch is a network component that connects individual network segments to one another. On the one hand, a switch can be operated as a bridge to the data link layer in the OSI model. Unlike the bridge, however, a switch has more than one input and output. On the other hand, the switch can be operated as a gateway to the network layer in the OSI model. The device comparable to the switch in the physical layer is known as the hub. **[SWYX](#page-14-0)** SwyxWare is a software-based communication solution for VoIP. **[Syslog](#page-14-0)** The syslog protocol is used to transmit status messages in an IP network. In this way, different network components can be monitored from a single, central system. Syslog messages are sent as unencrypted text messages over the UDP port 514. **[T.38](#page-14-0)** T.38 or Fax over IP (FoIP) refers to fax transmission via an IP network. **[TACACS+](#page-14-0)** The Terminal Access Controller Access Control System Plus (TACACS+) is a client-server protocol for authenticating, authorising and accounting for users. The TACACS+ server authenticates the client by checking, e. g., the username and password. In contrast to the UDP-based RADIUS protocol, TACACS+ uses TCP on port 49 and transmits the entire communication encrypted. **[TAPI](#page-14-0)** The Telephony Applications Programming Interface (TAPI) is a programming interface for ISDN. It enables application programs to access ISDN hardware from a PC. See also CAPI. **[TCP](#page-14-0)** The Transmission Control Protocol (TCP) is a connection-oriented protocol. It works on the transport layer of the OSI model. With a connection-oriented protocol, a logical connection is established before transmission and maintained. This enables data to be transmitted reliably. Nonetheless, control information is constantly being sent alongside the actual data packets. This causes the data volume sent to increase. See also UDP. **[TCP-ACK packet](#page-14-0)** An ACK (acknowledgement) signal is used when transmitting data to confirm the receipt or the processing of data or commands. TCP uses ACK signals for communication. **[TE](#page-14-0)** Terminal equipment (TE) refers to a connection or operating type. The TE connector is a terminal's connector. In TE operation, the gateway is connected to the PABX's internal S0 and thus constitutes

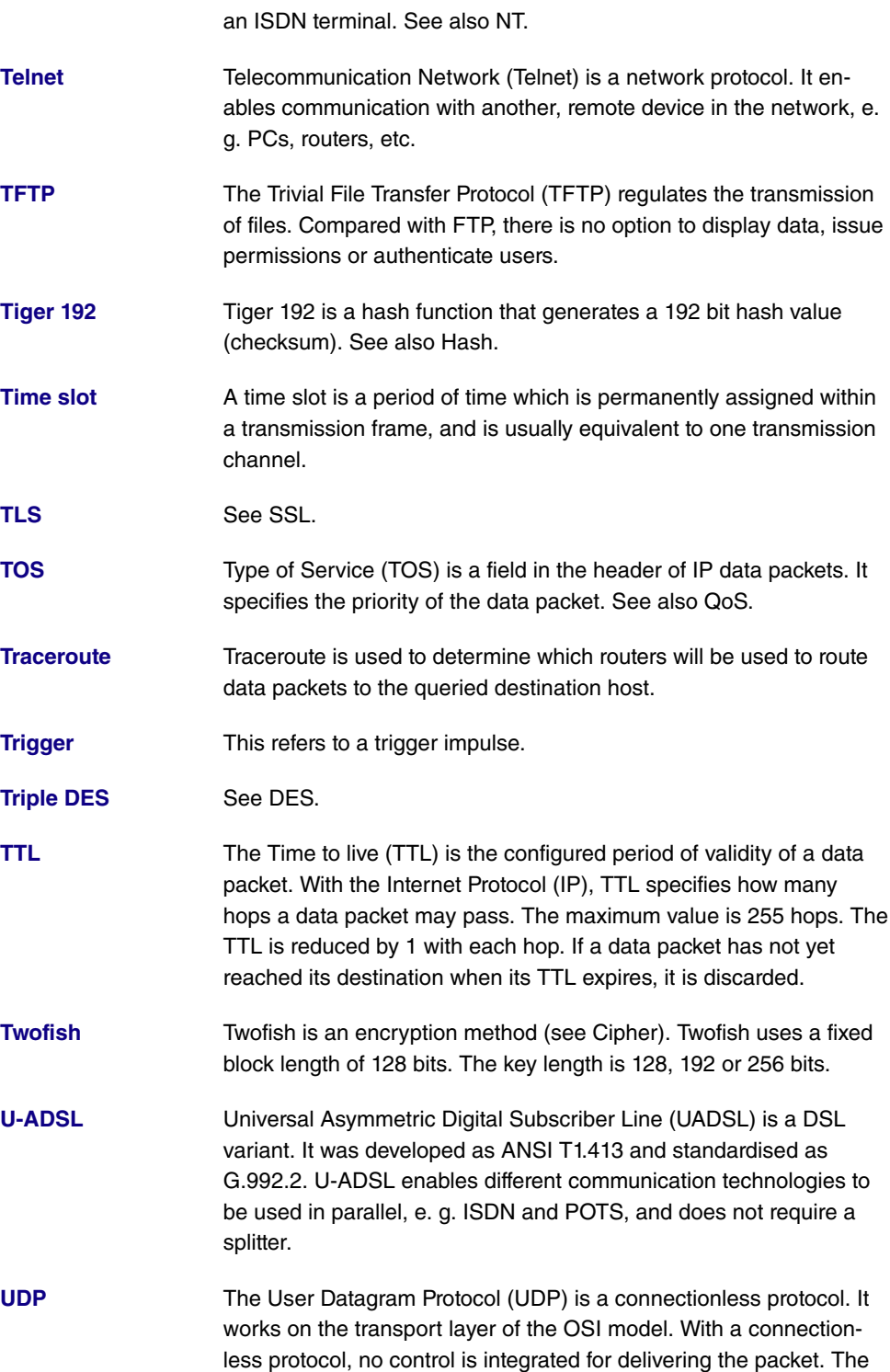

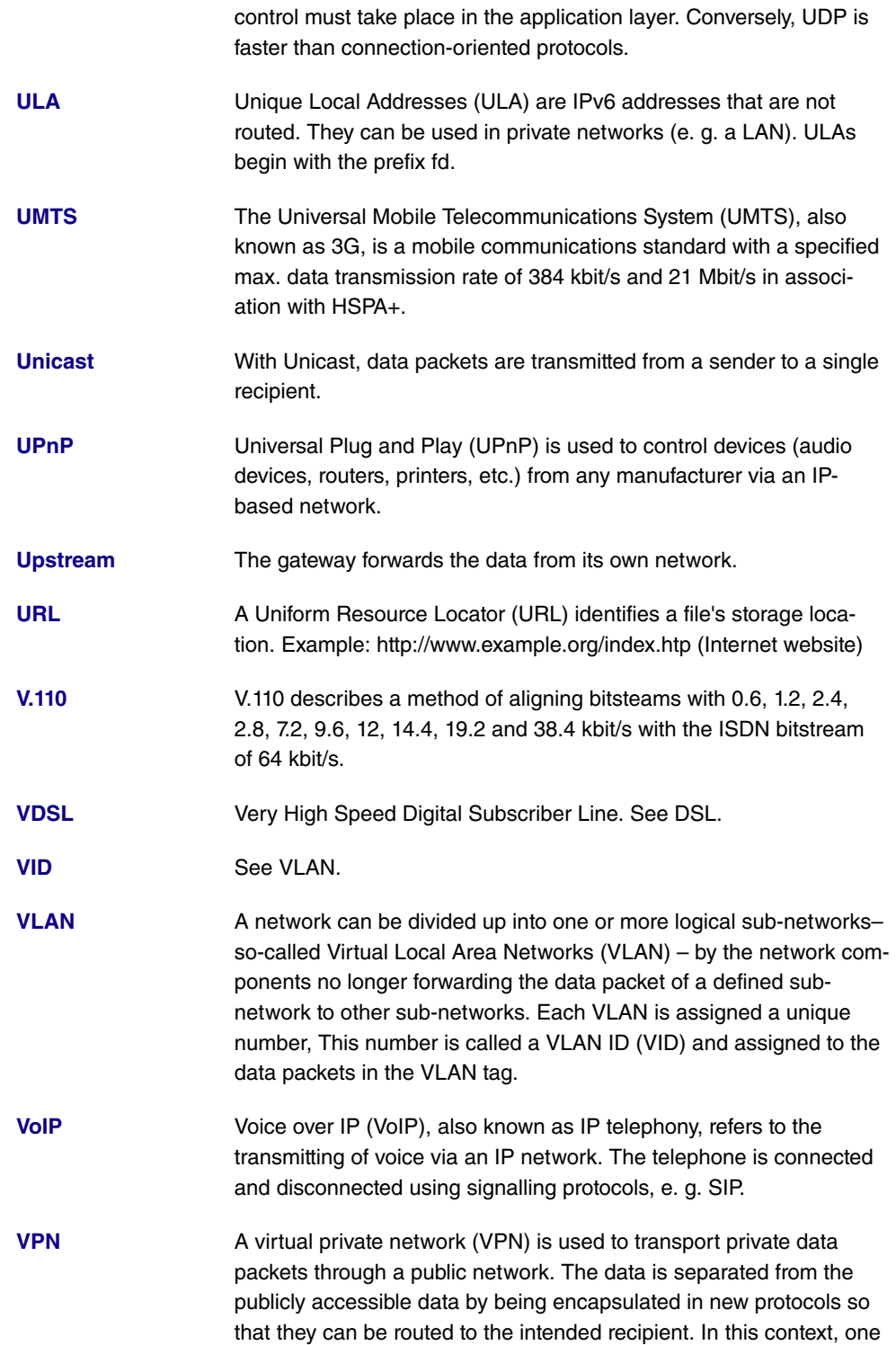

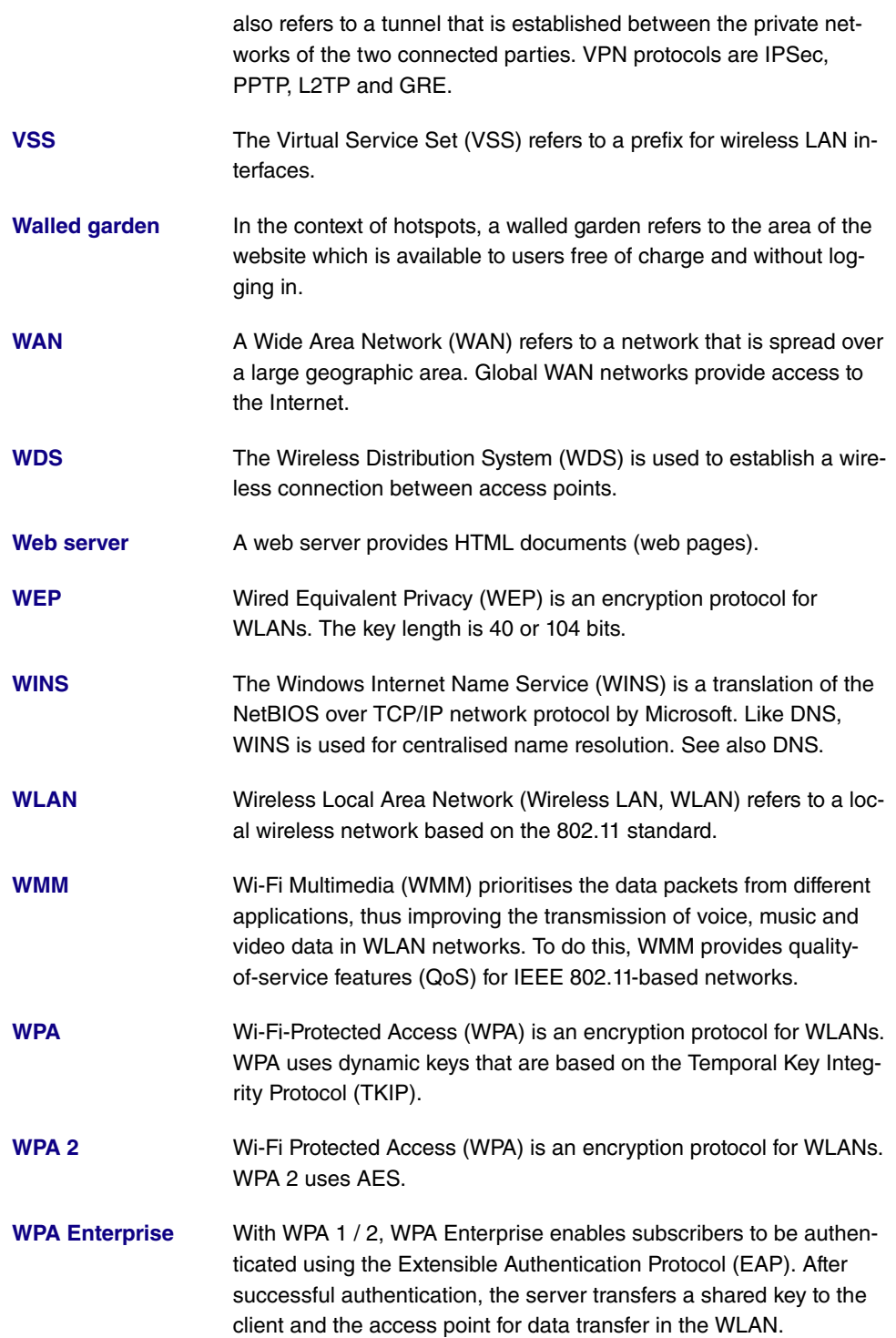

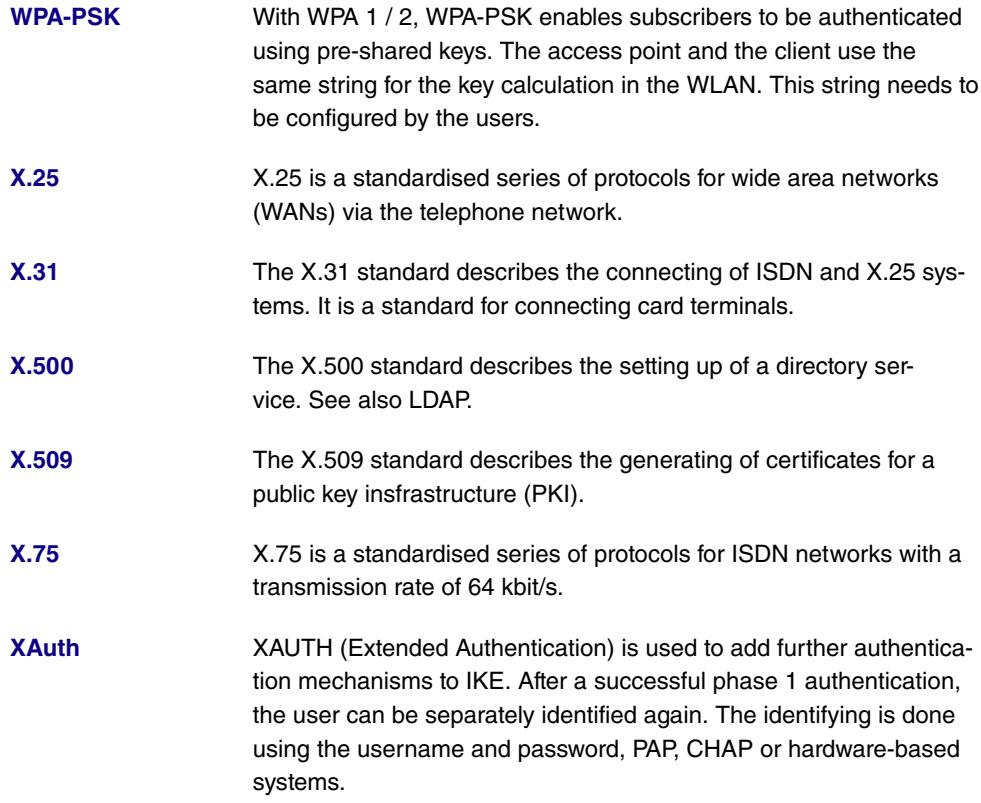

# **Index**

Interface [73](#page-86-0) 2,4 GHz band rate profile [170](#page-183-0) 5 GHz band rate profile [135](#page-148-0) , [170](#page-183-0) Accept Client FQDN [372](#page-385-0) Accept Router Advertisement [107](#page-120-0), [256](#page-269-0) Access Control [134](#page-147-0), [168](#page-181-0) Access Filter [228](#page-241-0) Access Level [90](#page-103-0) Action [139](#page-152-0) , [139](#page-152-0) , [193](#page-206-0) , [228](#page-241-0) , [326](#page-339-0) , [328](#page-341-0) [, 379](#page-392-0) , [407](#page-420-0) Action to be performed [394](#page-407-0) Active Radio Profile [155](#page-168-0) Active Radio Profile [152](#page-165-0) Additional freely accessible Domain Names [400](#page-413-0) Additional IPv4 Traffic Filter [275 ,](#page-288-0) [277](#page-290-0) Address assignment [369](#page-382-0) Address / Prefix [332](#page-345-0) Address / Subnet [332](#page-345-0) Address Mode [106](#page-119-0) Address Range [332](#page-345-0) Address Type [332](#page-345-0) Admin Status [205](#page-218-0) Administrative FQDNs [372](#page-385-0) Administrative Status [271](#page-284-0) , [346](#page-359-0) Advertise [109](#page-122-0) AFTR [261](#page-274-0) Airtime fairness [121](#page-134-0) , [158](#page-171-0) Alert Service [424](#page-437-0) Alive Check [82](#page-95-0) , [291](#page-304-0) , [296](#page-309-0) All Multicast Groups [245](#page-258-0) Allowed Addresses [134](#page-147-0) , [168](#page-181-0) Allowed HotSpot Client [402](#page-415-0) Always on [253](#page-266-0) , [262](#page-275-0) , [307](#page-320-0) , [313](#page-326-0) AP MAC Address [139](#page-152-0) APN [361](#page-374-0) ARP Lifetime [231](#page-244-0) Assigned Wireless Network (VSS) [152](#page-165-0) , [155](#page-168-0) Authentication [259](#page-272-0) , [265](#page-278-0) , [309](#page-322-0) , [315](#page-328-0)

Authentication Method [271](#page-284-0) , [286](#page-299-0) Authentication Type [80](#page-93-0) , [84](#page-97-0) Auto Subnet Configuration [109](#page-122-1) , [257](#page-270-0) Autonomous Flag [111](#page-124-0) Autosave Mode [97](#page-110-0) , [379](#page-392-0) Bandwidth [119](#page-132-0) , [158](#page-171-0) Based on Ethernet Interface [105](#page-118-0) Beacon Period [134](#page-147-1), [159](#page-172-0) Blacklist blocktime [168](#page-181-0) Block after connection failure for [259](#page-272-0) , [265](#page-278-0) [, 309](#page-322-0) , [315](#page-328-0) Block Time [85](#page-98-0) , [291](#page-304-0) Bridge Link Name (ID) [140](#page-153-0) Burst size [220](#page-233-0) CA Certificate [93](#page-106-0) CA Certificates [291](#page-304-0) CA Name [379](#page-392-0) Callback [318](#page-331-0) CAPWAP Encryption [155](#page-168-1) Certificate is CA Certificate [92](#page-105-0) Certificate Request Description [93](#page-106-0) , [379](#page-392-0) Certificate Revocation List (CRL) Checking [92](#page-105-0) Channel [119](#page-132-0) , [139](#page-152-0) , [155](#page-168-0) Channel Plan [123](#page-136-0) , [159](#page-172-0) Class ID [214](#page-227-0) , [220](#page-233-0) Class map [214](#page-227-0) Client Band select [132](#page-145-0) , [166](#page-179-0) Client Link Description [139](#page-152-0) Code [335](#page-348-0) Command Mode [379](#page-392-0) Command Type [379](#page-392-0) Common Name [95](#page-108-0) Compare Condition [374](#page-387-0) Compare Value [374](#page-387-0) Compression [315](#page-328-0) Config Mode [273](#page-286-0) Configuration contains certificates/keys [379](#page-392-0) Congestion Avoidance (RED) [222](#page-235-0) Connected [139](#page-152-0) Connected clients [172](#page-185-0) Connection Idle Timeout [253](#page-266-0) , [262](#page-275-0) ,

[307](#page-320-0) [, 313](#page-326-0) Connection State [210](#page-223-0) , [225](#page-238-0) , [404](#page-417-0) Connection Type [307](#page-320-0) Consider [201](#page-214-0) Control Mode [217](#page-230-0) , [268](#page-281-0) COS Filter (802.1p/Layer 2) [210](#page-223-0) , [225](#page-238-0) , [404](#page-417-0) Count [379](#page-392-0) Country [95](#page-108-0) Create Default Route [112](#page-125-0) Create NAT Policy [255](#page-268-0) , [263](#page-276-0) , [308](#page-321-0) , [314](#page-327-0) CSV File Format [379](#page-392-0) Custom [95](#page-108-0) Custom DHCP Options [362](#page-375-0) Cyclic Background Scanning [158](#page-171-0) D Channel Mode [284](#page-297-0) Data Packets Sequence Numbers [306](#page-319-0) Default Idle Timeout [402](#page-415-0) Default Route [261](#page-274-0) Default Route [255](#page-268-0) , [263](#page-276-0) , [273](#page-286-0) , [308](#page-321-0) , [314](#page-327-0) , [321](#page-334-0) Default User Password [80](#page-93-0) Description [88](#page-101-0) , [92](#page-105-0) [, 99](#page-112-0) , [152](#page-165-1) , [155](#page-168-1) , [157](#page-170-0) , [182](#page-195-0) , [185](#page-198-0) , [192](#page-205-0) , [205](#page-218-0) , [210](#page-223-0) , [214](#page-227-0) , [220](#page-233-0) , [225](#page-238-0) , [228](#page-241-0) , [253](#page-266-0) , [261](#page-274-0) , [262](#page-275-0) [, 271](#page-284-0) , [277](#page-290-0) [, 286](#page-299-0) , [293](#page-306-0) [, 298](#page-311-0) , [304](#page-317-0) [, 307](#page-320-0) , [313](#page-326-0) , [321](#page-334-0) , [331](#page-344-0) , [332](#page-345-1) , [332](#page-345-0) [, 334](#page-347-0) , [335](#page-348-0) [, 337](#page-350-0) , [346](#page-359-0) [, 359](#page-372-0) , [363](#page-376-0) [, 374](#page-387-0) , [379](#page-392-0) , [404](#page-417-0) , [407](#page-420-0) Designated Router Priority [246](#page-259-0) Destination [326](#page-339-0) , [328](#page-341-0) Destination Port/Range [193](#page-206-0), [205](#page-218-0), [210](#page-223-0) , [225](#page-238-0) , [404](#page-417-0) Destination Address / Length [185](#page-198-0) Destination Interface [349](#page-362-0) Destination Interface [185](#page-198-0) , [245](#page-258-0) Destination IP Address/Netmask [181](#page-194-0) , [193](#page-206-0) , [205](#page-218-0) , [277](#page-290-0) Destination IP Address [374](#page-387-0), [379](#page-392-0), [397](#page-410-0) Destination IPv4 Address/Netmask [210](#page-223-0) , [225](#page-238-0) , [404](#page-417-0)

Destination IPv6 Address/Length [210](#page-223-0) , [225](#page-238-0) [, 404](#page-417-0) Destination Port [182](#page-195-0) , [277](#page-290-0) Destination Port Range [335](#page-348-0) Device [155](#page-168-1) Devices per ticket [402](#page-415-0) DH Group [286](#page-299-0) DHCP Client on Interface [231](#page-244-0) DHCP Broadcast Flag [112](#page-125-0) DHCP Client [107](#page-120-0) DHCP Client [256](#page-269-0) DHCP Hostname [112](#page-125-0) DHCP MAC Address [112](#page-125-0) DHCP Mode [113](#page-126-0) DHCP Options [359](#page-372-1) DHCP Server [107](#page-120-0) , [148](#page-161-0) Direction [214](#page-227-0) , [235](#page-248-0) Distribution Policy [201](#page-214-0) , [202](#page-215-0) Distribution Mode [201](#page-214-0) Distribution Ratio [202](#page-215-1) DNS assignment via DHCP [231](#page-244-0) DNS domains search list [370](#page-383-0) DNS Hostname [348](#page-361-0) DNS Negotiation [259](#page-272-0) , [265](#page-278-0) [, 311](#page-324-0) , [317](#page-330-0) DNS Propagation [113](#page-126-0) DNS Server [267](#page-280-0) , [300](#page-313-0) [, 320](#page-333-0) , [358](#page-371-0) , [370](#page-383-1) Domain [349](#page-362-0) Domain at the HotSpot Server [400](#page-413-0) Dropping Algorithm [222](#page-235-0) DSCP / TOS Value [182](#page-195-0) DSCP/Traffic Class Filter (Layer 3) [210](#page-223-0) , [225](#page-238-0) , [404](#page-417-0) DTIM Period [134](#page-147-1), [159](#page-172-0) DUID [372](#page-385-0) Dynamic blacklisting [168](#page-181-0) E-mail [95](#page-108-0) EAP Preauthentification [130](#page-143-0) , [163](#page-176-0) Enable update [353](#page-366-0) Enabled [321](#page-334-0) Encrypt configuration [379](#page-392-0) Encryption [85](#page-98-0) [, 309](#page-322-0) , [315](#page-328-0) Encryption Method [217](#page-230-0)

Entry active [80](#page-93-0) , [84](#page-97-0) Event [424](#page-437-0) Event List [374](#page-387-0) , [379](#page-392-0) Event List Condition [379](#page-392-0) Event Type [374](#page-387-0) Exclude from NAT (DMZ) [231](#page-244-0) External Filename [98](#page-111-0) , [99](#page-112-1) Facility [421](#page-434-0) Failed attempts per Time [168](#page-181-0) File Encoding [98](#page-111-0), [99](#page-112-1) File Name [379](#page-392-0) File Name in Flash [379](#page-392-0) Filter [214](#page-227-0) Force certificate to be trusted [92](#page-105-0) Forward [349](#page-362-0) Forward to [349](#page-362-0) Fragmentation Threshold [123](#page-136-0) , [159](#page-172-0) From Interface [189](#page-202-0) Frozen Parameters [207](#page-220-0) Function Button Status [374](#page-387-0) Gateway [359](#page-372-1) Gateway Address [185](#page-198-0) Gateway IP Address [181](#page-194-0) General Prefix [109](#page-122-1) , [257](#page-270-0) General Prefix active [189](#page-202-0) Generate Private Key [93](#page-106-0) Generation Mode [110](#page-123-0) , [259](#page-272-1) Grace time [136](#page-149-0) , [170](#page-183-1) Group Description [80](#page-93-0), [201](#page-214-0), [202](#page-215-0), [231](#page-244-0) Group ID [394](#page-407-1) Hello Hold Time [247](#page-260-0) Hello Interval [247](#page-260-0) Hello Intervall [306](#page-319-0) High Priority Class [214](#page-227-0) Host [349](#page-362-0) Host Name [353](#page-366-0) IGMP Proxy [243](#page-256-0) IGMP Snooping [134](#page-147-1) , [163](#page-176-1) IGMP State Limit [242](#page-255-0) Incoming ISDN Number [318](#page-331-0) Incoming Phone Number [284](#page-297-0) Index Variables [374](#page-387-0) , [379](#page-392-0) Interface [71](#page-84-0) , [71](#page-84-1) , [179](#page-192-0) , [192](#page-205-0) , [202](#page-215-1) ,

[217](#page-230-0) , [230](#page-243-0) , [235](#page-248-0) , [242](#page-255-0) , [246](#page-259-0) , [268](#page-281-0) , [346](#page-359-0) [, 353](#page-366-0) , [359](#page-372-0) [, 369](#page-382-0) , [379](#page-392-0) [, 396](#page-409-0) , [400](#page-413-0) [, 409](#page-422-0) Interface Selection [231](#page-244-0) Interface Action [396](#page-409-0) Interface Mode [105](#page-118-0) , [346](#page-359-0) Interface Status [374](#page-387-0) Interface Traffic Condition [374](#page-387-0) Interfaces [214](#page-227-0) Internet Key Exchange [271](#page-284-0) Interval [374](#page-387-0) , [379](#page-392-0) , [394](#page-407-0) , [397](#page-410-0) Intra-cell Repeating [129](#page-142-0) , [163](#page-176-1) IP Version of the tunneled Networks [271](#page-284-0) IP Address [363](#page-376-0) , [421](#page-434-0) , [429](#page-442-0) IP Address Assignment [273](#page-286-0) IP Address / Netmask [106](#page-119-0) , [152](#page-165-2) , [235](#page-248-0) IP Address Mode [255](#page-268-0) , [263](#page-276-0) , [308](#page-321-0) , [314](#page-327-0) IP Address Range [148](#page-161-0) , [267](#page-280-0) , [300](#page-313-0) , [320](#page-333-0) [, 358](#page-371-0) IP Address/Netmask [148](#page-161-0) IP Assignment Pool [273](#page-286-0) IP Assignment Pool (IPCP) [308](#page-321-0) , [314](#page-327-0) IP Compression [296](#page-309-0) IP Pool Name [267](#page-280-0) , [300](#page-313-0) , [320](#page-333-0) , [358](#page-371-0) , [359](#page-372-0) IP Version [334](#page-347-0) IP Version [346](#page-359-0) IPv4 [332](#page-345-0) IPv4 Address [348](#page-361-0) IPv4 Back Route Verify [280](#page-293-0) IPv4 Proxy ARP [280](#page-293-0) IPv6 [107](#page-120-0) , [256](#page-269-0) , [332](#page-345-0) IPv6 Address [348](#page-361-0) IPv6 Addresses [107](#page-120-0) IPv6 Interface [261](#page-274-0) IPv6 Mode [107](#page-120-0) , [256](#page-269-0) Join/Prune Interval [247](#page-260-0) Join/Prune Hold Time [247](#page-260-0) Key Size [379](#page-392-0) Key Value [321](#page-334-0) Language for login window [400](#page-413-0) Last Member Query Interval [242](#page-255-0)

Layer 4 Protocol [182](#page-195-0) LCP Alive Check [259](#page-272-0) , [265](#page-278-0) , [309](#page-322-0) , [315](#page-328-0) LDAP URL Path [99](#page-112-0) Lease Time [359](#page-372-1) Level [421](#page-434-0) Level No. [88](#page-101-0) Licence Key [67](#page-80-0) Licence Serial Number [67](#page-80-0) Lifetime [286](#page-299-0) , [293](#page-306-0) Link Prefix [109](#page-122-1) , [257](#page-270-0) Local Certificate [286](#page-299-0) Local Certificate Description [98](#page-111-0), [99](#page-112-1), [379](#page-392-0) Local File Name [379](#page-392-0) Local GRE IP Address [321](#page-334-0) Local Hostname [304](#page-317-0) Local ID [271](#page-284-0) Local ID Type [271](#page-284-0) , [286](#page-299-0) Local ID Value [286](#page-299-0) Local IP Address [231](#page-244-0) Local IP Address [181](#page-194-0) , [255](#page-268-0) , [263](#page-276-0) , [273](#page-286-0) [, 306](#page-319-0) , [308](#page-321-0) [, 314](#page-327-0) , [321](#page-334-0) Local IPv6 Network [275](#page-288-1) Local PPTP IP Address [265](#page-278-0) Local WLAN SSID [379](#page-392-0) Locality [95](#page-108-0) Location [152](#page-165-1) , [155](#page-168-1) Login Frameset [402](#page-415-0) Long Retry Limit [159](#page-172-0) MAC Address [105](#page-118-0) , [152](#page-165-2) , [363](#page-376-0) Mail Exchanger (MX) [355](#page-368-0) Matching String [424](#page-437-0) Max. number of clients - hard limit [132](#page-145-0) , [166](#page-179-0) Max. number of clients - soft limit [132](#page-145-0) , [166](#page-179-0) Max. Period Active Scan [125](#page-138-0) Max. Period Passive Scan [125](#page-138-0) Max. queue size [222](#page-235-0) Max. Scan Duration [125](#page-138-0) Max. Transmission Rate [159](#page-172-0) Maximum Number of Dialup Retries [259](#page-272-0) [, 265](#page-278-0)

Maximum Response Time [242](#page-255-0) Maximum Retries [306](#page-319-0) Maximum Time between Retries [306](#page-319-0) Maximum Upload Speed [217](#page-230-0), [220](#page-233-0), [268](#page-281-0) Members [331](#page-344-0) , [332](#page-345-1) , [337](#page-350-0) Menus [89](#page-102-0) Message Compression [424](#page-437-0) Message Timeout [424](#page-437-0) Metric [181](#page-194-0) , [185](#page-198-0) , [273](#page-286-0) Metric Offset for Active Interfaces [235](#page-248-0) Metric Offset for Inactive Interfaces [235](#page-248-0) MIB Variables [379](#page-392-0) MIB/SNMP Variable to add/edit [379](#page-392-0) Min. Period Active Scan [125](#page-138-0) Min. Period Passive Scan [125](#page-138-0) Min. queue size [222](#page-235-0) Minimum Time between Retries [306](#page-319-0) MobIKE [280](#page-293-0) Mode [93](#page-106-0) [, 139](#page-152-0) , [182](#page-195-0) , [231](#page-244-0) , [242](#page-255-0) , [284](#page-297-0) , [286](#page-299-0) [, 298](#page-311-0) Monitored Interface [374](#page-387-0) Monitored Subsystems [424](#page-437-0) Monitored Variable [374](#page-387-0) Monitored Certificate [374](#page-387-0) Monitored Interface [396](#page-409-0) Monitored IP Address [394](#page-407-0) MTU [261](#page-274-1) [, 321](#page-334-0) Multicast Group Address [245](#page-258-0) , [249](#page-262-0) Multicast Group Prefix Length [249](#page-262-0) Multicast Group Range [249](#page-262-0) Name [155](#page-168-1) , [189](#page-202-0) , [298](#page-311-0) , [369](#page-382-0) NAT method [192](#page-205-0) NAT Traversal [291](#page-304-0) Netmask [231](#page-244-0) Network Configuration [231](#page-244-0) Network Address [231](#page-244-0) Network Name (SSID) [129](#page-142-0) , [137](#page-150-0) , [139](#page-152-0) , [163](#page-176-1) New Destination IP Address/Netmask [196](#page-209-0) New Destination Port [196](#page-209-0) New Source IP Address/Netmask [196](#page-209-0)

New Source Port [196](#page-209-0) Number of Admitted Connections [278](#page-291-0) Number of Messages [424](#page-437-0) Number of Spatial Streams [119](#page-132-0) , [158](#page-171-0) On Link Flag [111](#page-124-0) Operating Mode [152](#page-165-0) Operation Band [119](#page-132-0) , [157](#page-170-0) Operation Mode [119](#page-132-0) , [155](#page-168-0) , [157](#page-170-0) Organization [95](#page-108-0) Organizational Unit [95](#page-108-0) Original Destination Port/Range [193](#page-206-0) Original Destination IP Address/Netmask [193](#page-206-0) Original Source Port/Range [193](#page-206-0) Original Source IP Address/Netmask [193](#page-206-0) OSPF Mode [311](#page-324-0) , [317](#page-330-0) Outbound Interface [220](#page-233-0) Outgoing ISDN Number [318](#page-331-0) Outgoing Phone Number [284](#page-297-0) Overbooking allowed [220](#page-233-0) Override Interval [247](#page-260-0) Overwrite similar certificate [379](#page-392-0) Password [90](#page-103-0) , [93](#page-106-0) , [98](#page-111-0) , [99](#page-112-1) , [253](#page-266-0) , [262](#page-275-0) , [298](#page-311-0) [, 304](#page-317-0) , [307](#page-320-0) [, 313](#page-326-0) , [353](#page-366-0) , [379](#page-392-0) , [407](#page-420-0) Password for protected Certificate [379](#page-392-0) Peer Address [271](#page-284-0) Peer ID [271](#page-284-0) Phase-1 Profile [278](#page-291-0) Phase-2 Profile [278](#page-291-0) PIM Mode [246](#page-259-0) PIN [361](#page-374-0) Policy [82](#page-95-0) , [85](#page-98-0) Pool Usage [359](#page-372-0) Pop-Up window for status indication [402](#page-415-0) Port [356](#page-369-0) Post Login URL [400](#page-413-0) PPPoE Ethernet Interface [253](#page-266-0) PPPoE Interfaces for Multilink [253](#page-266-0) PPPoE Mode [253](#page-266-0) PPTP Address Mode [265](#page-278-0)

PPTP Ethernet Interface [262](#page-275-0) PPTP Mode [313](#page-326-0) Precedence [249](#page-262-0) Preferred Lifetime [111](#page-124-0) Preshared Key [130](#page-143-0) , [137](#page-150-1) , [140](#page-153-0) , [163](#page-176-0) , [271](#page-284-0) Primary DNS Server DNS-Server (IPv4/IPv6) [349](#page-362-0) Primary IPv4 DNS Server [346](#page-359-0) Primary IPv6 DNS Server [346](#page-359-0) Prioritisation Algorithm [217](#page-230-0) Prioritize TCP ACK Packets [259](#page-272-0) , [265](#page-278-0) , [309](#page-322-0) Priority [80](#page-93-0) , [84](#page-97-0) , [220](#page-233-0) , [346](#page-359-0) Priority Queueing [220](#page-233-0) Propagate PMTU [296](#page-309-0) Propagation Delay [247](#page-260-0) Proposals [286](#page-299-0) , [293](#page-306-0) Protocol [193](#page-206-0) , [205](#page-218-0) , [210](#page-223-0) , [225](#page-238-0) , [277](#page-290-0) , [335](#page-348-0) [, 356](#page-369-0) , [379](#page-392-0) [, 404](#page-417-0) , [421](#page-434-0) Protocol Header Size below Layer 3 [217](#page-230-0) Provider [353](#page-366-0) Provider Name [356](#page-369-0) Provisioning Server [362](#page-375-0) Proxy ARP [112](#page-125-0) Proxy ARP Mode [311](#page-324-0) , [317](#page-330-0) Proxy Interface [243](#page-256-0) Public Interface [280](#page-293-0) Public Interface Mode [280](#page-293-0) Public Source IPv4 Address [280](#page-293-0) Public Source IPv6 Address [280](#page-293-0) Query Interval [242](#page-255-0) Queues/Policies [217](#page-230-0) RA Encrypt Certificate [93](#page-106-0) RA Sign Certificate [93](#page-106-0) RADIUS Dialout [82](#page-95-0) RADIUS Secret [80](#page-93-0) Radius Server [163](#page-176-0) RADIUS Server Group ID [298](#page-311-0) Real Time Jitter Control [217](#page-230-0) Reboot after execution [379](#page-392-0) Reboot device after [379](#page-392-0) Receive Version [233](#page-246-0)

Recipient [424](#page-437-0) Remaining Validity [374](#page-387-0) Remote File Name [379](#page-392-0) Remote GRE IP Address [321](#page-334-0) Remote Hostname [304](#page-317-0) Remote IP Address [305](#page-318-0) Remote IPv6 Network [275](#page-288-1) Remote PPTP IP Address [265](#page-278-0) , [313](#page-326-0) Remote PPTP IP Address Host Name [313](#page-326-0) Rendezvous Point IP Address [249](#page-262-0) Reporting Method [230](#page-243-0) Response [348](#page-361-0) Retries [82](#page-95-0) Roaming Profile [125](#page-138-0) Robustness [242](#page-255-0) Role [140](#page-153-0) , [298](#page-311-0) Route Active [185](#page-198-0) Route Announce [233](#page-246-0) Route Class [179](#page-192-0) Route Entries [255](#page-268-0) , [263](#page-276-0) , [273](#page-286-0) , [308](#page-321-0) , [314](#page-327-0) , [321](#page-334-0) Route Selector [203](#page-216-0) Route Type [179](#page-192-0) , [185](#page-198-0) Router Preference [113](#page-126-0) Router Lifetime [113](#page-126-0) RSSI threshold [136](#page-149-0), [170](#page-183-1) RTS Threshold [123](#page-136-0) , [159](#page-172-0) RTT Mode (Realtime Traffic Mode) [220](#page-233-0) Rule Chain [228](#page-241-0) , [230](#page-243-0) , [409](#page-422-0) Rx Shaping [134](#page-147-2) , [169](#page-182-0) Save configuration [88](#page-101-1) Scan channels [125](#page-138-0) Scan Interval [125](#page-138-0) Scan Threshold [125](#page-138-0) SCEP URL [93](#page-106-0) Secondary DNS Server (IPv4/IPv6) [349](#page-362-0) Secondary IPv4 DNS Server [346](#page-359-0) Secondary IPv6 DNS Server [346](#page-359-0) Security Mode [130](#page-143-0) , [137](#page-150-1) , [163](#page-176-0) Security Policy [106](#page-119-0) , [107](#page-120-0) , [255](#page-268-0) , [256](#page-269-0) , [263](#page-276-0) [, 273](#page-286-0) , [275](#page-288-1)

Select radio [379](#page-392-0) Select vendor [361](#page-374-0) , [362](#page-375-0) Selected Channel [119](#page-132-0) Selected Channels [123](#page-136-0) Selected Ports [318](#page-331-1) Selection [334](#page-347-0) Send Version [233](#page-246-0) Send WOL packet over Interface [407](#page-420-0) Server [356](#page-369-0) Server Address [379](#page-392-0) Server IP Address [80](#page-93-0), [84](#page-97-0) Server Timeout [82](#page-95-0) Server URL [379](#page-392-0) Service [193](#page-206-0) , [205](#page-218-0) , [210](#page-223-0) , [225](#page-238-0) , [326](#page-339-0) , [328](#page-341-0) [, 404](#page-417-0) Set COS value (802.1p/Layer 2) [214](#page-227-0) Set DSCP/Traffic Class Filter (Layer 3) [214](#page-227-0) Set interface status [379](#page-392-0) Set status [379](#page-392-0) Setup Mode [109](#page-122-1) , [257](#page-270-0) Severity [424](#page-437-0) Short Guard Interval [123](#page-136-0), [159](#page-172-0) Short Retry Limit [159](#page-172-0) Signal [139](#page-152-0) Silent Deny [230](#page-243-0) SNTP Server [370](#page-383-1) Source [326](#page-339-0) , [328](#page-341-0) Source Address / Length [185](#page-198-0) Source Interface [182](#page-195-0) , [205](#page-218-0) , [245](#page-258-0) , [349](#page-362-0) Source IP Address/Netmask [182](#page-195-0) , [193](#page-206-0) , [205](#page-218-0) , [277](#page-290-0) Source IP Address [374](#page-387-0) , [379](#page-392-0) , [394](#page-407-0) , [397](#page-410-0) Source IPv4 Address/Netmask [210](#page-223-0) , [225](#page-238-0) [, 404](#page-417-0) Source IPv6 Address/Length [210](#page-223-0) , [225](#page-238-0) [, 404](#page-417-0) Source Location [379](#page-392-0) Source Port [182](#page-195-0) , [277](#page-290-0) Source Port Range [335](#page-348-0) Source Port/Range [193](#page-206-0) , [205](#page-218-0) , [210](#page-223-0) , [225](#page-238-0) [, 404](#page-417-0) Special Handling Timer [205](#page-218-0)

Specific Ports [318](#page-331-1) Start Mode [278](#page-291-0) Start Time [378](#page-391-0) State/Province [95](#page-108-0) Static Addresses [110](#page-123-0), [259](#page-272-1) Static Interface Identifier [372](#page-385-0) Status [374](#page-387-0) Stop Time [378](#page-391-0) Subject [424](#page-437-0) Subject Name [379](#page-392-0) Subnet ID [109](#page-122-1), [257](#page-270-0) Successful Trials [394](#page-407-0) Summary [95](#page-108-0) Switch to SNMP Browser [88](#page-101-1) TACACS+ Secret [84](#page-97-0) Target MAC-Address [407](#page-420-0) TCP Port [85](#page-98-0) TCP-MSS Clamping [112](#page-125-0) Terms &Conditions [400](#page-413-0) Throughput [172](#page-185-0) Throughput/client [173](#page-186-0) Ticket Type [402](#page-415-0) Time Condition [378](#page-391-0) Timeout [85](#page-98-0) Timestamp [421](#page-434-0) Tracking IP Address [203](#page-216-0) Traffic Shaping [220](#page-233-0) Traffic Direction [374](#page-387-0) Traffic shaping [217](#page-230-0) Transfer Mode [284](#page-297-0) Transfer own IP address over ISDN/ GSM [284](#page-297-0) Transferred Traffic [374](#page-387-0) Transmit Key [130 ,](#page-143-0) [137](#page-150-1) , [163](#page-176-0) Transmit Power [119 ,](#page-132-0) [155](#page-168-0) Transparent MAC Address [71](#page-84-1) Trials [374](#page-387-0) , [397](#page-410-0) Trigger [396](#page-409-0) Trigger Status [379](#page-392-0) Triggered Hello Interval [247](#page-260-0) Tunnel Profile [307](#page-320-0) Tx Shaping [134](#page-147-2) , [169](#page-182-0) Type [189](#page-202-0) , [210](#page-223-0) , [225](#page-238-0) , [335](#page-348-0) , [404](#page-417-0) , [407](#page-420-0) Type of Messages [421](#page-434-0)

Type of traffic [192](#page-205-0) U-APSD [129](#page-142-0) , [163](#page-176-1) UDP Destination Port [305](#page-318-0) UDP Port [82](#page-95-0) UDP Source Port [305](#page-318-0) Unsuccessful Trials [394](#page-407-0) Update Interval [356](#page-369-0) Update Path [356](#page-369-0) URL SCEP Server URL [379](#page-392-0) Usage Area [119](#page-132-0) Usage Type [315](#page-328-0) Use as Stub interface [246](#page-259-0) Use CRL [379](#page-392-0) Use PFS Group [293](#page-306-0) Used Channel [155](#page-168-0) Used Prefix / Length [189](#page-202-0) Used Secondary Channel [119](#page-132-0) User [90](#page-103-0) User Defined Channel Plan [125](#page-138-0) , [159](#page-172-0) User must change password [90](#page-103-0) User Name [253](#page-266-0) [, 262](#page-275-0) , [307](#page-320-0) [, 313](#page-326-0) , [353](#page-366-0) Users [298](#page-311-0) Valid Lifetime [111](#page-124-0) Vendor Description [361](#page-374-0) , [362](#page-375-0) Vendor ID [361](#page-374-0) , [362](#page-375-0) Vendor Mode [80](#page-93-0) Vendor Option String [361](#page-374-0) Vendor Specific Information (DHCP Option 43) [359](#page-372-1) Version Check [379](#page-392-0) VLAN [169](#page-182-1) , [253](#page-266-0) VLAN ID [105](#page-118-0) , [148](#page-161-0) , [169](#page-182-1) , [253](#page-266-0) VLAN Identifier [116](#page-129-0) VLAN Members [116](#page-129-0) VLAN Name [116](#page-129-0) Wake-On-LAN Filter [407](#page-420-0) Wake-On-LAN Rule Chain [407](#page-420-0) Walled Garden [400](#page-413-0) Walled Garden URL [400](#page-413-0) Weight [220](#page-233-0) Wildcard [355](#page-368-0) Wildcard MAC Address [71](#page-84-1) Wildcard Mode [71](#page-84-1)

Wireless Mode [121](#page-134-0) , [158](#page-171-0) WLC SSID [379](#page-392-0) WPA Cipher [130](#page-143-0) , [137](#page-150-1) , [163](#page-176-0) WPA Mode [130](#page-143-0) , [137](#page-150-1) , [163](#page-176-0) WPA2 Cipher [130](#page-143-0) , [137](#page-150-1) , [163](#page-176-0) Write certificate in configuration [379](#page-392-0) XAUTH Profile [278](#page-291-0) AP LED mode [149](#page-162-0) AP location [149](#page-162-0) 2,4/5 GHz changeover [439](#page-452-0) ACCESS\_ACCEPT [79](#page-92-0) ACCESS\_REJECT [79](#page-92-0) ACCESS\_REQUEST [79](#page-92-0) ACCOUNTING\_START [79](#page-92-0) ACCOUNTING\_STOP [79](#page-92-0) Action [177](#page-190-0) , [415](#page-428-0) , [431](#page-444-0) , [434](#page-447-0) Active Clients [439](#page-452-0) Alert Service [426](#page-439-0) Alive Check [432](#page-445-0) AP discovered [171](#page-184-0) AP MAC Address [440](#page-453-0) , [441](#page-454-0) AP managed [171](#page-184-0) AP offline [171](#page-184-0) As DHCP Server [345](#page-358-0) As IPCP Server [345](#page-358-0) Assert State [447](#page-460-0) , [447](#page-460-1) Assert Winner IP Address [447](#page-460-0) , [447](#page-460-1) Attacked Access Point [176](#page-189-0) Authentication for PPP Dialin [86](#page-99-0) Authentication Method [432](#page-445-0) Autosave Configuration [58](#page-71-0) Back Route Verify [188](#page-201-0) BOSS [415](#page-428-1) Bridge Link Description [439](#page-452-1) [, 440](#page-453-1) Bytes [432](#page-445-0) Cache Hitrate (%) [351](#page-364-0) Cache Hits [351](#page-364-0) Cache Size [344](#page-357-0) Certificate Request [93](#page-106-1) Class [411](#page-424-0) Client Link Description [440](#page-453-0) Client MAC Address [438](#page-451-0) Cloud NetManager address [58](#page-71-0) Cloud NetManager communication [58](#page-71-0) Compression [76](#page-89-0) Configuration Interface [70](#page-83-0) Configuration Encryption [415](#page-428-0) Confirm Admin Password [61](#page-74-0) Connected clients/VSS [171](#page-184-0) Contact [58](#page-71-0) Corrupt Frames Received [436](#page-449-0) CPU usage [%] [171](#page-184-0) CTS frames received in response to an RTS [436](#page-449-0) Current File Name in Flash [415](#page-428-0) Current Local Time [63](#page-76-0) Data Rate mbps [437](#page-450-0) , [438](#page-451-0) , [440](#page-453-0) , [441](#page-454-0) Date [431](#page-444-1) Default Route Distribution [236](#page-249-0) Delete [176](#page-189-0) , [186](#page-199-0) Delete complete IPSec configuration [300](#page-313-1) Delete the complete WLAN Controller configuration [149](#page-162-0) Denied Clients soft/hard [439](#page-452-0) Description [431](#page-444-0) , [432](#page-445-0) [, 434](#page-447-0) , [435](#page-448-0) , [436](#page-449-1) Designated Router [443](#page-456-0) Destination File Name [415](#page-428-0) Destination IP Address [186](#page-199-0) Details [431](#page-444-0) DHCP Server [149](#page-162-0) Discovered [153](#page-166-0) DNS domains search list [370](#page-383-2) DNS Requests [351](#page-364-0) DNS Server [371](#page-384-0) Domain Name [343](#page-356-0) Done [177](#page-190-1) Drop non-members [116](#page-129-1) Drop untagged frames [116](#page-129-1) Dropped [433](#page-446-0) , [443](#page-456-1) Duplicate received MSDUs [436](#page-449-0) Dynamic RADIUS Authentication [301](#page-314-0) ECDSA Key Status [75](#page-88-0) ED25519 Key Status [75](#page-88-0) Enable IPSec [300](#page-313-1) Enable VLAN [117](#page-130-0) Encrypted [433](#page-446-0)

Encryption Algorithms [74](#page-87-0) Error [177](#page-190-1) Errors [432](#page-445-0) , [433](#page-446-0) Expires [411](#page-424-0) Expiry Timer [443](#page-456-2) [, 447](#page-460-0) , [447](#page-460-1) [, 448](#page-461-0) Extended Route [186](#page-199-0) Factory Reset Firewall [331](#page-344-1) Fallback interface to get DNS server [344](#page-357-0) Filename [415](#page-428-0) First seen [176](#page-189-0) , [439](#page-452-1) , [440](#page-453-1) First Timeserver [63](#page-76-1) Forwarded Requests [351](#page-364-0) Frame transmissions without ACK received [436](#page-449-0) Garbage Collection Timer [237](#page-250-0) Gateway [186](#page-199-0) Generation ID [443](#page-456-2) GRE Window Adaption [319](#page-332-0) GRE Window Size [319](#page-332-0) Hashing Algorithms [74](#page-87-0) Hold Down Timer [238](#page-251-0) Host for multiple locations [403](#page-416-0) HTTPS TCP Port [352](#page-365-0) IGMP State Limit [244](#page-257-0) IGMP Status [244](#page-257-0) Ignore Certificate Request Payloads [303](#page-316-0) IKE (Phase-1) [433](#page-446-1) IKE (Phase-1) SAs [432](#page-445-0) Image already exists. [177](#page-190-1) Include certificates and keys [415](#page-428-0) Initializing [153](#page-166-0) Interface [116](#page-129-1) , [149](#page-162-0) , [186](#page-199-0) , [187](#page-200-0) , [188](#page-201-0) , [442](#page-455-0) [, 443](#page-456-1) , [443](#page-456-0) [, 443](#page-456-2) , [447](#page-460-0) [, 447](#page-460-1) , [448](#page-461-0) Interface Selection [410](#page-423-0) Interface Description [70](#page-83-0) Internal Time Server [63](#page-76-1) Invalid DNS Packets [351](#page-364-0) IP Address [437](#page-450-0) , [438](#page-451-0) , [442](#page-455-0) , [443](#page-456-0) , [443](#page-456-2) IP Address / Netmask [435](#page-448-0) IP Address Range [149](#page-162-0) IPSec (Phase-2) [433](#page-446-1)

IPSec (Phase-2) SAs [432](#page-445-0) IPSec Debug Level [300](#page-313-1) IPSec over TCP [301](#page-314-0) IPSec Tunnels [433](#page-446-2) IPv4 Firewall Status [329](#page-342-0) IPv4 Full Filtering [329](#page-342-0) ISDN Timeserver [63](#page-76-1) Join/Prune State [447](#page-460-0) , [447](#page-460-1) , [448](#page-461-0) Keepalive Period [250](#page-263-0) Last seen [176](#page-189-0) , [439](#page-452-1) , [440](#page-453-1) LED mode [58](#page-71-0) Level [431](#page-444-1) Local Address [435](#page-448-1) Local Certificate [352](#page-365-0) Local ID [432](#page-445-0) Local IP Address [432](#page-445-0) Local Port [432](#page-445-0) , [435](#page-448-1) Location [58](#page-71-0) Log Format [423](#page-436-0) Log out immediately [411](#page-424-0) Logged Actions [329](#page-342-0) Logging Level [76](#page-89-0) Login Grace Time [76](#page-89-0) Logon [442](#page-455-0) Logout Options [411](#page-424-1) Loopback active [191](#page-204-0) MAC Address [435](#page-448-0) , [437](#page-450-0) , [439](#page-452-0) , [442](#page-455-1) Managed [153](#page-166-0) Manual WLAN Controller IP Address [58](#page-71-0) Max. incoming control connections per remote IP Address [319](#page-332-0) Maximum Message Level of Syslog Entries [58](#page-71-0) Maximum E-mails per Minute [426](#page-439-0) Maximum Groups [244](#page-257-0) Maximum Number of Accounting Log Entries [58](#page-71-0) Maximum number of concurrent connections [74](#page-87-1) Maximum Number of Syslog Entries [58](#page-71-0) Maximum Sources [244](#page-257-0) Maximum TTL for Negative Cache

Entries [344](#page-357-0) Maximum TTL for Positive Cache Entries [344](#page-357-0) mbps [436](#page-449-2) Memory usage [%] [171](#page-184-0) Message [431](#page-444-1) Messages [432](#page-445-0) Metric [186](#page-199-0) , [187](#page-200-0) Mode [188](#page-201-0) , [244](#page-257-0) Mode / Bridge Group [70](#page-83-0) MSDUs that could not be transmitted [436](#page-449-0) MTU [432](#page-445-0) Multicast Group Address [444](#page-457-0), [445](#page-458-0), [445](#page-458-1) [, 446](#page-459-0) , [447](#page-460-0) [, 447](#page-460-1) , [448](#page-461-0) Multicast Group Prefix Length [444](#page-457-0) Multicast MSDUs transmitted successfully [436](#page-449-0) Multicast MSDUs received successfully [436](#page-449-0) Multicast Routing [241](#page-254-0) NAT [435](#page-448-0) NAT active [191](#page-204-0) NAT Detection [432](#page-445-0) Negative Cache [344](#page-357-0) Negotiation Type [432](#page-445-0) Netmask [186](#page-199-0) Network Name (SSID) [176](#page-189-0) Network Name (SSID) [439](#page-452-0) New File Name [415](#page-428-0) No License Available [153](#page-166-0) No. [188](#page-201-0) , [431](#page-444-1) , [434](#page-447-0) Noise dBm [437](#page-450-0) , [438](#page-451-0) [, 439](#page-452-1) , [440](#page-453-1) [, 440](#page-453-0) , [441](#page-454-0) Offline [153](#page-166-0) Other Inactivity [330](#page-343-0) Overview [172](#page-185-1) Packets [432](#page-445-0) Passed [433](#page-446-0) Password [426](#page-439-1) Physical Address [442](#page-455-0) PIM Status [250](#page-263-0) Poisoned Reverse [236](#page-249-0) POP3 Timeout [426](#page-439-1)

POP3 Server [426](#page-439-1) Port [191](#page-204-0) , [442](#page-455-1) Port STUN server [329](#page-342-0) Positive Cache [344](#page-357-0) PPTP Inactivity [330](#page-343-0) PPTP Passthrough [191](#page-204-0) Primary DHCP Server [364](#page-377-0) Protocol [186](#page-199-0), [187](#page-200-0) PVID [116](#page-129-1) QoS Queue [443](#page-456-1) Queued [443](#page-456-1) Rate [438](#page-451-0) , [440](#page-453-1) , [441](#page-454-0) Received DNS Packets [351](#page-364-0) Received MPDUs that couldn't be decrypted [436](#page-449-0) Region [141](#page-154-0) , [149](#page-162-0) Register Suppression Timer [250](#page-263-0) Remote Address [435](#page-448-1) Remote ID [432](#page-445-0) Remote IP [431](#page-444-0) Remote IP Address [411](#page-424-0) Remote IP Address [432](#page-445-0) Remote MAC [439](#page-452-1) , [440](#page-453-1) Remote Networks [431](#page-444-0) Remote Port [432](#page-445-0) , [435](#page-448-1) Rendezvous Point IP Address [444](#page-457-0), [444](#page-457-1) Restore Default Settings [73](#page-86-1) Retransmission Timer [238](#page-251-0) Reverse-Path-Forwarding (RPF) [445](#page-458-0) , [446](#page-459-0) RFC 2091 Variable Timer [236](#page-249-0) RFC 2453 Variable Timer [236](#page-249-0) RIP UDP Port [236](#page-249-0) Rogue Client MAC Address [176](#page-189-0) Route [187](#page-200-0) Route Timeout [237](#page-250-0) Route Type [186](#page-199-0) RSA Key Status [75](#page-88-0) RTS frames with no CTS received [436](#page-449-0) Running [177](#page-190-1) Rx Bytes [434](#page-447-0) , [435](#page-448-0) Rx Errors [434](#page-447-0)

Rx Packets [434](#page-447-0) , [435](#page-448-0) , [436](#page-449-2) , [437](#page-450-0) , [438](#page-451-0) [, 439](#page-452-1) , [440](#page-453-1) [, 440](#page-453-0) , [441](#page-454-0) Schedule Interval [389](#page-402-0) Second Timeserver [63](#page-76-1) Secondary DHCP Server [364](#page-377-0) Security Algorithm [431](#page-444-0) Select file [415](#page-428-0) Send [443](#page-456-1) Send Certificate Chains [303](#page-316-0) Send Certificate Request Payloads [303](#page-316-0) Send CRLs [303](#page-316-0) Send Initial Contact Message [301](#page-314-0) Send Key Hash Payloads [303](#page-316-0) Sender E-mail Address [426](#page-439-1) Server preference [371](#page-384-1) Server Failures [351](#page-364-0) Set Date [63](#page-76-2) Set Time [63](#page-76-2) Shortest Path Tree [445](#page-458-1) Show Manufacturer Names [58](#page-71-0) Show passwords and keys in clear text [61](#page-74-1) Signal [173](#page-186-1) Signal dBm [176](#page-189-0) Silent Deny [191](#page-204-0) SMS Device [427](#page-440-0) SMTP Authentication [426](#page-439-1) SMTP Port [426](#page-439-1) SMTP Server [426](#page-439-1) SNMP Listen UDP Port [77](#page-90-0) SNMP multicast discovery [77](#page-90-0) SNMP Read Community [61](#page-74-2) SNMP Trap Broadcasting [428](#page-441-0) SNMP Trap Community [428](#page-441-0) SNMP Trap UDP Port [428](#page-441-0) SNMP Version [77](#page-90-0) SNMP Write Community [61](#page-74-2) SNR dB [438](#page-451-0) [, 441](#page-454-0) SNTP Server [371](#page-384-0) Source File Name [415](#page-428-0) Source IP Address [445](#page-458-1) , [446](#page-459-0) , [447](#page-460-1) , [448](#page-461-0) Source Location [177](#page-190-0), [415](#page-428-0)

SSH Port [74](#page-87-1) SSH service active [74](#page-87-1) SSID [176](#page-189-0) Static Blacklist [176](#page-189-0) Status [149](#page-162-0) , [431](#page-444-0) , [433](#page-446-3) , [434](#page-447-0) , [435](#page-448-1) STUN Handler [329](#page-342-0) Subsystem [431](#page-444-1) Successfully Answered Queries [351](#page-364-0) Sync SAs with ISP interface state [301](#page-314-0) System Admin Password [61](#page-74-0) System Logic [415](#page-428-1) System Name [58](#page-71-0) TCP Inactivity [330](#page-343-0) TCP Keepalives [76](#page-89-0) Test Ping Address [412](#page-425-0) Test Ping Mode [412](#page-425-0) Third Timeserver [63](#page-76-1) Throughput [173](#page-186-1) Time [431](#page-444-1) Time Update Interval [63](#page-76-1) , [66](#page-79-0) Time Update Policy [63](#page-76-1) Time Zone [63](#page-76-0) Total [433](#page-446-0) Trace Mode [410](#page-423-0) Traceroute Address [413](#page-426-0) Traceroute Mode [413](#page-426-0) Transmitted MPDUs [436](#page-449-0) Tx Bytes [434](#page-447-0) , [435](#page-448-0) Tx Errors [434](#page-447-0) Tx Packets [434](#page-447-0) , [435](#page-448-0) , [436](#page-449-2) , [437](#page-450-0) , [438](#page-451-0) [, 439](#page-452-1) , [440](#page-453-1) [, 440](#page-453-0) , [441](#page-454-0) Type [434](#page-447-0) Type of attack [176](#page-189-0) UDP Destination Port [312](#page-325-0) UDP Inactivity [330](#page-343-0) UDP Source Port Selection [312](#page-325-0) Unchanged for [434](#page-447-0) Unicast MPDUs received successfully [436](#page-449-0) Unicast MSDUs transmitted successfully [436](#page-449-0) Update Timer [237](#page-250-0) Upstream Join State [444](#page-457-1) , [445](#page-458-0) , [445](#page-458-1) Upstream Join Timer [444](#page-457-1) , [445](#page-458-0) , [445](#page-458-1)

Upstream Neighbor IP Address [444](#page-457-1) , [445](#page-458-0) [, 445](#page-458-1) Upstream Override Timer [446](#page-459-0) Uptime [437](#page-450-0) [, 438](#page-451-0) , [439](#page-452-1) [, 440](#page-453-0) , [441](#page-454-0) , [443](#page-456-2) [, 444](#page-457-1) , [445](#page-458-0) [, 445](#page-458-1) , [446](#page-459-0) [, 447](#page-460-0) , [447](#page-460-1) [, 448](#page-461-0) URL [177](#page-190-0) , [415](#page-428-0) Use Interface [412](#page-425-0) Use Zero Cookies [301](#page-314-0) User [411](#page-424-0) User Name [426](#page-439-1) [, 442](#page-455-0) Value [436](#page-449-1) View [443](#page-456-3) , [444](#page-457-2) , [446](#page-459-1) VSS Description [439](#page-452-0) WINS Server [343](#page-356-0) WLAN Controller: VSS throughput [171](#page-184-0) xDSL Logic [415](#page-428-1) Zero Cookie Size [301](#page-314-0) Access Points [172](#page-185-2) Access Points [153](#page-166-1) AP Autoprofile [152](#page-165-3) Access Filter [224](#page-237-0) Access Profiles [87](#page-100-0) Actions [379](#page-392-1) Active Clients [173](#page-186-2) Address List [332](#page-345-2) Administration [117](#page-130-1) Alert Recipient [424](#page-437-1) Alert Settings [426](#page-439-2) Bridge Links [139](#page-152-1) , [439](#page-452-2) Cache [351](#page-364-1) Certificate List [91](#page-104-0) Certificate Servers [99](#page-112-2) Client Link [136](#page-149-1) Client Links [440](#page-453-2) Client Management [174](#page-187-0) , [439](#page-452-3) Controlled Interfaces [268](#page-281-1) CRL<sub>S</sub> [98](#page-111-1) Date and Time [62](#page-75-0) DHCP Configuration [358](#page-371-1) DHCP Relay Settings [363](#page-376-1) DHCPv6 Global Options [370](#page-383-3) DHCPv6 Server [369](#page-382-1)

DNS Servers [346](#page-359-1) DNS Test [412](#page-425-1) Domain Forwarding [349](#page-362-1) Drop In Groups [231](#page-244-1) Dynamic Hosts [351](#page-364-2) DynDNS Provider [355](#page-368-1) DynDNS Update [353](#page-366-1) Firmware Maintenance [177](#page-190-2) General [149](#page-162-1) General Prefix Configuration [189](#page-202-1) Global Settings [343](#page-356-1) Global Status [443](#page-456-4) GRE Tunnels [321](#page-334-1) Groups [331](#page-344-2) , [333](#page-346-0) , [336](#page-349-0) Hosts [393](#page-406-0) HotSpot Gateway [400](#page-413-1) HTTP [73](#page-86-2) HTTPS [73](#page-86-2) HTTPS Server [352](#page-365-1) Interface Assignment [229](#page-242-0) , [409](#page-422-1) Interface-Specific States [446](#page-459-2) Interfaces [70](#page-83-1) , [103](#page-116-0) , [396](#page-409-1) , [422](#page-435-0) IP Pool Configuration [357](#page-370-0) IP Pools [267](#page-280-1) , [300](#page-313-2) , [319](#page-332-1) IP/MAC Binding [362](#page-375-1) IPSec Peers [270](#page-283-0) IPSec Statistics [433](#page-446-4) IPSec Tunnels [431](#page-444-2) IPv4 Filter Rules [325](#page-338-0) IPv4 Route Configuration [179](#page-192-1) IPv4 Routing Table [186](#page-199-1) IPv4/IPv6 Filter [210](#page-223-1) IPv6 Route Configuration [184](#page-197-0) IPv6 Routing Table [187](#page-200-1) ISDN Login [73](#page-86-2) Load Balancing Groups [201](#page-214-1) Log out Users [411](#page-424-2) NAT Configuration [192](#page-205-1) NAT Interfaces [191](#page-204-1) Neighbor APs [174](#page-187-1) Network Status [435](#page-448-2) Not Interface-Specific Status [444](#page-457-3) Options [86](#page-99-1) , [188](#page-201-1) , [244](#page-257-1) , [300](#page-313-3) , [312](#page-325-1) , [319](#page-332-2) , [329](#page-342-1) , [389](#page-402-1) , [403](#page-416-1) , [413](#page-426-1) , [423](#page-436-1) Passwords [61](#page-74-3) Phase-1 Profiles [286](#page-299-1) Phase-2 Profiles [293](#page-306-1) PIM Interfaces [246](#page-259-1) PIM Options [250](#page-263-1) PIM Rendezvous Points [249](#page-262-1) Ping [73](#page-86-2) Ping Generator [397](#page-410-1) Ping Test [412](#page-425-2) Port Configuration [116](#page-129-2) PPPoE [253](#page-266-1) PPTP [262](#page-275-1) PPTP Tunnels [313](#page-326-1) QoS Classification [214](#page-227-1) QoS Interfaces/Policies [216](#page-229-0) Radio Profiles [157](#page-170-1) Radio Settings [118](#page-131-0) RADIUS [78](#page-91-0) RIP Filter [235](#page-248-1) RIP Interfaces [233](#page-246-1) RIP Options [236](#page-249-1) Rogue APs [175](#page-188-0) Rogue Clients [176](#page-189-1) Rule Chains [228](#page-241-1) Service List [334](#page-347-1) SNMP [73](#page-86-2), [77](#page-90-1) SNMP Trap Hosts [429](#page-442-1) SNMP Trap Options [428](#page-441-1) Special Session Handling [204](#page-217-0) SSH [73](#page-86-2) [, 74](#page-87-2) Stateful Clients [372](#page-385-1) Static Hosts [348](#page-361-1) Statistics [351](#page-364-3) , [434](#page-447-1) Syslog Servers [420](#page-433-0) System [58](#page-71-1) System licenses [66](#page-79-1) System Messages [431](#page-444-3) System Reboot [418](#page-431-0) TACACS+ [84](#page-97-1) Telnet [73](#page-86-2) Traceroute Test [413](#page-426-2) Trigger [373](#page-386-0) Tunnel Profiles [304](#page-317-1) Users [89](#page-102-1) , [307](#page-320-1)

VLANs [116](#page-129-3) VSS [437](#page-450-1) Wake-On-LAN Filter [403](#page-416-2) Wireless Networks (VSS) [127](#page-140-0), [162](#page-175-0), [174](#page-187-2) WLAN Controller [171](#page-184-1) WOL Rules [407](#page-420-1) XAUTH Profiles [298](#page-311-1) AP configuration [153](#page-166-2) Access Rules [223](#page-236-0) Additional IPv4 Traffic Filter [269](#page-282-0) Addresses [332](#page-345-3) Administration [140](#page-153-1) Administrative Access [72](#page-85-0) Alert Service [424](#page-437-2) Bridges [441](#page-454-1) Certificates [91](#page-104-1) Controller Configuration [149](#page-162-2) DHCP Server [357](#page-370-1) DHCPv6 Server [367](#page-380-0) Diagnostics [412](#page-425-3) DNS [342](#page-355-0) Drop In [230](#page-243-1) DynDNS Client [353](#page-366-2) Factory Reset [419](#page-432-0) Forwarding [245](#page-258-1) General [240](#page-253-0) Global Settings [57](#page-70-0) GRE [320](#page-333-1) HotSpot Gateway [398](#page-411-0) , [442](#page-455-2) HTTPS [352](#page-365-2) IGMP [241](#page-254-1) Interface Mode / Bridge Groups [68](#page-81-0) Interfaces [331](#page-344-3) , [434](#page-447-2) Internal Log [431](#page-444-4) IP Accounting [422](#page-435-1) IP Configuration [103](#page-116-1) IPSec [269](#page-282-0) , [431](#page-444-5) IPv6 General Prefixes [189](#page-202-2) L2TP [304](#page-317-2) Load Balancing [200](#page-213-0) Log out Users [411](#page-424-3) Maintenance [177](#page-190-3) Monitoring [171](#page-184-2)

NAT [190](#page-203-0) Neighbor Monitoring [174](#page-187-3) PIM [246](#page-259-2) , [443](#page-456-5) Policies [324](#page-337-0) PPTP [312](#page-325-2) QoS [210](#page-223-2) , [442](#page-455-3) Real Time Jitter Control [268](#page-281-2) Reboot [418](#page-431-1) Remote Authentication [78](#page-91-1) RIP [233](#page-246-2) Routes [179](#page-192-2) Scheduling [373](#page-386-1) Services [334](#page-347-2) SIA [429](#page-442-2) SNMP [428](#page-441-2) Software &Configuration [413](#page-426-3) Surveillance [393](#page-406-1) Syslog [420](#page-433-1) Trace Interface [409](#page-422-2) VLAN [115](#page-128-0) Wake-On-LAN [403](#page-416-3) WLAN [118](#page-131-1) , [435](#page-448-3) External Reporting [420](#page-433-2) Firewall [323](#page-336-0) LAN [103](#page-116-2) Maintenance [411](#page-424-4) Multicast [239](#page-252-0) Networking [179](#page-192-3) Wireless LAN [118](#page-131-2) Wireless LAN Controller [142](#page-155-0) DHCP-Client (Configuration example) [364](#page-377-1) DHCP-Relay-Server (Configuration example) [364](#page-377-1) DHCP-Server (Configuration example) [364](#page-377-1) NAT (Configuration example) [197](#page-210-0) SIF (Configuration example) [337](#page-350-1)

#### **#**

#1#2, #3 [97](#page-110-1)

#### **A**

Active IPSec Tunnels [57](#page-70-1) Assistants [55](#page-68-0)

## **B**

Base Network (SSID) [163](#page-176-0) blocked [251](#page-264-0) BOSS Version [56](#page-69-0)

# **C**

Configuration Access [87](#page-100-1) Configuration example - DHCP-Client [364](#page-377-1) Configuration example - DHCP-Relay-Server [364](#page-377-1) Configuration example - DHCP-Server [364](#page-377-1) Configuration example - Load balancing [207](#page-220-1) Configuration example - NAT [197](#page-210-0) Configuration example - Scheduling [390](#page-403-0) Configuration example - SIF [337](#page-350-1) Configuration example - Time-controlled Tasks [390](#page-403-0) Configured Speed / Mode [101](#page-114-0) CPU Usage [57](#page-70-1) Current Speed / Mode [101](#page-114-0)

### **D**

Description - Connection Information - Link [57](#page-70-2) dormant [251](#page-264-0) down [251](#page-264-0)

### **E**

Ethernet Ports [101](#page-114-1)

#### **F**

Function button [374](#page-387-0)

**H**
Homepage [356](#page-369-0) HTTPS/SSL [353](#page-366-0)

#### **I**

Interface [101](#page-114-0) Interface - Connection Information - Link [57](#page-70-0) Internet + Dialup [251](#page-264-0) IP Version [353](#page-366-0)

## **L**

Last configuration stored [56](#page-69-0) Load balancing (Configuration example) [207](#page-220-0) Local Services [342](#page-355-0)

#### **M**

Memory Usage [57](#page-70-1) Monitoring [431](#page-444-0)

### **O**

Operation Mode (Active) [379](#page-392-0) Operation Mode (Inactive) [379](#page-392-0)

### **P**

Physical Interfaces [101](#page-114-1) Port [101](#page-114-0) Port Configuration [101](#page-114-2)

## **R**

Radio1 [173](#page-186-0) Routing Protocols [233](#page-246-0) Rx Data Rate mbps [439](#page-452-0) , [440](#page-453-0)

## **S**

Scheduling (Configuration example) [390](#page-403-0) Serial Number [56](#page-69-0) Server IPv6 [356](#page-369-0) Signal dBm (RSSI1, RSSI2, RSSI3)

[437](#page-450-0) [, 438](#page-451-0) , [439](#page-452-0) [, 440](#page-453-0) , [440](#page-453-1) [, 441](#page-454-0) Status [56](#page-69-1) Supports SSL [356](#page-369-0) System Management [56](#page-69-2) System Date [56](#page-69-0)

# **T**

Temperature [57](#page-70-1) Time-controlled Tasks (Configuration example) [390](#page-403-0) Tx Data Rate mbps [439](#page-452-0) , [440](#page-453-0)

# **U**

up [251](#page-264-1) Uptime [56](#page-69-0)

### **V**

VPN [269](#page-282-0)

#### **W**

Walled Network / Netmask [400](#page-413-0) WAN [251](#page-264-2) WEP Key 1-4 [130](#page-143-0) , [137](#page-150-0) , [163](#page-176-0) WLANx [435](#page-448-0)